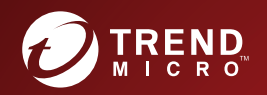

## Trend Micro Apex Central Version: 2019 Widget and Policy Management Guide

Centralized Security Management for Endpoints

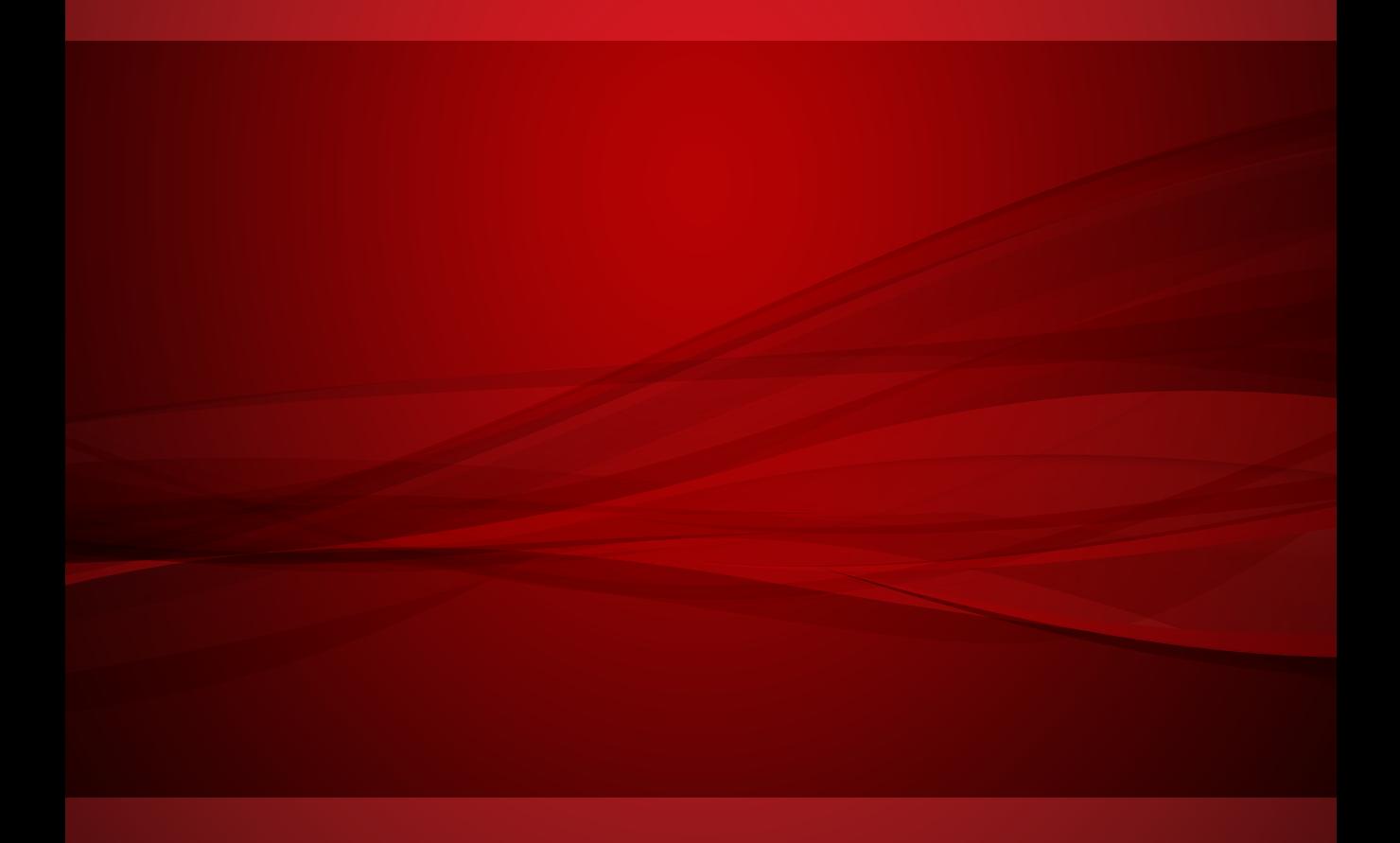

Trend Micro Incorporated reserves the right to make changes to this document and to the product described herein without notice. Before installing and using the product, review the readme files, release notes, and/or the latest version of the applicable documentation, which are available from the Trend Micro website at:

<http://docs.trendmicro.com/en-us/enterprise/apex-central.aspx>

Trend Micro, the Trend Micro t-ball logo, Trend Micro Apex Central, Trend Micro Apex One, Control Manager, and OfficeScan are trademarks or registered trademarks of Trend Micro Incorporated. All other product or company names may be trademarks or registered trademarks of their owners.

Copyright © 2019. Trend Micro Incorporated. All rights reserved.

Document Part No.: APEM08573/190103

Release Date: March 2019

Protected by U.S. Patent No.: 5,623,600; 5,889,943; 5,951,698; 6,119,165

This documentation introduces the main features of the product and/or provides installation instructions for a production environment. Read through the documentation before installing or using the product.

Detailed information about how to use specific features within the product may be available at the Trend Micro Online Help Center and/or the Trend Micro Knowledge Base.

Trend Micro always seeks to improve its documentation. If you have questions, comments, or suggestions about this or any Trend Micro document, please contact us at [docs@trendmicro.com](mailto:%20docs@trendmicro.com).

Evaluate this documentation on the following site:

<http://www.trendmicro.com/download/documentation/rating.asp>

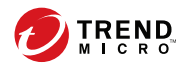

# **Table of Contents**

#### **Preface**

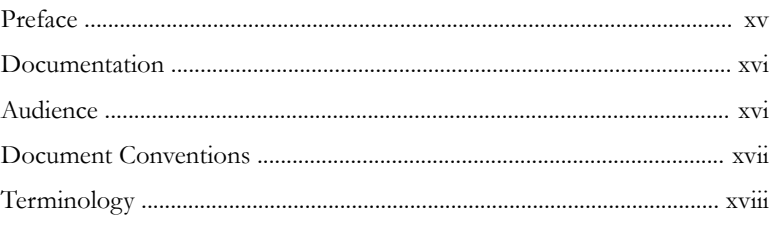

## **Part I: Introduction**

#### **Chapter 1: The Dashboard**

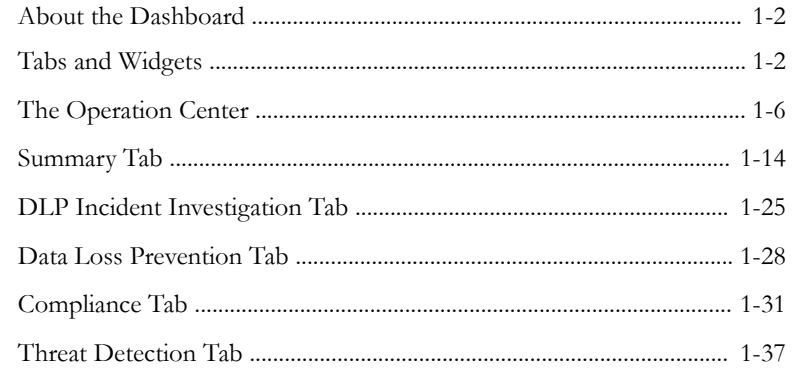

#### **Chapter 2: Policy Management**

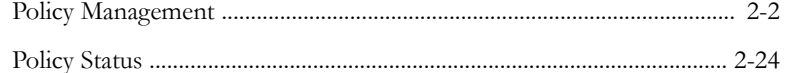

#### **Chapter 3: Policy Resources**

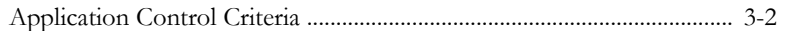

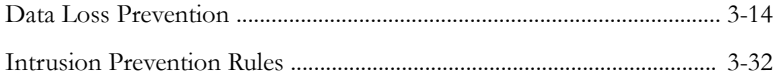

## **Part II: [Apex Central Widgets](#page-134-0)**

#### **Chapter 4: [Apex Central Dashboard Widgets](#page-136-0)**

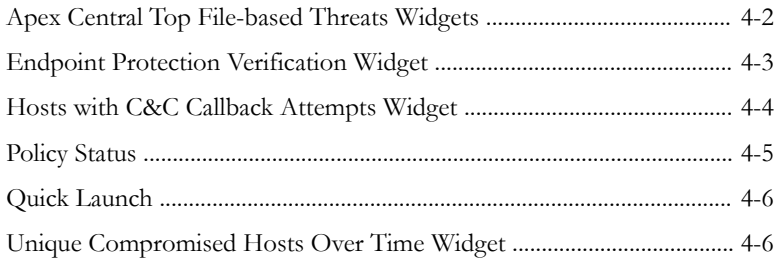

## **Part III: [Apex One Widgets](#page-144-0)**

**ii**

#### **Chapter 5: [Apex One Dashboard Widgets](#page-146-0)**

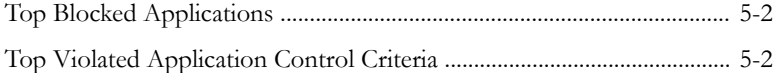

## **Part IV: [Apex One Security Agent Policies](#page-148-0)**

#### **Chapter 6: [Security Agent Program Settings](#page-150-0)**

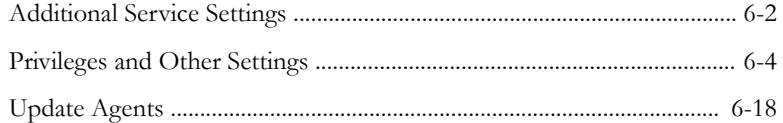

#### **Chapter 7: [Application Control Policy Settings](#page-170-0)**

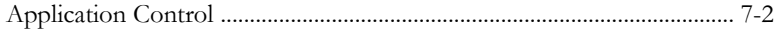

**iii**

#### **Chapter 8: [Behavior Monitoring Policy Settings](#page-176-0)**

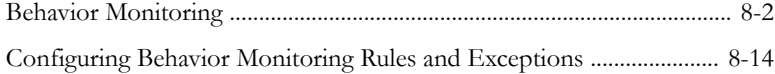

#### **Chapter 9: [Anti-malware Policy Settings](#page-192-0)**

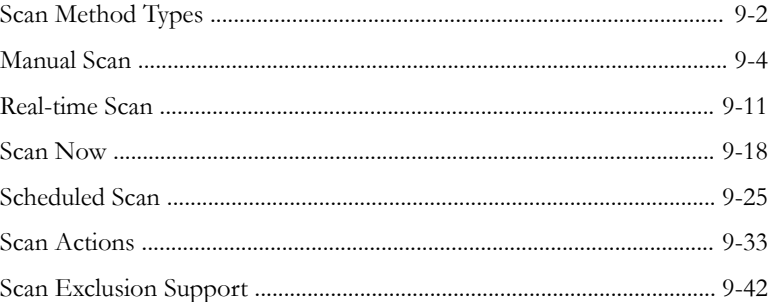

#### **Chapter 10: [Web Reputation Policy Settings](#page-236-0)**

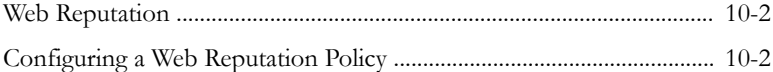

#### **Chapter 11: [Unknown Threat Protection](#page-244-0)**

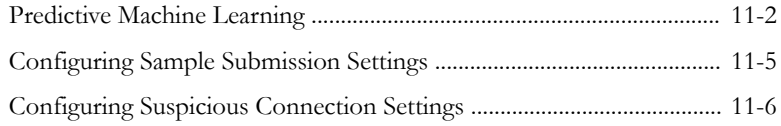

#### **Chapter 12: [Device Control Policy Settings](#page-250-0)**

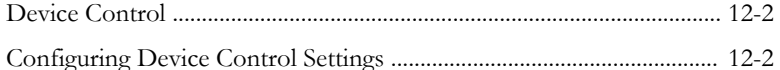

#### **Chapter 13: [Scan Exclusion Lists](#page-260-0)**

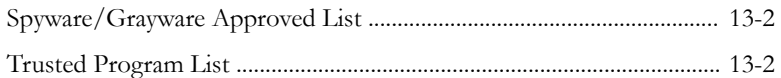

#### **Chapter 14: [Endpoint Sensor Policy Settings](#page-264-0)**

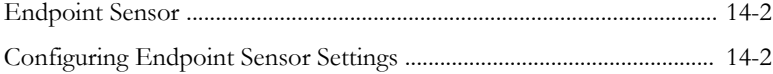

#### **Chapter 15: [Vulnerability Protection Policy Settings](#page-268-0)**

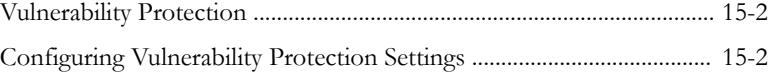

## **Part V: [Apex One Server Policies](#page-278-0)**

**iv**

#### **Chapter 16: [Apex One Server Policy Settings](#page-280-0)**

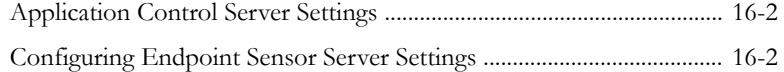

## **Part VI: [Apex One Data Loss Prevention](#page-284-0) [Policies](#page-284-0)**

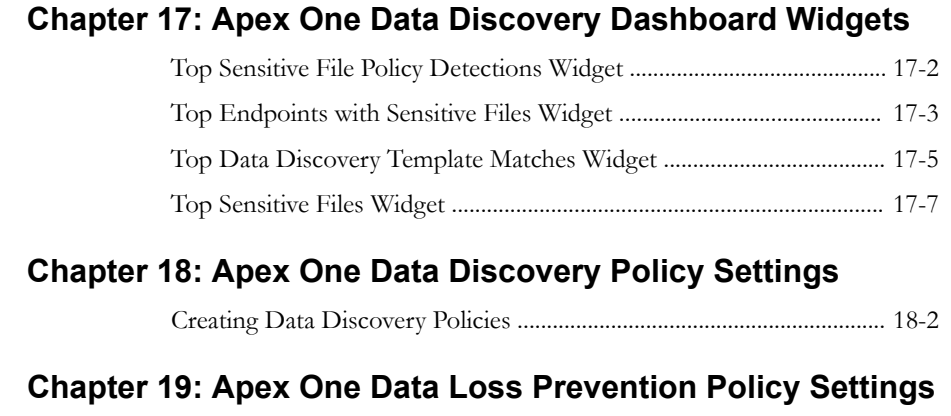

[Data Loss Prevention \(DLP\) ...................................................................... 19-2](#page-301-0)

**v**

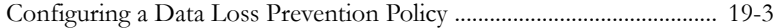

#### **Part VII: [Apex One \(Mac\) Widgets and Policies](#page-316-0)**

#### **Chapter 20: [Apex One \(Mac\) Dashboard Widgets](#page-318-0)**

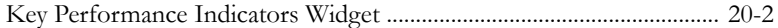

#### **Chapter 21: [Apex One \(Mac\) Policy Settings](#page-322-0)**

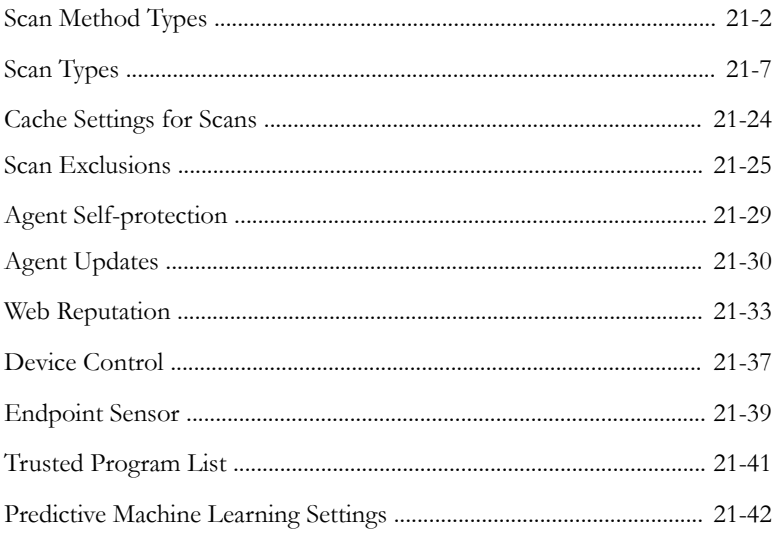

#### **Part VIII: [Deep Discovery Widgets and Policies](#page-366-0)**

#### **Chapter 22: [Deep Discovery Analyzer and Email Inspector](#page-368-0) [Dashboard Widgets](#page-368-0)**

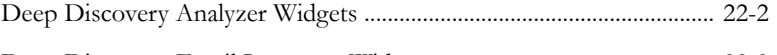

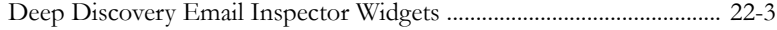

**vi**

#### **Chapter 23: [Deep Discovery Inspector Integration and](#page-372-0) [Policy Settings](#page-372-0)**

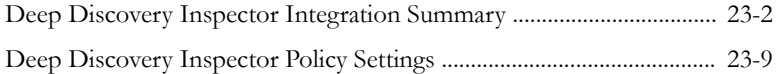

## **Part IX: [Deep Security Manager Widgets](#page-388-0)**

#### **Chapter 24: [Deep Security Manager Dashboard Widgets](#page-390-0)**

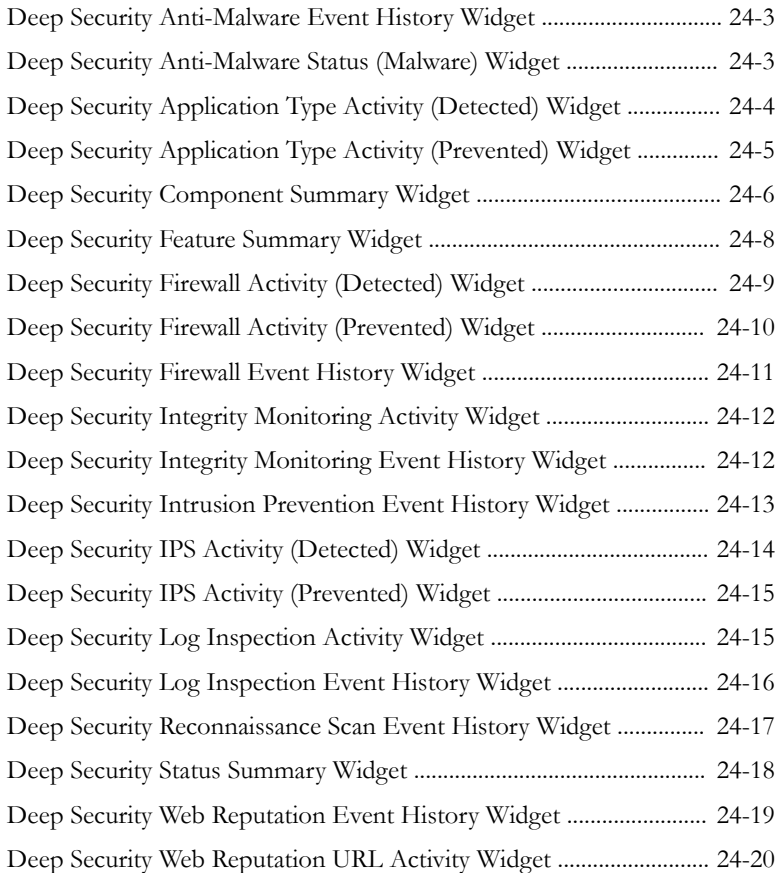

## **Part X: [Endpoint Application Control Widgets](#page-412-0) [and Policies](#page-412-0)**

#### **Chapter 25: [Endpoint Application Control Dashboard](#page-414-0) [Widgets](#page-414-0)**

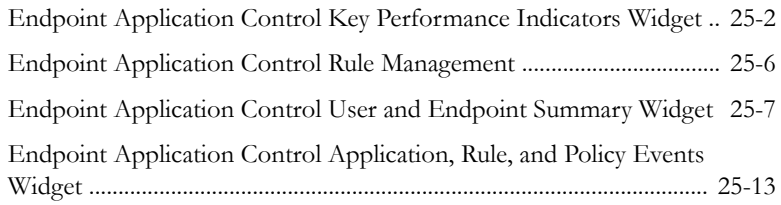

#### **Chapter 26: [Endpoint Application Control Policy Settings](#page-434-0)**

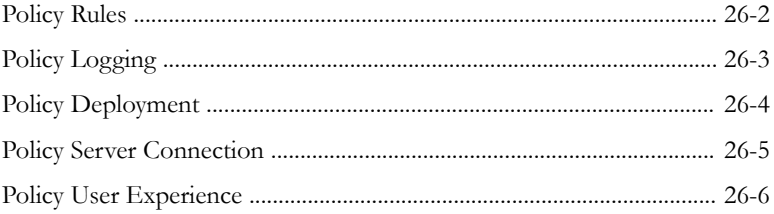

## **Part XI: [Endpoint Encryption Widgets and](#page-442-0) [Policies](#page-442-0)**

#### **Chapter 27: [Endpoint Encryption Dashboard Widgets](#page-444-0)**

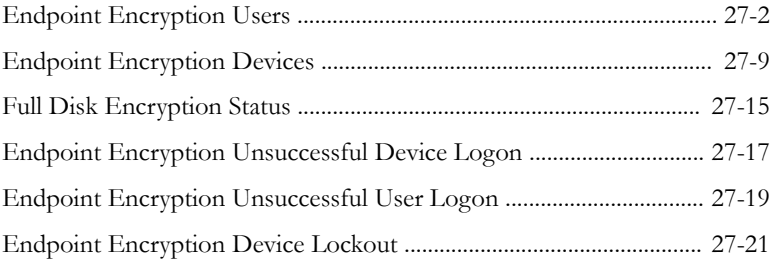

**vii**

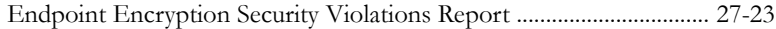

#### **Chapter 28: [Endpoint Encryption Policy Settings](#page-470-0)**

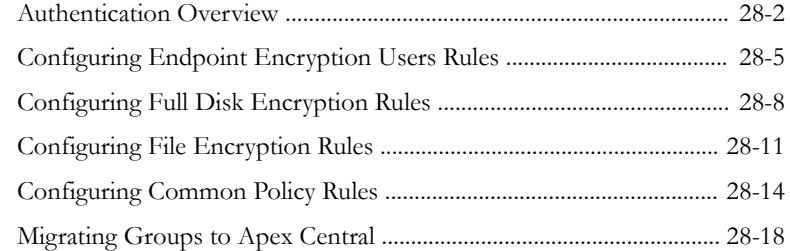

### **Part XII: [Endpoint Sensor Widgets and Policies](#page-488-0)**

#### **Chapter 29: [Trend Micro Endpoint Sensor Dashboard](#page-490-0) [Widgets](#page-490-0)**

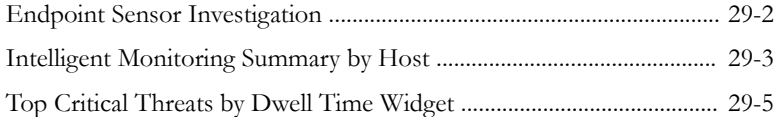

#### **Chapter 30: [Trend Micro Endpoint Sensor Integration and](#page-496-0) [Policy Settings](#page-496-0)**

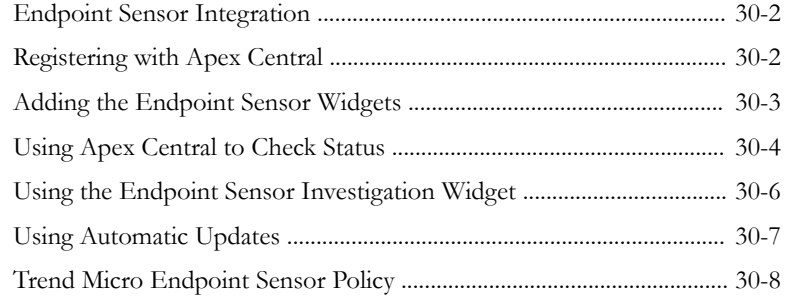

## **Part XIII: [InterScan Security Policies](#page-508-0)**

**ix**

#### **Chapter 31: [InterScan Messaging Security Suite Policy](#page-510-0) [Settings](#page-510-0)**

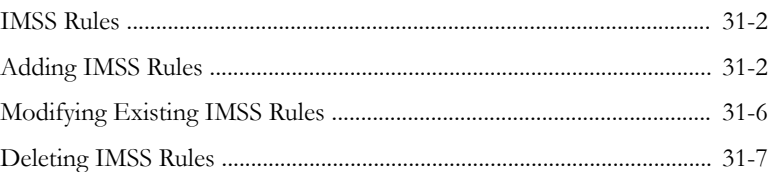

#### **Chapter 32: [InterScan Messaging Security Virtual Appliance](#page-518-0) [Policy Settings](#page-518-0)**

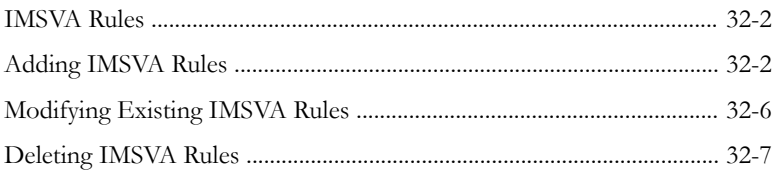

#### **Chapter 33: [InterScan Web Security Suite Policy Settings](#page-526-0)**

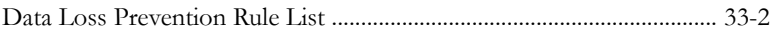

#### **Chapter 34: [InterScan Web Security Virtual Appliance](#page-530-0) [Policy Settings](#page-530-0)**

[Data Loss Prevention Rule List .................................................................. 34-2](#page-531-0)

## **Part XIV: [ScanMail for Microsoft Exchange](#page-534-0) [Policies](#page-534-0)**

#### **Chapter 35: [ScanMail for Microsoft Exchange Policy](#page-536-0) [Settings](#page-536-0)**

[Configuring a Data Loss Prevention Policy ............................................. 35-2](#page-537-0)

## **Part XV: [Smart Protection Server Widgets](#page-544-0)**

**x**

#### **Chapter 36: [Smart Protection Server Dashboard Widgets](#page-546-0)**

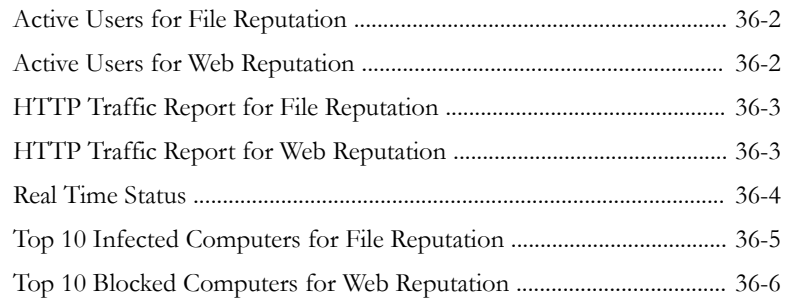

## **Part XVI: [Trend Micro Mobile Security Widgets](#page-552-0) [and Policies](#page-552-0)**

#### **Chapter 37: [Trend Micro Mobile Security Dashboard](#page-554-0) [Widgets](#page-554-0)**

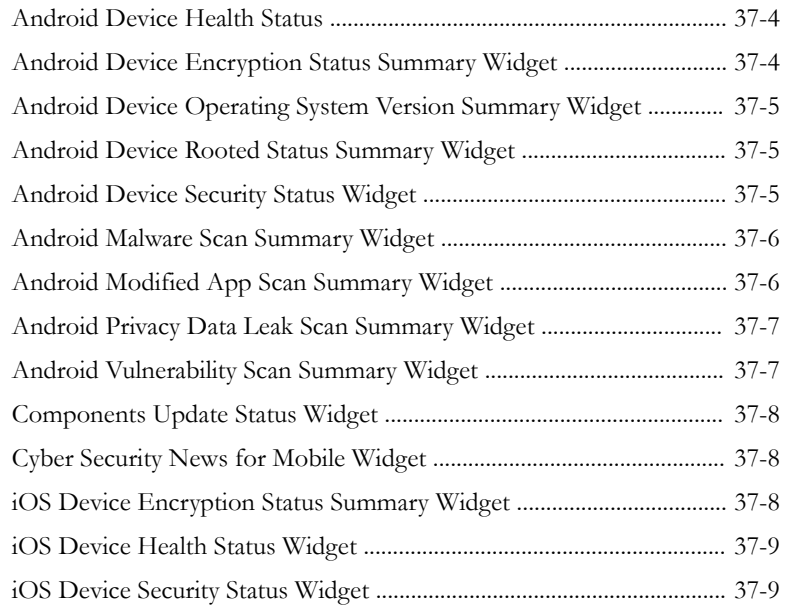

**xi**

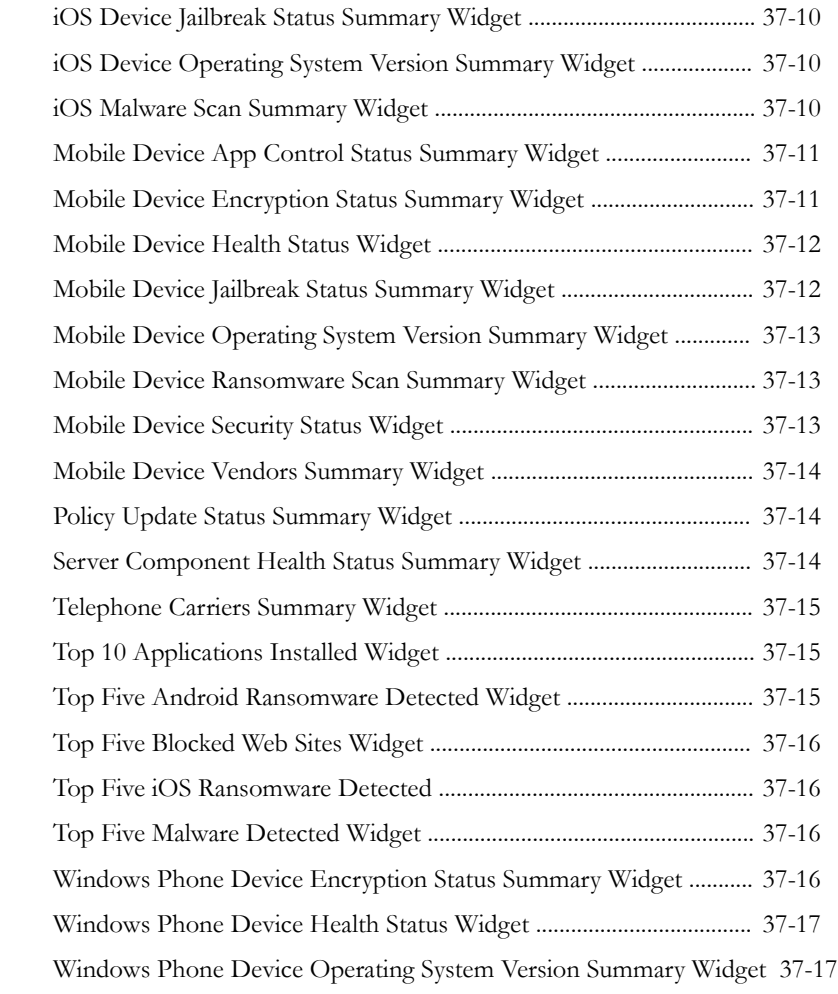

### **Chapter 38: [Trend Micro Mobile Security Policy Settings](#page-572-0)**

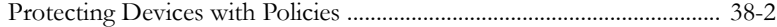

## **Part XVII: [Virtual Mobile Infrastructure Widgets](#page-608-0)**

#### **Chapter 39: [Virtual Mobile Infrastructure Dashboard](#page-610-0) [Widgets](#page-610-0)**

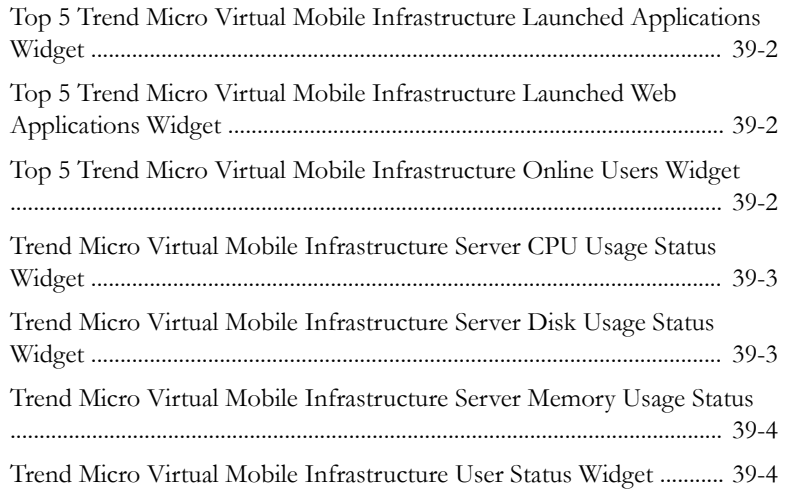

## **Part XVIII: [Vulnerability Protection Widgets](#page-616-0)**

### **Chapter 40: [Vulnerability Protection Dashboard Widgets](#page-618-0)**

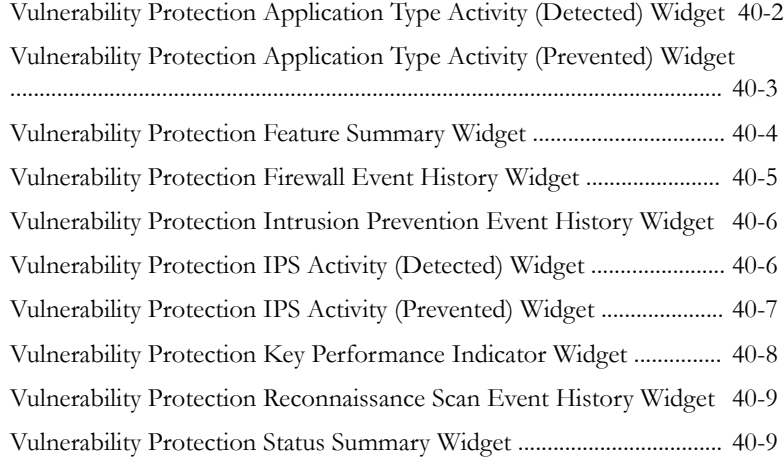

**xii**

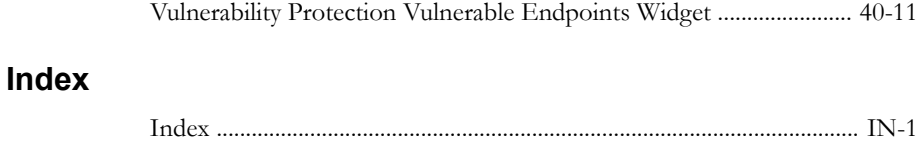

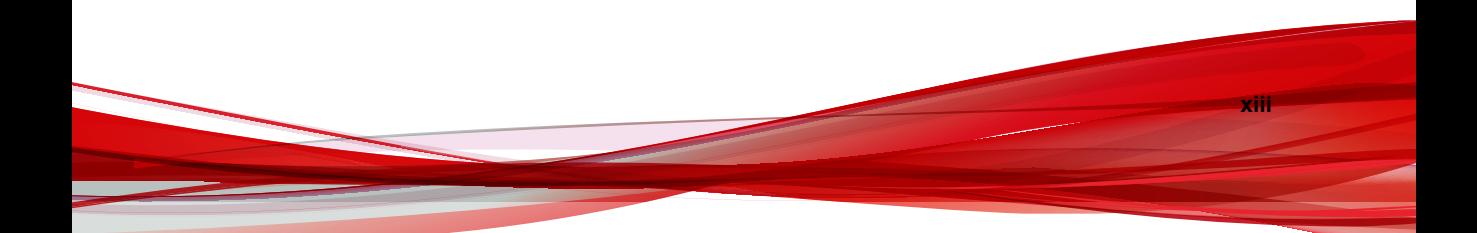

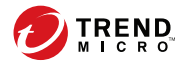

**xv**

# **Preface**

## <span id="page-18-0"></span>**Preface**

Welcome to the Trend Micro Apex Central™ *Widget and Policy Management Guide*. This document explains how to configure **Dashboard** widgets and **Policy Management** widgets in Apex Central.

Topics in this section:

- *[Documentation on page xvi](#page-19-0)*
- *[Audience on page xvi](#page-19-0)*
- *[Document Conventions on page xvii](#page-20-0)*
- *[Terminology on page xviii](#page-21-0)*

## <span id="page-19-0"></span>**Documentation**

Apex Central documentation includes the following:

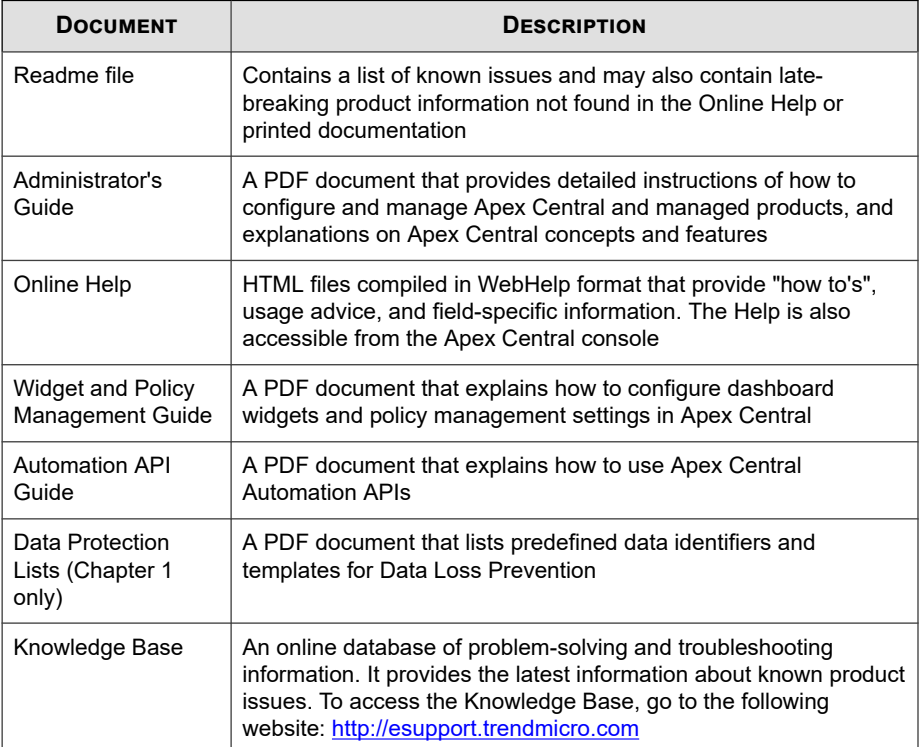

Download the latest version of the PDF documents and readme at:

<http://docs.trendmicro.com/en-us/enterprise/apex-central.aspx>

## **Audience**

**xvi**

Apex Central documentation is intended for the following users:

- <span id="page-20-0"></span>• Apex Central Administrators: Responsible for Apex Central installation, configuration, and management. These users are expected to have advanced networking and server management knowledge.
- Managed Product Administrators: Users who manage Trend Micro products that integrate with Apex Central. These users are expected to have advanced networking and server management knowledge.

## **Document Conventions**

The documentation uses the following conventions.

| CONVENTION          | <b>DESCRIPTION</b>                                                                                                |
|---------------------|----------------------------------------------------------------------------------------------------|
| <b>UPPER CASE</b>   | Acronyms, abbreviations, and names of certain<br>commands and keys on the keyboard                                |
| <b>Bold</b>         | Menus and menu commands, command buttons, tabs,<br>and options                                                    |
| Italics             | References to other documents                                                                                     |
| Monospace           | Sample command lines, program code, web URLs, file<br>names, and program output                                   |
| Navigation $>$ Path | The navigation path to reach a particular screen                                                                  |
|                     | For example, $\textsf{File} > \textsf{Save}$ means, click $\textsf{File}$ and then click<br>Save on the interface |
| <b>Note</b>         | Configuration notes                                                                                               |
| Tip                 | Recommendations or suggestions                                                                                    |
| <b>Important</b>    | Information regarding required or default configuration<br>settings and product limitations                       |

**Table 1. Document Conventions**

<span id="page-21-0"></span>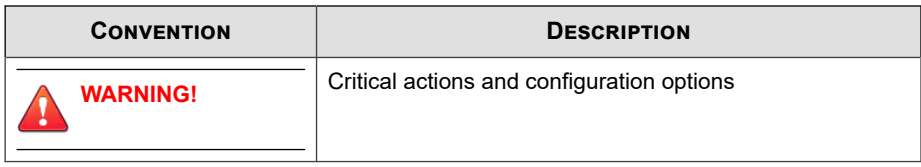

## **Terminology**

The following table provides the official terminology used throughout the Apex Central documentation:

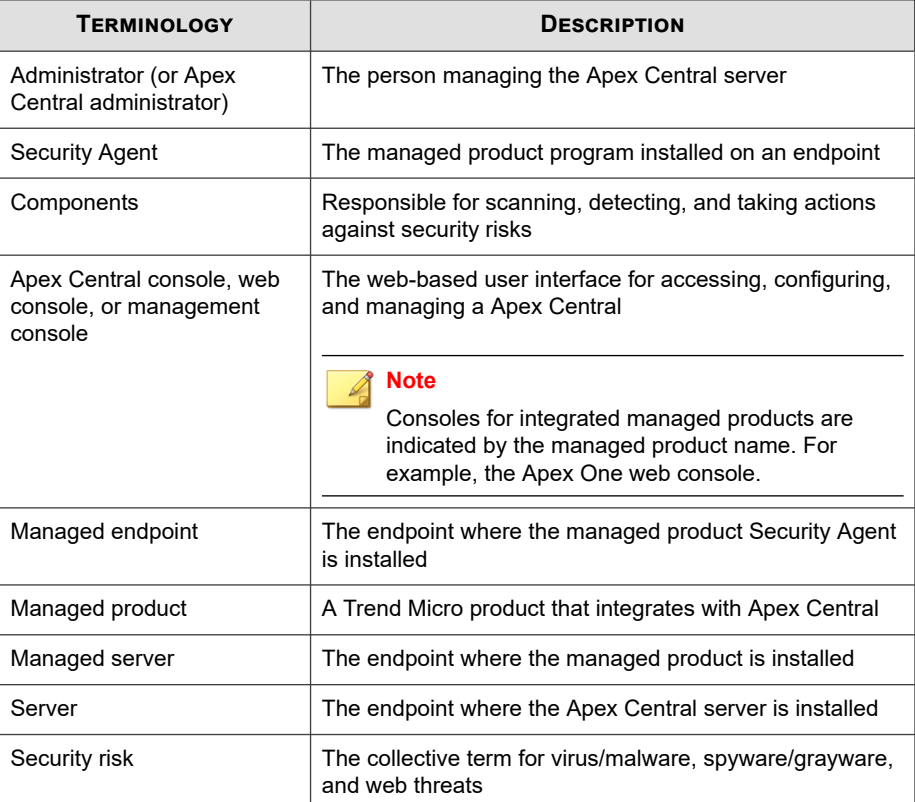

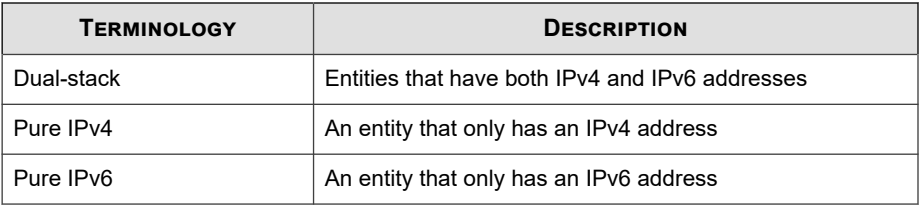

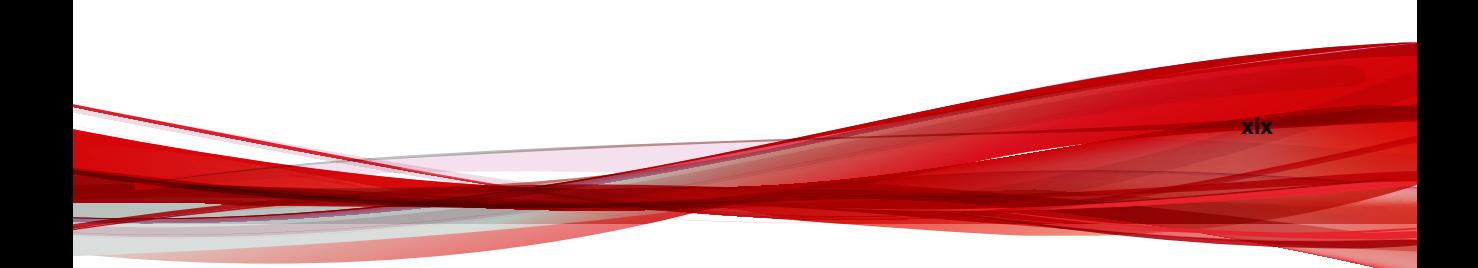

# **Part I Introduction**

<span id="page-24-0"></span>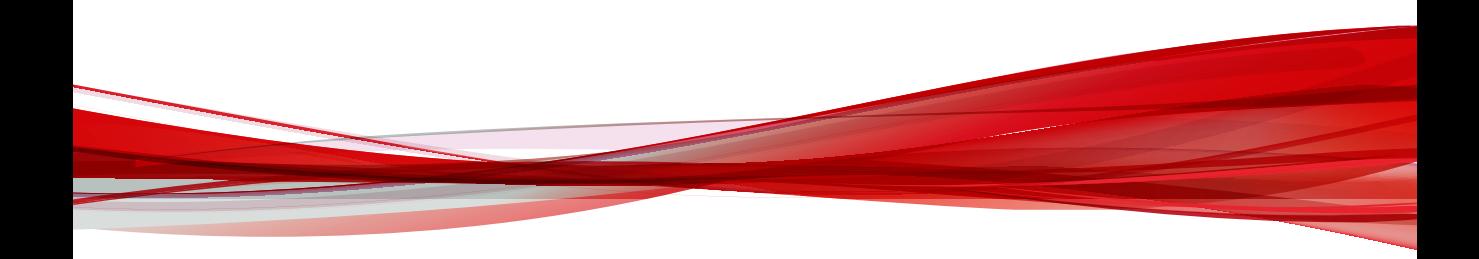

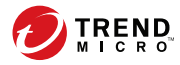

**1-1**

# **Chapter 1**

## <span id="page-26-0"></span>**The Dashboard**

This section discusses how to use the Apex Central dashboard tabs and widgets.

Topics include:

- *[About the Dashboard on page 1-2](#page-27-0)*
- *[Tabs and Widgets on page 1-2](#page-27-0)*
- *[The Operation Center on page 1-6](#page-31-0)*
- *[Summary Tab on page 1-14](#page-39-0)*
- *[DLP Incident Investigation Tab on page 1-25](#page-50-0)*
- *[Data Loss Prevention Tab on page 1-28](#page-53-0)*
- *[Compliance Tab on page 1-31](#page-56-0)*
- *[Threat Detection Tab on page 1-37](#page-62-0)*

## <span id="page-27-0"></span>**About the Dashboard**

The **Dashboard** appears when you open the Apex Central web console or click **Dashboard** on the main menu. Each Apex Central user account has a completely independent dashboard. Any changes to the dashboard belonging to a specific user account will not affect the dashboards of the other user accounts.

The **Dashboard** contains the following:

- Tabs
- Widgets

## **Tabs and Widgets**

Widgets are the core components of the **Dashboard**. Widgets provide specific information about various security-related events.

The information that widgets display comes from:

- Apex Central database
- Registered managed products
- Trend Micro Smart Protection Network

Tabs provide a container for widgets. The **Dashboard** supports up to 30 tabs.

#### **Working with Tabs**

Manage tabs by adding, renaming, changing the layout, deleting, and automatically switching between tab views.

#### **Procedure**

- **1.** Go to the **Dashboard**.
- **2.** To add a tab:

**1-2**

**1-3**

a. Click the add icon  $(+)$ .

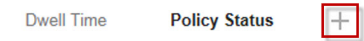

- b. Type a name for the new tab.
- **3.** To rename a tab:
	- a. Hover over the tab name and click the down arrow.

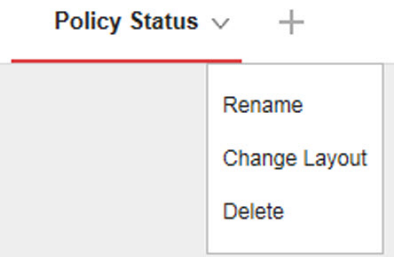

- b. Click **Rename** and type the new tab name.
- **4.** To change the layout of the widgets for a tab:
	- a. Hover over the tab name and click the down arrow.
	- b. Click **Change Layout**.
	- c. Select the new layout from the screen that appears.
	- d. Click **Save**.
- **5.** To delete a tab:
	- a. Hover over the tab name and click the down arrow.
	- b. Click **Delete** and confirm.
- **6.** To play a tab slide show:
	- a. Click the **Settings** button to the right of the tab display.

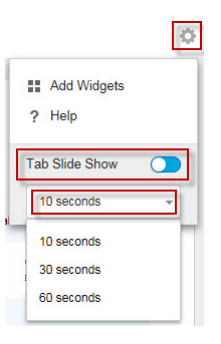

- b. Enable the **Tab Slide Show** control.
- c. Select the length of time each tab displays before switching to the next tab.

#### **Working with Widgets**

Manage widgets by adding, moving, resizing, renaming, and deleting items. You can also modify the products that contribute data for the widget.

#### **Procedure**

**1-4**

- **1.** Go to the **Dashboard**.
- **2.** Click a tab.
- **3.** To add a widget:
	- a. Click the **Settings** button to the right of the tab display.

**1-5**

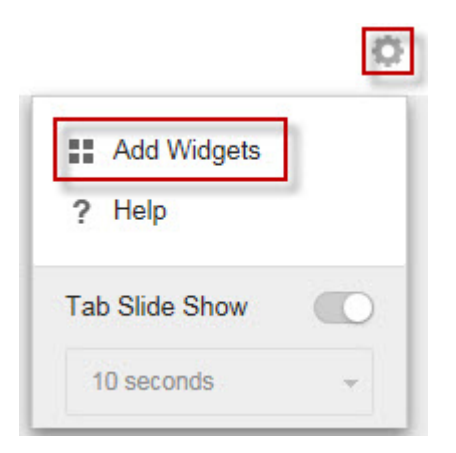

#### b. Click **Add Widgets**.

- c. Select widgets to add.
	- In the drop-down on top of the widgets, select a category to narrow down the selections.
	- Use the search text box on top of the screen to search for a specific widget.
- d. Click **Add**.
- **4.** To move a widget to a new location on the same tab, drag-and-drop a widget to a new location.
- **5.** Resize widgets on a multi-column tab by pointing the cursor to the right edge of the widget and then moving the cursor to the left or right.
- **6.** To rename a widget:
	- a. Click the settings icon ( $>$   $\frac{1}{10}$ ).
	- b. Type the new title.
	- c. Click **Save**.
- **7.** To modify the product scope of the widget:
- <span id="page-31-0"></span>a. Click the settings icon ( $\geq$   $\frac{1}{10}$ ).
- b. Click the double arrow button  $(\gg)$  in the **Scope** field.
- c. (Optional) Click the funnel icon  $(\nabla)$  to filter and search for products.
- d. Select the products that contribute data for the widget and click **OK**.
- e. Click **Save**.
- **8.** To delete a widget, click the delete icon  $($  >  $\blacksquare$ ).

#### **The Operation Center**

The **Operation Center** is a special tab/widget that provides a holistic summary of your network protection status by consolidating data about the compliance levels, critical threat detections, and detections stopped on your network. You can also use the **Operation Center** chart to quickly identify high risk users and groups from an integrated Active Directory structure.

**Note**

To change the sample chart data and display sites or reporting lines based on your company network, enable Active Directory integration or create custom sites based on IP addresses.

Click the settings icon ( $\Rightarrow$   $\uparrow\uparrow$ ) to change the following information that displays on the tab.

- **Organization**: Specify the display name of the organization.
- **Active Directory grouping**: Specify whether the nodes on the chart represent **Sites** or **Reporting Lines** from your Active Directory.
- **Period**: Specify the time range for the data that displays on the chart.

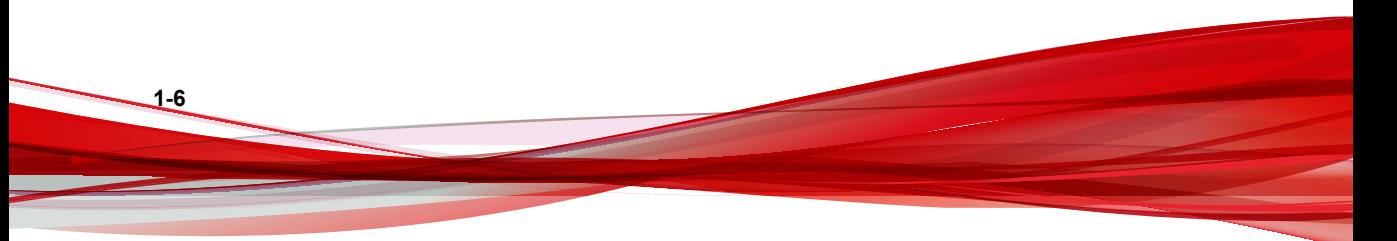

**1-7**

#### **Compliance Indicators**

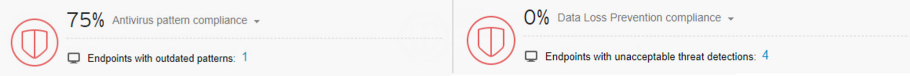

This section of the **Operation Center** tab provides information about the antivirus pattern compliance level or the Data Loss Prevention compliance level of your network.

As your network compliance level changes, the color of the compliance indicator icon changes to reflect the thresholds configured on the **Active Directory and Compliance Settings** screen.

The default view displays information for the **Antivirus pattern compliance** indicator.

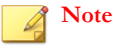

Changing the compliance indicator also changes the compliance level information that displays in the Security Operations chart.

To change the compliance information that displays, click the name of the selected compliance indicator next to the down arrow icon  $(\bullet)$  and select one of the following indicators from the drop-down.

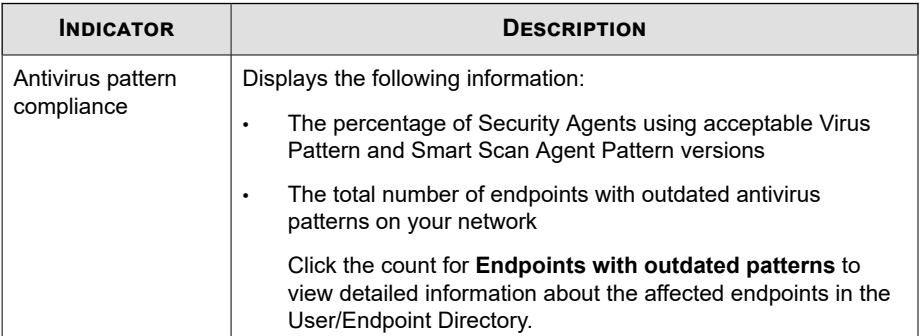

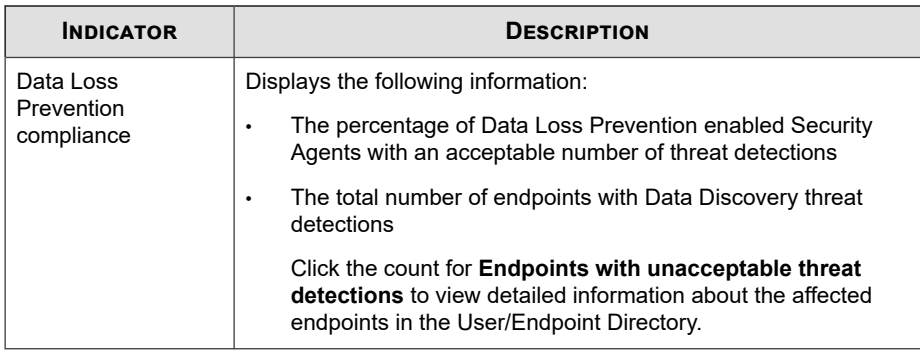

#### **Critical Threats**

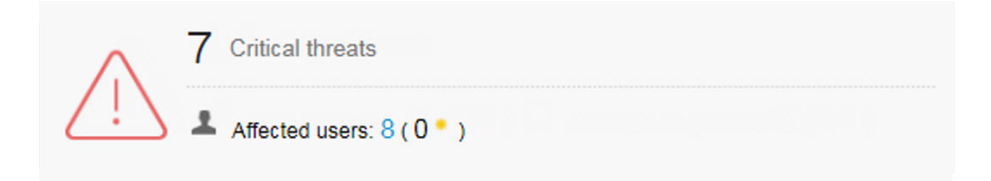

The **Critical Threats** section of the **Operation Center** tab displays the total number of critical threat detections on your network, the total number of affected users, and the number of affected important users (marked by the star).

Click the number of affected users to view additional details on the **User/Endpoint Directory** screen.

Critical threat detections include the following threat types.

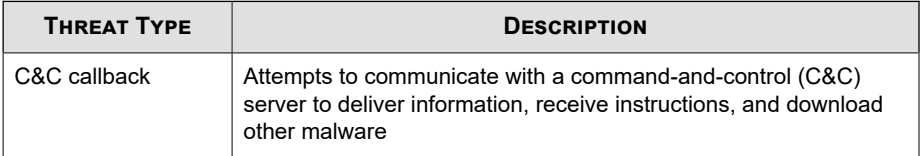

**1-8**

**1-9**

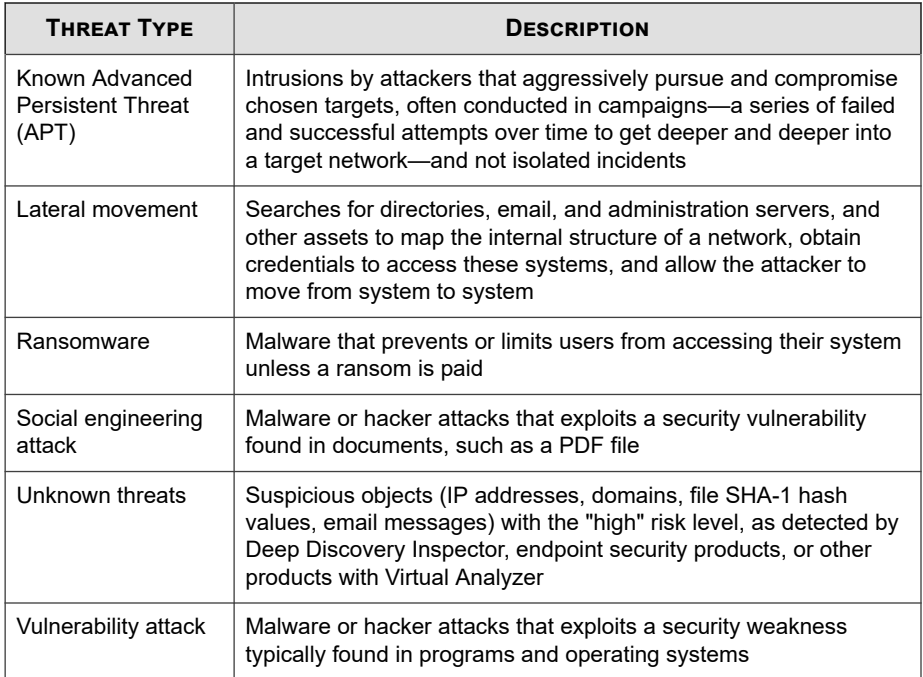

#### **Resolved Events**

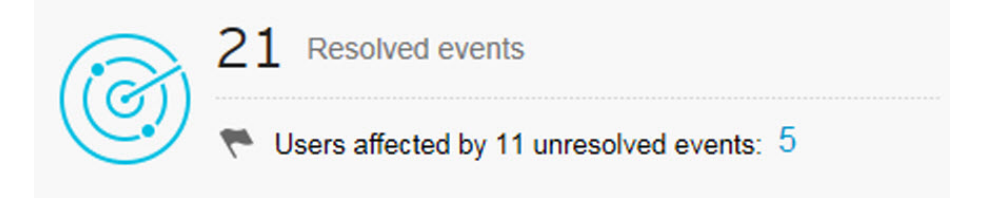

This section of the **Operation Center** tab displays the total number of resolved and unresolved events on your network.

Click the count for the **Users affected by \_\_ unresolved events** field to view detailed information about the users affected by unresolved events on your network.

#### **Operation Center Chart**

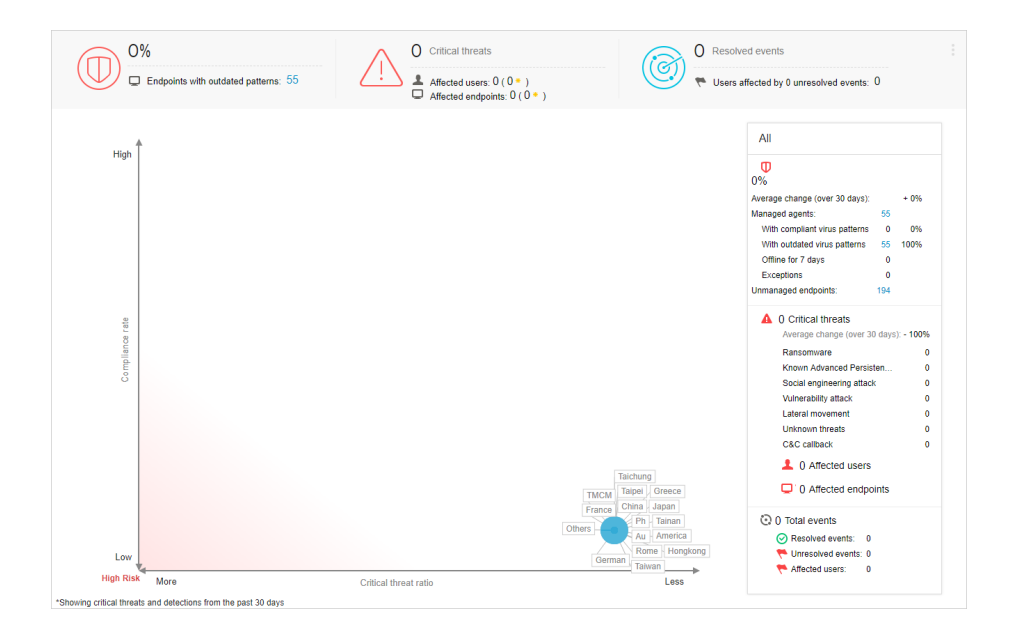

The chart on the **Operation Center** tab displays the relationship between the critical threat ratio and compliance level of your network. The x-axis indicates the ratio of critical threats to total endpoints within a site or reporting line. The y-axis indicates the compliance levels of the sites or reporting lines for the selected compliance indicator. You can use this data to quickly identify high risk users and groups from an integrated Active Directory structure.

#### **Note**

To change the sample chart data and display sites or reporting lines based on your company network, enable Active Directory integration or create custom sites based on IP addresses.
**1-11**

Hover over a node to view compliance and critical threat information for particular sites or reporting lines. The tail on a node indicates the direction from which the security status has changed over the specified time period.

- Click the settings icon ( $\geq$   $\frac{1}{10}$  to change the **Active Directory grouping** (**Sites**, **Reporting Lines**) represented by the node.
- You can also customize sites and reporting lines by using the **Active Directory and Compliance Settings** screen.

The default view displays the selected compliance indicator information for all nodes on your network for the last 7 days.

- Select a different compliance indicator to change the compliance information that displays.
- Click the settings icon ( $\geq$   $\frac{1}{11}$ ) to change the **Period** for the data that displays.
- Click a node to view detailed information about the selected node in the summary panel on the right.

## **Operation Center Details Pane**

The details pane on the **Operation Center** tab displays more detailed information about the compliance levels, critical threat detections, and total resolved/unresolved events on your network.

The default view displays the selected compliance indicator information for all nodes on your network for the last 7 days.

- Select a different compliance indicator to change the compliance information that displays.
- Click a node on the chart to display only the information for the selected node.
- Click the settings icon ( $\geq$   $\uparrow$   $\uparrow$  the change the **Period** for the data that displays.

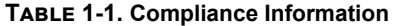

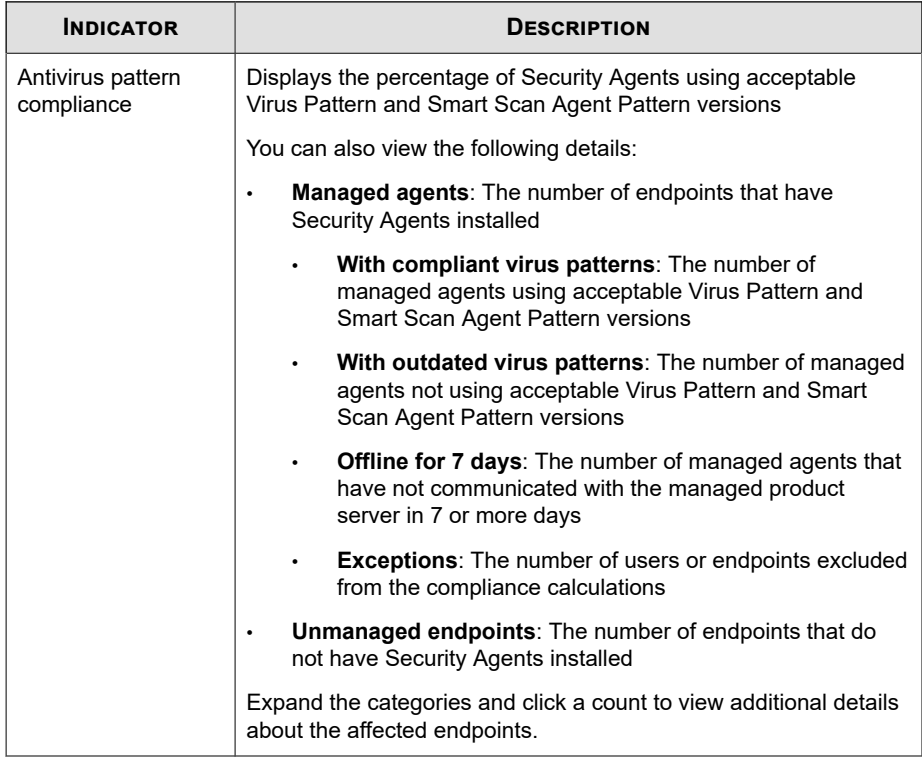

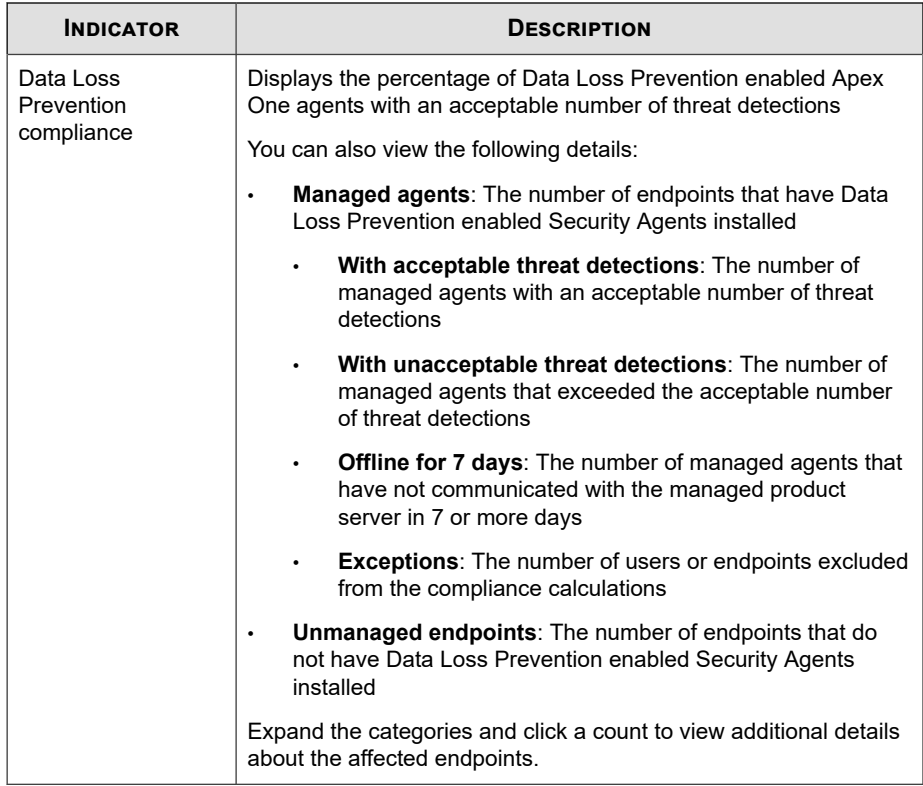

#### **Table 1-2. Critical Threats**

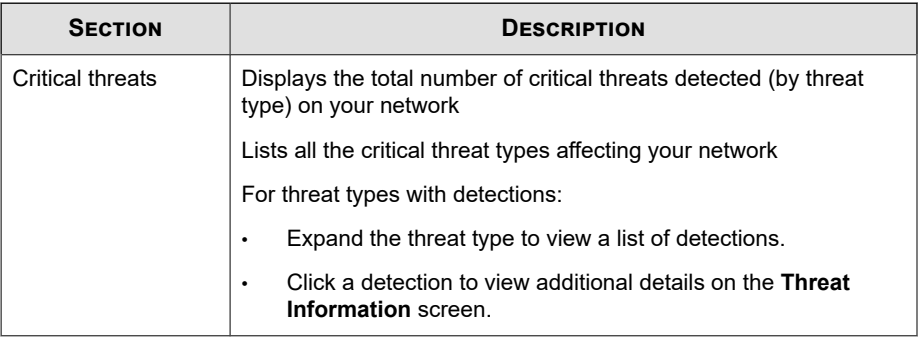

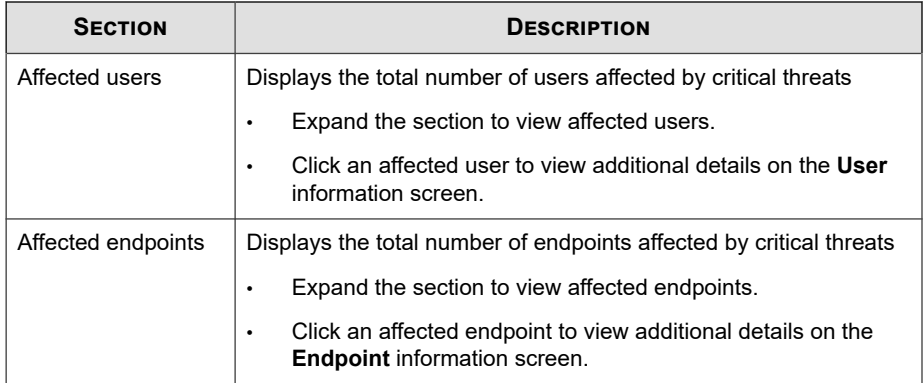

#### **Table 1-3. Total Events**

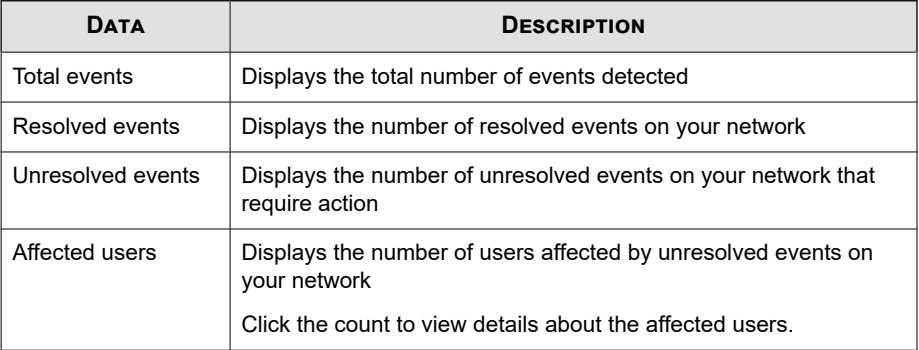

# **Summary Tab**

The **Summary** tab contains a predefined set of widgets that provides an overview of the security status of your network.

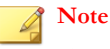

You can add, delete, or modify the widgets that display on the **Summary** tab.

Available widgets:

- Critical Threats
- Users with Threats
- Endpoints with Threats
- Apex Central Top Threats
- Product Connection Status
- Product Component Status
- Ransomware Prevention

## **Critical Threats Widget**

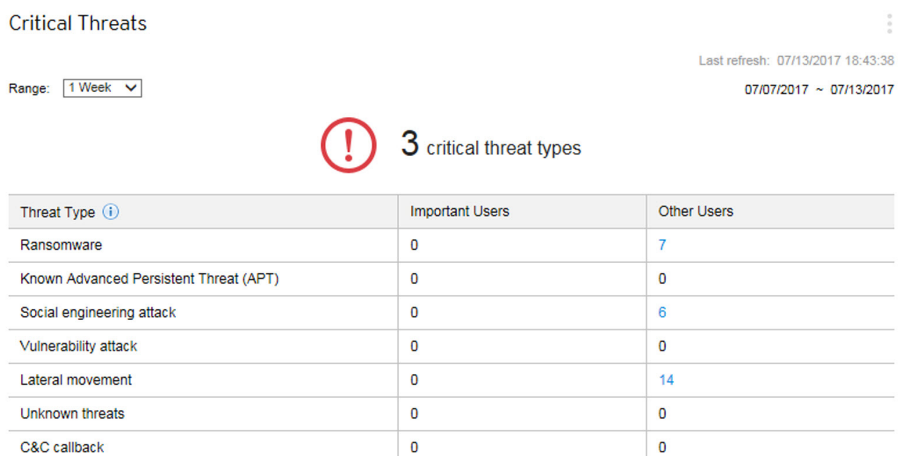

This widget displays the total number of critical threat types detected on your network and the number of **Important Users** and **Other Users** affected by each threat type.

Use the **Range** drop-down to select the time period for the data that displays.

The table lists critical threat types in order of severity.

• Click a number in the **Important Users** or **Other Users** columns and then click the user you want to view.

The **Threat Type** column displays the following threat types.

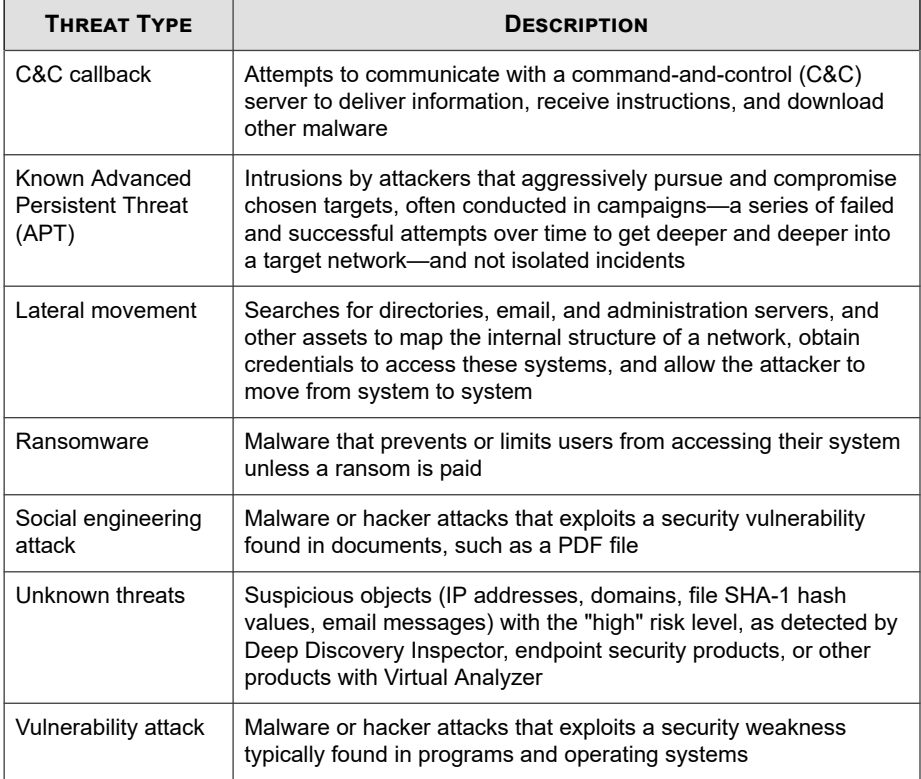

## **Users with Threats Widget**

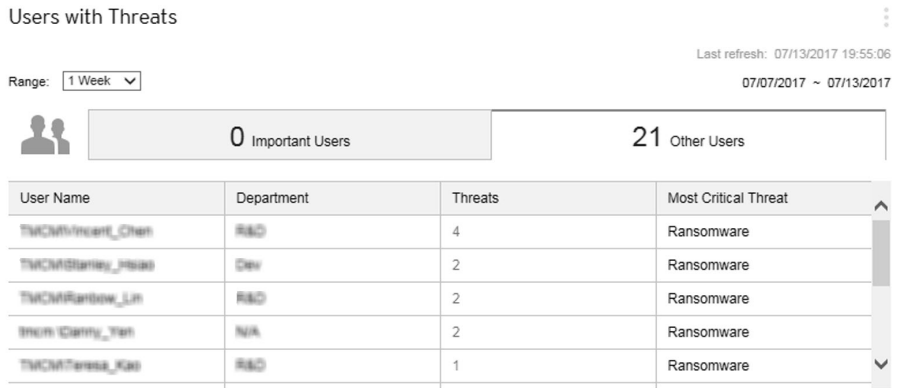

This widget displays information about users with security threat detections.

Use the **Range** drop-down to select the time period for the data that displays.

Click the **Important Users** or **Other Users** tabs to switch between the different views.

The table lists affected users in order by critical threat type severity first, and then by the number of threat detections for the user.

• Click the number in the **Threats** column for the user you want to view.

The **Most Critical Threat** column displays the following threat types.

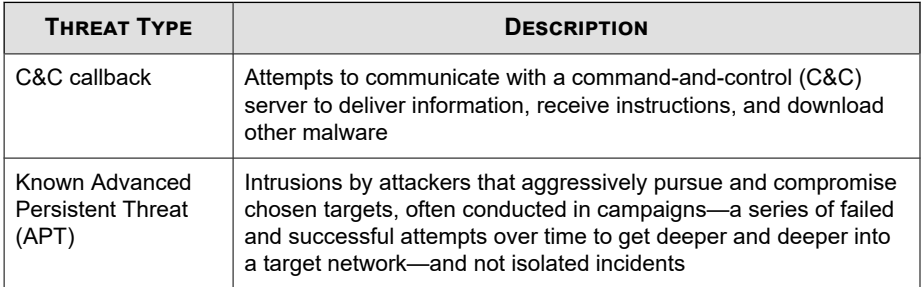

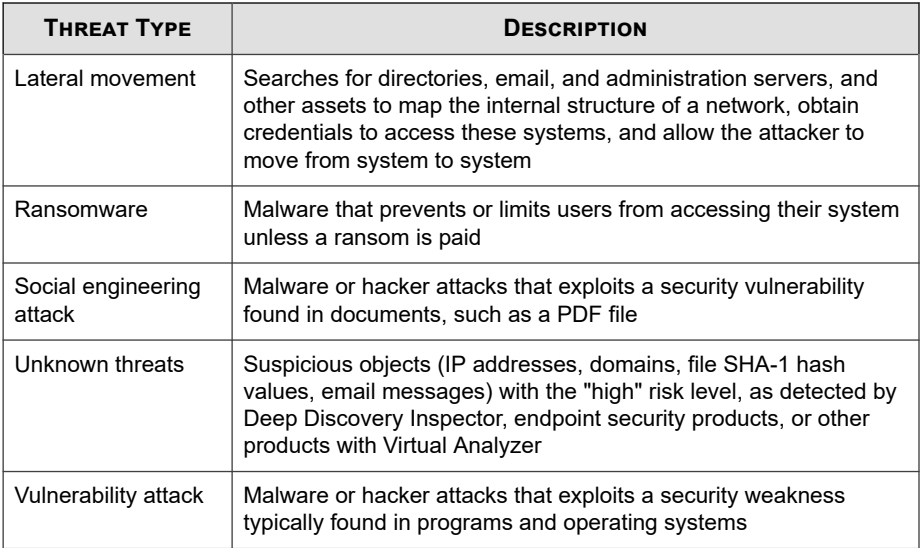

## **Endpoints with Threats Widget**

**1-18**

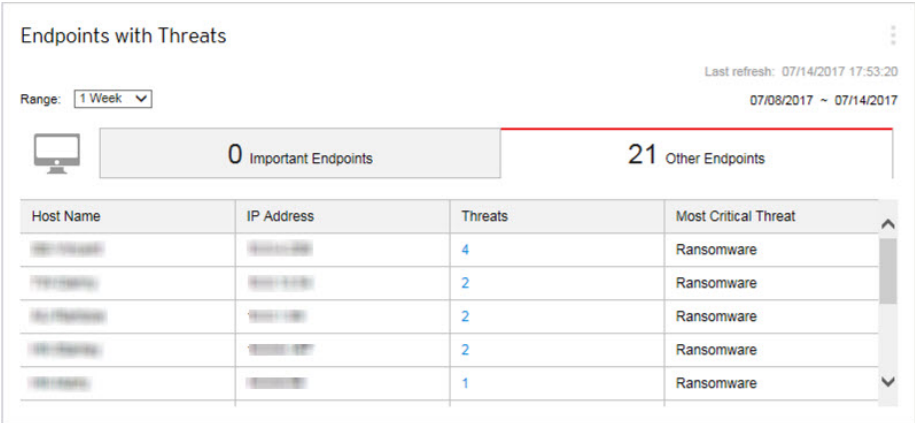

This widget displays information about endpoints with security threat detections.

Use the **Range** drop-down to select the time period for the data that displays.

Click the **Important Users** or **Other Users** tabs to switch between the different views.

The table lists affected users in order by critical threat type severity first, and then by the number of threat detections for the user.

• Click the number in the **Threats** column for the user you want to view.

The **Most Critical Threat** column displays the following threat types.

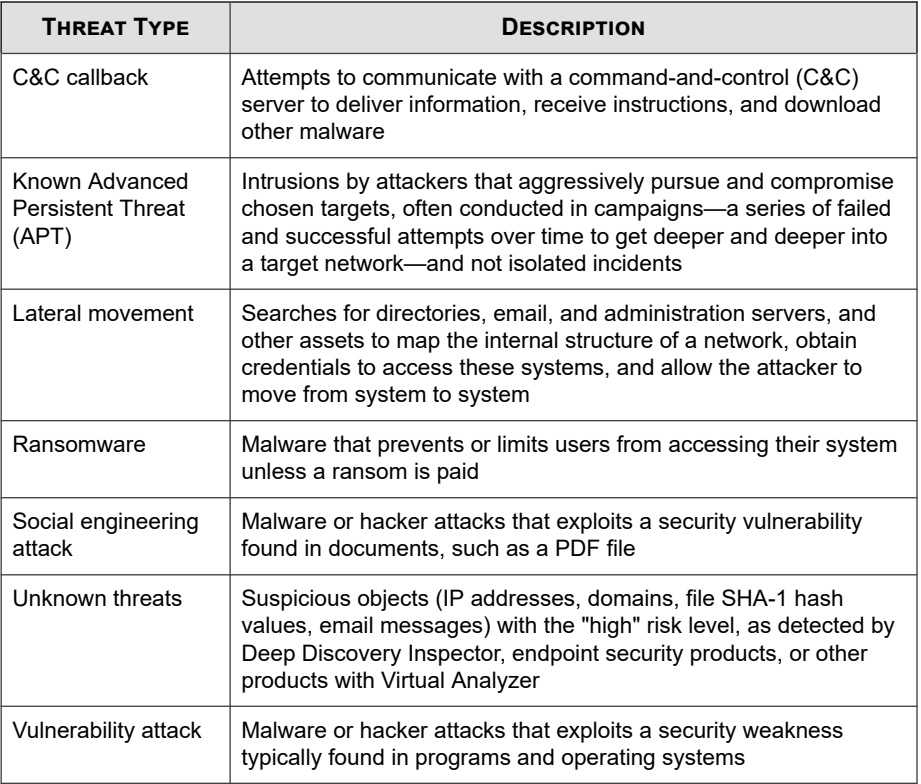

## **Apex Central Top Threats Widget**

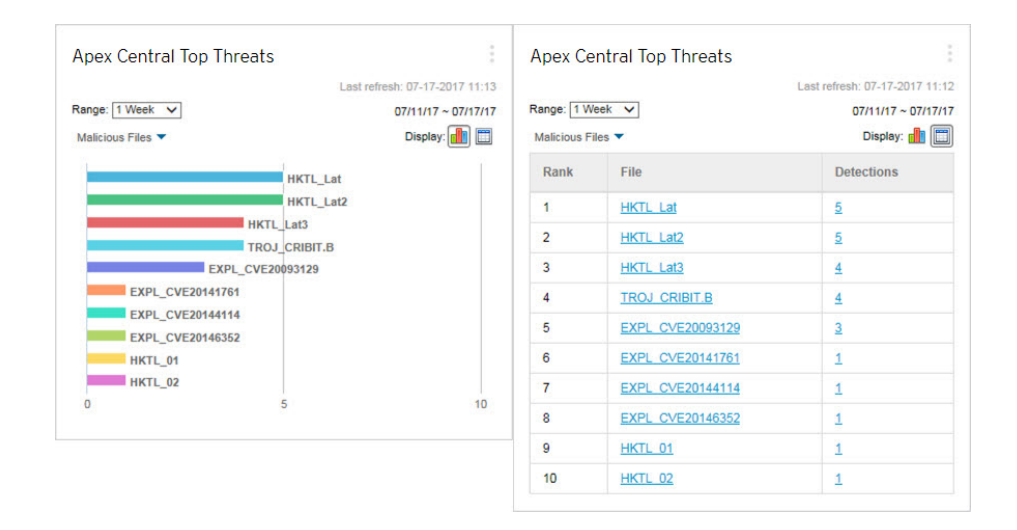

This widget displays information about the malicious files and malicious URLs detected for a specified time range.

You can choose to display the data in a bar chart or table by clicking the display icons  $(\blacksquare \blacksquare)$ .

Use the drop-down list above the chart/table to select the type of threat data to display.

- **Malicious Files**: Ranks the malicious files detected on your network by the number of detections
- **Malicious URLs**: Ranks the malicious URLs detected on your network by the number of detections

Click a bar, threat name, or detection number to open the **Log Query** screen that displays information about the affected endpoints, threat details, and detection count.

The default view displays the top 10 threats from all the managed products for which the logged on user account has access rights.

Click the settings icon ( $\Rightarrow$   $\uparrow\uparrow$ ) to edit the widget title, product scope, or number of threats that displays.

## **Product Component Status Widget**

This widget displays the component versions and compliance status of managed products or endpoints on your network. Use this widget to track managed products or endpoints with outdated components.

The default view displays the latest versions of components managed by Apex Central and the compliance status of managed products. The **Pattern** and **Engine** sections list components in order of the highest rate of non-compliance first. You can click the **Rate** column to change the sort order.

Click any of the components in the **Pattern** or **Engine** columns to view a pie chart that displays the number of managed products or endpoints using each component version.

Click the counts in the **Outdated/All** columns to view information about the component versions on outdated managed products, all managed products, outdated endpoints, or all endpoints.

Click the settings icon ( $\geq$   $\frac{1}{11}$ ) to configure the following options:

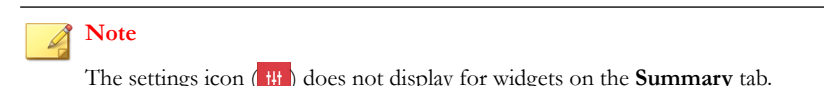

To modify the product scope of the widget, click the double arrow button ( $\gg$ ) in

- the **Scope** field and select the products that contribute data.
- To edit the components that display in the widget, select or clear components from the **Pattern** or **Engine** fields.
- To display compliance information for managed products, endpoints, or both, specify the **Source**.
- To specify whether to view data from all components reported by managed products or to view data from only components managed by Apex Central, select the **View**.

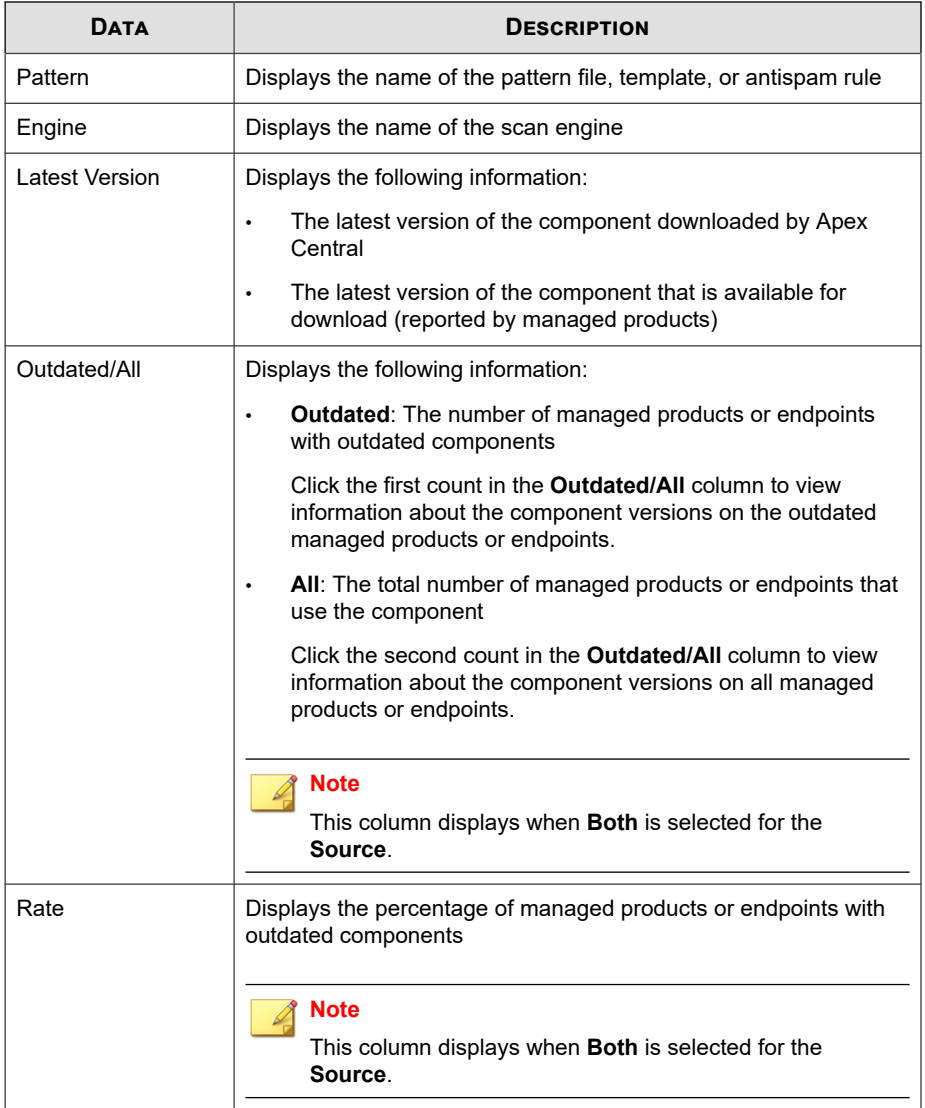

## **Product Connection Status Widget**

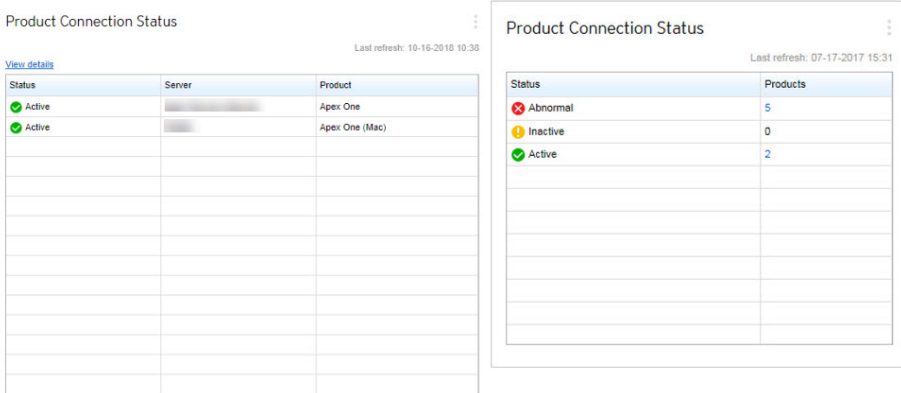

This widget displays the connection status of all managed products that register to the Apex Central server.

The default view lists the connection status and managed server name of each managed product for which the logged on user account has access rights.

- To change the product scope, click the settings icon ( $\geq$   $\frac{1}{11}$ ) and select a new **Scope**.
- To view a summary of the total number of managed products for each connection status, click the settings icon ( $\geq$   $\frac{1}{2}$  th) and switch the **View** to **Summary**.

Click **View details** to view detailed information on the **Log Query** screen.

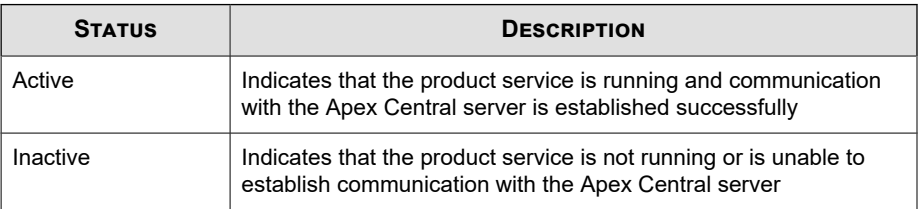

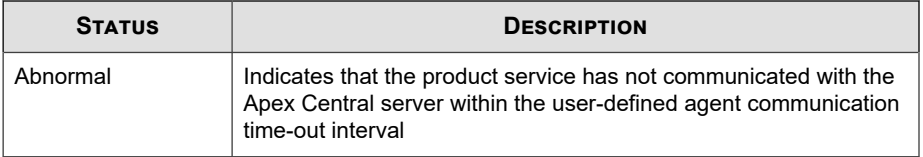

## **Ransomware Prevention Widget**

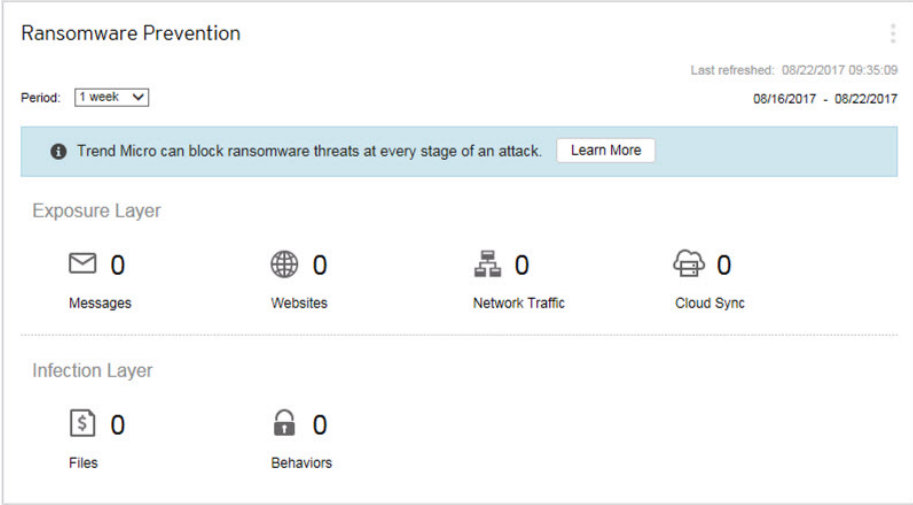

This widget provides an overview of all the attempted ransomware attacks for a specified time range.

The default view displays a summary of all the ransomware detections and categorizes all the attempts based on the infection channel.

• Click the ransomware detection count to view additional details.

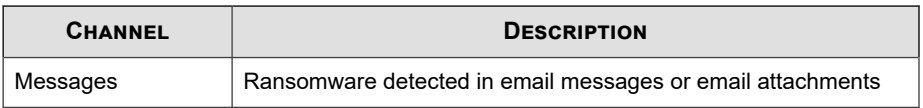

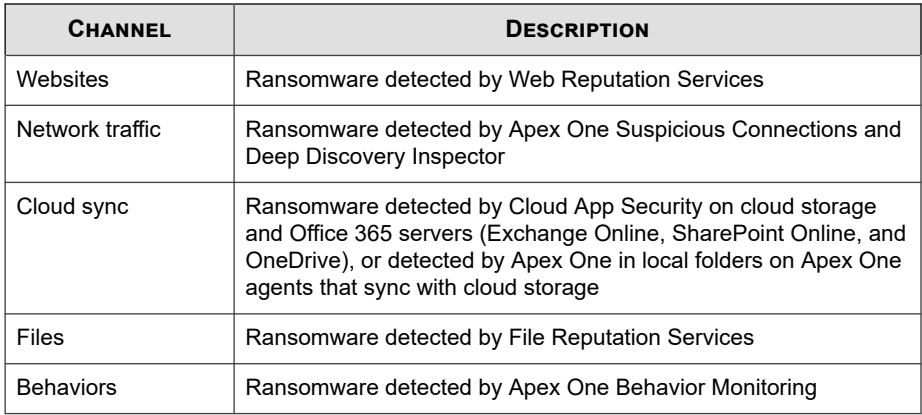

## **DLP Incident Investigation Tab**

The **DLP Incident Investigation** tab contains widgets that display information about DLP incidents based on incident status, severity levels, and managed users.

The predefined widgets are as follows:

- DLP Incidents by Severity and Status
- DLP Incident Trends by User
- DLP Incidents by User

## **DLP Incident Trends by User Widget**

This widget checks the number of DLP incident trends based on managed users. Data can be filtered by severity level, or filtered to show only the total number of incidents triggered by a specific user for a specified period of time. By default the widget displays data from all the managed products that a user's account privileges allow.

Use the **Range** drop-down to select the time period for the data that displays.

Click the sections from the graph to open the **Incident Information** screen and review the summary of incidents.

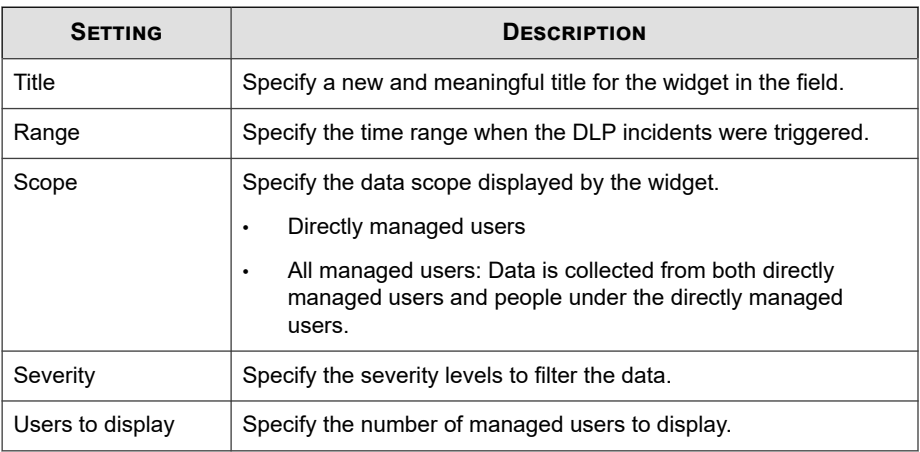

Click the widget settings icon on the widget to access additional settings.

Click **Save** to apply changes and update the widget data.

## **DLP Incidents by Severity and Status Widget**

This widget checks the number of DLP incidents based on severity levels and incident status. Data can be filtered by severity level, as well as display the total number of new and high severity incidents. By default the widget displays data from all the managed products that a user's account privileges allow.

Use the **Range** drop-down to select the time period for the data that displays.

Click the numbers in any column to open the **Incident Information** screen and review the summary of incidents.

To look up a specific incident, type an ID in the **Incident ID** field and click **Search**.

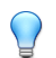

**Tip**

**1-26**

Each incident is assigned an ID number. ID numbers can be found by clicking a table link, in **Incident details updated** event notifications, or in **Data Loss Prevention** log query results.

Click the widget settings icon on the widget to access additional settings.

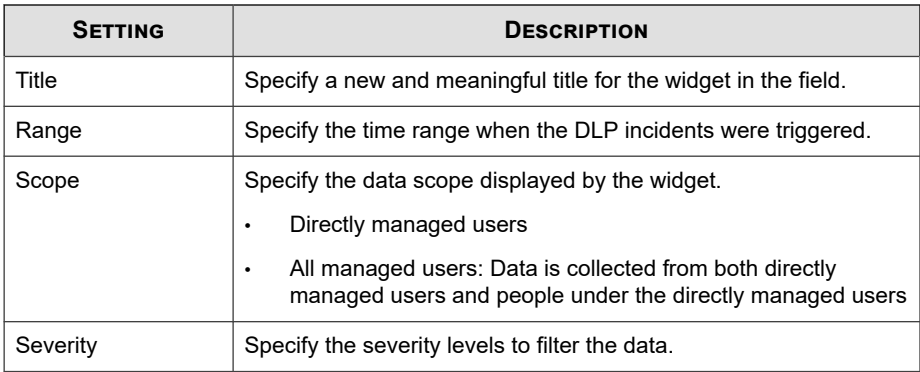

Click **Save** to apply changes and update the widget data.

## **DLP Incidents by User Widget**

This widget checks the number of DLP incidents based on severity levels and managed users. Data can be filtered by severity level, as well as display the total number of new and high severity incidents triggered by specific users. By default the widget displays data from all the managed products that a user's account privileges allow. The widget shows a maximum of 50 users.

Use the **Range** drop-down to select the time period for the data that displays.

Click the numbers in any column to open the **Incident Information** screen and review the summary of incidents.

To look up a specific user, type a few characters in the **User** field and click **Search**. For example typing ke shows all user names with ke, such as "Ken" and "Brooke". You can also type a domain and user name, such as domain1\chris.

#### **Note**

User names must not contain the following characters: " $| \cdot | : | = + \cdot | \cdot \rangle / \langle \cdot \cdot \cdot |$ 

Domain names must not contain the following characters:  $\backslash * = |$ :; "? < & >,

Click the widget settings icon on the widget to access additional settings.

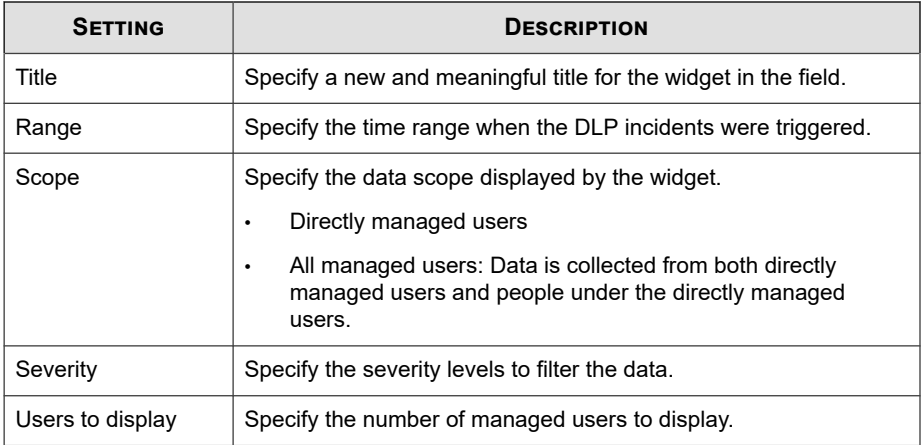

Click **Save** to apply changes and update the widget data.

# **Data Loss Prevention Tab**

The **Data Loss Prevention** tab contains widgets that display information about DLP incidents, template matches, and incident sources.

The predefined widgets are as follows:

- DLP Incidents by Channel
- DLP Template Matches
- Top DLP Incident Sources
- DLP Violated Policy

**1-28**

## **DLP Incidents by Channel Widget**

This widget displays the total number of DLP incidents. Data can be filtered by the type of channels where the incident is triggered.

Use the **Range** drop-down to select the time period for the data that displays.

Use the **Channel** drop-down to filter out the type of channels where the incident is triggered.

This widget displays the number of DLP incidents and the ratio of channels compared to the total number of incidents. This widget displays this data by:

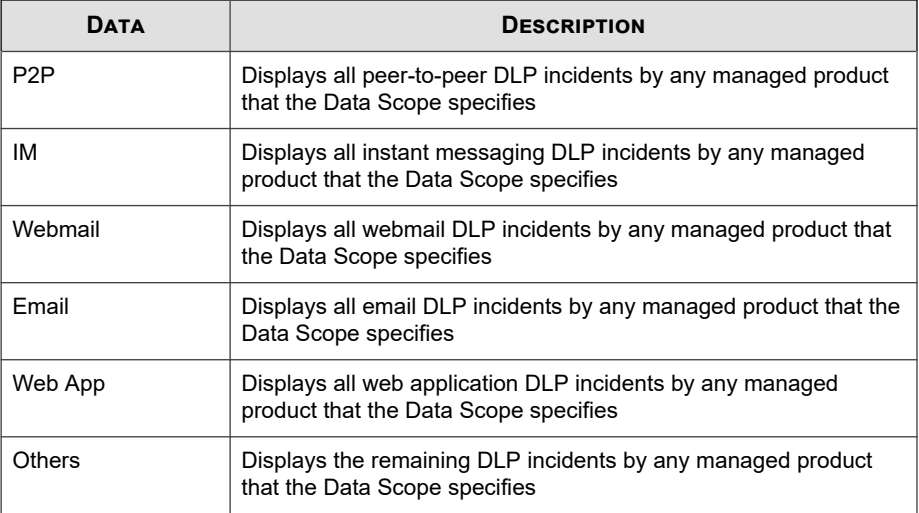

Clicking links in the **Channel** column or sections from the graphs opens a screen that displays detailed information.

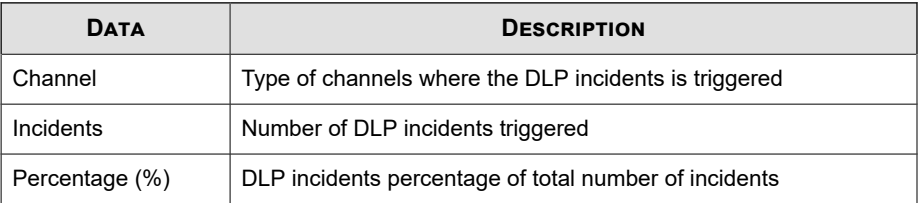

To change the information that the widget displays, click  $\Rightarrow$   $\frac{1}{11}$ . On the dialog box that appears, specify the **Scope** by clicking  $\gg$  and selecting the parent servers that the widget uses as its source.

## **DLP Template Matches Widget**

This widget displays the type of DLP incidents on your network. Data can be filtered by template.

Use the **Range** drop-down to select the time period for the data that displays.

Clicking links in the **Template** column or sections from the graphs opens a screen that displays detailed information.

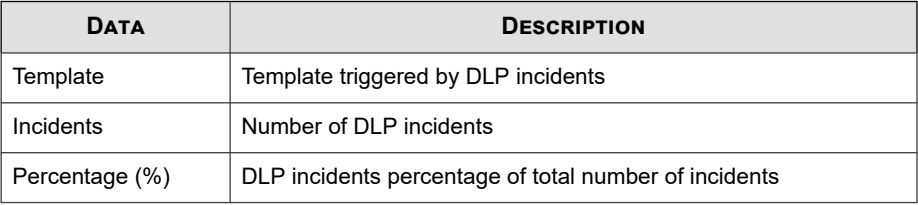

To change the information that the widget displays, click  $\frac{1}{2}$   $>$   $\frac{1}{2}$  On the dialog box that appears, specify the **Scope** by clicking  $\gg$  and selecting the parent servers that the widget uses as its source.

## **Top DLP Incident Sources Widget**

This widget displays the total number of top DLP incident sources on your network. This data includes users, email addresses, host names, and IP addresses, which can be filtered by incident source.

Use the **Range** drop-down to select the time period for the data that displays.

Use the **Show** drop-down to select the data to be displayed.

## **DLP Violated Policy Widget**

**1-30**

This widget displays the DLP violated policy. Use this widget to check the total number of DLP incidents. By default data is sorted by the number of incidents. To sort data by policy name, click the **Policy** column title.

Use the **Range** drop-down to select the time period for the data that displays.

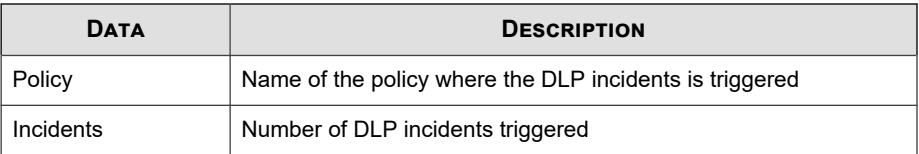

Clicking links in the **Incidents** column opens a screen that displays detailed information.

# **Compliance Tab**

The **Compliance** tab contains widgets that display information relating to component or connection compliance for managed products or endpoints.

The predefined widgets are as follows:

- Product Application Compliance
- Product Component Status
- Product Connection Status
- **Agent Connection Status**

## **Product Application Compliance Widget**

This widget displays the product version, language, build, and update status for managed products. This provides administrators a quick way to discern which managed product's applications are up-to-date and which require updating.

You can choose to display the data in a bar chart or table by clicking the display icons  $(\blacksquare \blacksquare).$ 

Click the counts in the **Up-to-date** and **Out-of-date** columns to open a screen that displays detailed information. Apex Central performs a log query to provide the detailed information.

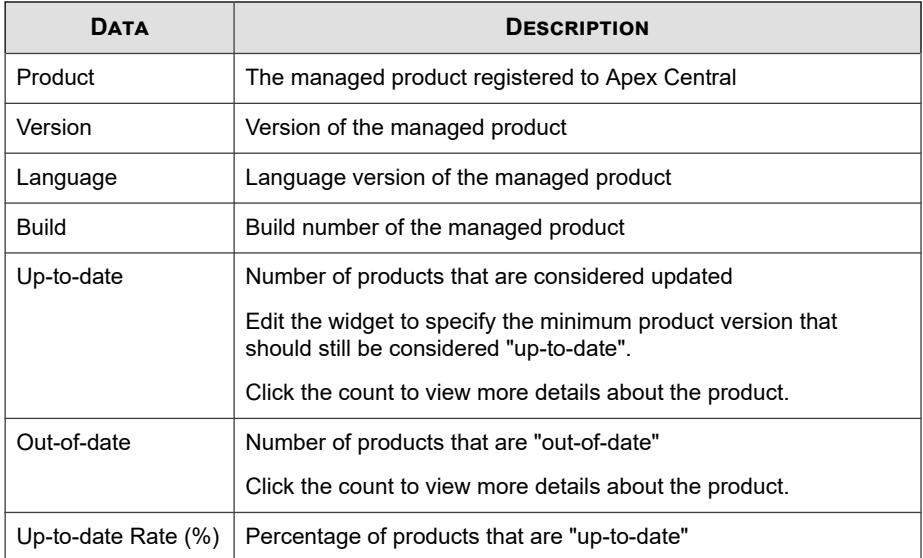

By default the widget displays data from all the managed products that a user's account privileges allow.

Specify a bar graph or a table to display the data. By default, data is displayed as a bar graph.

Click **Edit** to access the following options:

• Click **Scope** > **Browse** to specify the products that contribute data for the widget.

The data scope specifies the products which the widget uses to display data. This can have a drastic affect on the usefulness of the information that the widget displays.

• On the **Up-to-date range** drop-down, specify the number of product versions away from the latest build that should still be considered "up-to-date".

Click **Save** to apply changes and exit.

**1-33**

## **Product Component Status Widget**

This widget displays the component versions and compliance status of managed products or endpoints on your network. Use this widget to track managed products or endpoints with outdated components.

The default view displays the latest versions of components managed by Apex Central and the compliance status of managed products. The **Pattern** and **Engine** sections list components in order of the highest rate of non-compliance first. You can click the **Rate** column to change the sort order.

Click any of the components in the **Pattern** or **Engine** columns to view a pie chart that displays the number of managed products or endpoints using each component version.

Click the counts in the **Outdated/All** columns to view information about the component versions on outdated managed products, all managed products, outdated endpoints, or all endpoints.

Click the settings icon ( $\geq$   $\frac{1}{2}$  to configure the following options:

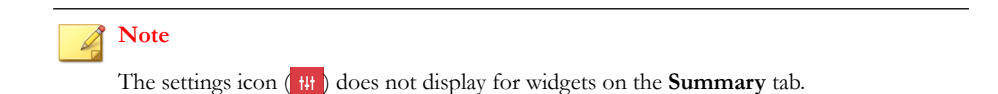

- To modify the product scope of the widget, click the double arrow button  $(\rightarrow)$  in the **Scope** field and select the products that contribute data.
- To edit the components that display in the widget, select or clear components from the **Pattern** or **Engine** fields.
- To display compliance information for managed products, endpoints, or both, specify the **Source**.
- To specify whether to view data from all components reported by managed products or to view data from only components managed by Apex Central, select the **View**.

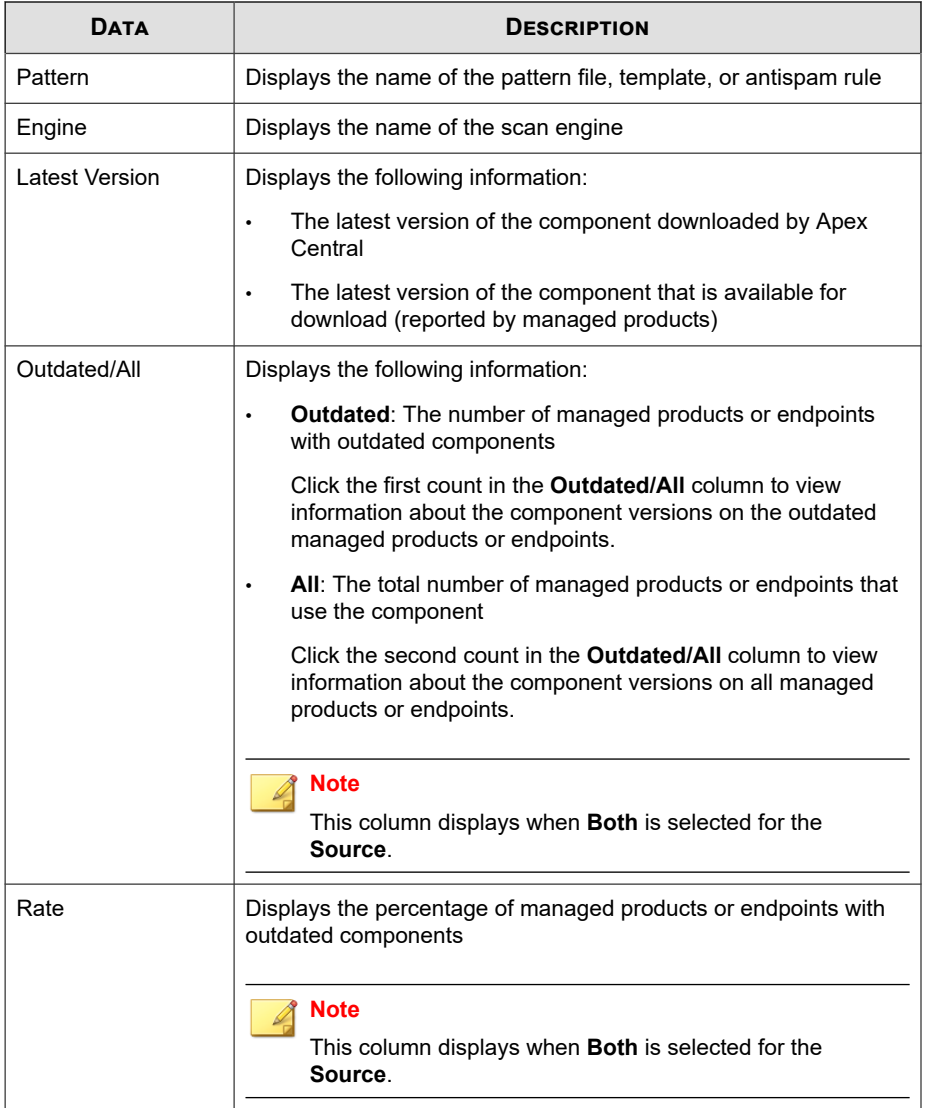

## **Product Connection Status Widget**

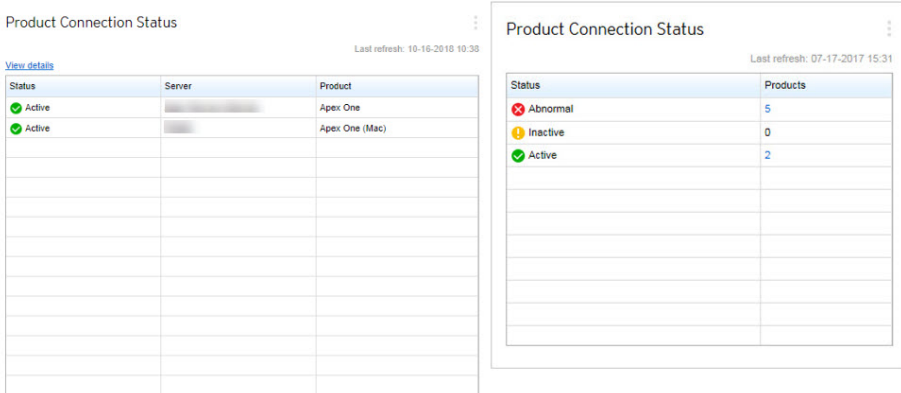

This widget displays the connection status of all managed products that register to the Apex Central server.

The default view lists the connection status and managed server name of each managed product for which the logged on user account has access rights.

- To change the product scope, click the settings icon ( $\geq$   $\frac{1}{11}$ ) and select a new **Scope**.
- To view a summary of the total number of managed products for each connection status, click the settings icon ( $\geq$   $\frac{1}{2}$  th) and switch the **View** to **Summary**.

Click **View details** to view detailed information on the **Log Query** screen.

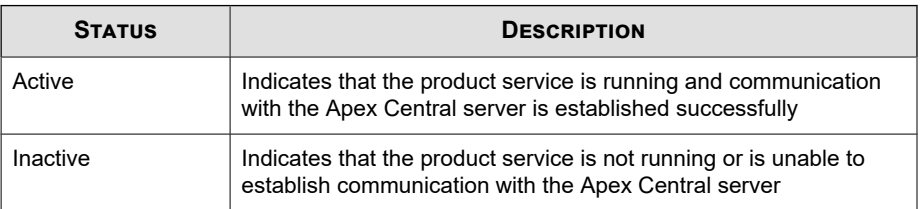

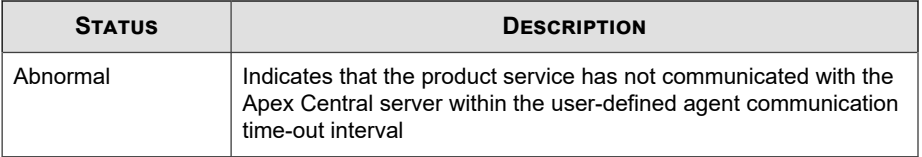

## **Agent Connection Status Widget**

This widget displays the connection status of agents with their parent servers. Agents for the following managed products are displayed:

- **Endpoint Sensor**
- Endpoint Encryption
- Mobile Security
- Mobile Security (for Mac)
- Apex One
- Vulnerability Protection
- Worry-Free Business Security Services

By default the widget displays data from all the managed products that a user's account privileges allow.

Click the values in the **Online**, **Offline**, or **Total** columns to view more information. Apex Central performs a log query to provide the information.

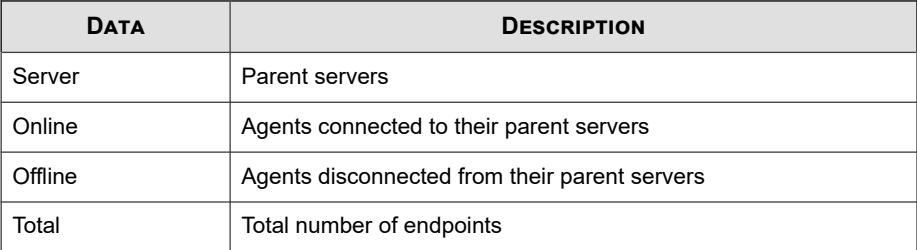

To change the information that the widget displays, click  $| : | > |$ # . On the dialog box that appears, specify the **Scope** by clicking  $\gg$  and selecting the parent servers that the widget uses as its source.

## **Threat Detection Tab**

The **Threat Detection** tab contains widgets that display aggregated detections of security threats.

The predefined widgets are as follows:

- Apex Central Top Threats
- Apex Central Threat Statistics
- Threat Detection Results
- Policy Violation Detections
- C&C Callback Events

## **Apex Central Top Threats Widget**

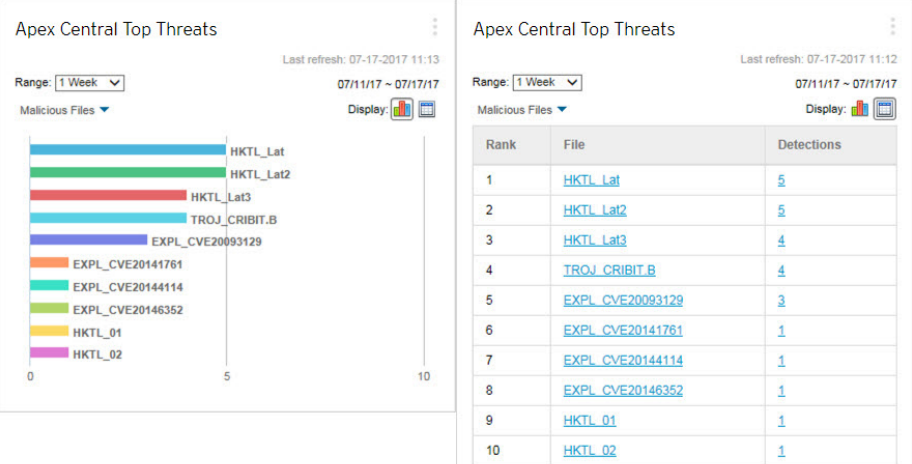

This widget displays information about the malicious files and malicious URLs detected for a specified time range.

You can choose to display the data in a bar chart or table by clicking the display icons  $(\blacksquare \blacksquare)$ .

Use the drop-down list above the chart/table to select the type of threat data to display.

- **Malicious Files**: Ranks the malicious files detected on your network by the number of detections
- **Malicious URLs**: Ranks the malicious URLs detected on your network by the number of detections

Click a bar, threat name, or detection number to open the **Log Query** screen that displays information about the affected endpoints, threat details, and detection count.

The default view displays the top 10 threats from all the managed products for which the logged on user account has access rights.

Click the settings icon ( $\geq$   $\uparrow$  + ) to edit the widget title, product scope, or number of threats that displays.

## **Apex Central Threat Statistics Widget**

This widget displays the total number of security threat detections on your network. Data can be filtered by security threat type or by the location on your network where the threat is detected.

Product Category

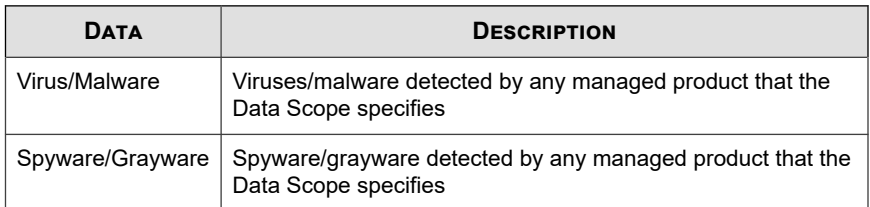

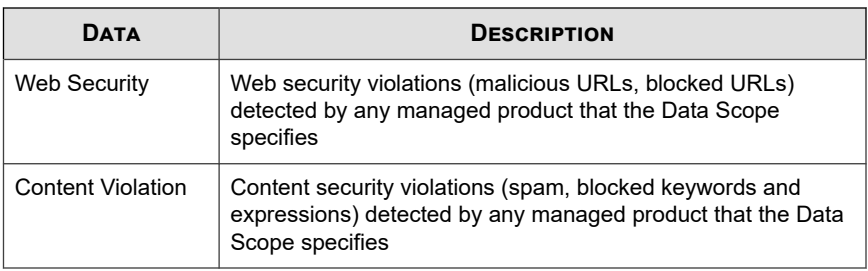

• Threat Type

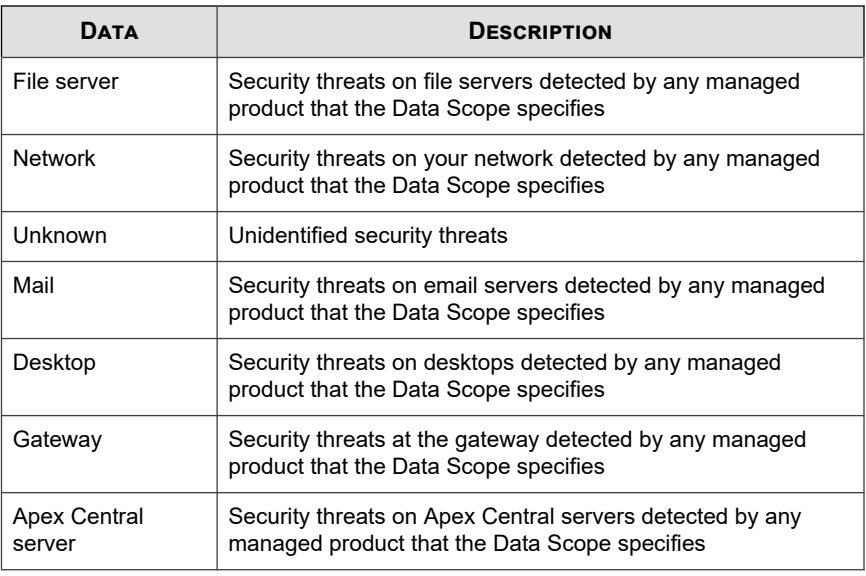

#### **Note** ℐ

The widget can display data for only one information type at a time.

Click the links in the **Detections** column to open a screen that displays detailed information. Apex Central performs a log query to provide the detailed information.

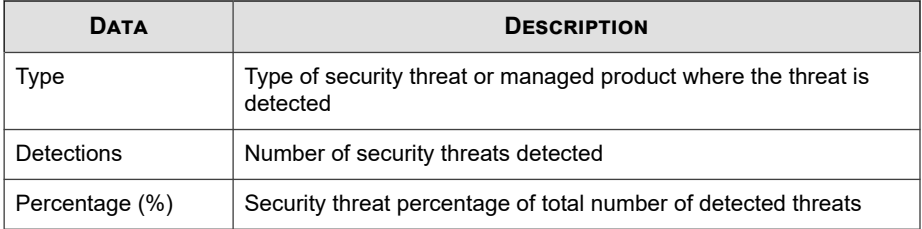

Specify the date range for the data that the widget displays:

- Today
- 1 Week
- 2 Weeks
- 1 Month

Specify how the widget displays the data:

- Pie chart
- Bar chart
- Tabular
- Line chart

By default the widget displays data from all the managed products that a user's account privileges allow.

To change the information that the widget displays, click  $\frac{1}{10}$  >  $\frac{1}{111}$ . On the dialog box that appears, specify the **Scope** by clicking  $\gg$  and selecting the parent servers that the widget uses as its source.

## **Threat Detection Results Widget**

This widget displays the number of threat detections and the ratio of threats compared to the total number of detections. The widget can display data for only one information type at a time. Clicking links in the **Detections** column opens a screen that displays detailed information. Apex Central performs a log query to provide the detailed information.

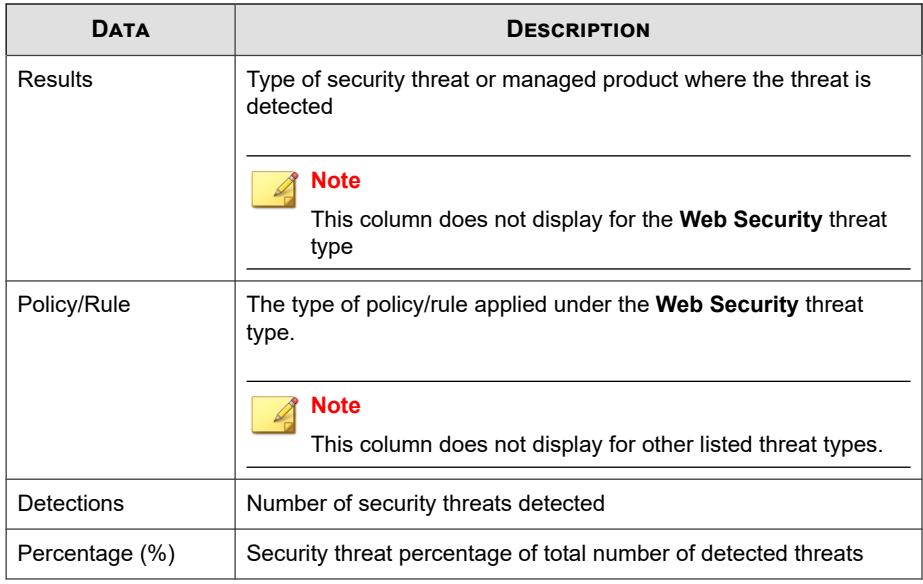

This widget displays threat detections for the following threat types:

**Table 1-4. Threat Types**

| <b>THREAT TYPE</b>      | <b>DESCRIPTION</b>                                                                                                    |
|-------------------------|----------------------------------------------------------------------------------------------------|
| Virus/Malware           | Displays the action taken on all files by any managed product that<br>the Data Scope specifies. For example: Cleaned, Access denied,<br>and so on.                            |
| Spyware/Grayware        | Displays the action taken on all files by any managed product that<br>the Data Scope specifies. For example: Successful, Further action<br>required, and so on.               |
| <b>Content Security</b> | Displays the action taken on all email messages by any managed<br>product that the Data Scope specifies. For example: Deleted,<br>Attachments stripped, and so on.            |
| <b>Web Security</b>     | Displays all web security violations blocked using the policies by<br>any managed product that the Data Scope specifies. For<br>example: File blocking, File name, and so on. |

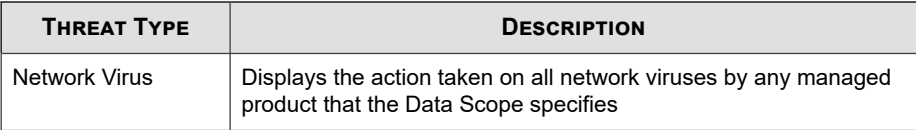

To change the information that the widget displays, click  $| : | > |$ #. On the dialog box that appears, specify the **Scope** by clicking  $\gg$  and selecting the parent servers that the widget uses as its source.

- Use the **Title** field to modify the title for your **Threat Detection Results** widget.
- Use the **Threat Type** drop-down to specify the threat type.

Click **Save** to apply changes and exit.

## **Policy Violation Detections Widget**

This widget displays the policy violation detections for Network VirusWall Enforcer devices. Clicking links in the **Detections** column opens a screen that displays detailed information. Apex Central performs a log query to provide the detailed information.

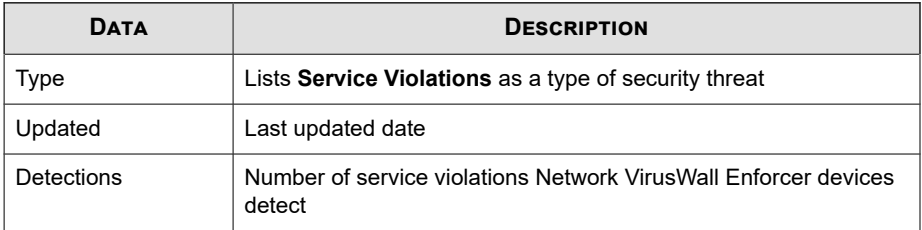

To change the information that the widget displays, click  $| \cdot |$   $> |$   $\|$  .

- Use the **Title** field to modify the title for your **Policy Violation Detections** widget.
- On the dialog box that appears, specify the **Scope** by clicking  $\gg$  and selecting the parent servers that the widget uses as its source.

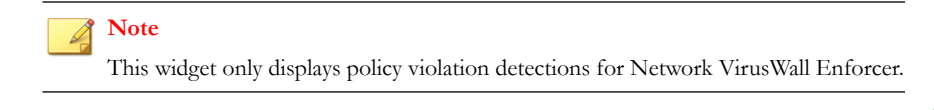

Click **Save** to apply changes and exit.

## **C&C Callback Events Widget**

This widget displays the number of C&C callback attempts based on compromised hosts or callback addresses. The widget can display data for only one information type at a time. Clicking the numbers in any table cells opens the **C&C Callback Events** screen, which contains the following callback summary data:

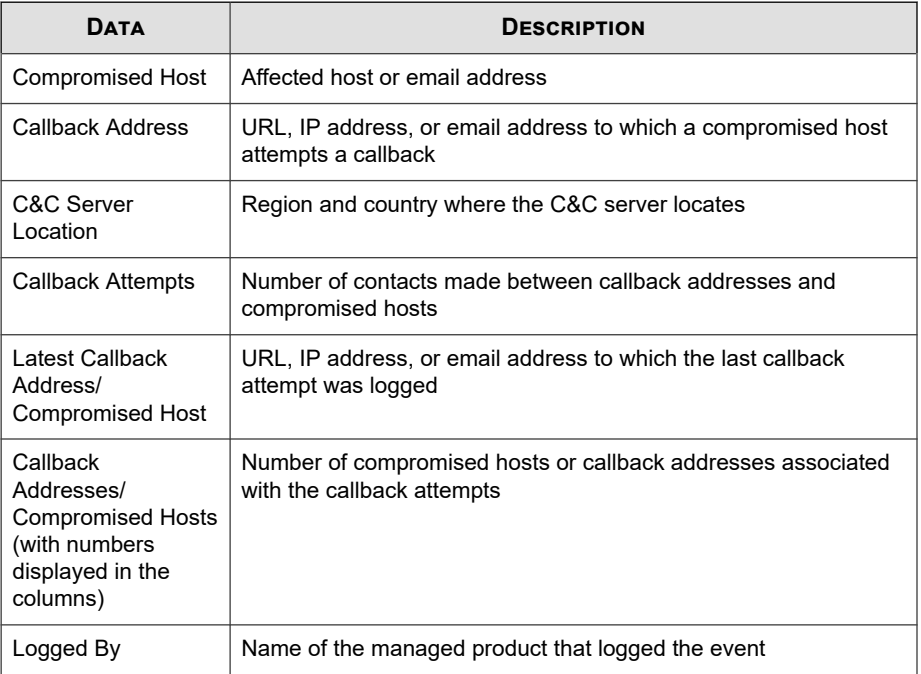

To change the information that the widget displays, click  $| : | > |$  ## .

- Use the **Title** field to modify the title for your **C&C Callback Events** widget.
- On the dialog box that appears, specify the **Scope** by clicking  $\gg$  and selecting the parent servers that the widget uses as its source.

- Use the **C&C list source** drop-down to specify C&C sources. The drop-down lists **Global Intelligence**, **Virtual Analyzer**, and **User-defined** C&C list sources.
- Use the **Items to display** drop-down to select the number of items to display on the widget. The drop-down lists up to Top 50 items.

Click **Save** to apply changes and exit.

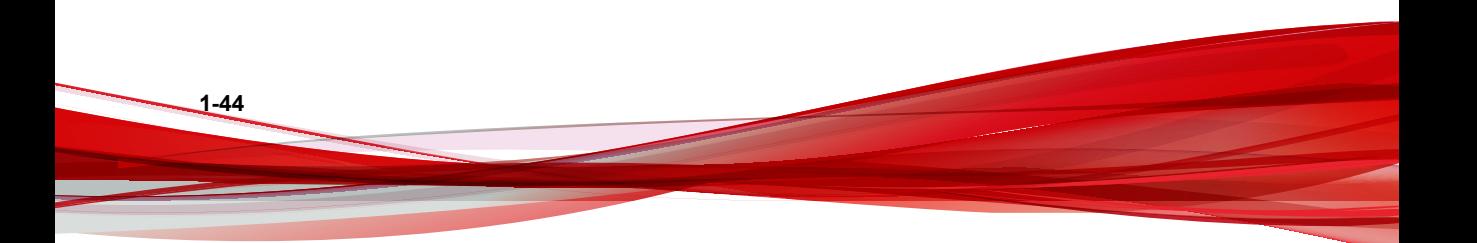

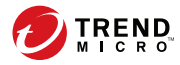

**2-1**

# **Chapter 2**

# **Policy Management**

This section contains information about how to perform policy management on managed products and endpoints.

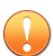

#### **Important**

Each managed product provides different policy settings that you can configure and deploy to policy targets. You can find a complete list of supported managed products and the policy settings for each in the *Apex Central Widget and Policy Management Guide*.

You can download a PDF version of the guide using the following link:

<https://docs.trendmicro.com/en-us/enterprise/apex-central.aspx>

You can also view the guide online using the following link:

[https://docs.trendmicro.com/en-us/enterprise/apex-central-widget-and-policy](https://docs.trendmicro.com/en-us/enterprise/apex-central-widget-and-policy-management-guide/introduction.aspx)[management-guide/introduction.aspx](https://docs.trendmicro.com/en-us/enterprise/apex-central-widget-and-policy-management-guide/introduction.aspx)

Topics include:

- *[Policy Management on page 2-2](#page-71-0)*
- *[Policy Status on page 2-24](#page-93-0)*

# <span id="page-71-0"></span>**Policy Management**

Policy management allows administrators to enforce product settings on managed products and endpoints from a single management console. Administrators create a policy by selecting the targets and configuring a list of product settings.

To perform policy management on a new managed product or endpoint, move the managed product from the **New Entity** folder to another folder in the Product Directory structure.

## **Creating a New Policy**

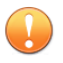

#### **Important**

Each managed product provides different policy settings that you can configure and deploy to policy targets. You can find a complete list of supported managed products and the policy settings for each in the *Apex Central Widget and Policy Management Guide*.

You can download a PDF version of the guide using the following link:

<https://docs.trendmicro.com/en-us/enterprise/apex-central.aspx>

You can also view the guide online using the following link:

[https://docs.trendmicro.com/en-us/enterprise/apex-central-widget-and-policy](https://docs.trendmicro.com/en-us/enterprise/apex-central-widget-and-policy-management-guide/introduction.aspx)[management-guide/introduction.aspx](https://docs.trendmicro.com/en-us/enterprise/apex-central-widget-and-policy-management-guide/introduction.aspx)

#### **Procedure**

**1.** Go to **Policies** > **Policy Management**.

The **Policy Management** screen appears.

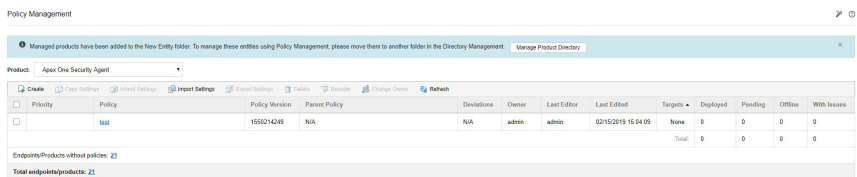
**2.** Select the type of product settings from the **Product** list.

The screen refreshes to display policies created for the selected managed product.

For more information about configuring policy settings for specific managed products, see the *Apex Central Widget and Policy Management Guide*.

**3.** Click **Create**.

The **Create Policy** screen appears.

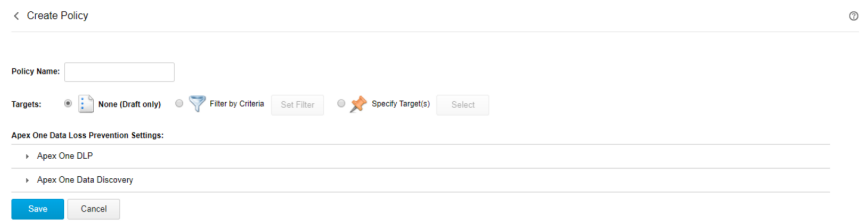

- **4.** Type a policy name.
- **5.** Specify targets.

Apex Central provides several target selection methods that affect how a policy works.

## **Note**

To include a managed product or endpoint as a target, make sure the product version of the managed product or endpoint supports policy management in Apex Central. The **Policy Template Settings** screen (**Policies** > **Policy Resources** > **Policy Template Settings**) contains information about supported product versions.

The policy list arranges the policy targets in the following order:

• **Specify Targets**: Use this option to select specific endpoints or managed products.

For details, see *[Specifying Policy Targets on page 2-9](#page-78-0)*.

Filter by Criteria: Use this option to allocate endpoints automatically based on the filtering criteria.

For details, see *[Filtering by Criteria on page 2-5](#page-74-0)*.

**None (Draft only)**: Use this option to save the policy as a draft without choosing any targets.

For more information about the policy list, see *[Understanding the Policy List on page](#page-89-0) [2-20](#page-89-0)*.

- **6.** Click a managed product feature to expand it and configure its settings. Repeat this step to configure all features.
	- Each feature has a link to a Help topic that discusses the feature and how to use it.
	- For certain product settings, Apex Central needs to obtain specific setting options from the managed products. If administrators select multiple targets for a policy, Apex Central can only obtain the setting options from the first selected target. To ensure a successful policy deployment, make sure the product settings are synchronized across the targets.
	- If you are creating a policy for **Apex One Security Agent** that you want to act as a parent to a future child policy, configure settings that can be inherited, customized, or extended on the child policy.
		- For a list of Security Agent settings that can be inherited, customized, or extended, see *[Working with Parent Policy Settings on page 2-10](#page-79-0)*.
		- For details on creating a child policy, see *[Inheriting Policy Settings on page](#page-83-0) [2-14](#page-83-0)*.

## **7.** Click **Deploy** or **Save**.

**2-4**

If you clicked **Deploy**, Apex Central starts the deployment. The deployed policy appears in the list on the **Policy Management** screen. It usually takes a few minutes for Apex Central to deploy the policy to the targets.

Click **Refresh** on the **Policy Management** screen to update the status information in the policy list. If the status of the deployment remains pending after an extended period of time, there might be issues with the targets. Check if there is a connection between Apex Central and the targets. Also check if the targets are working properly.

<span id="page-74-0"></span>Once Apex Central deploys a policy to the targets, the settings defined in the policy overwrite the existing settings in the targets. Apex Central enforces the policy settings in the targets every 24 hours. Although local administrators can make changes to the settings from the managed product console, the changes are overwritten every time Apex Central enforces the policy settings.

- Apex Central enforces the policy settings on the targets every 24 hours. Since policy enforcement only occurs every 24 hours, the product settings in the targets may not align with the policy settings if local administrators make changes through the managed product console between the enforcement period.
- Policy settings deployed to IMSVA servers take priority over the existing settings on the target servers instead of overwriting them. IMSVA servers save these policy settings on the top of the list.
- If an Apex One Security Agent assigned with a Apex Central policy has been moved to another Apex One domain, the agent settings will temporarily change to the ones defined by that Apex One domain. Once Apex Central enforces the policy again, the agent settings will comply with the policy settings.

## **Filtering by Criteria**

Use this option to allocate endpoints automatically based on the filtering criteria.

This option:

- Is only available on the following managed products:
	- Apex One (Mac)
	- Apex One Data Loss Prevention
	- Apex One Security Agent
	- Mobile Security for Enterprise
	- Trend Micro Endpoint Application Control
- Uses a filter to automatically assign current and future targets to the policy
- Is useful for deploying standard settings to a group of targets

Administrators can change the priority of filtered policies in the policy list. When an administrator reorders the policy list, Apex Central re-assigns the targets to different filtered policies based on the target criteria and the user roles of each policy creator.

Apex Central can only assign endpoints without policies to a new filtered policy. To reallocate an endpoint already assigned to a filtered policy, move another filtered policy with the matching criteria up the priority list.

See *[Assigning Endpoints to Filtered Policies on page 2-7](#page-76-0)* for more information on how Apex Central assign targets to filtered policies.

### **Procedure**

**2-6**

**1.** On the **Create Policy** screen, go to the **Targets** section, select **Filter by Criteria**, and then click **Set Filter**.

The **Filter by Criteria** screen appears.

**2.** Select the following options and define the criteria.

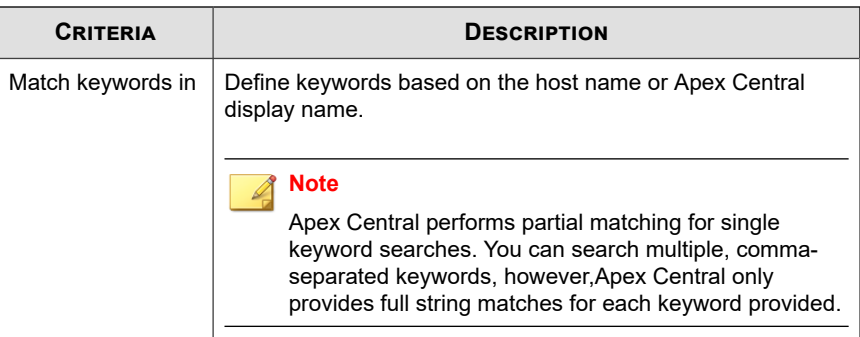

<span id="page-76-0"></span>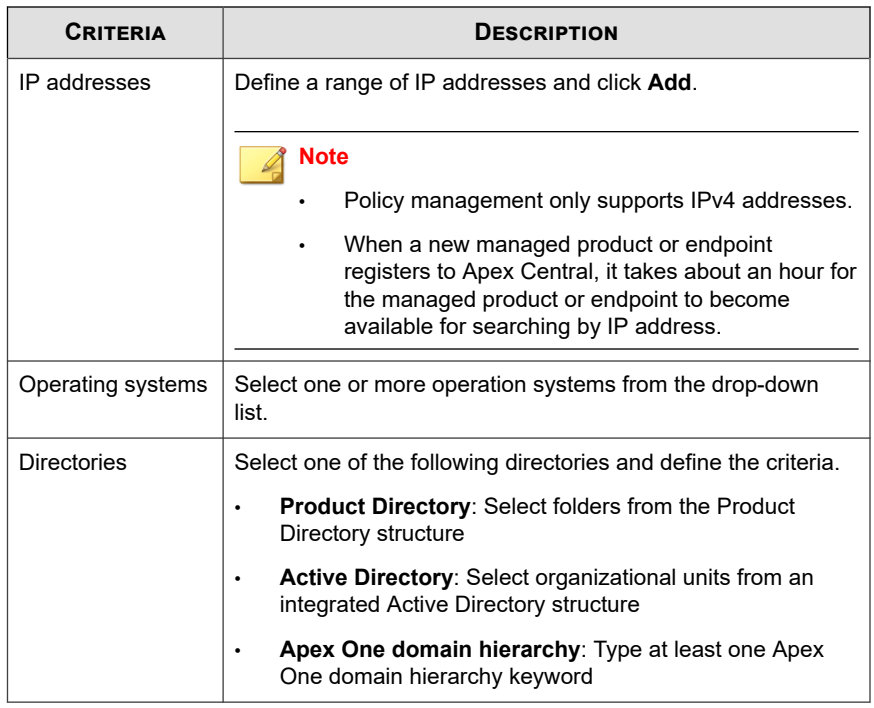

#### **3.** Click **Save**.

The **Create Policy** screen reloads.

## **Assigning Endpoints to Filtered Policies**

When a new endpoint registers to Apex Central, it goes through the filtered policies in the list in descending order. Apex Central assigns the new endpoint to a filtered policy when the following conditions are both satisfied:

- The new endpoint matches the target criteria in the policy
- The policy creator has the permission to manage the new endpoint

The same action applies to an endpoint already assigned to a policy, but the policy creator later deletes the policy.

## **Note**

For endpoints just registered to Apex Central and for those just released from deleted policies, there is a three-minute grace period during which no endpoint allocation occurs. These endpoints are temporarily without policies during this period.

If an endpoint does not meet the target criteria in any filtered policies, the endpoint does not associate with any policies. Apex Central allocates these endpoints again when the following actions occur:

- Create a new filtered policy
- Edit a filtered policy
- Reorder the filtered policies
- Daily endpoint allocation schedule

Apex Central uses a daily endpoint allocation schedule to ensure that endpoints are assigned to the correct policies. This action occurs once at 3:15 pm every day. When endpoint properties change, such as the operating system or IP address, these endpoints require the daily schedule to re-assign them to the correct policies.

#### **Note**

If the endpoints are offline during the daily endpoint allocation schedule, the policy status for these endpoints will remain pending until they go online.

When the above actions occur, Apex Central allocate endpoints based on the following conditions:

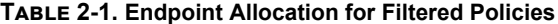

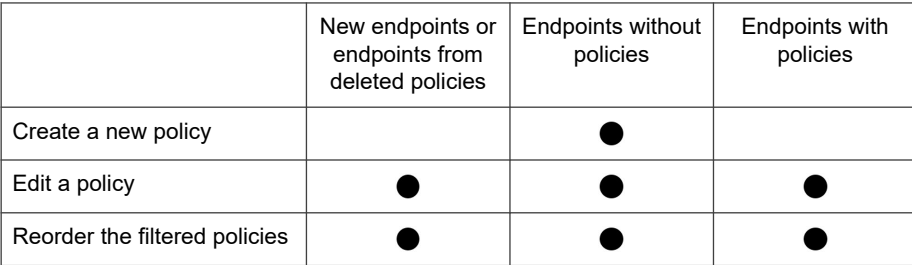

<span id="page-78-0"></span>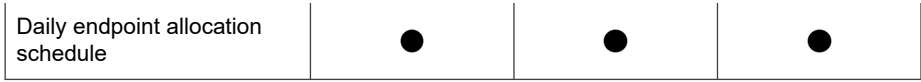

## **Specifying Policy Targets**

Use this option to select specific endpoints or managed products.

This option:

- Uses the search or browse function to locate specific targets and manually assigns them to the policy
- Is useful when administrators plan to deploy specific settings only to a certain targets
- Remains static on the top of the policy list and takes priority over any filtered policies

### **Procedure**

**1.** On the **Create Policy** screen, go to the **Targets** section, select **Specify Target(s)**, and then click **Select**.

The **Specify Targets** screen appears.

- **2.** Use **Search** or **Browse** to locate the targets.
	- **Search**: Use the following search criteria to find endpoints or managed products. The search results display the endpoints or managed products matching all of the selected criteria.
		- **Match keywords in**: Define keywords based on the host name or Apex Central display name.
		- **IP addresses**: Define a range of IP addresses and click **Add**.

<span id="page-79-0"></span>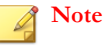

- Policy management only supports IPv4 addresses.
- When a new managed product or endpoint registers to Apex Central, it takes about an hour for the managed product or endpoint to become available for search by IP address.
- **Operating systems**: Select one or more operating systems from the drop-down.
- **Browse**: Browse the Product Directory or Active Directory to locate endpoints or managed products to assign to the policy.
- **3.** Select the endpoints or managed products and then click **Add Selected Targets**.
- **4.** Wait for the numbers in **View Action List** and **View Results** to change.
- **5.** Click **OK**.

The **Create Policy** screen reloads.

## **Working with Parent Policy Settings**

Apex Central administrators who create a parent policy for an **Apex One Agent** can configure certain policy settings to be inherited, customized, or extended.

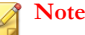

**2-10**

These options are not available on other managed products.

#### • **Inherit from parent**

• A child policy administrator cannot change the setting at all. An Apex One administrator can manually change the setting from the Apex One server console. However, the setting will be overwritten when Apex Central deploys policies to the Apex One server.

For example, a Apex Central administrator can create a parent policy that enforces the exclusion of PDF files from a Manual Scan.

- Changes to the setting on the parent policy are always enforced on the child policy.
- If the permission on the parent policy changes from "Inherit from parent" to "Are customizable" or "Extend from parent", the child policy administrator can customize or extend the current setting. Changes to the setting on the parent policy are no longer enforced.

#### • **Are customizable**

• A child policy can deviate from the setting configured in the parent policy.

For example, if Scheduled Scan on the parent policy runs weekly but is customizable, the child policy administrator can change the schedule to daily.

- Changes to the setting on the parent policy are never enforced on the child policy.
- If the permission on the parent policy changes from "Are customizable" to "Inherit from parent", the current setting on the parent policy overwrites the setting on the child policy. Changes to the setting on the parent policy are always enforced.

#### • **Extend from parent**

• A child policy administrator can add to the items configured in the parent policy.

For example, if the parent policy excludes 20 file names from being scanned during a Manual Scan, the administrator can add 10 more safe and trustworthy files to the child policy.

- Items added or removed from the parent policy are also added or removed from the child policy. A removed item can be added back to the child.
- If the permission on the parent policy changes from "Extend from parent" to "Inherit from parent", items in the child policy that have no match in the parent are removed. Changes to the items on the parent policy are always enforced.

The following table lists the parent policy settings that can be inherited, customized, or extended.

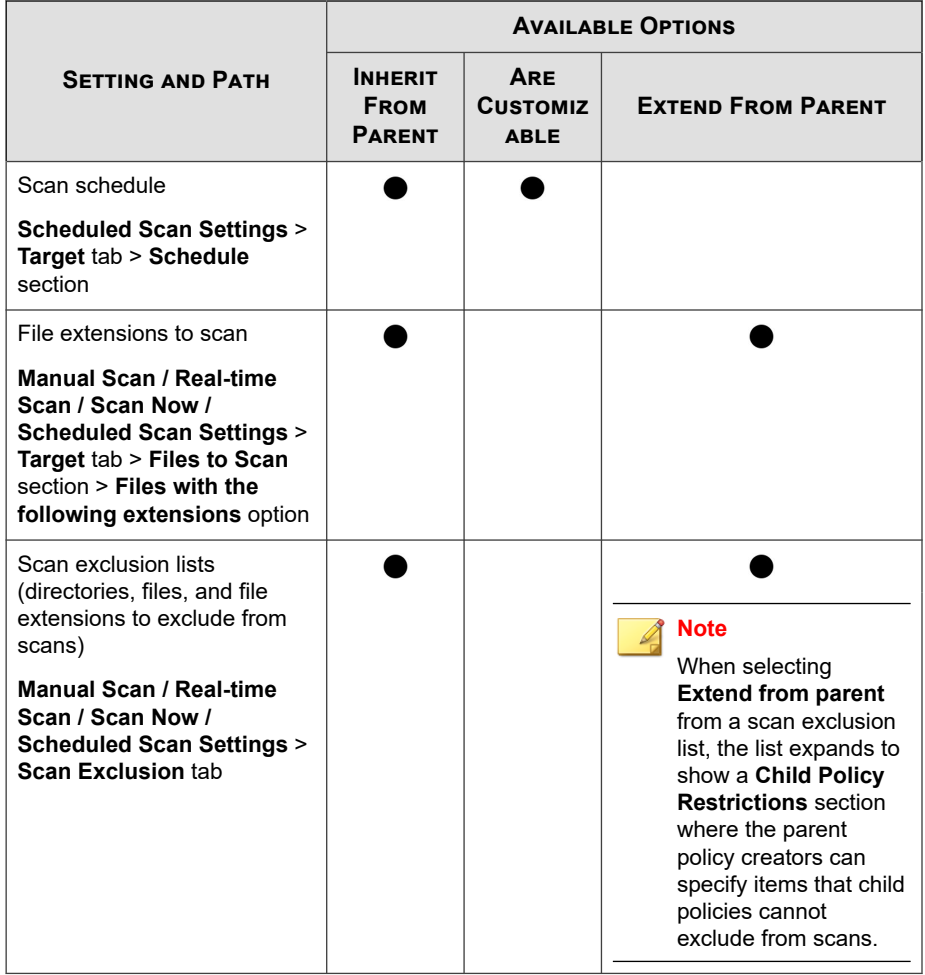

# **Copying Policy Settings**

Administrators can copy the settings from an existing policy, create a new policy with the same settings, and deploy the settings to different endpoints or managed products.

## **Note**

It is not possible to copy the settings of a child **Apex One Agent** policy. To determine whether the **Apex One Agent** policy is a child or a parent, check the **Parent Policy** column. A clickable value displays if the policy is a child, and  $N/A$  if otherwise.

#### **Procedure**

**1.** Go to **Policies** > **Policy Management**.

The **Policy Management** screen appears.

**2.** Select the type of product settings from the Product list.

The screen refreshes to display policies created for the selected managed product.

- **3.** Select a policy from the list.
- **4.** Click **Copy Settings**.

The **Copy and Create Policy** screen appears.

- **5.** In the **Policy Name** field, type a name for the policy.
- **6.** Assign **Targets** to the policy.
- **7.** (Optional) Change settings as necessary.
- **8.** Click **Deploy**.

## **Note**

- After clicking **Deploy**, please wait two minutes for Apex Central to deploy the policy to the targets. Click **Refresh** on the **Policy Management** screen to update the status information in the policy list.
- Apex Central enforces the policy settings on the targets every 24 hours.

# <span id="page-83-0"></span>**Inheriting Policy Settings**

Create a new child policy by inheriting the settings of an existing parent policy. A child policy cannot be copied and its settings cannot be inherited.

This task requires a parent policy for the Apex One agent. A parent policy for the Apex One agent has the value **N/A** displayed under the **Parent Policy** column.

#### **Procedure**

**1.** Go to **Policies** > **Policy Management**.

The **Policy Management** screen appears.

**2.** Select **Apex One Agent** from the Product list.

The screen refreshes to display policies created for the selected managed product.

- **3.** Select a parent policy that does not have locally managed settings.
- **4.** Click **Inherit Settings**.

The **Inherit and Create Policy** screen appears.

- **5.** In the **Policy Name** field, type a name for the policy.
- **6.** Assign **Targets** to the policy.
- **7.** (Optional) Review the settings that can be customized or extended and then make changes as necessary. For a list of settings to review, see *[Working with Parent Policy](#page-79-0) [Settings on page 2-10](#page-79-0)*.

## **Note**

A setting cannot be customized or extended if the option selected on the parent policy is **Inherit from parent**.

For example:

If the Scheduled Scan setting is customizable, you can change the schedule from weekly to daily.

- If the scan exclusion list for Real-time Scan can be extended, you can type additional file names that you deem safe and trustworthy. After the child policy is created, it will add those file names to the scan exclusion list.
- **8.** Click **Deploy**.

## **Note**

- After clicking **Deploy**, please wait two minutes for Apex Central to deploy the policy to the targets. Click **Refresh** on the **Policy Management** screen to update the status information in the policy list.
- Apex Central enforces the policy settings on the targets every 24 hours.

## **Modifying a Policy**

Administrators can modify policy targets and settings as necessary. The root account owner can modify every policy in the list, while other account owners can only modify the policies they created. After a policy is modified, Apex Central deploys the policy to the targets.

#### **Important**

Each managed product provides different policy settings that you can configure and deploy to policy targets. You can find a complete list of supported managed products and the policy settings for each in the *Apex Central Widget and Policy Management Guide*.

You can download a PDF version of the guide, or view the guide online, using the following link:

<https://docs.trendmicro.com/en-us/enterprise/apex-central.aspx>

For a parent policy for the Apex One agent, if you modified the targets and settings for specific features, the modifications will apply to all child policies and deployed to the respective targets. Some settings on a parent policy support **permissions**, which control the changes allowed on child policies. Modifications to these parent policy permissions are also applied to child policies and deployed to targets. For a list of settings that support permissions, see *[Working with Parent Policy Settings on page 2-10](#page-79-0)*.

For example:

- If you changed the scan schedule permission from "Inherit from parent" to "Are customizable", administrators can start to customize the existing schedule on their child policies.
- If you changed the Manual Scan file extensions permission from "Extend from parent" to "Inherit from parent", any file extensions that administrators added to child policies will be removed. In addition, administrators will no longer be able to add file extensions.

#### **Procedure**

**1.** Navigate to **Policies** > **Policy Management**.

The **Policy Management** screen appears.

**2.** Select the type of product settings from the **Product** list.

The screen refreshes to display policies created for the selected managed product.

**3.** Click a policy name in the **Policy** column.

The **Edit Policy** screen appears.

**4.** Modify the policy.

## **Note**

Modifying the filtering criteria in a filtered policy can affect target allocation. Apex Central may re-assign some targets to other filtered policies, or add additional targets to the current policy.

## **5.** Click **Deploy**.

It usually takes a few minutes for Apex Central to deploy the policy to the targets. Click **Refresh** on the **Policy Management** screen to update the status information in the policy list. If the status of the deployment remains pending after an extended period of time, there might be issues with the targets. Check if there is a connection between Apex Central and the targets. Also check if the targets are working properly.

**2-16**

Apex Central enforces the policy settings on the targets every 24 hours.

## **Importing and Exporting Policies**

Export policies for backup or to import to another Apex Central server of the same version.

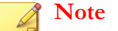

- Apex Central exports policy settings but not policy targets.
- A parent policy stays as a parent after the export or import.
- A child policy becomes a parent after the export. Consequently, it is a parent after the import.
- Apex Central cannot import a policy if its name is the same as an existing child policy. If the existing policy is not a child, Apex Central overwrites it after the import.
- For more information, see the following topics:
	- *[Creating a New Policy on page 2-2](#page-71-0)*
	- *[Inheriting Policy Settings on page 2-14](#page-83-0)*

#### **Procedure**

**1.** Go to **Policies** > **Policy Management**.

The **Policy Management** screen appears.

**2.** Select the type of product settings from the **Product** list.

The screen refreshes to display policies created for the selected managed product.

- **3.** To export, select one or several policies, click **Export Settings**, and then save the resulting policy file.
	- If you exported a single policy, the resulting file has the extension \*.cmpolicy.
- If you exported several policies, the resulting file is a compressed  $(* . zip)$  file containing the individual .cmpolicy files.
- **4.** To import, click **Import Settings** and then locate and load the policy file.
	- You can import an entire  $\star$ . zip file or import individual  $\star$ . cmpolicy files one by one.
	- If the policy already exists in the policy list, a confirmation prompt appears, asking if you want to overwrite the existing policy.

Click **OK** to proceed.

The screen refreshes and displays the imported policy at the top of the list.

For more information about reordering the policy list, see *[Reordering the Policy List on](#page-92-0) [page 2-23](#page-92-0)*.

# **Deleting a Policy**

Administrators can remove a policy from the list. Apex Central then re-allocates the targets associated with the deleted policy if the targets match the filtering criteria of another policy. Those without a match become endpoints without policies, and they keep the settings defined by the deleted policy unless a managed product administrator modifies the settings.

Apex Central only allows policy creators to delete their own policies. However, the root account can delete every policy in the list.

It is not possible to delete an Apex One Agent parent policy with settings *[inherited](#page-83-0)* by an existing child policy.

#### **Procedure**

**1.** Go to **Policies** > **Policy Management**.

The **Policy Management** screen appears.

**2.** Select the type of product settings from the **Product** list.

The screen refreshes to display policies created for the selected managed product.

- <span id="page-88-0"></span>**3.** Select the policy to delete.
- **4.** Click **Delete**.

A confirmation screen appears.

**5.** Click **OK**.

## **Changing the Policy Owner**

The default owner of a policy is the user account that created the policy. You can use the **Policy Management** screen to change the owner of a policy to any Apex Central user account. You can also change the policy owner to an Active Directory group, which designates all Active Directory users within the group as owners of the policy.

## **Important**

If you change the owner of a policy to a user account that does not have access rights to the specified targets, the new owner can modify the policy settings but cannot view the policy data.

### **Procedure**

**1.** Go to **Policies** > **Policy Management**.

The **Policy Management** screen appears.

- **2.** Select one or more policies to change the owner.
- **3.** Click **Change Owner**.

The **Change Policy Owner** screen appears.

- **4.** Select a user account from the drop-down list.
- **5.** Click **Save** to change the owner.

Apex Central sends an email notification to all user accounts assigned the "Administrator" role.

# <span id="page-89-0"></span>**Understanding the Policy List**

The policy list displays the information and status of policies created by all users. When a new endpoint registers to Apex Central, it goes through the filtered policies in the list in descending order. Apex Central assigns the new endpoint to a filtered policy when the following conditions are both satisfied:

- The new endpoint matches the target criteria of the policy
- The policy creator has the permission to manage the new endpoint

The following table describes the policy list columns that display on the **Policy Management** screen. Click a column to sort the data.

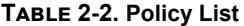

**2-20**

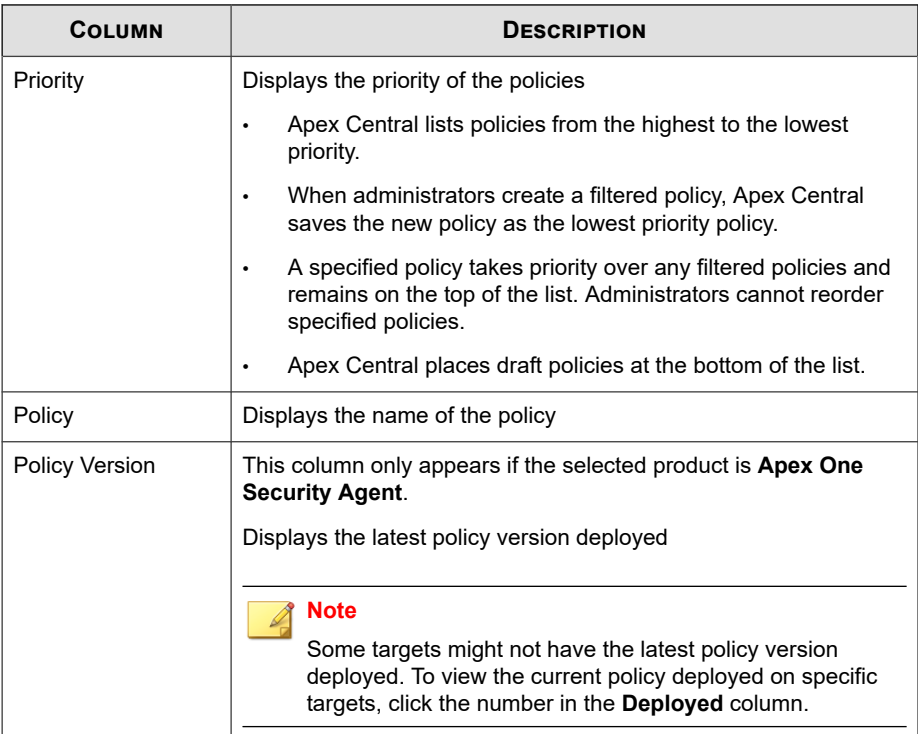

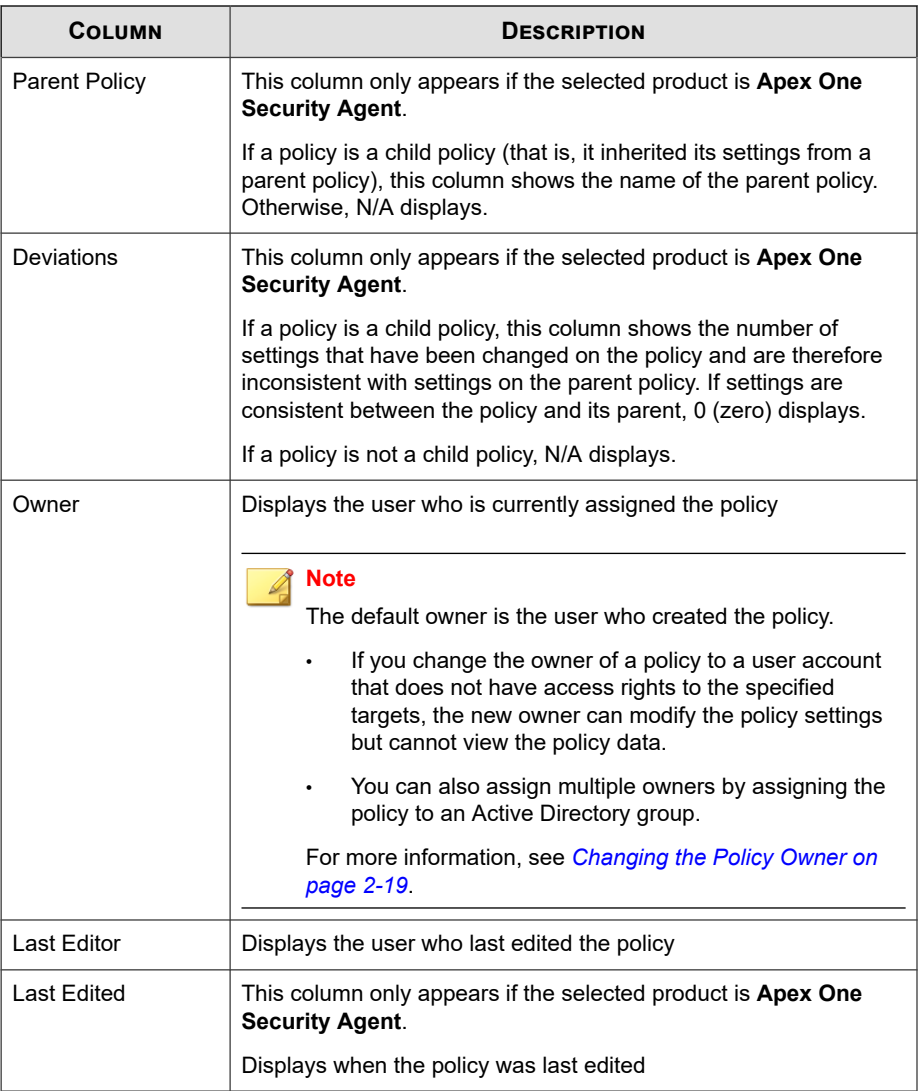

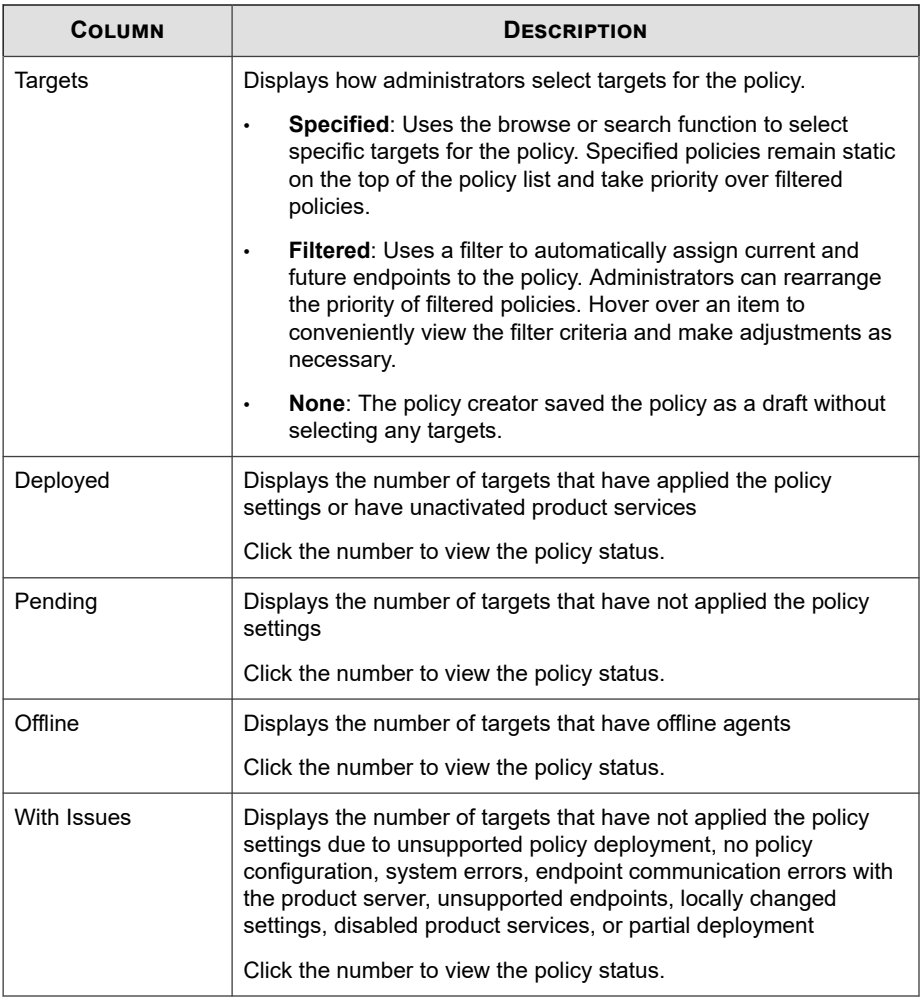

## **Note**

The numbers in **Deployed** and **Pending** columns only reflect the endpoints or managed products that an administrator has permission to manage.

**2-22**

## <span id="page-92-0"></span>**Reordering the Policy List**

Administrators can use the **Reorder** button to change the order of the filtered policies. Rearranging the policy list can affect target allocation. Apex Central may re-assign some targets to different filtered policies.

## **Note**

- Specified policies remain static and always take priority over filtered policies.
- This function is only available for managing Apex One settings.

## **Procedure**

**1.** Go to **Policies** > **Policy Management**.

The **Policy Management** screen appears.

**2.** Select the type of product settings from the **Product** list.

The screen refreshes to display policies created for the selected managed product.

**3.** Click **Reorder**.

The **Reorder Policies** screen appears.

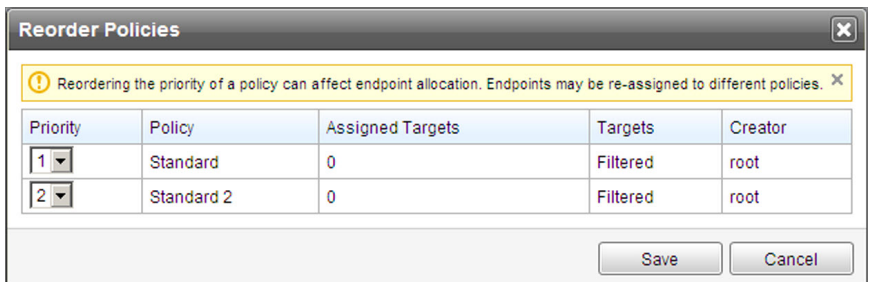

- **4.** Rearrange the order of the **Priority** column.
- **5.** Click **Save**.

## **Note**

After clicking **Save**, please wait two minutes for Apex Central to re-assign the targets. Click **Refresh** on the **Policy Management** screen to update the status information in the policy list.

# **Policy Status**

Policy status allows administrators to check if Apex Central has successfully deployed a policy to its targets.

To check the policy deployment status, use one of the following methods:

- On the **Policy Management** screen, click a number in the policy list. The **Log Query** screen appears.
- On the dashboard, click a number in the **Policy Status** widget. The **Log Query** screen appears.
- Perform a log query

The following table provides the descriptions and suggestions about each policy status:

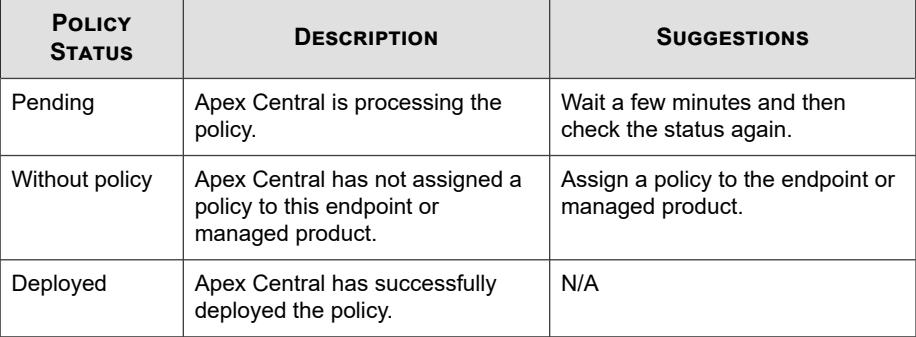

#### **Table 2-3. Policy Status**

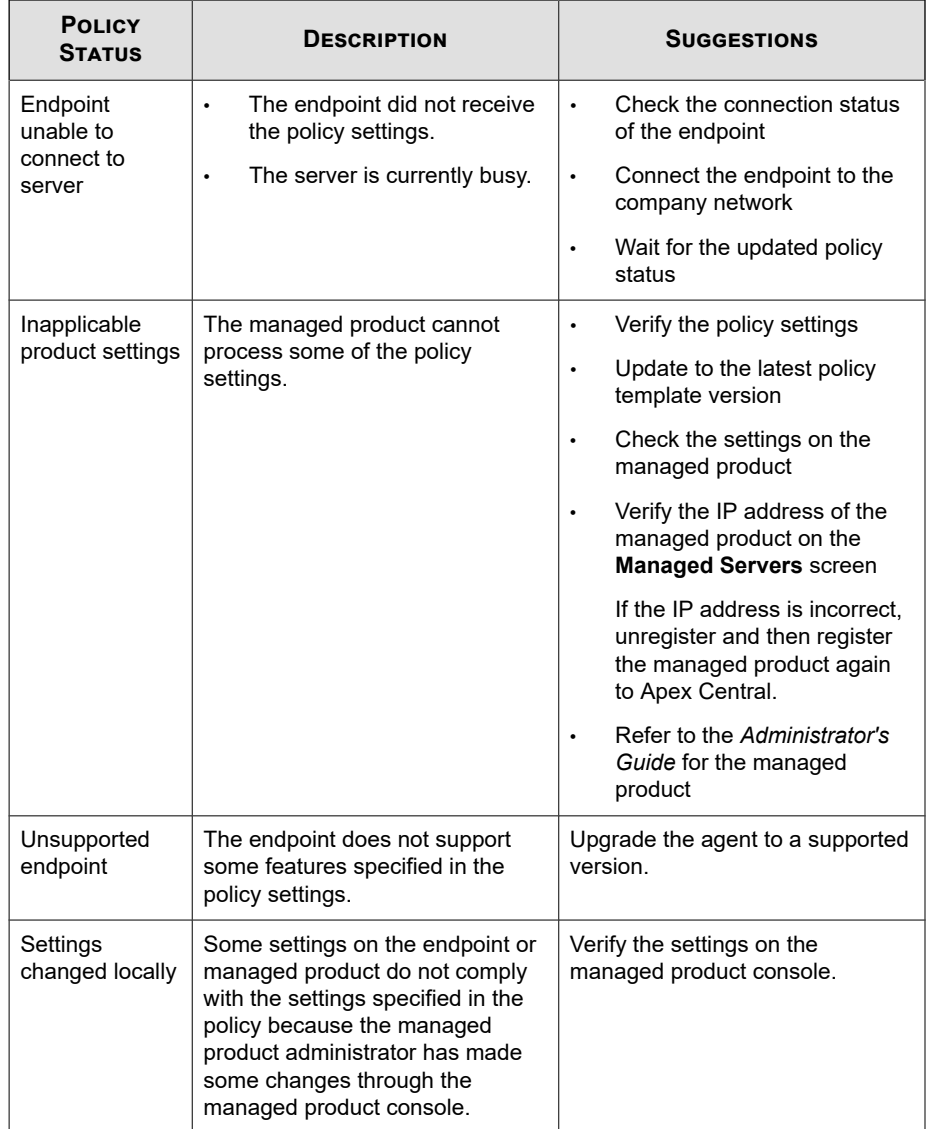

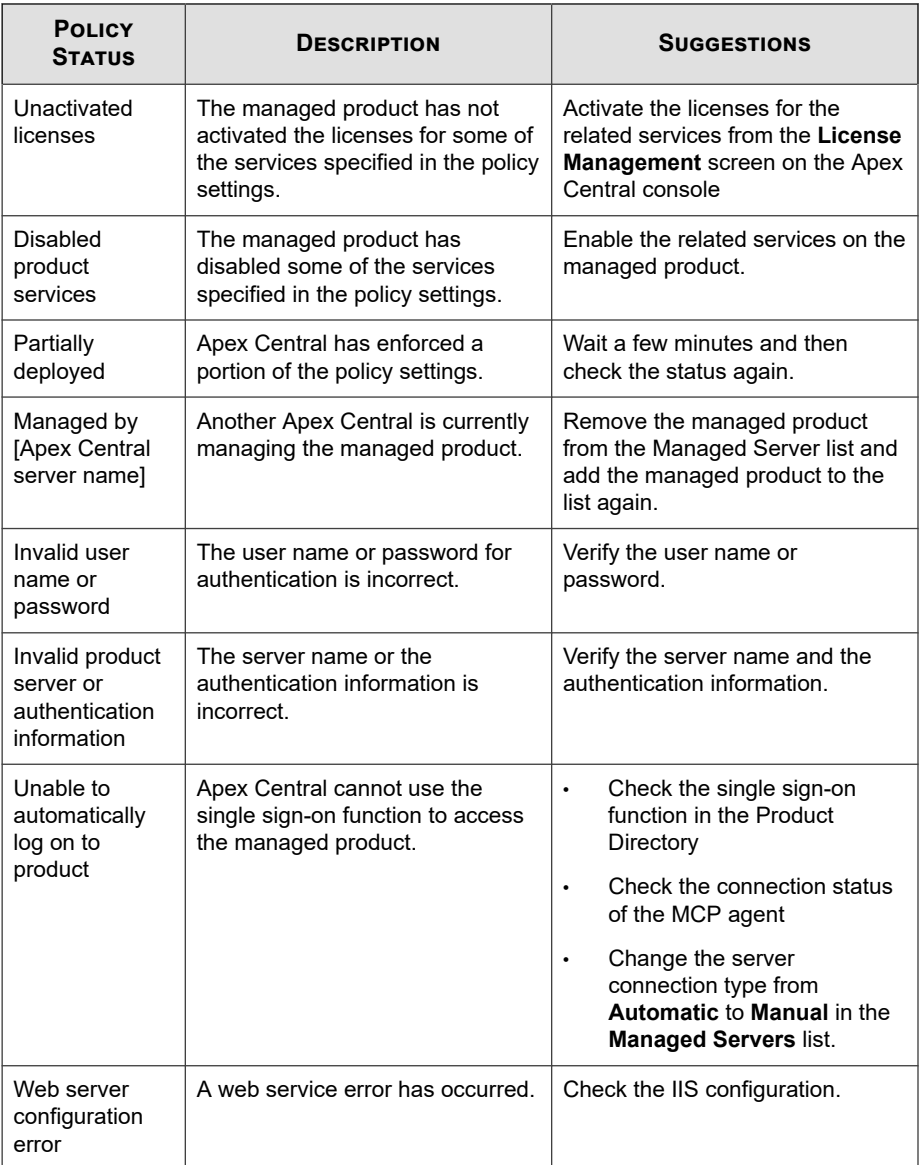

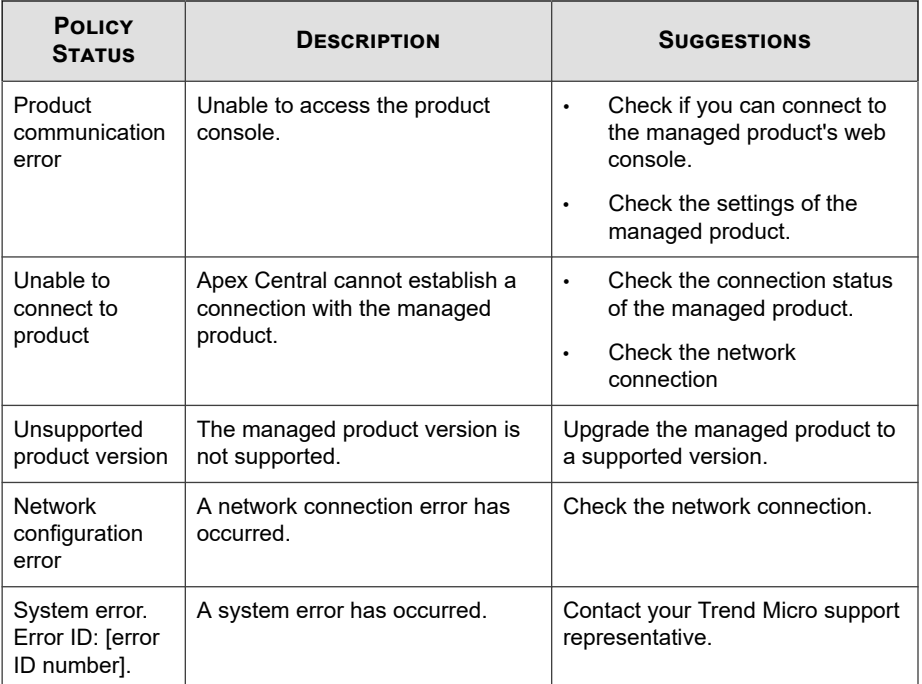

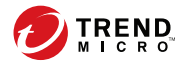

# **Chapter 3**

# **Policy Resources**

This section contains information about policy resources for integrated products/ services.

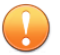

## **Important**

Each managed product provides different policy settings that you can configure and deploy to policy targets. You can find a complete list of supported managed products and the policy settings for each in the *Apex Central Widget and Policy Management Guide*.

You can download a PDF version of the guide, or view the guide online, using the following link:

<https://docs.trendmicro.com/en-us/enterprise/apex-central.aspx>

Topics include:

- *[Application Control Criteria on page 3-2](#page-99-0)*
- *[Data Loss Prevention on page 3-14](#page-111-0)*
- *[Intrusion Prevention Rules on page 3-32](#page-129-0)*

# <span id="page-99-0"></span>**Application Control Criteria**

Configure Application Control criteria that you can then assign to Security Agent policy rules. You can create "Allow" and "Block" criteria to limit the applications that users can execute or install on protected endpoints. You can also create assessment criteria to monitor the applications executing on endpoints and then refine the criteria based on the usage results.

## **Important**

**3-2**

You must configure Application Control criteria before deploying an Application Control policy to Security Agents.

Each managed product provides different policy settings that you can configure and deploy to policy targets. You can find a complete list of supported managed products and the policy settings for each in the *Apex Central Widget and Policy Management Guide*.

You can download a PDF version of the guide using the following link:

<https://docs.trendmicro.com/en-us/enterprise/apex-central.aspx>

You can also view the guide online using the following link:

[https://docs.trendmicro.com/en-us/enterprise/apex-central-widget-and-policy](https://docs.trendmicro.com/en-us/enterprise/apex-central-widget-and-policy-management-guide/introduction.aspx)[management-guide/introduction.aspx](https://docs.trendmicro.com/en-us/enterprise/apex-central-widget-and-policy-management-guide/introduction.aspx)

The following table outlines the tasks available on the **Application Control Criteria** screen.

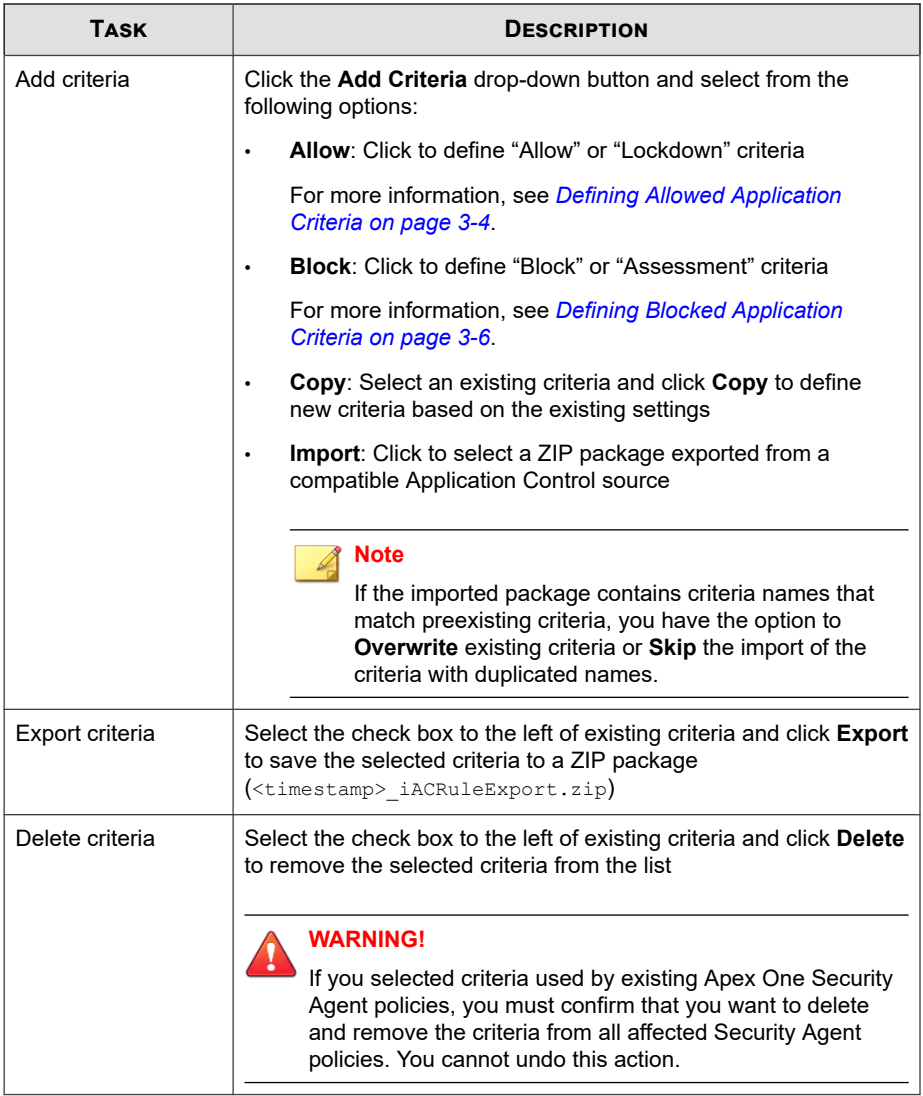

<span id="page-101-0"></span>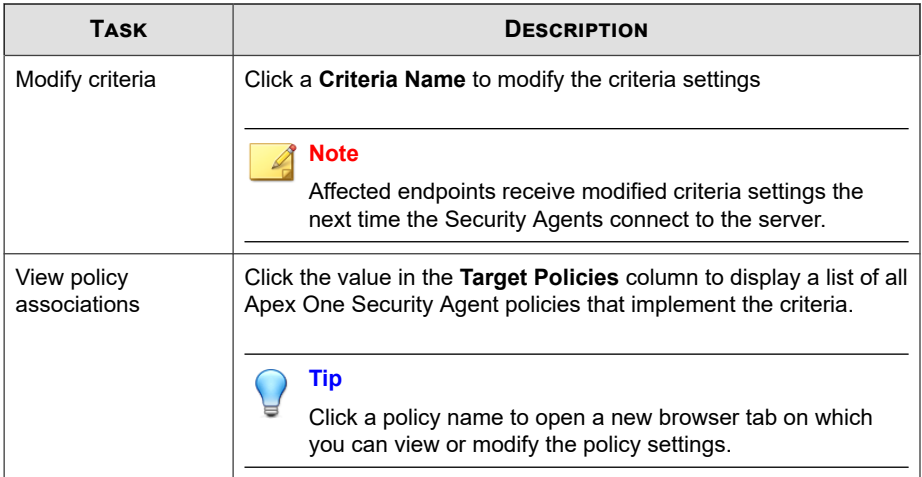

# **Defining Allowed Application Criteria**

Application Control provides the ability to define criteria that specifically allow certain applications to execute. You can define allow criteria to ensure that Application Control never blocks a certain application, or you can create a complete list of applications allowed to execute on endpoints and then deploy a **Lockdown** policy to the endpoints. While in **Lockdown** mode, users cannot execute, access, or install any application that you did not include in the allow criteria.

For more information about Lockdown policies, see [https://docs.trendmicro.com/en](https://docs.trendmicro.com/en-us/enterprise/apex-central-2019-pwg/app_control_policy_settings)[us/enterprise/apex-central-2019-pwg/app\\_control\\_policy\\_settings](https://docs.trendmicro.com/en-us/enterprise/apex-central-2019-pwg/app_control_policy_settings).

### **Procedure**

**1.** Go to **Policies** > **Policy Resources** > **Application Control Criteria**.

The **Application Control Criteria** screen appears.

**2.** Click **Add Criteria** and select **Allow**.

The **Allow Criteria Settings** screen appears.

- **3.** Type a unique **Name** for the criteria.
- **4.** Select the level of **Trust permission** for the applications.

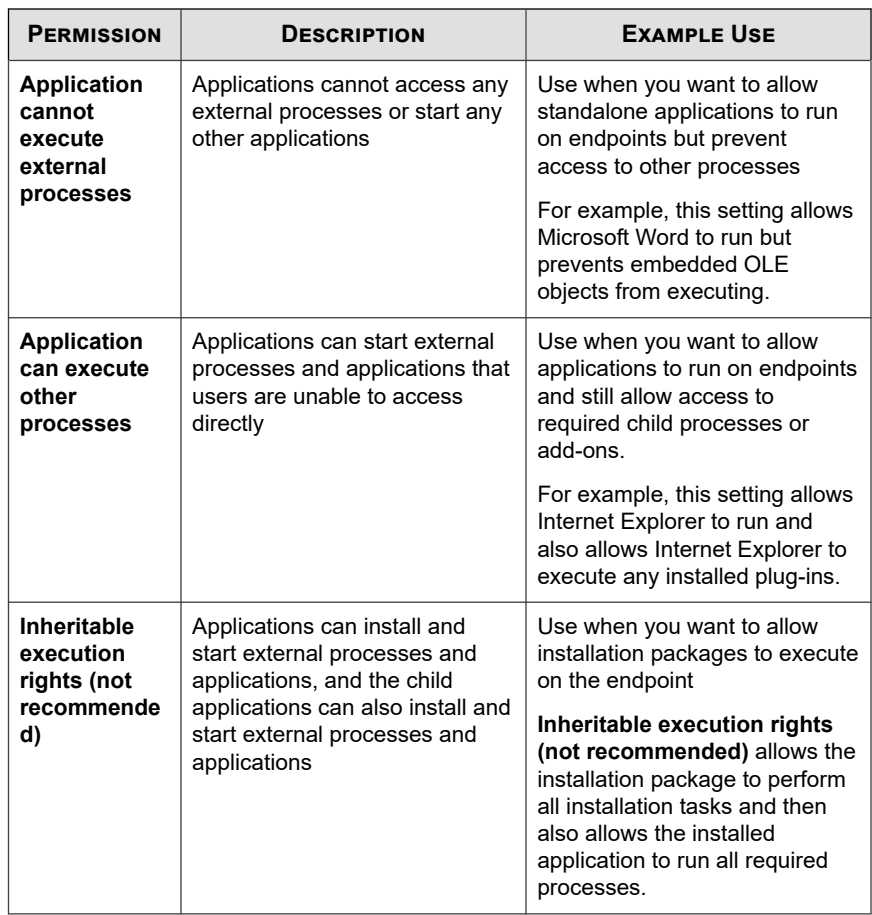

**5.** Select the **Match method** used to identify applications and configure required settings.

<span id="page-103-0"></span>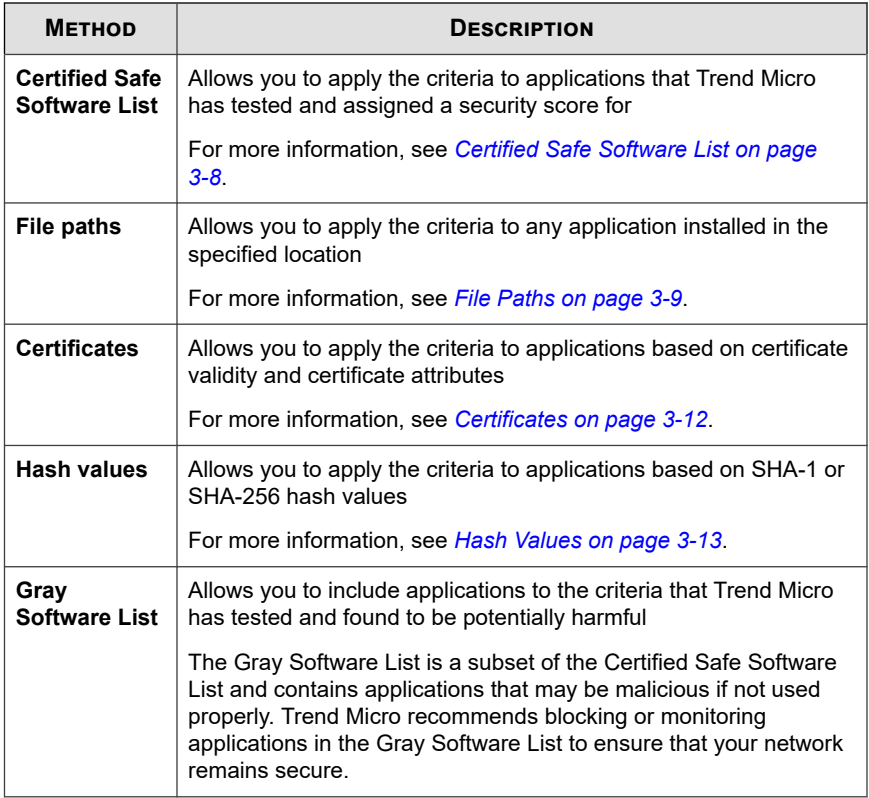

**6.** Click **Save**.

**3-6**

# **Defining Blocked Application Criteria**

Application Control provides the ability to define criteria that specifically block certain applications from executing. You can define block criteria to ensure that Application Control always blocks certain applications or you can create "Assessment" criteria to monitor the applications that users access.

#### **Procedure**

**1.** Go to **Policies** > **Policy Resources** > **Application Control Criteria**.

The **Application Control Criteria** screen appears.

**2.** Click **Add Criteria** and select **Block**.

The **Block Criteria Settings** screen appears.

- **3.** Type a unique **Name** for the criteria.
- **4.** To create a monitoring rule, select **Enable assessment mode**.

## **Note**

Application Control logs all applications that match the assessment criteria but takes no further action. Application Control allows the applications to execute normally.

**5.** Select the **Match method** used to identify applications and configure required settings.

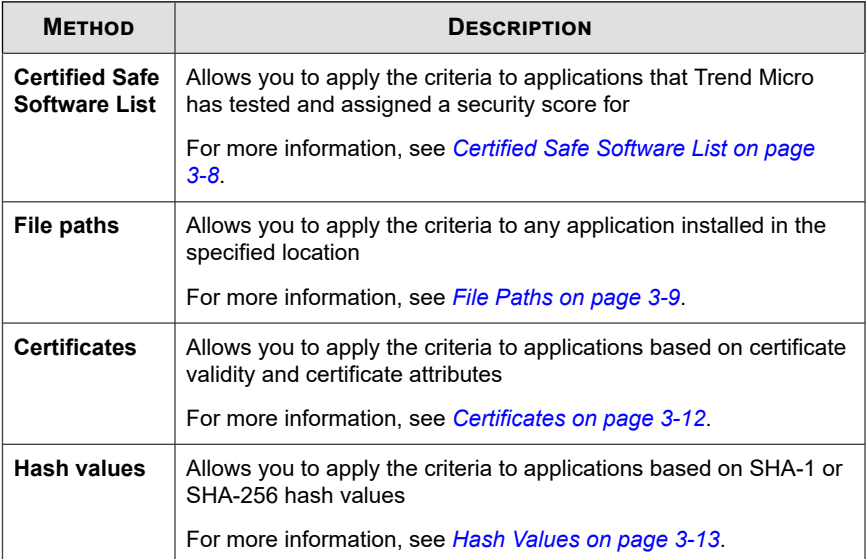

**3-7**

<span id="page-105-0"></span>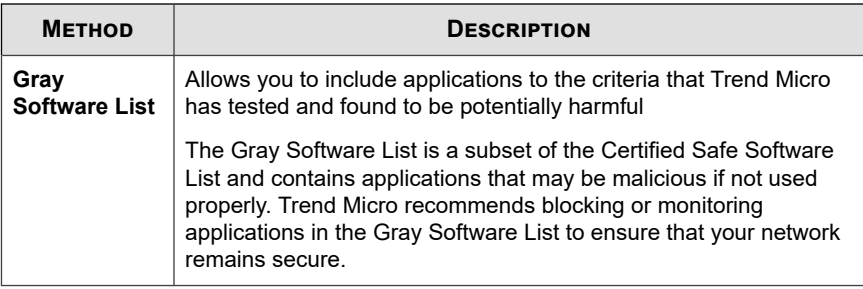

**6.** Click **Save**.

# **Application Match Methods**

Application Control provides multiple methods for identifying applications to include in the allow and block criteria.

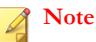

**3-8**

Application Control also provides the Gray Software List which you cannot modify.

The Gray Software List is a subset of the Certified Safe Software List and contains applications that may be malicious if not used properly. Trend Micro recommends blocking or monitoring applications in the Gray Software List to ensure that your network remains secure.

- *Certified Safe Software List on page 3-8*
- *[File Paths on page 3-9](#page-106-0)*
- *[Certificates on page 3-12](#page-109-0)*
- *[Hash Values on page 3-13](#page-110-0)*

## **Certified Safe Software List**

The Certified Safe Software List is a comprehensive list of applications tested by Trend Micro. The list includes most popular operating system files and binaries as well as

<span id="page-106-0"></span>applications for desktops, servers, and mobile devices. Trend Micro periodically provides updates to the list.

#### **Important**

Ensure that you have turned on regular updates to the Certified Safe Software Pattern to stay up-to-date with the latest application information.

You can search for applications by typing the name of **Vendors** or **Applications**. Select applications using the data provided.

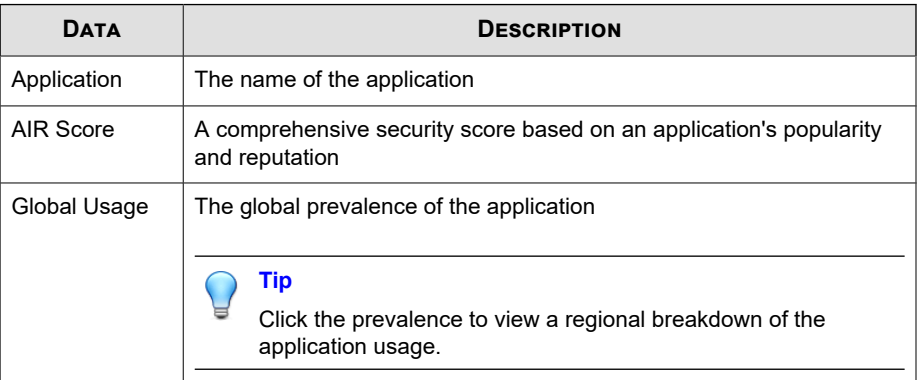

## **File Paths**

You can configure Application Control to specifically target certain directory locations based on absolute path, storage type, and Perl Compatible Regular Expressions (PCRE).

Select whether to match by a specific path or a storage type, and specify the match string type (**String** or **Regular Expression (PCRE)**). Type the file paths that apply to the criteria.

## **Note**

Application Control supports the use of the asterisk (\*) wildcard when specifying a **String** type match. The asterisk character can represent one or more characters in the specified string location.

| <b>STORAGE</b><br><b>LOCATION</b> | <b>ENVIRONME</b><br>NT<br><b><i>VARIABLE</i></b> | <b>DESCRIPTION</b>                                                                                                    |
|-----------------------------------|--------------------------------------------------|----------------------------------------------------------------------------------------------------|
| Specific path                     | <b>Not</b><br>applicable                         | Only applies to applications in the exact path specified                                                                                                    |
|                                   |                                                  | <b>Note</b><br>Application Control does not check device type<br>when using this location type.                                                                      |
| Any built-in<br>storage           | <b>\$FixedDrive</b><br>s                         | Only applies to applications in the path specified and<br>stored on an internal storage device (internal hard disk<br>drive)                                         |
| Any local<br>storage              | \$LocalDrive<br>s                                | Only applies to applications in the path specified and<br>stored on a non-removable local storage device (internal<br>or external hard disk drive)                   |
| Any<br>removable<br>storage       | \$Removable<br>Drives                            | Only applies to applications in the path specified and<br>stored on a removable storage device (USB drive, CD/<br>DVD)                                               |
| <b>Network</b><br>path            | \$RemoteDri<br>ves                               | Only applies to applications in the path specified and<br>stored on a shared network resource                                                                        |
| Program<br>Files folder           | \$ProgramFil<br>es                               | Only applies to applications in the path specified and<br>stored in the Program Files folders (default folders<br>$C:\Perogram$ Files and $C:\Perogram$ Files (x86)) |
| System<br>volume                  | \$SystemDriv<br>e                                | Only applies to applications in the path specified and<br>stored in the default Windows system drive                                                                 |

**Table 3-1. Supported Storage Locations**
## **File Path Example Usage**

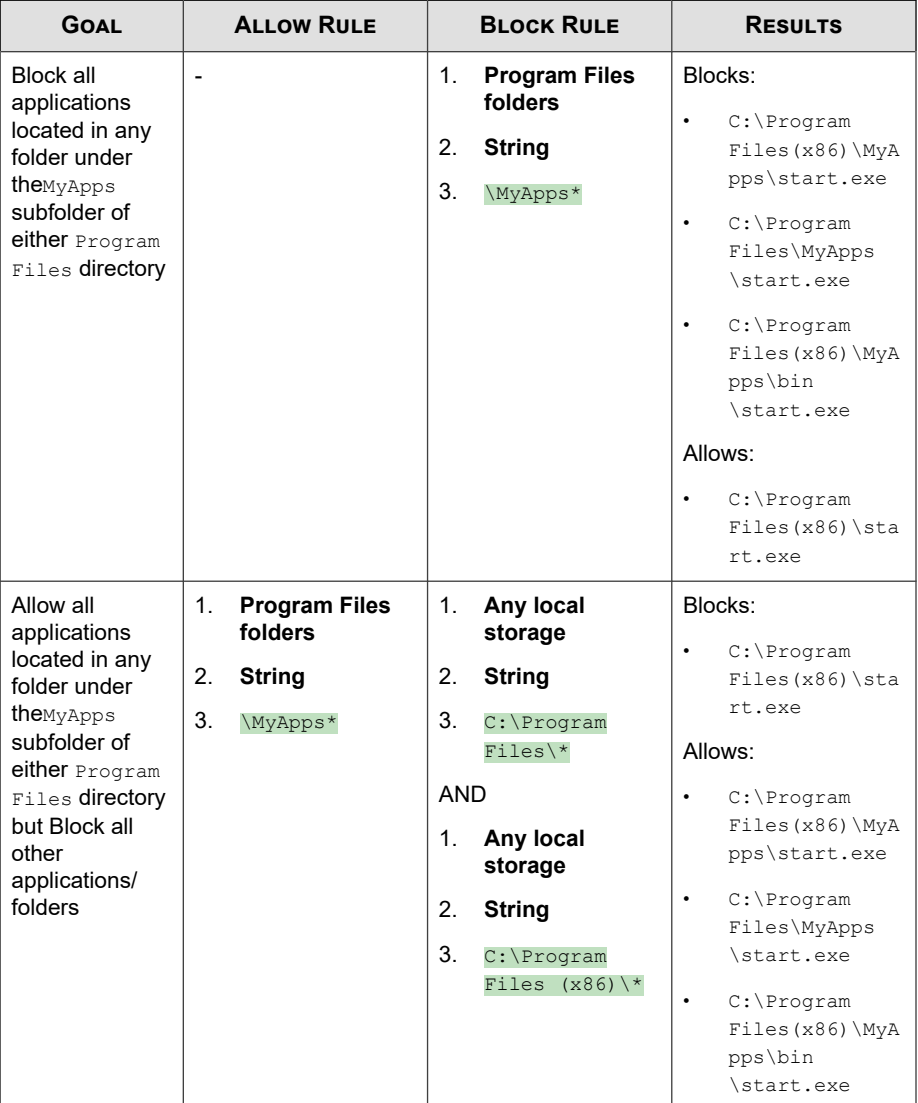

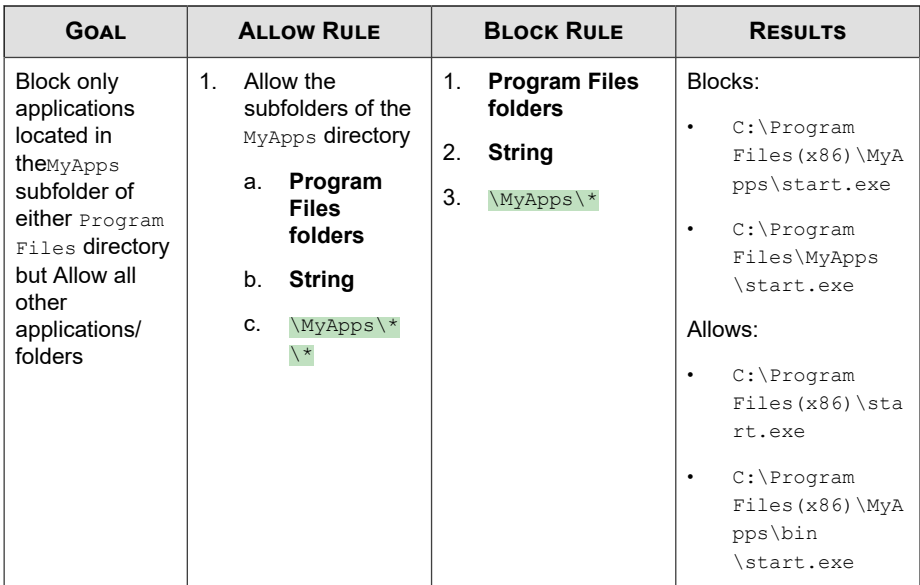

#### **Certificates**

You can configure Application Control to specifically target applications based on the "trust" level of a certificate and that contain specific certificate attributes.

Select the type of certificate "trust" level and then specify the required certificate "Issuer" or "Subject" information.

The following table describes the different "trust" types.

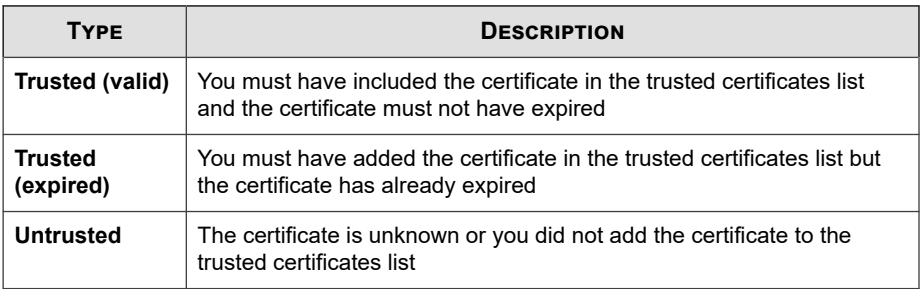

**3-13**

**Note** The "trust" level combinations for Allow and Block criteria differ.

#### **Hash Values**

You can configure Application Control to match applications using SHA-1 or SHA-256 hash value formats. You can choose to manually specify hash values or import a list of generated values.

Select your **Input method** and follow the on-screen instructions.

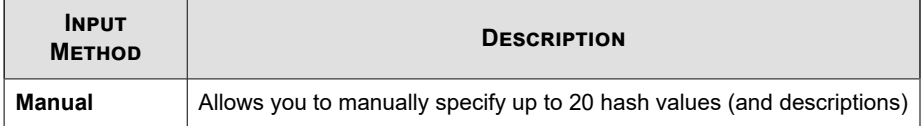

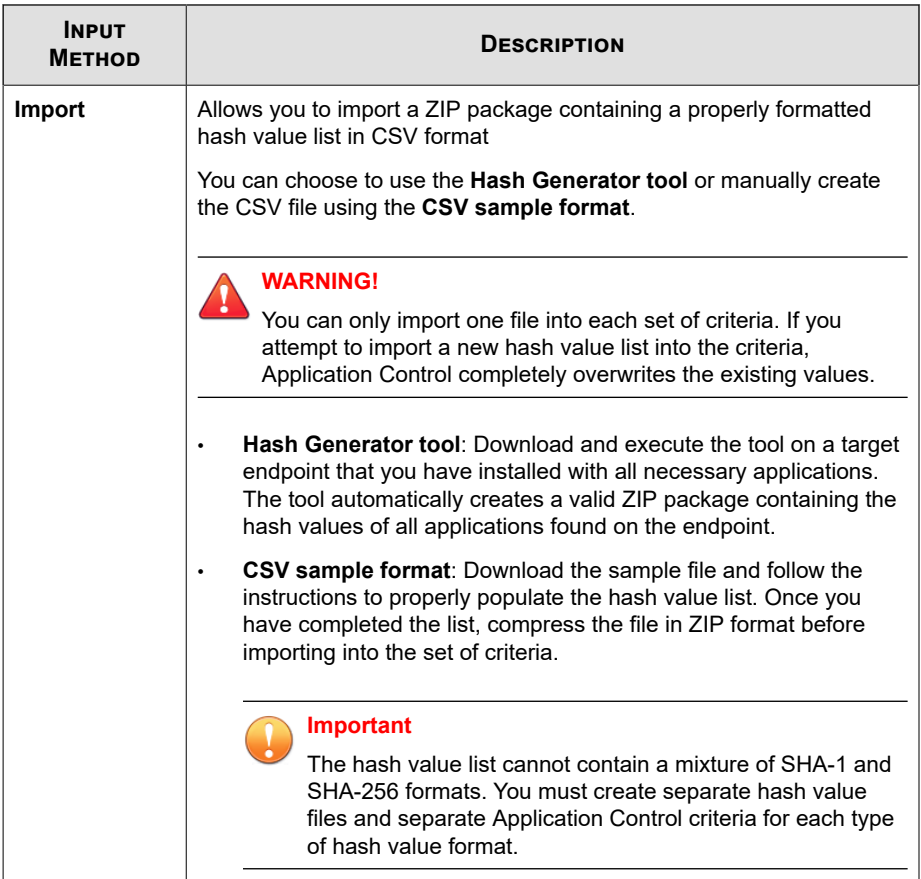

## **Data Loss Prevention**

Data Loss Prevention (DLP) safeguards an organization's confidential and sensitive data-referred to as digital assets-against accidental disclosure and intentional theft. DLP allows you to:

• Identify the digital assets to protect

- Create policies that limit or prevent the transmission of digital assets through common channels, such as email and external devices
- Enforce compliance to established privacy standards

DLP evaluates data against a set of rules defined in policies. Policies determine the data that must be protected from unauthorized transmission and the action that DLP performs when it detects transmission.

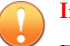

#### **Important**

Each managed product provides different policy settings that you can configure and deploy to policy targets. You can find a complete list of supported managed products and the policy settings for each in the *Apex Central Widget and Policy Management Guide*.

You can download a PDF version of the guide, or view the guide online, using the following link:

<https://docs.trendmicro.com/en-us/enterprise/apex-central.aspx>

#### **Data Identifier Types**

Digital assets are files and data that an organization must protect against unauthorized transmission. Administrators can define digital assets using the following data identifiers:

**Expressions:** Data that has a certain structure.

For details, see *[Expressions on page 3-16](#page-113-0)*.

• **File attributes**: File properties such as file type and file size.

For details, see *[File Attributes on page 3-20](#page-117-0)*.

• **Keyword lists**: A list of special words or phrases.

For details, see *[Keywords on page 3-22](#page-119-0)*.

#### **Note**

Administrators cannot delete a data identifier that a DLP template is using. Delete the template before deleting the data identifier.

#### <span id="page-113-0"></span>**Expressions**

An expression is data that has a certain structure. For example, credit card numbers typically have 16 digits and appear in the format "nnnn-nnnn-nnnn-nnnn", making them suitable for expression-based detections.

Administrators can use predefined and customized expressions.

For details, see *Predefined Expressions on page 3-16* and *[Customized Expressions on page 3-17](#page-114-0)*.

#### **Predefined Expressions**

Data Loss Prevention comes with a set of predefined expressions. These expressions cannot be modified or deleted.

Data Loss Prevention verifies these expressions using pattern matching and mathematical equations. After Data Loss Prevention matches potentially sensitive data with an expression, the data may also undergo additional verification checks.

For a complete list of predefined expressions, see the *Data Protection Lists* document at:

[http://docs.trendmicro.com/en-us/enterprise/data-protection-reference](http://docs.trendmicro.com/en-us/enterprise/data-protection-reference-documents.aspx)[documents.aspx](http://docs.trendmicro.com/en-us/enterprise/data-protection-reference-documents.aspx).

#### **Viewing Settings for Predefined Expressions**

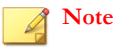

Predefined expressions cannot be modified or deleted.

#### **Procedure**

- **1.** Go to **Policies** > **Policy Resources** > **DLP Data Identifiers**.
- **2.** Click the **Expression** tab.
- **3.** Click the expression name.
- **4.** View settings in the screen that opens.

#### <span id="page-114-0"></span>**Customized Expressions**

Create customized expressions if none of the predefined expressions meet the company's requirements.

Expressions are a powerful string-matching tool. Become comfortable with expression syntax before creating expressions. Poorly written expressions can dramatically impact performance.

When creating expressions:

- Refer to the predefined expressions for guidance on how to define valid expressions. For example, when creating an expression that includes a date, refer to the expressions prefixed with "Date".
- Note that Data Loss Prevention follows the expression formats defined in Perl Compatible Regular Expressions (PCRE). For more information on PCRE, visit the following website:

#### <http://www.pcre.org/>

Start with simple expressions. Modify the expressions if they are causing false alarms or fine tune them to improve detections.

Administrators can choose from several criteria when creating expressions. An expression must satisfy the chosen criteria before Data Loss Prevention subjects it to a DLP policy. For details about the different criteria options, see *Criteria for Customized Expressions on page 3-17*.

**Criteria for Customized Expressions**

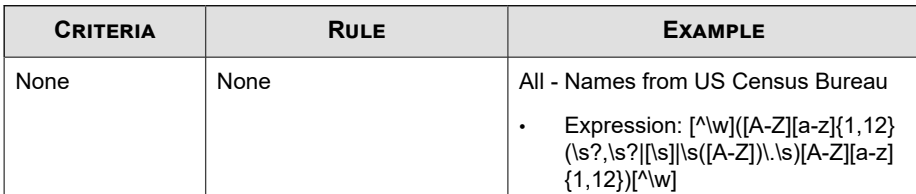

#### **Table 3-2. Criteria Options for Customized Expressions**

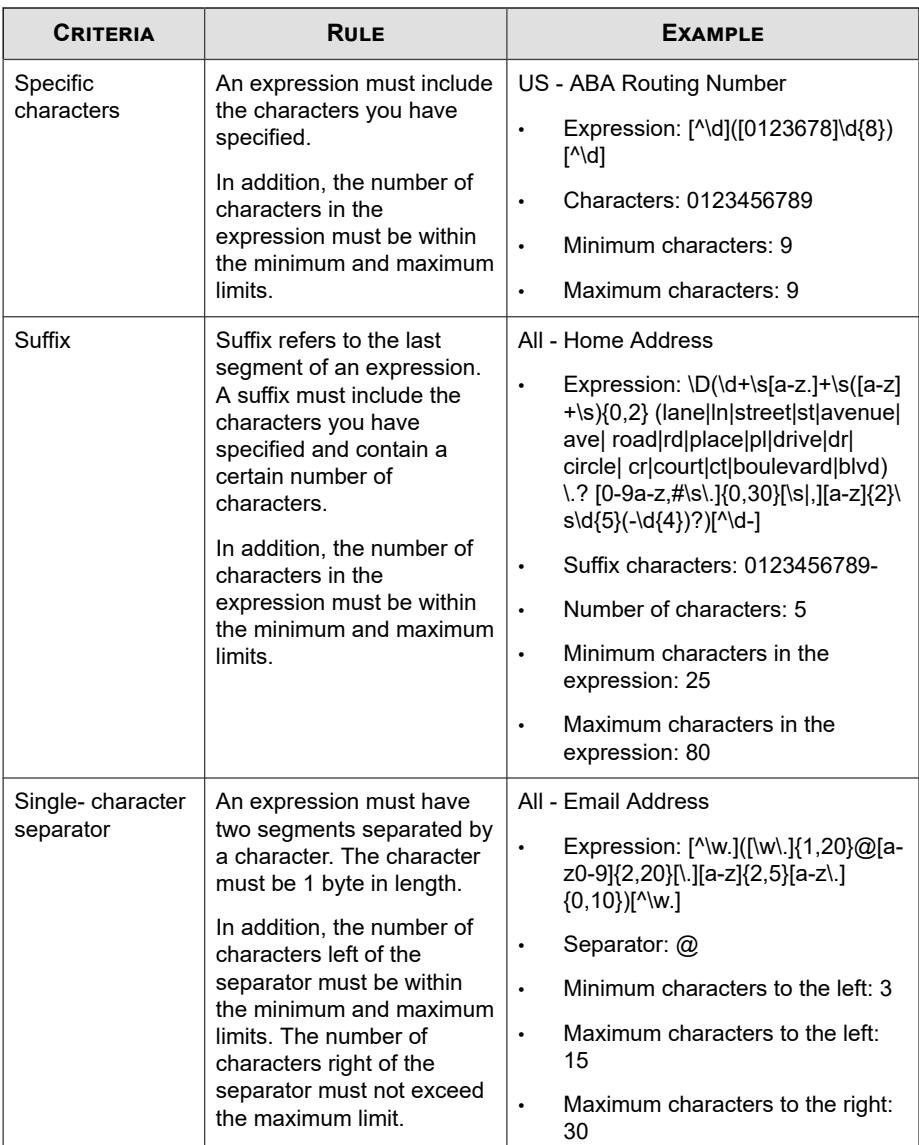

**Creating a Customized Expression**

#### **Procedure**

- **1.** Go to **Policies** > **Policy Resources** > **DLP Data Identifiers**.
- **2.** Click the **Expression** tab.
- **3.** Click **Add**.

A new screen displays.

- **4.** Type a name for the expression. The name must not exceed 100 bytes in length and cannot contain the following characters:
	- $>$  < \* ^ | & ? \ /
- **5.** Type a description that does not exceed 256 bytes in length.
- **6.** Type the displayed data.

For example, if you are creating an expression for ID numbers, type a sample ID number. This data is used for reference purposes only and will not appear elsewhere in the product.

- **7.** Choose one of the following criteria and configure additional settings for the chosen criteria (see *[Criteria for Customized Expressions on page 3-17](#page-114-0)*):
	- None
	- Specific characters
	- Suffix
	- Single-character separator
- **8.** Test the expression against an actual data.

For example, if the expression is for a national ID, type a valid ID number in the **Test data** text box, click **Test**, and then check the result.

**9.** Click **Save** if you are satisfied with the result.

<span id="page-117-0"></span>**Note**

Save the settings only if the testing was successful. An expression that cannot detect any data wastes system resources and may impact performance.

#### **Importing Customized Expressions**

Use this option if you have a properly-formatted . dat file containing the expressions. You can generate the file by exporting the expressions from either the server you are currently accessing or from another server.

#### **Procedure**

- **1.** Go to **Policies** > **Policy Resources** > **DLP Data Identifiers**.
- **2.** Click the **Expression** tab.
- **3.** Click **Import** and then locate the .dat file containing the expressions.
- **4.** Click **Open**.

A message appears, informing you if the import was successful. If an expression to be imported already exists, it will be skipped.

#### **File Attributes**

**3-20**

File attributes are specific properties of a file. You can use two file attributes when defining data identifiers, namely, file type and file size. For example, a software development company may want to limit the sharing of the company's software installer to the R&D department, whose members are responsible for the development and testing of the software. In this case, the Apex Central administrator can create a policy that blocks the transmission of executable files that are 10 to 40 MB in size to all departments except R&D.

By themselves, file attributes are poor identifiers of sensitive files. Continuing the example in this topic, third-party software installers shared by other departments will most likely be blocked. Trend Micro therefore recommends combining file attributes with other DLP data identifiers for a more targeted detection of sensitive files.

For a complete list of supported file types, see the *Data Protection Lists* document at:

[http://docs.trendmicro.com/en-us/enterprise/data-protection-reference](http://docs.trendmicro.com/en-us/enterprise/data-protection-reference-documents.aspx)[documents.aspx](http://docs.trendmicro.com/en-us/enterprise/data-protection-reference-documents.aspx).

#### **Creating a File Attribute List**

#### **Procedure**

- **1.** Go to **Policies** > **Policy Resources** > **DLP Data Identifiers**.
- **2.** Click the **File Attribute** tab.
- **3.** Click **Add**.

A new screen displays.

- **4.** Type a name for the file attribute list. The name must not exceed 100 bytes in length and cannot contain the following characters:
	- $>$  < \* ^ | & ? \ /
- **5.** Type a description that does not exceed 256 bytes in length.
- **6.** Select your preferred true file types.
- **7.** If a file type you want to include is not listed, select **File extensions** and then type the file type's extension. Data Loss Prevention checks files with the specified extension but does not check their true file types. Guidelines when specifying file extensions:
	- Each extension must start with an asterisk  $(*)$ , followed by a period  $(.)$ , and then the extension. The asterisk is a wildcard, which represents a file's actual name. For example, \*.pol matches 12345.pol and test.pol.
	- You can include wildcards in extensions. Use a question mark (?) to represent a single character and an asterisk (\*) to represent two or more characters. See the following examples:
		- \*. \*m matches the following files: ABC.dem, ABC.prm, ABC.sdcm
		- \*.m\*r matches the following files: ABC.mgdr, ABC.mtp2r, ABC.mdmr

- \*.fm? matches the following files: ABC.fme, ABC.fml, ABC.fmp

- <span id="page-119-0"></span>Be careful when adding an asterisk at the end of an extension as this might match parts of a file name and an unrelated extension. For example: \*.do\* matches abc.doctor\_john.jpg and abc.donor12.pdf.
- Use semicolons (;) to separate file extensions. There is no need to add a space after a semicolon.
- **8.** Type the minimum and maximum file sizes in bytes. Both file sizes must be whole numbers larger than zero.
- **9.** Click **Save**.

#### **Importing a File Attribute List**

Use this option if you have a properly-formatted .dat file containing the file attribute lists. You can generate the file by exporting the file attribute lists from either the server you are currently accessing or from another server.

#### **Procedure**

- **1.** Go to **Policies** > **Policy Resources** > **DLP Data Identifiers**.
- **2.** Click the **File Attribute** tab.
- **3.** Click **Import** and then locate the .dat file containing the file attribute lists.
- **4.** Click **Open**.

A message appears, informing you if the import was successful. If a file attribute list to be imported already exists, it will be skipped.

#### **Keywords**

Keywords are special words or phrases. You can add related keywords to a keyword list to identify specific types of data. For example, "prognosis", "blood type", "vaccination", and "physician" are keywords that may appear in a medical certificate. If you want to prevent the transmission of medical certificate files, you can use these keywords in a

**3-22**

DLP policy and then configure Data Loss Prevention to block files containing these keywords.

Commonly used words can be combined to form meaningful keywords. For example, "end", "read", "if", and "at" can be combined to form keywords found in source codes, such as "END-IF", "END-READ", and "AT END".

You can use predefined and customized keyword lists. For details, see *Predefined Keyword Lists on page 3-23* and *[Customized Keyword Lists on page 3-24](#page-121-0)*.

#### **Predefined Keyword Lists**

Data Loss Prevention comes with a set of predefined keyword lists. These keyword lists cannot be modified or deleted. Each list has its own built-in conditions that determine if the template should trigger a policy violation.

For details about the predefined keyword lists in Data Loss Prevention, see the *Data Protection Lists* document at:

[http://docs.trendmicro.com/en-us/enterprise/data-protection-reference](http://docs.trendmicro.com/en-us/enterprise/data-protection-reference-documents.aspx)[documents.aspx](http://docs.trendmicro.com/en-us/enterprise/data-protection-reference-documents.aspx)

#### **How Keyword Lists Work**

#### **Number of Keywords Condition**

Each keyword list contains a condition that requires a certain number of keywords be present in a document before the list triggers a violation.

The number of keywords condition contains the following values:

- All: All of the keywords in the list must be present in the document.
- Any: Any one of the keywords in the list must be present in the document.
- **Specific number**: There must be at least the specified number of keywords in the document. If there are more keywords in the document than the number specified, Data Loss Prevention triggers a violation.

#### <span id="page-121-0"></span>**Distance Condition**

Some of the lists contain a "distance" condition to determine if a violation is present. "Distance" refers to the amount of characters between the first character of one keyword and the first character of another keyword. Consider the following entry:

First Name:\_John\_ Last Name:\_Smith\_

The **Forms - First Name, Last Name** list has a "distance" condition of fifty (50) and the commonly used form fields of "First Name" and "Last Name". In the example above, Data Loss Prevention triggers a violation as the number of characters between the "F" in First Name and the "L" in Last Name is equal to eighteen (18).

For an example of an entry that does not trigger a violation, consider the following:

#### The f**irst name of our new employee from Switzerland is John. His l**ast name is Smith.

In this example, the number of characters between the "f" in "first name" and the "l" in "last name" is sixty-one (61). This exceeds the distance threshold and does not trigger a violation.

#### **Customized Keyword Lists**

Create customized keyword lists if none of the predefined keyword lists meet your requirements.

There are several criteria that you can choose from when configuring a keyword list. A keyword list must satisfy your chosen criteria before Data Loss Prevention subjects it to a policy. Choose one of the following criteria for each keyword list:

- **Any keyword**
- **All keywords**
- **All keywords within <x> characters**
- **Combined score for keywords exceeds threshold**

For details regarding the criteria rules, see *[Customized Keyword List Criteria on page 3-25](#page-122-0)*.

**3-25**

#### <span id="page-122-0"></span>**Customized Keyword List Criteria**

#### **Table 3-3. Criteria for a Keyword List**

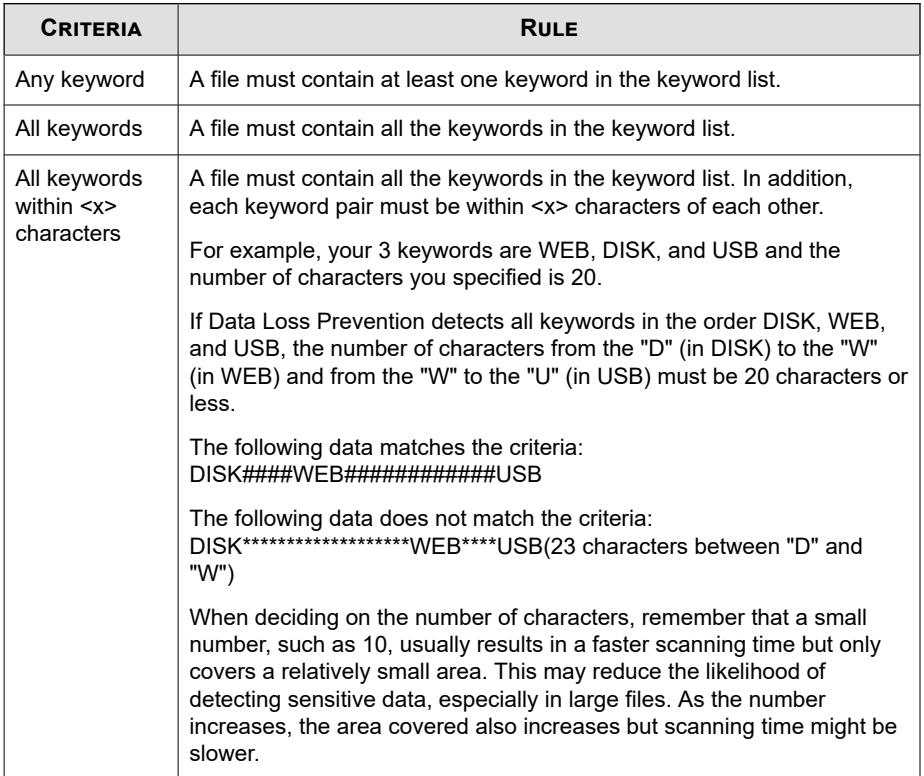

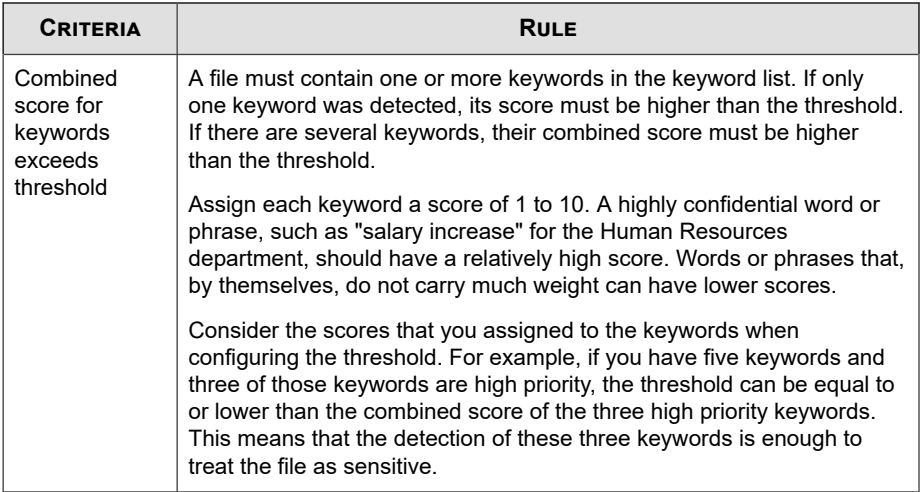

**Creating a Keyword List**

#### **Procedure**

- **1.** Go to **Policies** > **Policy Resources** > **DLP Data Identifiers**.
- **2.** Click the **Keyword** tab.
- **3.** Click **Add**.

A new screen displays.

- **4.** Type a name for the keyword list. The name must not exceed 100 bytes in length and cannot contain the following characters:
	- $>$  < \* ^ | & ? \ /
- **5.** Type a description that does not exceed 256 bytes in length.
- **6.** Choose one of the following criteria and configure additional settings for the chosen criteria:
	- **Any keyword**
- **All keywords**
- **All keywords within <x> characters**
- **Combined score for keywords exceeds threshold**
- **7.** To manually add keywords to the list:
	- a. Type a keyword that is 3 to 40 bytes in length and specify whether it is casesensitive.
	- b. Click **Add**.
- **8.** To add keywords by using the "import" option:

#### **Note**

Use this option if you have a properly-formatted . csv file containing the keywords. You can generate the file by exporting the keywords from either the server you are currently accessing or from another server.

- a. Click **Import** and then locate the .csv file containing the keywords.
- b. Click **Open**.

A message appears, informing you if the import was successful. If a keyword to be imported already exists in the list, it will be skipped.

- **9.** To delete keywords, select the keywords and click **Delete**.
- **10.** To export keywords:

#### **Note**

Use the "export" feature to back up the keywords or to import them to another server. All keywords in the keyword list will be exported. It is not possible to export individual keywords.

- a. Click **Export**.
- b. Save the resulting .csv file to your preferred location.

#### **11.** Click **Save**.

#### **Importing a Keyword List**

Use this option if you have a properly-formatted .dat file containing the keyword lists. You can generate the file by exporting the keyword lists from either the server you are currently accessing or from another server.

#### **Procedure**

- **1.** Go to **Policies** > **Policy Resources** > **DLP Data Identifiers**.
- **2.** Click the **Keyword** tab.
- **3.** Click **Import** and then locate the .dat file containing the keyword lists.
- **4.** Click **Open**.

A message appears, informing you if the import was successful. If a keyword list to be imported already exists, it will be skipped.

#### **Data Loss Prevention Templates**

A DLP template combines DLP data identifiers and logical operators (And, Or, Except) to form condition statements. Only files or data that satisfy a certain condition statement will be subject to a DLP policy.

For example, a file must be a Microsoft Word file (file attribute) AND must contain certain legal terms (keywords) AND must contain ID numbers (expressions) for it to be subject to the "Employment Contracts" policy. This policy allows Human Resources personnel to transmit the file through printing so that the printed copy can be signed by an employee. Transmission through all other possible channels, such as email, is blocked.

You can create your own templates if you have configured DLP data identifiers. You can also use predefined templates. For details, see *[Customized DLP Templates on page 3-29](#page-126-0)* and *[Predefined DLP Templates on page 3-29](#page-126-0)*.

#### <span id="page-126-0"></span>**Note**

It is not possible to delete a template that is being used in a DLP policy. Remove the template from the policy before deleting it.

#### **Predefined DLP Templates**

Data Loss Prevention comes with the following set of predefined templates that you can use to comply with various regulatory standards. These templates cannot be modified or deleted.

- **GLBA**: Gramm-Leach-Billey Act
- **HIPAA**: Health Insurance Portability and Accountability Act
- **PCI-DSS**: Payment Card Industry Data Security Standard
- **SB-1386**: US Senate Bill 1386
- **US PII**: United States Personally Identifiable Information

For a detailed list on the purposes of all predefined templates, and examples of data being protected, see the *Data Protection Lists* document at:

[http://docs.trendmicro.com/en-us/enterprise/data-protection-reference](http://docs.trendmicro.com/en-us/enterprise/data-protection-reference-documents.aspx)[documents.aspx](http://docs.trendmicro.com/en-us/enterprise/data-protection-reference-documents.aspx)

#### **Customized DLP Templates**

Create your own templates if you have configured data identifiers. A template combines data identifiers and logical operators (And, Or, Except) to form condition statements.

For more information and examples on how condition statements and logical operators work, see *Condition Statements and Logical Operators on page 3-29*.

#### **Condition Statements and Logical Operators**

Data Loss Prevention evaluates condition statements from left to right. Use logical operators carefully when configuring condition statements. Incorrect usage leads to an erroneous condition statement that will likely produce unexpected results.

See the examples in the following table.

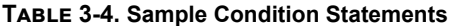

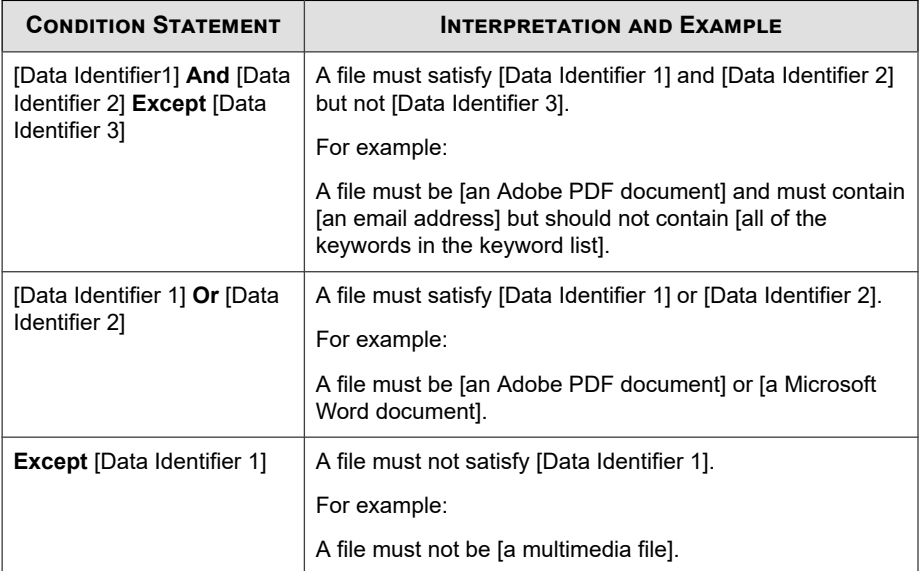

As the last example in the table illustrates, the first data identifier in the condition statement can have the "Except" operator if a file must not satisfy all of the data identifiers in the statement. In most cases, however, the first data identifier does not have an operator.

#### **Creating a Template**

#### **Procedure**

- **1.** Go to **Policies** > **Policy Resources** > **DLP Templates**.
- **2.** Click **Add**.

A new screen displays.

**3.** Type a name for the template. The name must not exceed 100 bytes in length and cannot contain the following characters:

 $>$  < \* ^ | & ? \ /

- **4.** Type a description that does not exceed 256 bytes in length.
- **5.** Select data identifiers and then click the "add" icon.

When selecting definitions:

- Select multiple entries by pressing and holding the CTRL key and then selecting the data identifiers.
- Use the search feature if you have a specific definition in mind. You can type the full or partial name of the data identifier.
- Each template can contain a maximum of 30 data identifiers.
- **6.** To create a new expression, click **Expressions** and then click **Add new expression**. In the screen that appears, configure settings for the expression.
- **7.** To create a new file attribute list, click **File attributes** and then click **Add new file attribute**. In the screen that appears, configure settings for the file attribute list.
- **8.** To create a new keyword list, click **Keywords** and then click **Add new keyword**. In the screen that appears, configure settings for the keyword list.
- **9.** If you selected an expression, type the number of occurrences, which is the number of times an expression must occur before Data Loss Prevention subjects it to a policy.
- **10.** Choose a logical operator for each definition.

#### **Note**

Use logical operators carefully when configuring condition statements. Incorrect usage leads to an erroneous condition statement that will likely produce unexpected results. For examples of correct usage, see *[Condition Statements and Logical Operators on](#page-126-0) [page 3-29](#page-126-0)*.

- **11.** To remove a data identifier from the list of selected identifiers, click the trash bin icon.
- **12.** Below **Preview**, check the condition statement and make changes if this is not your intended statement.

#### **13.** Click **Save**.

#### **Importing Templates**

Use this option if you have a properly-formatted .dat file containing the templates. You can generate the file by exporting the templates from either the server you are currently accessing or from another server.

#### **Procedure**

- **1.** Go to **Policies** > **Policy Resources** > **DLP Templates**.
- **2.** Click **Import** and then locate the .dat file containing the templates.
- **3.** Click **Open**.

A message appears, informing you if the import was successful. If a template to be imported already exists, it will be skipped.

## **Intrusion Prevention Rules**

The **Intrusion Prevention Rules** screen displays the Intrusion Prevention Rules supported by Apex Central Vulnerability Protection. Intrusion Prevention Rules examine the actual content of network packets (and sequences of packets). Based on the conditions set within the Intrusion Prevention Rule, various actions are then carried out on these packets. These actions include replacing specifically defined or suspicious byte sequences, or completely dropping packets and resetting the connection.

- To filter the list of rules, use the **Search** box to specify full or partial strings that appear in any of the columns.
- To sort the list of Intrusion Prevention Rules by column data, click a column heading.
- To view detailed Intrusion Prevention Rule Properties, click the link in the **Name** column of a rule.

#### **Note**

Apex Central automatically imports/updates Intrusion Prevention Rules from the Apex One server during manual or scheduled component updates.

#### **Important**

Each managed product provides different policy settings that you can configure and deploy to policy targets. You can find a complete list of supported managed products and the policy settings for each in the *Apex Central Widget and Policy Management Guide*.

You can download a PDF version of the guide using the following link:

<https://docs.trendmicro.com/en-us/enterprise/apex-central.aspx>

You can also view the guide online using the following link:

[https://docs.trendmicro.com/en-us/enterprise/apex-central-widget-and-policy](https://docs.trendmicro.com/en-us/enterprise/apex-central-widget-and-policy-management-guide/introduction.aspx)[management-guide/introduction.aspx](https://docs.trendmicro.com/en-us/enterprise/apex-central-widget-and-policy-management-guide/introduction.aspx)

The following table outlines the rule information that displays on the **Intrusion Prevention Rules** screen.

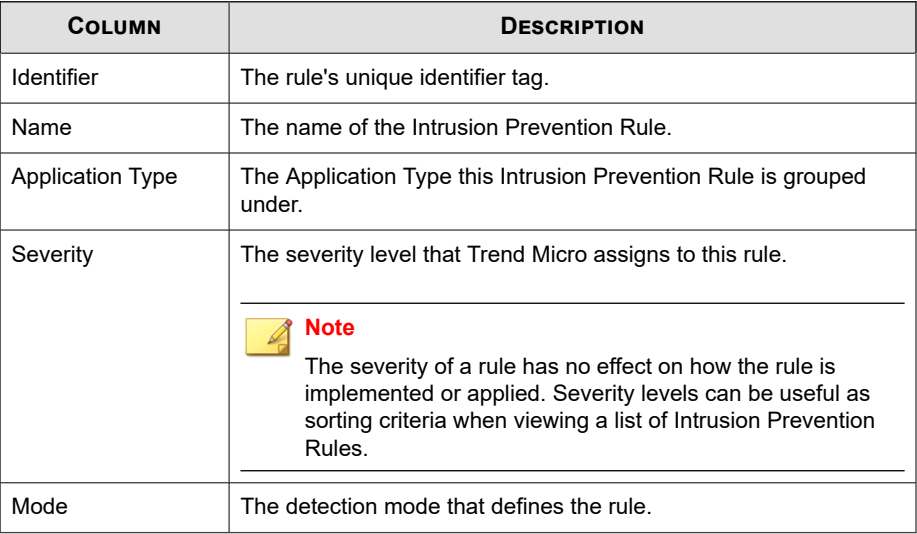

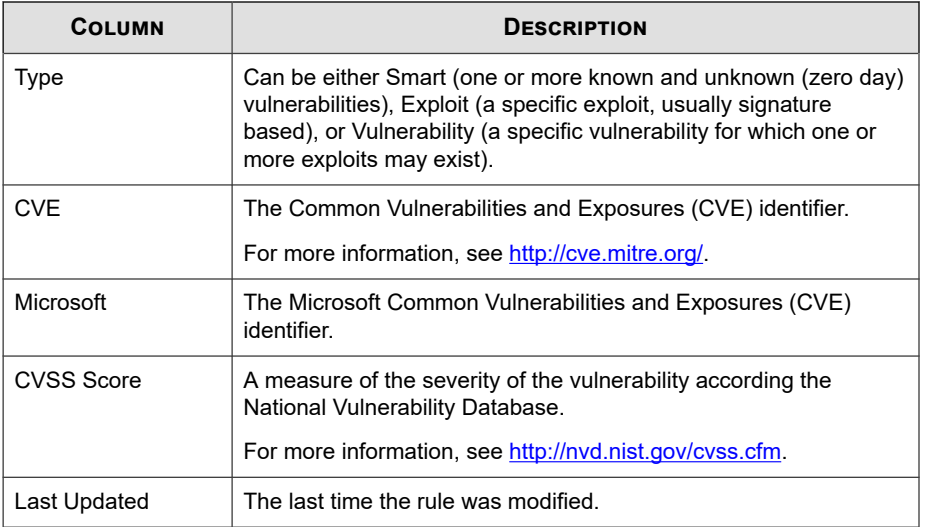

## **Intrusion Prevention Rule Properties**

The **Intrusion Prevention Rule Properties** screen displays detailed information about a specific Intrusion Prevention Rule and vulnerability. Click the **General** tab or the **Vulnerability** to view details about the rule.

The following tables describe the information provided on the **General** tab and **Vulnerability** tab.

**Table 3-5. General Information**

| <b>DATA</b>             | <b>DESCRIPTION</b>                                                       |
|-------------------------|--------------------------------------------------------------------------|
| Identifier              | The rule's unique identifier tag.                                        |
| Name                    | The name of the Intrusion Prevention Rule.                               |
| Description             | The description of the Intrusion Prevention Rule.                        |
| <b>Application Type</b> | The Application Type this Intrusion Prevention Rule is grouped<br>under. |

**3-34**

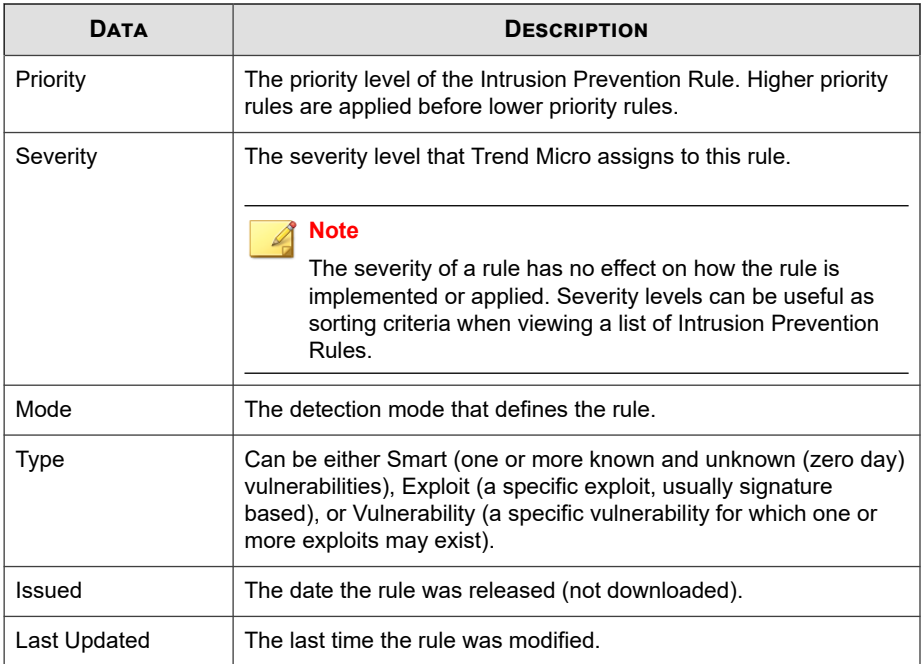

#### **Table 3-6. Vulnerability Information**

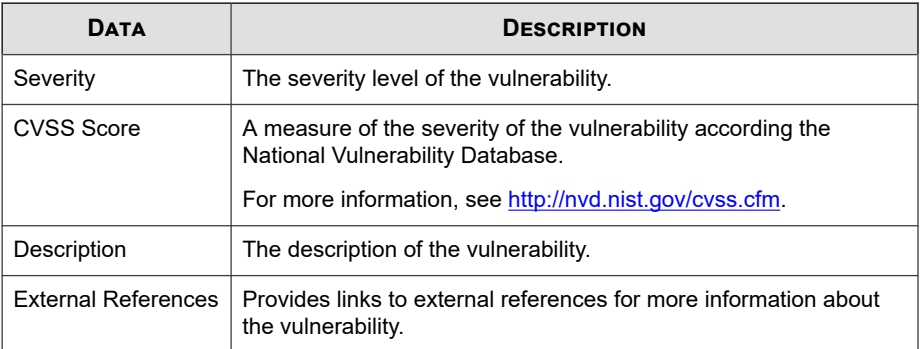

# **Part II Apex Central Widgets**

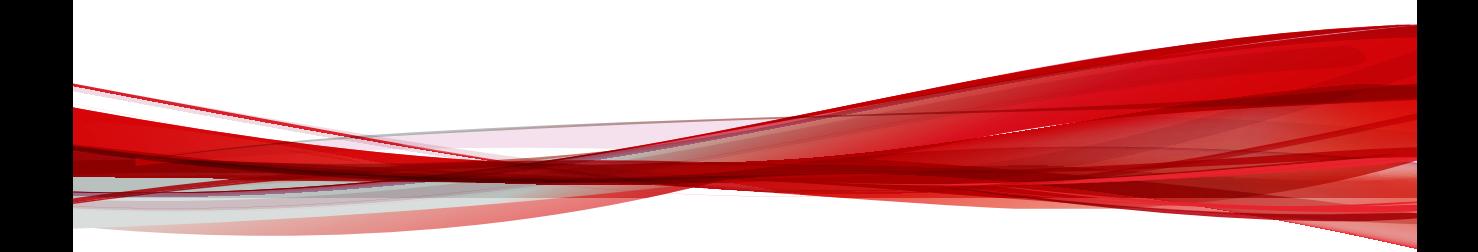

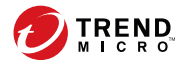

**4-1**

## **Chapter 4**

## **Apex Central Dashboard Widgets**

This section contains help topics for the dashboard widgets specific to the Apex Central management console dashboard.

Topics include:

- *[Apex Central Top File-based Threats Widgets on page 4-2](#page-137-0)*
- *[Endpoint Protection Verification Widget on page 4-3](#page-138-0)*
- *[Hosts with C&C Callback Attempts Widget on page 4-4](#page-139-0)*
- *[Policy Status on page 4-5](#page-140-0)*
- *[Quick Launch on page 4-6](#page-141-0)*
- *[Unique Compromised Hosts Over Time Widget on page 4-6](#page-141-0)*

## <span id="page-137-0"></span>**Apex Central Top File-based Threats Widgets**

This widget tracks the distribution of the top malicious files detected on endpoints across the network and displays the product-detected distribution as one of the top 10/25/50 file-based threats (viruses and spyware/grayware).

Click any node in the graph to open a screen that displays detailed information. Apex Central performs log query to provide the detailed information.

Specify the date range for the data that the widget displays:

- Today
- 1 Week
- 2 Weeks
- 1 Month

**4-2**

Specify the threat for the widget to display. The widget can display data for only one filebased threat at a time. By default the widget displays data from all the managed products that a user's account privileges allow.

Click the widget settings icon on the widget to access additional settings.

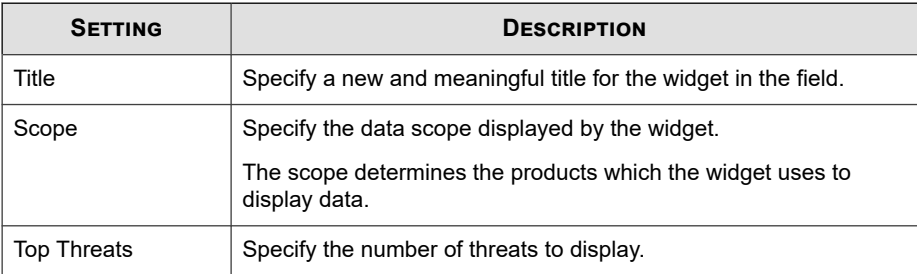

Click **Save** to apply changes and update the widget data.

## <span id="page-138-0"></span>**Endpoint Protection Verification Widget**

This widget displays the Apex One and Deep Security protection status of endpoints from an integrated Active Directory structure.

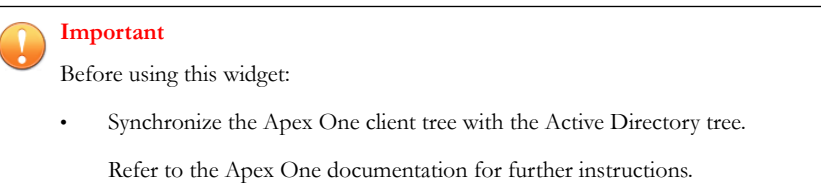

• Go to **Administration** > **Settings** > **Endpoint Protection Verification** to enable the widget and configure Active Directory server, Apex One server, and Deep Security server connection settings.

Click the settings icon ( $\geq$   $\geq$   $\parallel$  to configure the following:

- **Apex One servers:** Click the browse button ( $\Box$ ) to specify the Apex One servers that contribute data for the widget.
- **Deep Security servers:** Click the browse button  $(\square)$  to specify the Deep Security servers that contribute data for the widget.
- **Columns**: Specify the columns for the widget to display in the data table.

Click an organization unit in the Active Directory structure to view the following the information.

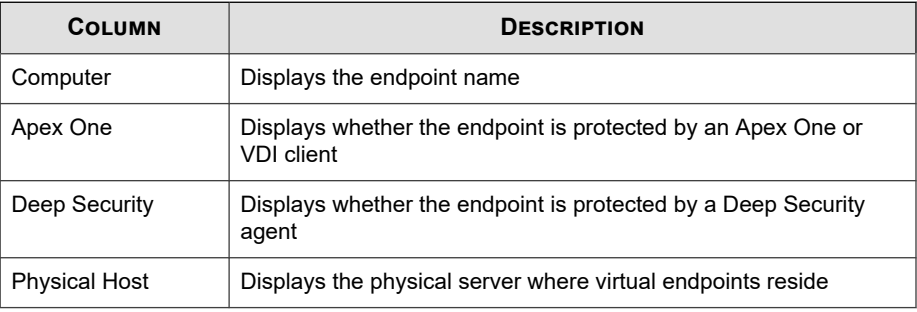

**4-3**

<span id="page-139-0"></span>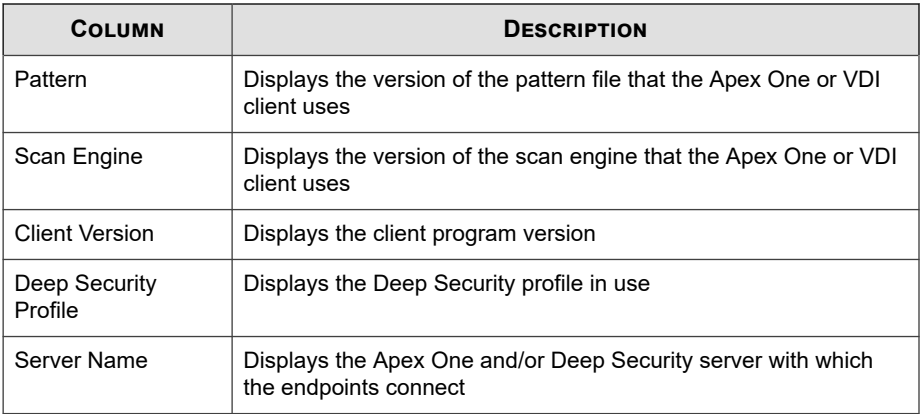

## **Hosts with C&C Callback Attempts Widget**

This widget displays the total unique compromised hosts and groups them by C&C list source.

The default view displays data for the current day.

Use the **Range** drop-down to select the time period for the data that displays. You can view data for **Today**, **1 week**, **2 weeks**, or **1 month**.

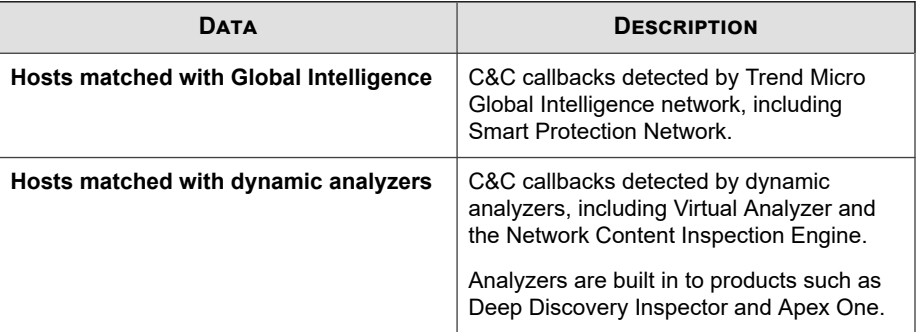

**4-4**

<span id="page-140-0"></span>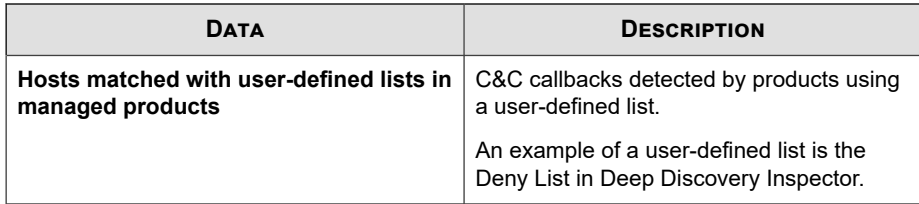

## **Policy Status**

This widget displays the deployment status of your policies.

Clicking the name of a policy or the number of targets opens a new **Log Query** screen to provide detailed information.

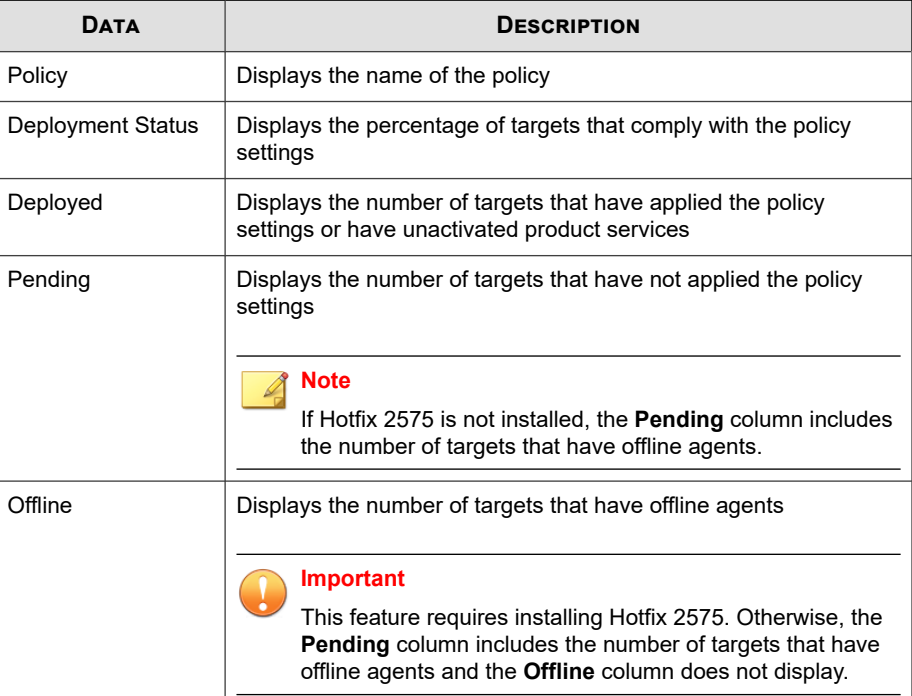

<span id="page-141-0"></span>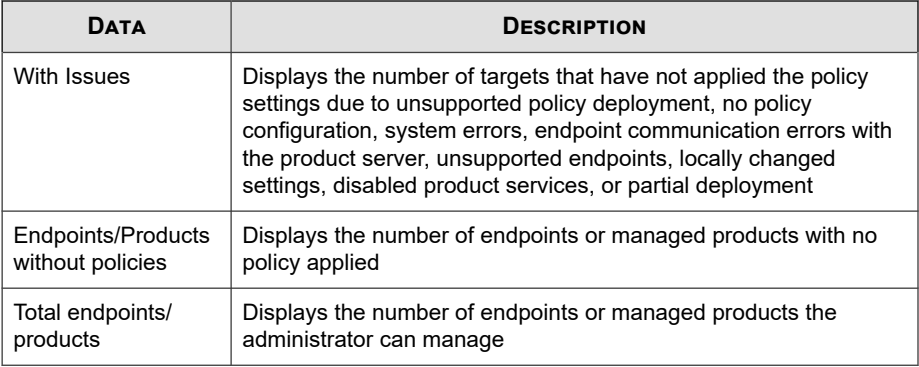

## **Quick Launch**

This widget displays shortcuts to the **Product Directory** and **Policy Management**.

## **Unique Compromised Hosts Over Time Widget**

This widget displays the unique compromised hosts logged by managed products within the last 30 days.

This widget groups and displays the unique compromised hosts as circles. The circle size relatively represents the number of compromised hosts.

Small: 1 to 5

**4-6**

- Medium: 6 to 10
- Large: 11 or more

Mouse-over a computer icon or host name to display additional compromised hosts.

Use the **Callback address** drop-down to display compromised hosts that had callback attempts to the selected callback address.

**4-7**

#### **Note**

The **Callback address** drop-down contains the top 25 callback addresses.

The widget only displays the first callback attempt from a compromised host to the selected callback address.

Change the managed products that the widget uses as its source by clicking the settings icon ( $\equiv$  >  $\parallel$  +  $\parallel$ ). In the dialog box that appears, specify the **Scope** by clicking  $\gg$  and selecting the managed products to use as the source.
# **Part III Apex One Widgets**

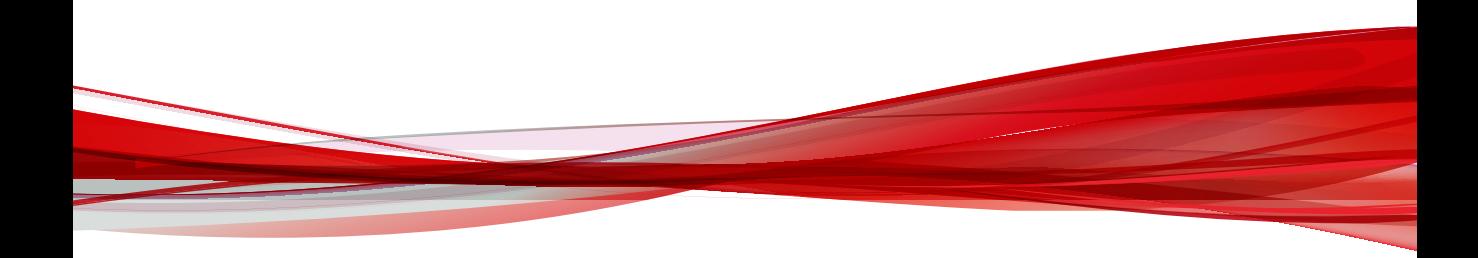

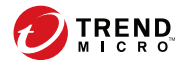

# **Chapter 5**

# **Apex One Dashboard Widgets**

This section describes the available Apex One dashboard widgets in Apex Central.

Topics include:

- *[Top Blocked Applications on page 5-2](#page-147-0)*
- *[Top Violated Application Control Criteria on page 5-2](#page-147-0)*

## <span id="page-147-0"></span>**Top Blocked Applications**

This widget provides an overview of the top applications that users attempted to access in violation of an Application Control policy.

Use the settings button to change the default number of applications that display.

## **Top Violated Application Control Criteria**

This widget provides an overview of the top Application Control criteria that users triggered while attempting to access unauthorized applications.

Use the settings button to change the default number of matches that display.

# **Part IV**

# **Apex One Security Agent Policies**

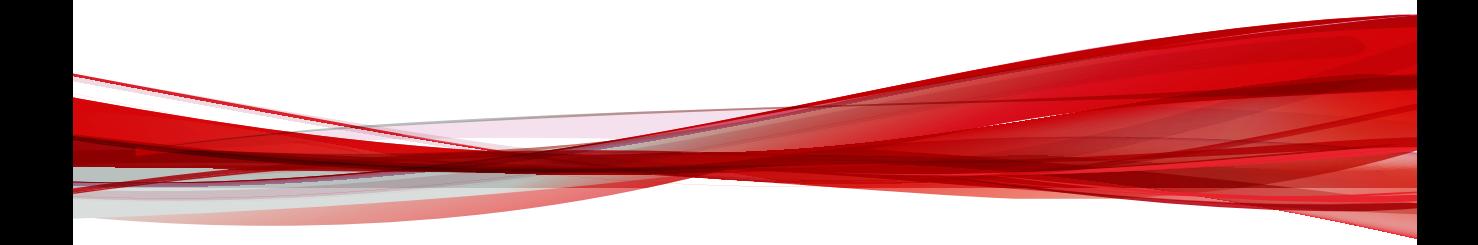

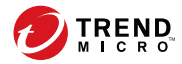

# **Chapter 6**

# **Security Agent Program Settings**

This section describes how you can manage the Security Agent program installed on endpoints.

Topics include:

- *[Additional Service Settings on page 6-2](#page-151-0)*
- *[Privileges and Other Settings on page 6-4](#page-153-0)*
- *[Update Agents on page 6-18](#page-167-0)*

# <span id="page-151-0"></span>**Additional Service Settings**

The Security Agent program requires that you enable additional services in order to allow certain features to function properly. The following table describes the available services and the features that require each service.

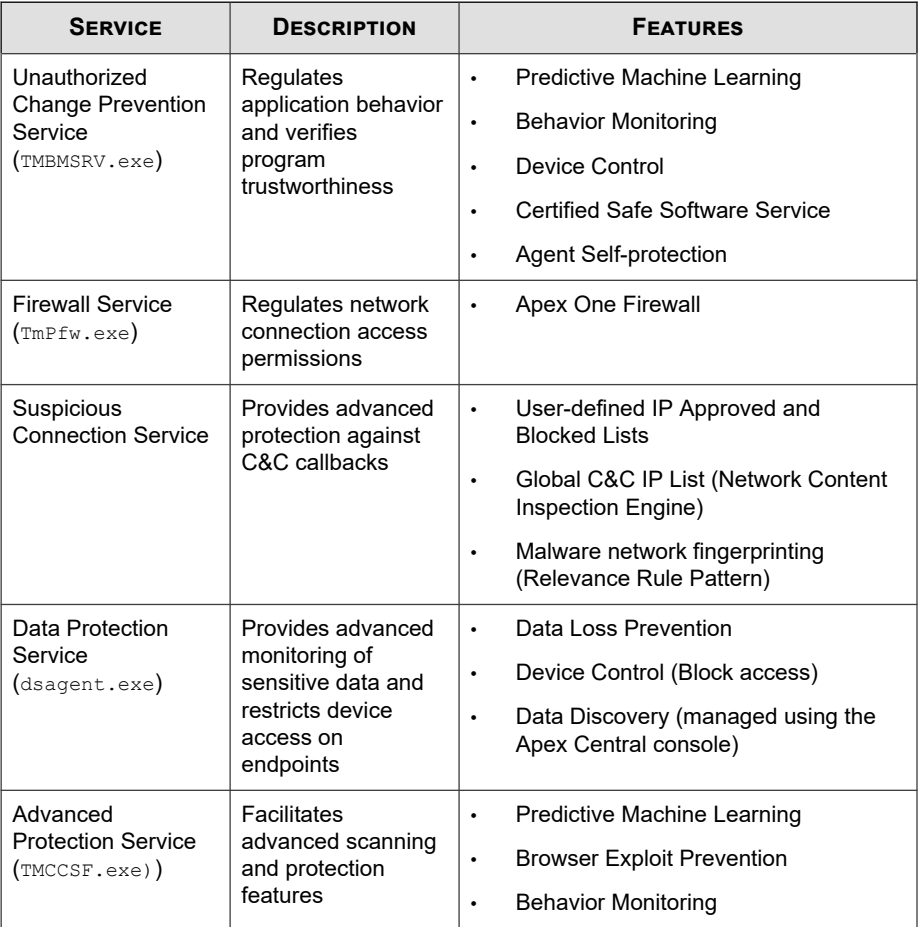

## **Configuring Additional Security Agent Services**

#### **Procedure**

- **1.** Select to enable the required service on **Windows desktops** or **Windows Server platforms** in the following sections:
	- **Unauthorized Change Prevention Service**
		- For Windows Server platforms, select **Only enable services required by Security Agent Self-protection features** to ensure that the Security Agent program stays protected without affecting server performance.

#### **Important**

Selecting **Only enable services required by Security Agent Selfprotection features** ensures that the service related to Behavior Monitoring, Device Control, Predictive Machine Learning (process detections), and the Certified Safe Software Service do not run. If you want to use any of the scanning features, do not enable this feature.

#### • **Firewall Service**

#### **Important**

Enabling or disabling the service temporarily disconnects endpoints from the network. Ensure that you change the settings only during non-critical hours to minimize connection disruptions.

- **Suspicious Connection Service**
- **Data Protection Service**

#### **Important**

Enabling or disabling the service temporarily disconnects endpoints from the network. Ensure that you change the settings only during non-critical hours to minimize connection disruptions.

• **Advanced Protection Service**

<span id="page-153-0"></span>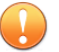

#### **Important**

Enabling additional services on Windows Server platforms may affect server performance. After enabling a service on a Windows Server platform, Trend Micro recommends that you monitor the server for some time to ensure that no performance impact occurred.

## **Privileges and Other Settings**

Configure Security Agents to grant users rights to configure personalized settings, to display notification messages, and to protect critical Security Agent files and services.

## **Configuring Agent Privileges**

#### **Procedure**

**1.** Configure settings as required.

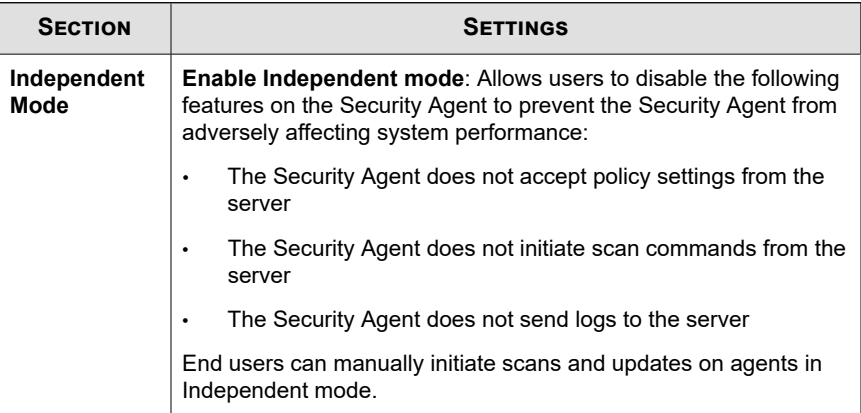

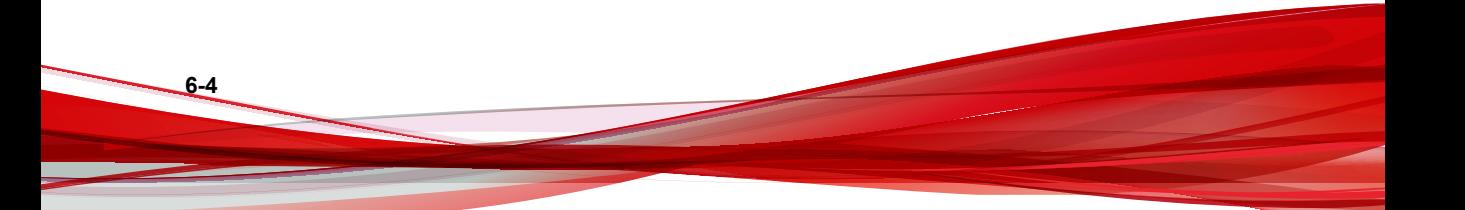

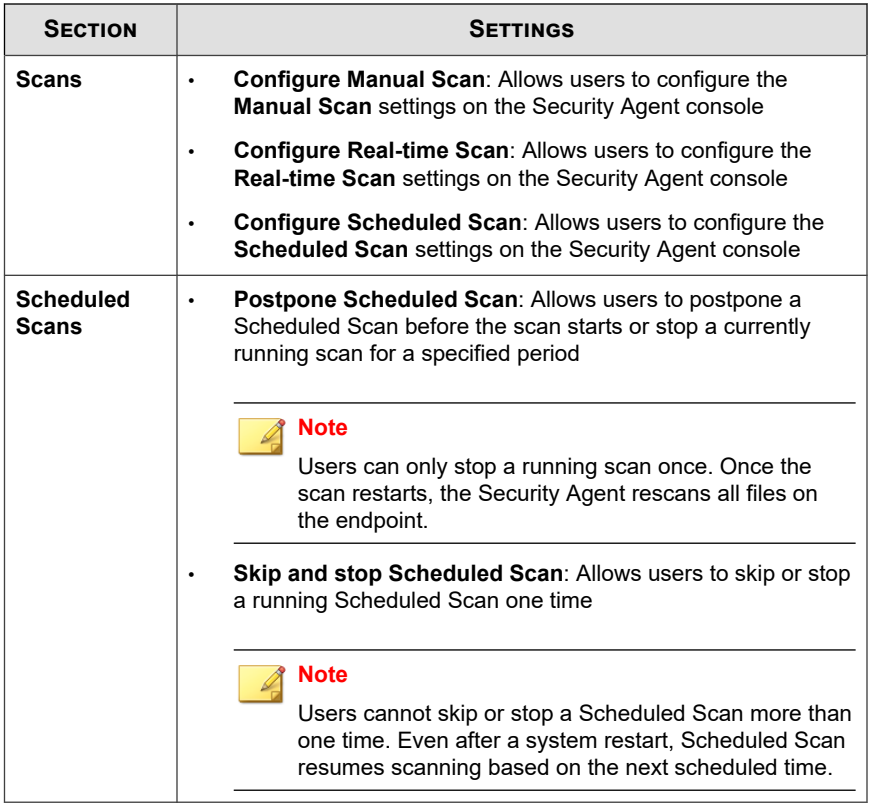

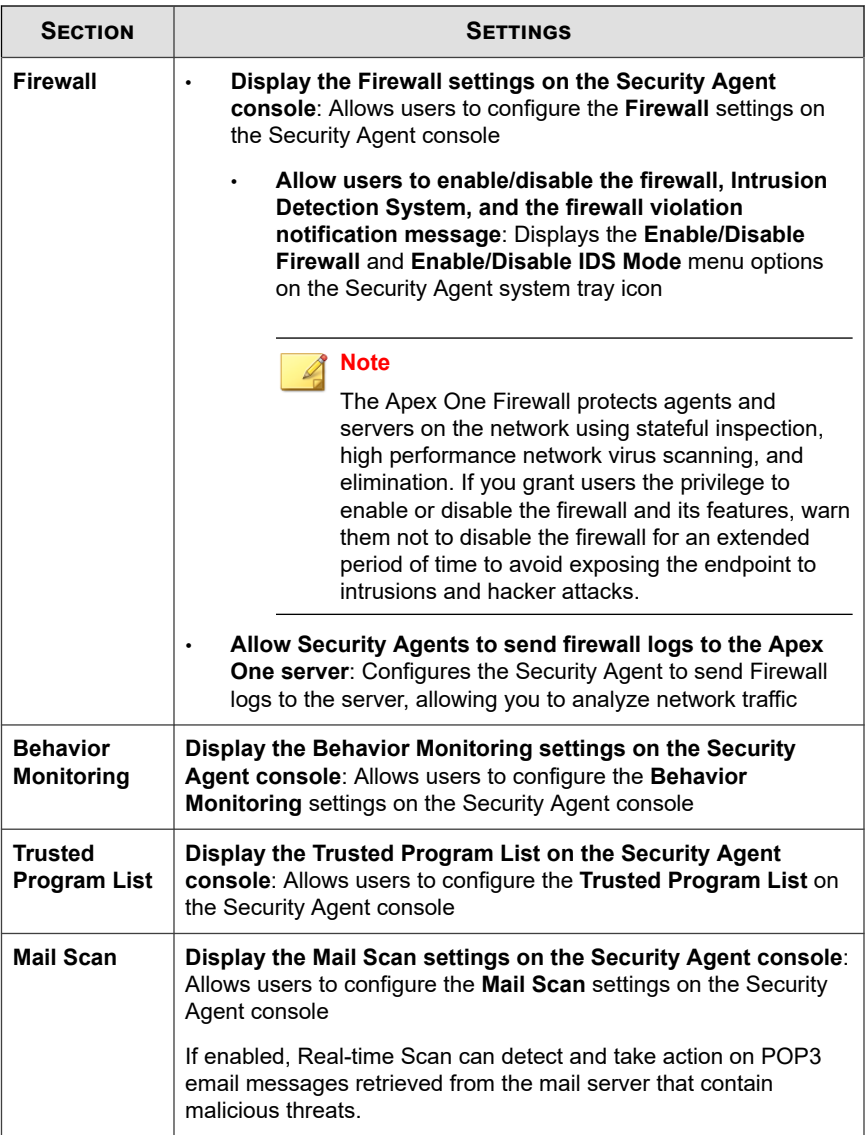

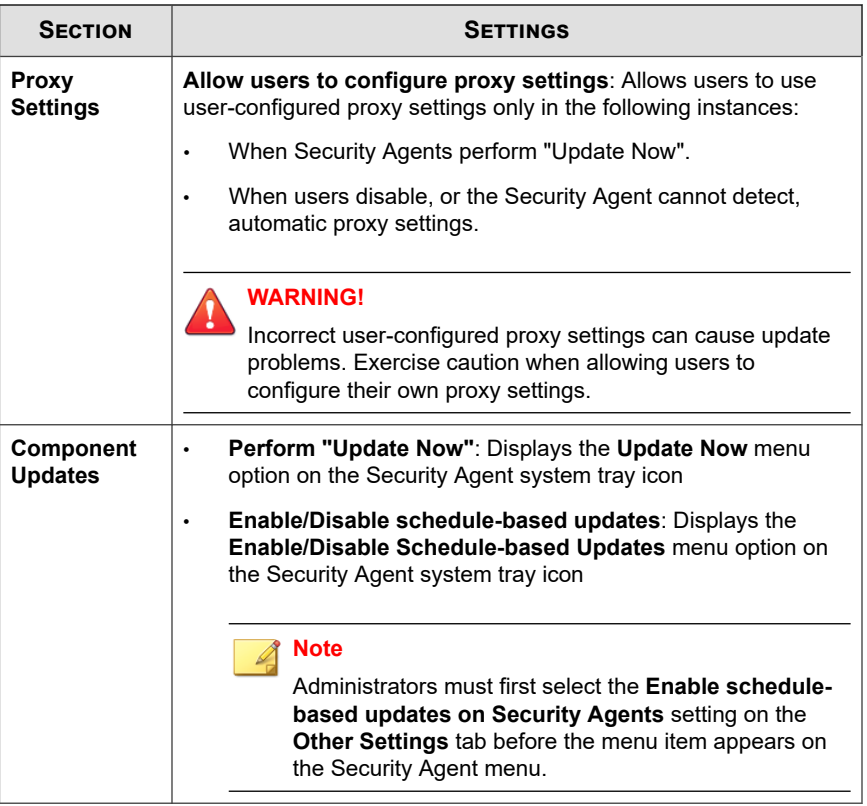

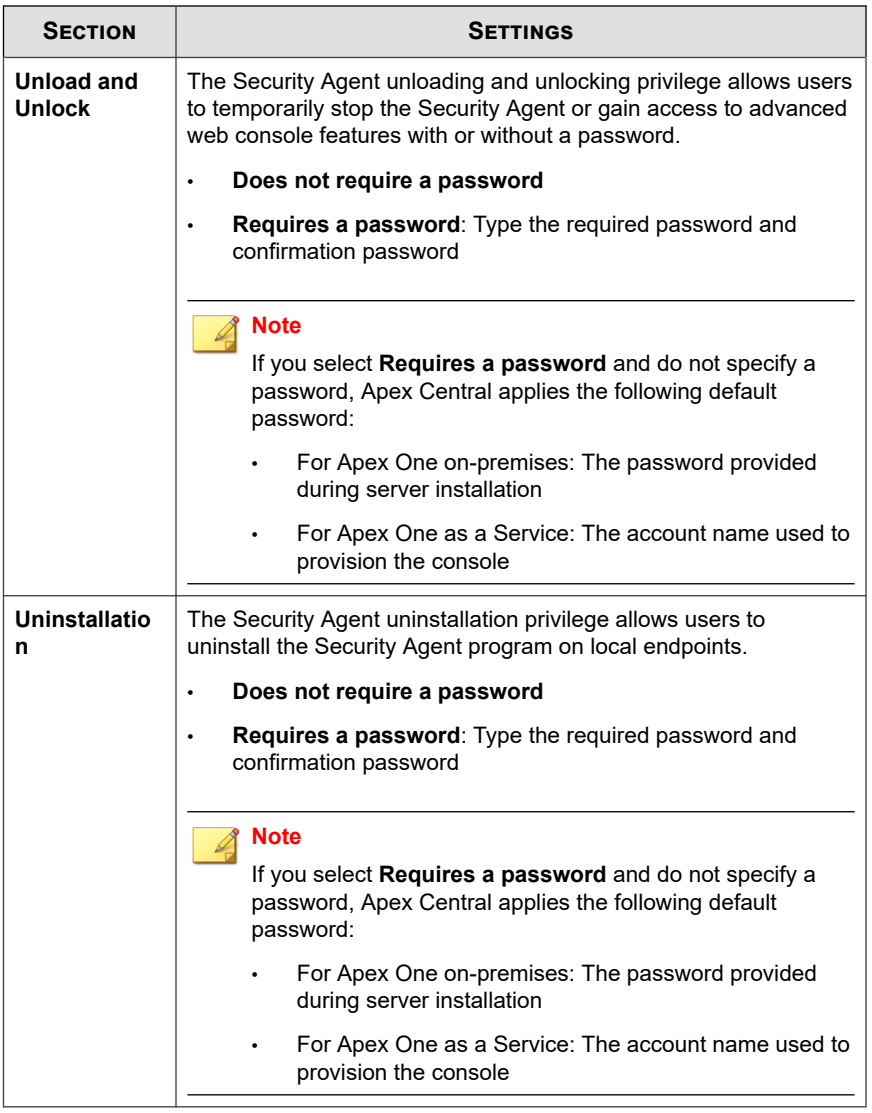

## **Configuring Other Agent Settings**

## **Procedure**

**1.** Configure settings as required.

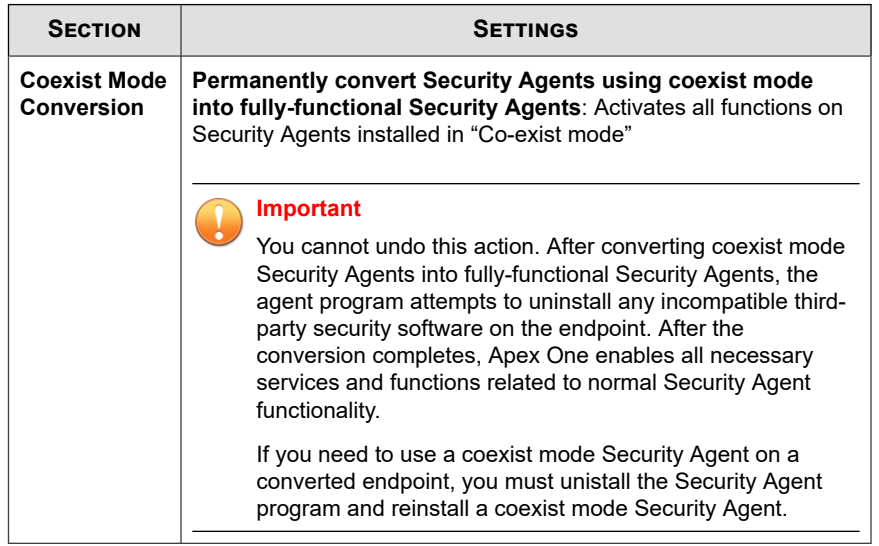

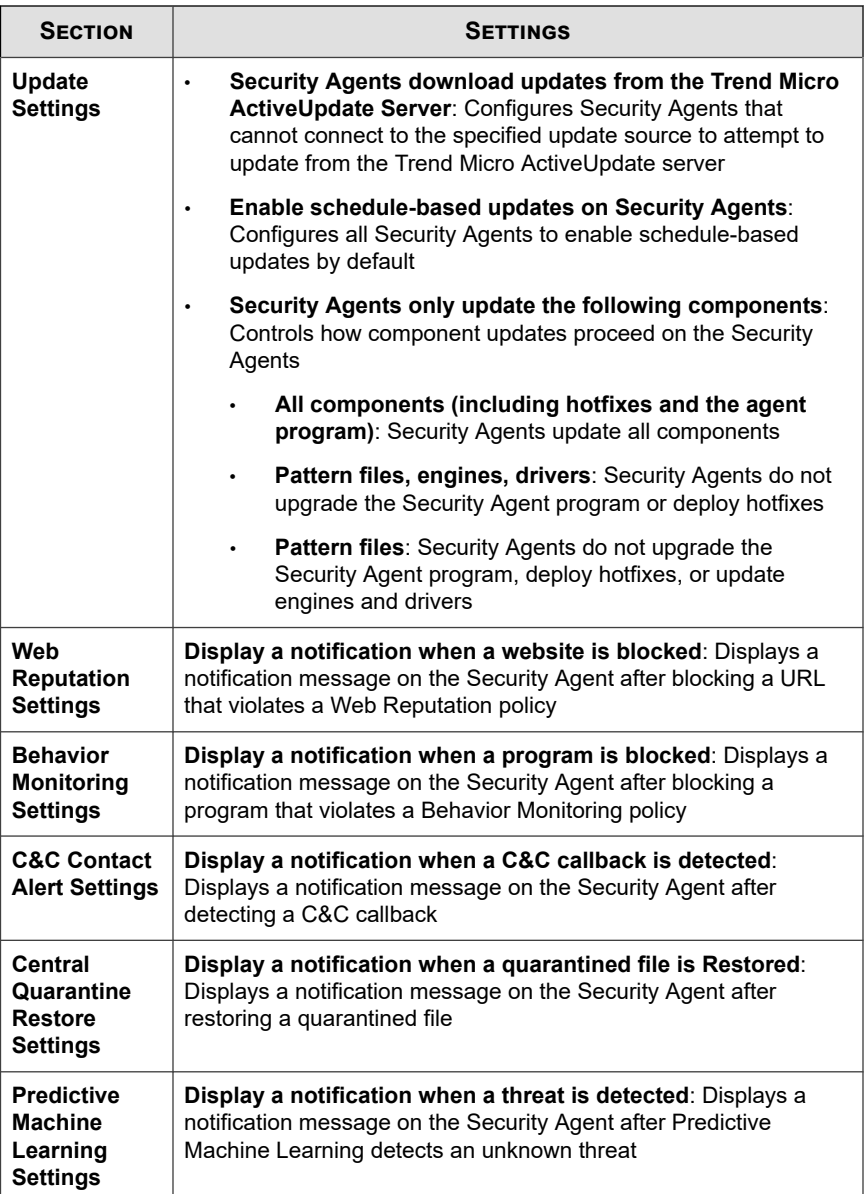

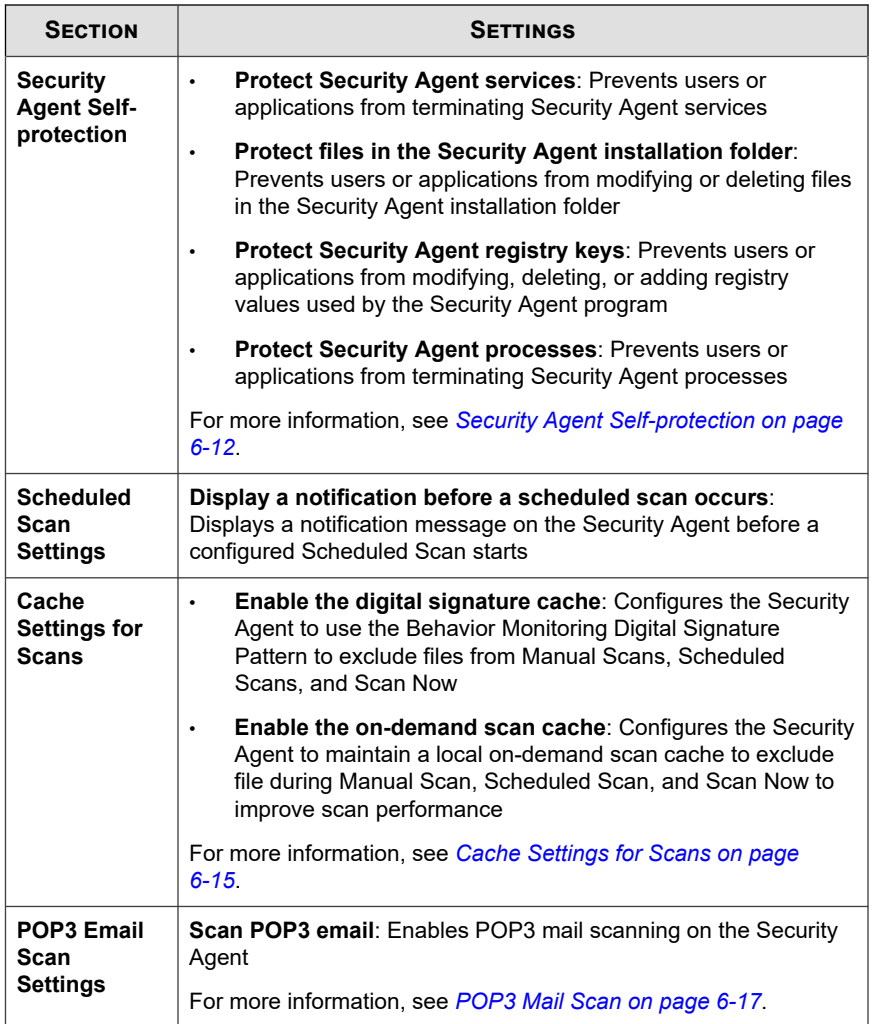

<span id="page-161-0"></span>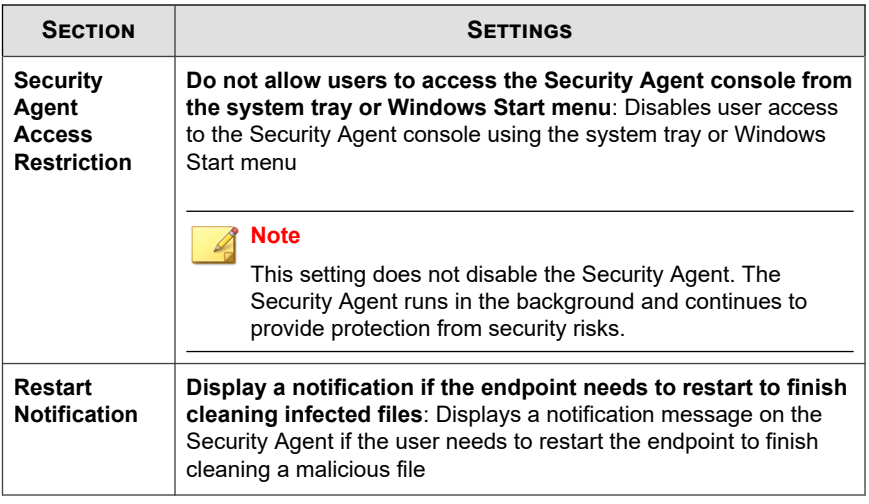

## **Security Agent Self-protection**

Security Agent self-protection provides ways for the Security Agent to protect the processes and other resources required to function properly. Security Agent selfprotection helps thwart attempts by programs or actual users to disable anti-malware protection.

## **Protect Security Agent Services**

Apex One blocks all attempts to terminate the following Security Agent services:

- Apex One NT Listener (TmListen.exe)
- Apex One NT RealTime Scan (NTRtScan.exe)
- Apex One NT Firewall (TmPfw.exe)
- Trend Micro Apex One Data Protection Service (dsagent.exe)
- Trend Micro Unauthorized Change Prevention Service (TMBMSRV.exe)

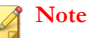

If this option is enabled, the Security Agent may prevent third-party products from installing successfully on endpoints. If you encounter this issue, you can temporarily disable the option and then re-enable it after the installation of the third-party product.

• Apex One Common Client Solution Framework (TmCCSF.exe)

## **Protect Files in the Security Agent Installation Folder**

To prevent other programs and even the user from modifying or deleting Security Agent files, Apex One locks the following files in the root <Agent installation folder>:

- All digitally-signed files with .exe, .dll, and .sys extensions
- Some files without digital signatures, including:
	- bspatch.exe • OfceSCV.dll
	- bzip2.exe • OFCESCVPack.exe
		- INETWH32.dll • patchbld.dll
	- libcurl.dll • patchw32.dll
	- libeay32.dll • patchw64.dll
	- libMsgUtilExt.mt.dll PiReg.exe
	- msvcm80.dll
	- MSVCP60.DLL
	- msvcp80.dll
	- msvcr80.dll • zlibwapi.dll

## **Protect Security Agent Registry Keys**

The Security Agent blocks all attempts to modify, delete, or add new entries under the following registry keys and subkeys:

ssleay32.dll Tmeng.dll • TMNotify.dll

- HKEY LOCAL MACHINE\SOFTWARE\TrendMicro\PC-cillinNTCorp \CurrentVersion
- HKEY LOCAL MACHINE\SOFTWARE\TrendMicro\NSC
- HKEY\_LOCAL\_MACHINE\SOFTWARE\TrendMicro\Osprey
- HKEY\_LOCAL\_MACHINE\SOFTWARE\TrendMicro\AMSP

## **Protect Security Agent Processes**

The Security Agent blocks all attempts to terminate the processes in the following table.

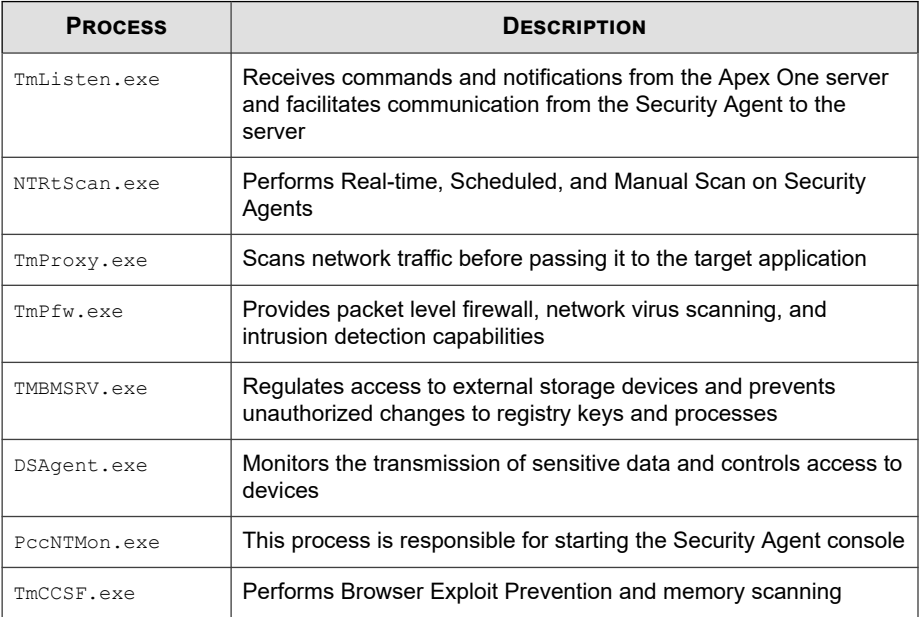

The Security Agent can also protect against the addition of processes in the Microsoft Software Restriction Policies (SRP). Software Restriction Policies prevent the listed applications from running on the endpoint. To prevent the addition of Security Agent processes in the Software Restriction Policies list:

1. Enable **Protect Security Agent processes**.

<span id="page-164-0"></span>2. Enable the **Unauthorized Change Prevention Service**.

### **Cache Settings for Scans**

The Security Agent can build the digital signature and on-demand scan cache files to improve its scan performance. When an on-demand scan runs, the Security Agent first checks the digital signature cache file and then the on-demand scan cache file for files to exclude from the scan. Scanning time is reduced if a large number of files are excluded from the scan.

### **Digital Signature Cache**

The digital signature cache file is used during Manual Scan, Scheduled Scan, and Scan Now. Agents do not scan files whose signatures have been added to the digital signature cache file.

The Security Agent uses the same Digital Signature Pattern used for Behavior Monitoring to build the digital signature cache file. The Digital Signature Pattern contains a list of files that Trend Micro considers trustworthy and therefore can be excluded from scans.

#### **Note**

Behavior Monitoring is automatically disabled on Windows server platforms. If the digital signature cache is enabled, Security Agents on these platforms download the Digital Signature Pattern for use in the cache and do not download the other Behavior Monitoring components.

Agents build the digital signature cache file according to a schedule, which is configurable from the web console. Agents do this to:

- Add the signatures of new files that were introduced to the system since the last cache file was built
- Remove the signatures of files that have been modified or deleted from the system

During the cache building process, agents check the following folders for trustworthy files and then adds the signatures of these files to the digital signature cache file:

- %PROGRAMFILES%
- %WINDIR%

The cache building process does not affect the endpoint's performance because agents use minimal system resources during the process. Agents are also able to resume a cache building task that was interrupted for some reason (for example, when the host machine is powered off or when a wireless endpoint's AC adapter is unplugged).

### **On-demand Scan Cache**

The on-demand scan cache file is used during Manual Scan, Scheduled Scan, and Scan Now. Security Agents do not scan files whose caches have been added to the on-demand scan cache file.

Each time scanning runs, the Security Agent checks the properties of threat-free files. If a threat-free file has not been modified for a certain period of time (the time period is configurable), the Security Agent adds the cache of the file to the on-demand scan cache file. When the next scan occurs, the file will not be scanned if its cache has not expired.

The cache for a threat-free file expires within a certain number of days (the time period is also configurable). When scanning occurs on or after the cache expiration, the Security Agent removes the expired cache and scans the file for threats. If the file is threat-free and remains unmodified, the cache of the file is added back to the ondemand scan cache file. If the file is threat-free but was recently modified, the cache is not added and the file will be scanned again on the next scan.

The cache for a threat-free file expires to prevent the exclusion of infected files from scans, as illustrated in the following examples:

- It is possible that a severely outdated pattern file may have treated an infected, unmodified file as threat-free. If the cache does not expire, the infected file remains in the system until it is modified and detected by Real-time Scan.
- If a cached file was modified and Real-time Scan is not functional during the file modification, the cache needs to expire so that the modified file can be scanned for threats.

The number of caches added to the on-demand scan cache file depends on the scan type and its scan target. For example, the number of caches may be less if the Security Agent only scanned 200 of the 1,000 files in the endpoint during Manual Scan.

<span id="page-166-0"></span>If on-demand scans are run frequently, the on-demand scan cache file reduces the scanning time significantly. In a scan task where all caches are not expired, scanning that usually takes 12 minutes can be reduced to 1 minute. Reducing the number of days a file must remain unmodified and extending the cache expiration usually improve the performance. Since files must remain unmodified for a relatively short period of time, more caches can be added to the cache file. The caches also expire longer, which means that more files are skipped from scans.

If on-demand scans are seldom run, you can disable the on-demand scan cache since caches would have expired when the next scan runs.

## **POP3 Mail Scan**

When Security Agents have the mail scan privileges, the **Mail Scan** option displays on the Security Agent console. The **Mail Scan** option shows the POP3 mail scan.

The following table describes the POP3 mail scan program.

| <b>DETAILS</b> | <b>DESCRIPTION</b>                                                                                                    |
|----------------|----------------------------------------------------------------------------------------------------|
| Purpose        | Scans POP3 email messages for viruses/malware                                                                                  |
| Prerequisites  | Must be enabled by administrators from the web console<br>before users can use it<br><b>Note</b>                               |
|                | You must enable the Display the Mail Scan<br>settings on the Security Agent console privilege<br>to enable POP3 mail scanning. |
|                | For more information, see <i>Configuring Agent</i><br>Privileges on page 6-4.                                                  |
|                | Action against viruses/malware configurable from the<br>Security Agent console but not from the web console                    |

**Table 6-1. Mail Scan Programs**

<span id="page-167-0"></span>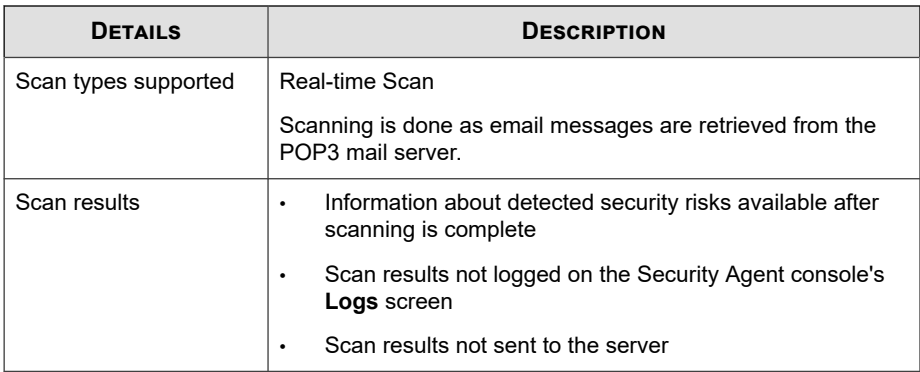

## **Update Agents**

To distribute the task of deploying components, domain settings, or agent programs and hotfixes to Security Agents, assign some Security Agents to act as Update Agents, or update sources for other Security Agents. This helps ensure that Security Agents receive updates in a timely manner without directing a significant amount of network traffic to the Apex One server.

If the network is segmented by location and the network link between segments experiences a heavy traffic load, assign at least one Update Agent on each location.

#### **Note**

Security Agents assigned to update components from an Update Agent only receive updated components and settings from the Update Agent. All Security Agents still report their status back to the Apex One server.

## **Assigning Security Agents as Update Agents**

#### **Procedure**

**1.** Select the items that Update Agents can share.

- Component updates
- Domain settings
- Security Agent programs and hot fixes

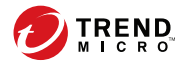

# **Chapter 7**

# **Application Control Policy Settings**

This section discusses how to configure Application Control policies on Security Agents.

Topics include:

- *[Application Control on page 7-2](#page-171-0)*
- *[Configuring Application Control Settings \(Agent\) on page 7-2](#page-171-0)*

## <span id="page-171-0"></span>**Application Control**

Application Control provides you with the ability to control which users have access to specific applications on certain endpoints. You have the option of creating an overall endpoint-based policy or, if integrated with Active Directory, very granular user-based policies per endpoint.

After determining the scope of the policy, you can create application matching criteria that define which applications to allow, block, or monitor. For experienced users, you can create "Lockdown" criteria that only allow trusted applications to execute and block all applications not explicitly allowed by the rules.

## **Configuring Application Control Settings (Agent)**

Before configuring an Application Control policy, ensure that you define all required Application Control criteria. Application Control policies require the use of preconfigured criteria that define which applications you want to "Allow" or "Block" on an endpoint or for a particular user.

For more information, see:

[https://docs.trendmicro.com/en-us/enterprise/apex-central-2019/app\\_control\\_rules](https://docs.trendmicro.com/en-us/enterprise/apex-central-2019/app_control_rules)

#### **Procedure**

**7-2**

- **1.** Select **Enable Application Control**.
- **2.** In the **User-defined Rules** section, assign rules to the endpoint based on the logged on user account.

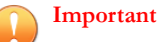

User-based Application Control is only available if you have integrated Active Directory. If you do not have Active Directory integration, you can only assign criteria to the default **All user accounts** rule.

• You cannot delete the default **All user accounts** rule.

- a. Add a new rule or modify an existing rule.
	- To add a new rule, click **Assign Rule**.
	- To modify an existing rule, click the value in the **User Accounts** column of the table.

The **Assign Rule** screen appears.

b. Specify the **User Accounts** to which you want to apply specific Application Control criteria.

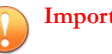

#### **Important**

- User-based Application Control is only available if you have integrated Active Directory. If you do not have Active Directory integration, you can only assign rules to the default **All user accounts** rule.
- You can only assign 30 users or groups per rule. Create additional rules if you need to assign a greater number of users to a policy.
- c. Move the necessary criteria to the **Selected criteria** table by clicking the criteria **Name**.
- d. Click **Save**.

## **Note**

To change the **Priority** order of rules, select and drag rules to different locations in the list. Application Control applies a first match rule to users included in multiple rules.

- **3.** In the **Additional Actions** section, specify the action Application Control takes when a user attempts to execute an application that does not match any of the **User-defined Rule** criteria.
	- **Allow: All other applications can execute**: Application Control takes no action on applications that do not match any of the **User-defined Rule** criteria. Choose when using Application Control to block or monitor application usage.
- **Lockdown: Block all applications not identified during the last inventory scan**: After endpoints receive this command, Application Control takes the following actions:
	- a. Application Control scans the endpoint and creates a complete application inventory.
	- b. Application Control "locks down" the endpoint and does not permit access to:
		- Any application that does not specifically match **Allow** criteria defined in the **User-defined Rule** table
		- Any application that does not specifically match assessment criteria defined in the **User-defined Rule** table
		- Any application not found in the inventory scan results for that particular endpoint
	- **Exclude applications by Trend Micro trusted vendors:** Select to automatically allow all applications that Trend Micro threat experts have determined come from trusted vendors
	- **Enable assessment mode:** Select to log access to applications not specifically allowed to execute during Lockdown but do not block the applications

## **Tip**

**7-4**

Use assessment mode to determine which applications users may require before you completely block access to all applications you did not add to Allow Rules.

- **4.** In the **Agent Notifications** section, select **Display a notification when an application is blocked** to display a notification on the endpoint when Application Control blocks an application.
- **5.** In the **Log Maintenance** section, specify the maximum number of days that the endpoint should keep log data.

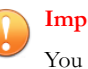

#### **Important**

You must remember to **Deploy** or **Save** your Apex One Security Agent policy before leaving the screen. If you do not save the entire policy, you lose all changes.

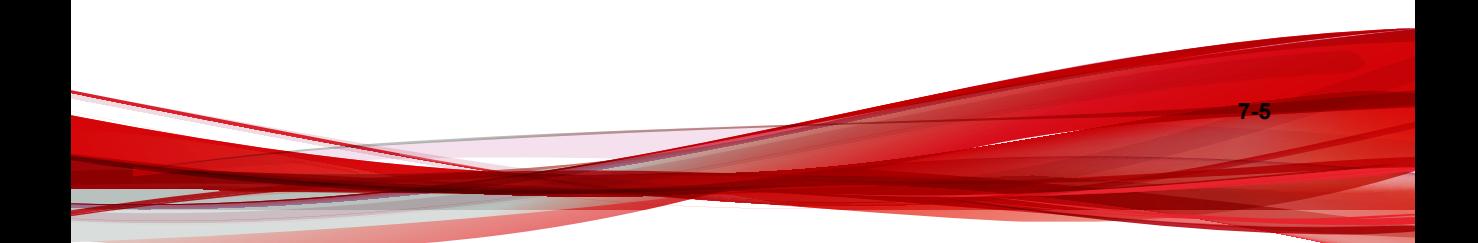

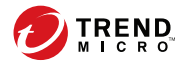

# **Chapter 8**

# **Behavior Monitoring Policy Settings**

This section describes how to configure Behavior Monitoring policies on Security Agents.

Topics include:

- *[Behavior Monitoring on page 8-2](#page-177-0)*
- *[Configuring Behavior Monitoring Rules and Exceptions on page 8-14](#page-189-0)*

## <span id="page-177-0"></span>**Behavior Monitoring**

Behavior Monitoring constantly monitors endpoints for unusual modifications to the operating system or on installed software. Behavior Monitoring protects endpoints through **Malware Behavior Blocking** and **Event Monitoring**. Complementing these two features are a user-configured **exception list** and the **Certified Safe Software Service**.

#### **Important**

By default, Behavior Monitoring is disabled on all versions of Windows Server platforms.

## **Malware Behavior Blocking**

Malware Behavior Blocking provides a necessary layer of additional threat protection from programs that exhibit malicious behavior. It observes system events over a period of time. As programs execute different combinations or sequences of actions, Malware Behavior Blocking detects known malicious behavior and blocks the associated programs. Use this feature to ensure a higher level of protection against new, unknown, and emerging threats.

Malware Behavior Monitoring provides the following threat-level scanning options:

- **Known threats**: Blocks behaviors associated with known malware threats
- **Known and potential threats**: Blocks behavior associated with known threats and takes action on behavior that is potentially malicious

After blocking a program with notifications enabled, the Security Agent displays a notification on the endpoint.

### **Ransomware Protection**

**8-2**

Ransomware Protection prevents the unauthorized modification or encryption of files on agents by "ransomware" threats. Ransomware is a type of malware which restricts access to files and demands payment to restore the affected files.

Apex One provides the following methods to protect your environment from ransomware threats.

**Note** ۷

> To reduce the chance of the Security Agent detecting a safe process as malicious, ensure that the agent has Internet access to perform additional verification processes using Trend Micro servers.

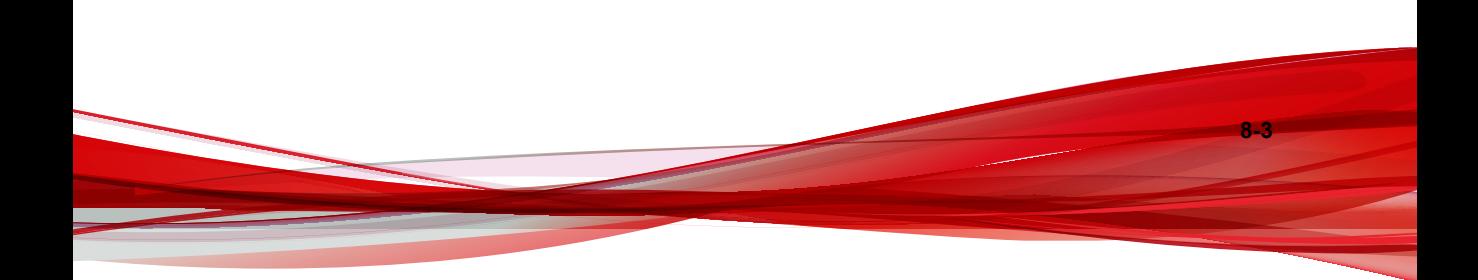

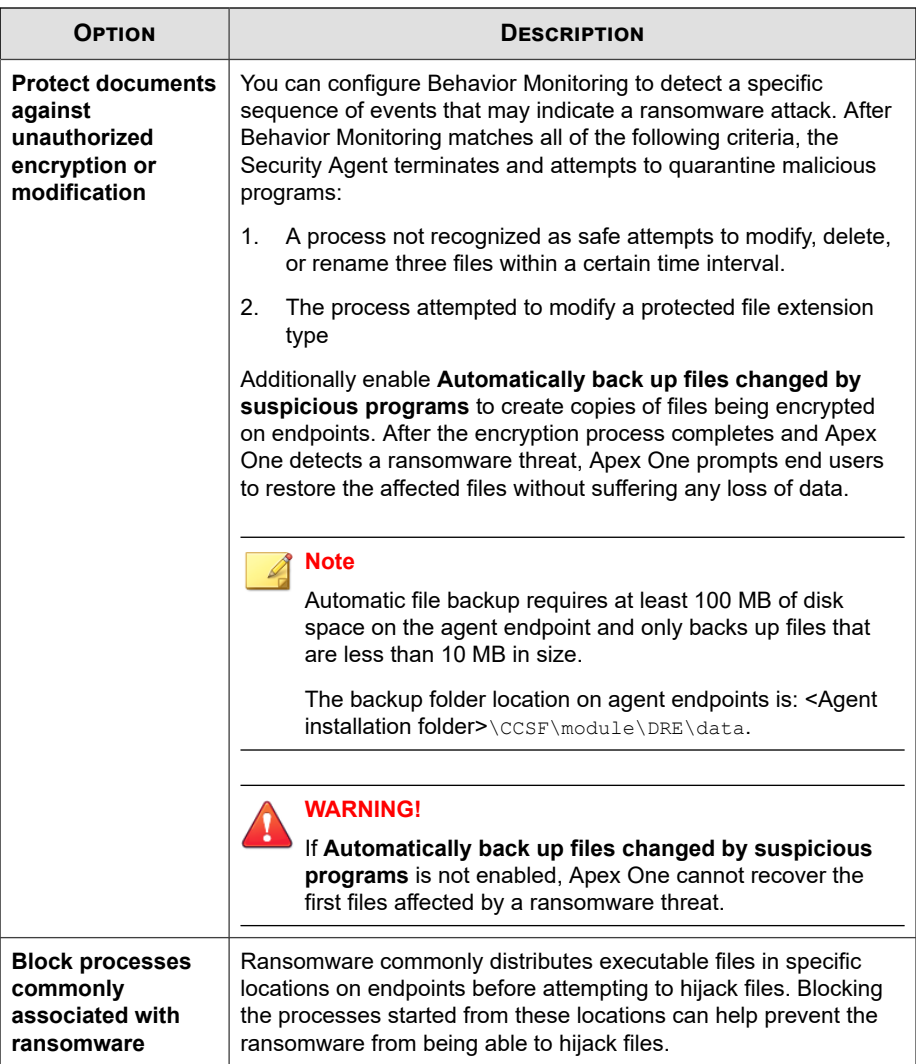
<span id="page-180-0"></span>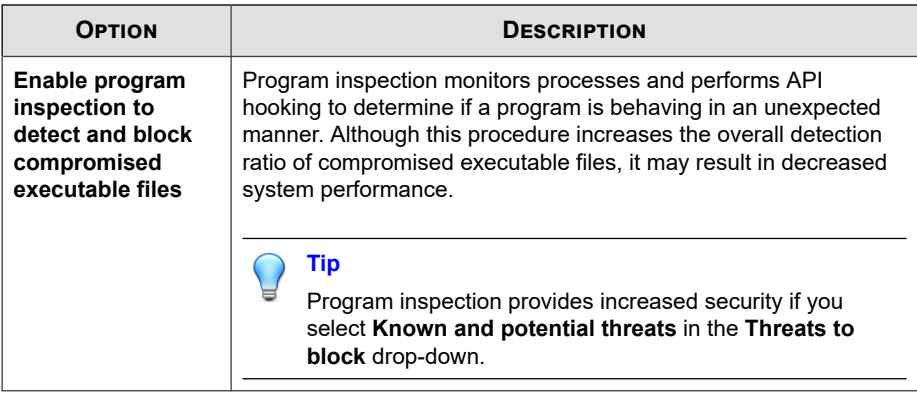

# **Anti-Exploit Protection**

Anti-exploit protection works in conjunction with program inspection to monitor the behavior of programs and detect abnormal behavior that may indicate that an attacker has exploited a program vulnerability. Once detected, Behavior Monitoring terminates the program processes.

#### **Important**

Anti-exploit Protection requires that you select **Enable program inspection to detect and block compromised executable files**.

# **Newly Encountered Program Protection**

Behavior Monitoring works in conjunction with Web Reputation Services and Real-time Scan to verify the prevalence of files downloaded through web channels, email applications, or Microsoft Office macro scripts. After detecting a "newly encountered" file, administrators can choose to prompt users before executing the file. Trend Micro classifies a program as newly encountered based on the number of file detections or historical age of the file as determined by the Smart Protection Network.

Behavior Monitoring scans the following file types for each channel:

Web (HTTP/HTTPS): Scans . exe files.

<span id="page-181-0"></span>• Email applications: Scans .exe, and compressed .exe files in unencrypted .zip and .rar files.

### **Note**

- Administrators must enable Web Reputation Services on the agent to allow the Security Agent to scan HTTP or HTTPS traffic before this prompt can display.
- The Security Agent matches the file names downloaded through email applications during the execution process. If the file name has been changed, the user does not receive a prompt.

# **Event Monitoring**

Event Monitoring provides a more generic approach to protecting against unauthorized software and malware attacks. It monitors system areas for certain events, allowing administrators to regulate programs that trigger such events. Use Event Monitoring if you have specific system protection requirements that are above and beyond what is provided by Malware Behavior Blocking.

The following table provides a list of monitored system events.

| <b>EVENTS</b>                    | <b>DESCRIPTION</b>                                                                                                    |
|----------------------------------|----------------------------------------------------------------------------------------------------|
| <b>Duplicated System</b><br>File | Many malicious programs create copies of themselves or other<br>malicious programs using file names used by Windows system<br>files. This is typically done to override or replace system files,<br>avoid detection, or discourage users from deleting the malicious<br>files. |
| Hosts File<br>Modification       | The Hosts file matches domain names with IP addresses. Many<br>malicious programs modify the Hosts file so that the web browser<br>is redirected to infected, non-existent, or fake websites.                                                                                  |
| Suspicious Behavior              | Suspicious behavior can be a specific action or a series of actions<br>that is rarely carried out by legitimate programs. Programs<br>exhibiting suspicious behavior should be used with caution.                                                                              |

**Table 8-1. Monitored System Events**

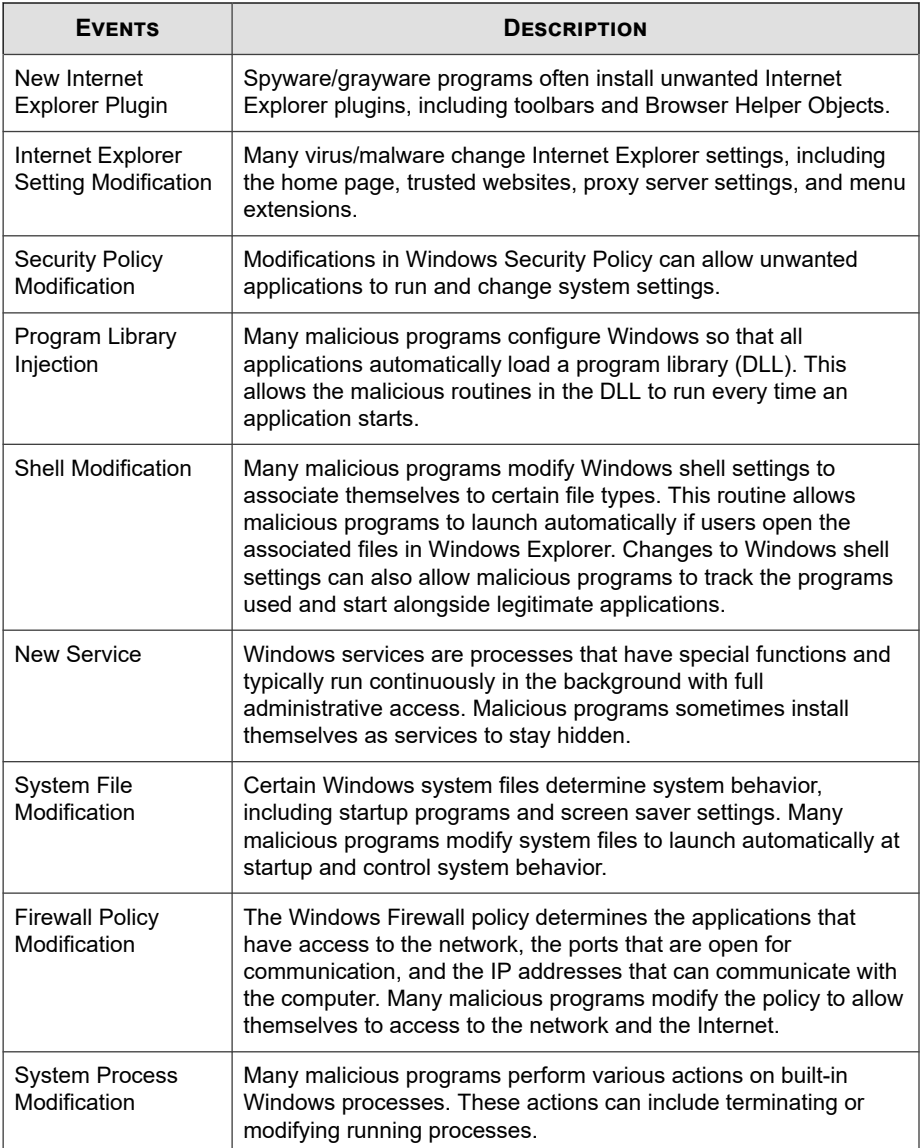

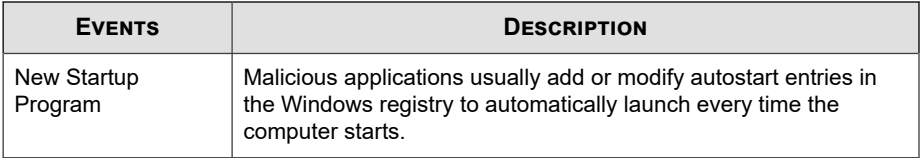

When Event Monitoring detects a monitored system event, it performs the action configured for the event.

The following table lists possible actions that administrators can take on monitored system events.

**Table 8-2. Actions on Monitored System Events**

| <b>ACTION</b>         | <b>DESCRIPTION</b>                                                                                                    |
|-----------------------|----------------------------------------------------------------------------------------------------|
| Assess                | The Security Agent always allows programs associated with an<br>event to run and logs the event for assessment.                                                     |
|                       | This is the default action for all monitored system events.                                                                                                    |
|                       | <b>Note</b>                                                                                                    |
|                       | This option is not supported for the Program Library Injection<br>(DLL injection) event on 64-bit systems.                                                          |
| Allow                 | The Security Agent always allows programs associated with an<br>event to run.                                                                                       |
| Ask when<br>necessary | The Security Agent prompts users to allow or deny programs<br>associated with an event from running and adds the programs to<br>the exception list                  |
|                       | If the user does not respond within a certain time period, the<br>Security Agent automatically allows the program to run. The<br>default time period is 30 seconds. |
|                       | <b>Note</b>                                                                                                    |
|                       | This option is not supported for the Program Library Injection<br>(DLL injection) event on 64-bit systems.                                                          |

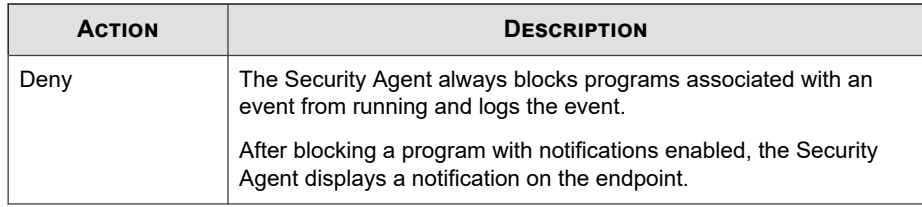

# **Behavior Monitoring Exception List**

The Behavior Monitoring exception list contains programs that the Security Agent does not monitor using Behavior Monitoring.

• **Approved Programs**: The Security Agent allows all programs in the Approved Programs list to pass Behavior Monitoring scanning.

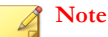

Although Behavior Monitoring does not take action on programs added to the Approved Programs list, other scan features (such as file-based scanning) continue to scan the program before allowing the program to run.

• **Blocked Programs**: The Security Agent blocks all programs in the Blocked Programs list. To configure the Blocked Programs list, enable Event Monitoring.

Configure the exception list from the web console. You can also grant users the privilege to configure their own exception list from the Security Agent console.

For more information, see *[Configuring Agent Privileges on page 6-4](#page-153-0)*.

# **Exception List Wildcard Support**

The Behavior Monitoring Approved List supports the use of wildcard characters when defining file path, file name, and file extension exception types. Use the following tables to properly format your exception lists to ensure that Apex One excludes the correct files and folders from scanning.

Supported wildcard characters:

- Asterisk (\*): Represents any character or string of characters
- Question mark (?): Represents a single character

#### **Important**

The Behavior Monitoring Approved List does not support the use of wildcard characters to replace system drive designations or UNC addresses.

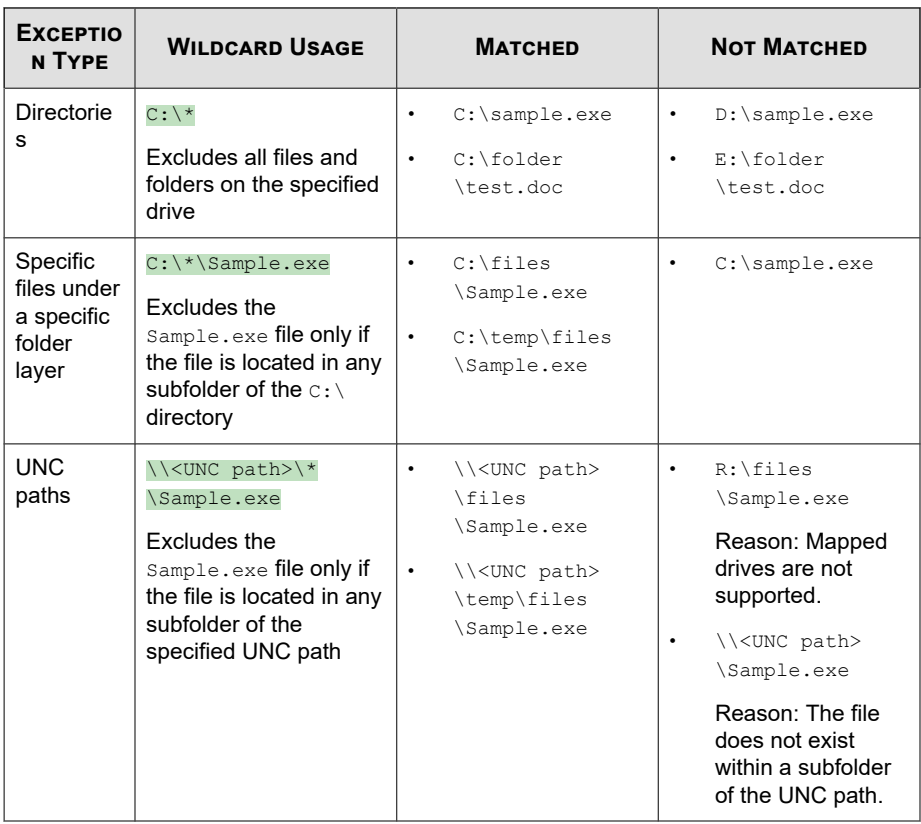

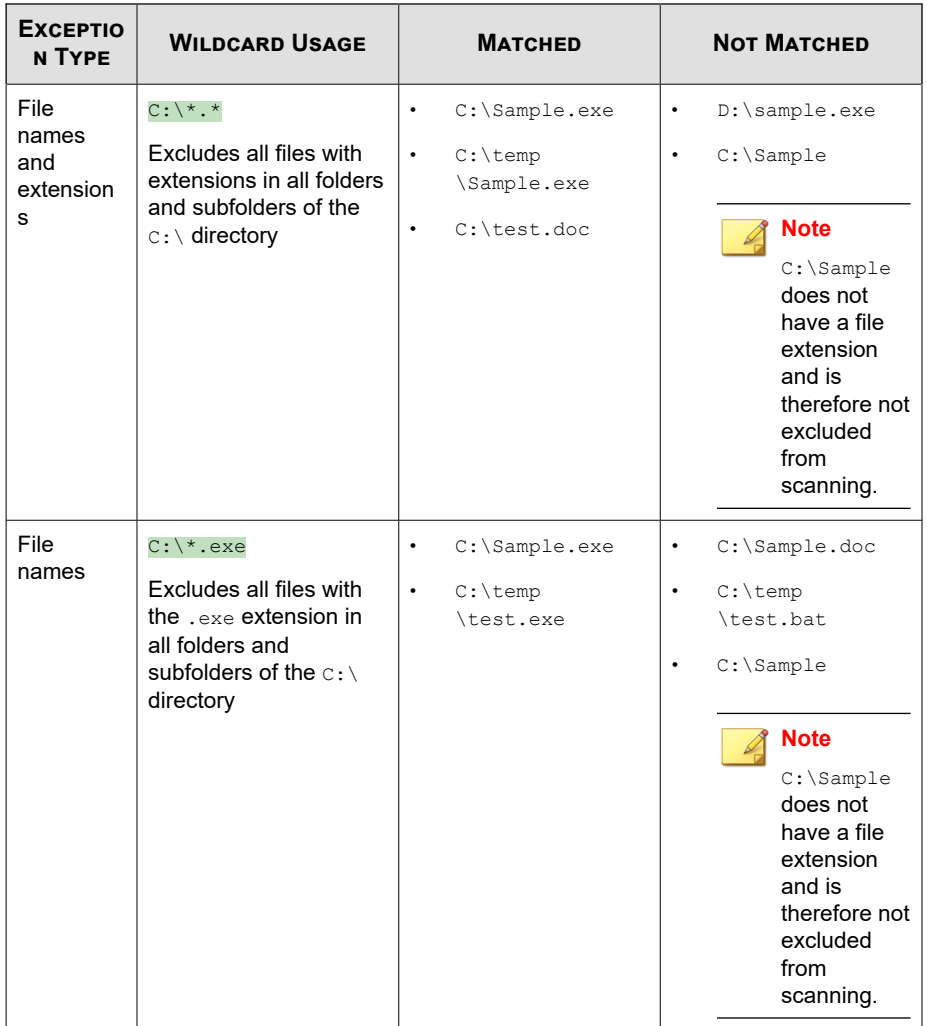

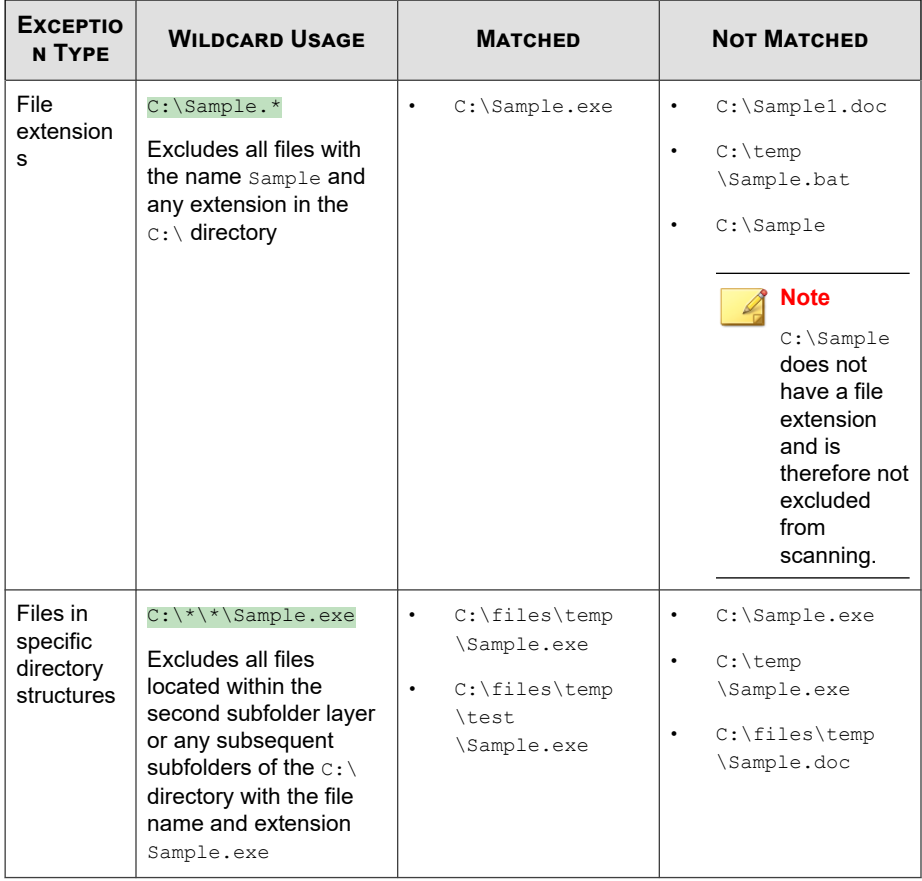

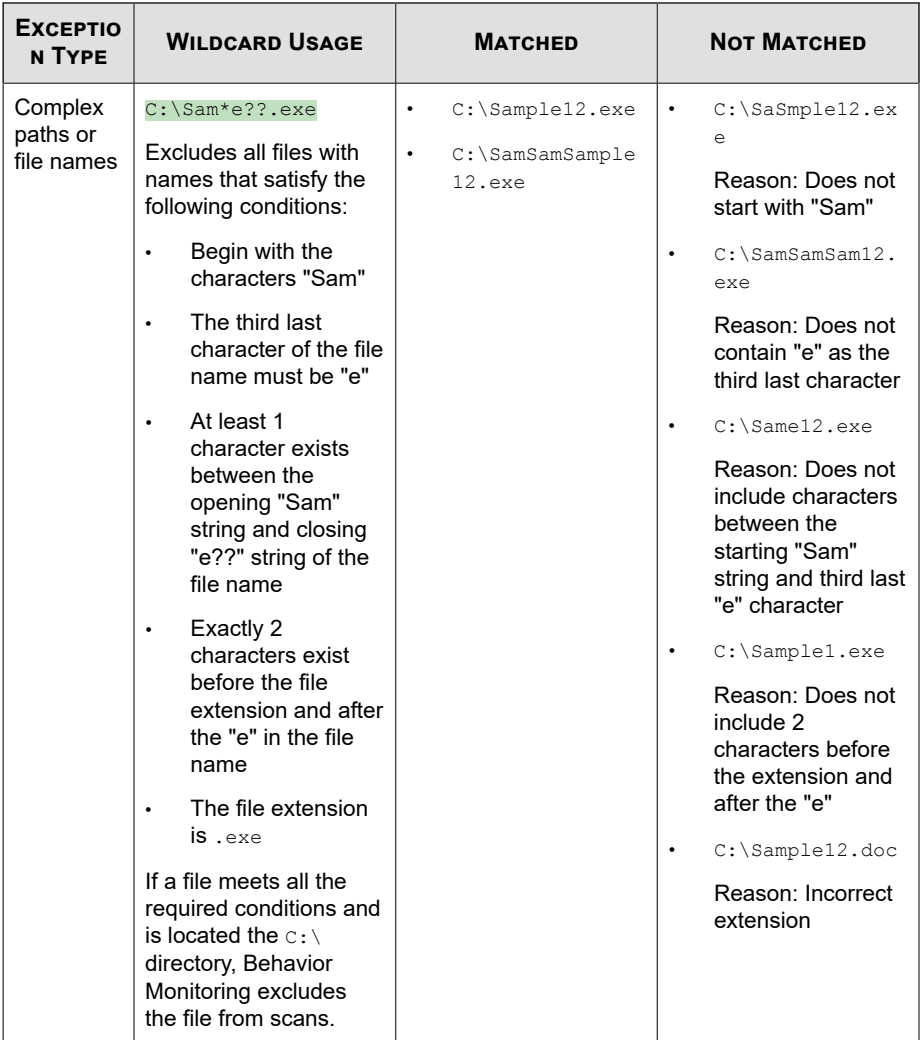

# <span id="page-189-0"></span>**Configuring Behavior Monitoring Rules and Exceptions**

Configure Behavior Monitoring policies to protect endpoints against ransomware, exploit attacks, and emerging threats. Use the Event Monitoring feature to assess or block behaviors commonly associated with malware threats.

### **Note**

By default, Behavior Monitoring is disabled on all versions of Windows Server platforms.

### **Procedure**

- **1.** In the **Malware Behavior Blocking** section:
	- a. Select **Enable Malware Behavior Blocking** and specify the types of threats to block:
		- **Known threats**: Blocks behaviors associated with known malware threats
		- **Known and potential threats**: Blocks behaviors associated with known threats and takes action on behavior that is potentially malicious
	- b. Select which Ransomware Protection features you want to enable to protect against ransomware threats.
		- **Protect documents against unauthorized encryption or modification**: Stops potential ransomware threats from encrypting or modifying the contents of documents
			- **Automatically back up and restore files changed by suspicious programs**: Creates backup copies of files being encrypted on endpoints to prevent any loss of data after detecting a ransomware threat

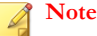

Automatic file backup requires at least 100 MB of disk space on the agent endpoint and only backs up files that are less than 10 MB in size.

- **Block processes commonly associated with ransomware**: Blocks processes associated with known ransomware threats before any encryption or modification of documents can occur
- **Enable program inspection to detect and block compromised executable files**: Program inspection monitors processes and performs API hooking to determine if a program is behaving in an unexpected manner. Although this procedure increases the overall detection ratio of compromised executable files, it may result in decreased system performance.

**Tip**

Program inspection provides increased security if you select **Known and potential threats** in the **Threats to block** drop-down.

For details, see *[Ransomware Protection on page 8-2](#page-177-0)*.

c. Under **Anti-exploit Protection**, enable **Terminate programs that exhibit abnormal behavior associated with exploit attacks** to protect against potentially exploited programs.

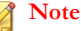

Anti-exploit Protection requires that you select **Enable program inspection to detect and block compromised executable files**.

For details, see *[Anti-Exploit Protection on page 8-5](#page-180-0)*.

### **Important**

Anti-exploit Protection works in conjunction with Real-time Scan (**Quarantine malware variants detected in memory**) to provide enhanced protection against Fileless Attacks.

**8-15**

For more information, see *[Real-time Scan: Target Tab on page 9-12](#page-203-0)*.

- **2.** In the **Newly Encountered Programs** section, enable **Monitor newly encountered programs downloaded through web or email application channels** and select whether to **Prompt user** before executing the downloaded program or to have Apex One log the detections only.
- **3.** In the **Event Monitoring** section:
	- a. Select **Enable Event Monitoring**.
	- b. Click **Specify detailed settings** to select the types of events to monitor.
	- c. Choose the system events to monitor and select an action for each of the selected events.

For information about monitored system events and actions, see *[Event](#page-181-0) [Monitoring on page 8-6](#page-181-0)*.

- **4.** Click the **Exceptions** tab to configure the exception lists.
	- a. Under **Type the full program path**, type the full path of the program to approve or block.

Separate multiple entries with semicolons (;).

- b. Click **Add to Approved List** or **Add to Blocked List**.
- c. To remove a blocked or approved program from the list, click the trash bin icon  $(\blacksquare)$  next to the program.

### **Note**

Apex One accepts a maximum combined total of 1024 approved programs and blocked programs.

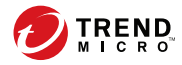

**9-1**

# **Chapter 9**

# **Anti-malware Policy Settings**

This section describes how to configure anti-malware scanning on Security Agents.

Topics include:

- *[Scan Method Types on page 9-2](#page-193-0)*
- *[Manual Scan on page 9-4](#page-195-0)*
- *[Real-time Scan on page 9-11](#page-202-0)*
- *[Scan Now on page 9-18](#page-209-0)*
- *[Scheduled Scan on page 9-25](#page-216-0)*
- *[Scan Actions on page 9-33](#page-224-0)*
- *[Scan Exclusion Support on page 9-42](#page-233-0)*

# <span id="page-193-0"></span>**Scan Method Types**

Security Agents can use one of two scan methods when scanning for security risks. The scan methods are smart scan and conventional scan.

#### • **Smart Scan**

Security Agents that use smart scan are referred to as **smart scan agents** in this document. Smart scan agents benefit from local scans and in-the-cloud queries provided by File Reputation Services.

### • **Conventional Scan**

Agents that do not use smart scan are called **conventional scan agents**. A conventional scan agent stores all Security Agent components on the endpoint and scans all files locally.

# **Guidelines for Switching Scan Methods**

The following table outlines some considerations you should be aware of before switching the scan method that Security Agents use.

| <b>CONSIDERATION</b> | <b>DETAILS</b>                                                                                                    |
|----------------------|----------------------------------------------------------------------------------------------------|
| Product license      | Ensure that you have activated all required licenses for the<br>new scan method.                                                                                                    |
| Apex One server      | Ensure that agents can connect to the Apex One server. Apex<br>One only notifies online agents to switch scan methods.<br>Offline agents get notified when they become online.<br>Independent agents are notified when they become online or,<br>if the agent has scheduled update privileges, when scheduled<br>update runs. |
|                      | Also verify that the Apex One server has the latest<br>components to ensure that Security Agents can download the<br>correct patterns from the server.                                                                                                    |

**Table 9-1. Considerations When Switching to Smart Scan**

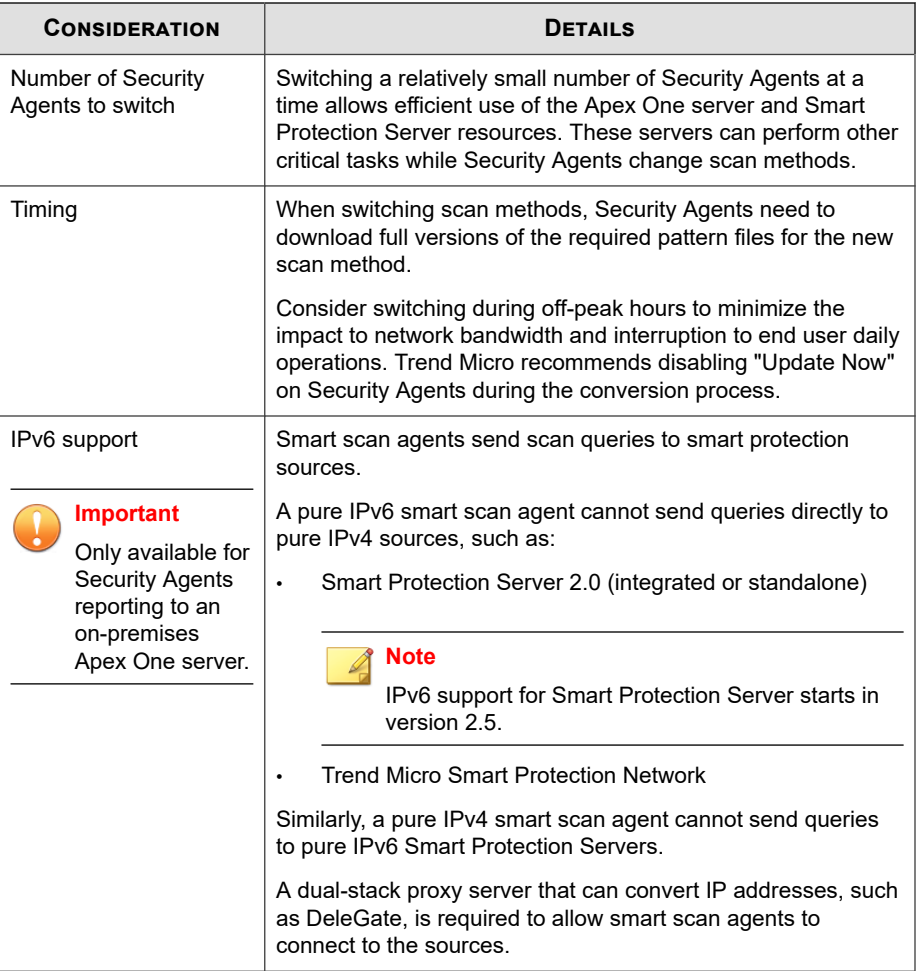

<span id="page-195-0"></span>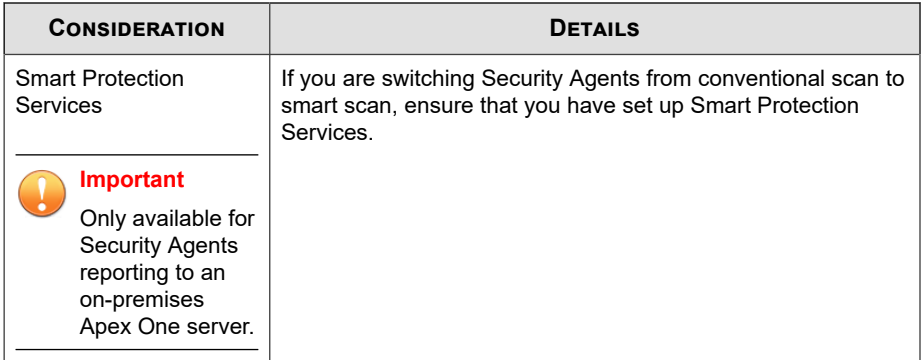

# **Manual Scan**

**9-4**

Manual Scan is an on-demand scan and starts immediately after a user runs the scan on the Security Agent console. The time it takes to complete scanning depends on the number of files to scan and the Security Agent endpoint's hardware resources.

Configure and apply Manual Scan settings to one or several agents and domains, or to all agents that the server manages.

# **Configuring Manual Scan Settings**

Configure Manual Scan settings using the following tabs:

- *[Manual Scan: Target Tab on page 9-5](#page-196-0)*
- *[Manual Scan: Action Tab on page 9-7](#page-198-0)*
- *[Manual Scan: Scan Exclusion Tab on page 9-9](#page-200-0)*

# <span id="page-196-0"></span>**Manual Scan: Target Tab**

### **Procedure**

- **1.** In the **Files to Scan** section, select from the following:
	- **All scannable files**: Includes all scannable files. Unscannable files are password protected files, encrypted files, or files that exceed the user-defined scanning restrictions.

### **Note**

This option provides the maximum security possible. However, scanning every file requires a lot of time and resources and might be redundant in some situations. Therefore, you might want to limit the amount of files the agent includes in the scan.

- **File types scanned by IntelliScan**: Scans files based on true-file type.
- **Files with the following extensions (use commas to separate entries)**: Manually specify the files to scan based on their extensions. Separate multiple entries with commas.

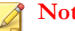

### **Note**

When configuring a parent policy, specify how other users can configure child policies.

- **Inherit from parent**: Child policies must use the settings configured in the parent policy
- **Extend from parent:** Child policies can append additional settings to the settings inherited from the parent policy
- **2.** In the **Scan Settings** section, configure the required settings.

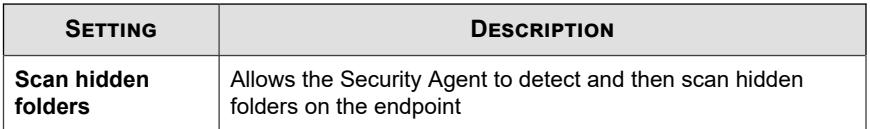

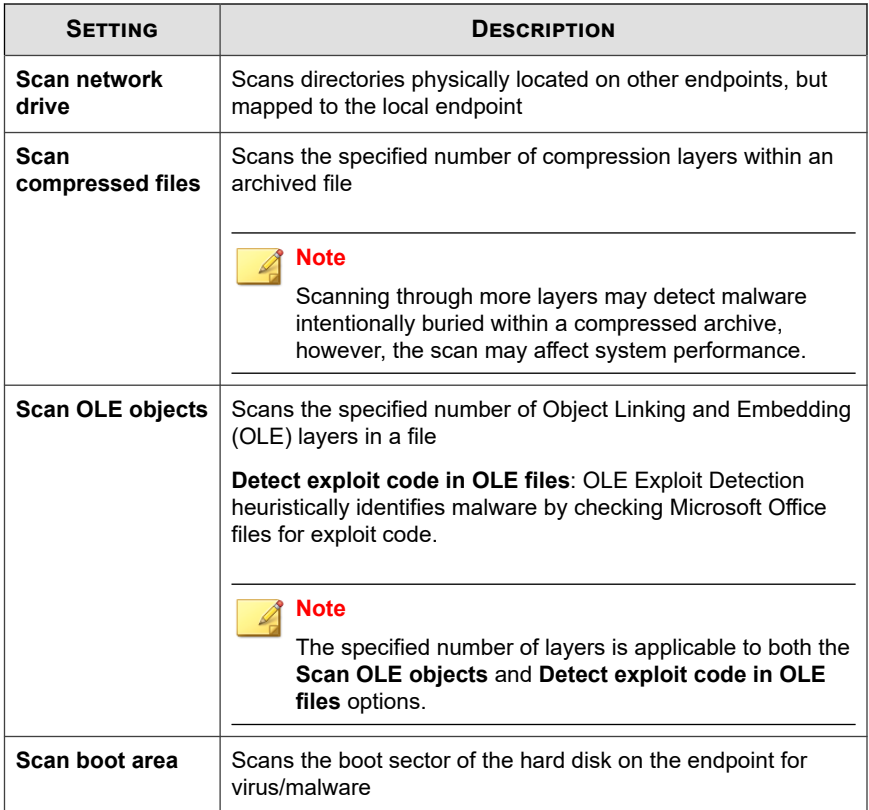

- **3.** In the **CPU Usage** section, select from the following:
	- **High**: No pausing between scans
	- **Medium**: Pause between file scans if CPU consumption is higher than 50%, and do not pause if 50% or lower
	- Low: Pause between file scans if CPU consumption is higher than 20%, and do not pause if 20% or lower

### <span id="page-198-0"></span>**Manual Scan: Action Tab**

#### **Procedure**

- **1.** In the **Virus/Malware** section, configure the required settings.
	- a. Select the type of action that the Security Agent takes after detecting a security threat.
		- **Use ActiveAction**: Select to use a set of pre-configured scan actions for viruses/malware

For more information, see *[ActiveAction on page 9-34](#page-225-0)*.

- **Customize action for probable virus/malware**: Select and specify the action that the Security Agent takes on probable malware threats
- **Use the same action for all virus/malware types**: Specify the action that the Security Agent takes on all malware threats
- **Use a specific action for each virus/malware type**: Specify the action that the Security Agent takes on specific security threats

For more information, see *[Custom Scan Actions on page 9-35](#page-226-0)*.

b. Select **Back up files before cleaning** to create an encrypted copy of the infected file on the endpoint in the <Agent installation folder> \Backup folder.

Creating a backup copy of the file allows you to restore the original version of the file if necessary.

- c. Specify the location of the quarantine directory.
	- **Quarantine to the Security Agent's managing server**: The Security Agent sends an encrypted copy of all quarantined files to the managing Apex One server
	- **Quarantine directory**: The Security Agent sends an encrypted copy of all quarantined files to the specified location

For more information, see *[Quarantine Directory on page 9-36](#page-227-0)*.

- d. In the **Damage Cleanup Services** section, configure the following:
	- **Cleanup type**
		- **Standard cleanup:** The Security Agent performs any of the following actions during standard cleanup:
			- Detects and removes live Trojans
			- Kills processes that Trojans create
			- Repairs system files that Trojans modify
			- Deletes files and applications that Trojans drop
		- Advanced cleanup: In addition to the standard cleanup actions, the Security Agent stops activities by rogue security software (also known as FakeAV) and certain rootkit variants.
		- **Run cleanup when probable virus/malware is detected**: Performs the configured cleanup type on probable malware threats

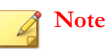

You can only select this option if the action on probable virus/malware is not **Pass** or **Deny Access**.

- **2.** In the **Spyware/Grayware** section, select the action the Security Agent takes after detecting spyware or grayware programs.
	- **Clean**: Terminates all related processes and deletes associated registry values, files, cookies and shortcuts

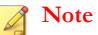

After cleaning spyware/grayware, Security Agents back up spyware/grayware data, which you can restore if you consider the spyware/grayware safe to access.

**Pass**: Logs the detection but allows the program to execute

### <span id="page-200-0"></span>**Manual Scan: Scan Exclusion Tab**

### **Procedure**

- **1.** Select **Enable scan exclusion**.
- **2.** In the **Scan Exclusion List (Directories)** section, configure the required settings.
	- a. Select **Exclude directories where Trend Micro products are installed** to automatically exclude directories associated with other Trend Micro products.

For more information, see *[Trend Micro Product Directory Exclusions on page 9-42](#page-233-0)*.

- b. When configuring a parent policy, specify how other users can configure child policies.
	- **Inherit from parent:** Child policies must use the settings configured in the parent policy
	- **Extend from parent:** Child policies can append additional settings to the settings inherited from the parent policy
- c. Type a directory path to exclude from scans and click the **+** button.

The Security Agent does not scan files located in the specified directory (and sub-directories).

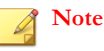

- You can specify a maximum of 256 directories to exclude from scanning.
- Directory exclusions support the use of wildcard characters.

For more information, see *[Wildcard Exceptions on page 9-43](#page-234-0)*.

- **3.** In the **Scan Exclusion List (Files)** section, configure the required settings.
	- a. When configuring a parent policy, specify how other users can configure child policies.
		- **Inherit from parent:** Child policies must use the settings configured in the parent policy
- **Extend from parent:** Child policies can append additional settings to the settings inherited from the parent policy
- b. Type a file name or the file name with full directory path to exclude from scans and click the **+** button.

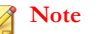

- You can specify a maximum of 256 files to exclude from scanning.
- File exclusions support the use of wildcard characters.

For more information, see *[Wildcard Exceptions on page 9-43](#page-234-0)*.

- **4.** In the **Scan Exclusion List (File Extensions)** section, configure the required settings.
	- a. When configuring a parent policy, specify how other users can configure child policies.
		- **Inherit from parent**: Child policies must use the settings configured in the parent policy
		- **Extend from parent**: Child policies can append additional settings to the settings inherited from the parent policy
	- b. Select or type a file extension to exclude from scans and click the **Add >** button.

### **Note**

- You can specify a maximum of 256 file extensions to exclude from scanning.
- For Manual Scan, Scheduled Scan, and Scan Now, use a question mark (?) to replace a single character or an asterisk (\*) to replace multiple characters as wildcard characters. For example, if you do not want to scan all files with extensions starting with D, such as DOC, DOT, or DAT, type  $D^*$  or D??.

# <span id="page-202-0"></span>**Real-time Scan**

Real-time Scan is a persistent and ongoing scan. Each time a file is received, opened, downloaded, copied, or modified, Real-time Scan scans the file for security risks. If the Security Agent does not detect a security risk, users can proceed to access the file. If the Security Agent detects a security risk or a probable virus/malware, a notification message displays indicating the name of the infected file and the specific security risk.

Real-time Scan maintains a persistent scan cache which reloads each time the Security Agent starts. The Security Agent tracks any changes to files or folders that occurred since the Security Agent unloaded and removes these files from the cache.

# **Configuring Real-time Scan Settings**

#### **Procedure**

- **1.** Select the following options:
	- **Enable virus/malware scan**
	- **Enable spyware/grayware scan**

### **Note**

You must enable virus/malware scanning before you can enable spyware/ grayware scanning. During a virus outbreak, the Security Agent automatically enables Real-time Scan and you cannot disable scanning until the outbreak ends. Real-time Scan helps prevent the virus from modifying or deleting files and folders on endpoints.

**2.** Configure the **Target** settings.

For more information, see *[Real-time Scan: Target Tab on page 9-12](#page-203-0)*.

**3.** Configure the **Action** settings.

For more information, see *[Real-time Scan: Action Tab on page 9-14](#page-205-0)*.

**4.** Configure the **Scan Exclusion** settings.

<span id="page-203-0"></span>For more information, see *[Real-time Scan: Scan Exclusion Tab on page 9-16](#page-207-0)*.

## **Real-time Scan: Target Tab**

### **Procedure**

**9-12**

- **1.** In the **User Activity on Files** section, select which file operations trigger scanning from the **Scan files being** drop-down.
	- **created/modified and retrieved**: Scans all files created, modified, or opened on the endpoint
	- **created/modified**: Scans all files created or modified on the endpoint
	- **retrieved**: Scans all files opened on the endpoint
- **2.** In the **Files to Scan** section, select from the following:
	- **All scannable files**: Includes all scannable files. Unscannable files are password protected files, encrypted files, or files that exceed the user-defined scanning restrictions.

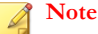

This option provides the maximum security possible. However, scanning every file requires a lot of time and resources and might be redundant in some situations. Therefore, you might want to limit the amount of files the agent includes in the scan.

- **File types scanned by IntelliScan**: Scans files based on true-file type.
- **Files with the following extensions (use commas to separate entries)**: Manually specify the files to scan based on their extensions. Separate multiple entries with commas.

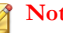

### **Note**

When configuring a parent policy, specify how other users can configure child policies.

- **Inherit from parent**: Child policies must use the settings configured in the parent policy
- **Extend from parent**: Child policies can append additional settings to the settings inherited from the parent policy
- **3.** In the **Scan Settings** section, configure the required settings.

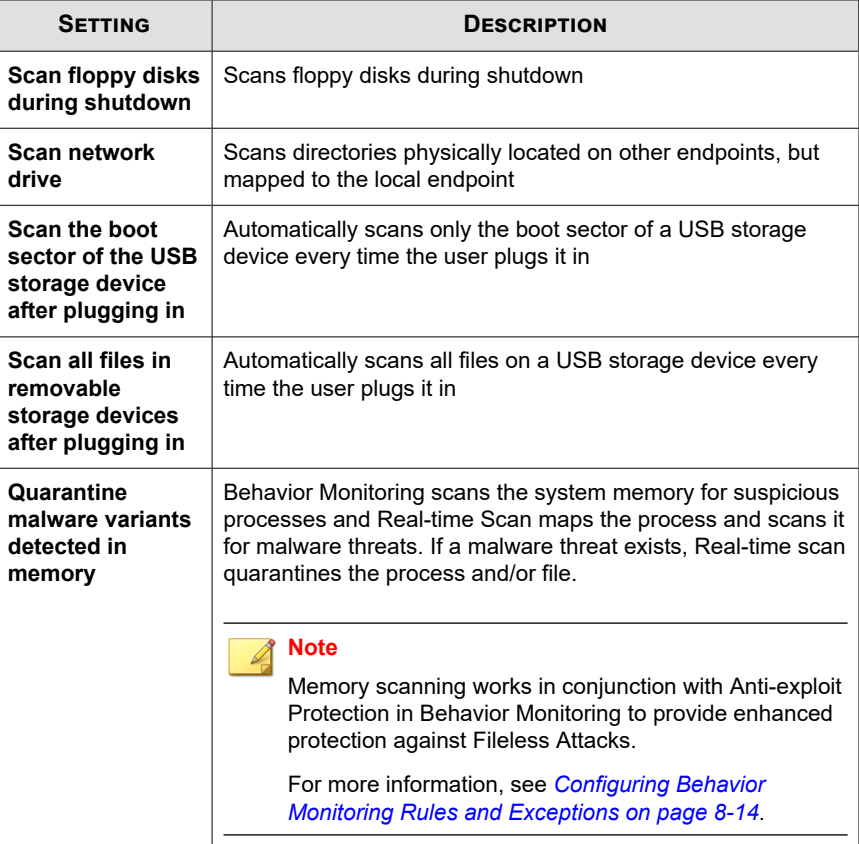

<span id="page-205-0"></span>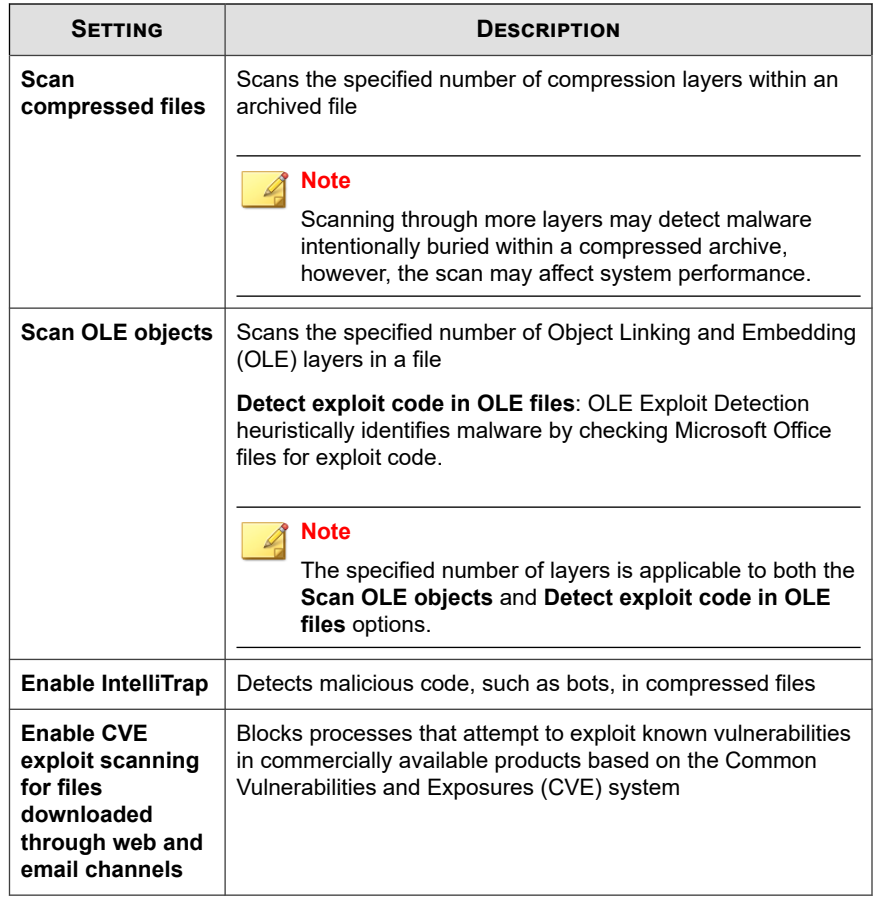

# **Real-time Scan: Action Tab**

### **Procedure**

- **1.** In the **Virus/Malware** section, configure the required settings.
	- a. Select the type of action that the Security Agent takes after detecting a security threat.

• **Use ActiveAction**: Select to use a set of pre-configured scan actions for viruses/malware

For more information, see *[ActiveAction on page 9-34](#page-225-0)*.

- **Customize action for probable virus/malware**: Select and specify the action that the Security Agent takes on probable malware threats
- **Use the same action for all virus/malware types**: Specify the action that the Security Agent takes on all malware threats
- Use a specific action for each virus/malware type: Specify the action that the Security Agent takes on specific security threats

For more information, see *[Custom Scan Actions on page 9-35](#page-226-0)*.

- b. Select the types of notification that display to end users.
	- **Display a notification when virus/malware is detected**: Select to display a notification informing the Security Agent user when a malware detection occurs
	- **Display a notification when probable virus/malware is detected**: Select to display a notification informing the Security Agent user when a probable malware detection occurs
- c. Select **Back up files before cleaning** to create an encrypted copy of the infected file on the endpoint in the <Agent installation folder> \Backup folder.

Creating a backup copy of the file allows you to restore the original version of the file if necessary.

- d. Specify the location of the quarantine directory.
	- **Quarantine to the Security Agent's managing server**: The Security Agent sends an encrypted copy of all quarantined files to the managing Apex One server
	- **Quarantine directory**: The Security Agent sends an encrypted copy of all quarantined files to the specified location

For more information, see *[Quarantine Directory on page 9-36](#page-227-0)*.

- <span id="page-207-0"></span>e. In the **Damage Cleanup Services** section, configure the following:
	- **Run cleanup when probable virus/malware is detected**: Performs the configured cleanup type on probable malware threats

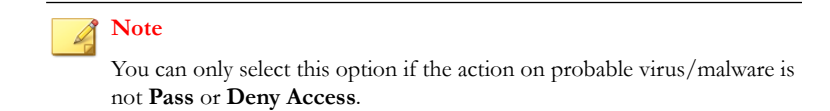

- **2.** In the **Spyware/Grayware** section, select the action the Security Agent takes after detecting spyware or grayware programs.
	- **Clean**: Terminates all related processes and deletes associated registry values, files, cookies and shortcuts

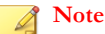

After cleaning spyware/grayware, Security Agents back up spyware/grayware data, which you can restore if you consider the spyware/grayware safe to access.

- **Deny access**: Prevents the end user from opening or copying the spyware or grayware components
- **Display a notification on endpoints when spyware/grayware is detected**: Select to display a notification informing the Security Agent user when a spyware/grayware detection occurs

# **Real-time Scan: Scan Exclusion Tab**

### **Procedure**

- **1.** Select **Enable scan exclusion**.
- **2.** In the **Scan Exclusion List (Directories)** section, configure the required settings.
	- a. Select **Exclude directories where Trend Micro products are installed** to automatically exclude directories associated with other Trend Micro products.

**9-17**

For more information, see *[Trend Micro Product Directory Exclusions on page 9-42](#page-233-0)*.

- b. When configuring a parent policy, specify how other users can configure child policies.
	- **Inherit from parent**: Child policies must use the settings configured in the parent policy
	- **Extend from parent:** Child policies can append additional settings to the settings inherited from the parent policy
- c. Type a directory path to exclude from scans and click the **+** button.

The Security Agent does not scan files located in the specified directory (and sub-directories).

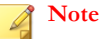

- You can specify a maximum of 256 directories to exclude from scanning.
- Directory exclusions support the use of wildcard characters.

For more information, see *[Wildcard Exceptions on page 9-43](#page-234-0)*.

- **3.** In the **Scan Exclusion List (Files)** section, configure the required settings.
	- a. When configuring a parent policy, specify how other users can configure child policies.
		- **Inherit from parent**: Child policies must use the settings configured in the parent policy
		- **Extend from parent:** Child policies can append additional settings to the settings inherited from the parent policy
	- b. Type a file name or the file name with full directory path to exclude from scans and click the **+** button.

<span id="page-209-0"></span>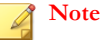

- You can specify a maximum of 256 files to exclude from scanning.
- File exclusions support the use of wildcard characters.

For more information, see *[Wildcard Exceptions on page 9-43](#page-234-0)*.

- **4.** In the **Scan Exclusion List (File Extensions)** section, configure the required settings.
	- a. When configuring a parent policy, specify how other users can configure child policies.
		- **Inherit from parent**: Child policies must use the settings configured in the parent policy
		- **Extend from parent:** Child policies can append additional settings to the settings inherited from the parent policy
	- b. Select or type a file extension to exclude from scans and click the **Add >** button.

### **Note**

- You can specify a maximum of 256 file extensions to exclude from scanning.
- Real-time Scan does not support the use of wildcard characters for file extension exclusions.

# **Scan Now**

**9-18**

Scan Now is initiated remotely by administrators through the web console and can be targeted to one or several Security Agent endpoints.

Configure and apply Scan Now settings to one or several Security Agents and domains, or to all Security Agents that the server manages.

**9-19**

# **Configuring Scan Now Settings**

### **Procedure**

- **1.** Select the following options:
	- **Enable virus/malware scan**
	- **Enable spyware/grayware scan**

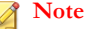

You must enable virus/malware scanning before you can enable spyware/ grayware scanning.

**2.** Configure the **Target** settings.

For more information, see *Scan Now: Target Tab on page 9-19*.

**3.** Configure the **Action** settings.

For more information, see *[Scan Now: Action Tab on page 9-21](#page-212-0)*.

**4.** Configure the **Scan Exclusion** settings.

For more information, see *[Scan Now: Scan Exclusion Tab on page 9-23](#page-214-0)*.

# **Scan Now: Target Tab**

### **Procedure**

- **1.** In the **Files to Scan** section, select from the following:
	- **All scannable files**: Includes all scannable files. Unscannable files are password protected files, encrypted files, or files that exceed the user-defined scanning restrictions.

# **Note**

This option provides the maximum security possible. However, scanning every file requires a lot of time and resources and might be redundant in some situations. Therefore, you might want to limit the amount of files the agent includes in the scan.

- **File types scanned by IntelliScan**: Scans files based on true-file type.
- **Files with the following extensions (use commas to separate entries)**: Manually specify the files to scan based on their extensions. Separate multiple entries with commas.

### **Note**

When configuring a parent policy, specify how other users can configure child policies.

- **Inherit from parent**: Child policies must use the settings configured in the parent policy
- **Extend from parent**: Child policies can append additional settings to the settings inherited from the parent policy
- **2.** In the **Scan Settings** section, configure the required settings.

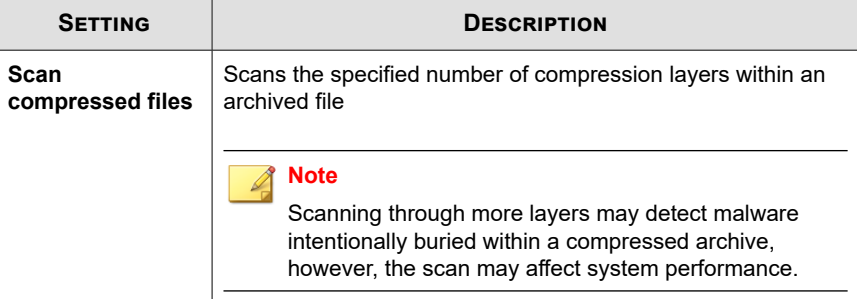

**9-21**

<span id="page-212-0"></span>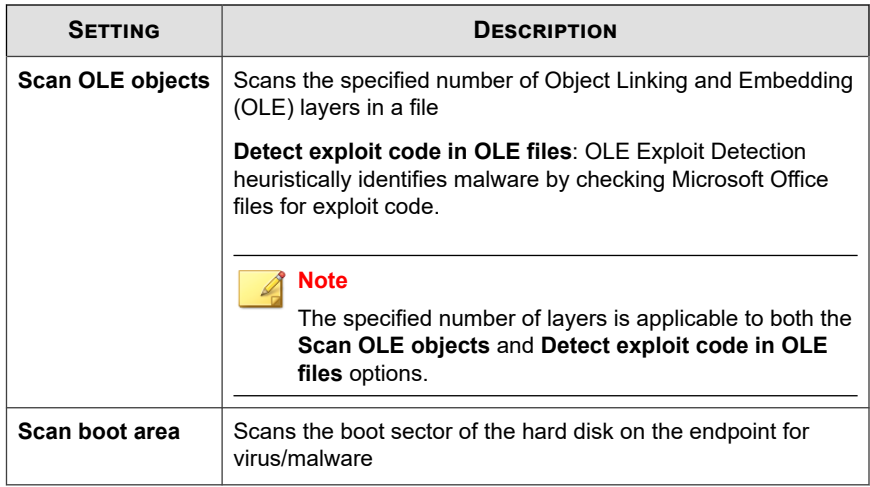

- **3.** In the **CPU Usage** section, select from the following:
	- **High**: No pausing between scans
	- **Medium**: Pause between file scans if CPU consumption is higher than 50%, and do not pause if 50% or lower
	- Low: Pause between file scans if CPU consumption is higher than 20%, and do not pause if 20% or lower

### **Scan Now: Action Tab**

### **Procedure**

- **1.** In the **Virus/Malware** section, configure the required settings.
	- a. Select the type of action that the Security Agent takes after detecting a security threat.
		- **Use ActiveAction**: Select to use a set of pre-configured scan actions for viruses/malware

For more information, see *[ActiveAction on page 9-34](#page-225-0)*.

- **Customize action for probable virus/malware**: Select and specify the action that the Security Agent takes on probable malware threats
- **Use the same action for all virus/malware types**: Specify the action that the Security Agent takes on all malware threats
- **Use a specific action for each virus/malware type**: Specify the action that the Security Agent takes on specific security threats

For more information, see *[Custom Scan Actions on page 9-35](#page-226-0)*.

b. Select **Back up files before cleaning** to create an encrypted copy of the infected file on the endpoint in the <Agent installation folder> \Backup folder.

Creating a backup copy of the file allows you to restore the original version of the file if necessary.

- c. Specify the location of the quarantine directory.
	- **Quarantine to the Security Agent's managing server**: The Security Agent sends an encrypted copy of all quarantined files to the managing Apex One server
	- **Quarantine directory**: The Security Agent sends an encrypted copy of all quarantined files to the specified location

For more information, see *[Quarantine Directory on page 9-36](#page-227-0)*.

- d. In the **Damage Cleanup Services** section, configure the following:
	- **Cleanup type**

- **Standard cleanup:** The Security Agent performs any of the following actions during standard cleanup:
	- Detects and removes live Trojans
	- Kills processes that Trojans create
	- Repairs system files that Trojans modify
- Deletes files and applications that Trojans drop
- <span id="page-214-0"></span>• **Advanced cleanup**: In addition to the standard cleanup actions, the Security Agent stops activities by rogue security software (also known as FakeAV) and certain rootkit variants.

• **Run cleanup when probable virus/malware is detected**: Performs the configured cleanup type on probable malware threats

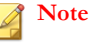

You can only select this option if the action on probable virus/malware is not **Pass** or **Deny Access**.

- **2.** In the **Spyware/Grayware** section, select the action the Security Agent takes after detecting spyware or grayware programs.
	- **Clean**: Terminates all related processes and deletes associated registry values, files, cookies and shortcuts

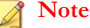

After cleaning spyware/grayware, Security Agents back up spyware/grayware data, which you can restore if you consider the spyware/grayware safe to access.

**Pass**: Logs the detection but allows the program to execute

## **Scan Now: Scan Exclusion Tab**

### **Procedure**

- **1.** Select **Enable scan exclusion**.
- **2.** In the **Scan Exclusion List (Directories)** section, configure the required settings.
	- a. Select **Exclude directories where Trend Micro products are installed** to automatically exclude directories associated with other Trend Micro products.

For more information, see *[Trend Micro Product Directory Exclusions on page 9-42](#page-233-0)*.

- b. When configuring a parent policy, specify how other users can configure child policies.
	- **Inherit from parent:** Child policies must use the settings configured in the parent policy
	- **Extend from parent:** Child policies can append additional settings to the settings inherited from the parent policy
- c. Type a directory path to exclude from scans and click the **+** button.

The Security Agent does not scan files located in the specified directory (and sub-directories).

### **Note**

- You can specify a maximum of 256 directories to exclude from scanning.
- Directory exclusions support the use of wildcard characters.

For more information, see *[Wildcard Exceptions on page 9-43](#page-234-0)*.

- **3.** In the **Scan Exclusion List (Files)** section, configure the required settings.
	- a. When configuring a parent policy, specify how other users can configure child policies.
		- **Inherit from parent**: Child policies must use the settings configured in the parent policy
		- **Extend from parent:** Child policies can append additional settings to the settings inherited from the parent policy
	- b. Type a file name or the file name with full directory path to exclude from scans and click the **+** button.

### **Note**

**9-24**

- You can specify a maximum of 256 files to exclude from scanning.
- File exclusions support the use of wildcard characters.

For more information, see *[Wildcard Exceptions on page 9-43](#page-234-0)*.
- **4.** In the **Scan Exclusion List (File Extensions)** section, configure the required settings.
	- a. When configuring a parent policy, specify how other users can configure child policies.
		- **Inherit from parent**: Child policies must use the settings configured in the parent policy
		- **Extend from parent:** Child policies can append additional settings to the settings inherited from the parent policy
	- b. Select or type a file extension to exclude from scans and click the **Add >** button.

#### **Note**

- You can specify a maximum of 256 file extensions to exclude from scanning.
- For Manual Scan, Scheduled Scan, and Scan Now, use a question mark (?) to replace a single character or an asterisk (\*) to replace multiple characters as wildcard characters. For example, if you do not want to scan all files with extensions starting with D, such as DOC, DOT, or DAT, type  $D^*$  or D??.

## **Scheduled Scan**

Scheduled Scan runs automatically on the appointed date and time. Use Scheduled Scan to automate routine scans on the agent and improve scan management efficiency.

Configure and apply Scheduled Scan settings to one or several agents and domains, or to all agents that the server manages.

## **Configuring Scheduled Scan Settings**

#### **Procedure**

- **1.** Select the following options:
	- **Enable virus/malware scan**
	- **Enable spyware/grayware scan**

#### **Note**

You must enable virus/malware scanning before you can enable spyware/ grayware scanning.

**2.** Configure the **Target** settings.

For more information, see *Scheduled Scan: Target Tab on page 9-26*.

**3.** Configure the **Action** settings.

For more information, see *[Scheduled Scan: Action Tab on page 9-29](#page-220-0)*.

**4.** Configure the **Scan Exclusion** settings.

For more information, see *[Scheduled Scan: Scan Exclusion Tab on page 9-31](#page-222-0)*.

## **Scheduled Scan: Target Tab**

#### **Procedure**

- **1.** In the **Schedule** section, specify the Scheduled Scan frequency:
	- **Daily**: Scans every day at the specified time
	- **Weekly, every <day\_of\_week>**: Scans once a week on the specified day at the specified time
	- **Monthly, on day <number>**: Scans once a month on the specified day at the specified time

**Monthly, on the <ordinal> <day** of week>: Scans once a month on the specified weekday at the specified time

#### **Important**

If you select a day that does not exist within a given month (for example, day "30" does not exist in February), the Scheduled Scan occurs on the last day of that month.

## **Note**

When configuring a parent policy, specify how other users can configure child policies.

- **Inherit from parent:** Child policies must use the settings configured in the parent policy
- **Are customizable**: Other administrators can configure child policies to be different than the parent policy settings.
- **2.** In the **Files to Scan** section, select from the following:
	- **All scannable files**: Includes all scannable files. Unscannable files are password protected files, encrypted files, or files that exceed the user-defined scanning restrictions.

#### **Note**

This option provides the maximum security possible. However, scanning every file requires a lot of time and resources and might be redundant in some situations. Therefore, you might want to limit the amount of files the agent includes in the scan.

- **File types scanned by IntelliScan**: Scans files based on true-file type.
- **Files with the following extensions (use commas to separate entries)**: Manually specify the files to scan based on their extensions. Separate multiple entries with commas.

#### **Note**

When configuring a parent policy, specify how other users can configure child policies.

- **Inherit from parent**: Child policies must use the settings configured in the parent policy
- **Extend from parent**: Child policies can append additional settings to the settings inherited from the parent policy
- **3.** In the **Scan Settings** section, configure the required settings.

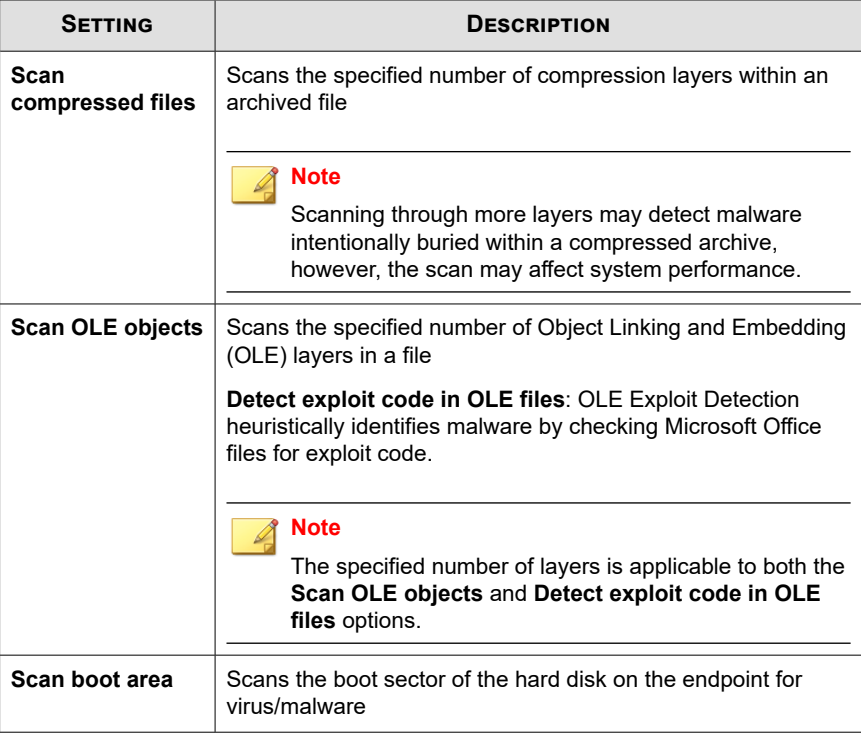

- **4.** In the **CPU Usage** section, select from the following:
	- **High**: No pausing between scans
- <span id="page-220-0"></span>**Medium**: Pause between file scans if CPU consumption is higher than 50%, and do not pause if 50% or lower
- **Low**: Pause between file scans if CPU consumption is higher than 20%, and do not pause if 20% or lower

### **Scheduled Scan: Action Tab**

#### **Procedure**

- **1.** In the **Virus/Malware** section, configure the required settings.
	- a. Select the type of action that the Security Agent takes after detecting a security threat.
		- **Use ActiveAction**: Select to use a set of pre-configured scan actions for viruses/malware

For more information, see *[ActiveAction on page 9-34](#page-225-0)*.

- **Customize action for probable virus/malware**: Select and specify the action that the Security Agent takes on probable malware threats
- **Use the same action for all virus/malware types**: Specify the action that the Security Agent takes on all malware threats
- **Use a specific action for each virus/malware type**: Specify the action that the Security Agent takes on specific security threats

For more information, see *[Custom Scan Actions on page 9-35](#page-226-0)*.

- b. Select the types of notification that display to end users.
	- **Display a notification when virus/malware is detected**: Select to display a notification informing the Security Agent user when a malware detection occurs
	- **Display a notification when probable virus/malware is detected**: Select to display a notification informing the Security Agent user when a probable malware detection occurs

c. Select **Back up files before cleaning** to create an encrypted copy of the infected file on the endpoint in the <Agent installation folder> \Backup folder.

Creating a backup copy of the file allows you to restore the original version of the file if necessary.

- d. Specify the location of the quarantine directory.
	- **Quarantine to the Security Agent's managing server**: The Security Agent sends an encrypted copy of all quarantined files to the managing Apex One server
	- **Quarantine directory**: The Security Agent sends an encrypted copy of all quarantined files to the specified location

For more information, see *[Quarantine Directory on page 9-36](#page-227-0)*.

- e. In the **Damage Cleanup Services** section, configure the following:
	- **Cleanup type**
		- **Standard cleanup:** The Security Agent performs any of the following actions during standard cleanup:
			- Detects and removes live Trojans
			- Kills processes that Trojans create
			- Repairs system files that Trojans modify
			- Deletes files and applications that Trojans drop
		- **Advanced cleanup**: In addition to the standard cleanup actions, the Security Agent stops activities by rogue security software (also known as FakeAV) and certain rootkit variants.
	- **Run cleanup when probable virus/malware is detected**: Performs the configured cleanup type on probable malware threats

#### **Note**

You can only select this option if the action on probable virus/malware is not **Pass** or **Deny Access**.

- <span id="page-222-0"></span>**2.** In the **Spyware/Grayware** section, select the action the Security Agent takes after detecting spyware or grayware programs.
	- **Clean**: Terminates all related processes and deletes associated registry values, files, cookies and shortcuts

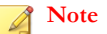

After cleaning spyware/grayware, Security Agents back up spyware/grayware data, which you can restore if you consider the spyware/grayware safe to access.

- Pass: Logs the detection but allows the program to execute
- **Display a notification on endpoints when spyware/grayware is detected**: Select to display a notification informing the Security Agent user when a spyware/grayware detection occurs

### **Scheduled Scan: Scan Exclusion Tab**

#### **Procedure**

- **1.** Select **Enable scan exclusion**.
- **2.** In the **Scan Exclusion List (Directories)** section, configure the required settings.
	- a. Select **Exclude directories where Trend Micro products are installed** to automatically exclude directories associated with other Trend Micro products.

For more information, see *[Trend Micro Product Directory Exclusions on page 9-42](#page-233-0)*.

- b. When configuring a parent policy, specify how other users can configure child policies.
	- **Inherit from parent:** Child policies must use the settings configured in the parent policy
	- **Extend from parent:** Child policies can append additional settings to the settings inherited from the parent policy
- c. Type a directory path to exclude from scans and click the **+** button.

The Security Agent does not scan files located in the specified directory (and sub-directories).

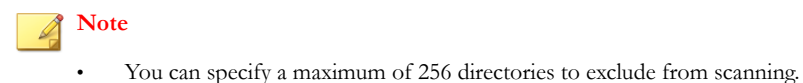

• Directory exclusions support the use of wildcard characters.

For more information, see *[Wildcard Exceptions on page 9-43](#page-234-0)*.

- **3.** In the **Scan Exclusion List (Files)** section, configure the required settings.
	- a. When configuring a parent policy, specify how other users can configure child policies.
		- **Inherit from parent**: Child policies must use the settings configured in the parent policy
		- **Extend from parent:** Child policies can append additional settings to the settings inherited from the parent policy
	- b. Type a file name or the file name with full directory path to exclude from scans and click the **+** button.

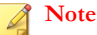

**9-32**

- You can specify a maximum of 256 files to exclude from scanning.
- File exclusions support the use of wildcard characters.

For more information, see *[Wildcard Exceptions on page 9-43](#page-234-0)*.

- **4.** In the **Scan Exclusion List (File Extensions)** section, configure the required settings.
	- a. When configuring a parent policy, specify how other users can configure child policies.
		- **Inherit from parent**: Child policies must use the settings configured in the parent policy

- **Extend from parent:** Child policies can append additional settings to the settings inherited from the parent policy
- b. Select or type a file extension to exclude from scans and click the **Add >** button.

#### **Note**

- You can specify a maximum of 256 file extensions to exclude from scanning.
- For Manual Scan, Scheduled Scan, and Scan Now, use a question mark (?) to replace a single character or an asterisk (\*) to replace multiple characters as wildcard characters. For example, if you do not want to scan all files with extensions starting with D, such as DOC, DOT, or DAT, type  $D^*$  or D??.

## **Scan Actions**

You can configure Security Agents to use a set of predefined scan actions or custom actions based on the detected malware type.

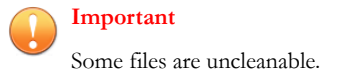

For more information, see:

- *[ActiveAction on page 9-34](#page-225-0)*
- *[Custom Scan Actions on page 9-35](#page-226-0)*
- *[Uncleanable Files on page 9-38](#page-229-0)*

## <span id="page-225-0"></span>**ActiveAction**

Different types of virus/malware require different scan actions. Customizing scan actions requires knowledge about virus/malware and can be a tedious task. The Security Agent uses ActiveAction to counter these issues.

ActiveAction is a set of pre-configured scan actions for viruses/malware. If you are not familiar with scan actions or if you are not sure which scan action is suitable for a certain type of virus/malware, Trend Micro recommends using ActiveAction.

Using ActiveAction provides the following benefits:

- ActiveAction uses scan actions that are recommended by Trend Micro. You do not have to spend time configuring the scan actions.
- Virus writers constantly change the way virus/malware attack endpoints. ActiveAction settings are updated to protect against the latest threats and the latest methods of virus/malware attacks.

The following table illustrates how ActiveAction handles each type of virus/malware.

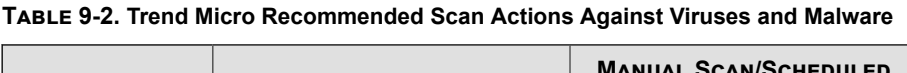

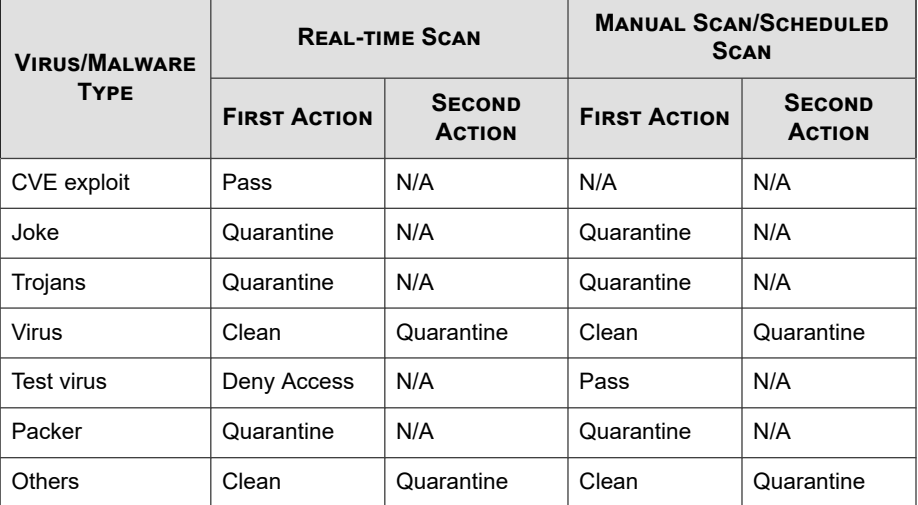

<span id="page-226-0"></span>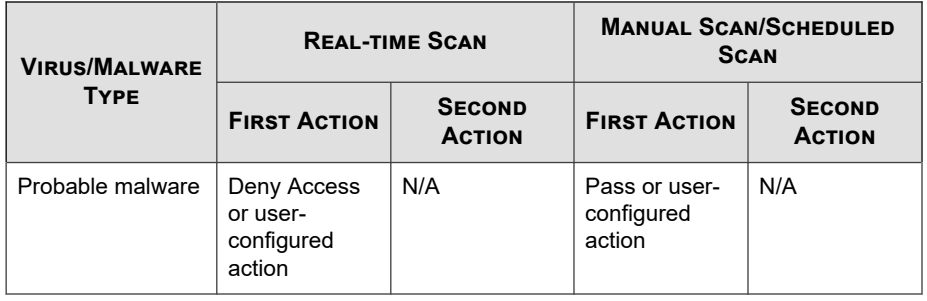

#### **Note**

- For probable virus/malware, the default action is "Deny Access" during Real-time Scan and "Pass" during Manual Scan and Scheduled Scan. If these are not your preferred actions, you can change them to "Quarantine", "Delete", or "Rename".
- Some files are uncleanable.
- ActiveAction is not available for spyware/grayware scan.

## **Custom Scan Actions**

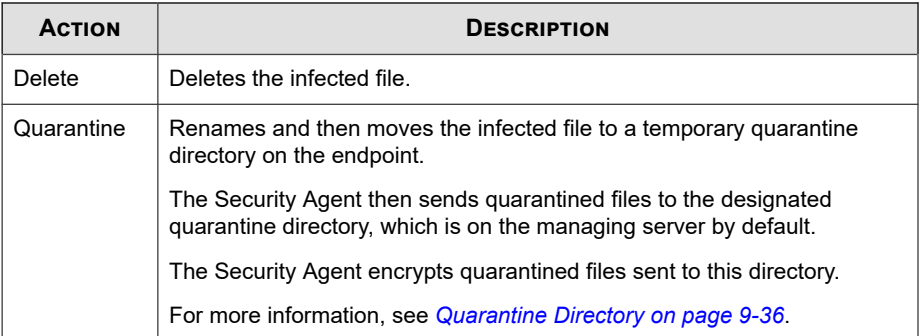

<span id="page-227-0"></span>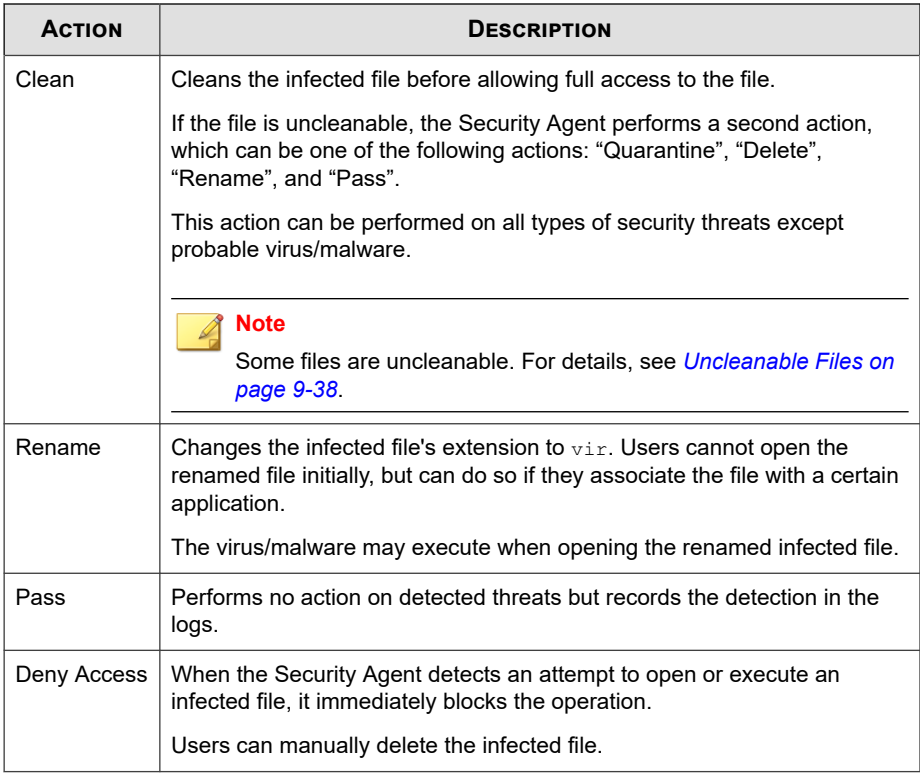

## **Quarantine Directory**

If the action for an infected file is "Quarantine", the Security Agent encrypts the file and moves it to a temporary quarantine folder located in <Agent installation folder> \SUSPECT and then sends the file to the designated quarantine directory.

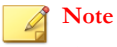

You can restore encrypted quarantined files in case you need to access them in the future.

Accept the default quarantine directory, which is located on the Apex One server computer. The directory is in URL format and contains the server's host name or IP address.

- If the server is managing both IPv4 and IPv6 agents, use the host name so that all Security Agents can send quarantined files to the server.
- If the server only has or is identified by its IPv4 address, only pure IPv4 and dualstack Security Agents can send quarantined files to the server.
- If the server only has or is identified by its IPv6 address, only pure IPv6 and dualstack Security Agents can send quarantined files to the server.

You can also specify an alternative quarantine directory by typing the location in URL, UNC path, or absolute file path format. Security Agents should be able to connect to this alternative directory. For example, the alternative directory should have an IPv6 address if it will receive quarantined files from dual-stack and pure IPv6 Security Agents. Trend Micro recommends designating a dual-stack alternative directory, identifying the directory by its host name, and using UNC path when typing the directory.

Refer to the following table for guidance on when to use URL, UNC path, or absolute file path:

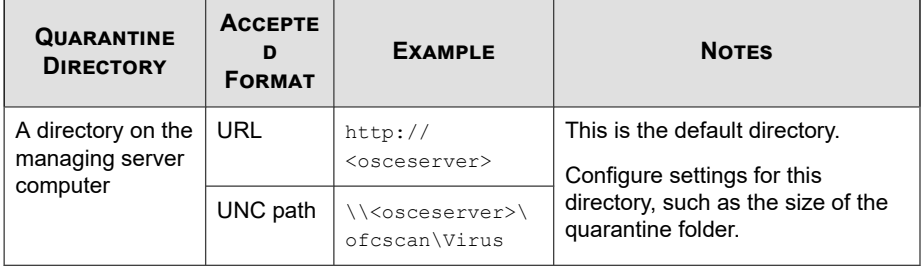

#### **Table 9-3. Quarantine Directory**

<span id="page-229-0"></span>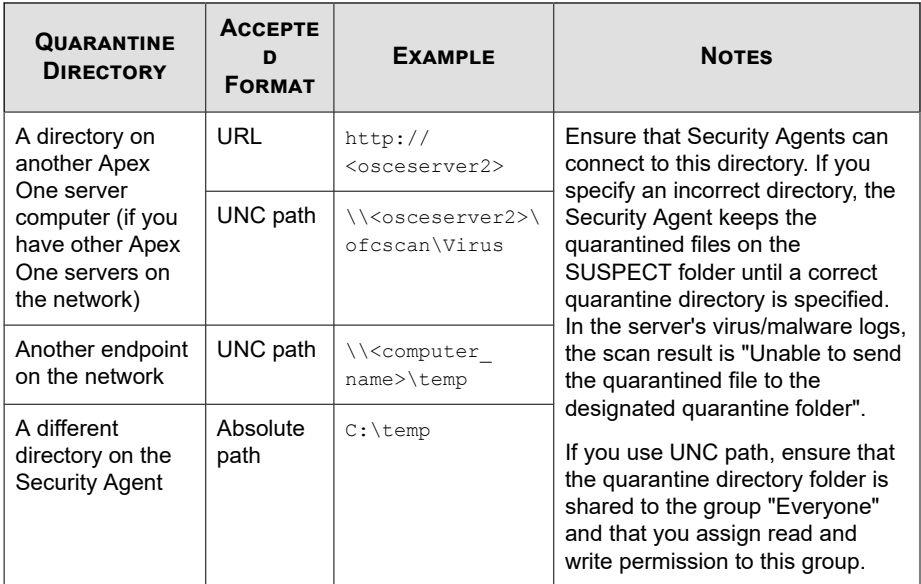

## **Uncleanable Files**

The Virus Scan Engine is unable to clean the following files:

**Table 9-4. Uncleanable File Solutions**

| <b>UNCLEANABLE</b><br><b>FILE</b> | <b>EXPLANATION AND SOLUTION</b>                                                                                                    |
|-----------------------------------|----------------------------------------------------------------------------------------------------|
| Files infected with<br>Trojans    | Trojans are programs that perform unexpected or unauthorized,<br>usually malicious, actions such as displaying messages, erasing<br>files, or formatting disks. Trojans do not infect files, thus cleaning<br>is not necessary. |
|                                   | Solution: The Damage Cleanup Engine and Damage Cleanup<br>Template remove Trojans.                                                                                                    |
| Files infected with<br>worms      | A worm is a self-contained program (or set of programs) able to<br>spread functional copies of itself or its segments to other endpoint<br>systems. The propagation usually takes place through network                         |

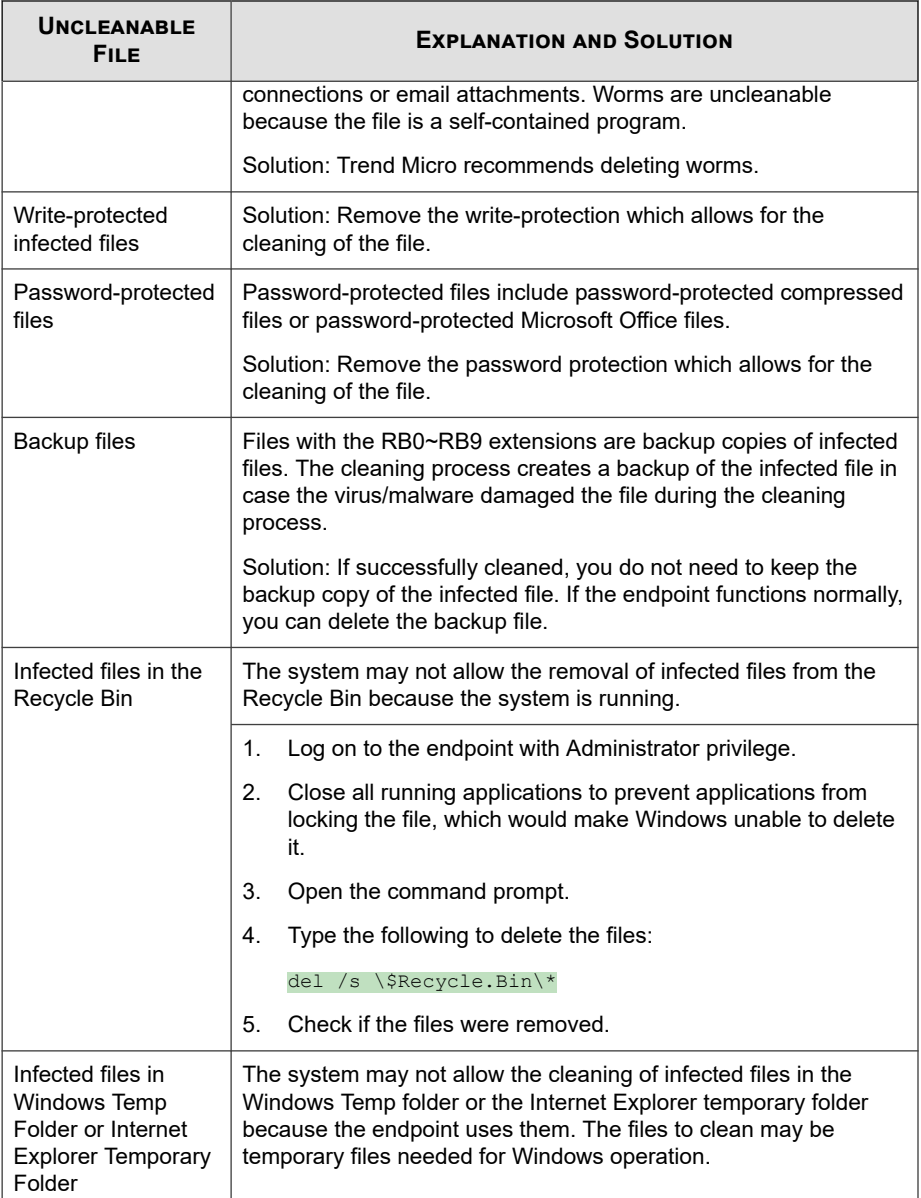

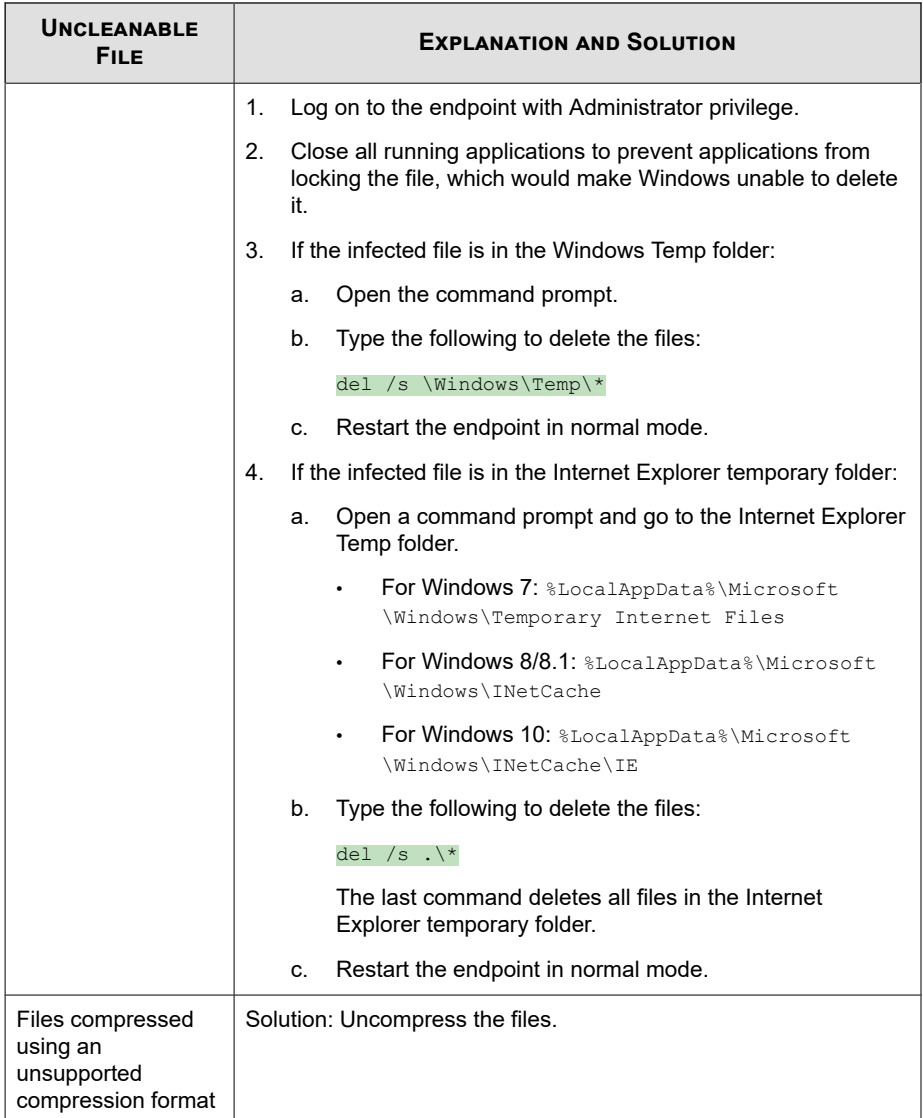

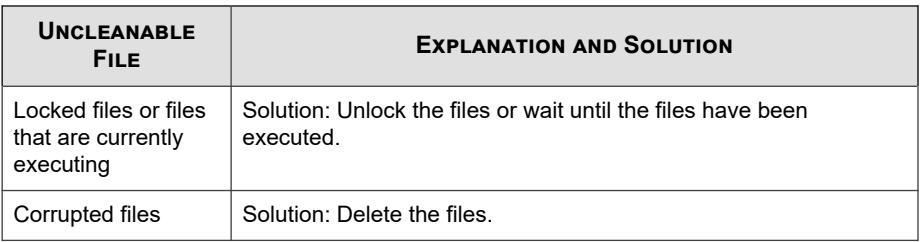

## **Files Infected with Trojans**

Trojans are programs that perform unexpected or unauthorized, usually malicious, actions such as displaying messages, erasing files, or formatting disks. Trojans do not infect files, thus cleaning is not necessary.

Solution: The Security Agent uses the Damage Cleanup Engine and Damage Cleanup Template to remove Trojans.

## **Files Infected with Worms**

A worm is a self-contained program (or set of programs) able to spread functional copies of itself or its segments to other endpoint systems. The propagation usually takes place through network connections or email attachments. Worms are uncleanable because the file is a self-contained program.

Solution: Trend Micro recommends deleting worms.

## **Write-protected Infected Files**

Solution: Remove the write-protection to allow the Security Agent to clean the file.

## **Password-protected Files**

Includes password-protected compressed files or password-protected Microsoft Office files.

<span id="page-233-0"></span>Solution: Remove the password protection to allow the Security Agent to clean these files.

## **Backup Files**

Files with the RB0~RB9 extensions are backup copies of infected files. The Security Agent creates a backup of the infected file in case the virus/malware damaged the file during the cleaning process.

Solution: If the Security Agent successfully cleans the infected file, you do not need to keep the backup copy. If the endpoint functions normally, you can delete the backup file.

## **Scan Exclusion Support**

When excluding directories and file names from anti-malware scanning, refer to the following support information:

- *Trend Micro Product Directory Exclusions on page 9-42*
- *[Wildcard Exceptions on page 9-43](#page-234-0)*

## **Trend Micro Product Directory Exclusions**

If you select **Exclude directories where Trend Micro products are installed** in the **Scan Exclusion List (Directories)** section, the Security Agent automatically excludes following product directories:

- <Server installation folder>
- IM Security
- InterScan eManager 3.5x
- InterScan Web Security Suite
- InterScan Web Protect
- InterScan FTP VirusWall

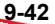

- <span id="page-234-0"></span>• InterScan Web VirusWall
- InterScan NSAPI Plug-in
- InterScan E-mail VirusWall
- ScanMail eManager™ 3.11, 5.1, 5.11, 5.12
- ScanMail for Lotus Notes™ eManager NT
- ScanMail™ for Microsoft Exchange

## **Wildcard Exceptions**

Scan exclusion lists for files and directories support the use of wildcard characters. Use the "?" character to replace one character and "\*" to replace several characters.

Use wildcard characters cautiously. Using the wrong character might exclude incorrect files or directories. For example, adding  $C: \setminus *$  to the Scan Exclusion List (Files) would exclude the entire  $C: \langle \text{drive.} \rangle$ 

| <b>VALUE</b>                | <b>EXCLUDED</b>                                                      | <b>NOT EXCLUDED</b>                                                                                              |
|-----------------------------|----------------------------------------------------------------------|----------------------------------------------------------------------------------------------------|
| c:\director*\fil<br>\*.txt  | c:\directory\fil\doc.txt<br>c:\directories\fil\files<br>document.txt | c:\directory\file\<br>c:\directories\files\<br>c:\directory\file\doc.txt<br>c:\directories\files<br>document.txt |
| c:\director?<br>\file\*.txt | c:\directory\file<br>doc.txt                                         | c:\directories\file<br>document.txt                                                                              |
| c:\director?<br>\file\?.txt | c:\directory\file\1.txt                                              | c:\directory\file\doc.txt<br>c:\directories\file<br>document.txt                                                 |
| $c:\mathcal{X}.$ txt        | All . txt files in the $c:\Upsilon$<br>directory                     | All other file types in the $c:\wedge$<br>directory                                                              |

**Table 9-5. Scan Exclusions Using Wildcard Characters**

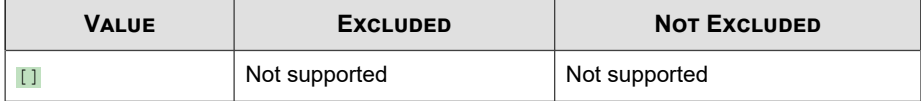

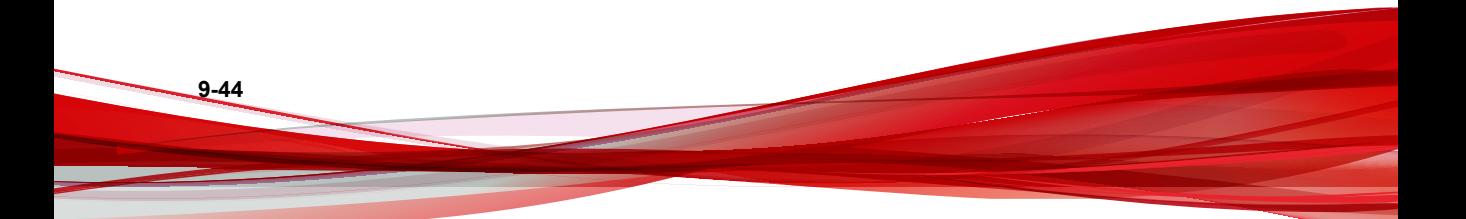

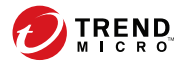

# **Chapter 10**

## **Web Reputation Policy Settings**

This section describes how to configure Web Reputation policies on Security Agents.

Topics include:

- *[Web Reputation on page 10-2](#page-237-0)*
- *[Configuring a Web Reputation Policy on page 10-2](#page-237-0)*

## <span id="page-237-0"></span>**Web Reputation**

Web reputation technology tracks the credibility of web domains by assigning a reputation score based on factors such as a website's age, historical location changes, and indications of suspicious activities discovered through malware behavior analysis. Trend Micro continually analyzes websites and updates web reputation scores to prevent users from accessing potentially malicious content.

When a user attempts to access a website, the Security Agent queries a smart protection source to ascertain the risk level of the content. The configured Web Reputation policy for the Security Agent determines whether to allow access to the website.

Web Reputation allows you to add websites that you consider safe or dangerous to Approved or Blocked lists. The Security Agent does not query web reputation scores for websites added to the lists but instead, automatically allows or blocks access.

## **Configuring a Web Reputation Policy**

Specify proxy server authentication credentials if you have set up a proxy server to handle HTTP communication in your organization and authentication is required before web access is allowed.

#### **Procedure**

- **1.** Click the **External Agents** tab to configure a policy for external agents or the **Internal Agents** tab to configure a policy for internal agents.
- **2.** Under **Enable Web Reputation on the following operating systems**, select the types of Windows platforms to protect (**Windows desktop platforms** and **Windows Server platforms**).

#### **Tip**

Trend Micro recommends disabling Web Reputation for internal agents if you already use a Trend Micro product with the web reputation capability, such as InterScan Web Security Virtual Appliance.

**3.** Select **Enable assessment mode**.

#### **Note**

When in assessment mode, Security Agents allow access to all websites. For any accessed website that violates the configured **Security Level** setting, the Security Agent logs the event. Assessment mode allows you to monitor website access and evaluate the safety of websites before actively blocking users access. Based on your evaluation of the access logs, you can add trusted websites to the Approved URL List before disabling assessment mode.

#### **4.** Select **Check HTTPS URLs**.

#### **Important**

HTTPS URL scanning also supports the HTTP/2 protocol. Before Web Reputation can check HTTPS or HTTP/2 URLs, you must configure some prerequisite settings for different browsers.

For more information, see *[HTTPS URL Scan Support on page 10-6](#page-241-0)*.

**5.** Select **Scan common HTTP ports only** to restrict web reputation scanning to traffic through ports 80, 81, and 8080. By default, Web Reputation scans all traffic through all ports.

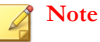

Not supported on Windows 7, 8, 8.1, 10, or Windows Server 2008 R2, 2012 or later platforms.

- **6.** For internal Security Agents, select **Send queries to Smart Protection Servers** if you want Security Agents to send web reputation queries to Smart Protection Servers.
	- If you enable this option:
		- Agents refer to the smart protection source list to determine the Smart Protection Servers to which they send queries.
		- Be sure that Smart Protection Servers are available. If all Smart Protection Servers are unavailable, agents do not send queries to Smart

Protection Network. The only remaining sources of web reputation data for agents are the approved and blocked URL lists.

- Agents do not block untested websites. Smart Protection Servers do not store web reputation data for these websites.
- If you disable this option:
	- Agents send web reputation queries to the Smart Protection Network. Endpoints must have an Internet connection to send queries successfully.
	- Agents can block untested websites if you select the **Block pages that have not been tested by Trend Micro** option.

#### **Note**

You can only configure internal on-premises Security Agents to send web reputation queries to local Smart Protection Servers.

**7.** Select from the available web reputation security levels: **High**, **Medium**, or **Low**

#### **Note**

The security levels determine whether Web Reputation allows or blocks access to a URL. For example, if you set the security level to Low, Web Reputation only blocks URLs that are known to be web threats. As you set the security level higher, the web threat detection rate improves but the possibility of false positives also increases.

**8.** If you disabled the **Send queries to Smart Protection Servers** option, you can select **Block pages that have not been tested by Trend Micro**.

#### **Note**

While Trend Micro actively tests web pages for safety, users may encounter untested pages when visiting new or less popular websites. Blocking access to untested pages can improve safety but can also prevent access to safe pages.

**9.** Select **Block pages containing malicious script** to identify web browser exploits and malicious scripts, and prevent the use of these threats from compromising the web browser.

Web Reputation utilizes both the Browser Exploit Prevention pattern and the Script Analyzer pattern to identify and block web pages before exposing the system.

## **Important**

- The Browser Exploit Prevention feature is only supported on Internet Explorer 7.0 and later.
- The Browser Exploit Prevention feature requires that you enable the Advanced Protection Service.
- **10.** Configure the approved and blocked lists.

#### **Note**

The approved list takes precedence over the blocked list. When a URL matches an entry in the approved list, agents always allow access to the URL, even if it is in the blocked list.

#### a. Select **Enable approved/blocked list**.

b. Type a URL.

You can add a wildcard character (\*) anywhere on the URL.

For example:

- Typing www.trendmicro.com/\* means that Web Reputation approves all pages in the Trend Micro website.
- Typing \*.trendmicro.com/\* means that Web Reputation approves all pages on any sub-domain of trendmicro.com.

You can type URLs containing IP addresses. If a URL contains an IPv6 address, enclose the address in parentheses.

c. Click **Add to Approved List** or **Add to Blocked List**.

<span id="page-241-0"></span>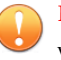

#### **Important**

Web Reputation does not perform any scanning on addresses located in the Approved and Blocked lists.

- **11.** To submit Web Reputation feedback, click the URL provided under **Reassess URL**. The Trend Micro Web Reputation Query system opens in a browser window.
- **12.** Select whether to allow the Security Agent to send web reputation logs to the server. Allow agents to send logs if you want to analyze URLs blocked by Web Reputation and take the appropriate action on URLs you think are safe to access.

## **HTTPS URL Scan Support**

HTTPS communication uses certificates to identify web servers. It encrypts data to prevent theft and eavesdropping. Although more secure, accessing websites using HTTPS still has risks. Compromised sites, even those with valid certificates, can host malware and steal personal information. In addition, certificates are relatively easy to obtain, making it easy to set up malicious web servers that use HTTPS.

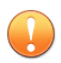

**10-6**

#### **Important**

HTTPS scanning for Internet Explorer only supports Windows 8.1 (or later) and Windows Server 2012 (or later) platforms operating in desktop mode.

Enable checking of HTTPS URLs to reduce exposure to compromised and malicious sites that use HTTPS. Web Reputation can monitor HTTPS traffic on the following browsers:

| <b>BROWSER</b>                    | <b>VERSION</b>  | <b>PREREQUISITES</b>                                                                             |  |
|-----------------------------------|-----------------|--------------------------------------------------------------------------------------------------|--|
| Microsoft<br>Internet<br>Explorer | 8.x             | Latest version                                                                                   |  |
|                                   | 9.x             | Users must enable the Trend Micro Osprey<br>Plugin Class add-on in the browser pop-up<br>window. |  |
|                                   | 10.x            |                                                                                                  |  |
|                                   | 11.x            |                                                                                                  |  |
| Mozilla Firefox                   | 3.5 or later    | None                                                                                             |  |
| Chrome                            | I atest version |                                                                                                  |  |
| Microsoft Edge                    | Latest version  |                                                                                                  |  |

**Table 10-1. Supported Browsers for HTTPS Traffic**

For more information on configuring Internet Explorer settings for Web Reputation, see the following Knowledge Base articles:

- <http://esupport.trendmicro.com/solution/en-us/1060643.aspx>
- <http://esupport.trendmicro.com/solution/en-us/1095350.aspx>

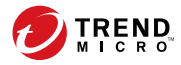

# **Chapter 11**

## **Unknown Threat Protection**

This section describes how you can configure Security Agents to detect and protect against previously unidentified, targeted, or low prevalence threats.

Topics include:

- *[Predictive Machine Learning on page 11-2](#page-245-0)*
- *[Configuring Sample Submission Settings on page 11-5](#page-248-0)*
- *[Configuring Suspicious Connection Settings on page 11-6](#page-249-0)*

## <span id="page-245-0"></span>**Predictive Machine Learning**

Trend Micro Predictive Machine Learning uses advanced machine learning technology to correlate threat information and perform in-depth file analysis to detect emerging unknown security risks through digital DNA fingerprinting, API mapping, and other file features. Predictive Machine Learning also performs a behavioral analysis on unknown or low-prevalence processes to determine if an emerging or unknown threat is attempting to infect your network.

Predictive Machine Learning is a powerful tool that helps protect your environment from unidentified threats and zero-day attacks.

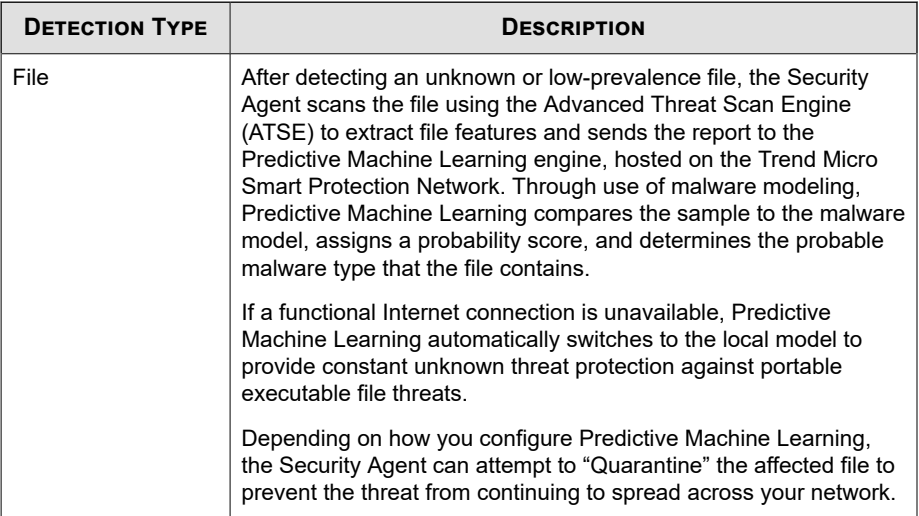

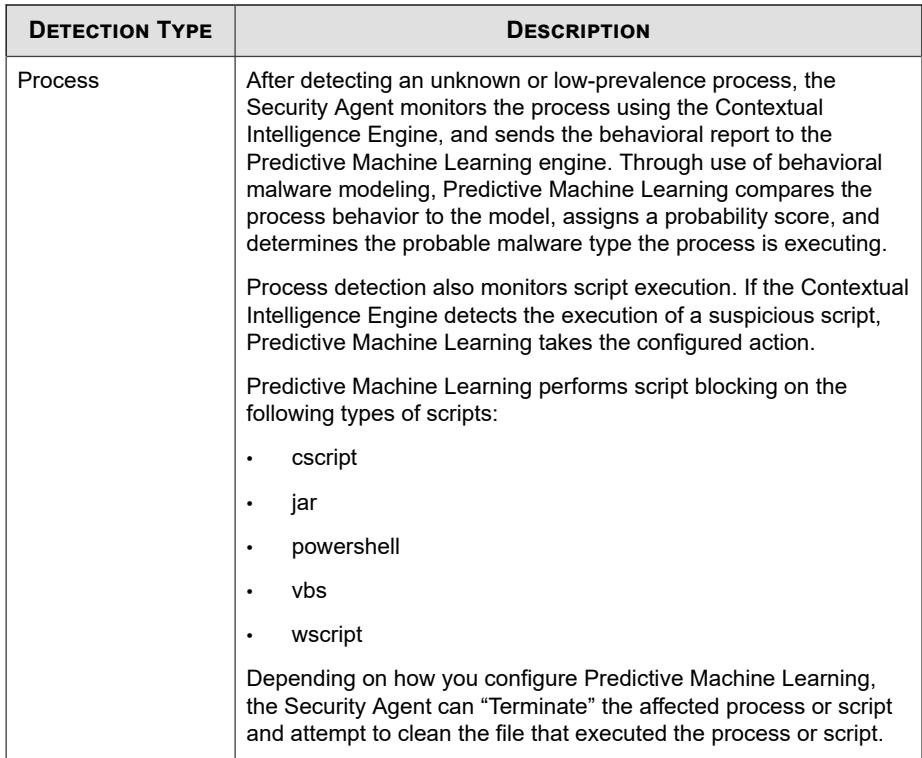

## **Configuring Predictive Machine Learning Settings**

#### $\mathbb{Z}$ **Note**

Predictive Machine Learning requires that you enable the following services:

- Unauthorized Change Prevention
- Advanced Protection Service

#### **Procedure**

**1.** Select **Enable Predictive Machine Learning**.

**2.** Under **Detection Settings**, select the type of detections and related action that Predictive Machine Learning takes.

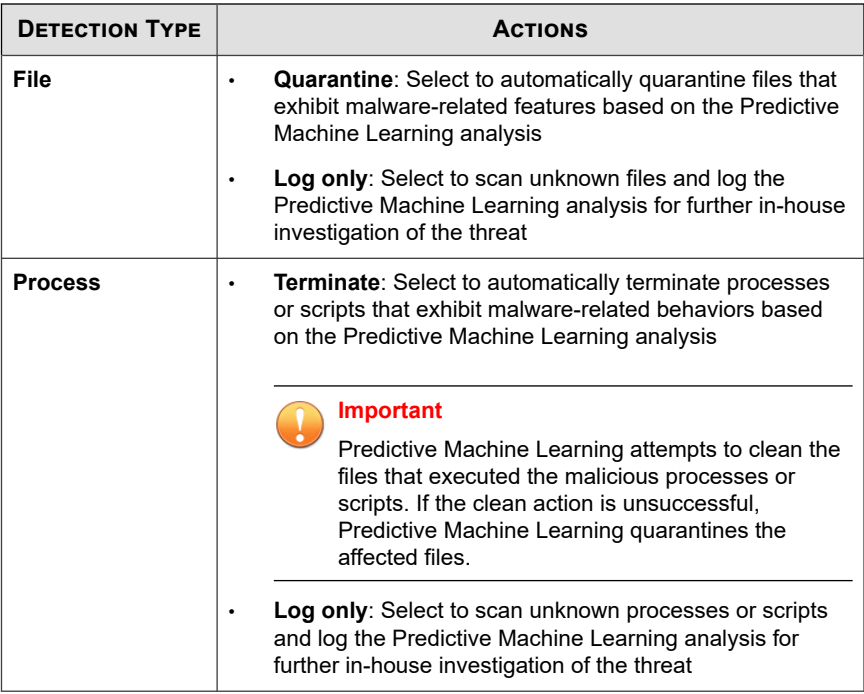

- **3.** Under **Exceptions**, configure the global Predictive Machine Learning file exceptions to prevent all agents from detecting a file as malicious.
	- a. Click **Add File Hash**.

The **Add File to Exception List** screen appears.

- b. Specify the file SHA-1 hash value to exclude from scanning.
- c. Optionally provide a note regarding the reason for the exception or to describe the file name(s) associated with the hash value.
- d. Click **Add**.

Predictive Machine Learning adds the file hash to the Exceptions list.

## <span id="page-248-0"></span>**Configuring Sample Submission Settings**

You can configure Security Agents to submit file objects that may contain previously unidentified threats to a Virtual Analyzer for further analysis. After assessing the objects, Virtual Analyzer adds any objects found to contain unknown threats to the Virtual Analyzer Suspicious Objects lists and distributes the lists to other Security Agents throughout the network.

Suspicious files include any of the following:

- Programs not known to Trend Micro (downloaded through supported web browsers or email channels)
- Heuristic detections of processes (downloaded through supported web browsers or email channels)
- Low prevalence autorun programs on removable storage

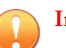

#### **Important**

The size of the sample files that the Security Agents can submit changes based on the type of Virtual Analyzer you use. For the Deep Discovery Analyzer server, sample files can be up to 50 MB in size. For Deep Discovery Analyzer as a Service Add-on, sample files can be up to 60 MB in size.

#### **Procedure**

**1.** Select **Enable suspicious file submission to Virtual Analyzer**.

## <span id="page-249-0"></span>**Configuring Suspicious Connection Settings**

Security Agents can log and block all connections made between endpoints and addresses in the Global C&C IP list. You can also log, but still allow access to, IP addresses configured in the User-defined Blocked IP List.

Security Agents can also monitor connections that may be the result of a botnet or other malware threat. After detecting a malware threat, Security Agents can attempt to clean the infection.

#### **Procedure**

- **1.** Enable the **Detect network connections made to addresses in the Global C&C IP list** setting to monitor connections made to Trend Micro confirmed C&C servers and select to **Log only** or **Block** connections.
	- To allow agents to connect to addresses in the User-defined Blocked IP list, enable the **Log and allow access to User-defined Blocked IP list addresses** setting.

#### **Note**

You must enable network connection logging before Security Agents can allow access to addresses in the User-defined Blocked IP list.

- **2.** Enable the **Detect connections using malware network fingerprinting** setting and select to **Log only** or **Block** connections.
	- To allow Security Agents to attempt to clean connections made to C&C servers, enable the **Clean suspicious connections when a C&C callback is detected** setting. Security Agents use GeneriClean to clean the malware threat and terminate the connection to the C&C server.

#### **Note**

You must enable **Log connections using malware network fingerprinting** before Security Agents can attempt to clean the connections made to C&C servers detected by packet structure matching.

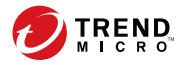

# **Chapter 12**

## **Device Control Policy Settings**

This section describes how to configure Device Control policies on Security Agents.

Topics include:

- *[Device Control on page 12-2](#page-251-0)*
- *[Configuring Device Control Settings on page 12-2](#page-251-0)*

## <span id="page-251-0"></span>**Device Control**

Device Control regulates access to external storage devices and network resources connected to computers. Device Control helps prevent data loss and leakage and, combined with file scanning, helps guard against security risks.

You can configure Device Control policies for internal and external agents. Administrators typically configure a stricter policy for external agents.

Apex Central provides both endpoint-based and user-based Device Control policy configuration.

## **Configuring Device Control Settings**

#### **Procedure**

- **1.** Select **Enable Device Control**.
	- If you are on the **External Agents** tab, you can apply settings to internal agents by selecting **Apply all settings to internal agents**.
	- If you are on the **Internal Agents** tab, you can apply settings to external agents by selecting **Apply all settings to external agents**.
- **2.** Add or edit a Device Control rule:
	- For user-based rules:
		- To create a rule based on Active Directory user or group accounts, click **Add**.
		- To edit a rule based on Active Directory user or group accounts, click the link in the **User Accounts** column.

## **Important**

User-based Device Control rules are only available after integrating Active Directory with Apex Central.
- To edit the default endpoint-based rule:
	- Click the **All users (default)** link in the **User Accounts** column.

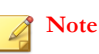

You cannot delete the default endpoint-based rule.

#### The **Device Control Rule** screen appears.

**3.** In the **User Accounts** section, type and select the Active Directory user(s) or group account(s) to which the rule applies.

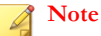

You cannot specify user or group accounts when editing the default **All users (default)** endpoint-based rule.

- **4.** In the **Storage Devices** section:
	- a. Select a permission for each storage device.

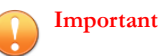

- Only Security Agents with Data Protection enabled can take the "Block" action. If you deploy a policy to Security Agents that do not have Data Protection enabled, Apex One applies the action configured in the dropdown box.
- Apex One automatically applies the access permission configured for any USB device in the **Allowed USB List** even if you do not enable Data Protection.

For details about permissions, see *[Permissions for Devices on page 12-5](#page-254-0)*.

If you selected to restrict access to any storage device, the **Allowed Programs** button appears. For **USB storage devices**, if you selected **Block (Data Protection)**, the **Allowed USB Devices** button appears.

b. (Optional) Click **Allowed Programs** to configure a list of programs that Device Control does not restrict access on any device type.

The **Allowed Programs** screen appears.

i. Type the full path or the trusted Digital Signature Provider information of programs that Device Control allows users to access.

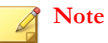

• When specifying a Digital Signature Provider, Device Control only allows programs signed by the publisher to **Execute**.

For more information, see *[Specifying a Digital Signature Provider on page](#page-258-0) [12-9](#page-258-0)*.

When specifying the full path of a program, the Device Control Allowed Programs list supports the use of wildcard characters.

For more information, see *[Wildcard Support for the Device Control](#page-256-0) [Allowed Programs List on page 12-7](#page-256-0)*.

ii. Click **Add**.

The the full path of the program or the trusted Digital Signature Provider information appears in the list.

- iii. Select whether to allow the program to **Execute** or **Read/Write**.
- iv. Click **OK**.
- c. (Optional) Click **Allowed USB Devices** to configure a list of USB devices that Device Control does not block.

The **Allowed USB Devices** screen appears.

- i. Type the device vendor, model, and serial ID in the list.
- ii. To add more devices, click the plus (+) icon.
- iii. In the **Permissions** drop-down, specify the access level Device Control permits to users accessing the specified USB devices.
- iv. Click **OK**.

**12-4**

d. Select **Block the AutoRun function on USB storage devices** to prevent programs saved on USB devices from executing automatically.

- <span id="page-254-0"></span>e. Select **Display a notification message on the endpoint when Apex One detects unauthorized device access** to inform end users that Device Control restricted access to a device.
- **5.** For Security Agents with the Data Protection feature installed, select to **Allow** or **Block** access to the devices listed under **Mobile Devices** and **Non-Storage Devices**.
- **6.** Click **OK**.

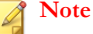

Device Control automatically assigns all user-based rules a higher priority than the default endpoint-based rule (**All users (default)**).

- **7.** (Optional) Manage the Device Control rule list.
	- **Priority**: Click the arrows to change the priority of user-based rules.
	- **Copy**: Select a rule, click **Copy**, and modify the rule contents.
	- **Delete**: Select a rule and click **Delete** to permanently remove the rule from the list.

### **Permissions for Devices**

Device Control permissions for storage devices are used when you:

- Allow access to USB storage devices, CD/DVD, floppy disks, and network drives. You can grant full access to these devices or limit the level of access.
- Configure the list of approved USB storage devices. Device Control allows you to block access to all USB storage devices, except those that have been added to the list of approved devices. You can grant full access to the approved devices or limit the level of access.

The following table lists the permissions for storage devices.

| <b>PERMISSIONS</b>                                                 | <b>FILES ON THE DEVICE</b>                                                                                      | <b>INCOMING FILES</b>                                                       |
|--------------------------------------------------------------------|----------------------------------------------------------------------------------------------------|-----------------------------------------------------------------------------|
| Full access                                                        | Permitted operations: Copy,<br>Move, Open, Save, Delete,<br><b>Execute</b>                                      | Permitted operations: Save,<br>Move, Copy                                   |
|                                                                    |                                                                                                    | This means that a file can be<br>saved, moved, and copied to the<br>device. |
| Modify                                                             | Permitted operations: Copy,<br>Move, Open, Save, Delete                                                         | Permitted operations: Save,<br>Move, Copy                                   |
|                                                                    | Prohibited operations: Execute                                                                                  |                                                                             |
| Read and execute                                                   | Permitted operations: Copy,<br>Open, Execute                                                                    | Prohibited operations: Save,<br>Move, Copy                                  |
|                                                                    | Prohibited operations: Save,<br>Move, Delete                                                                    |                                                                             |
| Read                                                               | Permitted operations: Copy,<br>Open                                                                             | Prohibited operations: Save,<br>Move, Copy                                  |
|                                                                    | Prohibited operations: Save,<br>Move, Delete, Execute                                                           |                                                                             |
| List device content<br>only                                        | Prohibited operations: All<br>operations                                                                        | Prohibited operations: Save,<br>Move, Copy                                  |
|                                                                    | The device and the files it<br>contains are visible to the user<br>(for example, from Windows<br>Explorer).     |                                                                             |
| <b>Block</b><br>(available after<br>installing Data<br>Protection) | Prohibited operations: All<br>operations                                                                        | Prohibited operations: Save,<br>Move, Copy                                  |
|                                                                    | The device and the files it<br>contains are not visible to the<br>user (for example, from<br>Windows Explorer). |                                                                             |

**Table 12-1. Device Control Permissions for Storage Devices**

File-based scanning complements, and may override, the device permissions. For example, if the permission allows a file to be opened but the Security Agent detects that the file is infected with malware, a specific scan action is performed on the file to

**12-6**

<span id="page-256-0"></span>eliminate the malware. If the scan action is Clean, the file opens after it is cleaned. However, if the scan action is Delete, the file is deleted.

The following table lists the permissions for mobile and non-storage devices managed by Data Protection.

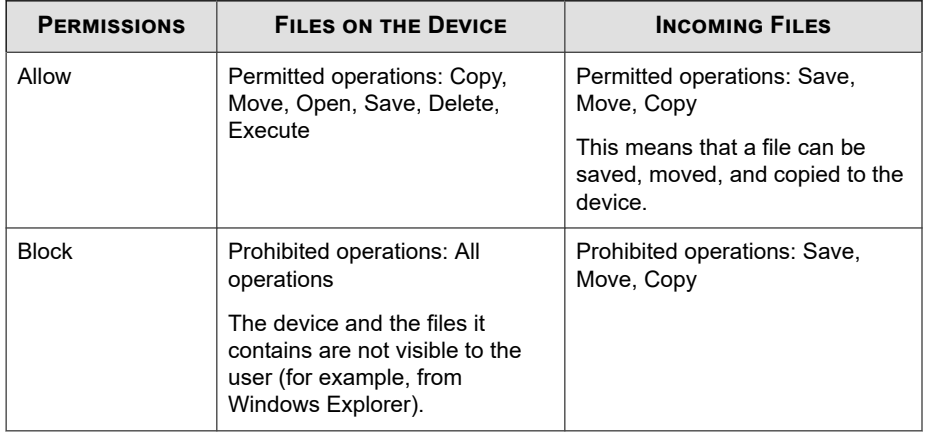

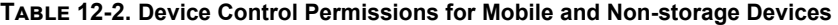

#### **Tip**

Device Control for Data Protection supports all 64-bit platforms. For Unauthorized Change Prevention monitoring on systems that the Security Agent does not support, set the device permission to **Block** to limit access to these devices.

### **Wildcard Support for the Device Control Allowed Programs List**

A program path and name should have a maximum of 259 characters and must only contain alphanumeric characters  $(A-Z, a-z, 0-9)$ . It is not possible to specify only the program name.

You can use wildcards in place of drive letters and program names. Use a question mark (?) to represent single-character data, such as a drive letter. Use an asterisk (\*) to represent multi-character data, such as a program name.

**Note**

Wildcards cannot be used to represent folder names. The exact name of a folder must be specified.

Wildcards are used correctly in the following examples:

**Table 12-3. Correct Usage of Wildcards**

| <b>EXAMPLE</b>                       | МАТСНЕД ДАТА                                                                                                    |
|--------------------------------------|----------------------------------------------------------------------------------------------------|
| ?:\Password.exe                      | The "Password.exe" file located directly under any<br>drive                                                           |
| C:\Program Files\Microsoft<br>\*.exe | Any file in C:\Program Files that has a file extension                                                                |
| C:\Program Files\*.*                 | Any file in C:\Program Files that has a file extension                                                                |
| C:\Program Files\a?c.exe             | Any exe file in C:\Program Files that has 3 characters<br>starting with the letter "a" and ending with the letter "c" |
| $C^{\prime}$                         | Any file located directly under the $C \setminus$ drive, with or<br>without file extensions                           |

Wildcards are used incorrectly in the following examples:

#### **Table 12-4. Incorrect Usage of Wildcards**

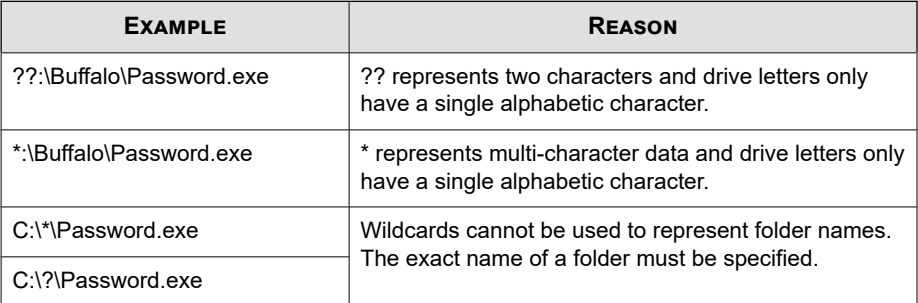

**12-8**

### <span id="page-258-0"></span>**Specifying a Digital Signature Provider**

Specify a Digital Signature Provider if you trust programs issued by the provider. For example, type Microsoft Corporation or Trend Micro, Inc. You can obtain the Digital Signature Provider by checking the properties of a program (for example, by rightclicking the program and selecting **Properties**).

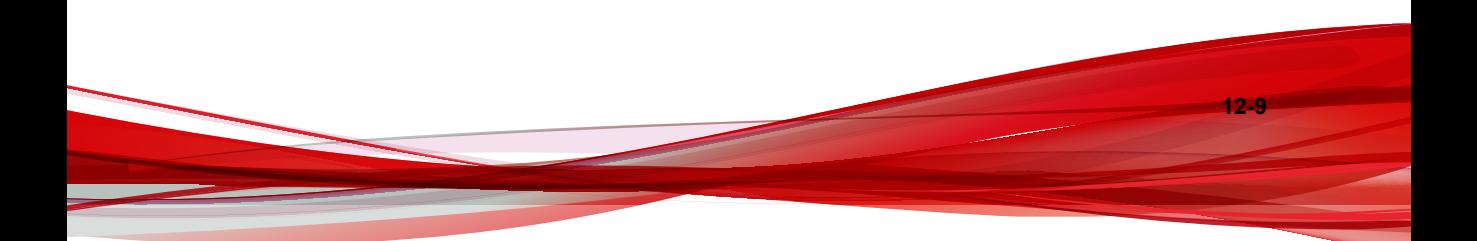

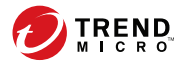

## **Chapter 13**

## **Scan Exclusion Lists**

This section describes how to configure scan exclusion lists that apply to multiple scan features.

- *[Spyware/Grayware Approved List on page 13-2](#page-261-0)*
- *[Trusted Program List on page 13-2](#page-261-0)*

## <span id="page-261-0"></span>**Spyware/Grayware Approved List**

The Security Agent provides a list of "approved" spyware/grayware, which contains files or applications that you do not want treated as spyware or grayware. When a particular spyware/grayware is detected during scanning, the Security Agent checks the approved list and performs no action if it finds a match in the approved list.

Apply the approved list to one or several Security Agents and domains, or to all Security Agents that the server manages. The approved list applies to all scan types, which means that the same approved list will be used during Manual Scan, Real-time Scan, Scheduled Scan, and Scan Now.

### **Managing the Spyware/Grayware Approved List**

#### **Procedure**

- **1.** On the **Spyware/Grayware names** table, select a spyware/grayware name. To select multiple names, hold the CTRL key while selecting.
	- You can also type a keyword in the **Search** field and click **Search**. The table refreshes with names that match the keyword.
- **2.** Click **Add**.

The names move to the **Approved List** table.

**3.** To remove names from the approved list, select the names and click **Remove**. To select multiple names, hold the CTRL key while selecting.

### **Trusted Program List**

You can configure Security Agents to skip scanning of trusted processes during Realtime and Behavior Monitoring scans. After adding a program to the Trusted Programs List, the Security Agent does not subject the program or any processes initiated by the program to Real-time Scan. Add trusted programs to the Trusted Program List to improve the performance of scanning on endpoints.

#### **Note**

You can add files to the Trusted Programs List if the following requirements are met:

- The file is not located in the Windows system directory.
- The file has a valid digital signature.

After adding a program to the Trusted Programs List, the Security Agent automatically excludes the program from the following scans:

- Real-time Scan file checking
- Behavior Monitoring
- Real-time Scan process scanning

### **Configuring the Trusted Programs List**

The Trusted Programs List excludes programs and all child processes called by the program from Real-time Scan and Behavior Monitoring scanning.

#### **Procedure**

- **1.** Type the full program path of the program to exclude from the list.
- **2.** Click **Add to Trusted Program List**.
- **3.** To remove a program from the list, click the **Delete** icon.

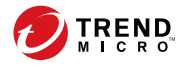

## **Chapter 14**

## **Endpoint Sensor Policy Settings**

This section discusses how to configure Endpoint Sensor policies on Security Agents.

- *[Endpoint Sensor on page 14-2](#page-265-0)*
- *[Configuring Endpoint Sensor Settings on page 14-2](#page-265-0)*

### <span id="page-265-0"></span>**Endpoint Sensor**

Endpoint Sensor is a powerful monitoring and investigation tool used to identify the presence, location, and entry point of threats. Through the use of detailed system event recording and historical analysis, you can perform preliminary investigations to discover hidden threats throughout your network and locate all affected endpoints. Generate root cause analysis reports to understand the nature and activity of the malware since the threat entered the endpoint.

You can also perform detailed investigations through the use of shared IOC files and YARA rules. Detailed investigations conduct in-depth, live searches of endpoints to locate previously unidentified threats and possible Advanced Persistent Threat attacks.

### **Configuring Endpoint Sensor Settings**

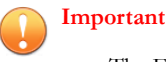

The Endpoint Sensor feature requires special licensing and additional system requirements. Ensure that you have the correct license before deploying Endpoint Sensor policies to endpoints. For more information on how to obtain licenses, contact your support provider.

#### **Procedure**

- **1.** Select **Enable Endpoint Sensor**.
- **2.** Select **Enable event recording** to begin collecting system event logs on the agent endpoint.

Endpoint Sensor uses the real-time event logs to identify at-risk endpoints when performing investigations. After identifying affected Windows endpoints, you can perform an in-depth root cause analysis to better understand possible attack vectors.

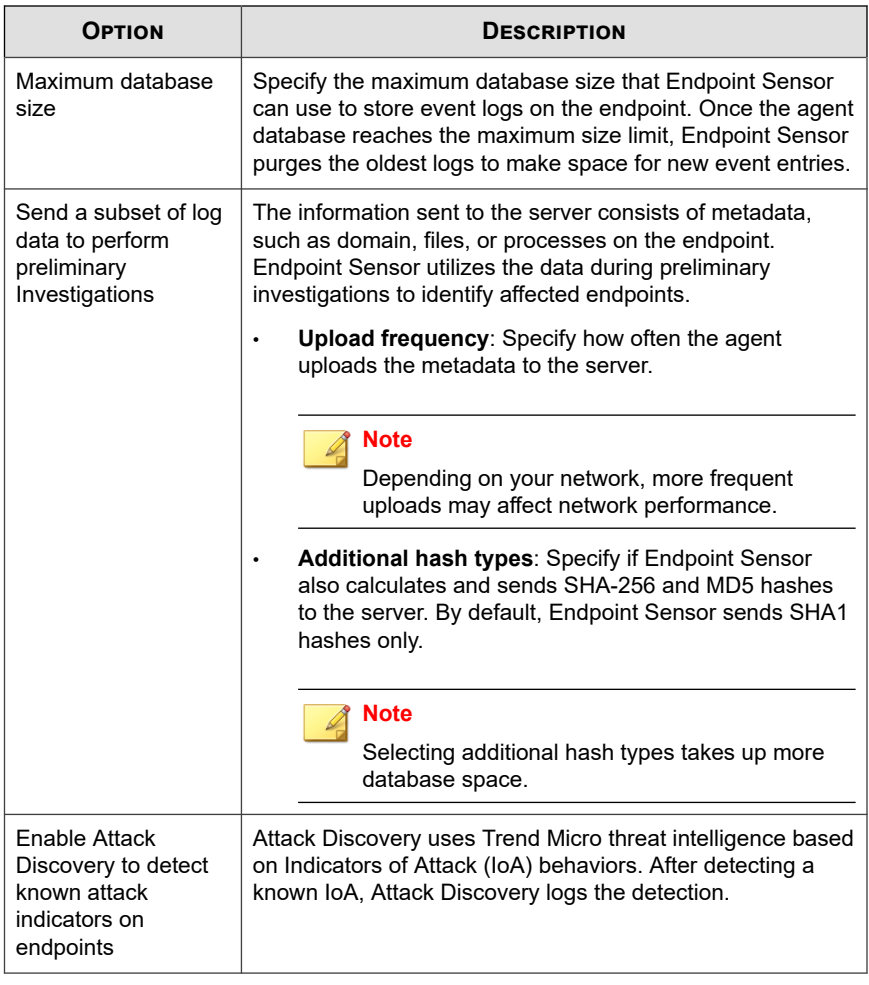

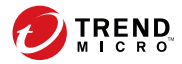

## **Chapter 15**

## **Vulnerability Protection Policy Settings**

This section discusses how to configure Vulnerability Protection policies on Security Agents.

- *[Vulnerability Protection on page 15-2](#page-269-0)*
- *[Configuring Vulnerability Protection Settings on page 15-2](#page-269-0)*

## <span id="page-269-0"></span>**Vulnerability Protection**

Integration with Vulnerability Protection protects Apex One users by automating the application of virtual patches before official patches become available. Trend Micro provides protected endpoints with recommended Intrusion Prevention rules based on your network performance and security priorities.

### **Configuring Vulnerability Protection Settings**

#### **Procedure**

- **1.** Select **Enable Vulnerability Protection**.
- **2.** Configure intrusion prevention settings:
	- a. Click the **Intrusion Prevention Settings** tab.
	- b. Select one of the following modes:
		- **Performance priority**: Uses a subset of Intrusion Prevention Rules to conserve network resources
		- **Security priority:** Uses the full set of Intrusion Prevention Rules but requires additional network resources
	- c. (Optional) Select a view to filter the list of Intrusion Prevention Rules by status.

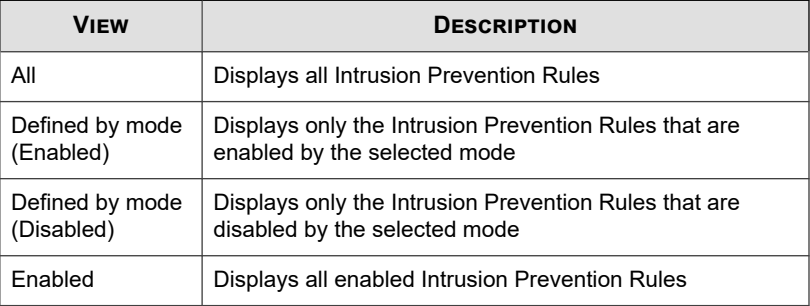

**15-2**

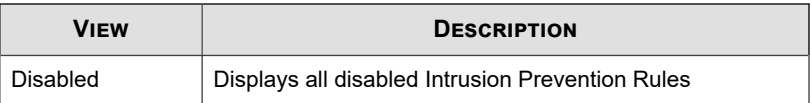

- d. Modify the status of a rule by selecting from the **Status** drop-down control.
	- **Defined by mode (Enabled)**: The selected priority mode enables the corresponding rule by default. Select to apply the rule status defined by the priority mode.
	- **Defined by mode (Disabled)**: The selected priority mode disables the corresponding rule by default. Select to apply the rule status defined by the priority mode.
	- **Enabled:** Select to enable the rule.
	- **Disabled:** Select to disable the rule.
- **3.** Configure network engine settings:
	- a. Click the **Network Engine Settings** tab.
	- b. Select the Network Engine detection mode.
		- **Inline**: Live packet streams pass directly through the Vulnerability Protection network engine. All rules are applied to the network traffic before the packets proceed up the protocol stack.
		- **Tap (Detect-only)**: Live packet streams are replicated and diverted from the main stream.
	- c. Configure the following settings:

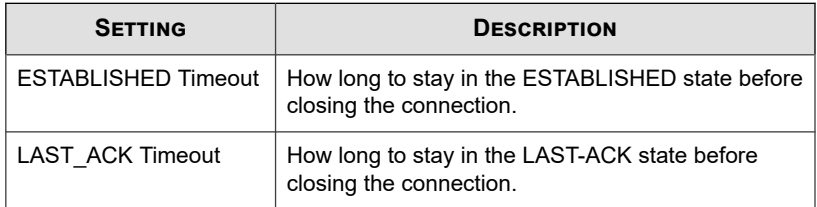

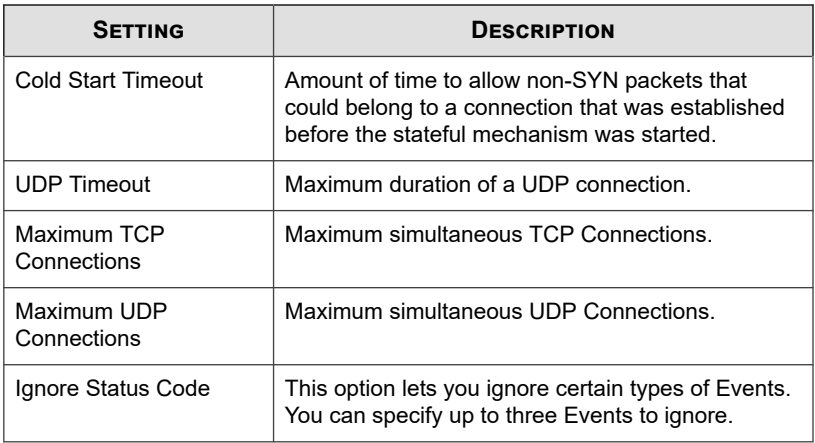

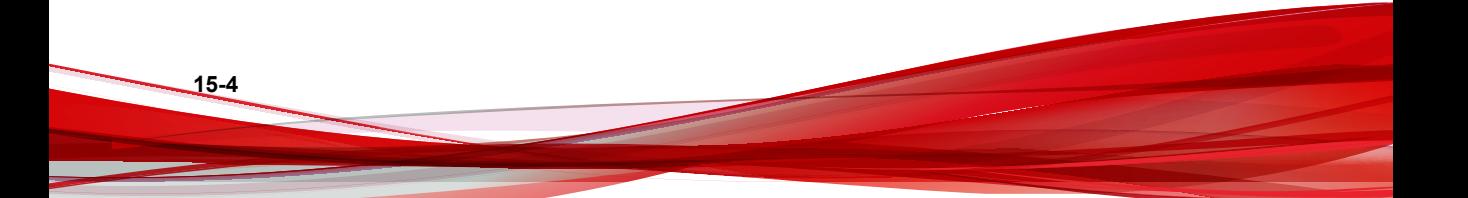

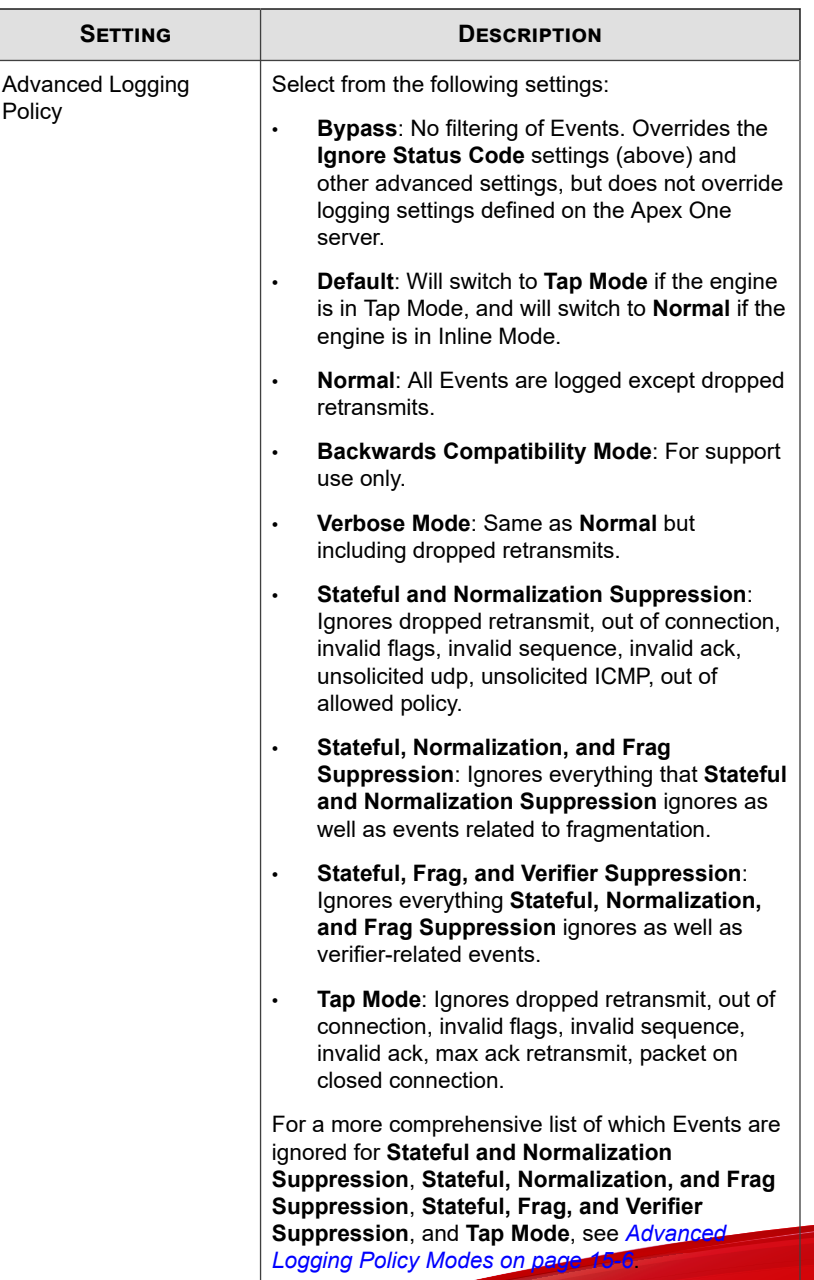

<span id="page-273-0"></span>**4.** Click **Save** to apply settings.

**15-6**

### **Advanced Logging Policy Modes**

The following table lists the types of Events that are ignored in four of the more complex Advanced Logging Policy modes.

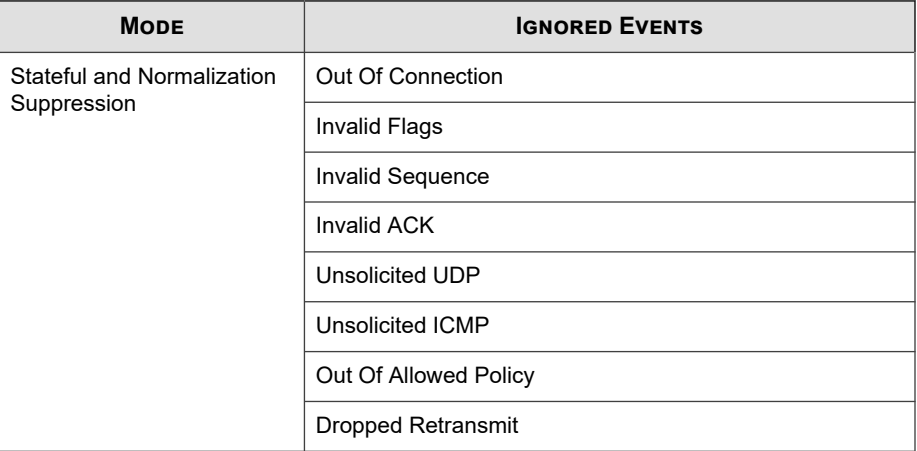

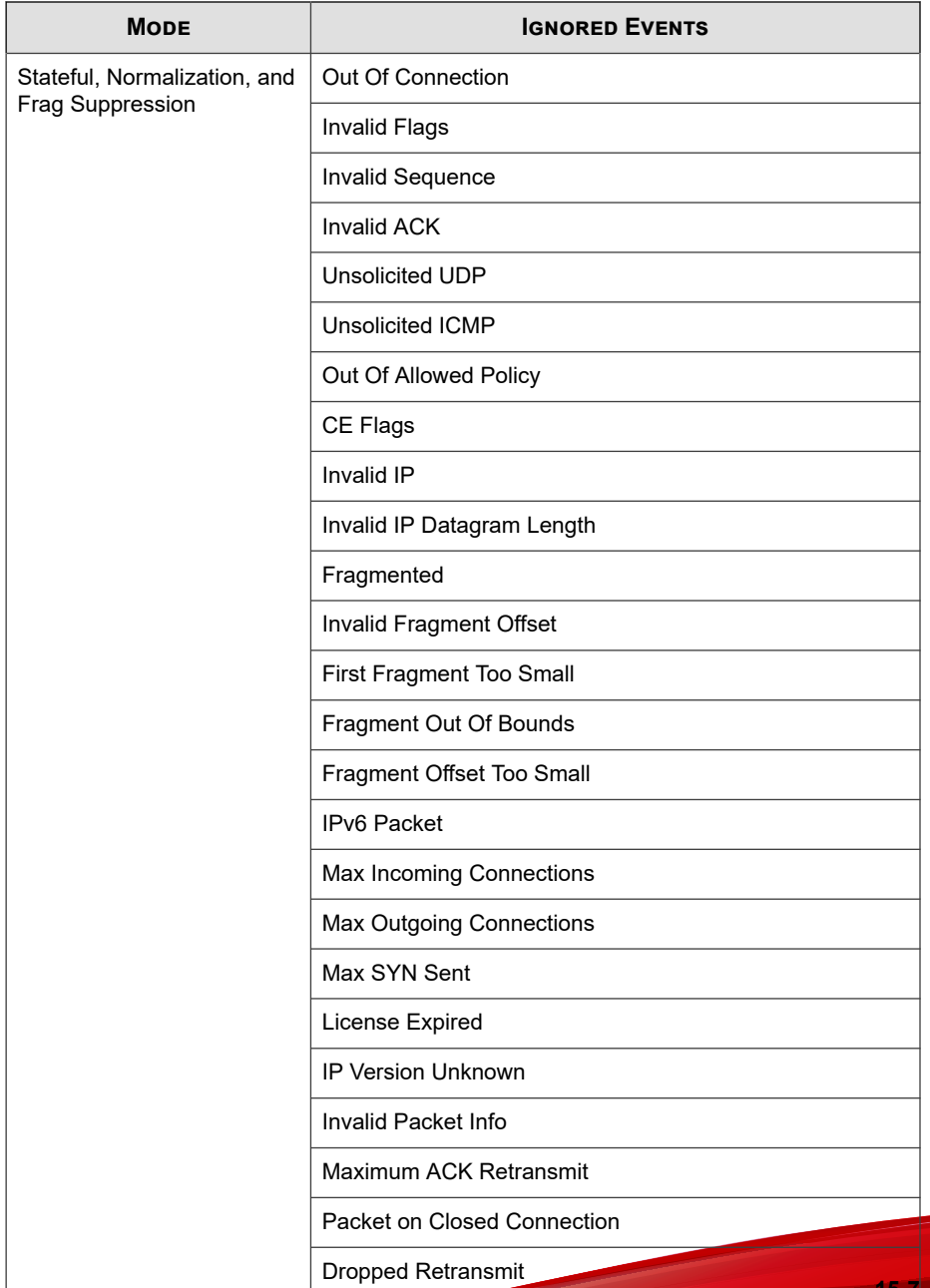

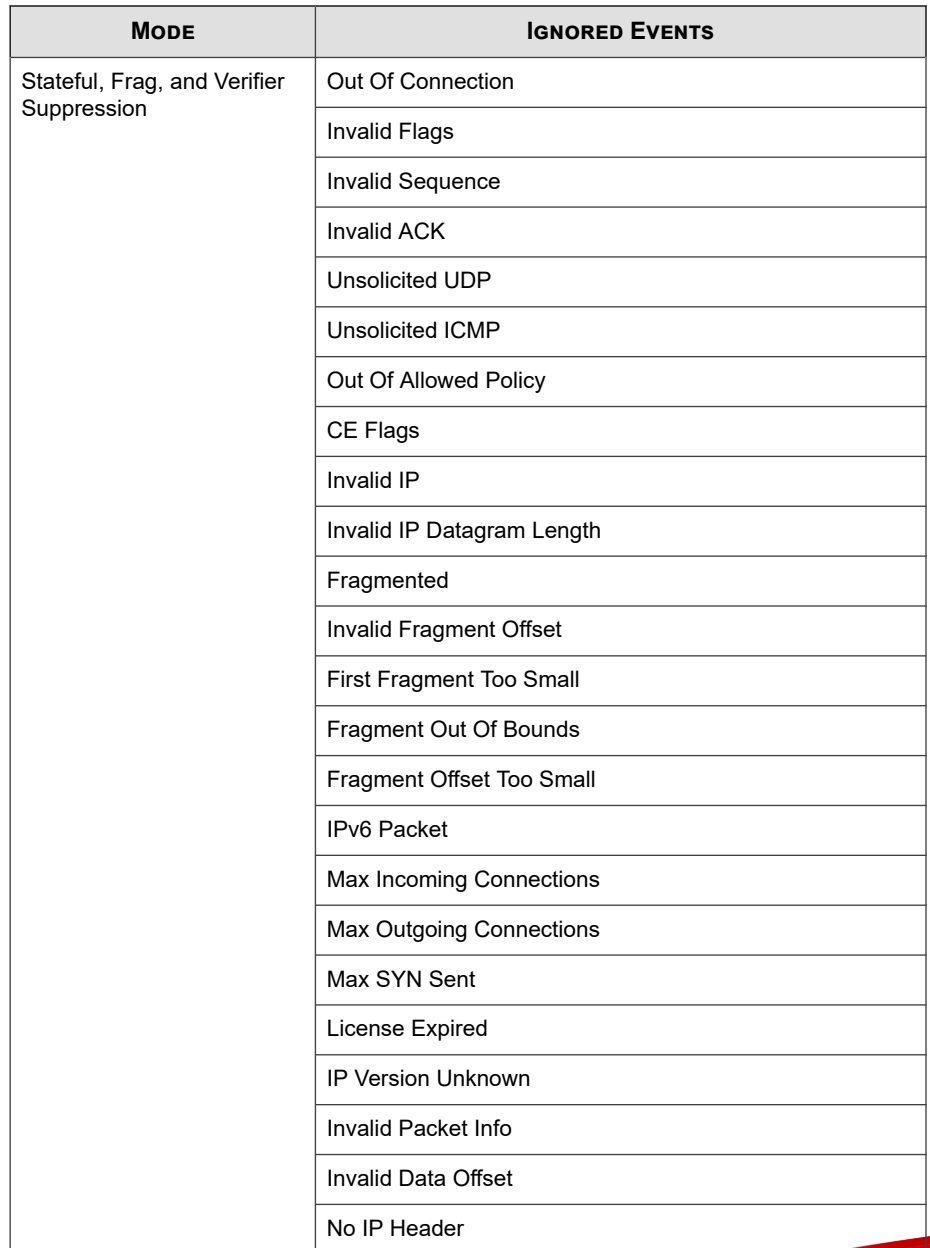

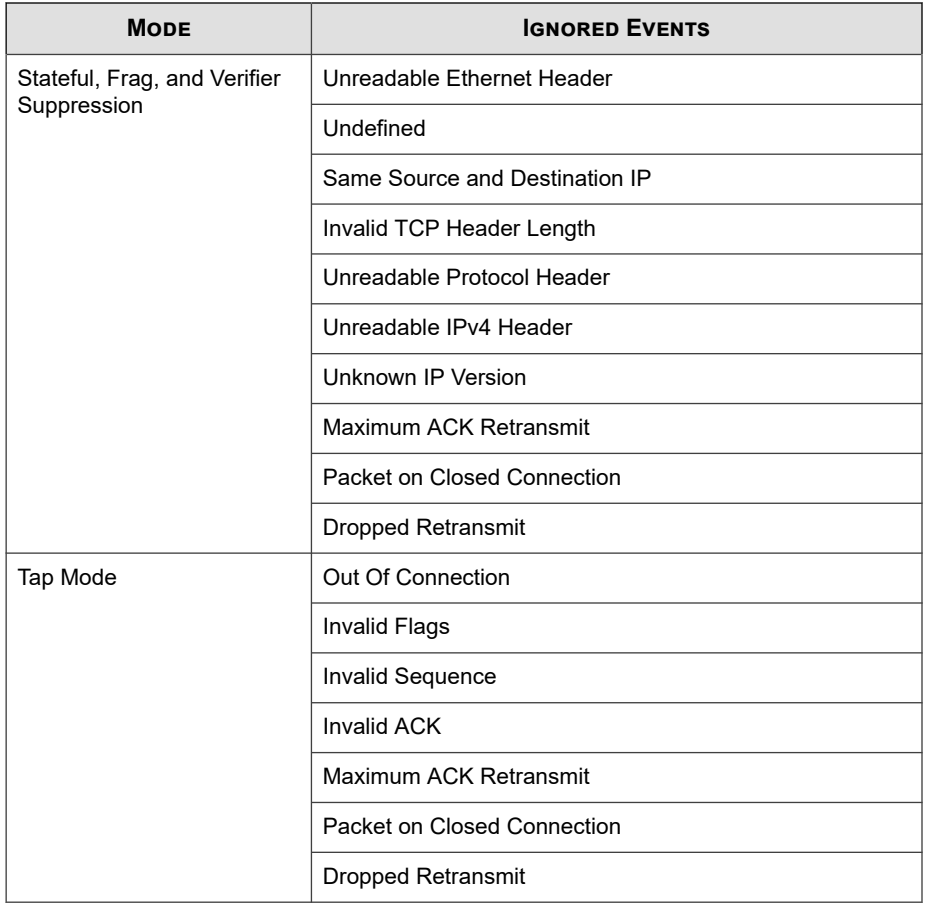

# **Part V Apex One Server Policies**

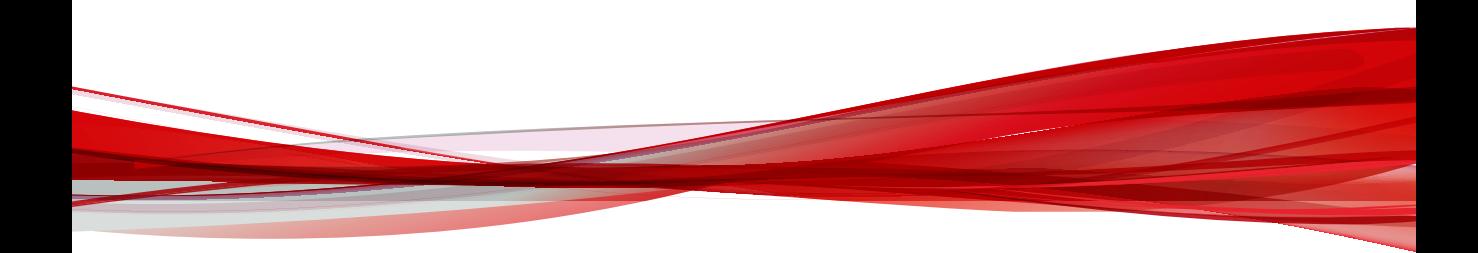

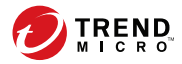

## **Chapter 16**

## **Apex One Server Policy Settings**

This section describes how you can manage Apex One server policy settings.

- *[Application Control Server Settings on page 16-2](#page-281-0)*
- *[Configuring Endpoint Sensor Server Settings on page 16-2](#page-281-0)*

## <span id="page-281-0"></span>**Application Control Server Settings**

Application Control maintains a detection database per managed server environment. Configure the maximum amount of days to maintain the Application Control log data on the managed server.

## **Configuring Endpoint Sensor Server Settings**

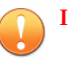

#### **Important**

The Endpoint Sensor feature requires special licensing and additional system requirements. Ensure that you have the correct license before deploying Endpoint Sensor policies to endpoints. For more information on how to obtain licenses, contact your support provider.

#### **Procedure**

**16-2**

- **1.** Select **Apex One Server** as the **Product**.
- **2.** Create or Edit a policy.
	- a. To create a policy, click **Create**.
	- b. To edit a policy, click a policy name in the **Policy** column.
- **3.** Configure **Endpoint Sensor settings**.

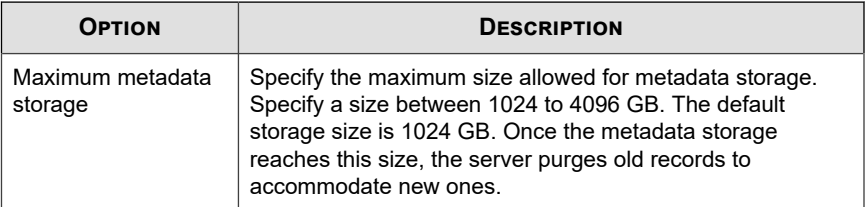

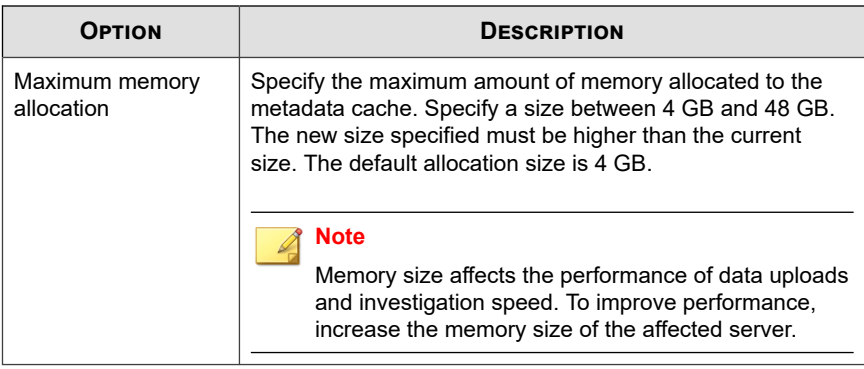

**4.** Click **Deploy** or **Save**.

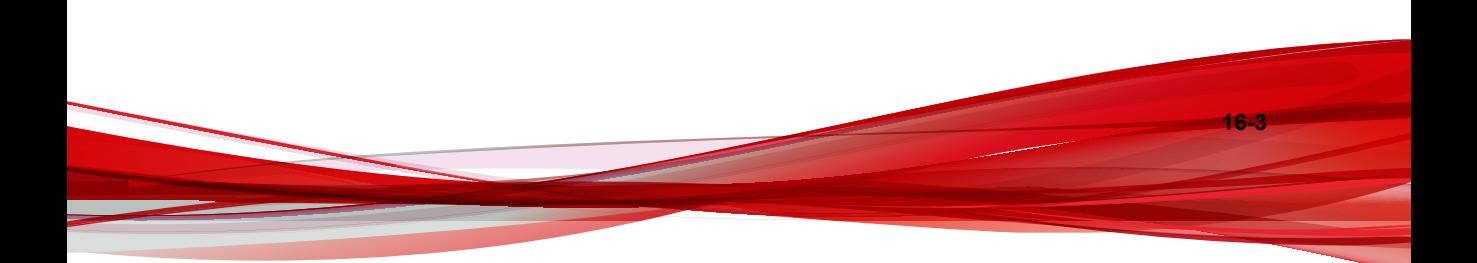

# **Part VI**

## **Apex One Data Loss Prevention Policies**

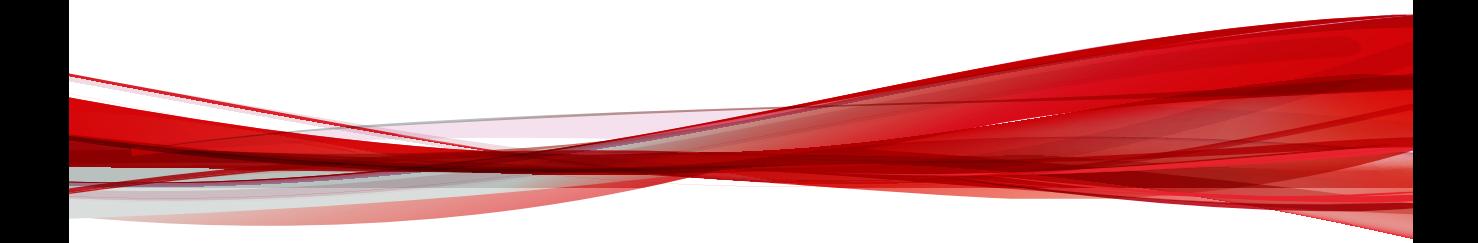

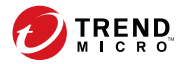

## **Chapter 17**

## **Apex One Data Discovery Dashboard Widgets**

This section contains help topics for the Apex One Data Discovery dashboard widgets supported in Apex Central.

- *[Top Sensitive File Policy Detections Widget on page 17-2](#page-287-0)*
- *[Top Endpoints with Sensitive Files Widget on page 17-3](#page-288-0)*
- *[Top Data Discovery Template Matches Widget on page 17-5](#page-290-0)*
- *[Top Sensitive Files Widget on page 17-7](#page-292-0)*

## <span id="page-287-0"></span>**Top Sensitive File Policy Detections Widget**

This widget displays information about Data Discovery policy violation detections and the sensitive files that triggered the rules.

#### **Note**

By default, the widget displays data from all the managed products that a user account has privileges to view.

Use the **Range** drop-down to select the time period for the data that displays.

To specify a custom time range or time interval, click the settings icon ( $\geq$   $\geq$   $\uparrow\uparrow\uparrow$ ) and select **Customized** for the **Range**.

Use the **Rule** drop-down to specify the rule that triggered the detection.

- To specify the number of rules that display, click the settings icon ( $\geq$   $\frac{1}{2}$ ) and select from the **Rules to display** drop-down.
- To aggregate the remaining data, click the settings icon ( $\geq$   $\frac{1}{2}$  ) and select **Display the remaining data as "Others"**.

You can choose to display the data in a table, bar chart, pie chart, or line chart by clicking the display icons  $(\Box \Box \Box \Box \Box \Box)$ .

The default view displays the following information in a table.

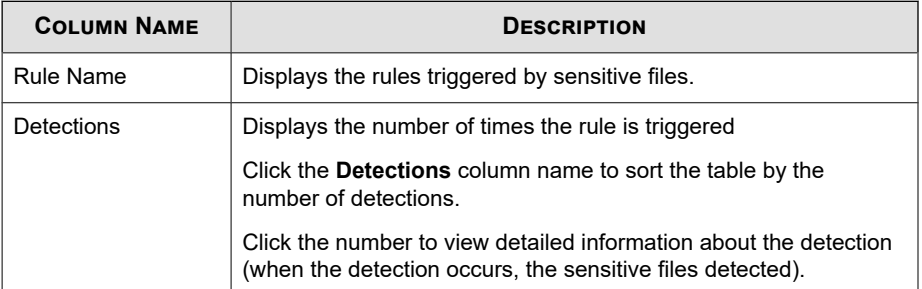
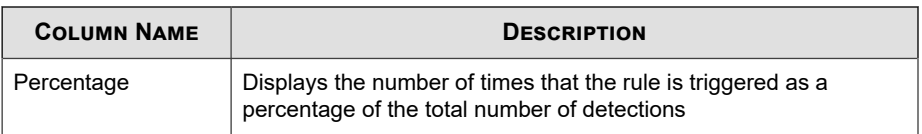

Click a number in the **Detections** column or click a chart section to view detailed information.

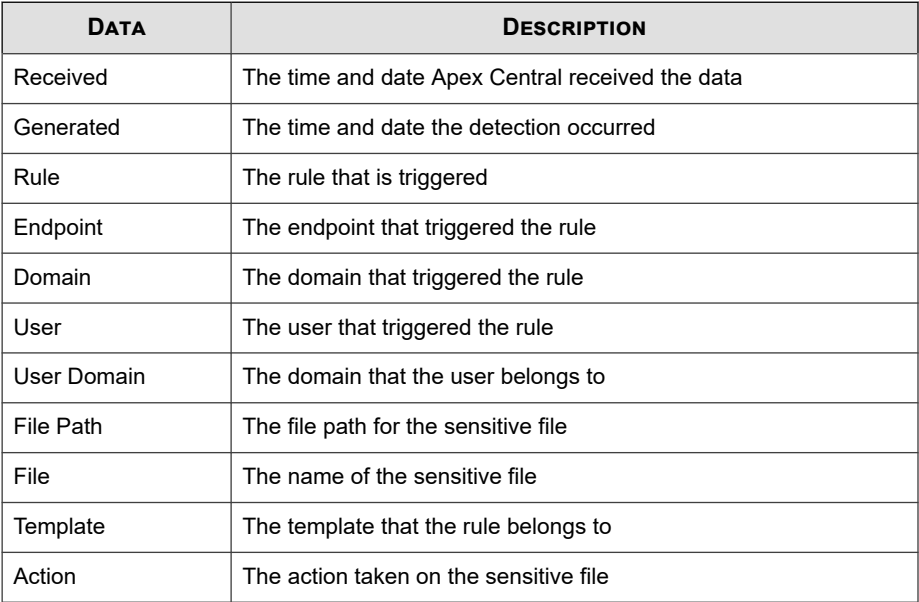

## **Top Endpoints with Sensitive Files Widget**

This widget displays information about endpoints with sensitive files that triggered Data Discovery policy violation detections.

#### **Note**

By default, the widget displays data from all the managed products that a user account has privileges to view.

Use the **Range** drop-down to select the time period for the data that displays.

To specify a custom time range or time interval, click the settings icon ( $\geq$   $\parallel$   $\parallel$ ) and select **Customized** for the **Range**.

Use the **Rule** drop-down to specify the rule that triggered the detection.

- To specify the number of templates that display, click the settings icon ( $\geq$   $\geq$   $\uparrow$ and select from the **Endpoints to display** drop-down.
- To aggregate the remaining data, click the settings icon ( $\geq$   $\geq$   $\parallel$ ) and select **Display the remaining data as "Others"**.

You can choose to display the data in a table, bar chart, or pie chart by clicking the display icons  $(\blacksquare \blacksquare \blacksquare \blacksquare ).$ 

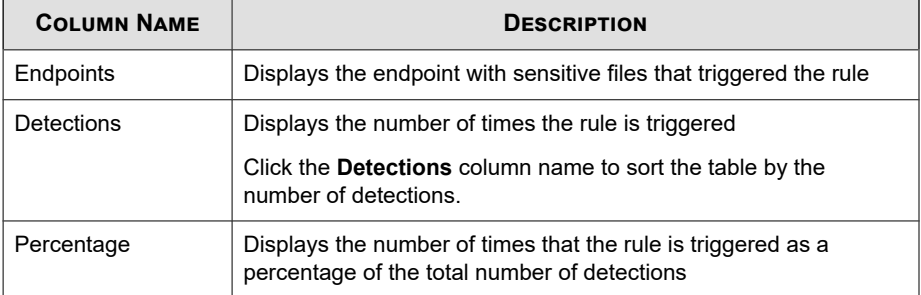

The default view displays the following information in a table.

Click a number in the **Detections** column or click a chart section to view detailed information.

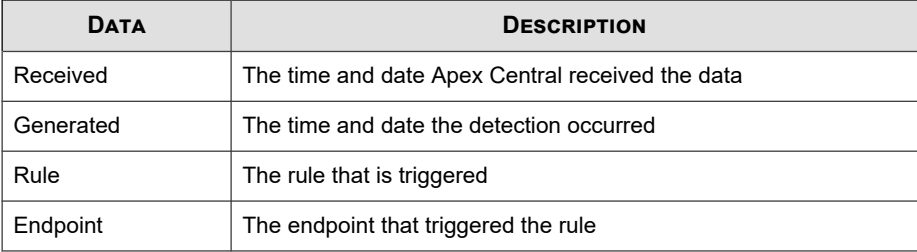

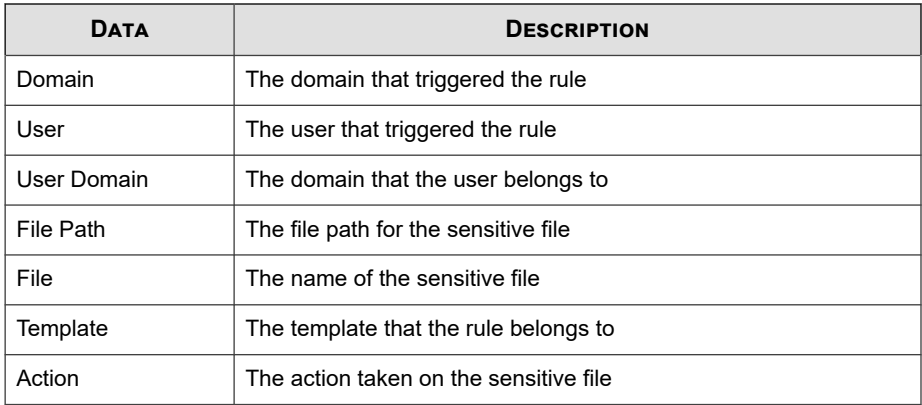

## **Top Data Discovery Template Matches Widget**

This widget displays information about the top Data Discovery template policy violations over time.

#### **Note**

By default, the widget displays data from all the managed products that a user account has privileges to view.

Use the **Range** drop-down to select the time period for the data that displays.

To specify a custom time range or time interval, click the settings icon ( $\geq$   $\frac{1}{10}$ ) and select **Customized** for the **Range**.

Use the **Rule** drop-down to specify the rule that triggered the detection.

- To specify the number of templates that display, click the settings icon ( $\geq$   $\frac{1}{11}$ ) and select from the **Templates to display** drop-down.
- To aggregate the remaining data, click the settings icon ( $\geq$   $\frac{1}{10}$ ) and select **Display the remaining data as "Others"**.

You can choose to display the data in a table, bar chart, or pie chart by clicking the display icons  $(\Box \Box \Box \Box)$ .

The default view displays the following information in a table.

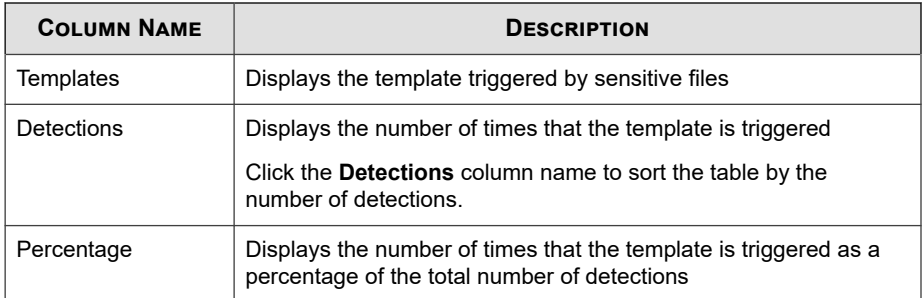

Click a number in the **Detections** column or click a chart section to view detailed information.

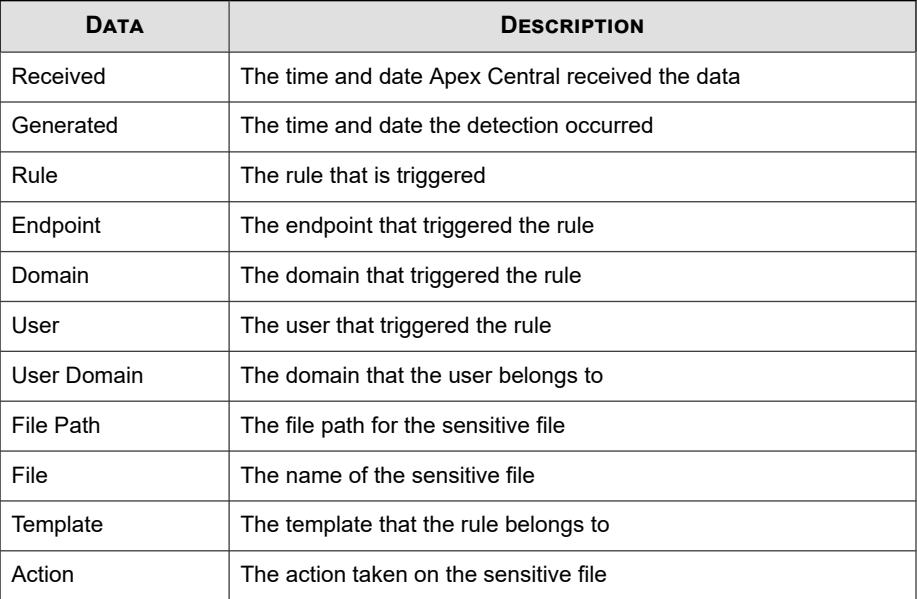

## **Top Sensitive Files Widget**

This widget displays information about the top sensitive files that triggered Data Discovery policy violations over time.

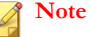

By default, the widget displays data from all the managed products that a user account has privileges to view.

Use the **Range** drop-down to select the time period for the data that displays.

To specify a custom time range or time interval, click the settings icon ( $\geq$   $\geq$   $\uparrow$  ) and select **Customized** for the **Range**.

Use the **Rule** drop-down to specify the rule that triggered the detection.

- To specify the number of detections that display, click the settings icon ( $\geq$   $\frac{1}{10}$ ) and select from the **Sensitive files to display** drop-down.
- To aggregate the remaining data, click the settings icon ( $\geq$   $\frac{1}{10}$ ) and select **Display the remaining data as "Others"**.

You can choose to display the data in a table, bar chart, or pie chart by clicking the display icons  $(\blacksquare \blacksquare \blacksquare \blacksquare)$ .

The default view displays the following information in a table.

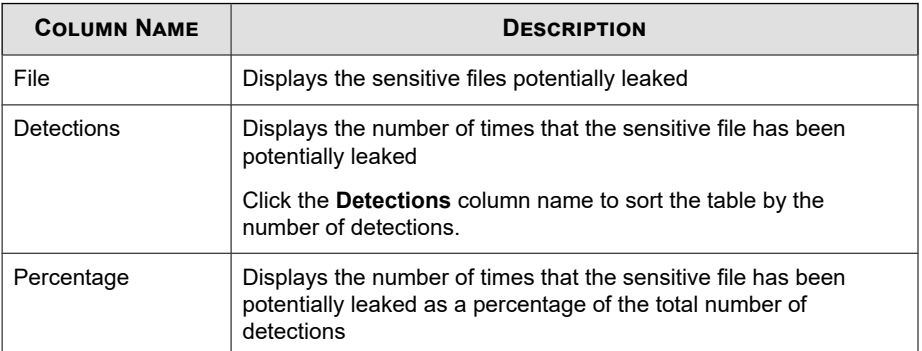

Click a number in the **Detections** column or click a chart section to view detailed information.

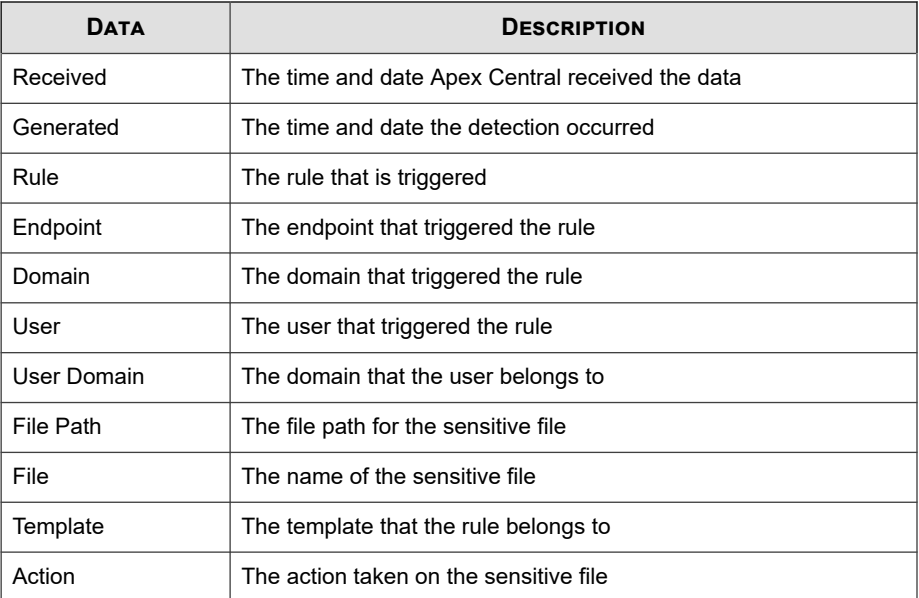

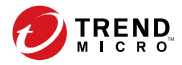

# **Chapter 18**

## **Apex One Data Discovery Policy Settings**

This section discusses how to configure Apex One Data Discovery policy settings in Apex Central.

Topics include:

• *[Creating Data Discovery Policies on page 18-2](#page-295-0)*

## <span id="page-295-0"></span>**Creating Data Discovery Policies**

Data Discovery searches databases, endpoints, and document management systems for the presence of sensitive information. Data Discovery widgets display data loss prevention compliance with an enterprise's policy. Using Data Discovery policies and widgets allows administrators to perform remediation actions on their network.

#### **Note**

Performing a full scan of an endpoint drive or directory can cause significant system slowdown for end users.

#### **Procedure**

**18-2**

- **1.** Select **Enable Data Discovery**.
- **2.** Click **Add**.

The **Data Discovery Policy Settings** screen appears.

- **3.** Select **Enable this rule**.
- **4.** Specify a name for the rule.
- **5.** Configure the target folder settings:
	- a. Click the **Target Folder** tab.

#### **Note**

The root folder cannot be a Windows shared folder or removable device (USB device or DVD).

b. In the **File Path** section, specify the scan location for files.

#### **Note**

Data Discovery does not scan autoexec.bat files located in the following directories:

- \Documents and Settings\\*\Application Data\
- \Documents and Settings\\*\Local Settings\
- \Documents and Settings\\*\Cookies\
- \Program Files\
- \Windows\
- \Winnt\
- \Users\\*\AppData\
- \ProgramData\
- c. In the **File Type Exceptions** section, specify scanning exceptions.
	- **Scan**: Specify specific files or file types to scan.
	- **Do not scan**: Specify specific files, file types, or folders that Data Discovery will not scan.

#### **Note**

- Data Discovery supports the following wildcard characters:
	- \*: Substitute for any and all characters before or after the \*
	- ?: Substitute for a single character or a single double-byte character
- Separate multiple entries with pipes ( | ) and use the following format:
	- For files: \*.<file extension> (for example: \*.exe|\*.doc)
	- For folders: Specify a file path (for example:  $*\Test\*|C:\My-Docs$ \)

Configure the template settings:

**6.** Configure the template settings:

- a. Click the **Template** tab.
- b. Select templates from the **Available templates** list and then click **Add**.

When selecting templates:

- Select multiple entries by clicking the template names which highlights the name.
- Use the search feature if you have a specific template in mind. You can type the full or partial name of the template.

#### **Note**

- Each rule can contain a maximum of 500 templates.
- your preferred template is not found in the **Available templates** list, go to **Policies** > **Policy Resources** > **DLP Templates** and create a new template.
- **7.** Configure the action settings:
	- a. Click the **Action** tab.
	- b. Select **Monitor** to record detections for analysis.
	- c. (Optional) Select **Encrypt** to encrypt sensitive files using one of the following methods:
		- **User key**
		- **Group key**
		- **Encryption password:** The encryption password is a global password for all Apex One servers. Click **Create encryption password** to configure a password.
- **8.** Configure the schedule for the scan:
	- a. Click the **Schedule** tab.

**18-4**

b. Specify the frequency of the scan.

- c. Specify the time that the scan starts.
- **9.** Click **Save** to apply settings.

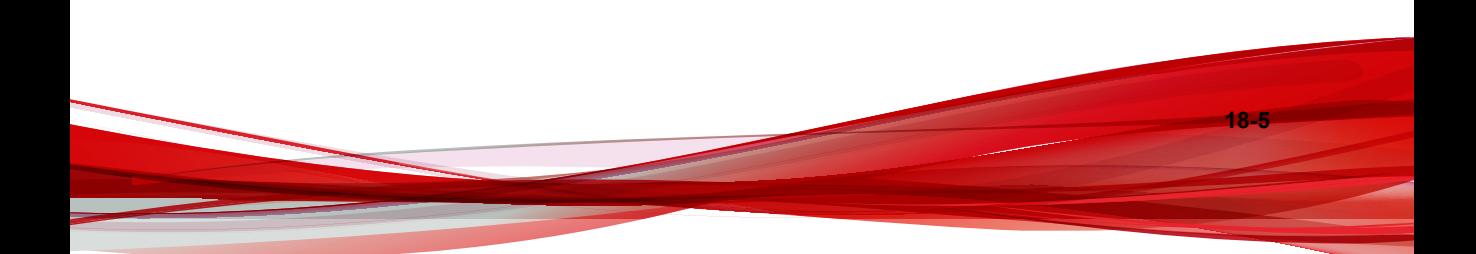

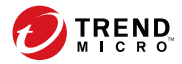

# **Chapter 19**

## **Apex One Data Loss Prevention Policy Settings**

This section describes how to configure Data Loss Prevention policies for Security Agents.

Topics include:

- *[Data Loss Prevention \(DLP\) on page 19-2](#page-301-0)*
- *[Configuring a Data Loss Prevention Policy on page 19-3](#page-302-0)*

## <span id="page-301-0"></span>**Data Loss Prevention (DLP)**

Traditional security solutions are focused on preventing external security threats from reaching the network. In today's security environment, this is only half the story. Data breaches are now commonplace, exposing an organization's confidential and sensitive data – referred to as digital assets – to outside unauthorized parties. A data breach may occur as a result of internal employee mistakes or carelessness, data outsourcing, stolen or misplaced computing devices, or malicious attacks.

Data breaches can:

- Damage brand reputation
- Erode customer trust in the organization
- Result in unnecessary costs to cover for remediation and to pay fines for violating compliance regulations
- Lead to lost business opportunities and revenue when intellectual property is stolen

With the prevalence and damaging effects of data breaches, organizations now see digital asset protection as a critical component of their security infrastructure.

Data Loss Prevention safeguards an organization's sensitive data against accidental or deliberate leakage. Data Loss Prevention allows you to:

- Identify the sensitive information that requires protection using data identifiers
- Create policies that limit or prevent the transmission of digital assets through common transmission channels, such as email and external devices
- Enforce compliance to established privacy standards

Before you can monitor sensitive information for potential loss, you must be able to answer the following questions:

- What data needs protection from unauthorized users?
- Where does the sensitive data reside?
- How is the sensitive data transmitted?

- <span id="page-302-0"></span>What users are authorized to access or transmit the sensitive data?
- What action should be taken if a security violation occurs?

This important audit typically involves multiple departments and personnel familiar with the sensitive information in your organization.

If you already defined your sensitive information and security policies, you can begin to define data identifiers and company policies.

## **Configuring a Data Loss Prevention Policy**

#### **Procedure**

**1.** Click the **External Agents** tab to configure a policy for external agents or the **Internal Agents** tab to configure a policy for internal agents.

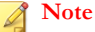

Configure agent location settings if you have not done so. Agents use these location settings to determine the correct Data Loss Prevention policy to apply.

- **2.** Select **Enable Data Loss Prevention**.
- **3.** Choose one of the following:
	- If you are on the **External Agents** tab, you can apply all Data Loss Prevention settings to internal agents by selecting **Apply all settings to internal agents**.
	- If you are on the **Internal Agents** tab, you can apply all Data Loss Prevention settings to external agents by selecting **Apply all settings to external agents**.
- **4.** Manage the rules that Data Loss Prevention applies to the policy un the **Rules** tab.

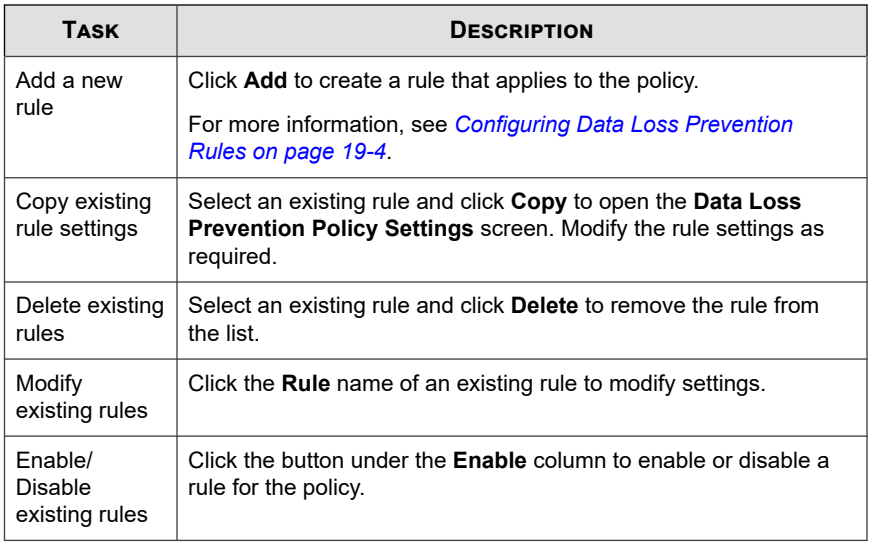

**Note** A policy can contain a maximum of 40 rules.

**5.** Click the **Exceptions** tab and configure any necessary exception settings.

For more information, see *[Data Loss Prevention Exceptions on page 19-12](#page-311-0)*.

### **Configuring Data Loss Prevention Rules**

#### **Note**

Data Loss Prevention processes rules and templates by priority. If a rule is set to "Pass", Data Loss Prevention processes the next rule in the list. If a rule is set to "Block" or "User Justification", Data Loss Prevention blocks or accepts the user action and does not process that rule/template further.

#### **Procedure**

- **1.** Select **Enable this rule**.
- **2.** Specify a name for the rule.

Configure the template settings:

- **3.** Click the **Template** tab.
- **4.** Select templates from the **Available templates** list and then click **Add**.

When selecting templates:

- Select multiple entries by clicking the template names which highlights the name.
- Use the search feature if you have a specific template in mind. You can type the full or partial name of the template.

**Note**

Each rule can contain a maximum of 200 templates.

Configure the channel settings:

- **5.** Click the **Channel** tab.
- **6.** Select the channels for the rule.

For details about channels, see *[Network Channels on page 19-7](#page-306-0)* and *[System and](#page-308-0) [Application Channels on page 19-9](#page-308-0)*.

- **7.** If you selected any of the network channels, select the transmission scope:
	- **All transmissions**
	- **Only transmissions outside the Local Area Network**

See *[Transmission Scope and Targets for Network Channels on page 19-6](#page-305-0)* for details on transmission scope, how targets work depending on the transmission scope, and how to define targets correctly.

<span id="page-305-0"></span>**8.** If you selected **Email clients**:

#### a. Click **Exceptions**.

b. Specify monitored and non-monitored internal email domains.

For details on monitored and non-monitored email domains, see *[Email Clients](#page-306-0) [on page 19-7](#page-306-0)*.

#### **9.** If you selected **Removable storage**:

#### a. Click **Exceptions**.

b. Add non-monitored removable storage devices, identifying them by their vendors. The device model and serial ID are optional.

The approved list for USB devices supports the use of the asterisk (\*) wildcard. Replace any field with the asterisk (\*) to include all devices that satisfy the other fields.

For example, [vendor]-[model]-\* places all USB devices from the specified vendor and the specified model type, regardless of serial ID, to the approved list.

c. To add more devices, click the plus (**+**) icon.

Configure the action settings:

**10.** Click the **Action** tab.

**19-6**

- **11.** Select a primary action and any additional actions. For details about actions, see *[Data Loss Prevention Actions on page 19-10](#page-309-0)*.
- **12.** After configuring the **Template**, **Channel**, and **Action** settings, click **Save**.

#### **Transmission Scope and Targets for Network Channels**

Transmission scope and targets define data transmissions on network channels that Data Loss Prevention must monitor. For transmissions that should be monitored, Data Loss Prevention checks for the presence of data identifiers before allowing or blocking the transmission. For transmissions that should not be monitored, Data Loss Prevention

<span id="page-306-0"></span>does not check for the presence of data identifiers and immediately allows the transmission.

#### **Network Channels**

Data Loss Prevention can monitor data transmission through the following network channels:

- Email clients
- FTP
- HTTP and HTTPS
- IM applications
- SMB protocol
- Webmail

To determine data transmissions to monitor, Data Loss Prevention checks the transmission scope, which you need to configure. Depending on the scope that you selected, Data Loss Prevention will monitor all data transmissions or only transmissions outside the Local Area Network (LAN).

#### **Email Clients**

Data Loss Prevention monitors email transmitted through various email clients. Data Loss Prevention checks the email subject, body, and attachments for data identifiers. For a list of supported email clients, see the *Data Protection Lists* document at:

[http://docs.trendmicro.com/en-us/enterprise/data-protection-reference](http://docs.trendmicro.com/en-us/enterprise/data-protection-reference-documents.aspx)[documents.aspx](http://docs.trendmicro.com/en-us/enterprise/data-protection-reference-documents.aspx)

Monitoring occurs when a user attempts to send the email. If the email contains data identifiers, Data Loss Prevention will either allow or block the email.

You can define non-monitored internal email domains and monitored subdomains.

• **Non-monitored email domains**: Data Loss Prevention immediately allows the transmission of emails sent to non-monitored domains.

#### **Note**

Data transmissions to non-monitored email domains and to monitored email subdomains where "Monitor" is the action are similar in that the transmission is allowed. The only difference is that for non-monitored email domains, Data Loss Prevention does not log the transmission, whereas for monitored email subdomains, the transmission is always logged.

• **Monitored email subdomains**: When Data Loss Prevention detects email transmitted to a monitored subdomain, it checks the action for the policy. Depending on the action, the transmission is allowed or blocked.

#### **Note**

If you select email clients as a monitored channel, an email must match a policy for it to be monitored. In contrast, an email sent to monitored email subdomains is automatically monitored, even if it does not match a policy.

Specify domains using any of the following formats, separating multiple domains with commas:

- X400 format, such as /O=Trend/OU=USA, /O=Trend/OU=China
- Email domains, such as example.com

For email messages sent through the SMTP protocol, Data Loss Prevention checks if the target SMTP server is on the following lists:

- 1. Monitored targets
- 2. Non-monitored targets
- 3. Non-monitored email domains
- 4. Monitored email subdomains

This means that if an email is sent to an SMTP server on the monitored targets list, the email is monitored. If the SMTP server is not on the monitored targets list, Data Loss Prevention checks the other lists.

For emails sent through other protocols, Data Loss Prevention only checks the following lists:

- <span id="page-308-0"></span>1. Non-monitored email domains
- 2. Monitored email subdomains

#### **System and Application Channels**

Data Loss Prevention can monitor the following system and application channels:

- Cloud storage services
- Data recorders (CD/DVD)
- Peer-to-peer applications
- PGP Encryption
- Printer
- Removable storage
- Synchronization software (ActiveSync)
- Windows clipboard

#### **Device List Tool**

Run the Device List Tool locally on each endpoint to query external devices connected to the endpoint. The tool scans an endpoint for external devices and then displays device information in a browser window. You can then use the information when configuring device settings for Data Loss Prevention and Device Control.

#### **Running the Device List Tool**

#### **Procedure**

- **1.** Locate the Device List Tool.
	- On the target endpoint that has the Security Agent installed, go to C:\Windows\System32\dgagent\listDeviceInfo.exe.

<span id="page-309-0"></span>• Obtain listDeviceInfo.zip from the Support portal and extract the package on the target endpoint.

<https://success.trendmicro.com/solution/1120385>

- **2.** On the endpoint, run listDeviceInfo.exe.
- **3.** View device information in the browser window that displays. Data Loss Prevention and Device Control use the following information:
	- Vendor (required)
	- Model (optional)
	- Serial ID (optional)

#### **Data Loss Prevention Actions**

When Data Loss Prevention detects the transmission of data identifiers, it checks the DLP policy for the detected data identifiers and performs the action configured for the policy.

The following table lists the Data Loss Prevention actions.

**Table 19-1. Data Loss Prevention Actions**

| <b>ACTION</b>             | <b>DESCRIPTION</b>                                                                                                    |
|---------------------------|----------------------------------------------------------------------------------------------------|
| Actions                   |                                                                                                    |
| Pass                      | Data Loss Prevention allows and logs the transmission.                                                                                                    |
| <b>Block</b>              | Data Loss Prevention blocks and logs the transmission.                                                                                                    |
| <b>Additional Actions</b> |                                                                                                    |
| Notify the agent user     | Data Loss Prevention displays a notification message to<br>inform the user of the data transmission and whether it<br>was passed or blocked.                                          |
| Record data               | Regardless of the primary action, Data Loss Prevention<br>records the sensitive information to <security agent<br="">installation folder&gt;\DLPLite\Forensic. Select this</security> |

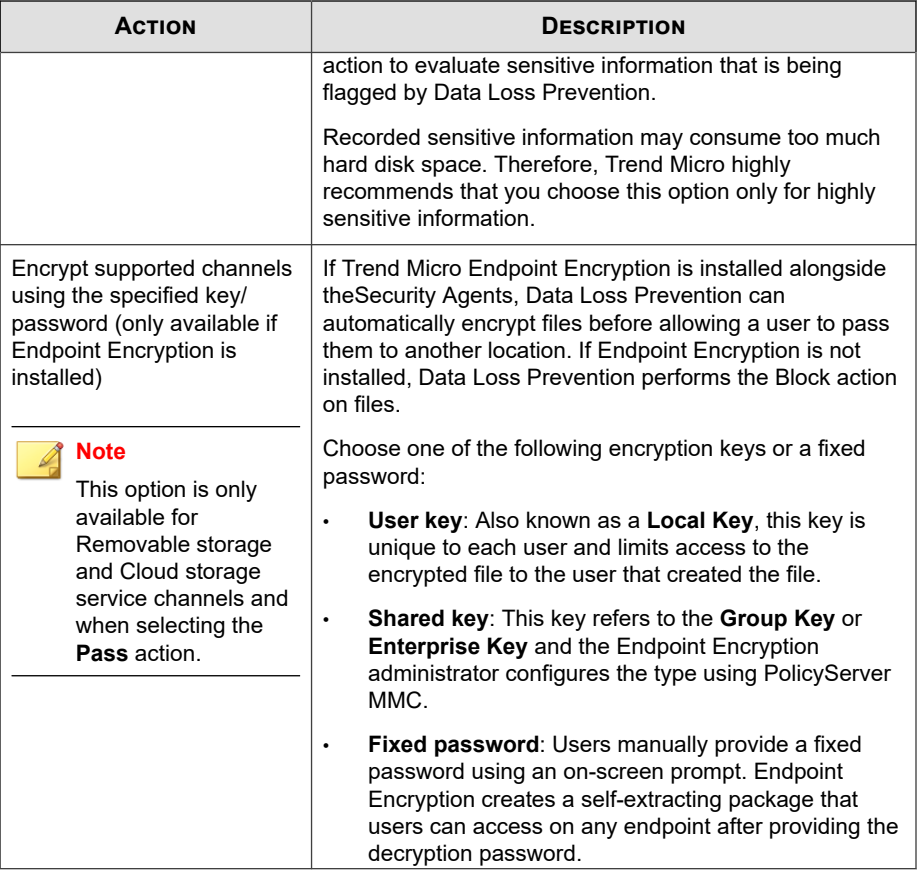

<span id="page-311-0"></span>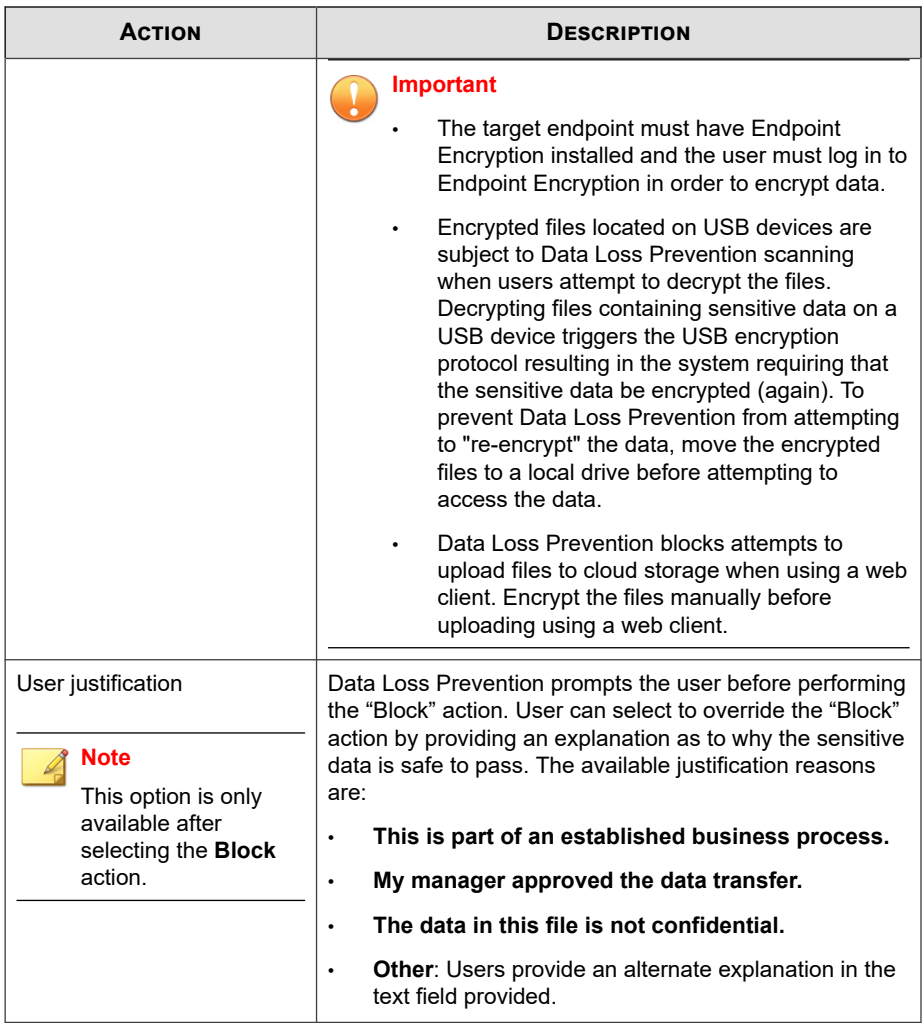

### **Data Loss Prevention Exceptions**

**19-12**

DLP exceptions apply to the entire policy, including all rules defined within the policy. Data Loss Prevention applies the exception settings to all transmissions before scanning

<span id="page-312-0"></span>for digital assets. If a transmission matches one of the exception rules, Data Loss Prevention immediately allows or scans the transmission depending on the exception type.

#### **Defining Non-monitored and Monitored Targets**

Define the non-monitored and monitored targets based on the transmission scope configured on the **Channel** tab. For details on how to define non-monitored and monitored targets for **All transmissions**, see *[Transmission Scope: All Transmissions on page](#page-313-0) [19-14](#page-313-0)*. For details on how to define non-monitored and monitored targets for **Only transmissions outside the Local Area Network**, see *[Transmission Scope: Only](#page-314-0) [Transmissions Outside the Local Area Network on page 19-15](#page-314-0)*.

Follow these guidelines when defining monitored and non-monitored targets:

- 1. Define each target by:
	- IP address
	- Host name
	- FQDN
	- Network address and subnet mask, such as 10.1.1.1/32

#### **Note**

For the subnet mask, Data Loss Prevention only supports a classless inter-domain routing (CIDR) type port. That means that you can only type a number like 32 instead of 255.255.255.0.

- 2. To target specific channels, include the default or company-defined port numbers for those channels. For example, port 21 is typically for FTP traffic, port 80 for HTTP, and port 443 for HTTPS. Use a colon to separate the target from the port numbers.
- 3. You can also include port ranges. To include all ports, ignore the port range.

Examples of targets with port numbers and port ranges:

• 10.1.1.1:80

- <span id="page-313-0"></span>• host:5-20
- host.domain.com:20
- 10.1.1.1/32:20
- 4. Separate targets with commas.

#### **Transmission Scope: All Transmissions**

Data Loss Prevention monitors data transmitted outside the host computer.

### **Note**

Trend Micro recommends choosing this scope for external agents.

If you do not want to monitor data transmissions to certain targets outside the host computer, define the following:

• **Non-monitored targets**: Data Loss Prevention does not monitor data transmitted to these targets.

#### **Note**

Data transmissions to non-monitored targets and to monitored targets where "Monitor" is the action are similar in that the transmission is allowed. The only difference is that for non-monitored targets, Data Loss Prevention does not log the transmission, whereas for monitored targets, the transmission is always logged.

- **Monitored targets**: These are specific targets within the non-monitored targets that should be monitored. Monitored targets are:
	- Optional if you defined non-monitored targets.
	- Not configurable if you did not define non-monitored targets.

#### For example:

The following IP addresses are assigned to your company's Legal Department:

• 10.201.168.1 to 10.201.168.25

<span id="page-314-0"></span>You are creating a policy that monitors the transmission of Employment Certificates to all employees except the Legal Department's full time staff. To do this, you would select **All transmissions** as the transmission scope and then:

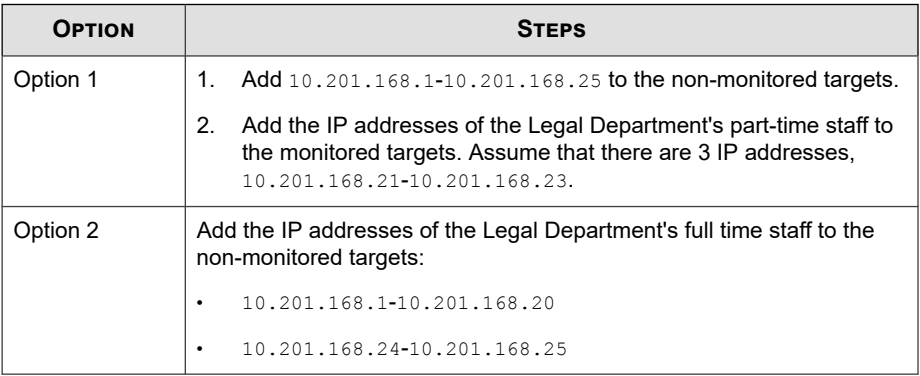

For guidelines on defining monitored and non-monitored targets, see *[Defining Non](#page-312-0)[monitored and Monitored Targets on page 19-13](#page-312-0)*.

#### **Transmission Scope: Only Transmissions Outside the Local Area Network**

Data Loss Prevention monitors data transmitted to any target outside the Local Area Network (LAN).

#### **Note**

Trend Micro recommends choosing this scope for internal agents.

"Network" refers to the company or local network. This includes the current network (IP address of the endpoint and netmask) and the following standard private IP addresses:

- Class A: 10.0.0.0 to 10.255.255.255
- Class B: 172.16.0.0 to 172.31.255.255
- Class C: 192.168.0.0 to 192.168.255.255

If you select this transmission scope, you can define the following:

• **Non-monitored targets**: Define targets outside the LAN that you consider safe and therefore should not be monitored.

#### **Note**

Data transmissions to non-monitored targets and to monitored targets where "Monitor" is the action are similar in that the transmission is allowed. The only difference is that for non-monitored targets, Data Loss Prevention does not log the transmission, whereas for monitored targets, the transmission is always logged.

• **Monitored targets**: Define targets within the LAN that you want to monitor.

For guidelines on defining monitored and non-monitored targets, see *[Defining Non](#page-312-0)[monitored and Monitored Targets on page 19-13](#page-312-0)*.

#### **Decompression Rules**

**19-16**

Files contained in compressed files can be scanned for digital assets. To determine the files to scan, Data Loss Prevention subjects a compressed file to the following rules:

- **Size of a decompressed file exceeds: \_\_ MB (1-10240 MB)**
- **Compression layers exceed: \_\_ (1-20)**
- **Number of files to scan exceeds: \_\_ (1-2000)**

# **Part VII**

# **Apex One (Mac) Widgets and Policies**

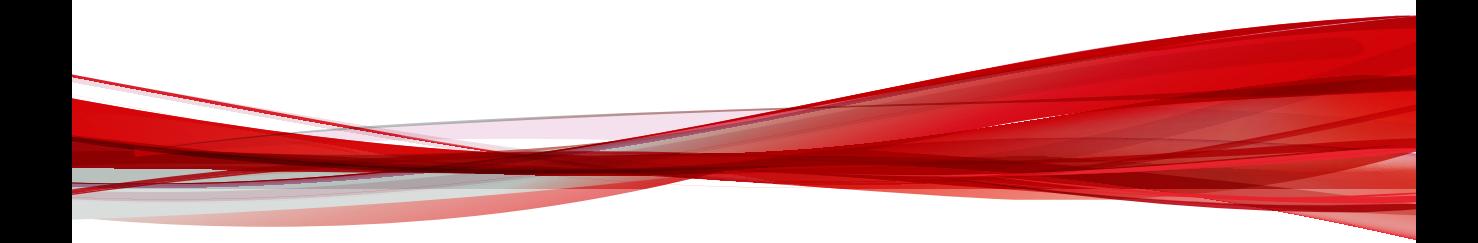

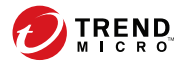

# **Chapter 20**

## **Apex One (Mac) Dashboard Widgets**

This section contains help topics for the Apex One (Mac) dashboard widgets supported in Apex Central.

Topics include:

• *[Key Performance Indicators Widget on page 20-2](#page-319-0)*

## <span id="page-319-0"></span>**Key Performance Indicators Widget**

Use this widget on the Apex Central or Control Manager **Dashboard** screen to display Apex One (Mac) key performance indicators (KPIs) based on selected criteria.

For information on how to add a widget to the **Dashboard** screen, see the Apex Central or Control Manager documentation.

**Tip** By default, the widget marks events as "Important" (A) at 15 occurrences and "Critical" ( $\triangle$ ) at 30 occurrences. Optionally, mark events as Important or Critical by customizing event thresholds.

### **Configuring Key Performance Indicators**

In Apex Central or Control Manager, access the **Apex One (Mac) Key Performance Indicators** widget on the **Dashboard** to perform the following indicator-related tasks.

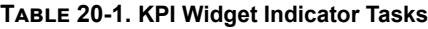

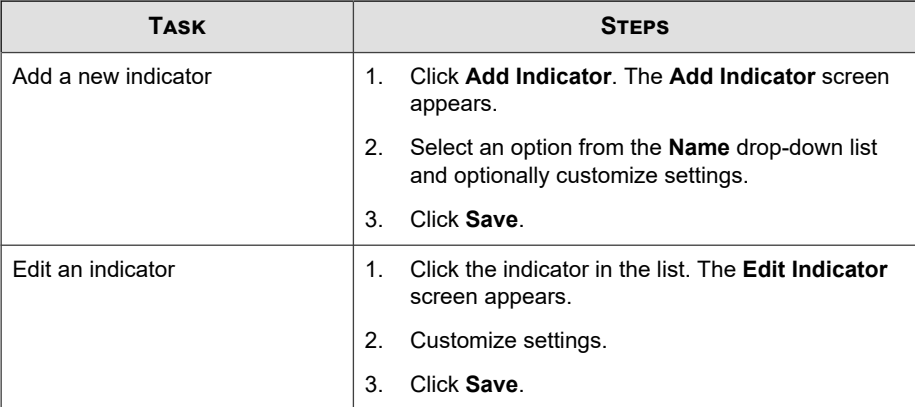

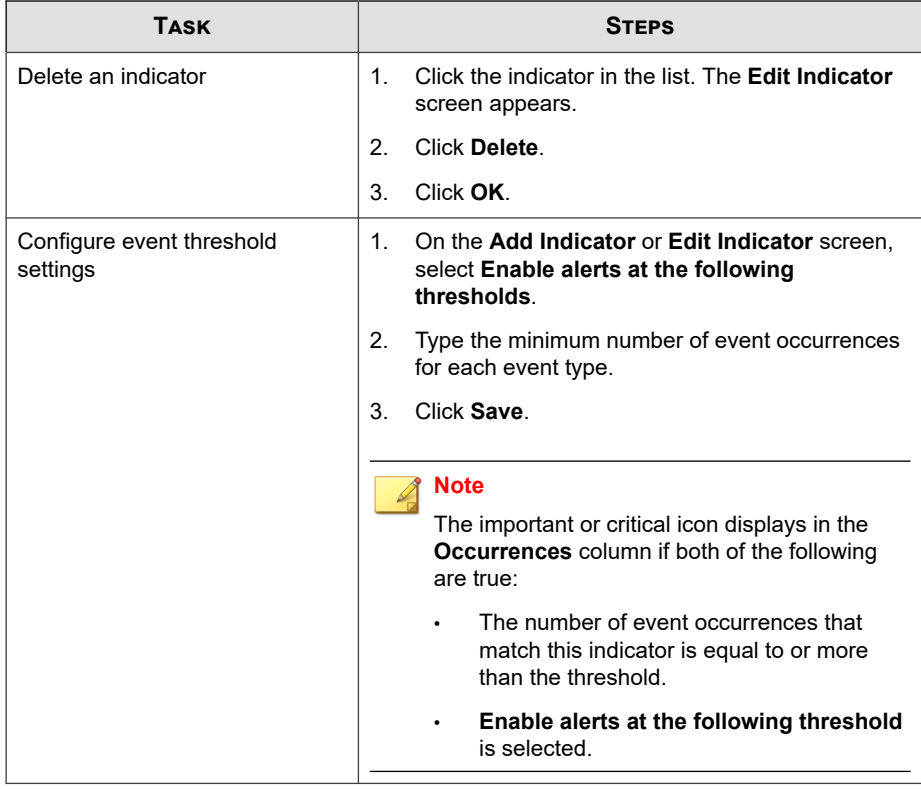

### **Configuring Widget Settings**

On the Apex Central or Control Manager **Dashboard** screen, select **Widget Settings** from the menu on the top-right of the widget to perform the following tasks.

#### **Table 20-2. KPI Widget Settings**

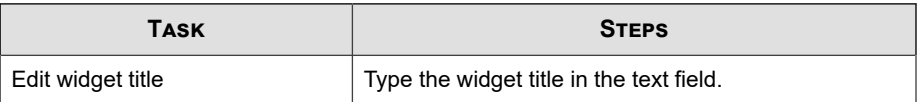

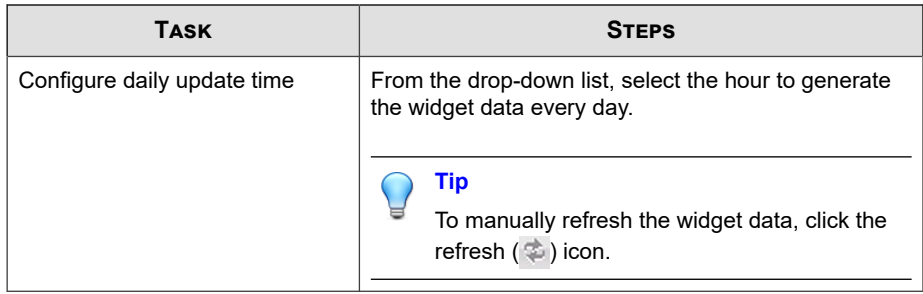

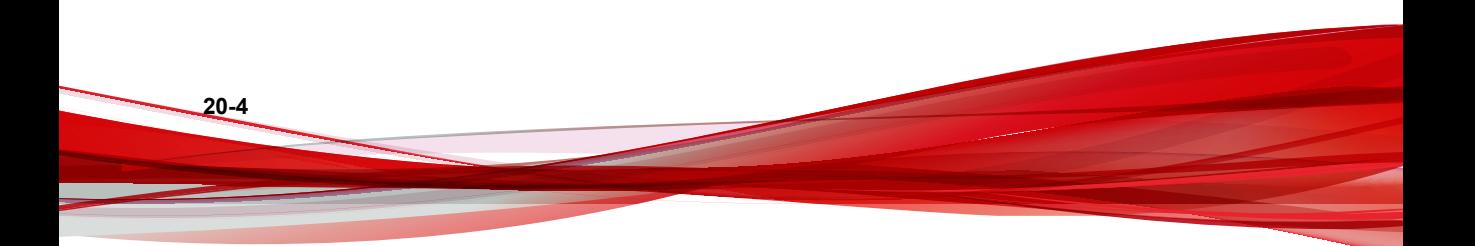

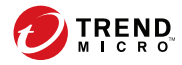

# **Chapter 21**

## **Apex One (Mac) Policy Settings**

This section discusses how to configure Trend Micro Apex One (Mac) policy settings in Apex Central.

Topics include:

- *[Scan Method Types on page 21-2](#page-323-0)*
- *[Scan Types on page 21-7](#page-328-0)*
- *[Cache Settings for Scans on page 21-24](#page-345-0)*
- *[Scan Exclusions on page 21-25](#page-346-0)*
- *[Agent Self-protection on page 21-29](#page-350-0)*
- *[Agent Updates on page 21-30](#page-351-0)*
- *[Web Reputation on page 21-33](#page-354-0)*
- *[Device Control on page 21-37](#page-358-0)*
- *[Endpoint Sensor on page 21-39](#page-360-0)*
- *[Trusted Program List on page 21-41](#page-362-0)*
- *[Predictive Machine Learning Settings on page 21-42](#page-363-0)*

## <span id="page-323-0"></span>**Scan Method Types**

Apex One (Mac) Security Agents can use one of two scan methods when scanning for security risks. The scan methods are smart scan and conventional scan.

• **Smart Scan**

Security Agents that use smart scan are referred to as "smart scan agents" in this document. Smart scan agents benefit from local scans and in-the-cloud queries provided by File Reputation Services.

This is the default scan method type.

#### • **Conventional Scan**

Agents that do not use smart scan are called "conventional scan agents". A conventional scan agent stores all Apex One (Mac) components on the agent endpoint and scans all files locally.

### **Scan Methods Compared**

The following table provides a comparison between the two scan methods:

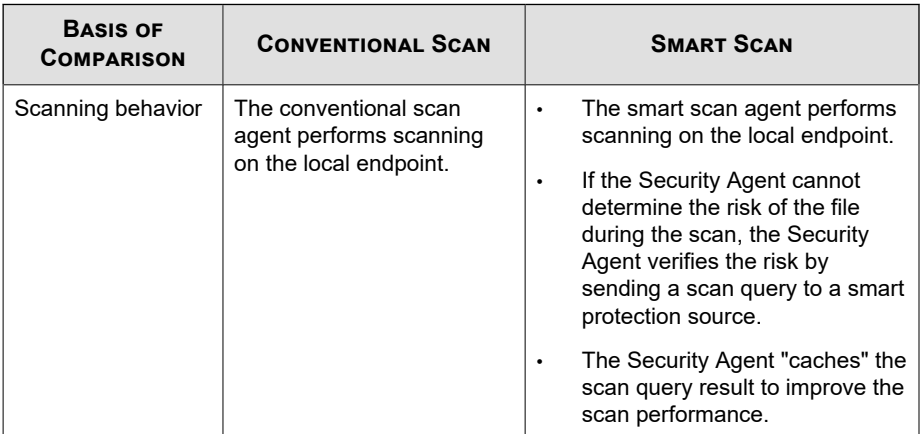

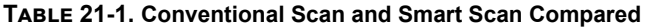
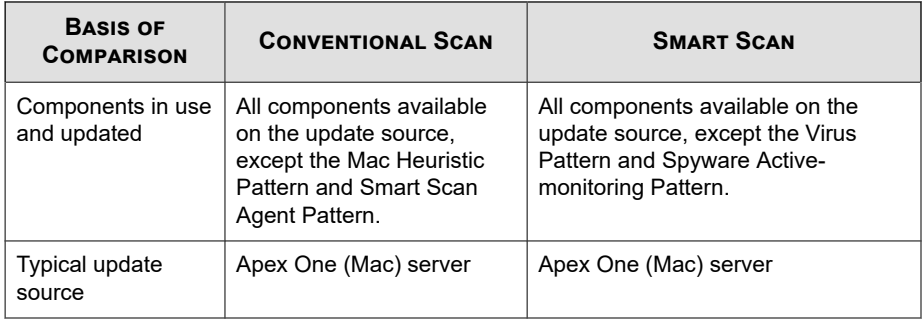

# **Switching from Smart Scan to Conventional Scan**

The following table provides other considerations when switching agents to conventional scan.

| <b>CONSIDERATION</b>                   | <b>DETAILS</b>                                                                                                    |  |
|----------------------------------------|----------------------------------------------------------------------------------------------------|--|
| Number of Security<br>Agents to switch | Switching a relatively small number of Security Agents at a<br>time allows efficient use of the Apex One (Mac) server and<br>Smart Protection Server resources. These servers can<br>perform other critical tasks while Security Agents change<br>their scan methods. |  |
| Timing                                 | When switching back to conventional scan, Security Agents<br>will likely download the full version of the Virus Pattern and<br>Spyware-active Monitoring Pattern from the Apex One (Mac)<br>server. These pattern files are only used by conventional<br>scan agents. |  |
|                                        | Consider switching during off-peak hours to ensure the<br>download process finishes within a short amount of time.<br>Also consider switching when no Security Agent is scheduled<br>to update from the server.                                                       |  |

**Table 21-2. Considerations When Switching to Conventional Scan**

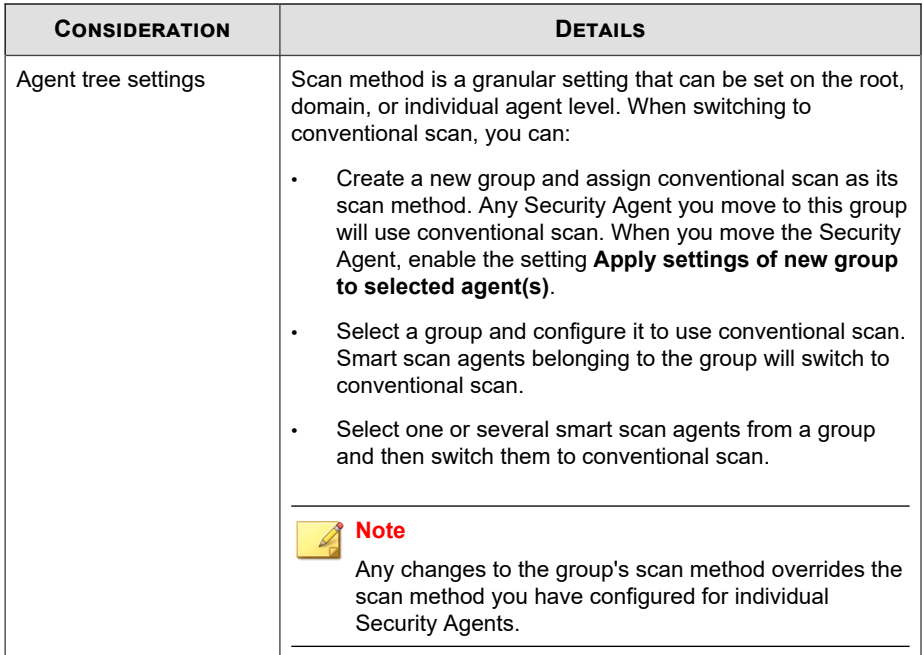

# **Switching from Conventional Scan to Smart Scan**

If you are switching Security Agents from conventional scan to smart scan, ensure that you have set up Smart Protection Services on the Apex One server. For details, see the Apex One documentation.

The following table provides other considerations when switching Security Agent to smart scan.

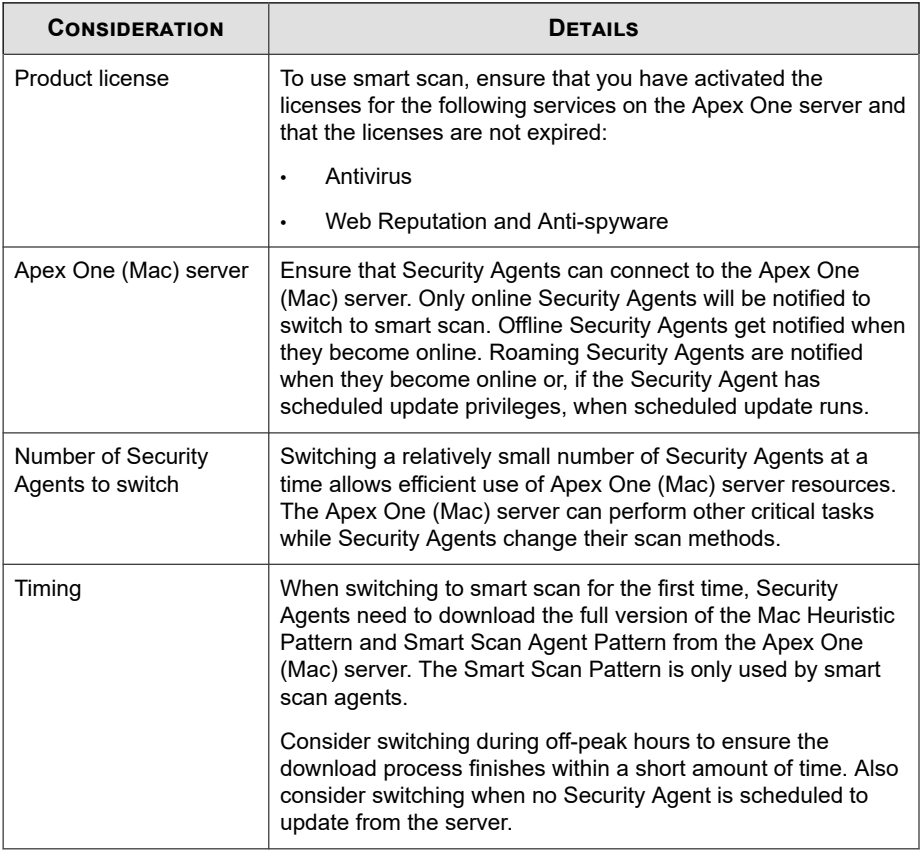

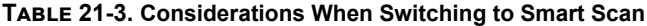

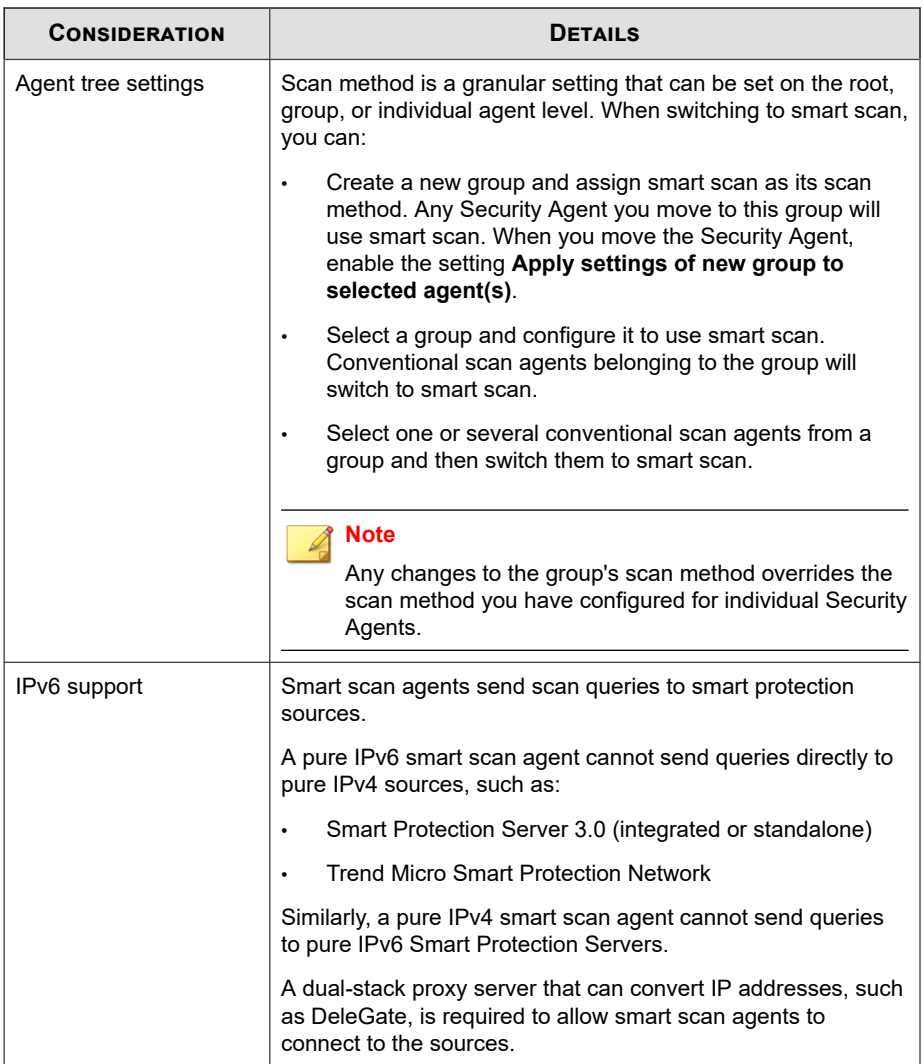

# **Scan Types**

Apex One (Mac) provides the following scan types to protect endpoints from security risks:

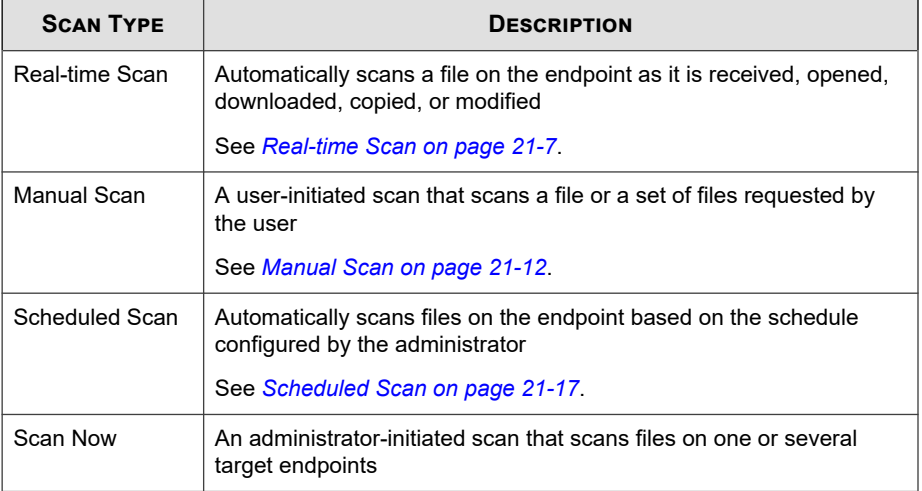

# **Real-time Scan**

Real-time Scan is a persistent and ongoing scan. Each time a file is received, opened, downloaded, copied, or modified, Real-time Scan scans the file for security risks. If Apex One (Mac) does not detect a security risk, the file remains in its location and users can proceed to access the file. If Apex One (Mac) detects a security risk, it displays a notification message, showing the name of the infected file and the specific security risk.

Configure and apply Real-time Scan settings to one or several agents and groups, or to all Security Agents that the server manages.

## **Configuring Real-time Scan Settings**

#### **Procedure**

- **1.** Select the check box to enable Real-time Scan.
- **2.** Click the **Target** tab to configure file activities and scan settings.

For more information, see *Real-time Scan: Target Tab on page 21-8*.

**3.** Click the **Action** tab to configure the scan actions Apex One (Mac) performs on detected security threats.

For more information, see *[Real-time Scan: Action Tab on page 21-9](#page-330-0)*.

### **Real-time Scan: Target Tab**

### **Procedure**

- **1.** Under **User Activity on Files**, choose activities on files that will trigger Real-time Scan. Select from the following options:
	- **Scan files being created/modified**: Scan new files introduced into the endpoint (for example, after downloading a file) or files being modified
	- **Scan files being retrieved/executed:** Scan files as they are opened
	- **Scan files being created/modified and retrieved/executed**
	- **Scan files being created/modified/executed**

For example, if the third option is selected, a new file downloaded to the endpoint will be scanned and stays in its current location if no security risk is detected. The same file will be scanned when a user opens the file and, if the user modified the file, before the modifications are saved.

- **2.** Under **Scan Settings**, select one or more from the following options:
	- **Scan compressed files**: Scan individual files within an archive file

For more information, see *[Supported Compressed File Types on page 21-10](#page-331-0)*.

<span id="page-330-0"></span>• **Scan network drive**: Scan directories physically located on other endpoints, but mapped to the local endpoint

## **Real-time Scan: Action Tab**

On the **Actions** tab, configure the scan actions Apex One (Mac) performs on detected security threats.

### **Procedure**

**1.** Under **Action**, specify the scan actions.

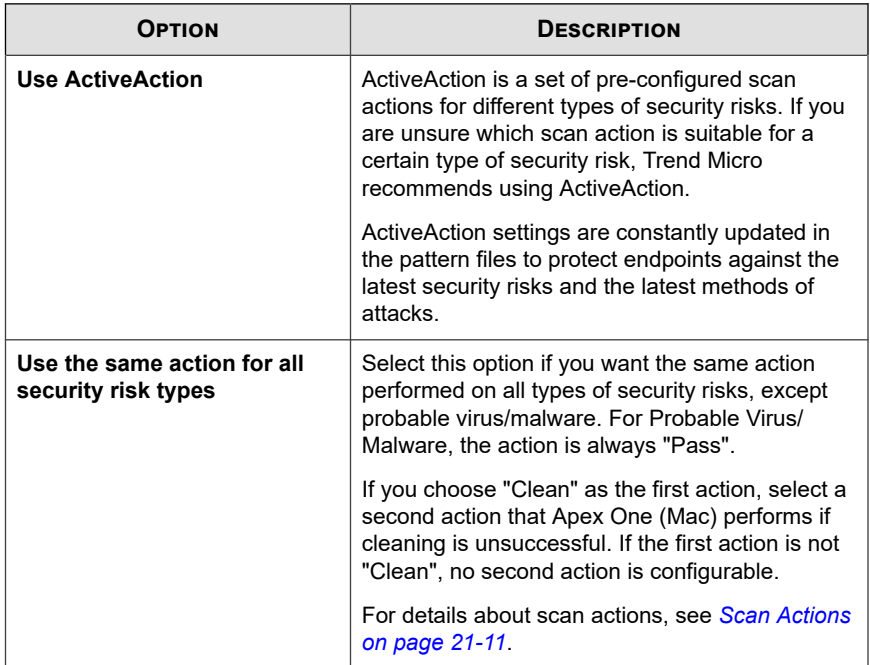

<span id="page-331-0"></span>**2.** Select **Display a notification message on the agent endpoint when virus/ malware is detected** to display a notification message when Apex One (Mac) detects a security risk during Real-time Scan.

## **Supported Compressed File Types**

Apex One (Mac) supports the following compression types.

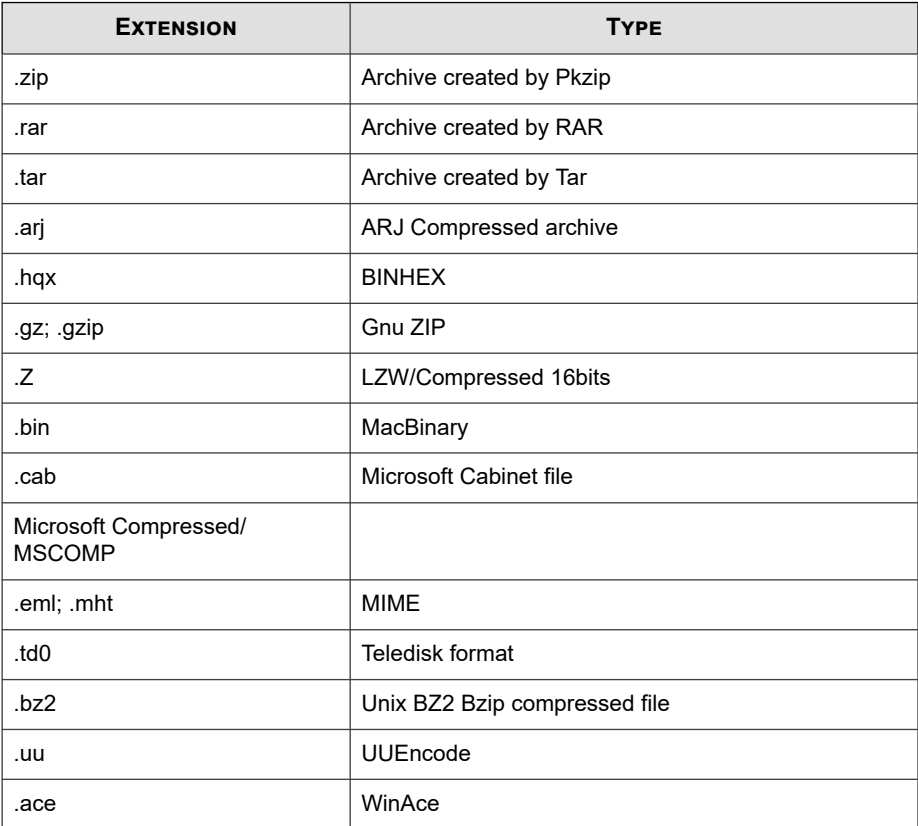

## <span id="page-332-0"></span>**Scan Actions**

Specify the action Apex One (Mac) performs when a particular scan type detects a security risk.

The action Apex One (Mac) performs depends on the scan type that detected the security risk. For example, when Apex One (Mac) detects a security risk during Manual Scan (scan type), it cleans (action) the infected file.

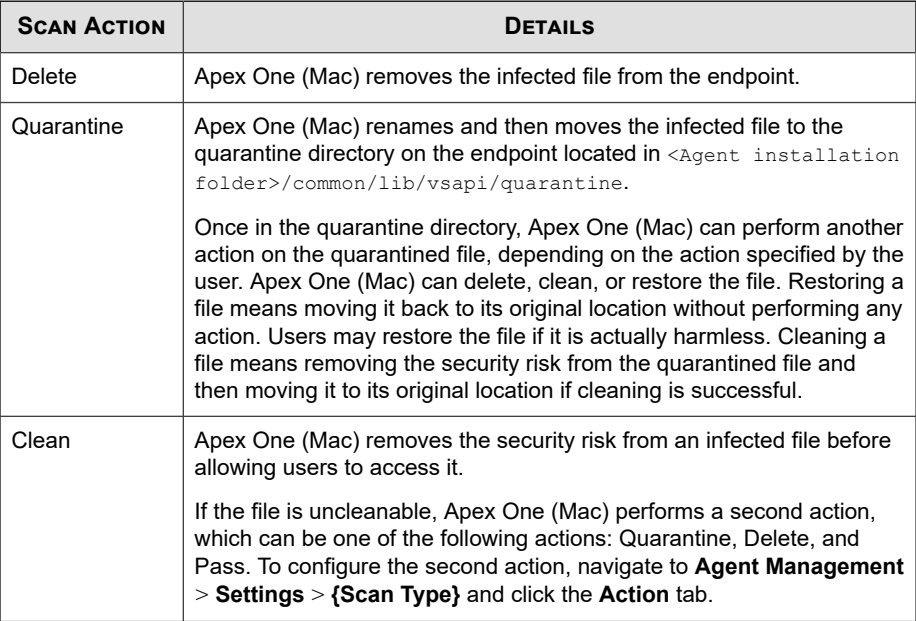

The following are the actions Apex One (Mac) can perform against security risks:

<span id="page-333-0"></span>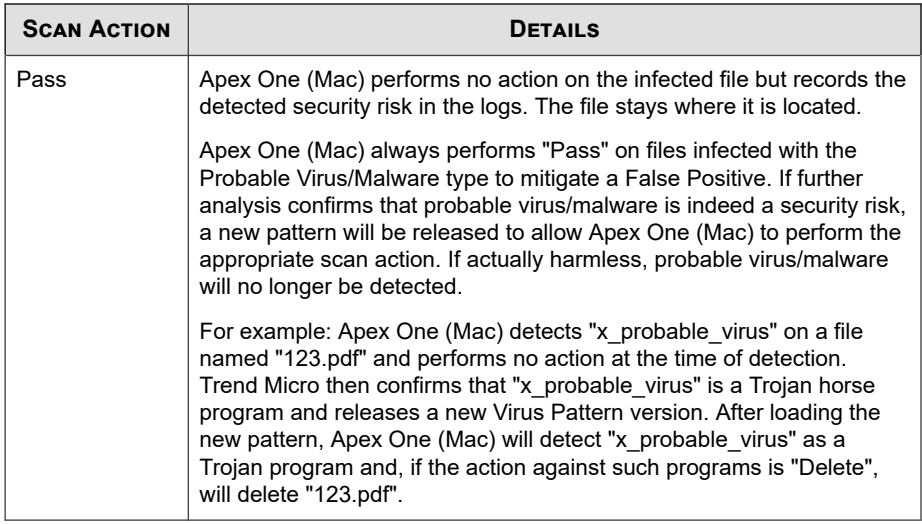

## **Manual Scan**

Manual Scan is an on-demand scan and starts immediately after a user runs the scan on the agent console. The time it takes to complete scanning depends on the number of files to scan and the endpoint's hardware resources.

Configure and apply Manual Scan settings to one or several Security Agents and groups, or to all Security Agents that the server manages.

## **Configuring Manual Scan Settings**

### **Procedure**

**1.** Click the **Target** tab to configure the general scan and CPU usage settings.

For more information, see *[Manual Scan: Target Tab on page 21-13](#page-334-0)*.

**2.** Click the **Action** tab to configure the scan actions Apex One (Mac) performs on detected security threats.

<span id="page-334-0"></span>For more information, see *[Manual Scan: Action Tab on page 21-14](#page-335-0)*.

### **Manual Scan: Target Tab**

### **Procedure**

- **1.** In the **Files to Scan** section, select from the following:
	- **All scannable files**: Includes all scannable files. Unscannable files are password protected files, encrypted files, or files that exceed the user-defined scanning restrictions.

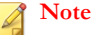

Scanning every file requires a lot of time and resources and might be redundant in some situations. Therefore, you might want to limit the amount of files the Security Agent includes in the scan.

• **Scan only Mach-O files**: Only scan Mach-O files on endpoints. Apex One (Mac) Security Agents do not scan other file types for malware.

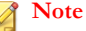

If you select this option, you must enable the smart scan feature to ensure protection against the latest malware attacks targeting OS X and macOS platforms.

- **2.** Under **Scan Settings**, select one or more from the following options:
	- **Scan compressed files**: Scan individual files within an archive file

For more information, see *[Supported Compressed File Types on page 21-10](#page-331-0)*.

- **Scan network drive**: Scan directories physically located on other endpoints, but mapped to the local endpoint
- **Scan Time Machine**: Only scan files on Time Machine drives

## <span id="page-335-0"></span>**Note**

After enabling the **Scan Time Machine** option for Manual and Scheduled Scan, Apex One (Mac) can only detect malware threats but not take any action (clean, quarantine, or delete) due to a permission limitation in Mac OS. Configured scan actions display as unsuccessful in the product logs.

- **3.** In the **CPU Usage** section, configure the required settings.
	- **High**: No pausing between scans
	- **Low**: Pause between file scans if CPU consumption is higher than 20%, and do not pause if 20% or lower

### **Manual Scan: Action Tab**

On the **Actions** tab, configure the scan actions Apex One (Mac) performs on detected security threats.

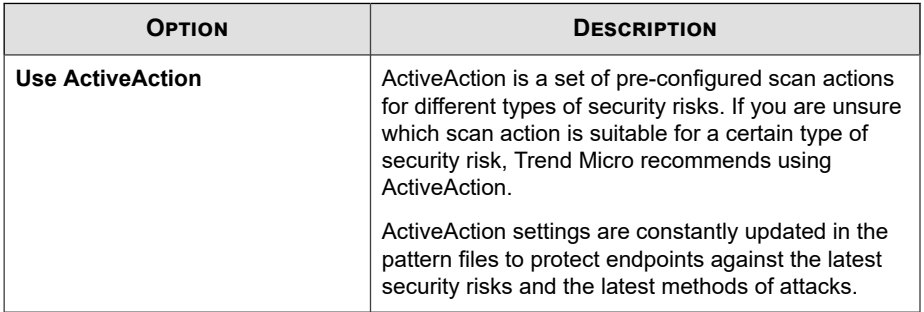

**21-14**

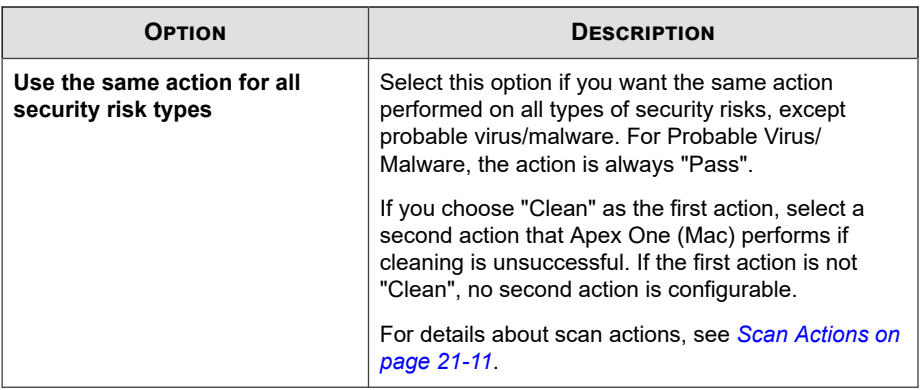

# **Supported Compressed File Types**

Apex One (Mac) supports the following compression types.

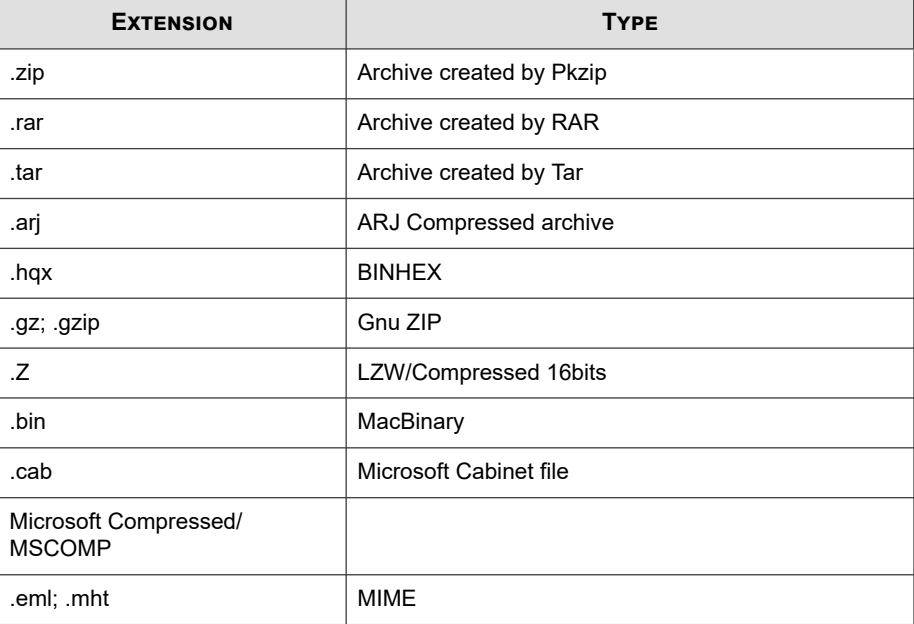

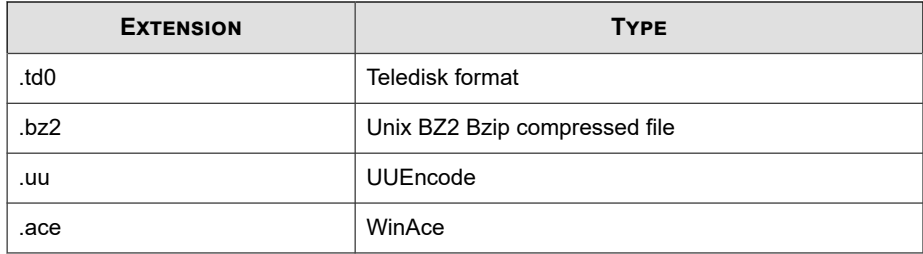

## **Scan Actions**

Specify the action Apex One (Mac) performs when a particular scan type detects a security risk.

The action Apex One (Mac) performs depends on the scan type that detected the security risk. For example, when Apex One (Mac) detects a security risk during Manual Scan (scan type), it cleans (action) the infected file.

The following are the actions Apex One (Mac) can perform against security risks:

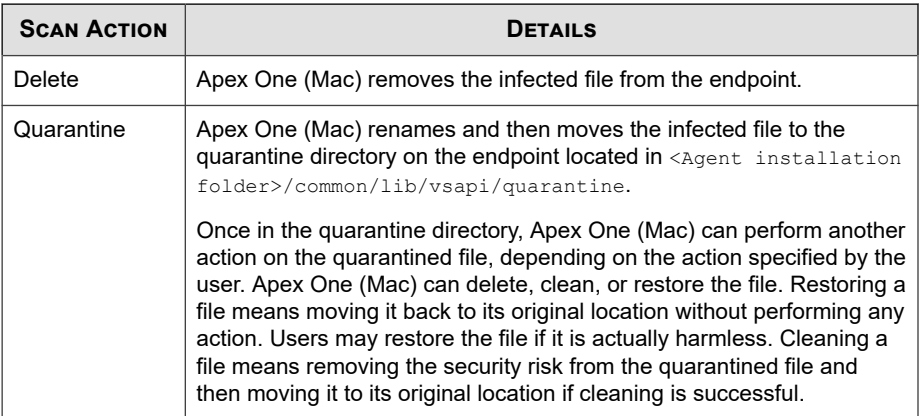

**21-16**

<span id="page-338-0"></span>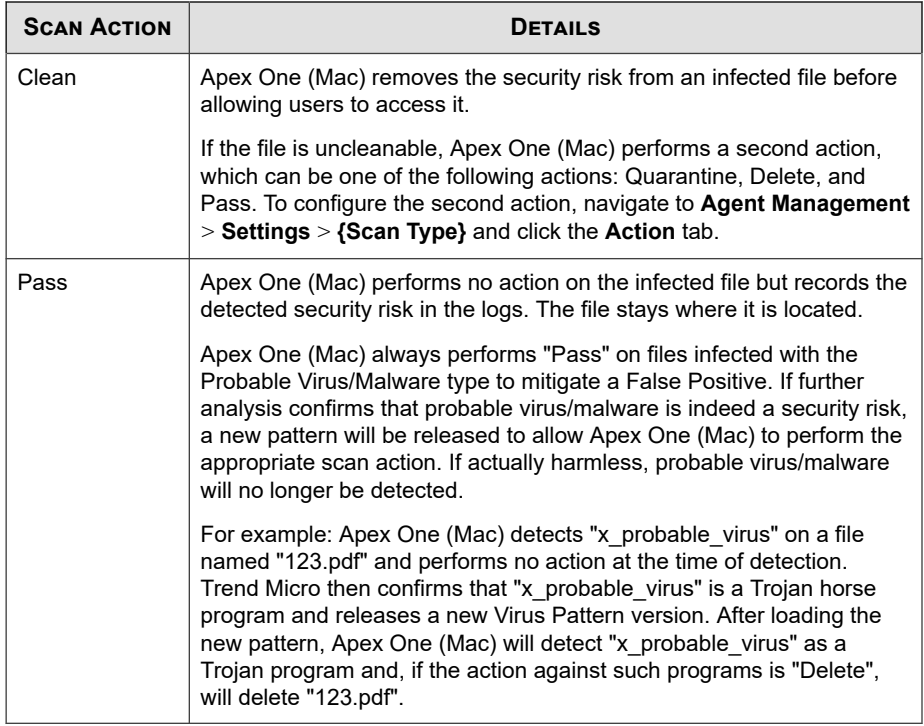

# **Scheduled Scan**

Scheduled Scan runs automatically on the appointed date and time. Use Scheduled Scan to automate routine scans on the Security Agent and improve scan management efficiency.

Configure and apply Scheduled Scan settings to one or several Security Agents and groups, or to all Security Agents that the server manages.

## **Configuring Scheduled Scan Settings**

### **Procedure**

- 1. Select the check box to enable Scheduled Scan.
- **2.** Click the **Target** tab to configure the general scan and CPU usage settings, and the scan schedule.

For more information, see *Scheduled Scan: Target Tab on page 21-18*.

**3.** Click the **Action** tab to configure the scan actions Apex One (Mac) performs on detected security threats.

For more information, see *[Scheduled Scan: Action Tab on page 21-19](#page-340-0)*.

### **Scheduled Scan: Target Tab**

### **Procedure**

**1.** Under **Schedule**, configure how often (daily, weekly, or monthly) and what time Scheduled Scan will run.

For monthly Scheduled Scans, if you selected the 29th, 30th, or 31st day and a month does not have this day, Apex One (Mac) runs Scheduled Scan on the last day of the month.

- **2.** In the **Files to Scan** section, select from the following:
	- **All scannable files**: Includes all scannable files. Unscannable files are password protected files, encrypted files, or files that exceed the user-defined scanning restrictions.

### **Note**

Scanning every file requires a lot of time and resources and might be redundant in some situations. Therefore, you might want to limit the amount of files the Security Agent includes in the scan.

- <span id="page-340-0"></span>File types scanned by IntelliScan: Only scan files known to potentially harbor malicious code, including files disguised by a harmless extension name.
- **Specify path or full path** : Manually specify the files or directories to scan. For example, /Shared/Files/mytext.txt or /Shared/Files.
- **3.** Under **Scan Settings**, select one or more from the following options:
	- **Scan compressed files**: Scan individual files within an archive file

For more information, see *[Supported Compressed File Types on page 21-10](#page-331-0)*.

**Scan Time Machine**: Only scan files on Time Machine drives

### **Note**

After enabling the **Scan Time Machine** option for Manual and Scheduled Scan, Apex One (Mac) can only detect malware threats but not take any action (clean, quarantine, or delete) due to a permission limitation in Mac OS. Configured scan actions display as unsuccessful in the product logs.

- **4.** In the **CPU Usage** section, configure the required settings.
	- **High**: No pausing between scans
	- **Low**: Pause between file scans if CPU consumption is higher than 20%, and do not pause if 20% or lower

### **Scheduled Scan: Action Tab**

On the **Actions** tab, configure the scan actions Apex One (Mac) performs on detected security threats.

### **Procedure**

**1.** Under **Action**, specify the scan actions.

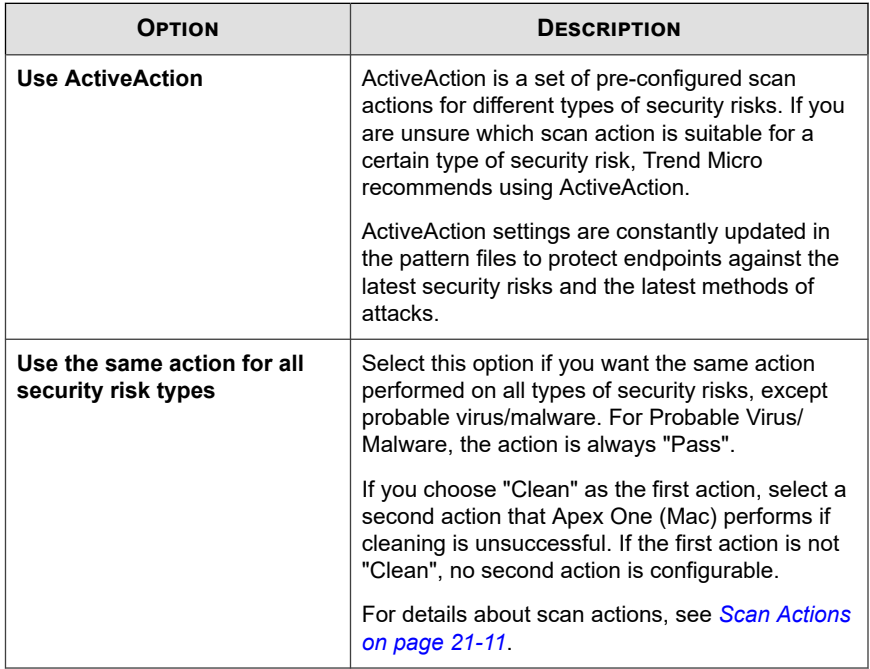

**2.** Under **Scheduled Scan Privileges**, specify whether users can postpone or skip a scheduled scan.

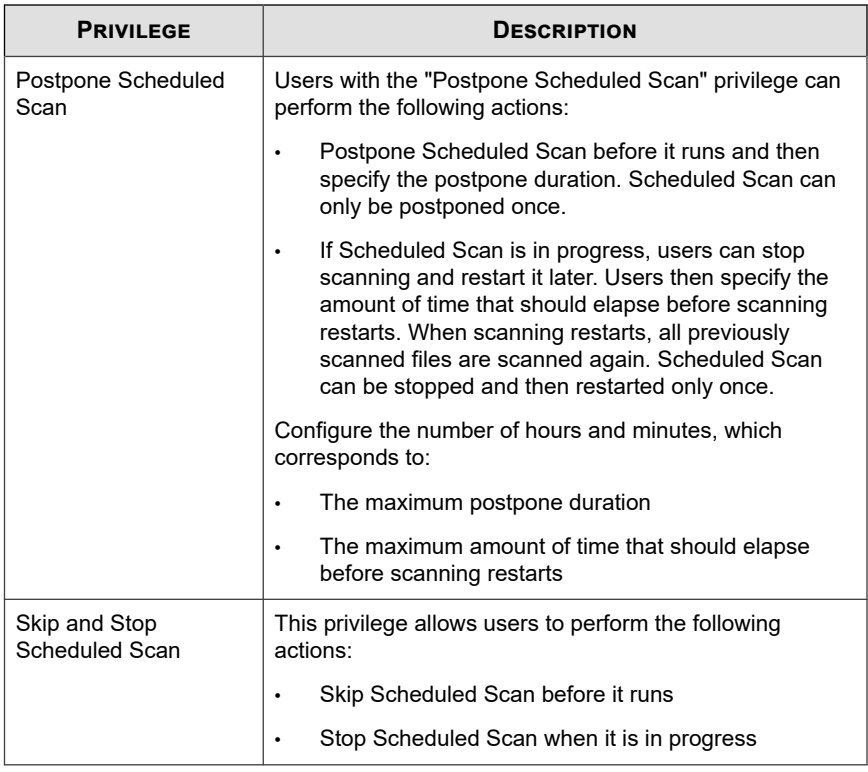

**3.** Under **Scheduled Scan Settings**, specify the notification and battery power settings.

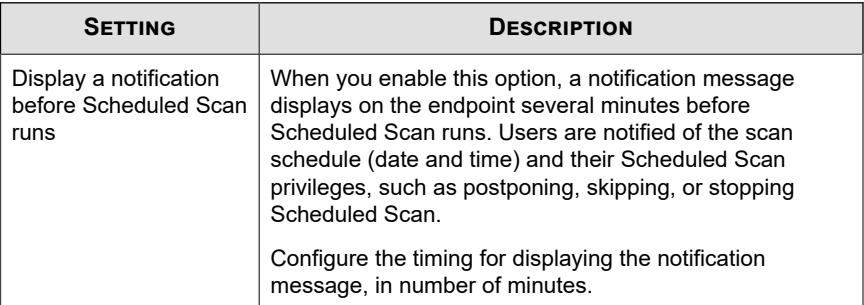

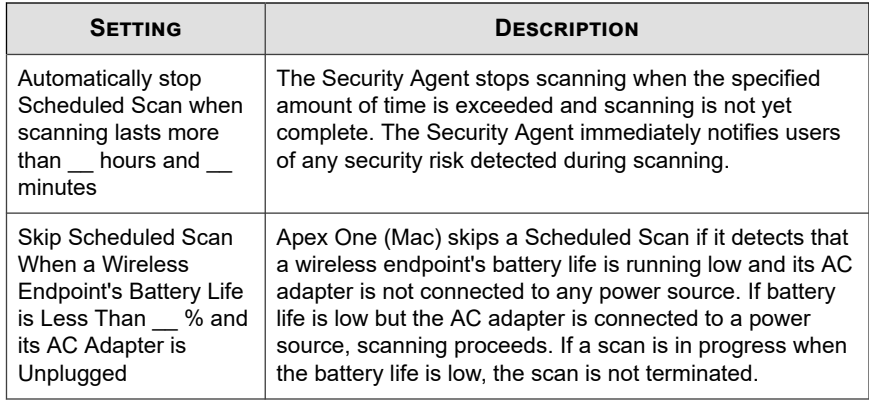

# **Supported Compressed File Types**

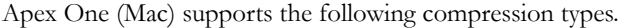

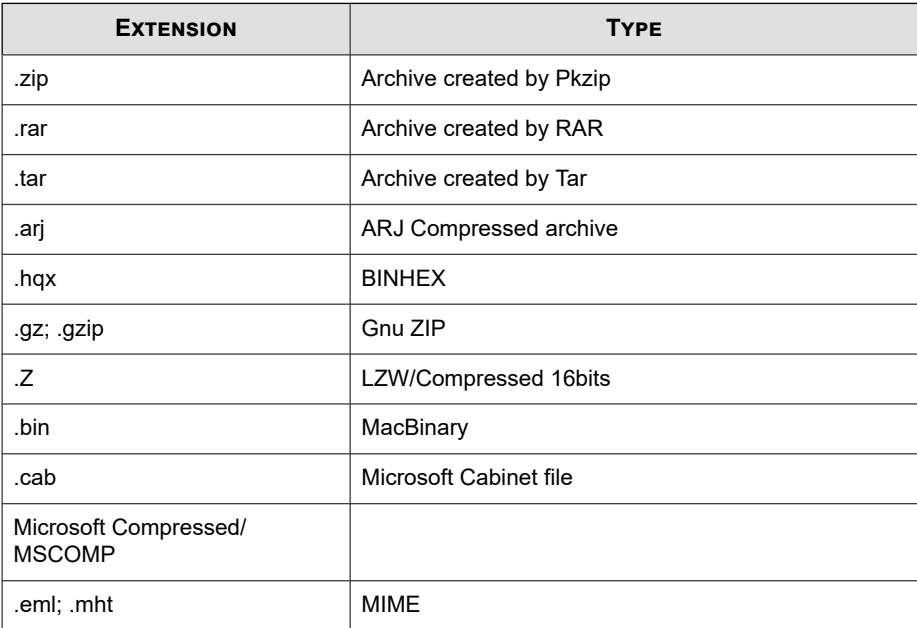

**21-22**

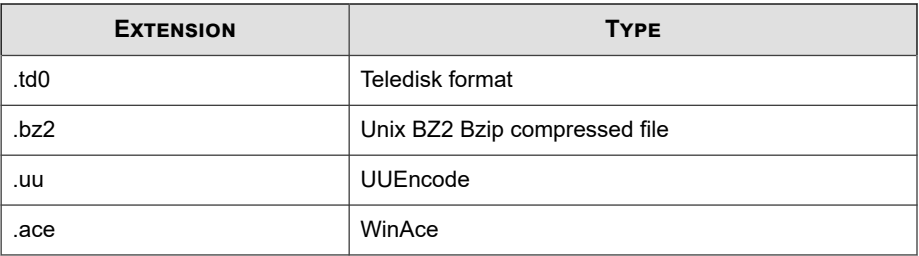

## **Scan Actions**

Specify the action Apex One (Mac) performs when a particular scan type detects a security risk.

The action Apex One (Mac) performs depends on the scan type that detected the security risk. For example, when Apex One (Mac) detects a security risk during Manual Scan (scan type), it cleans (action) the infected file.

The following are the actions Apex One (Mac) can perform against security risks:

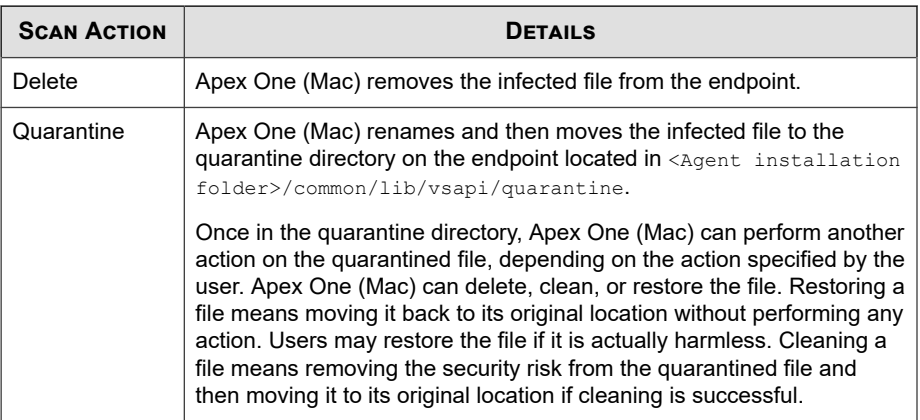

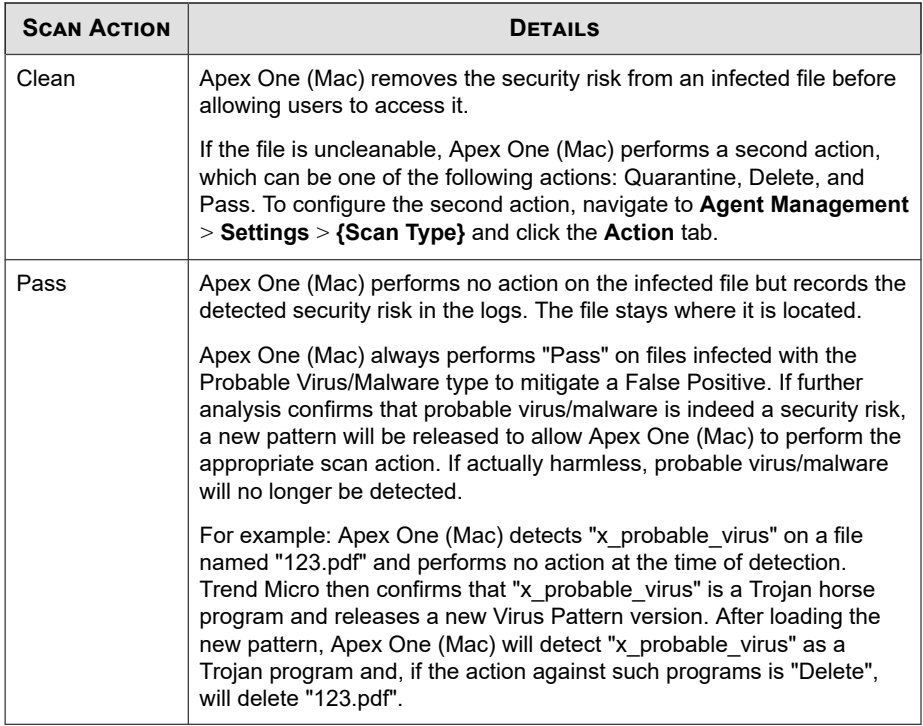

# **Cache Settings for Scans**

Each time scanning runs, the agent checks the modified files cache to see if a file has been modified since the last agent startup.

- If a file has been modified, the agent scans the file and adds it to the scanned files cache.
- If a file has not been modified, the agent checks if the file is in the scanned files cache.
	- If the file is in the scanned files cache, the agent skips scanning the file.
	- If the file is not in the scanned files cache, the agent checks the approved files cache.

<span id="page-346-0"></span>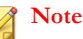

The approved files cache contains files that Apex One (Mac) deems trustworthy. Trustworthy files have been scanned by successive versions of the pattern and declared threat-free each time, or threat-free files that have remained unmodified for an extended period of time.

- If the file is in the approved files cache, the agent skips scanning the file.
- If the file is not in the approved files cache, the agent scans the file and adds it to the scanned files cache.

All or some of the caches are cleared whenever the scan engine or pattern is updated.

If scans are run frequently and many files hit the caches, the scanning time reduces significantly.

If scans are seldom run, disable the caches so that files can be checked for threats with each scan.

# **Scan Exclusions**

Configure scan exclusions to increase the scanning performance and skip scanning files that are known to be harmless. When a particular scan type runs, Apex One (Mac) checks the scan exclusion list to determine which files on the endpoint will be excluded from scanning.

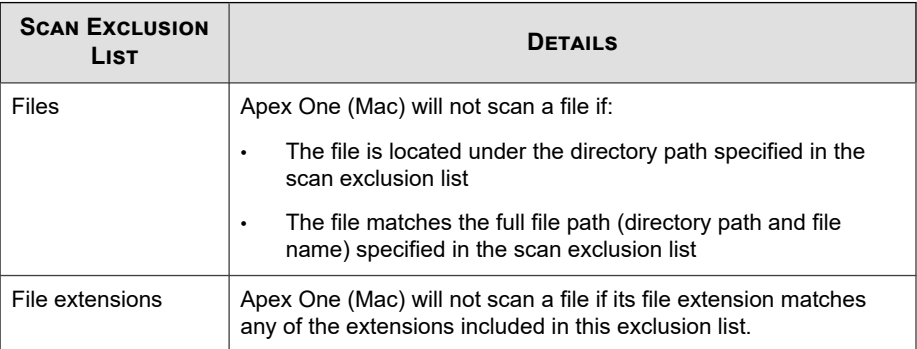

# **Configuring Scan Exclusion Lists**

For details about Scan Exclusion Lists, see *[Scan Exclusions on page 21-25](#page-346-0)*.

### **Procedure**

- **1.** Select the check box to enable scan exclusion.
- **2.** To configure the **Scan Exclusion List (Files)**:
	- a. Type a full file path or directory path and click **Add**.

Reminders:

- It is not possible to type only a file name.
- You can specify a maximum of 64 paths. See the following table for examples.

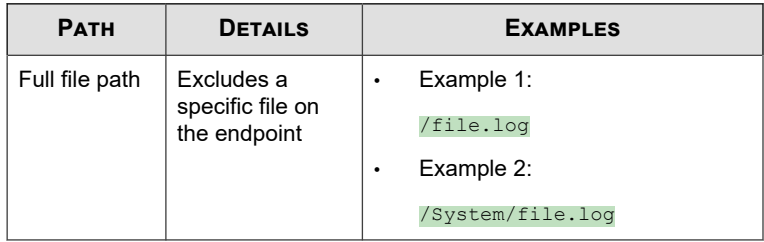

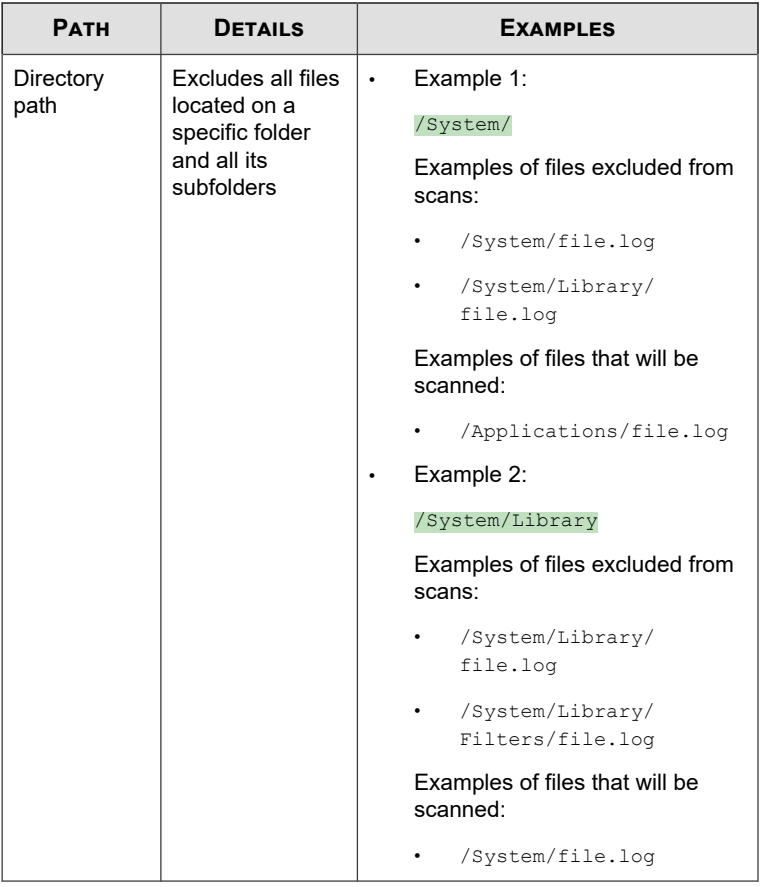

• Use the asterisk wildcard (\*) in place of folder names.

See the following table for examples.

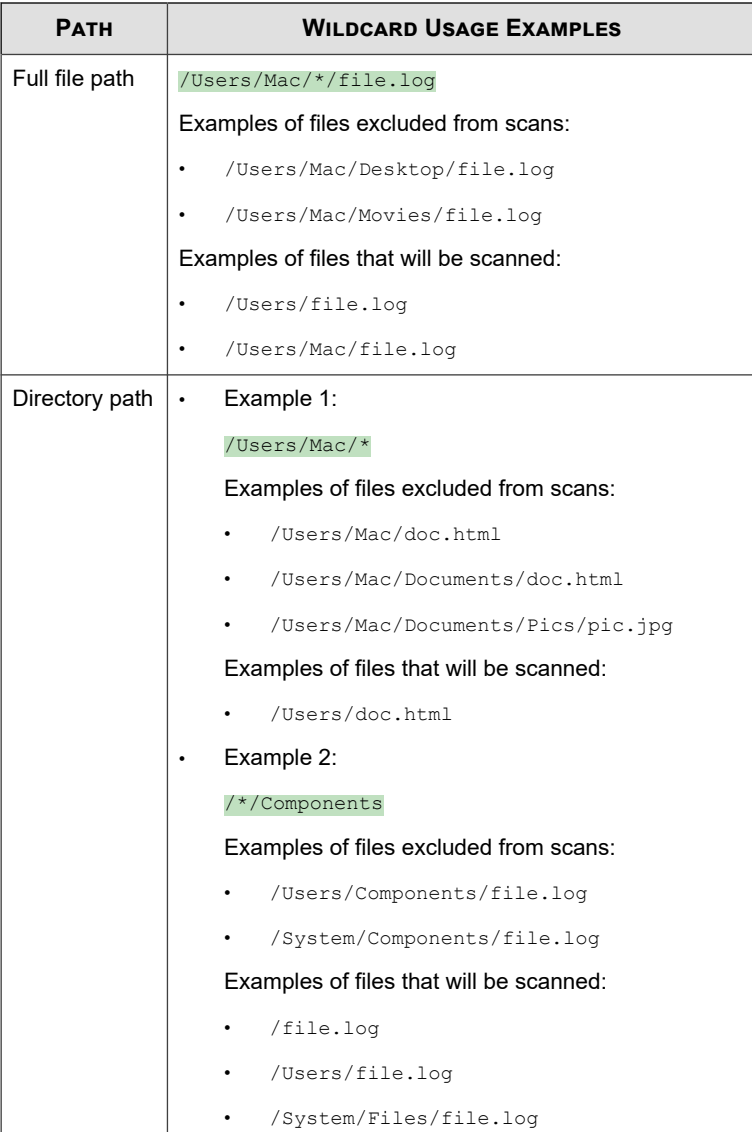

- Partial matching of folder names is not supported. For example, it is not possible to type /Users/\*user/temp to exclude files on folder names ending in "user", such as "end\_user" or "new\_user".
- b. To delete a path, select it and click **Remove**.
- **3.** To configure the **Scan Exclusion List (File Extensions)**:
	- a. Type a file extension without a period (.) and click **Add**. For example, type pdf. You can specify a maximum of 64 file extensions.
	- b. To delete a file extension, select it and click **Remove**.

# **Agent Self-protection**

The agent self-protection feature prevents other programs and even the user from modifying or deleting files that the Security Agent uses.

When you enable **Protect files used by the agent** and the Security Agent is running on an endpoint, Apex One (Mac) locks the following files and folders:

- /Library/Application Support/TrendMicro/common
- /Library/Application Support/TrendMicro/Kext
- /Library/Application Support/TrendMicro/TmccMac
- /Library/Application Support/TrendMicro/TmccUpdate
- /Library/Application Support/TrendMicro/Plug-in
- /Library/Application Support/TrendMicro/Tools
- /Library/LaunchDaemons/com.trendmicro.icore.\*
- /Library/LaunchDaemons/com.trendmicro.tmsm.plugin.plist
- /Library/LaunchDaemons/com.trendmicro.tmsm.launcher.plist
- /Application/TrendMicroSecurity.app

<span id="page-351-0"></span>**Note**

Apex One (Mac) allows files to be added in the /Library/Application Support/ TrendMicro/Tools folder, files cannot be deleted from the folder.

# **Agent Updates**

To ensure that Security Agents stay protected from the latest security risks, update agent components regularly. Also update Security Agents with severely out-of-date components and whenever there is an outbreak. Components become severely out-ofdate when the Security Agent is unable to update from the Apex One (Mac) server or the ActiveUpdate server for an extended period of time.

### **Agent Update Methods**

There are several ways to update Security Agents.

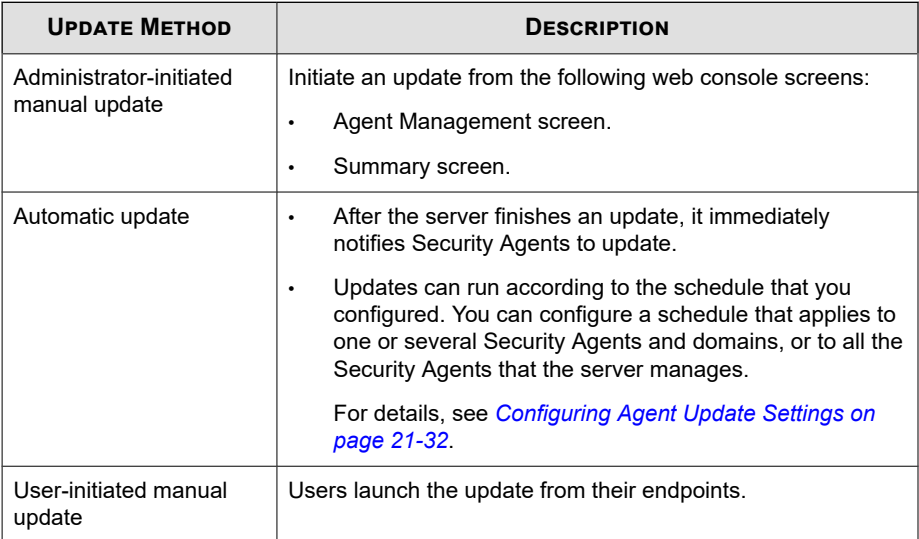

### **Agent Update Source**

By default, Security Agents download components from the Apex One (Mac) server. In addition to components, Security Agents also receive updated configuration files when

<span id="page-352-0"></span>updating from the Apex One (Mac) server. Security Agents need the configuration files to apply new settings. Each time you modify Apex One (Mac) settings on the web console, the configuration files change.

Before updating the Security Agents, check if the Apex One (Mac) server has the latest components.

Configure one, several, or all Security Agents to download from the Trend Micro ActiveUpdate server if the Apex One (Mac) server is unavailable.

For details, see *[Configuring Agent Update Settings on page 21-32](#page-353-0)*.

#### **Note**

If an agent only has an IPv6 address, read the IPv6 limitations for agent updates in *Pure IPv6 Agent Limitations on page 21-31*.

### **Agent Update Notes and Reminders**

- Security Agents can use proxy settings during an update. Proxy settings are configured on the agent console.
- During an update, the Security Agent icon on the menu bar of the endpoint indicates that the product is updating. If an upgrade to the Security Agent program is available, Security Agents update and then upgrade to the latest program version or build. Users cannot run any task from the console until the update is complete.
- Access the Summary screen to check if all Security Agents have been updated.

## **Pure IPv6 Agent Limitations**

The following table lists the limitations when Security Agents only have an IPv6 address.

#### **Table 21-4. Pure IPv6 Agent Limitations**

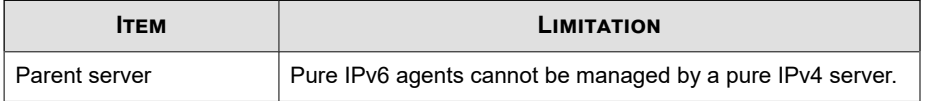

<span id="page-353-0"></span>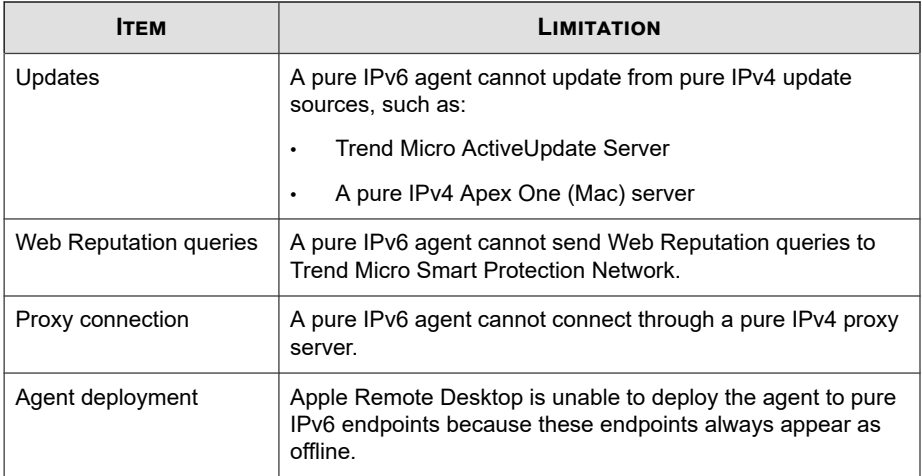

Most of these limitations can be overcome by setting up a dual-stack proxy server that can convert between IPv4 and IPv6 addresses (such as DeleGate). Position the proxy server between the agents and the entities to which they connect.

# **Configuring Agent Update Settings**

For a detailed explanation of agent updates, see *[Agent Updates on page 21-30](#page-351-0)*.

### **Procedure**

**1.** Select **Agents download updates from the Trend Micro ActiveUpdate server when unable to connect to the Apex One (Mac) server** to allow agents to download updates from the Trend Micro ActiveUpdate server.

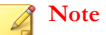

If a Security Agent only has an IPv6 address, read the IPv6 limitations for agent updates in *[Pure IPv6 Agent Limitations on page 21-31](#page-352-0)*.

**2.** Select **Agents can update the components but not upgrade the agent program or install hot fixes** to allow component updates to proceed but prevents agent upgrade.

- **3.** To set up scheduled updates, complete the following steps:
	- a. Select **Enable scheduled update**.
	- b. Configure the schedule.
	- c. If you select **Daily** or **Weekly**, specify the time of the update and the time period the Apex One (Mac) server will notify Security Agents to update components. For example, if the start time is 12pm and the time period is 2 hours, the server randomly notifies all online Security Agents to update components from 12pm until 2pm. This setting prevents all online Security Agents from simultaneously connecting to the server at the specified start time, significantly reducing the amount of traffic directed to the server.

# **Web Reputation**

Web reputation technology tracks the credibility of web domains by assigning a reputation score based on factors such as a website's age, historical location changes, and indications of suspicious activities discovered through malware behavior analysis. It will then continue to scan sites and block users from accessing infected ones.

Security Agents send queries to smart protection sources to determine the reputation of websites that users are attempting to access. A website's reputation is correlated with the specific web reputation policy enforced on the endpoint. Depending on the policy in use, the Security Agents will either block or allow access to the website.

#### **Note**

This feature supports the latest Safari™, Mozilla™ Firefox™, and Google Chrome™ browsers.

## **Configuring Web Reputation Settings**

Web Reputation settings include policies that dictate whether Apex One (Mac) will block or allow access to a website. To determine the appropriate policy to use, Apex One (Mac) checks the location of the Security Agent. The location of a Security Agent is

"internal" if the Security Agent can connect to the Apex One (Mac) server. Otherwise, the location for the Security Agent is "external".

### **Procedure**

- **1.** To configure a policy for external Security Agents:
	- a. Click the **External Agents** tab.
	- b. Select **Enable Web Reputation policy**.

When the policy is enabled, external Security Agents send web reputation queries to the Smart Protection Network.

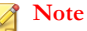

If an agent only has an IPv6 address, read the IPv6 limitations for Web Reputation queries in *[Pure IPv6 Agent Limitations on page 21-31](#page-352-0)*.

c. Select from the available web reputation security levels: **High**, **Medium** or **Low**

### **Note**

The security levels determine whether Apex One (Mac) will allow or block access to a URL. For example, if you set the security level to Low, Apex One (Mac) only blocks URLs that are known to be web threats. As you set the security level higher, the web threat detection rate improves but the possibility of false positives also increases.

- d. To submit web reputation feedback, click the URL provided. The Trend Micro Web Reputation Query system opens in a browser window.
- **2.** To configure a policy for internal Security Agents:
	- a. Click the **Internal Agents** tab.
	- b. Select **Enable Web Reputation policy**.

When the policy is enabled, internal Security Agents send web reputation queries to:

**21-34**

- Smart Protection Servers if the **Send queries to Smart Protection Servers** option is enabled.
- Smart Protection Network if the **Send queries to Smart Protection Servers** option is disabled.

### **Note**

If an agent only has an IPv6 address, read the IPv6 limitations for Web Reputation queries in *[Pure IPv6 Agent Limitations on page 21-31](#page-352-0)*.

- c. Select **Send queries to Smart Protection Servers** if you want internal Security Agents to send web reputation queries to Smart Protection Servers.
	- If you enable this option, Security Agents refer to the same smart protection source list used by Apex One Security Agents to determine the Smart Protection Servers to which they send queries.
	- If you disable this option, Security Agents send web reputation queries to Smart Protection Network. Endpoints must have Internet connection to send queries successfully.
- d. Select from the available web reputation security levels: **High**, **Medium** or **Low**

### **Note**

The security levels determine whether Apex One (Mac) will allow or block access to a URL. For example, if you set the security level to Low, Apex One (Mac) only blocks URLs that are known to be web threats. As you set the security level higher, the web threat detection rate improves but the possibility of false positives also increases.

Security Agents do not block untested websites, regardless of the security level.

- e. To submit web reputation feedback, click the URL provided. The Trend Micro Web Reputation Query system opens in a browser window.
- f. Select whether to allow the Security Agents to send web reputation logs to the server. Allow Security Agents to send logs if you want to analyze URLs being

blocked by Apex One (Mac) and take the appropriate action on URLs you think are safe to access.

# **Configuring the Approved and Blocked URL Lists**

Add websites that you consider safe or dangerous to the approved or blocked list. When Apex One (Mac) detects access to any of these websites, it automatically allows or blocks the access and no longer sends a query to smart protection sources.

#### **Procedure**

- **1.** Access the Apex One (Mac) web console.
- **2.** Navigate to **Agents** > **Global Agent Settings** > **Web Reputation Approved/ Blocked URL List**.
- **3.** Specify a URL in the text box. You can add a wildcard character (\*) anywhere on the URL.

Examples:

- www.trendmicro.com/\* means all pages on the www.trendmicro.com domain.
- \*.trendmicro.com/\* means all pages on any sub-domain of trendmicro.com.

You can type URLs containing IP addresses. If a URL contains an IPv6 address, enclose the address in square brackets.

- **4.** Click **Add to Approved List** or **Add to Blocked List**.
- **5.** To delete an entry, select an option from the **View** drop-down list and click the icon next to a URL.
- **6.** Click **Deploy**.

# **Device Control**

Device Control regulates access to external storage devices and network resources connected to endpoints. Device Control helps prevent data loss and leakage and, combined with file scanning, helps guard against security risks.

You can configure Device Control policies for internal and external agents. Administrators typically configure a stricter policy for external agents.

Policies are granular settings in the agent tree. You can enforce specific policies to agent groups or individual Security Agents. You can also enforce a single policy to all Security Agents.

## **Configuring Device Control Settings**

### **Procedure**

- **1.** Click the **External Agents** tab to configure settings for external agents or the **Internal Agents** tab to configure settings for internal agents.
- **2.** Select **Enable Device Control**.
- **3.** Under **Devices**, select a permission for each storage device.

For details about permissions, see *[Permissions for Storage Devices on page 21-38](#page-359-0)*.

- **4.** (Optional) If the permission for USB storage devices is **Block**, you can configure a list of approved devices under **USB Storage Device Approved List**. Users can access these devices and you can control the level of access using permissions.
	- a. Type the device vendor.
	- b. Type the device model and serial ID.
	- c. Select the permission for the device.

For details about permissions, see *[Permissions for Storage Devices on page 21-38](#page-359-0)*.

<span id="page-359-0"></span>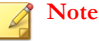

USB storage devices on the approved list must have a higher permission level than the permission setting for USB storage devices in the **Devices** section.

- **5.** Under **Notification**, select the **Display a notification message on the agent endpoint when a new device is detected** option to display a notification when a new storage device is connected to the endpoint. The notification indicates the access permission for the new storage device.
- **6.** Click **Deploy**.

## **Permissions for Storage Devices**

Device Control permissions for storage devices are used when you:

- Allow access to USB storage devices, CD/DVD, SD cards, network drives, and Thunderbolt SATA storage devices. You can grant full access to these devices or limit the level of access.
- Configure the list of approved USB storage devices. Device Control allows you to block access to all USB storage devices, except those that have been added to the list of approved devices. You can grant full access to the approved devices or limit the level of access.

The following table lists the permissions for storage devices.

| <b>PERMISSIONS</b> | <b>FILES ON THE DEVICE</b>                                          | <b>INCOMING FILES</b>                                                                                                   |
|--------------------|---------------------------------------------------------------------|----------------------------------------------------------------------------------------------------|
| Full access        | Permitted operations: Copy,<br>Move, Open, Save, Delete,<br>Execute | Permitted operations: Save,<br>Move, Copy<br>This means that a file can be<br>saved, moved, and copied to the<br>device |

**Table 21-5. Device Control Permissions for Storage Devices**
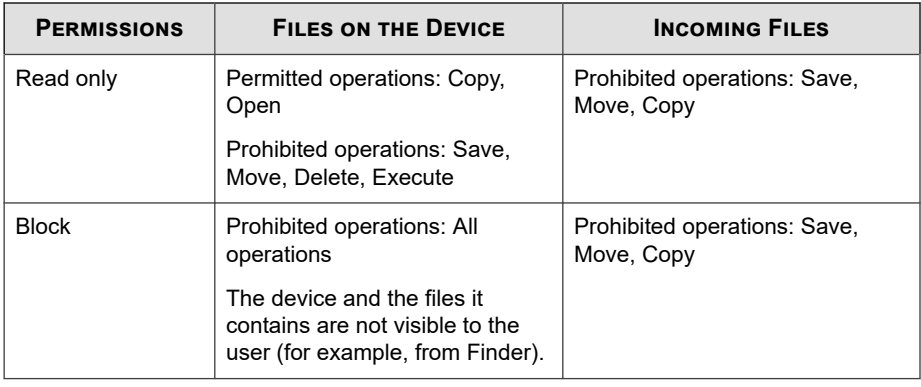

#### **Note**

The read-only permission is not available for network drives.

### **Endpoint Sensor**

Endpoint Sensor is a powerful monitoring and investigation tool used to identify the presence, location, and entry point of threats. Through the use of detailed system event recording and historical analysis, you can perform preliminary investigations to discover hidden threats throughout your network and locate all affected endpoints. Generate root cause analysis reports to understand the nature and activity of the malware since the threat entered the endpoint.

You can also perform detailed investigations through the use of shared IOC files and YARA rules. Detailed investigations conduct in-depth, live searches of endpoints to locate previously unidentified threats and possible Advanced Persistent Threat attacks.

### **Configuring Endpoint Sensor Settings**

#### **Important**

The Endpoint Sensor feature requires special licensing and additional system requirements. Ensure that you have the correct license before deploying Endpoint Sensor policies to endpoints. For more information on how to obtain licenses, contact your support provider.

#### **Procedure**

**21-40**

- **1.** Select **Enable Endpoint Sensor**.
- **2.** Select **Enable event recording** to begin collecting system event logs on the agent endpoint.

Endpoint Sensor uses the real-time event logs to identify at-risk endpoints when performing investigations. After identifying affected Windows endpoints, you can perform an in-depth root cause analysis to better understand possible attack vectors.

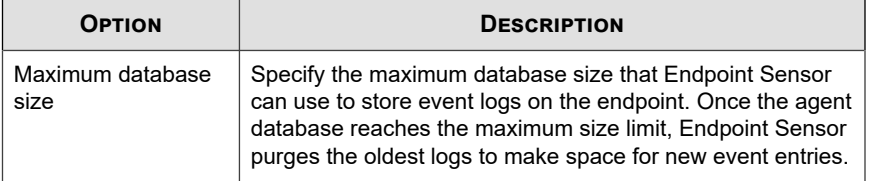

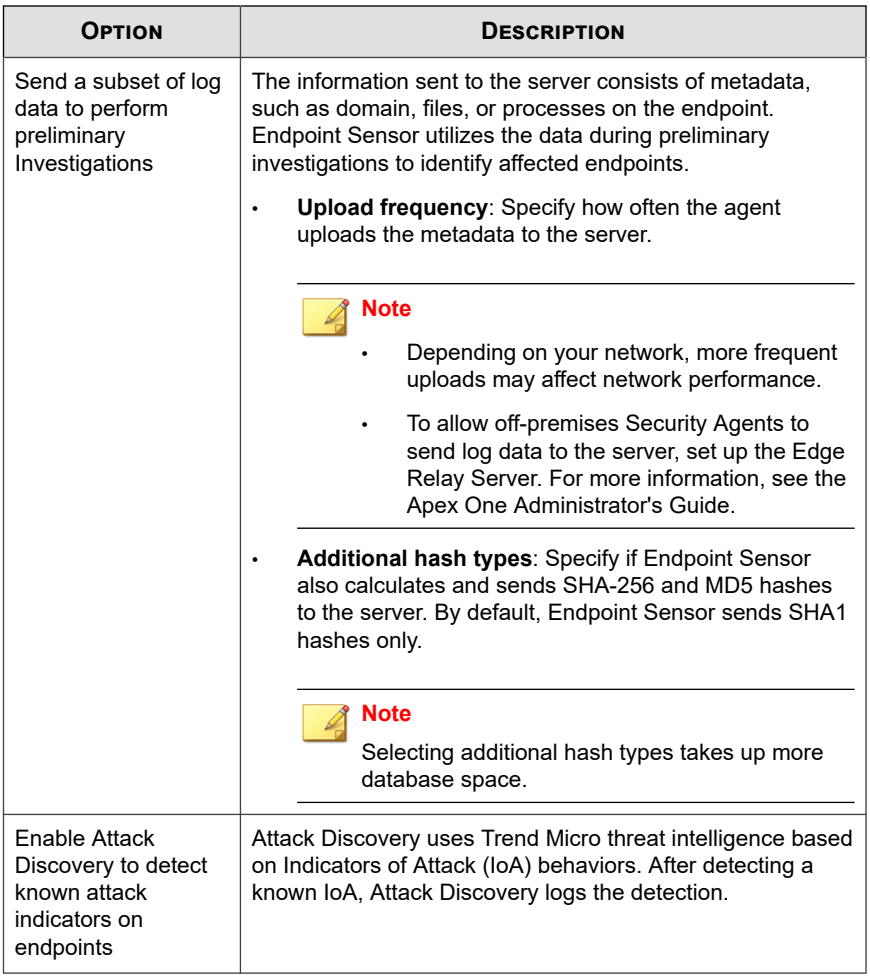

### **Trusted Program List**

You can configure Security Agents to skip scanning of trusted processes during Realtime Scan and event recording. After adding a program to the Trusted Program List, the Security Agent does not subject the program or any processes initiated by the program to Real-time Scan and event recording. Add trusted programs to the Trusted Program List to improve the performance of scanning on endpoints.

#### **Note**

You can add files to the Trusted Program List if the following requirements are met:

- The file is not located in the system directory.
- The file has a valid digital signature.

After adding a program to the Trusted Program List, the Security Agent automatically excludes the program from the following:

- Real-time Scan file checking
- Real-time Scan process scanning
- Event recording

### **Configuring the Trusted Program List**

The Trusted Program List excludes programs and all child processes called by the program from Real-time Scan.

#### **Procedure**

**21-42**

- **1.** Type the full program path of the program to exclude from the list.
- **2.** Click **+ Add**.
- **3.** To remove a program from the list, click the **Delete** icon.

### **Predictive Machine Learning Settings**

Trend Micro Predictive Machine Learning uses advanced machine learning technology to correlate threat information and perform in-depth file analysis to detect emerging

unknown security risks through digital DNA fingerprinting, API mapping, and other file features. Predictive Machine Learning also performs a behavioral analysis on unknown or low-prevalence processes to determine if an emerging or unknown threat is attempting to infect your network.

Predictive Machine Learning is a powerful tool that helps protect your environment from unidentified threats and zero-day attacks.

To enable this feature, select **Enable Predictive Machine Learning**.

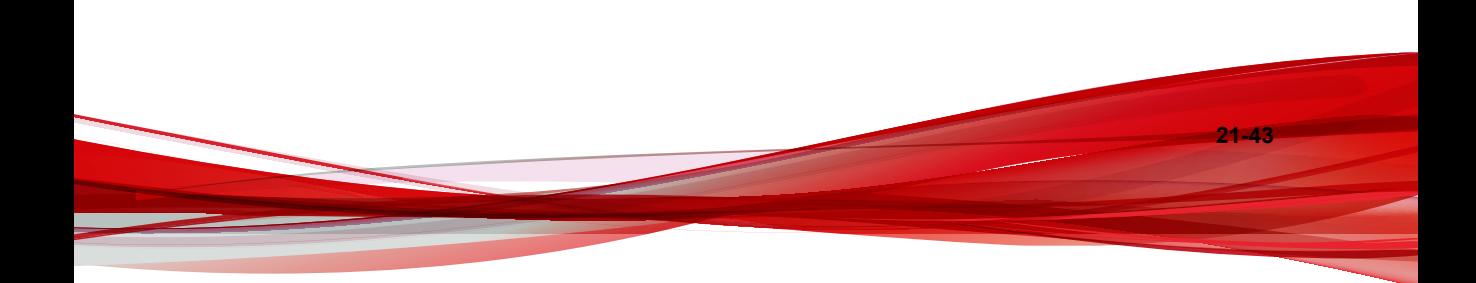

# **Part VIII**

# **Deep Discovery Widgets and Policies**

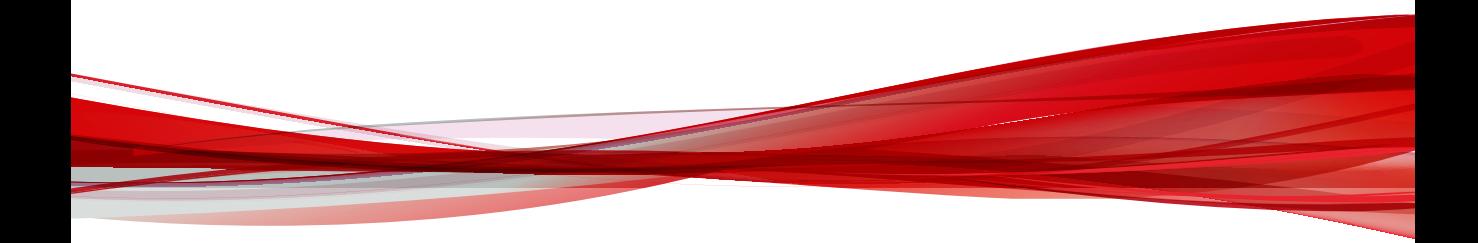

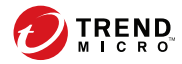

# **Chapter 22**

# **Deep Discovery Analyzer and Email Inspector Dashboard Widgets**

This section contains help topics for the Deep Discovery Analyzer and Deep Discovery Email Inspector dashboard widgets supported in Apex Central.

Topics include:

- *[Deep Discovery Analyzer Widgets on page 22-2](#page-369-0)*
- *[Deep Discovery Email Inspector Widgets on page 22-3](#page-370-0)*

### <span id="page-369-0"></span>**Deep Discovery Analyzer Widgets**

This section contains help topics for all the Deep Discovery Analyzer widgets supported in Apex Central.

### **Virtual Analyzer Summary Widget**

This widget displays the total number of samples submitted to Virtual Analyzer and the number of these samples with risk. The widget may display data from one or more Deep Discovery Analyzer appliances. The widget presents data in a table and an associated pie chart.

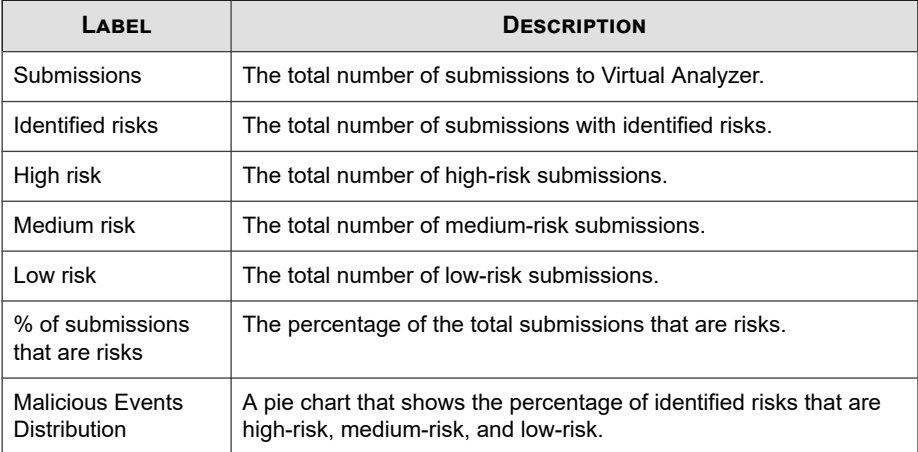

Change the time range by selecting an option in the **Range** drop-down list at the top left section of the widget.

Change whether the data shown is from all registered Deep Discovery Analyzer appliances or a specific appliance by selecting the option in the **Show** drop-down list at the top left section of the widget.

After selecting an appliance, view more details by clicking the total number of submissions, the number of submissions with high-/medium-/low-risk, or a section in the pie chart.

### <span id="page-370-0"></span>**Deep Discovery Email Inspector Widgets**

This section contains help topics for all the Deep Discovery Email Inspector widgets supported in Apex Central.

### **Email Messages with Advanced Threats Widget**

The **Email Messages with Advanced Threats** widget shows all email messages with malicious and suspicious characteristics that Deep Discovery Email Inspector detects. Suspicious characteristics includes anomalous behavior, false or misleading data, suspicious and malicious behavior patterns, and strings that indicate system compromise but require further investigation.

The graph is based on the selected period. The Y-axis represents the email message count. The X-axis represents the period. Mouse-over a point on the graph to view the number of high risk messages and the period.

Click an item in the widget legend to show or hide data related to that metric.

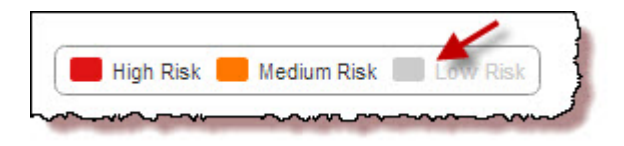

Click **View detected messages** to view all detections.

### **Top Email Recipients of Advanced Threats Widget**

The **Top Email Recipients of Advanced Threats** widget shows the recipients who received the highest volume of suspicious messages on Deep Discovery Email Inspector.

The table shows detections based on the selected time period. Click a number under **Detections** or **High Risk Messages** to learn more about the detections. **Detections** includes all detected email messages, including high-risk messages.

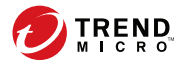

# **Chapter 23**

## **Deep Discovery Inspector Integration and Policy Settings**

This section discusses how to integrate Deep Discovery Inspector with Apex Central and manage policies from the Apex Central console.

Topics include:

- *[Deep Discovery Inspector Integration Summary on page 23-2](#page-373-0)*
- *[Deep Discovery Inspector Policy Settings on page 23-9](#page-380-0)*

### <span id="page-373-0"></span>**Deep Discovery Inspector Integration Summary**

This topic discusses the extent of integration between Apex Central and supported Deep Discovery Inspector versions.

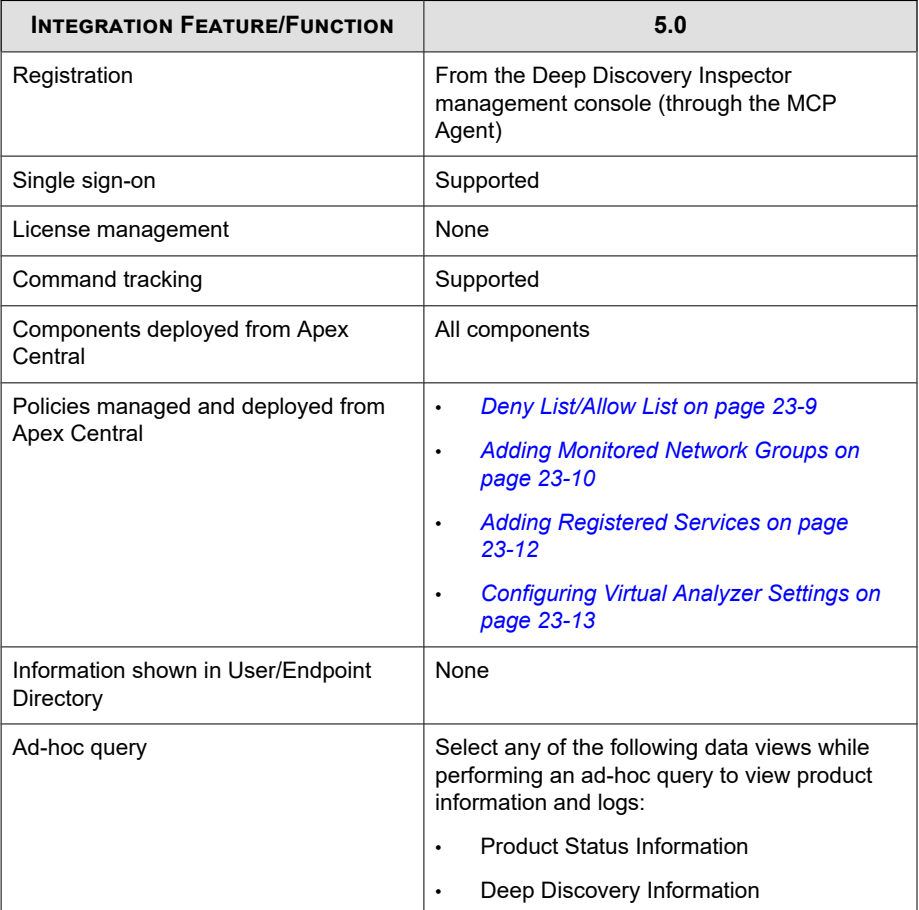

**23-2**

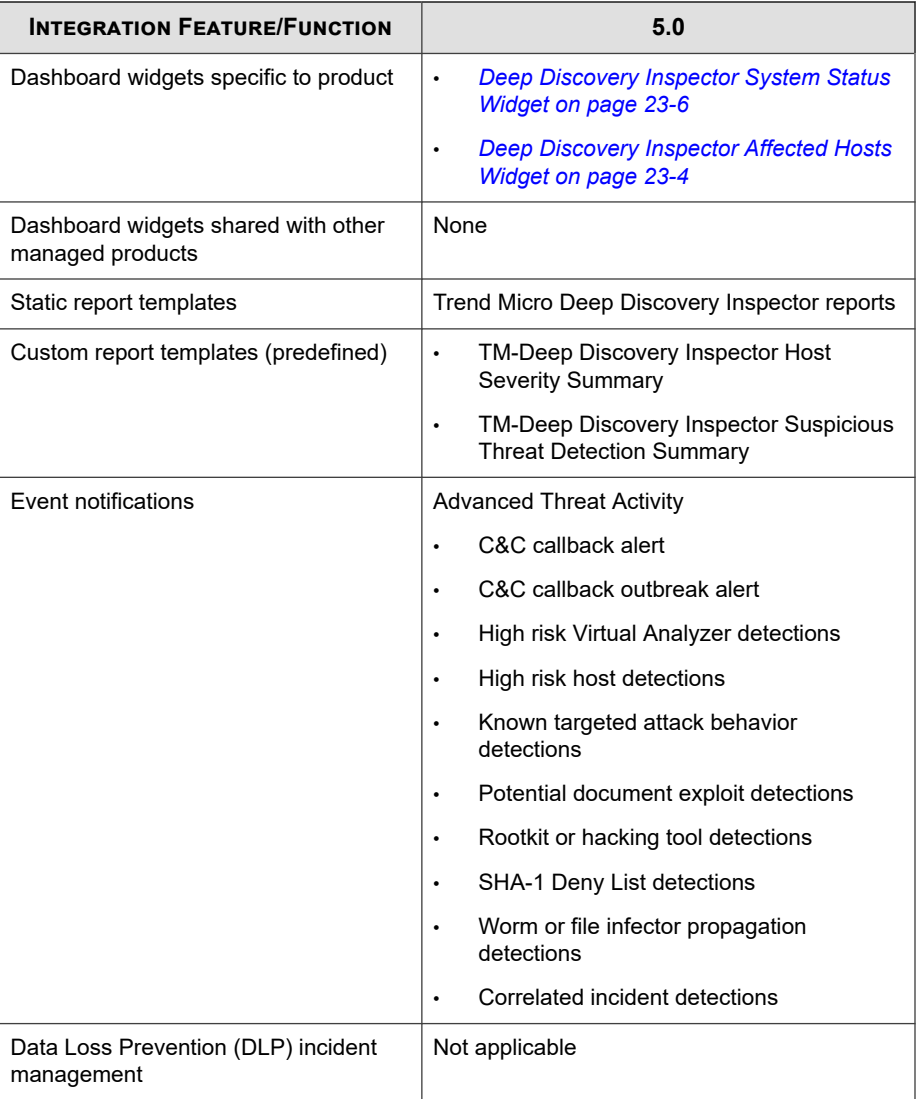

<span id="page-375-0"></span>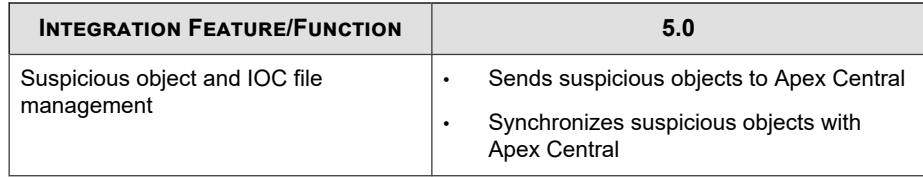

### **Deep Discovery Inspector Affected Hosts Widget**

This widget displays information about the Deep Discovery Inspector detections found on affected hosts.

The default view displays only the top 10 high severity hosts by **Detection count**.

To change whether the widget displays hosts by detection count or by detection time, click the settings icon ( $\geq$   $\parallel$  ) and select one of the following:

- **Detection count:** Select the number of hosts (Top 10, Top 25, Top 50) from the drop-down.
- **Detection time**: Select the number of hosts (Latest 10, Latest 25, Latest 50, Latest 100) from the drop-down.

Use the **Range** drop-down to select the time period for the data that displays.

- If you display hosts by **Detection count**, you can view data for Today, 1 Week, 2 Weeks, or 1 Month.
- If you display hosts by **Detection time**, you can only view data for Today or 1 Week.

You can also use the **Severity** drop-down to specify the severity level when displaying hosts by **Detection time**.

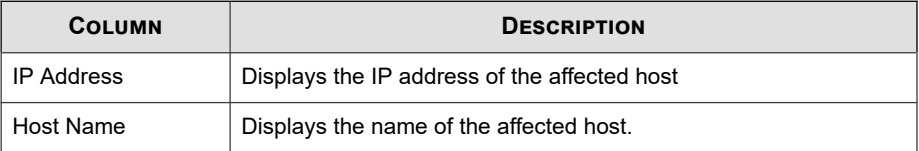

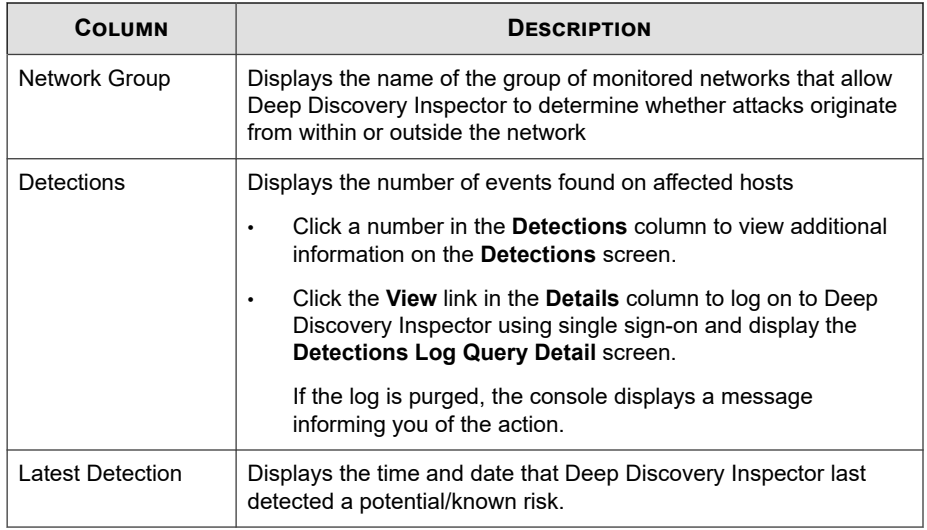

### **Deep Discovery Inspector Affected Hosts Detections**

Clicking a value in the **Detections** column of the Deep Discovery Inspector Affected Hosts widget displays a table with host-related information:

| <b>COLUMN NAME</b> | <b>INFORMATION</b>                                                                |
|--------------------|-----------------------------------------------------------------------------------|
| Date               | Date and time when Deep Discovery Inspector generated the<br>detection log        |
| Severity           | Severity rating descriptions:                                                     |
|                    | High: Known malicious or involved in high-severity<br>٠<br>connections            |
|                    | Medium: IP address/domain/URL is unknown to reputation<br>$\bullet$<br>service    |
|                    | Low: Reputation service indicates previous compromise or<br>٠<br>spam involvement |
|                    | Informational: An object that is most likely benign<br>٠                          |

**Table 23-1. Host-related Information**

<span id="page-377-0"></span>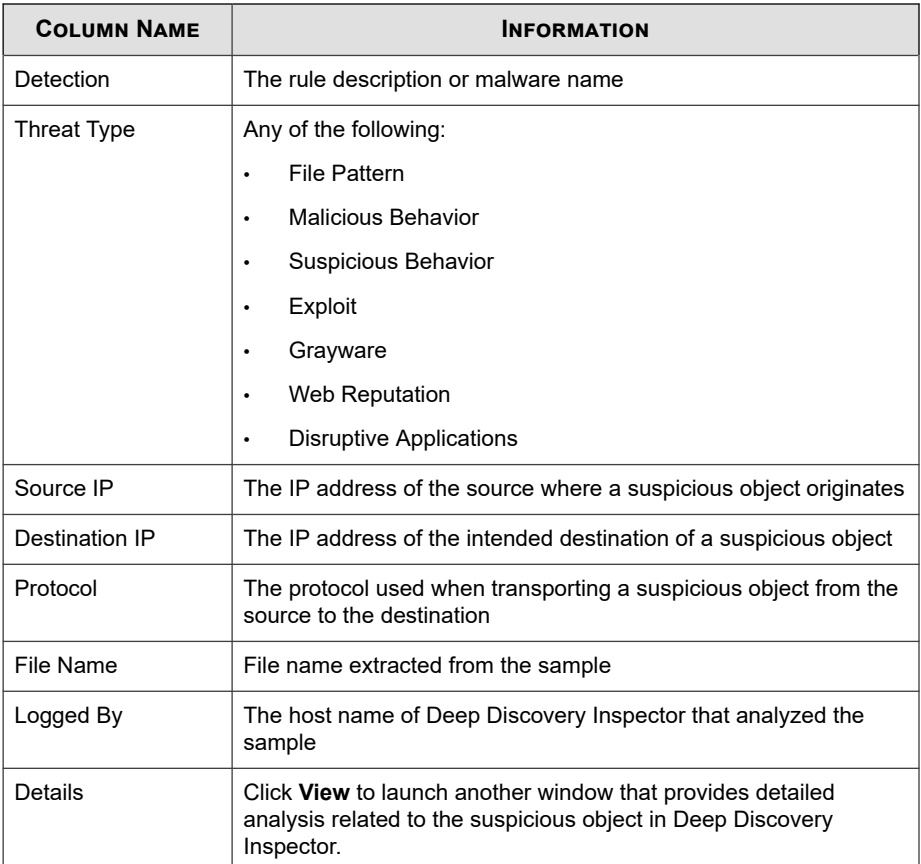

### **Deep Discovery Inspector System Status Widget**

Use this widget to display the resource usage and number of queued samples waiting for Virtual Analyzer processing for selected Deep Discovery Inspector appliances.

By default the widget displays data from all the managed products/servers that a user's account privileges allow.

Click the settings icon ( $\Rightarrow$   $\uparrow \uparrow \uparrow$ ) to configure the following:

- **Title**: Specify a new and meaningful title for the widget.
- **Scope: All Products**: Click the **>>** button to specify the products that contribute data for display.

The widget displays the following system resource data to verify that all Deep Discovery Inspector resources are operating within specifications.

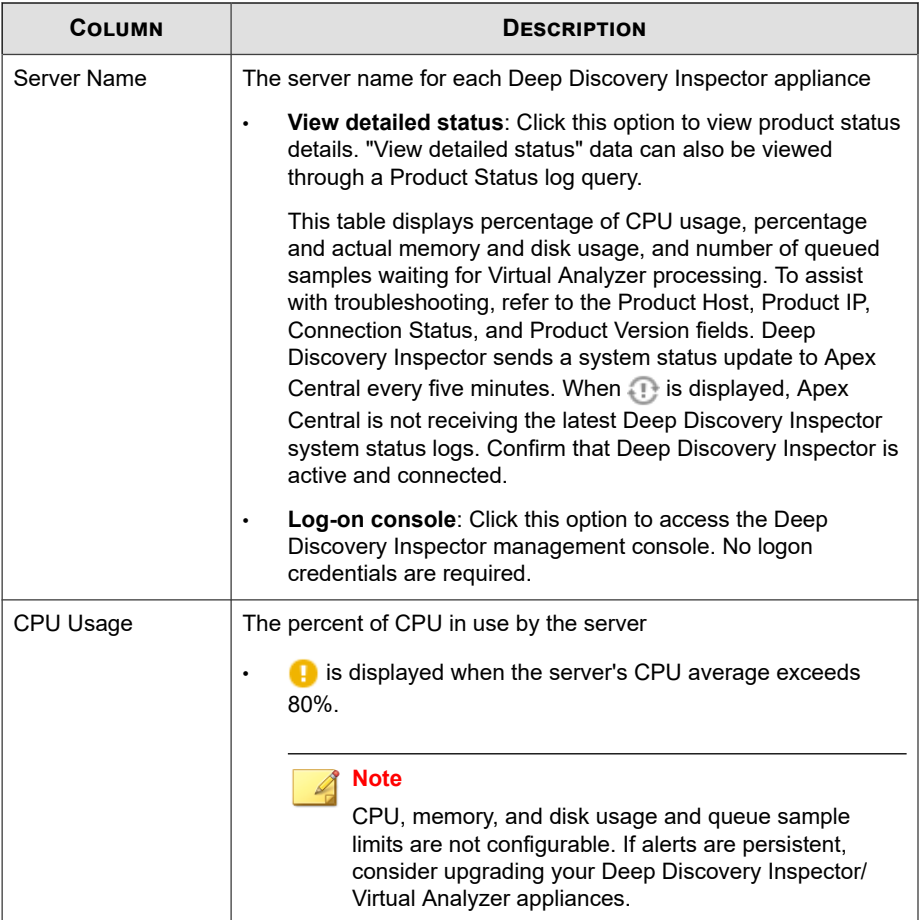

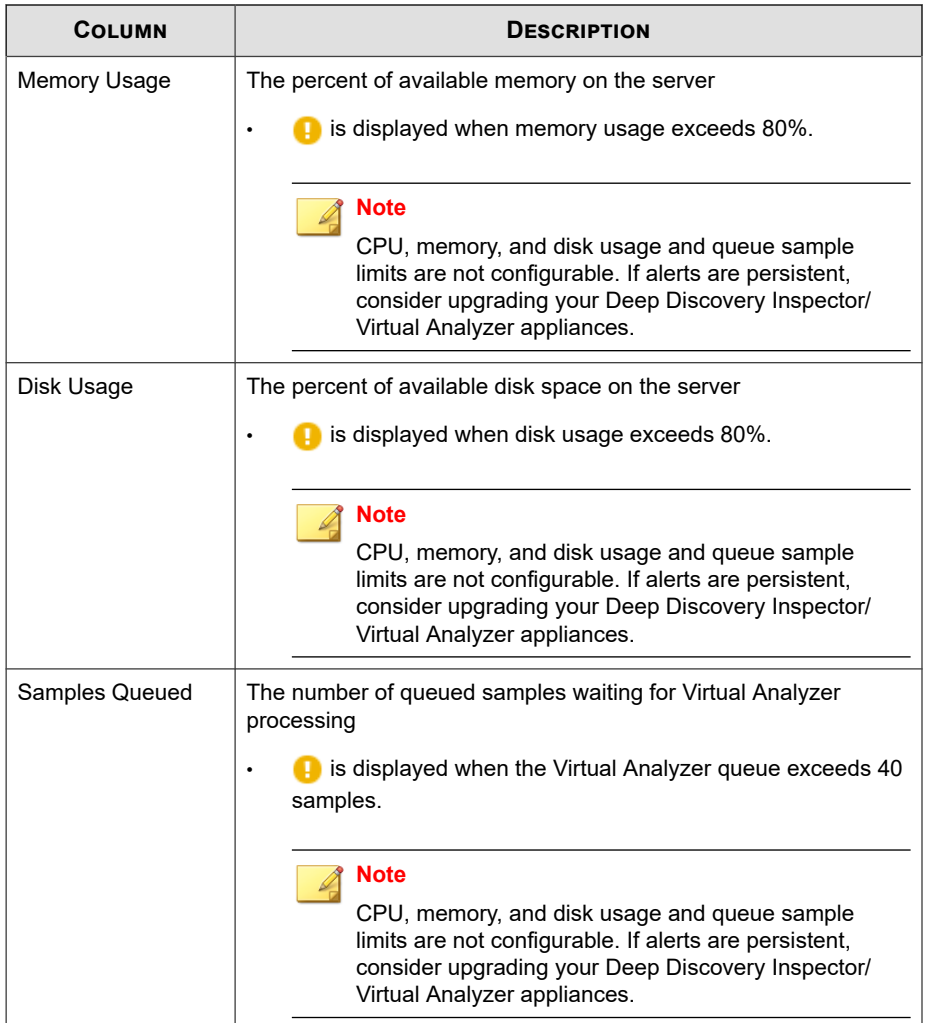

### <span id="page-380-0"></span>**Deep Discovery Inspector Policy Settings**

This section discusses how to configure Deep Discovery Inspector policy settings on the **Create Policy** screen.

### **Deny List/Allow List**

The Deny List/Allow List screen is separated in to the following tabs: Deny List, Allow List, Import/Export.

#### **Table 23-2. Deny List/Allow List Tabs**

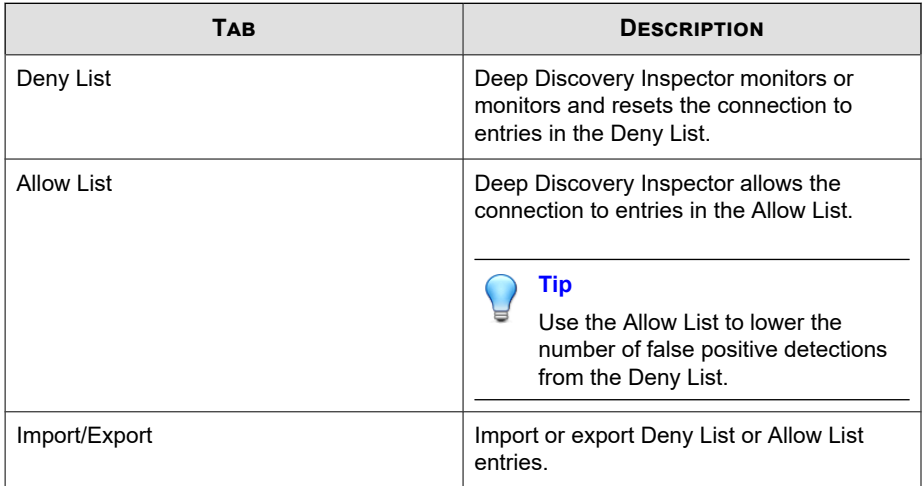

#### **Creating a Custom Deny List**

#### **Procedure**

- **1.** Select the **Deny List** tab.
- **2.** To add an entity to the Deny List, select **Add**.

The **Add Item to Deny List** window appears.

<span id="page-381-0"></span>**3.** At the **Add Item to Deny List** window, verify information, add any comments, and click **Save**.

#### **Creating a Custom Allow List**

#### **Procedure**

- **1.** Select the **Allow List** tab.
- **2.** To add an entity to the Allow List, select **Add**.

The **Add Item to Allow List** window appears.

**3.** At the **Add Item to Allow List** window, verify information, add any comments, and click **Save**.

#### **Importing/Exporting Custom Deny or Allow Lists**

#### **Procedure**

**23-10**

- **1.** Select the **Import/Export** tab.
- **2.** To export the current Deny or Allow List, select a list and click **Export**.
- **3.** To overwrite the current Deny or Allow List, select a list, browse to the storage location and click **Import**.

The current selected list is overwritten.

### **Adding Monitored Network Groups**

Establish groups of monitored networks using IP addresses to allow Deep Discovery Inspector to determine whether attacks originate from within or outside the network.

#### **Procedure**

- **1.** Click **Add**.
- **2.** Specify a group name.

### **Tip**

Provide specific groups with descriptive names for easy identification of the network to which the IP address belongs. For example, "Finance network", "IT network", or "Administration".

**3.** Specify an IP address range in the text box (up to 1,000 IP address ranges).

Deep Discovery Inspector comes with a monitored network called **Default**, which contains the following IP address blocks reserved by the Internet Assigned Numbers Authority (IANA) for private networks:

- 10.0.0.0 10.255.255.255
- 172.16.0.0 172.31.255.255
- 192.168.0.0 192.168.255.255

#### **Note**

- If you did not remove **Default**, you do not need to specify these IP address blocks when adding a new monitored network.
- Use a dash to specify an IP address range.

Example: 192.168.1.0-192.168.1.255.

Use a slash to specify the subnet mask for IP addresses.

Example: 192.168.1.0/255.255.255.0 or 192.168.1.0/24.

- Up to three layers of sub-groups can be added.
- **4.** Select the network zone of network group:
	- **Trusted:** This is a secure network
	- **Untrusted**: There is a degree of doubt about the security of the network.
- <span id="page-383-0"></span>**5.** Click **Add**.
- **6.** Click **Finish**.

### **Adding Registered Services**

Add different servers for specific services that your organization uses internally or considers trustworthy to establish the network profile. Identifying trusted services in the network ensures detection of unauthorized applications and services.

Add only trusted services (up to 1,000 services) to ensure the accuracy of your network profile.

#### **Procedure**

**1.** Select a service from the drop-down list.

#### **Table 23-3. Service Types**

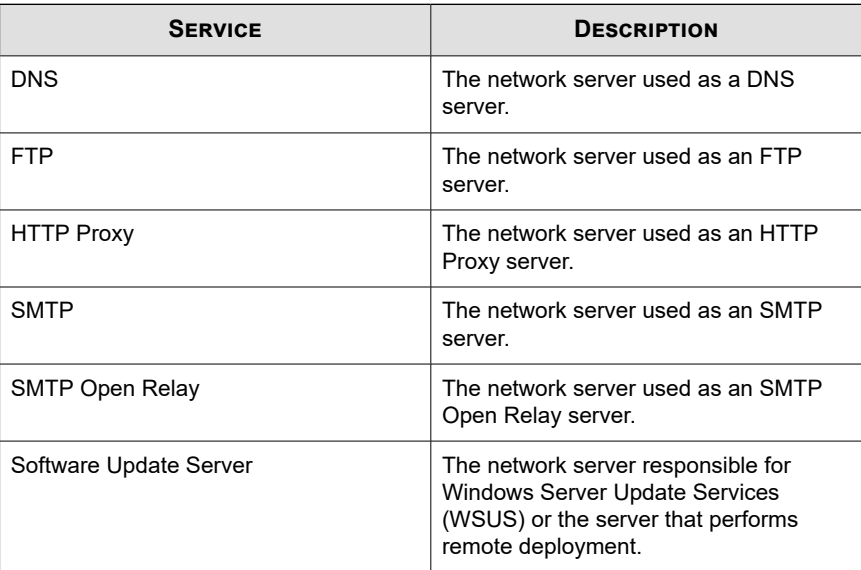

**23-12**

<span id="page-384-0"></span>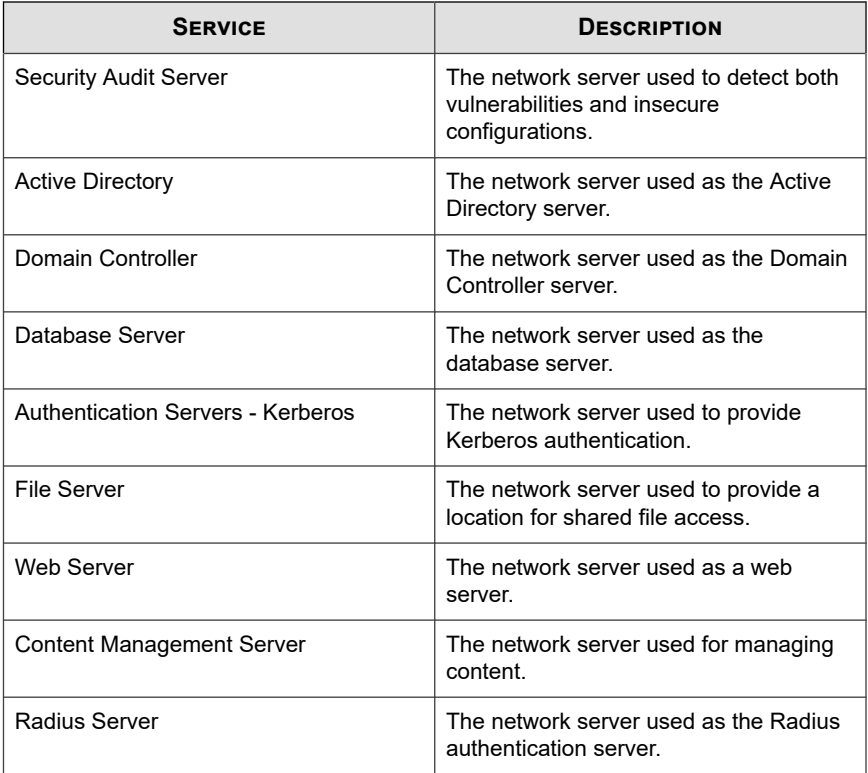

Registered service names appear in the **Defined Registered Services** section.

- **2.** Specify a server name.
- **3.** Specify an IP address.
- **4.** Click **Add**.

### **Configuring Virtual Analyzer Settings**

Use this option to enable or disable analysis of threat files.

#### **Procedure**

- **1.** Ensure that the management port can access the Internet; the virtual analyzer may need to query data through this port.
- **2.** At the **Virtual Analyzer Configuration** window, check **Submit files to Virtual Analyzer**.
- **3.** Select an analysis module.
	- For **Internal Analyzer** select a network type.

#### **Table 23-4. Analyzer Network Types**

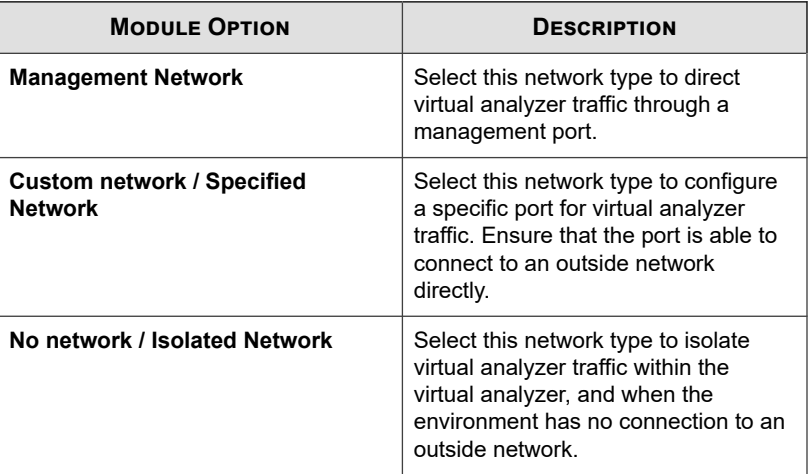

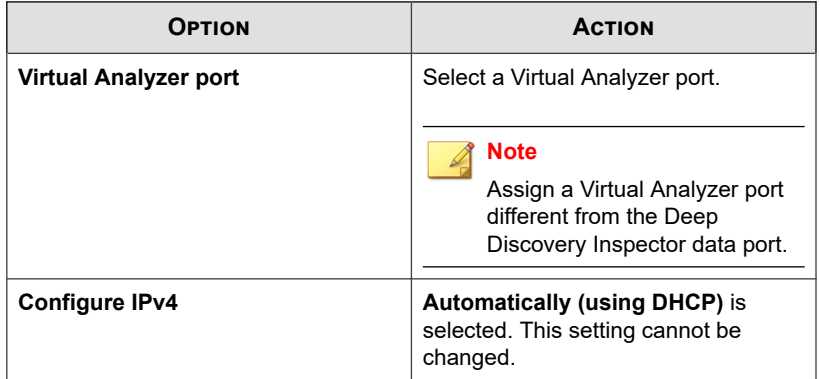

#### **Table 23-5. Custom network / Specified network options**

• For **External Analyzer** specify a Virtual Analyzer IP address and an API Key.

**Tip**

The external analyzer (Deep Discovery Advisor or Deep Discovery Analyzer) has more analysis capability than the internal analyzer (Virtual Analyzer).

**4.** (Optional) For the internal Virtual Analyzer, enable and configure a dedicated proxy.

#### **Note**

To configure the proxy settings, the management network or custom network must be selected as the network type.

- a. In **Proxy Setting** select **Use dedicated proxy settings**.
- b. In **Server address**, type the proxy server's IP address, host name, or FQDN.
- c. Type the port number.
- d. (Optional) Type the proxy server's authentication credentials.
- **5.** (Optional) For the internal Virtual Analyzer, select **Send possible Mac OS threats to the Trend Micro cloud sandboxes for analysis**.

#### **6.** Configure **File submission** options:

- a. Specify the maximum file size. Changing this setting may affect Deep Discovery Inspector performance.
- b. Enable Certified Safe Software Service (CSSS).

#### **Note**

Certified Safe Software Service (CSSS) is the Trend Micro cloud database of safe files. Deep Discovery Inspector queries Trend Micro datacenters to check submitted files against the database.

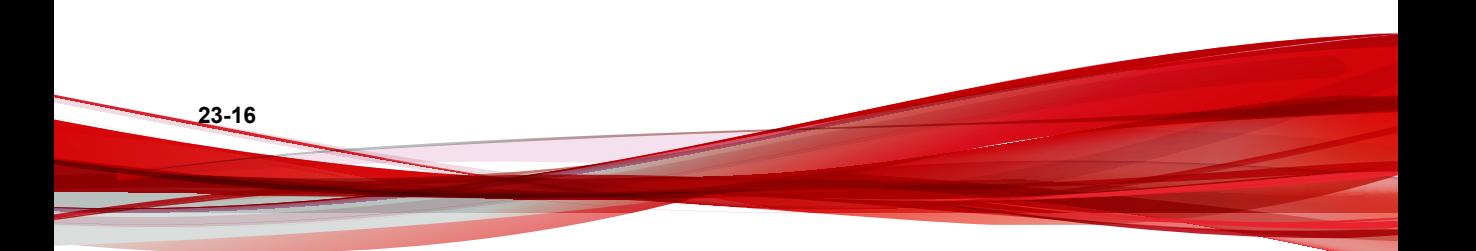

# **Part IX**

# **Deep Security Manager Widgets**

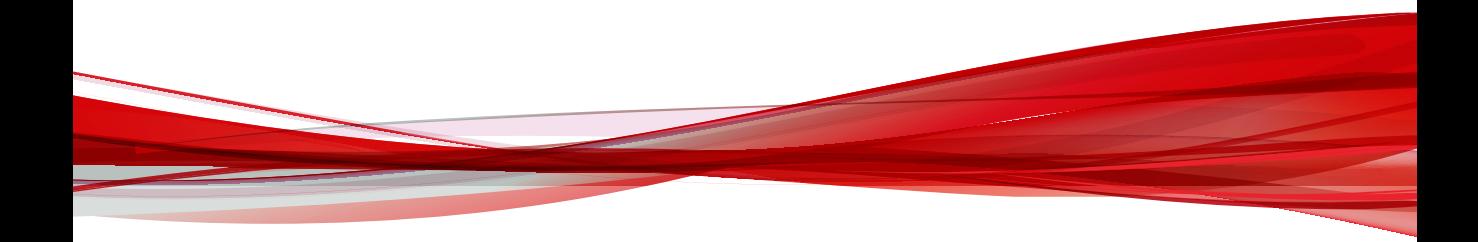

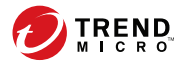

# **Chapter 24**

## **Deep Security Manager Dashboard Widgets**

This section contains help topics for the Deep Security Manager dashboard widgets supported in Apex Central.

Topics include:

- *[Deep Security Anti-Malware Event History Widget on page 24-3](#page-392-0)*
- *[Deep Security Anti-Malware Status \(Malware\) Widget on page 24-3](#page-392-0)*
- *[Deep Security Application Type Activity \(Detected\) Widget on page 24-4](#page-393-0)*
- *[Deep Security Application Type Activity \(Prevented\) Widget on page 24-5](#page-394-0)*
- *[Deep Security Component Summary Widget on page 24-6](#page-395-0)*
- *[Deep Security Feature Summary Widget on page 24-8](#page-397-0)*
- *[Deep Security Firewall Activity \(Detected\) Widget on page 24-9](#page-398-0)*
- *[Deep Security Firewall Activity \(Prevented\) Widget on page 24-10](#page-399-0)*
- *[Deep Security Firewall Event History Widget on page 24-11](#page-400-0)*
- *[Deep Security Integrity Monitoring Activity Widget on page 24-12](#page-401-0)*
- *[Deep Security Integrity Monitoring Event History Widget on page 24-12](#page-401-0)*
- *[Deep Security Intrusion Prevention Event History Widget on page 24-13](#page-402-0)*
- *[Deep Security IPS Activity \(Detected\) Widget on page 24-14](#page-403-0)*
- *[Deep Security IPS Activity \(Prevented\) Widget on page 24-15](#page-404-0)*
- *[Deep Security Log Inspection Activity Widget on page 24-15](#page-404-0)*
- *[Deep Security Log Inspection Event History Widget on page 24-16](#page-405-0)*
- *[Deep Security Reconnaissance Scan Event History Widget on page 24-17](#page-406-0)*
- *[Deep Security Status Summary Widget on page 24-18](#page-407-0)*

- *[Deep Security Web Reputation Event History Widget on page 24-19](#page-408-0)*
- *[Deep Security Web Reputation URL Activity Widget on page 24-20](#page-409-0)*

### <span id="page-392-0"></span>**Deep Security Anti-Malware Event History Widget**

This widget displays the number of Anti-Malware Events that occurred over the specified time range.

Click a bar to display the Deep Security Manager **Events** page filtered to show the Anti-Malware Events for the specified event type and time period. You can also click the event types in the legend to change the chart view.

Use the **Range** drop-down to select the time period for the data that displays.

Change the managed server that the widget uses as its source by clicking the settings icon ( $\epsilon$  >  $\epsilon$  ). On the screen that appears, select the managed server to use as the source and click **Save**.

#### **Note**

The data displayed in the widget is restricted to what is permitted by the user account privileges.

#### **Tip**

This widget can only display data from a single Deep Security server. To monitor multiple Deep Security servers, create a new widget for each server.

### **Deep Security Anti-Malware Status (Malware) Widget**

This widget displays the five most common malware threats detected on your endpoints.

Click a count in the **Total** column to view additional details in the Deep Security Manager console.

Use the **Range** drop-down to select the time period for the data that displays.

<span id="page-393-0"></span>Change the managed server that the widget uses as its source by clicking the settings icon  $($  :  $>$   $\uparrow$   $\uparrow$   $\uparrow$  ). On the screen that appears, select the managed server to use as the source and click **Save**.

To make a Deep Security installation available to the Deep Security widgets, go to **Administration** > **Managed Servers** > **Server Registration** and add a new Deep Security server.

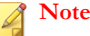

The data displayed in the widget is restricted to what is permitted by the user account privileges.

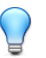

**24-4**

#### **Tip**

This widget can only display data from a single Deep Security server. To monitor multiple Deep Security servers, create a new widget for each server.

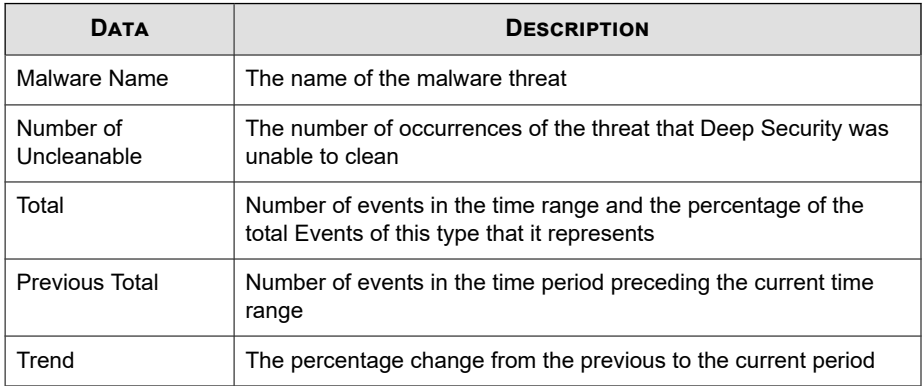

### **Deep Security Application Type Activity (Detected) Widget**

This widget displays the top five Application Types associated with IPS (Detected) events.

<span id="page-394-0"></span>Click on a value in the **Total** column to display the of Deep Security Manager **Events** screen filtered to show the IPS (Detected) events associated with the specific Application Type.

Change the managed server that the widget uses as its source by clicking the settings icon ( $\epsilon$   $>$   $\uparrow\uparrow$ ). On the screen that appears, select the managed server to use as the source and click **Save**.

#### **Note**

The data displayed in the widget is restricted to what is permitted by the user account privileges.

#### **Tip**

This widget can only display data from a single Deep Security server. To monitor multiple Deep Security servers, create a new widget for each server.

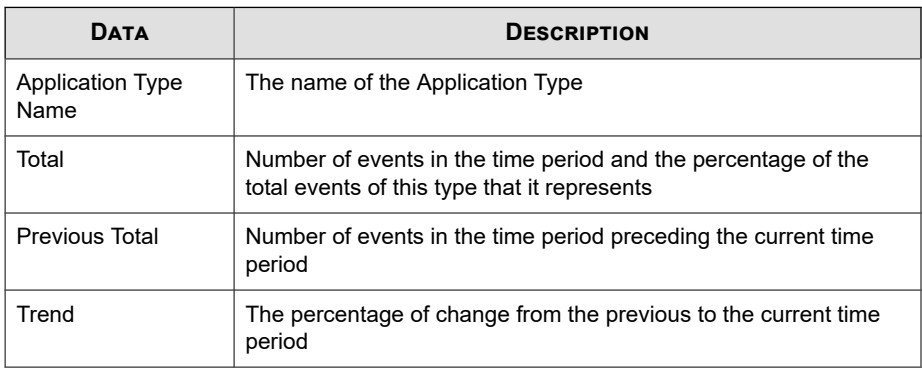

### **Deep Security Application Type Activity (Prevented) Widget**

This widget displays the top five Application Types associated with IPS (Prevented) events.

<span id="page-395-0"></span>Click on a value in the **Total** column to display the of Deep Security Manager **Events** screen filtered to show the IPS (Prevented) events associated with the specific Application Type.

Change the managed server that the widget uses as its source by clicking the settings icon ( $\epsilon > \mu$ ). On the screen that appears, select the managed server to use as the source and click **Save**.

#### **Note**

The data displayed in the widget is restricted to what is permitted by the user account privileges.

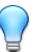

**24-6**

#### **Tip**

This widget can only display data from a single Deep Security server. To monitor multiple Deep Security servers, create a new widget for each server.

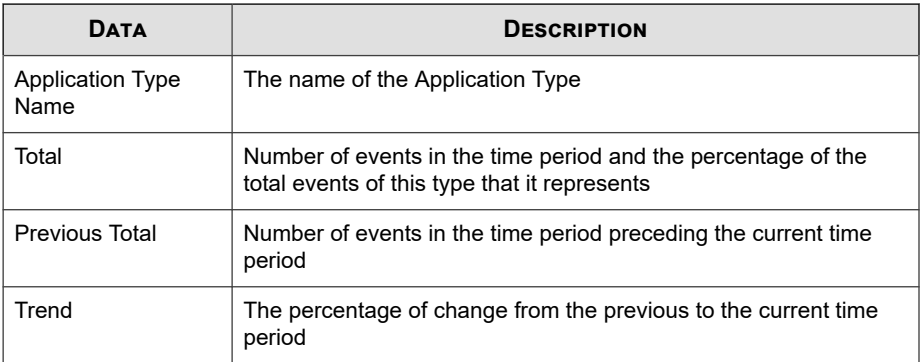

### **Deep Security Component Summary Widget**

This widget displays version numbers of available Deep Security component updates and the percentage of endpoints that have been updated to the latest version.
**Important**

This widget only displays data from Deep Security 7.5 or later.

Change the managed server that the widget uses as its source by clicking the settings icon  $($   $\Rightarrow$   $\uparrow \uparrow \uparrow$  ). On the screen that appears, select the managed server to use as the source and click **Save**.

#### **Note**

The data displayed in the widget is restricted to what is permitted by the user account privileges.

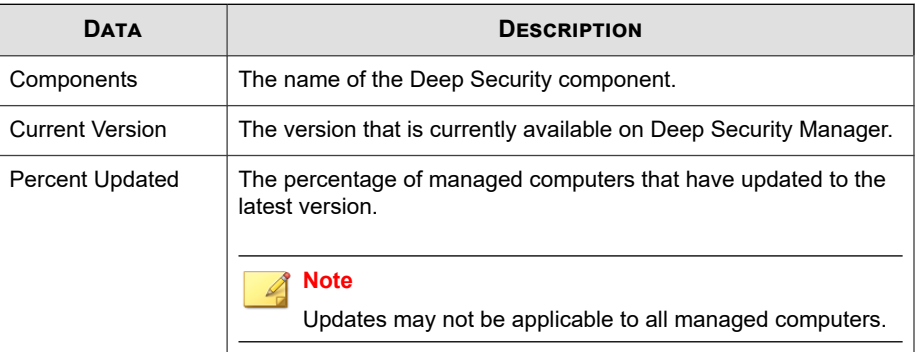

The widget displays version numbers for the following components.

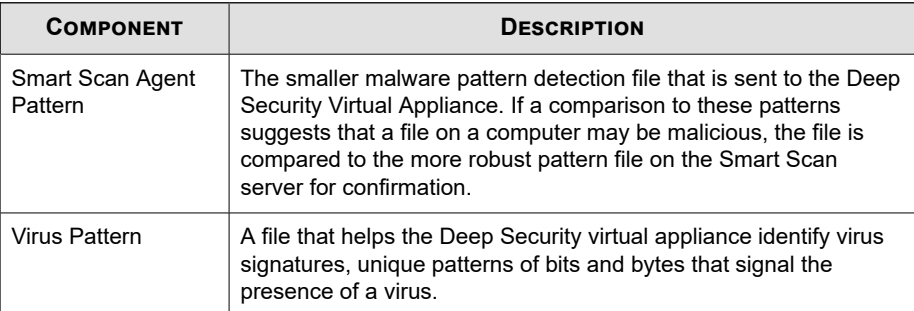

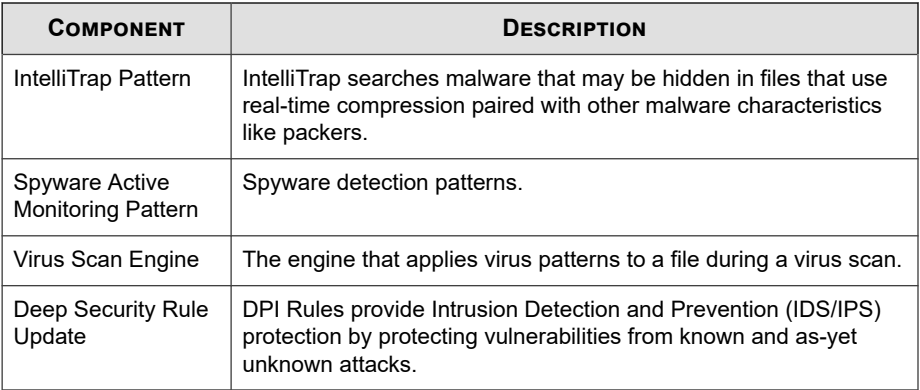

## **Deep Security Feature Summary Widget**

This widget shows the recent activity of each of the Deep Security modules.

Use the **Range** drop-down to select the time period for the data that displays.

The widget displays aggregated information from multiple managed servers.

Change the managed server that the widget uses as its source by clicking the settings icon ( $\epsilon$   $>$   $\uparrow\uparrow$ ). On the screen that appears, select the managed server to use as the source and click **Save**.

#### **Tip**

To view non-aggregated data from multiple managed servers, add a new widget for each managed server.

#### **Note**

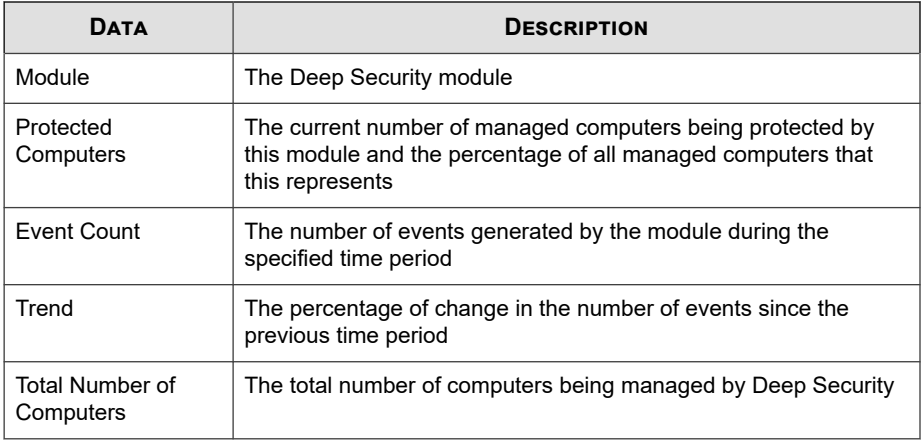

## **Deep Security Firewall Activity (Detected) Widget**

This widget displays the top five Firewall Rules that have triggered the greatest number of events and are operating in Detect mode .

Click on a value in the **Total** column to display the of Deep Security Manager **Events** screen filtered to show the firewall events triggered by the specific rule.

Change the managed server that the widget uses as its source by clicking the settings icon ( $\epsilon > \mu$ ). On the screen that appears, select the managed server to use as the source and click **Save**.

#### **Note**

The data displayed in the widget is restricted to what is permitted by the user account privileges.

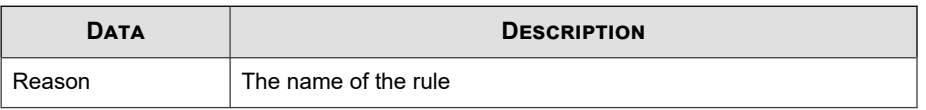

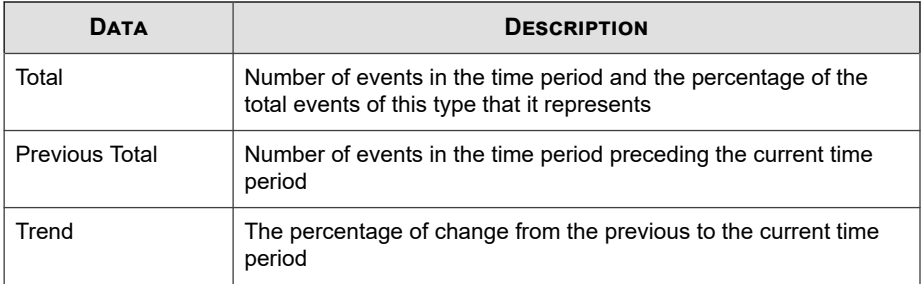

## **Deep Security Firewall Activity (Prevented) Widget**

This widget displays the top five Firewall Rules that have triggered the greatest number of events and are operating in Prevent mode.

Click on a value in the **Total** column to display the of Deep Security Manager **Events** screen filtered to show the firewall events triggered by the specific rule.

Change the managed server that the widget uses as its source by clicking the settings icon  $(|z| > |t|)$ . On the screen that appears, select the managed server to use as the source and click **Save**.

#### **Note**

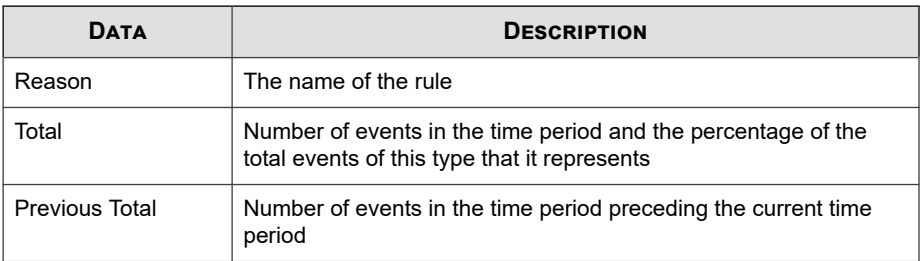

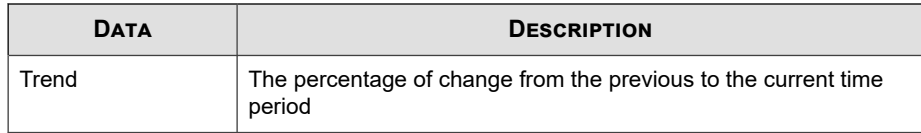

## **Deep Security Firewall Event History Widget**

This widget displays the number of Firewall Events detected by Deep Security Manager over the specified time range. The chart displays Events triggered by Firewall Rules in both Detect and Prevent mode.

Click a bar to view additional details in the Deep Security Manager console. You can also click the event types in the legend to change the chart view.

Use the **Range** drop-down to select the time period for the data that displays.

Change the managed server that the widget uses as its source by clicking the settings icon ( $\epsilon > \mu$ ). On the screen that appears, select the managed server to use as the source and click **Save**.

To make a Deep Security installation available to the Deep Security widgets, go to **Administration** > **Managed Servers** > **Server Registration** and add a new Deep Security server.

#### **Note**

The data displayed in the widget is restricted to what is permitted by the user account privileges.

#### **Tip**

This widget can only display data from a single Deep Security server. To monitor multiple Deep Security servers, create a new widget for each server.

## **Deep Security Integrity Monitoring Activity Widget**

This widget displays the top five Integrity Monitoring Rules that have triggered the greatest number of events.

Click on a value in the **Total** column to display the of Deep Security Manager **Events** screen filtered to show the integrity monitoring events triggered by the specific rule.

Change the managed server that the widget uses as its source by clicking the settings icon ( $\epsilon$  >  $\epsilon$  ). On the screen that appears, select the managed server to use as the source and click **Save**.

#### **Note**

**24-12**

The data displayed in the widget is restricted to what is permitted by the user account privileges.

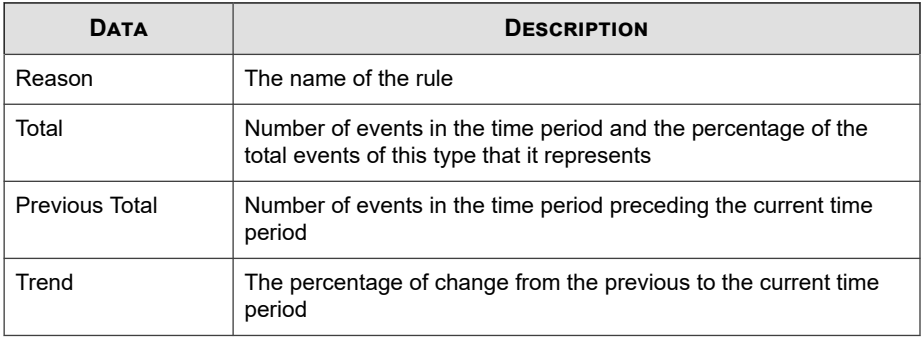

## **Deep Security Integrity Monitoring Event History Widget**

This widget displays the severity level of events logged by Integrity Monitoring scans for the specified period.

Use the **Range** drop-down to select the time period for the data that displays.

Change the managed server that the widget uses as its source by clicking the settings icon  $(|z| > |t|)$ . On the screen that appears, select the managed server to use as the source and click **Save**.

#### **Note**

The data displayed in the widget is restricted to what is permitted by the user account privileges.

#### **Tip**

This widget can only display data from a single Deep Security server. To monitor multiple Deep Security servers, create a new widget for each server.

## **Deep Security Intrusion Prevention Event History Widget**

This widget displays the number of intrusion prevention events detected by Deep Security over the specified time range. The chart displays Events triggered by IPS Rules in both Detect and Prevent mode.

Click a bar to display the Deep Security Manager **Events** page filtered to show the IPS Events for the specified mode and time range. You can also click a mode (**Detect** or **Prevent**) in the legend to change the chart view.

Use the **Range** drop-down to select the time period for the data that displays.

Change the managed server that the widget uses as its source by clicking the settings icon  $($  :  $>$   $\uparrow$   $\uparrow$  . On the screen that appears, select the managed server to use as the source and click **Save**.

#### **Note**

**Tip**

This widget can only display data from a single Deep Security server. To monitor multiple Deep Security servers, create a new widget for each server.

## **Deep Security IPS Activity (Detected) Widget**

This widget displays the top five IPS Rules that have triggered the greatest number of events and are operating in Detect mode .

Click on a value in the **Total** column to display the of Deep Security Manager **Events** screen filtered to show the IPS (Detected) events triggered by the specific rule.

Change the managed server that the widget uses as its source by clicking the settings icon  $(|z| > |t|)$ . On the screen that appears, select the managed server to use as the source and click **Save**.

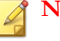

#### **Note**

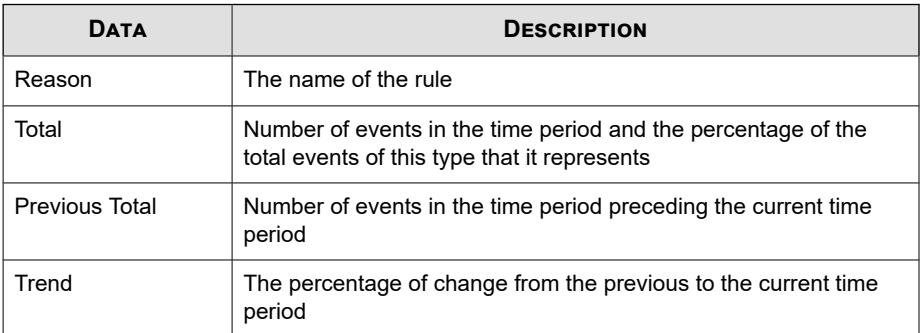

## **Deep Security IPS Activity (Prevented) Widget**

This widget displays the top five IPS Rules that have triggered the greatest number of events and are operating in Prevent mode.

Click on a value in the **Total** column to display the of Deep Security Manager **Events** screen filtered to show the IPS (Prevented) events triggered by the specific rule.

Change the managed server that the widget uses as its source by clicking the settings icon ( $\epsilon$   $>$   $\uparrow\uparrow$ ). On the screen that appears, select the managed server to use as the source and click **Save**.

#### **Note**

The data displayed in the widget is restricted to what is permitted by the user account privileges.

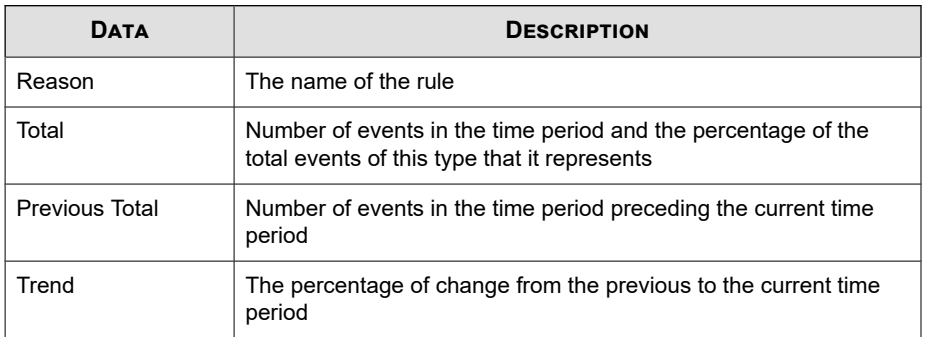

## **Deep Security Log Inspection Activity Widget**

This widget displays the top five Log Inspection Rules that have triggered the greatest number of events.

Click on a value in the **Total** column to display the of Deep Security Manager **Events** screen filtered to show the log inspection events triggered by the specific rule.

Change the managed server that the widget uses as its source by clicking the settings icon ( $\epsilon > \mu$ ). On the screen that appears, select the managed server to use as the source and click **Save**.

#### **Note**

The data displayed in the widget is restricted to what is permitted by the user account privileges.

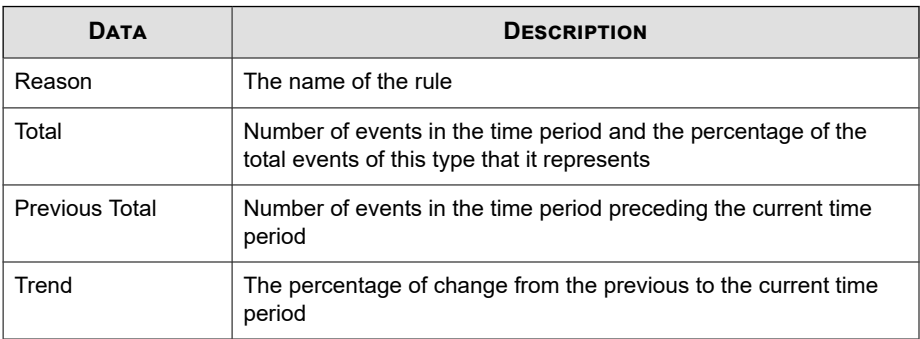

## **Deep Security Log Inspection Event History Widget**

This widget displays the number of Events triggered by Log Inspection Rules that occurred over the specified time range.

Click a bar (Detect or Prevent) to display the Deep Security Manager **Events** page filtered to show the Log Inspection Events for the specified event type and time period. You can also click the event types in the legend to change the chart view.

Use the **Range** drop-down to select the time period for the data that displays.

Change the managed server that the widget uses as its source by clicking the settings icon  $(|z| > |t|)$ . On the screen that appears, select the managed server to use as the source and click **Save**.

#### **Note**

The data displayed in the widget is restricted to what is permitted by the user account privileges.

#### **Tip**

This widget can only display data from a single Deep Security server. To monitor multiple Deep Security servers, create a new widget for each server.

## **Deep Security Reconnaissance Scan Event History Widget**

This widget displays the number of Events triggered by Reconnaissance Scan detection settings that occurred over the specified time range.

Click a bar to display the Deep Security Manager **Events** page filtered to show the Reconnaissance Scan detections for the specified event type and time period. You can also click the event types in the legend to change the chart view.

Use the **Range** drop-down to select the time period for the data that displays.

Change the managed server that the widget uses as its source by clicking the settings icon  $($  :  $>$   $\uparrow\uparrow$  ). On the screen that appears, select the managed server to use as the source and click **Save**.

#### **Note**

The data displayed in the widget is restricted to what is permitted by the user account privileges.

#### **Tip**

This widget can only display data from a single Deep Security server. To monitor multiple Deep Security servers, create a new widget for each server.

## **Deep Security Status Summary Widget**

This widget displays the number of critical and warning alerts, as well as the state of endpoints across the network.

The widget displays aggregated information from multiple managed servers.

Change the managed server that the widget uses as its source by clicking the settings icon  $($  :  $>$   $\frac{1}{2}$   $\frac{1}{2}$ . On the screen that appears, select the managed server to use as the source and click **Save**.

#### **Tip**

To view non-aggregated data from multiple managed servers, add a new widget for each managed server.

#### **Note**

The data displayed in the widget is restricted to what is permitted by the user account privileges.

#### **Table 24-1. Alerts**

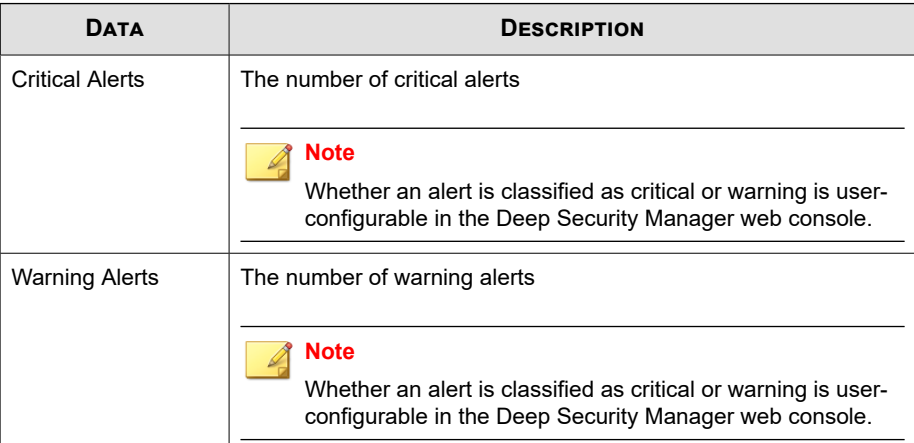

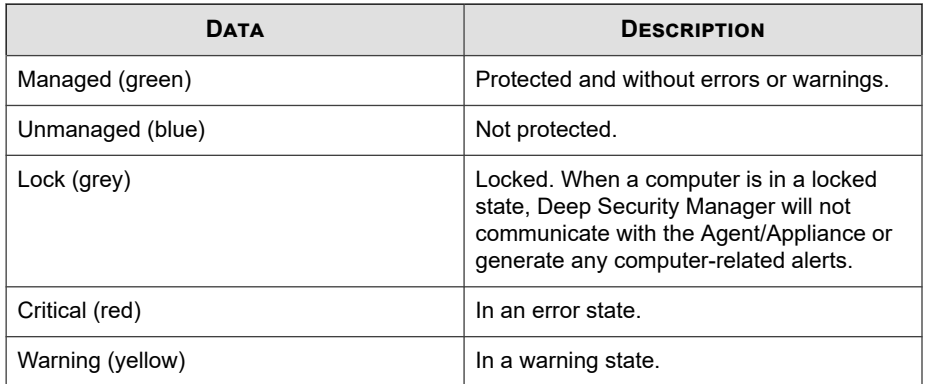

#### **Table 24-2. Computer Status**

## **Deep Security Web Reputation Event History Widget**

This widget displays the number of events triggered by Web Reputation Services that occurred over the specified time range.

Use the **Range** drop-down to select the time period for the data that displays.

Change the managed server that the widget uses as its source by clicking the settings icon ( $\epsilon > \mu$ ). On the screen that appears, select the managed server to use as the source and click **Save**.

#### **Note**

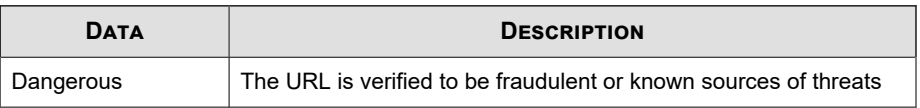

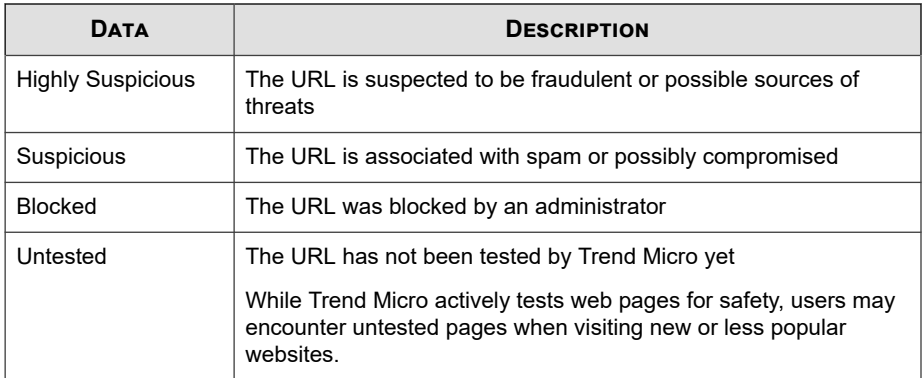

## **Deep Security Web Reputation URL Activity Widget**

This widget displays the top five Web Reputation Services URLs that have the greatest number of events.

Change the managed server that the widget uses as its source by clicking the settings icon  $($  :  $>$   $\frac{1}{2}$ . On the screen that appears, select the managed server to use as the source and click **Save**.

#### **Note**

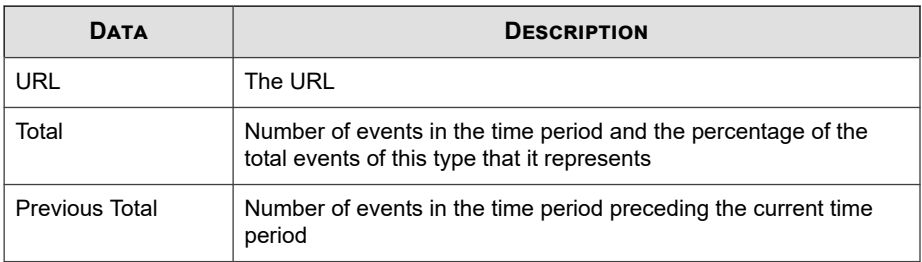

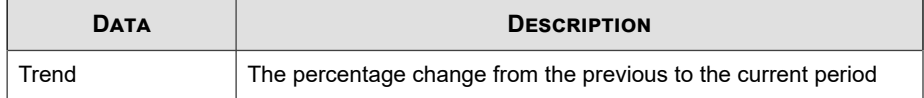

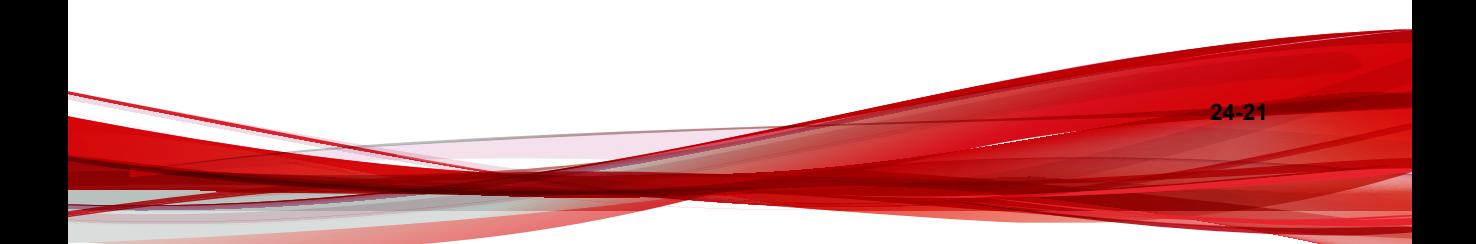

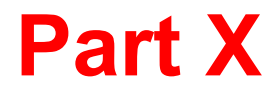

# **Endpoint Application Control Widgets and Policies**

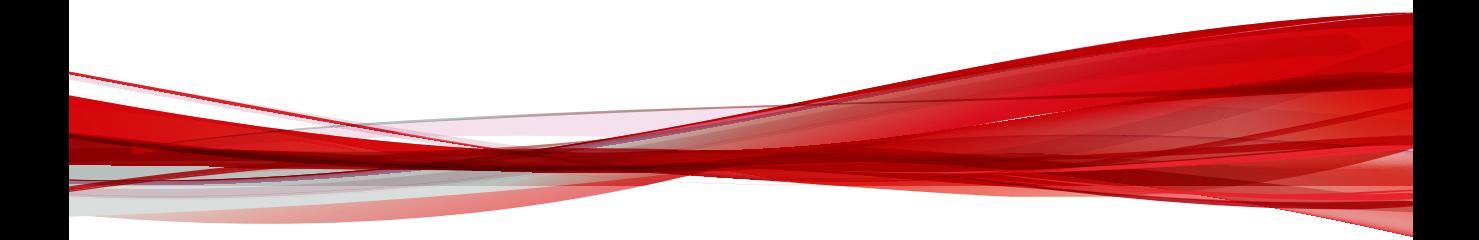

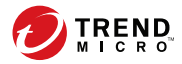

## **Chapter 25**

## **Endpoint Application Control Dashboard Widgets**

This section contains help topics for all the Endpoint Application Control dashboard widgets supported in Apex Central.

Topics include:

- *[Endpoint Application Control Key Performance Indicators Widget on page 25-2](#page-415-0)*
- *[Endpoint Application Control Rule Management on page 25-6](#page-419-0)*
- *[Endpoint Application Control User and Endpoint Summary Widget on page 25-7](#page-420-0)*
- *[Endpoint Application Control Application, Rule, and Policy Events Widget on page 25-13](#page-426-0)*

## <span id="page-415-0"></span>**Endpoint Application Control Key Performance Indicators Widget**

This widget displays Endpoint Application Control key performance indicators based on selected criteria, and includes customizable templates for applications detected for the first time, applications not in the Certified Safe Software list, average agents stopped, average endpoints not connected, block and lockdown rule.

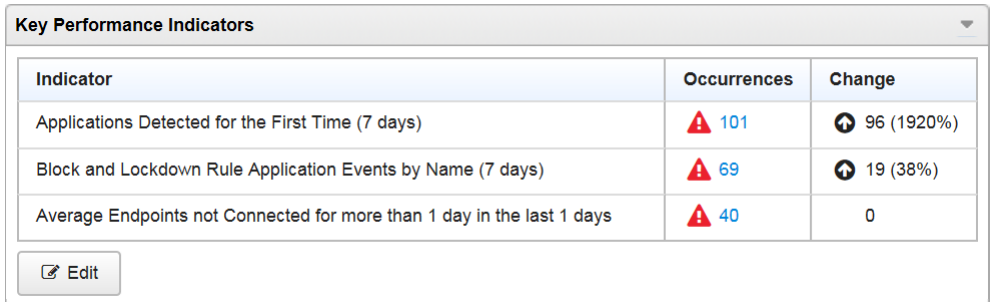

#### **Figure 25-1. KPI Widget Example**

By default, the widget marks events as "Important" ( ) at 5 occurrences and "Critical" ( А ) at 10 occurrences. Optionally, mark events as Important or Critical by customizing event thresholds. See table *Add or Edit Indicator Tasks*.

Go to **Dashboard** and then select **Widget Settings** from the menu on the top-right of the widget to do the following tasks:

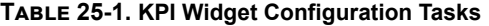

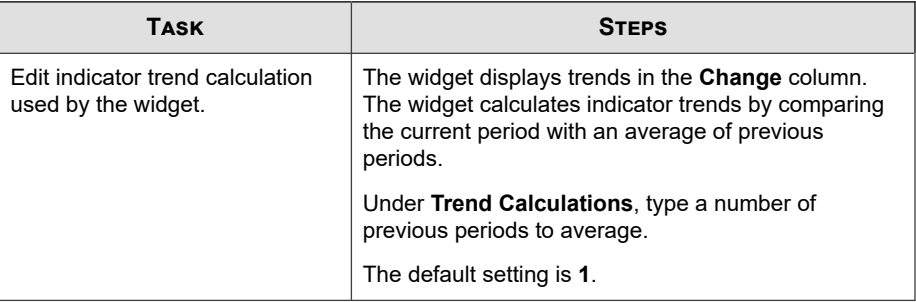

Go to **Dashboard**, locate this widget, and then click **Edit** to do the following indicatorrelated tasks. After completing tasks, click **Done**.

| <b>TASK</b>           | <b>STEPS</b>                                                                            |
|-----------------------|-----------------------------------------------------------------------------------------|
| Add new indicator.    | <b>Click Add Indicator.</b><br>$1_{-}$                                                  |
|                       | The <b>Add Indicator</b> screen appears.                                                |
|                       | 2.<br>Select a template, optionally customize settings,<br>and then click <b>Save</b> . |
|                       | See table Add or Edit Indicator Tasks                                                   |
| <b>Edit indicator</b> | Click the indicator in the list.<br>$1_{-}$                                             |
|                       | The <b>Edit Indicator</b> screen appears.                                               |
|                       | 2.<br>Customize settings, and then click Save.                                          |
|                       | See table Add or Edit Indicator Tasks.                                                  |
| Delete indicator.     | Click<br>to the left of the indicator and then click Delete.                            |

**Table 25-2. KPI Widget Indicator Tasks**

#### **Table 25-3. Add or Edit Indicator Tasks**

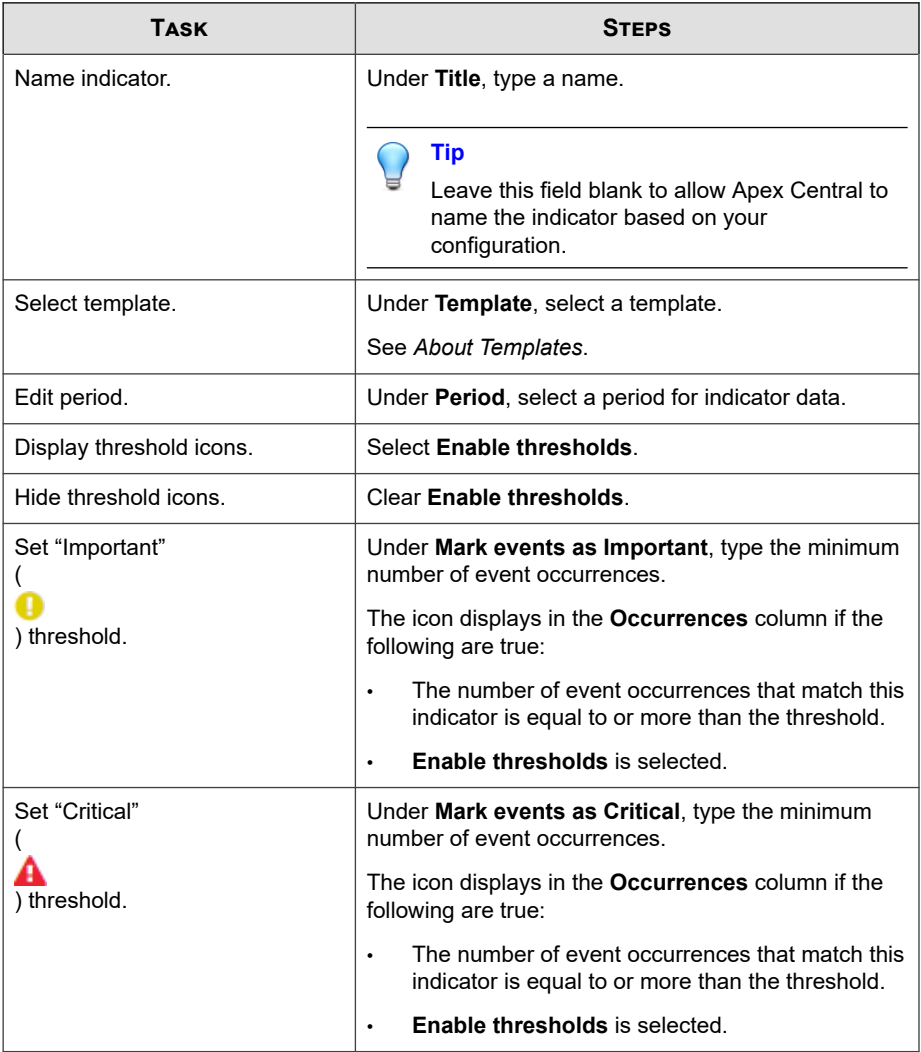

This widget includes customizable templates for the following indicators:

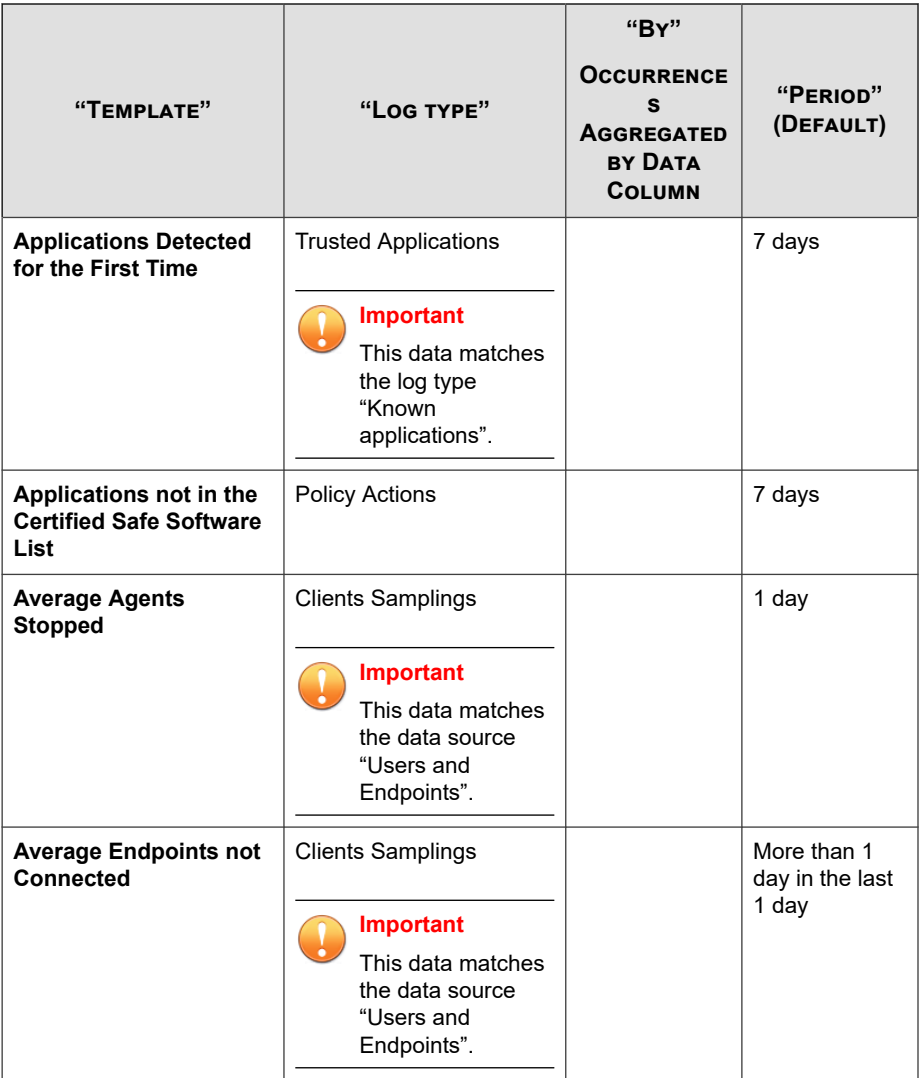

<span id="page-419-0"></span>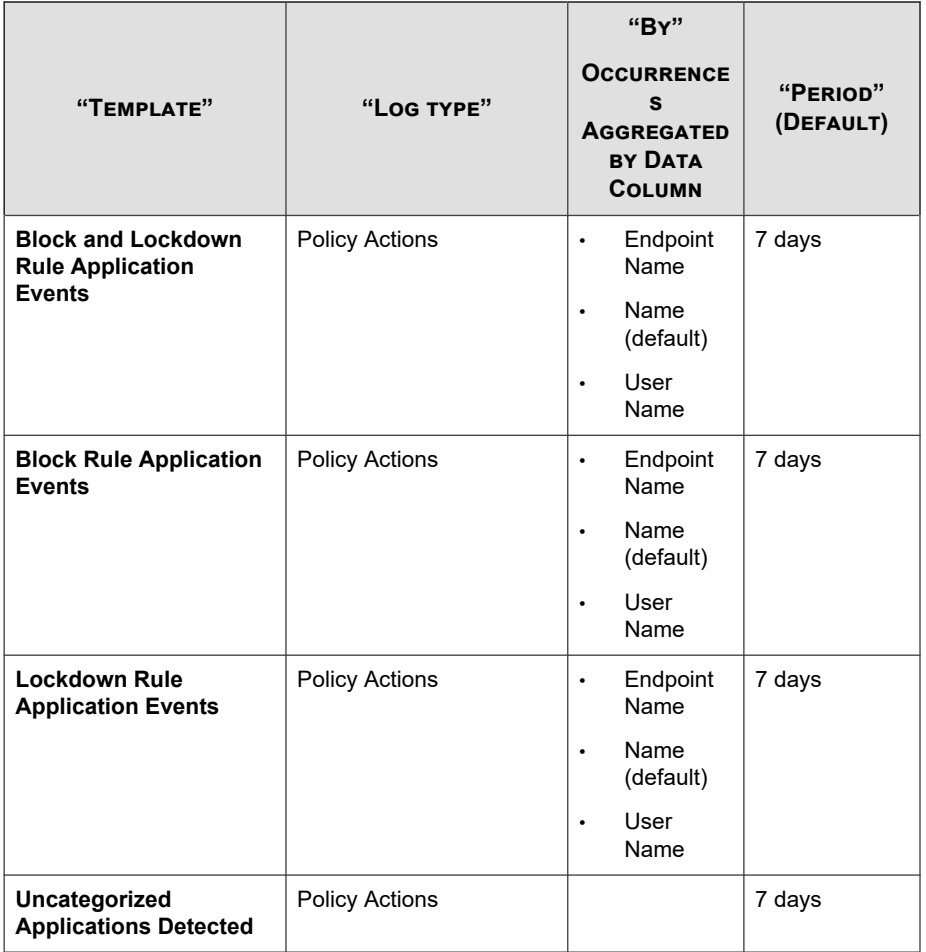

## **Endpoint Application Control Rule Management**

This widget provides a list of rules types and rule names in Endpoint Application Control rules.

<span id="page-420-0"></span>To add new rules to Endpoint Application Control, click **Add Rule** to select specific types of rules to be added.

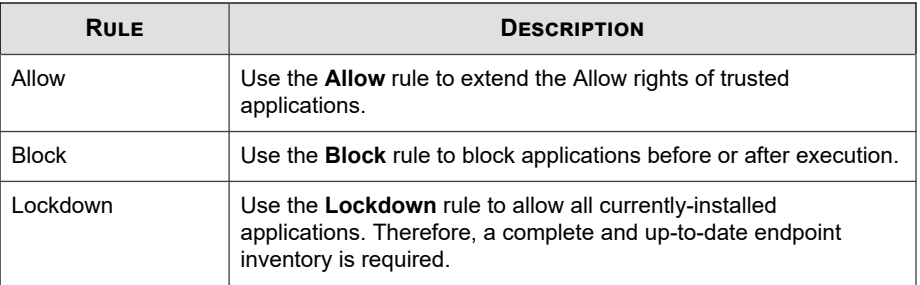

## **Endpoint Application Control User and Endpoint Summary Widget**

This widget displays a distribution summary of Endpoint Application Control users and endpoints based on selected criteria, and includes customizable templates for agent

connections, agent versions, endpoint Windows versions, policies, policy updates, and rules. Modify the templates by using custom settings.

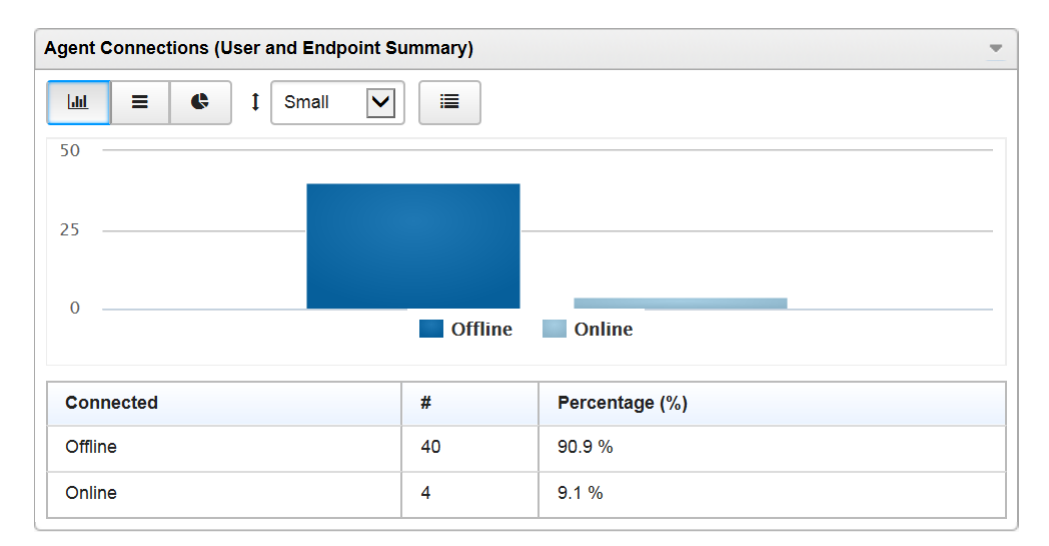

**Figure 25-2. User and Endpoint Summary Widget Example**

**25-8**

Go to **Dashboard** and then select **Widget Settings** from the menu on the top-right of the widget to do the following tasks:

**Table 25-4. User and Endpoint Summary Widget Configuration Tasks**

| Task             | <b>STEPS</b>                                                                                                    |
|------------------|----------------------------------------------------------------------------------------------------|
| Name widget.     | Under Title, type a name.<br>Tip<br>Leave this field blank to allow Apex Central to<br>name the widget based on your configuration. |
| Select template. | Under Template, select a template.                                                                                                  |

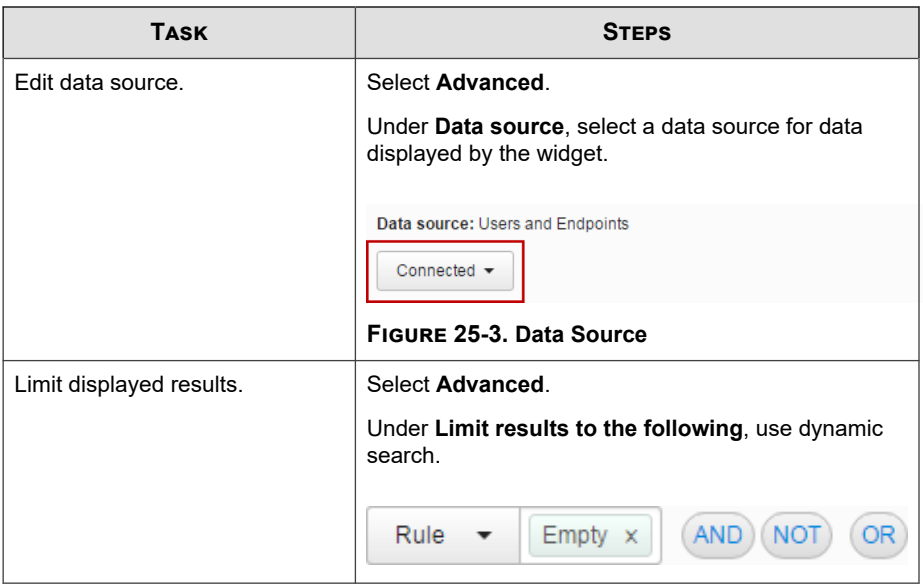

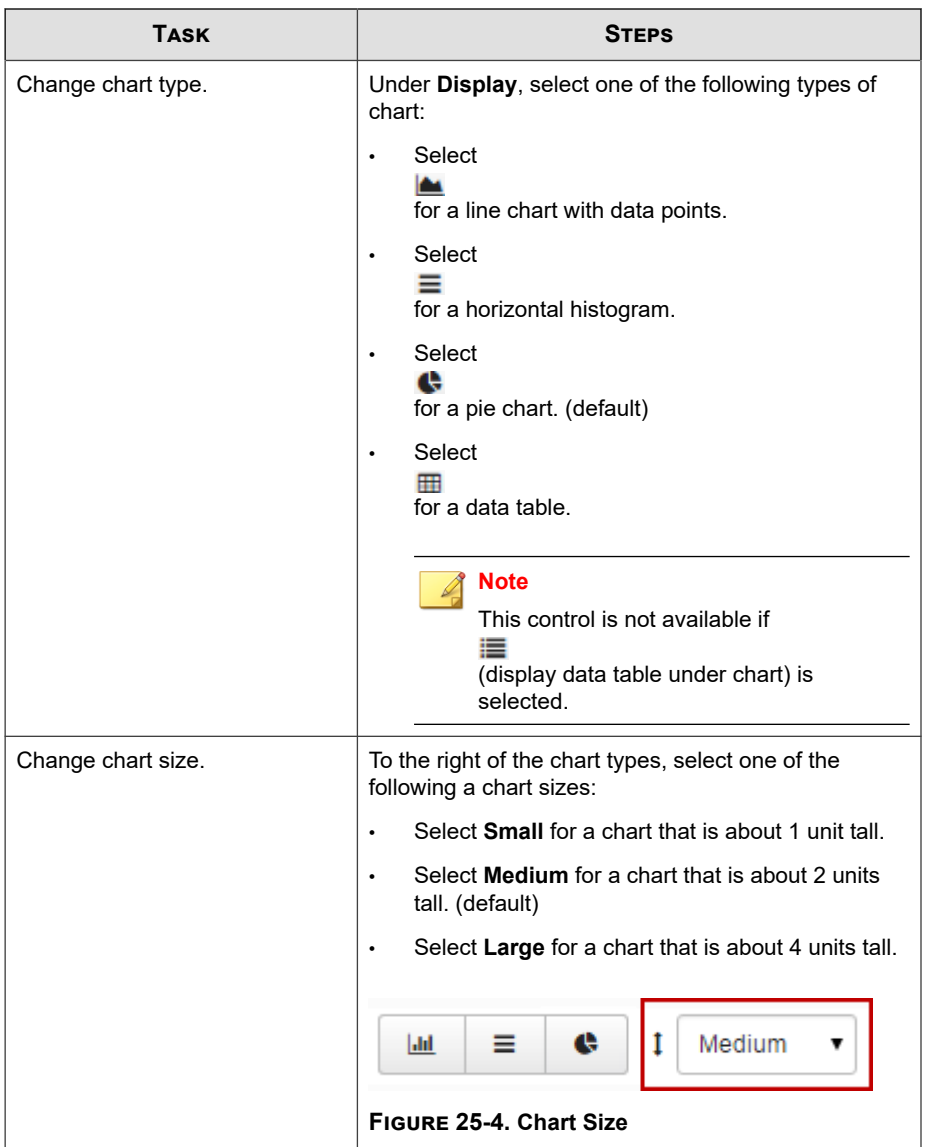

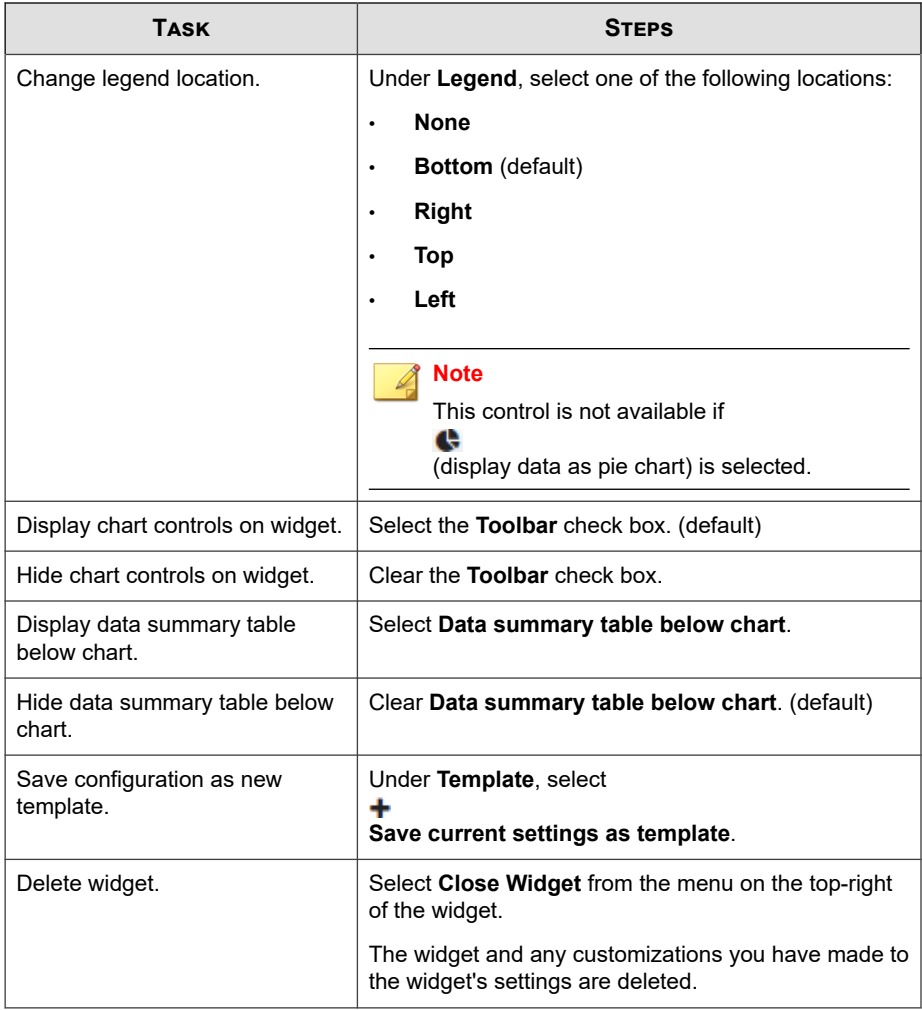

This widget includes the following customizable templates:

**Note**  $\mathscr{Q}$ 

Only one template can be displayed at a time.

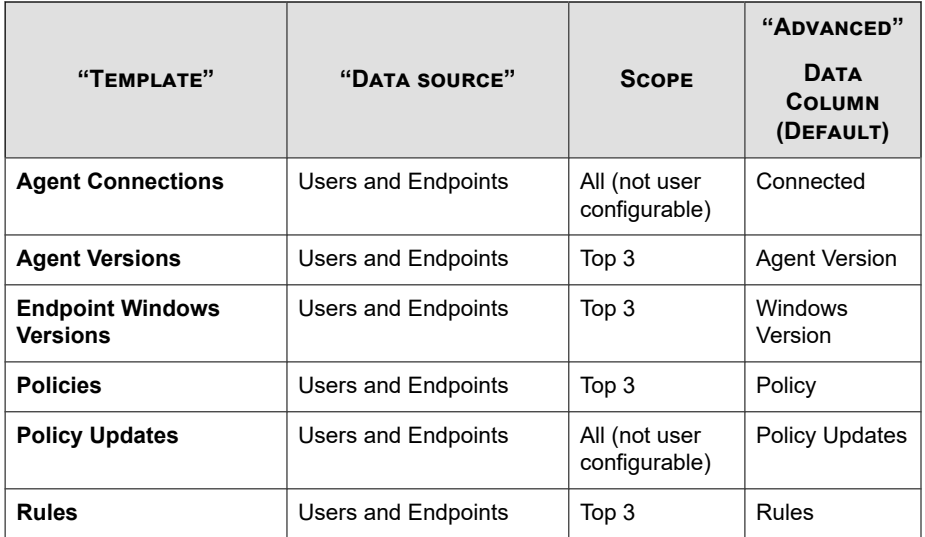

## <span id="page-426-0"></span>**Endpoint Application Control Application, Rule, and Policy Events Widget**

Use this widget to display a distribution summary of Endpoint Application Control application events based on selected criteria.

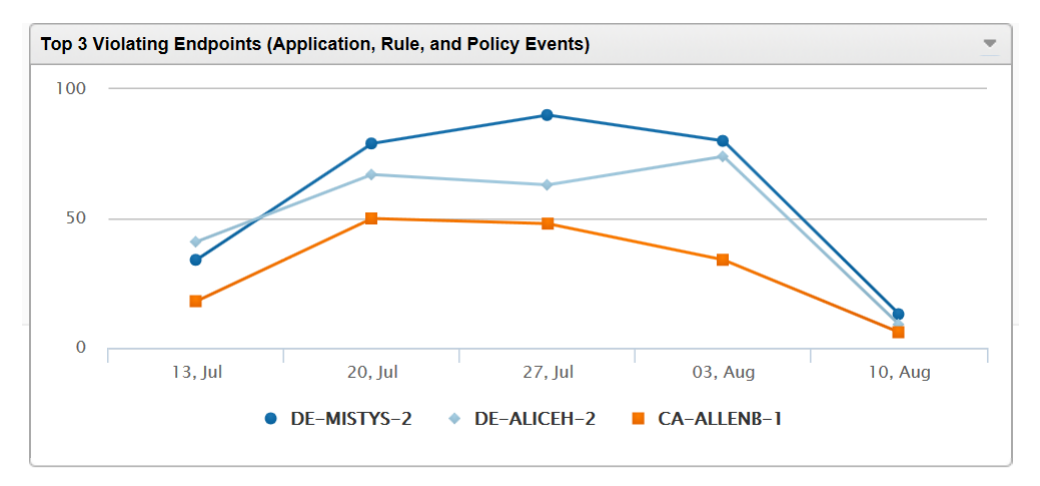

**Figure 25-5. Application, Rule, and Policy Events Widget Example**

Go to **Dashboard** and then select **Widget Settings** from the menu on the top-right of the widget to do the following tasks:

| <b>TASK</b>  | <b>STEPS</b>                                                                                           |
|--------------|----------------------------------------------------------------------------------------------------|
| Name widget. | Under <b>Title</b> , type a name.                                                                      |
|              | Tip<br>Leave this field blank to allow Apex Central to<br>name the widget based on your configuration. |

**Table 25-5. Application, Rule, and Policy Events Widget Configuration Tasks**

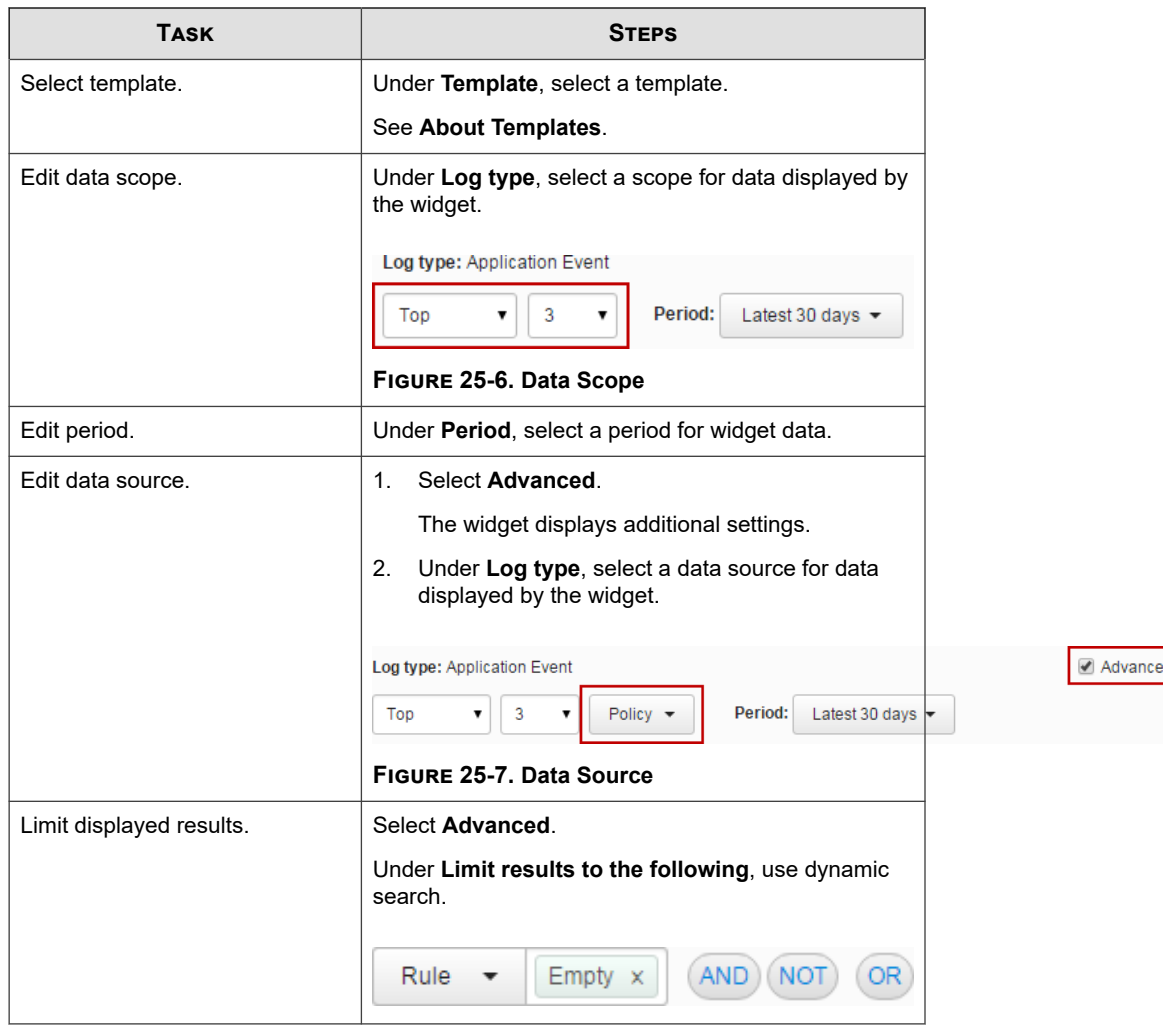

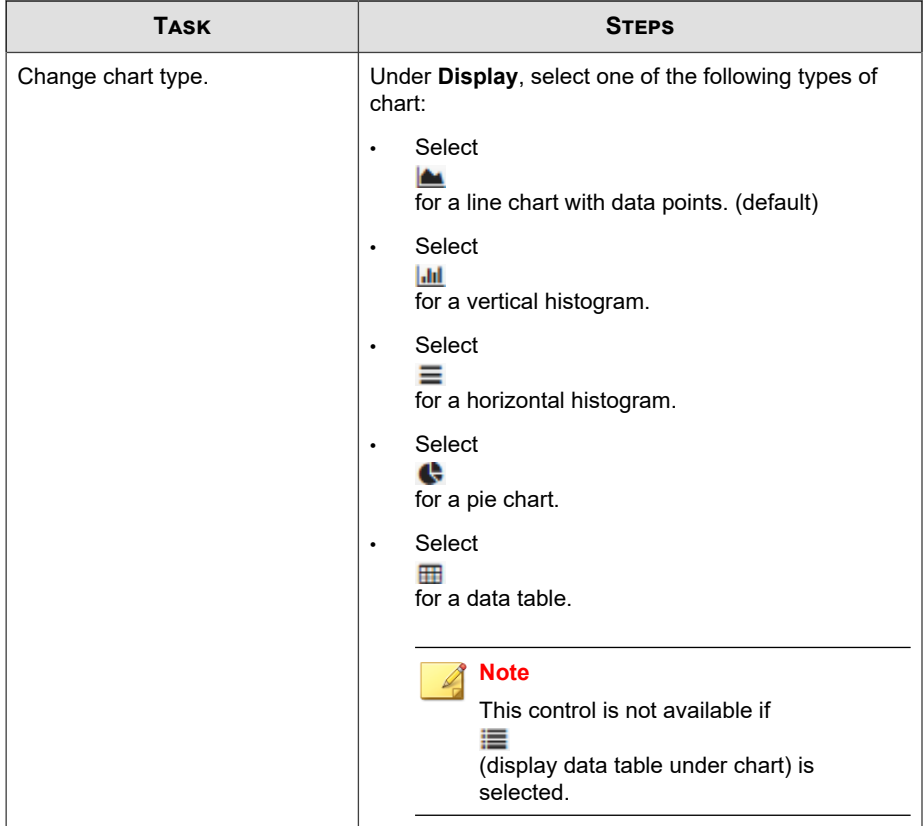

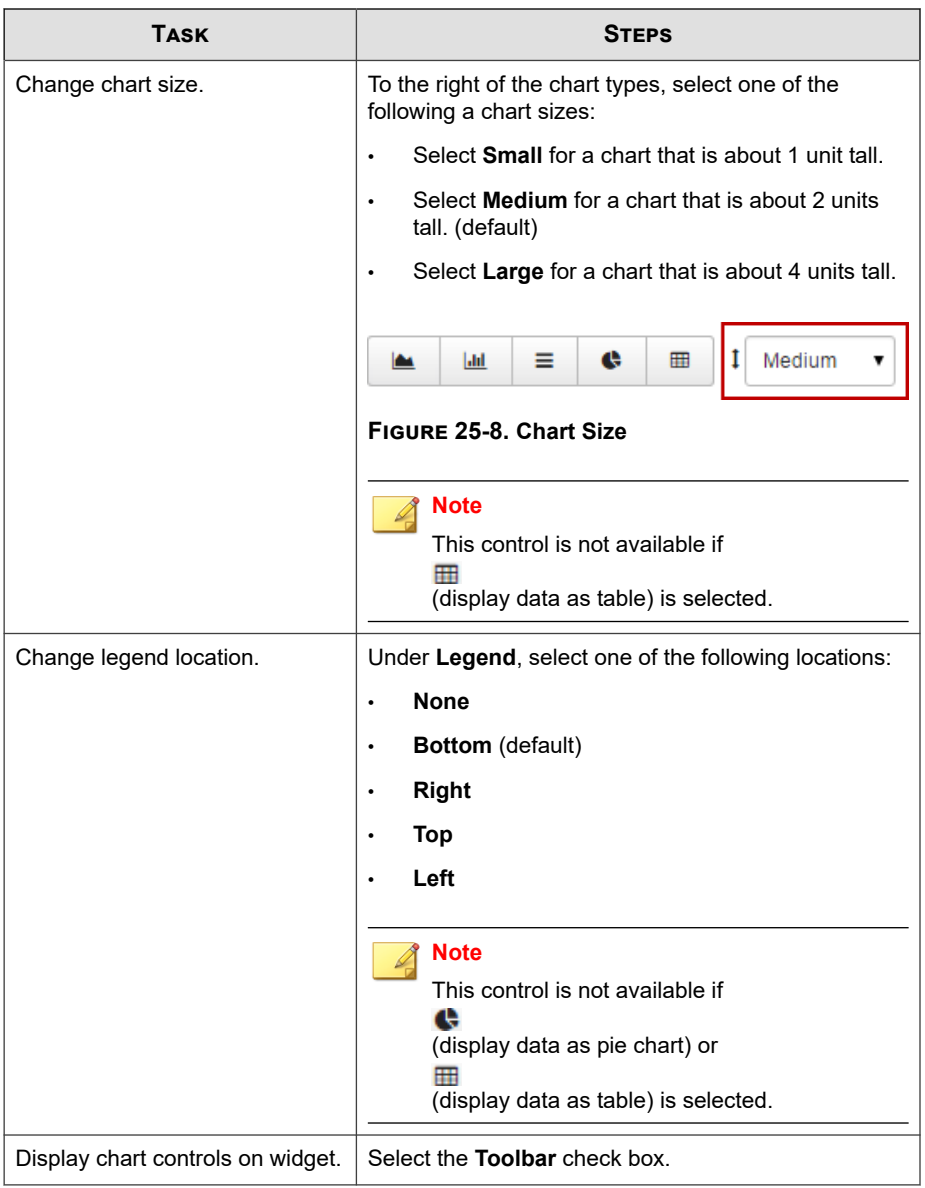

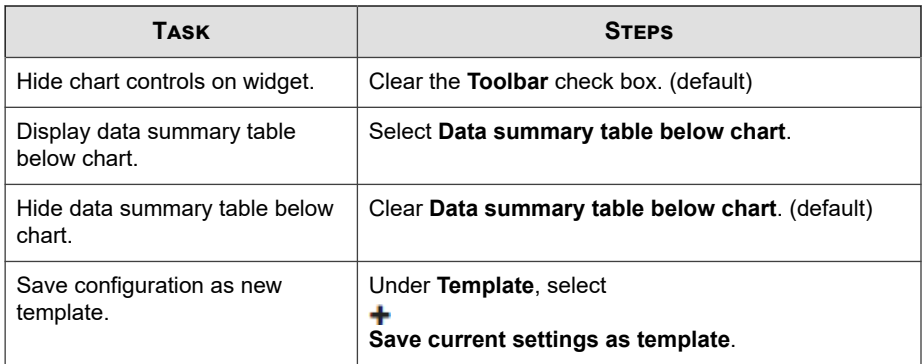

This widget includes the following customizable templates:

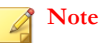

Only one template can be displayed at a time.

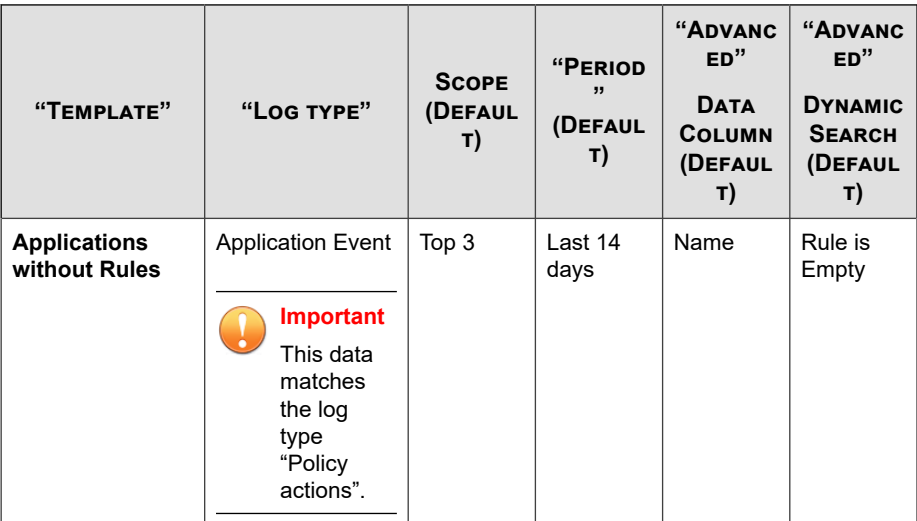

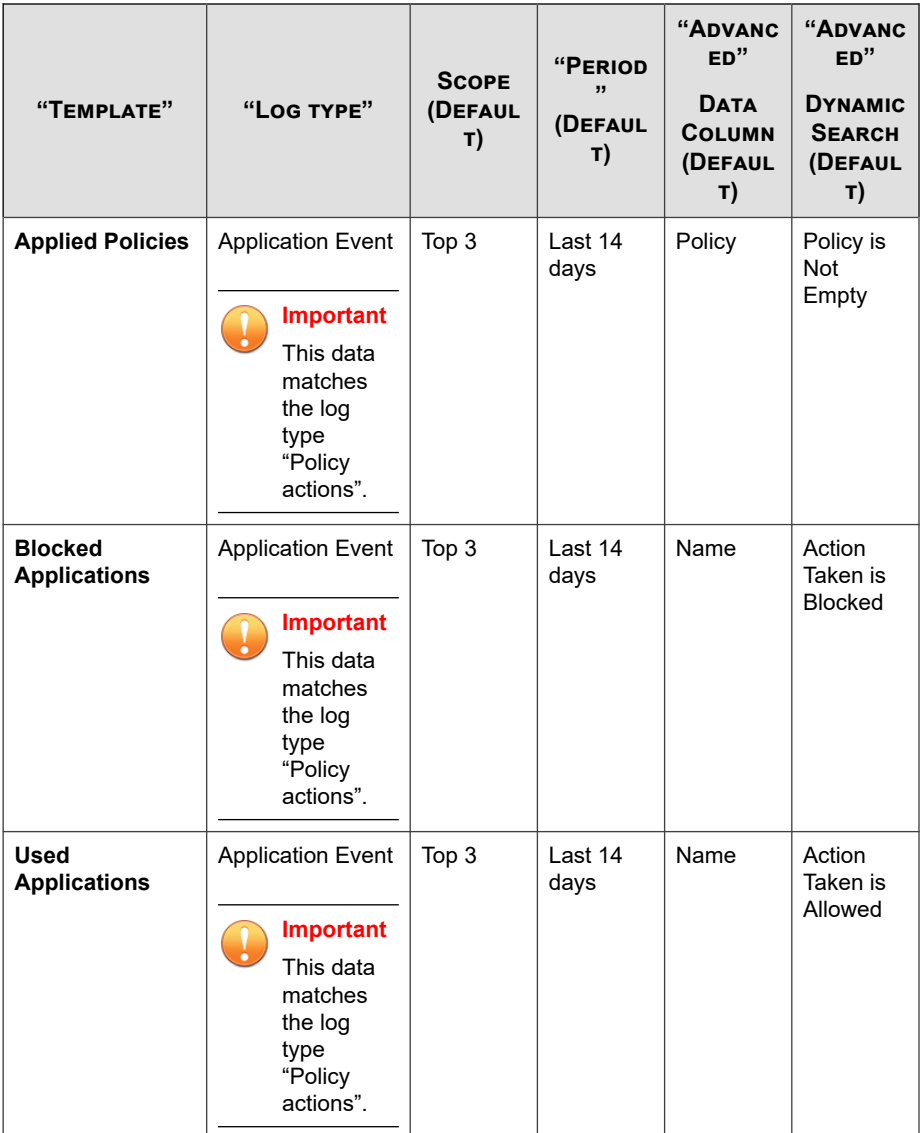
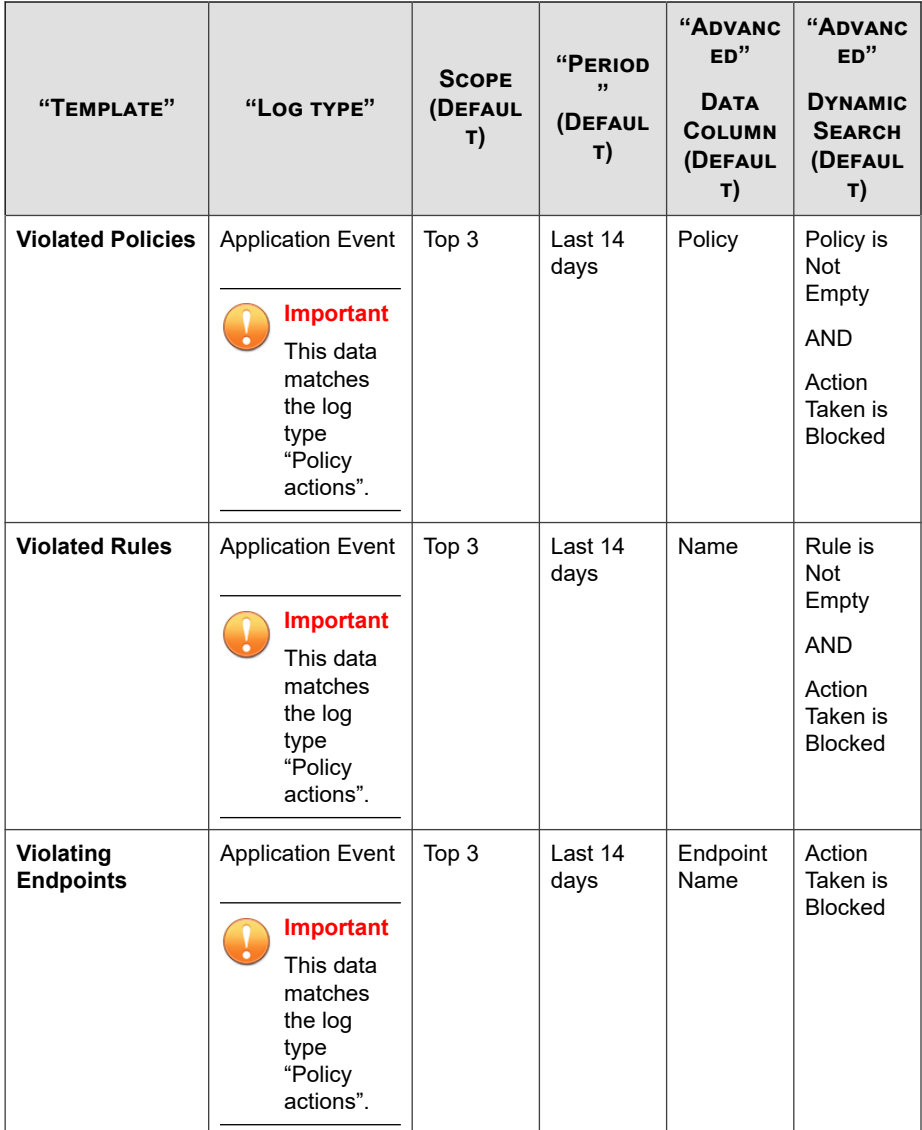

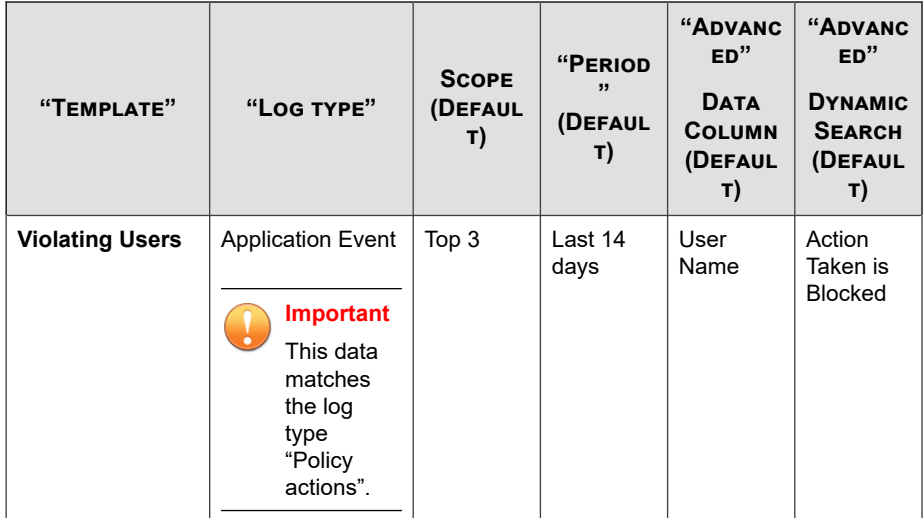

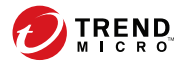

# **Chapter 26**

# **Endpoint Application Control Policy Settings**

Use the following Endpoint Application Control policy settings to manage your Endpoint Application Control agents from Apex Central.

- *[Policy Rules on page 26-2](#page-435-0)*
- *[Policy Logging on page 26-3](#page-436-0)*
- *[Policy Deployment on page 26-4](#page-437-0)*
- *[Policy Server Connection on page 26-5](#page-438-0)*
- *[Policy User Experience on page 26-6](#page-439-0)*

# <span id="page-435-0"></span>**Policy Rules**

Expand **Rules** to do the following tasks:

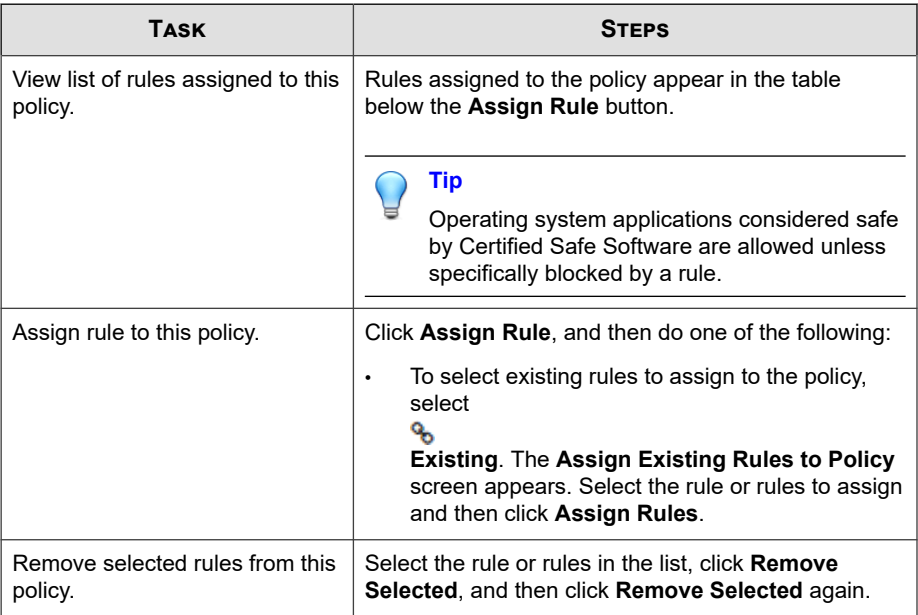

The following table outlines additional configuration options.

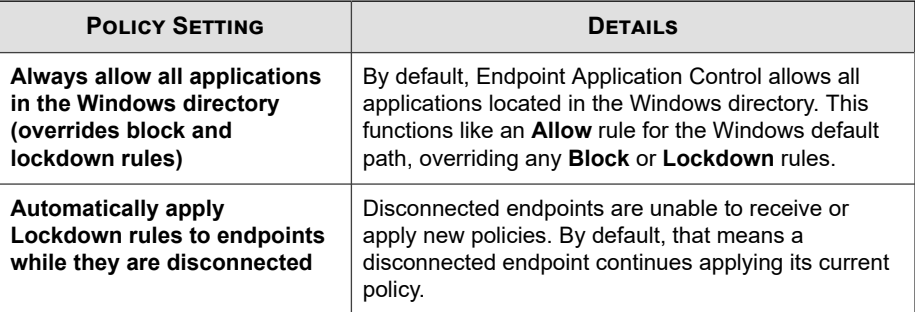

<span id="page-436-0"></span>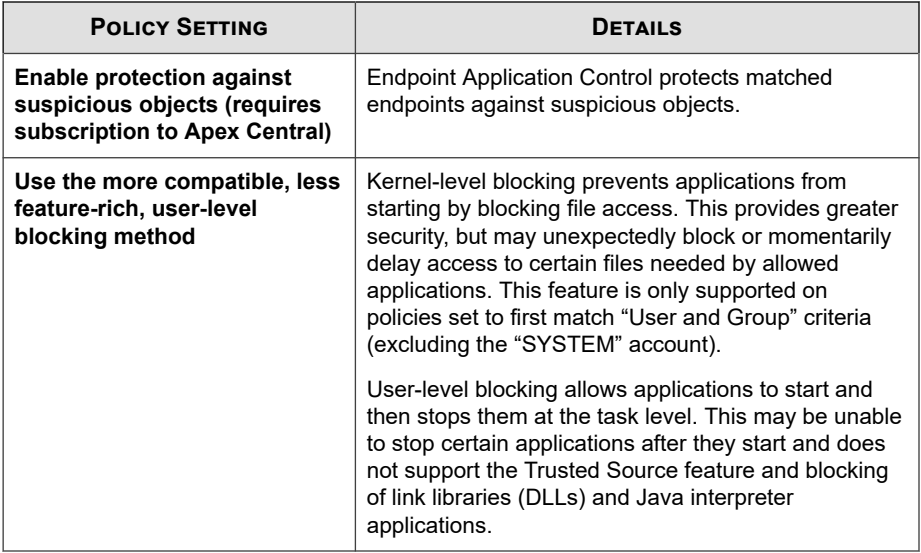

# **Policy Logging**

Expand **Logging** to configure the following policy settings for matched users and endpoints:

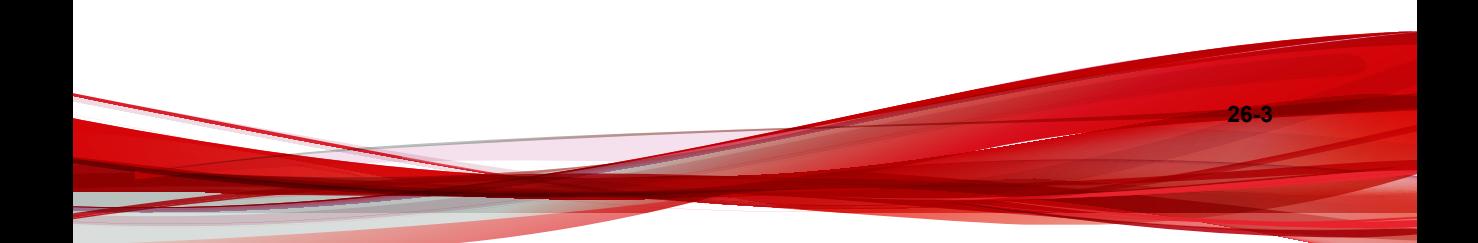

<span id="page-437-0"></span>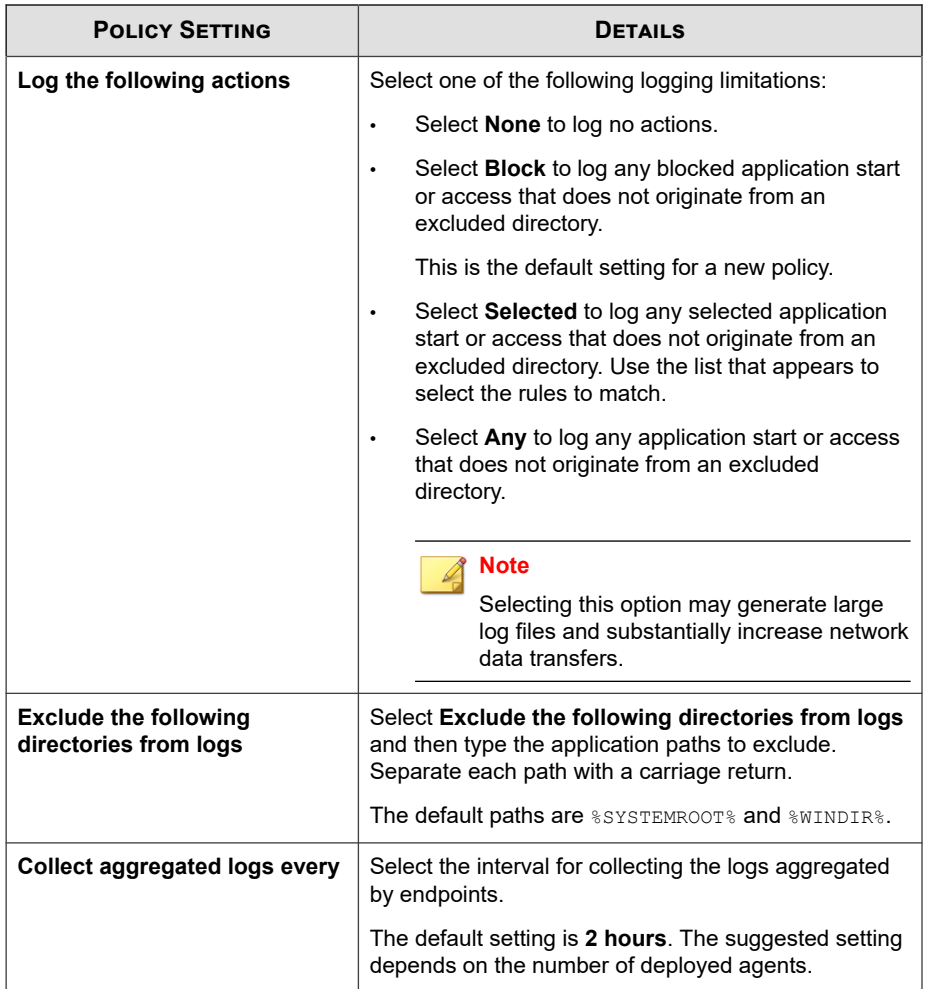

# **Policy Deployment**

**26-4**

Expand **Deployment** to configure the following policy settings for matched users and endpoints:

<span id="page-438-0"></span>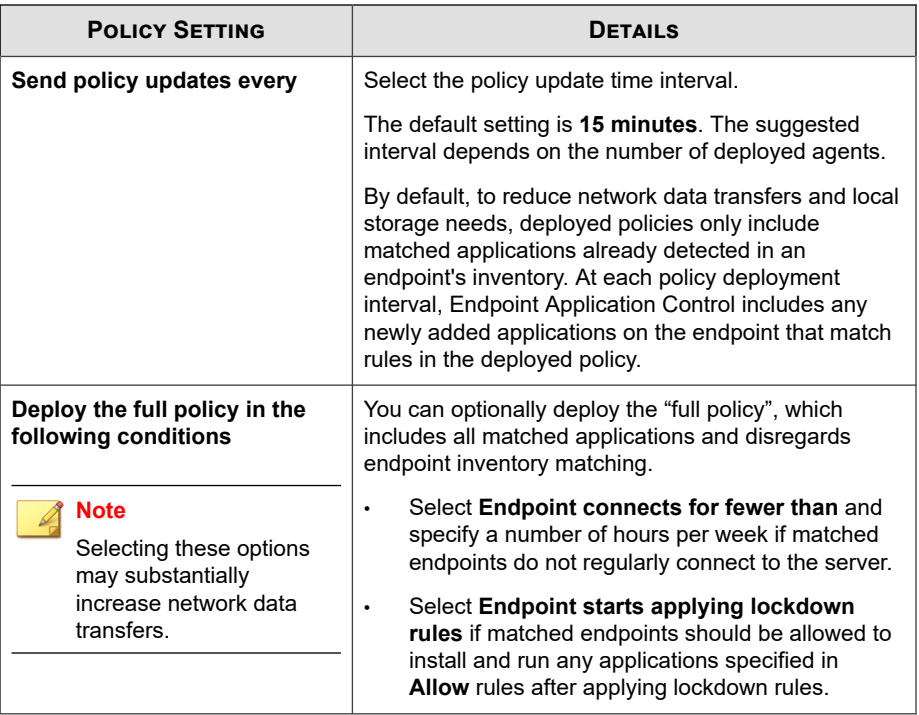

# **Policy Server Connection**

Expand **Server connection** to configure the following policy settings for matched users and endpoints:

<span id="page-439-0"></span>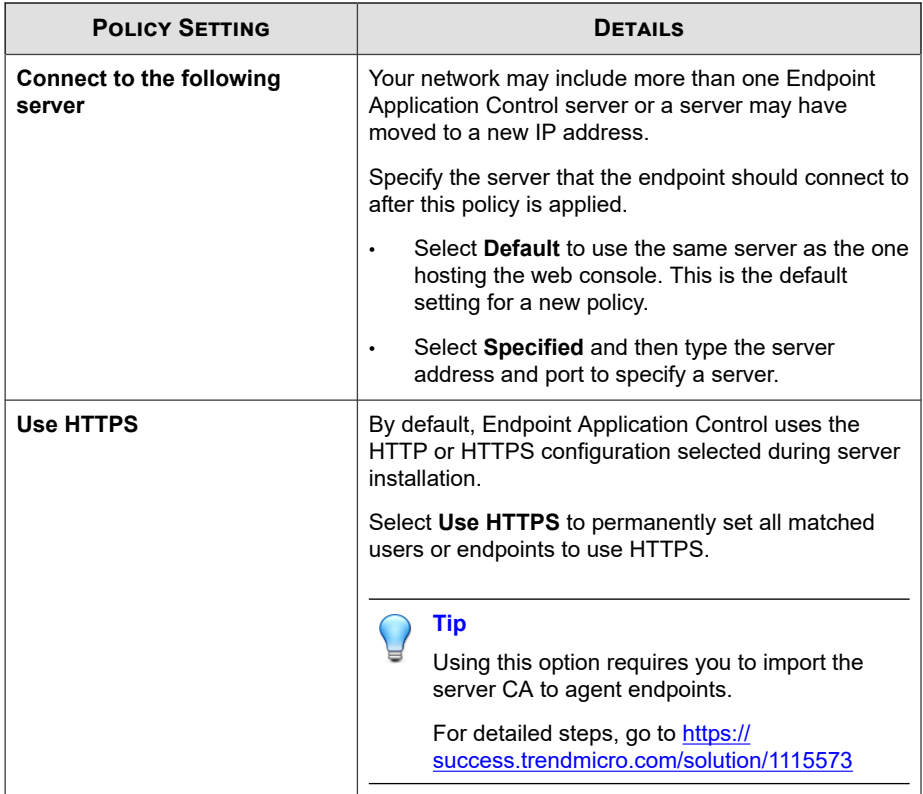

# **Policy User Experience**

Expand **User experience** to configure the following policy settings for matched users and endpoints:

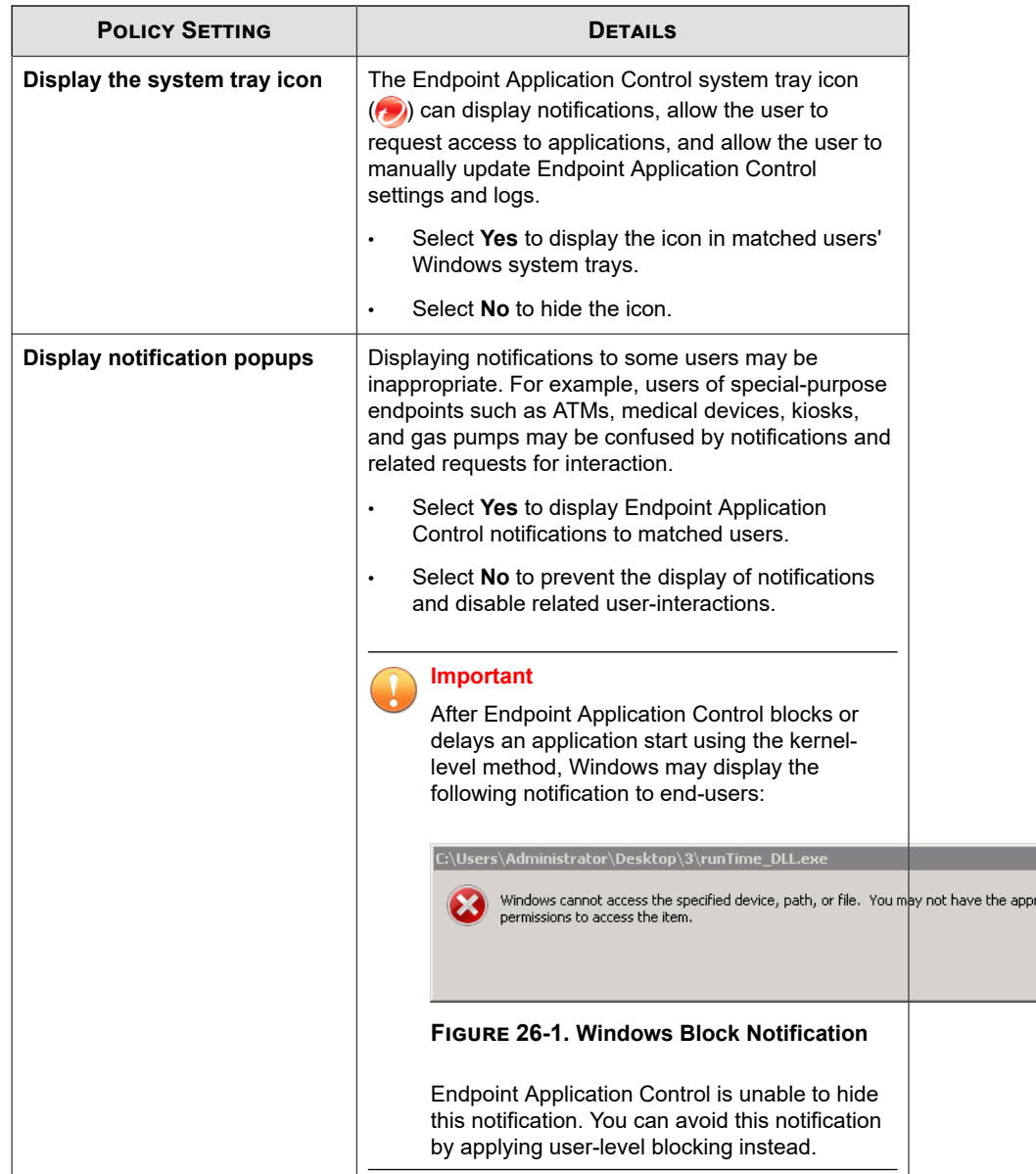

ō

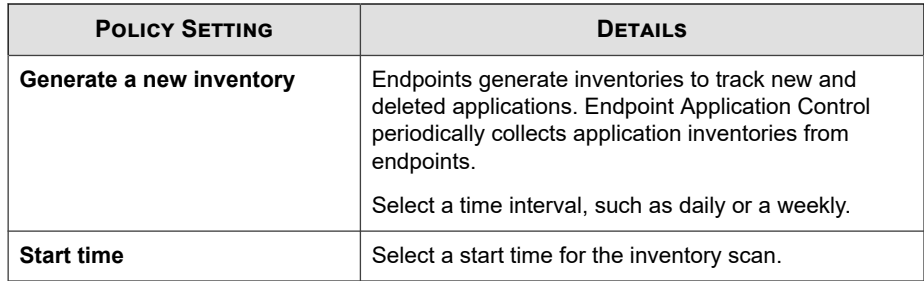

# **Part XI**

# **Endpoint Encryption Widgets and Policies**

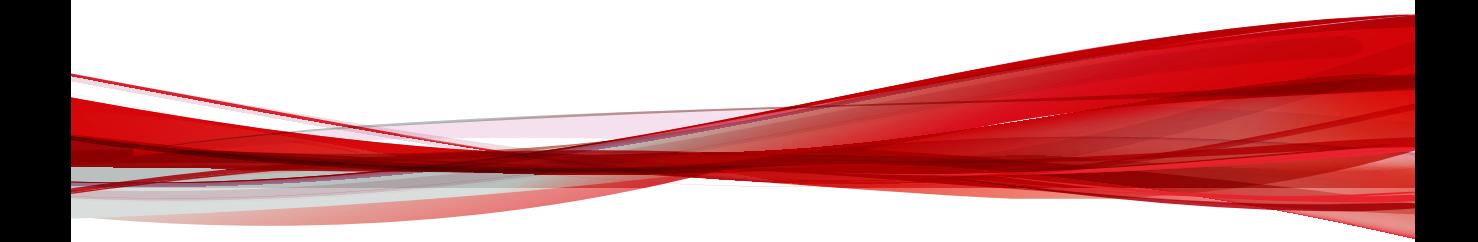

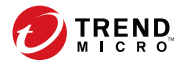

# **Chapter 27**

# **Endpoint Encryption Dashboard Widgets**

This section contains help topics for Endpoint Encryption widgets supported on the Apex Central dashboard.

Topics include:

- *[Endpoint Encryption Users on page 27-2](#page-445-0)*
- *[Endpoint Encryption Devices on page 27-9](#page-452-0)*
- *[Full Disk Encryption Status on page 27-15](#page-458-0)*
- *[Endpoint Encryption Unsuccessful Device Logon on page 27-17](#page-460-0)*
- *[Endpoint Encryption Unsuccessful User Logon on page 27-19](#page-462-0)*
- *[Endpoint Encryption Device Lockout on page 27-21](#page-464-0)*
- *[Endpoint Encryption Security Violations Report on page 27-23](#page-466-0)*

### <span id="page-445-0"></span>**Endpoint Encryption Users**

The **Endpoint Encryption Users** widget provides user management capability directly from the Apex Central dashboard. Use the **Endpoint Encryption Users** widget to add or remove Apex Central user accounts, reset passwords, change permissions, configure policy group priority, import from Active Directory, and search for specific user accounts.

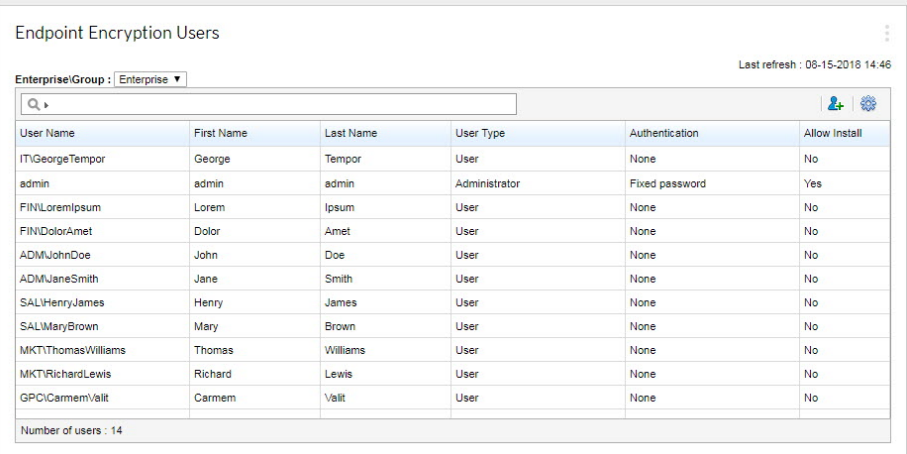

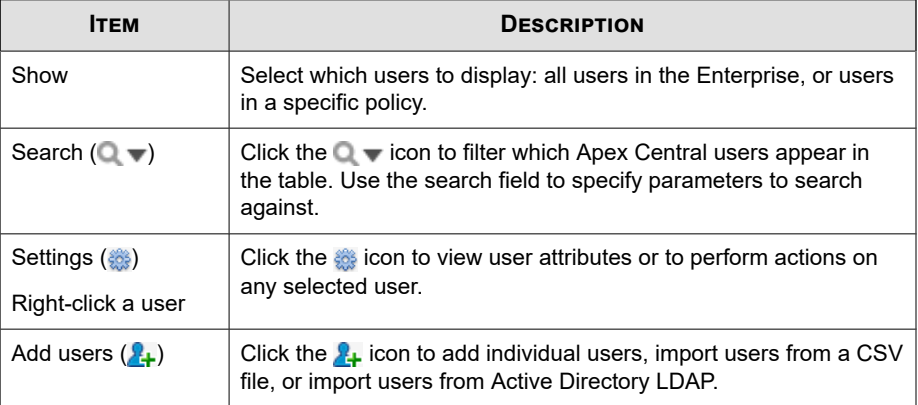

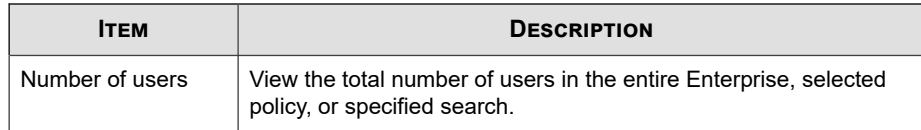

### **User Settings Options**

The following table explains the options available under the settings icon.

**Table 27-1. User Settings Options**

| <b>OPTION</b>   | <b>DESCRIPTION</b>                                                                                                    |  |
|-----------------|----------------------------------------------------------------------------------------------------|--|
| Change password | Specify a new password for users using<br>the Fixed password authentication type.<br>The widget does not support changing<br>passwords for the Domain authentication<br>type. |  |
| Delete user     | Removes the selected user.                                                                                                    |  |
| Modify user     | Update the properties of the selected user.<br>The following properties can be modified:                                                                                      |  |
|                 | User name                                                                                                    |  |
|                 | First name<br>$\bullet$                                                                                                    |  |
|                 | I ast name<br>$\bullet$                                                                                                    |  |
|                 | Employee ID<br>$\bullet$                                                                                                    |  |
|                 | Email address<br>$\bullet$                                                                                                    |  |
|                 | Freeze<br>٠                                                                                                    |  |
|                 | User type<br>$\bullet$                                                                                                    |  |
|                 | One policy<br>٠                                                                                                    |  |
|                 | Authentication method<br>٠                                                                                                    |  |

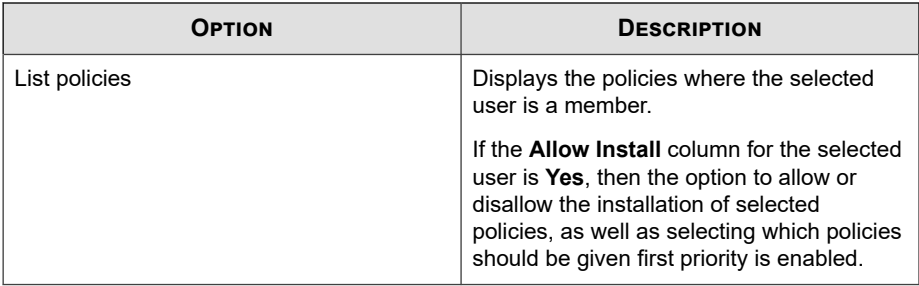

#### **Add New User Options**

The following table explains the options available when adding a new Apex Central user.

| <b>OPTION</b>            | <b>DESCRIPTION</b>                                                                                                    |  |
|--------------------------|----------------------------------------------------------------------------------------------------|--|
| User name                | Specify the account user name that the user uses to<br>authenticate.                                                                                                    |  |
| First name               | Specify the user's first name.                                                                                                    |  |
| I ast name               | Specify the user's last name.                                                                                                    |  |
| Employee ID              | Specify the user's employee ID (optional).                                                                                                    |  |
| <b>Email address</b>     | Specify user's email address (optional).                                                                                                    |  |
| Freeze                   | Select Yes to temporarily lock the account. A locked account<br>cannot log on to Apex Central devices.                                                                                  |  |
| User type                | Select User, Authenticator, or Administrator.                                                                                                    |  |
| One group                | Select Yes to only allow the user to belong to one policy at a<br>time. The user may not be added to any other policy groups.<br>If you set this option to Yes and set the User type to |  |
|                          | <b>Authenticator or Administrator</b> , the user will be a group<br>authenticator or group administrator respectively.                                                                  |  |
| Authentication<br>method | Select the authentication method available to the user.                                                                                                    |  |

**Table 27-2. Add New User Options**

#### **Policy Membership**

The following table explains how to understand Apex Central user policy membership.

#### **Note**

Encryption Management for Apple FileVault and Encryption Management for Microsoft BitLocker do not require authentication and are not affected by authentication policies. Client, login, password, and authentication policies, or allowing the user to uninstall the Security Agent software only affects the Full Disk Encryption and File Encryption agents.

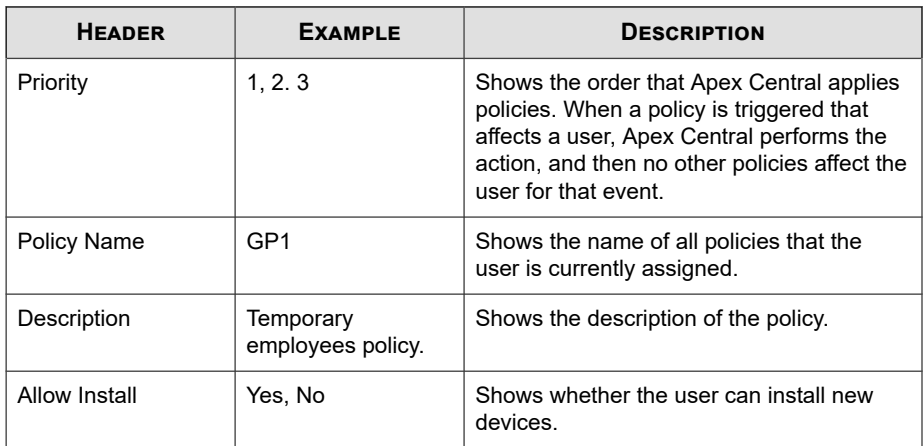

#### **Importing Users from a CSV File**

#### **Note**

Importing users from a CSV file is supported only for users using fixed password authentication.

Format each line in the CSV file as follows:

```
<User ID (required)>, <first name>, <last name>, <employee ID>,
<email address>
```
For fields with no data, use a comma as a placeholder. The following is an example CSV entry:

example id, name,,, name@example.com

#### **Procedure**

**1.** From the **Endpoint Encryption Users** widget, click **Add User** and then select **Import Users from a File**.

The **Import Users from a File** screen appears.

**2.** Click **Choose File** to select the CSV file.

The **Open CSV File** window appears.

- **3.** Select the file and then click **Open**.
- **4.** Click **Add**.

The users in the CSV file are imported.

#### **Importing Active Directory Users**

PolicyServer maintains a user directory separate from the Active Directory database. This allows PolicyServer absolute security over access to all Apex Central devices, user rights, and authentication methods.

Use the **Endpoint Encryption Users** widget in Apex Central to import Active Directory users.

#### **Procedure**

- **1.** Log on to Apex Central.
- **2.** Go to the **Endpoint Encryption Users** widget.
- **3.** Click the  $\frac{1}{2}$  icon.
- **4.** Select **Import Users from Active Directory**.

The **Import Users from Active Directory** screen appears.

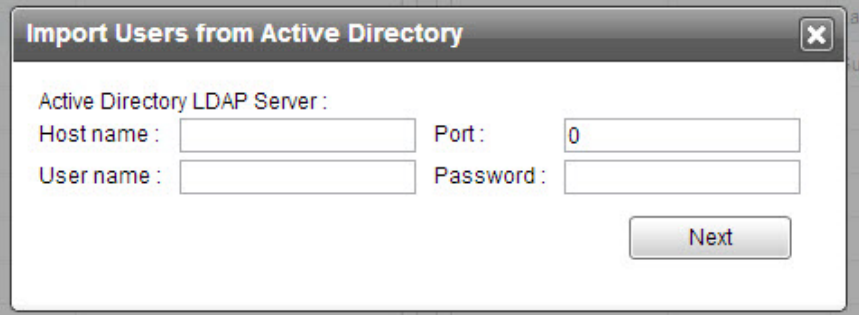

**5.** Specify your credentials for the Active Directory LDAP server.

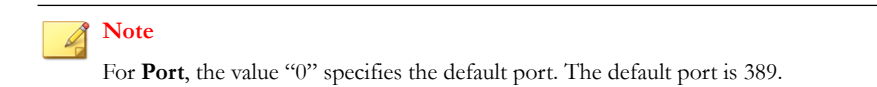

- **6.** Click **Next**.
- **7.** Wait for the specified Active Directory domain to populate.

The Active Directory tree for the specified domain appears in the left pane.

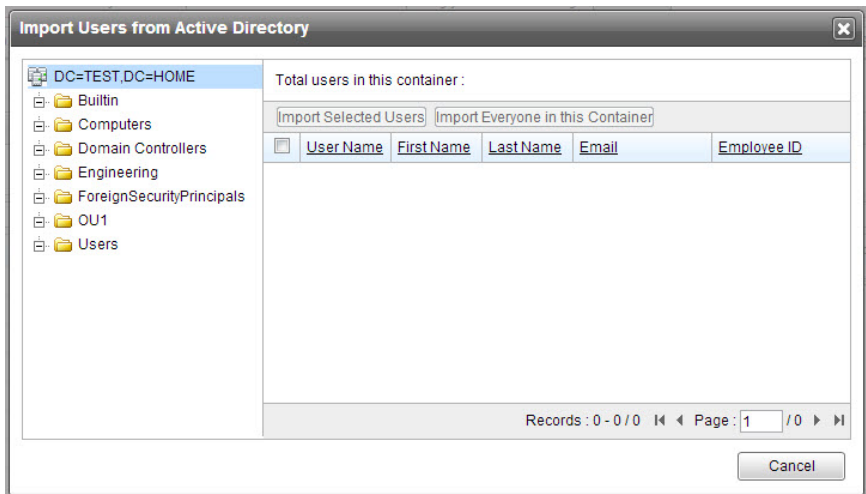

**8.** From the left pane, use the navigation tree to select the container from which to add users.

The available users populate in the right pane.

- **9.** Do one of the following:
	- Select individual users, then click **Import Selected Users**.
	- Click **Import Everyone in this Container**.
- **10.** Click **OK** to add the users to the specified location.

A confirmation window appears.

**11.** Click **OK** to confirm.

An import status message displays.

**12.** Click **Close** to finish, or repeat the procedure to select more users to import.

### <span id="page-452-0"></span>**Endpoint Encryption Devices**

Endpoint Encryption devices are Endpoint Encryption agents that have registered with PolicyServer. Installing any Endpoint Encryption agent automatically registers the endpoint with PolicyServer as a new Endpoint Encryption device. Since multiple Endpoint Encryption agents may protect a given endpoint, a single endpoint may appear as more than one Endpoint Encryption device on PolicyServer.

The **Endpoint Encryption Devices** widget provides Endpoint Encryption device management capability directly from the Apex Central dashboard. Use the **Endpoint Encryption Devices** widget to monitor activity, search for Endpoint Encryption devices, or secure endpoint data by initiating lock or kill commands when an endpoint is lost or stolen.

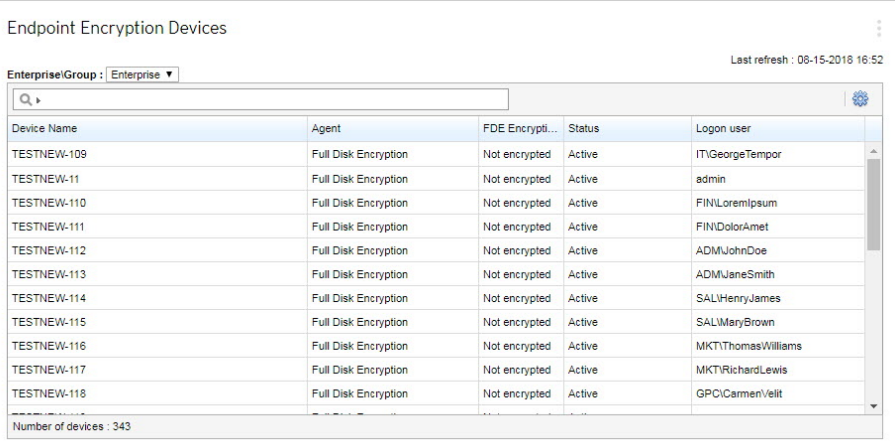

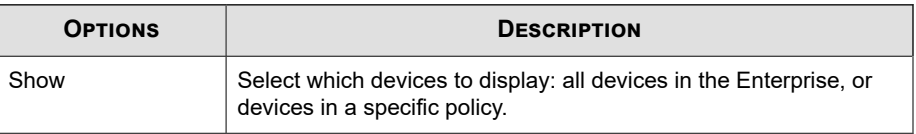

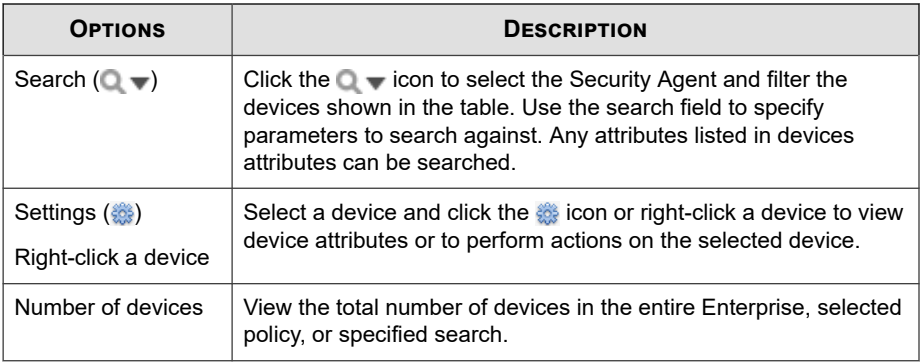

#### **Device Actions**

**27-10**

Select a device and click the  $\frac{1}{200}$  icon or right-click a device to perform the following actions:

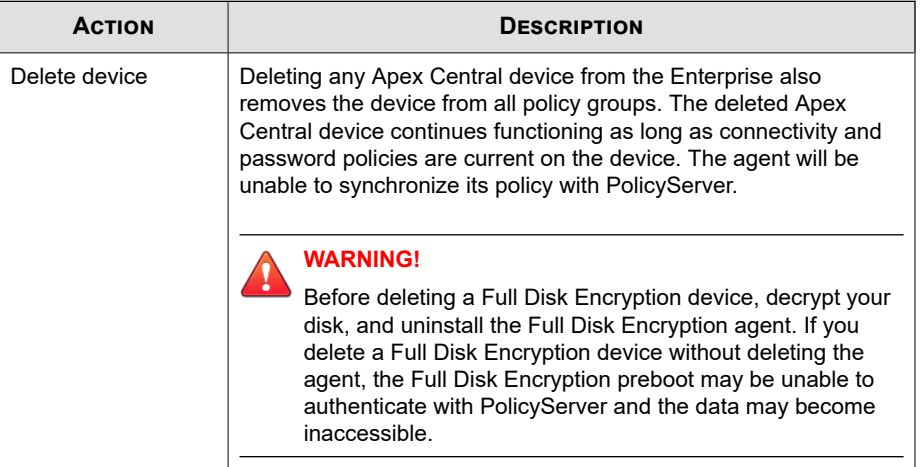

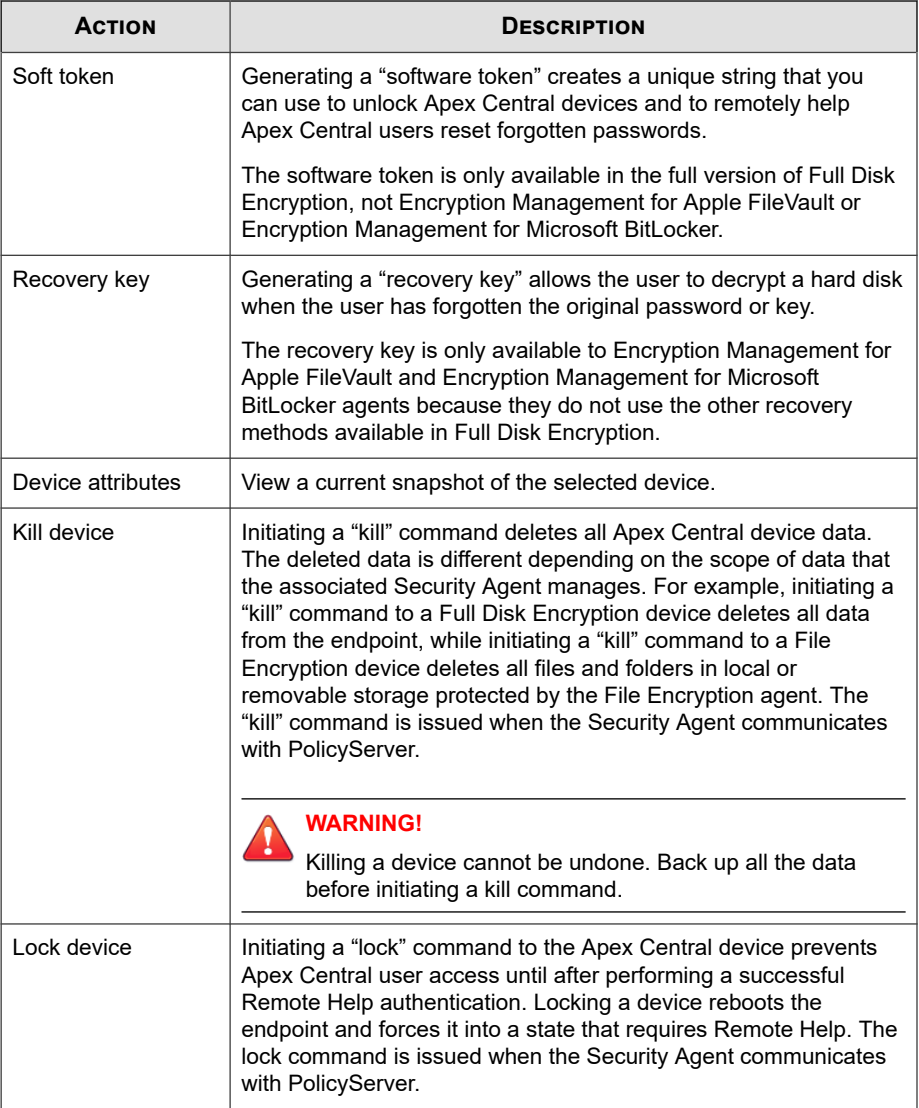

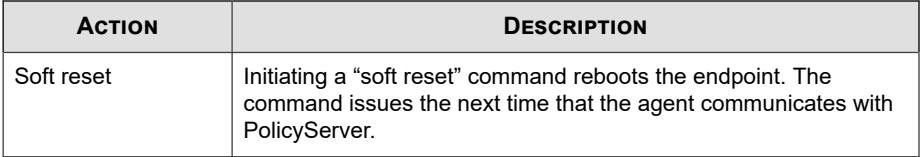

#### **Device Attributes**

The following table describes the Apex Central device attributes.

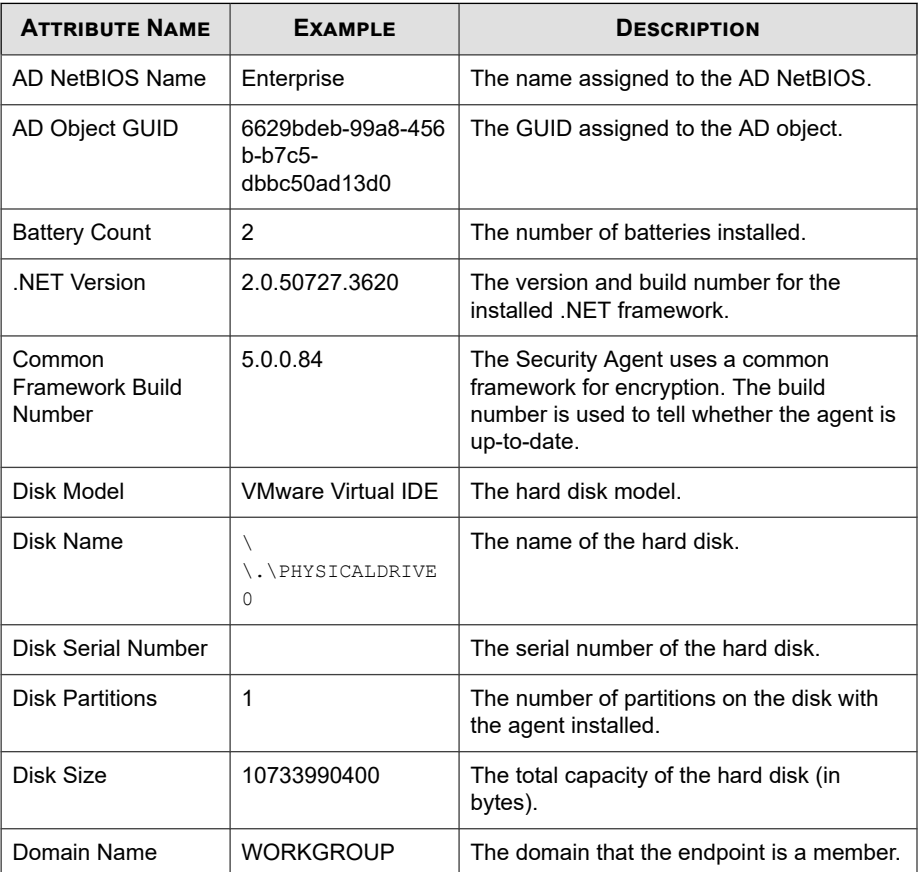

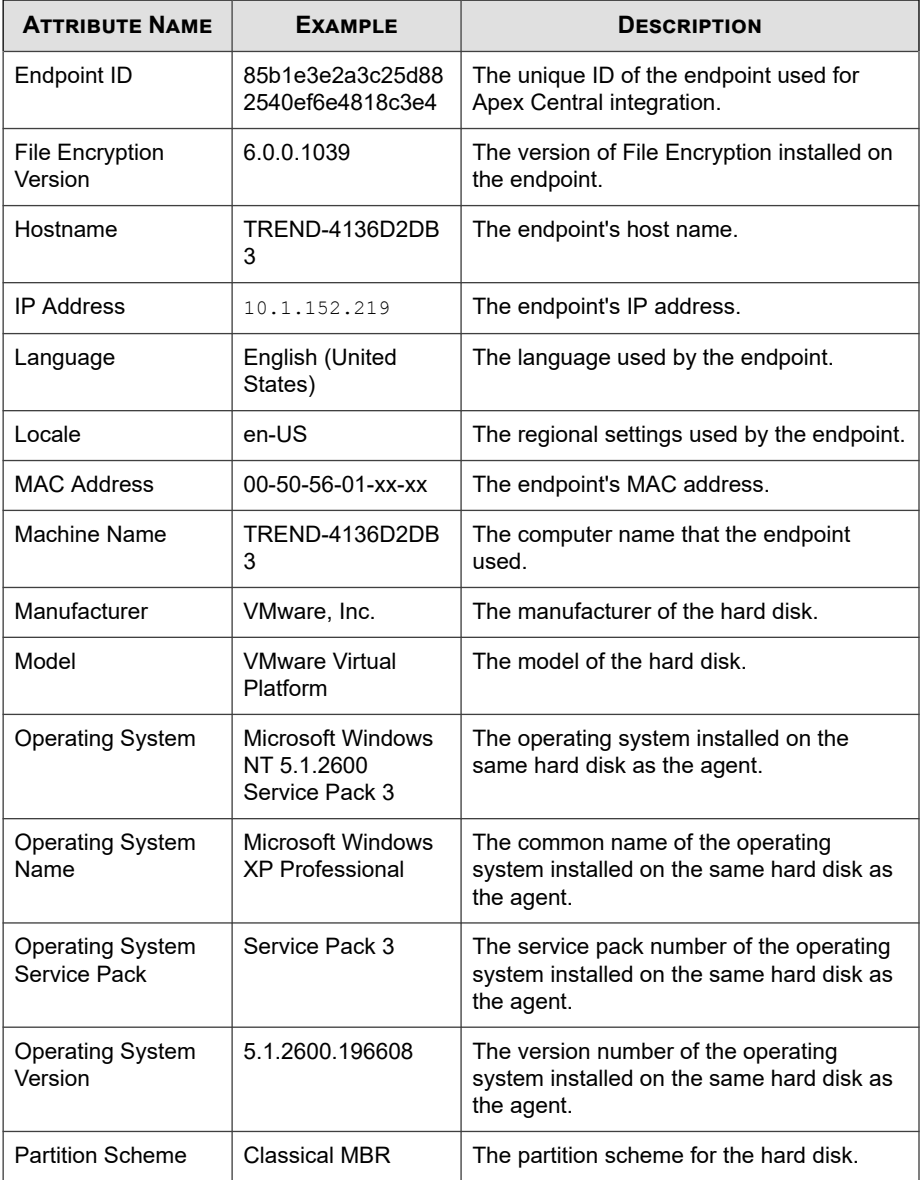

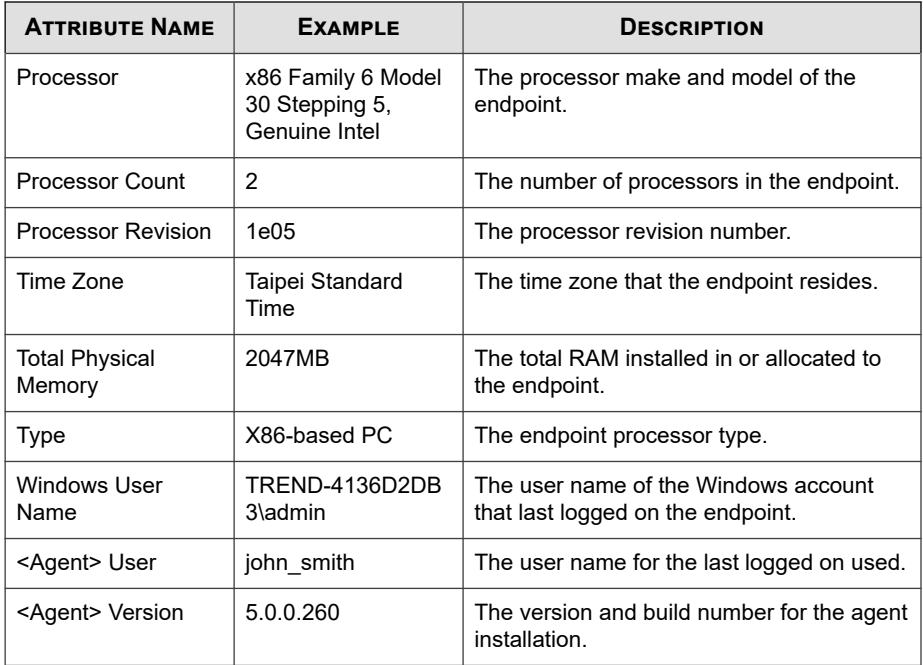

# <span id="page-458-0"></span>**Full Disk Encryption Status**

The **Full Disk Encryption Status** widget shows the current encryption status of any device on your network.

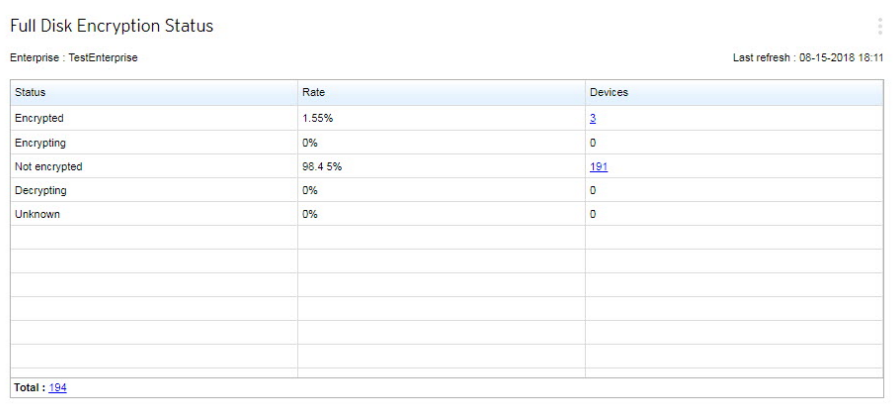

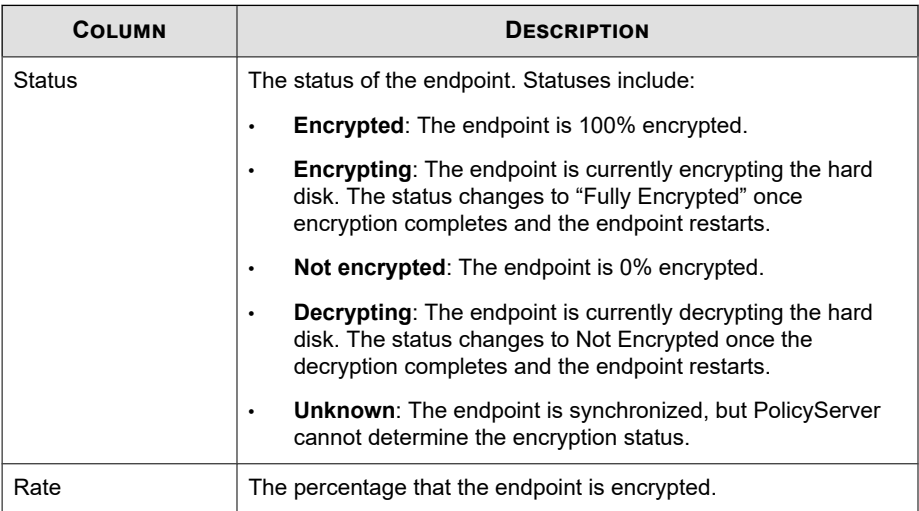

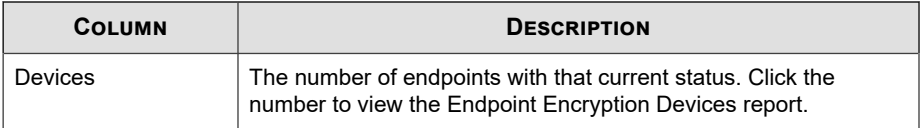

**Note**

At the bottom of the widget, click the number next to **Total** to view the Full Disk Encryption Status report.

#### **Full Disk Encryption Status Report**

The following table describes the **Full Disk Encryption Status** report. Use it to understand how to read the report details.

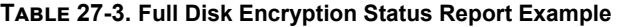

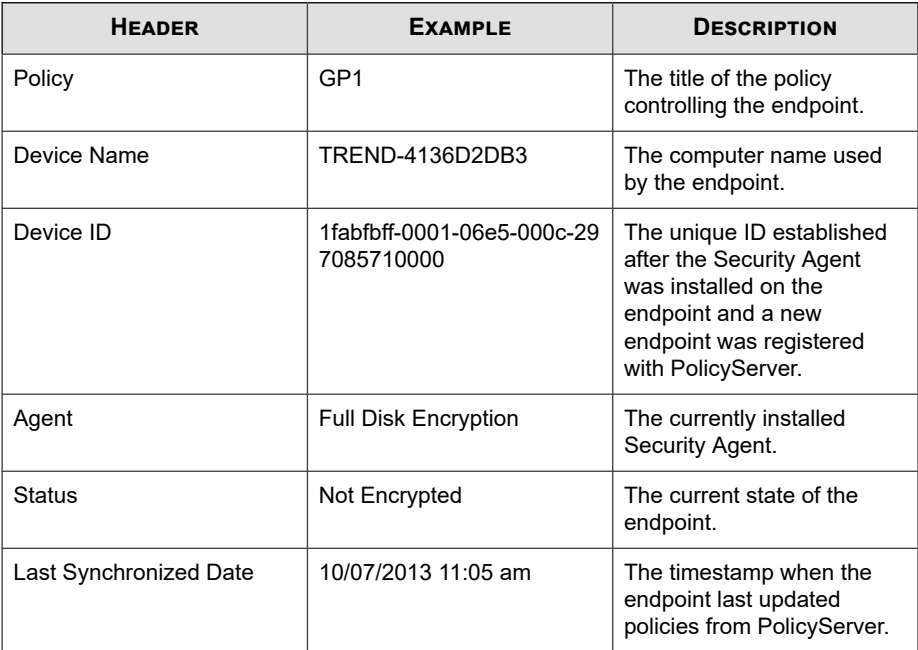

<span id="page-460-0"></span>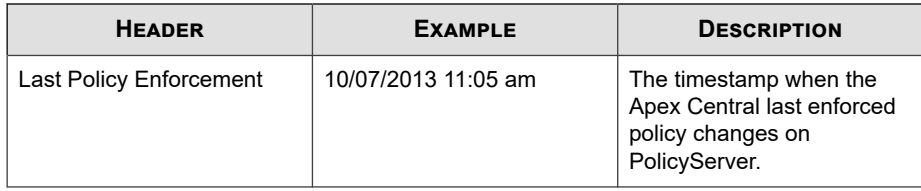

### **Endpoint Encryption Unsuccessful Device Logon**

The **Endpoint Encryption Unsuccessful Device Logon** widget shows all devices (managed endpoints) that had unsuccessful logon attempts by any user. Unsuccessful device logon events may represent a security breach or the user may have forgotten their logon credentials.

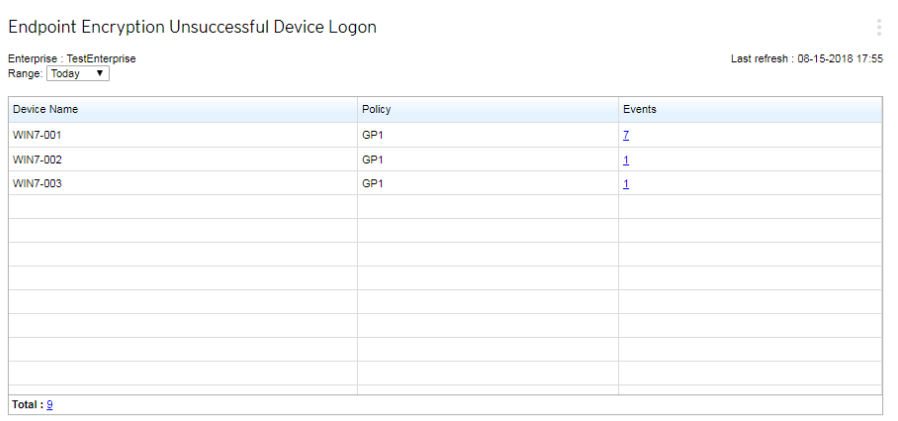

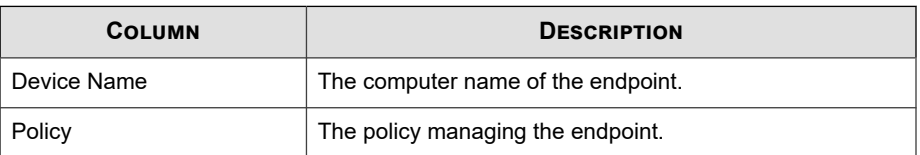

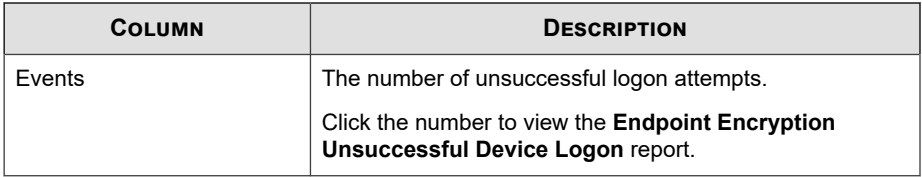

#### **Unsuccessful Device Logon Report**

The following table explains the **Endpoint Encryption Unsuccessful Device Logon** report. Use it to understand how to read the report details.

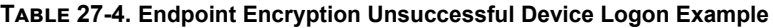

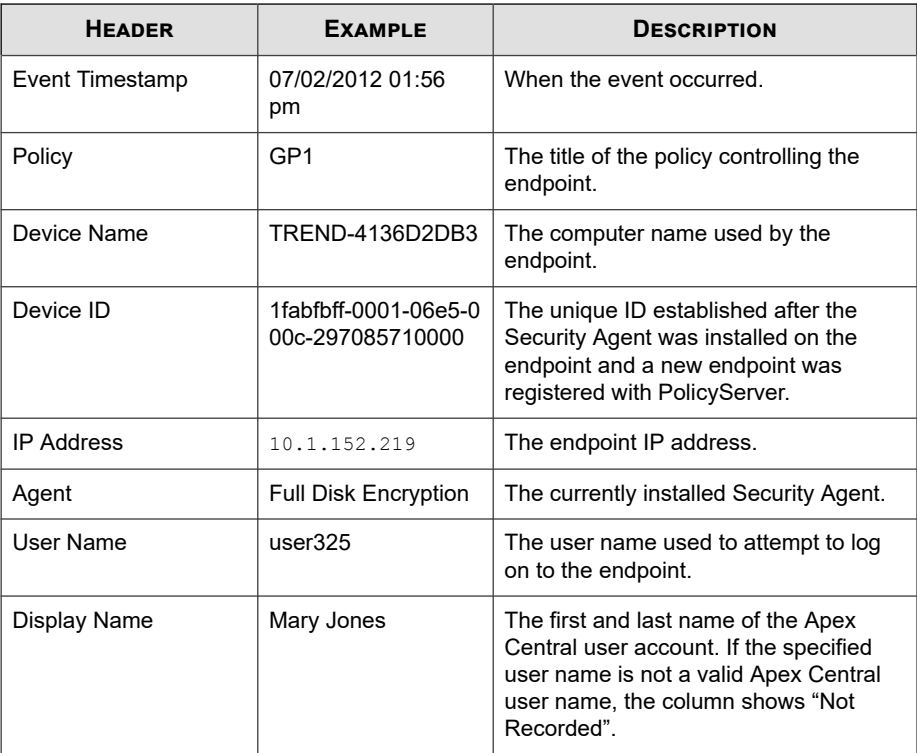

<span id="page-462-0"></span>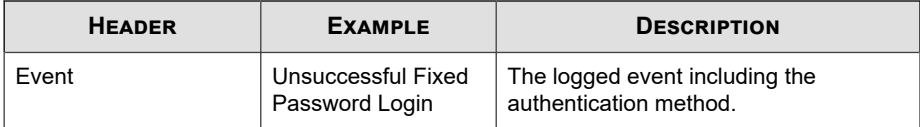

# **Endpoint Encryption Unsuccessful User Logon**

The **Endpoint Encryption Unsuccessful User Logon** widget shows all unsuccessful logon attempts by any user to any managed endpoint on the Apex Central network.

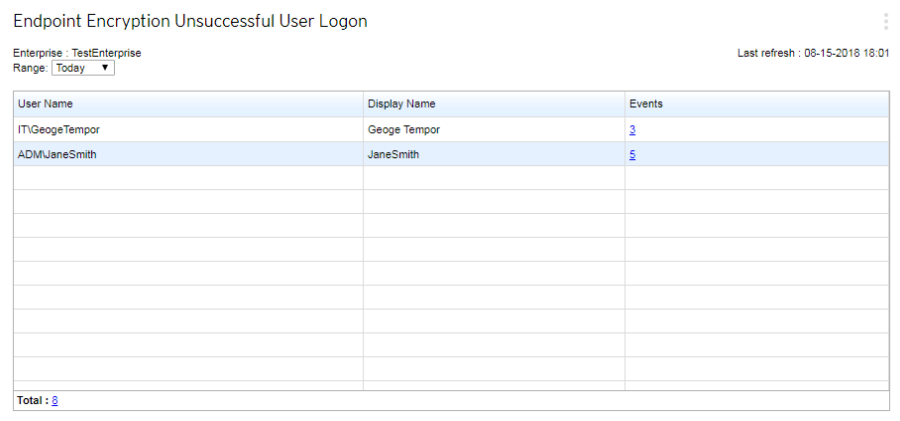

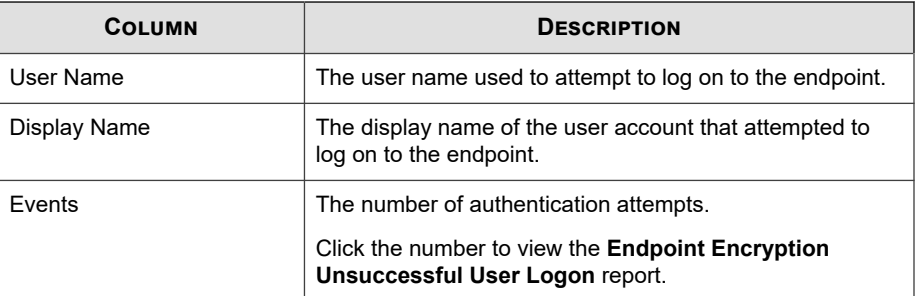

#### **Unsuccessful User Logon Report**

The following table explains the **Endpoint Encryption Unsuccessful User Logon** report. Use it to understand how to read the report details.

**Table 27-5. Endpoint Encryption Unsuccessful User Logon Report Example**

| <b>HEADER</b>          | <b>EXAMPLE</b>                           | <b>DESCRIPTION</b>                                                                                                    |
|------------------------|------------------------------------------|----------------------------------------------------------------------------------------------------|
| <b>Event Timestamp</b> | 07/02/2012 01:56<br>pm                   | When the event occurred.                                                                                                    |
| Policy                 | GP <sub>1</sub>                          | The title of the policy controlling the<br>endpoint.                                                                                                    |
| Device Name            | TREND-4136D2DB3                          | The computer name used by the<br>endpoint.                                                                                                    |
| Device ID              | 1fabfbff-0001-06e5-0<br>00c-297085710000 | The unique ID established after the<br>Security Agent was installed on the<br>endpoint and a new endpoint was<br>registered with PolicyServer.                          |
| <b>IP Address</b>      | 10.1.152.219                             | The endpoint IP address.                                                                                                    |
| Agent                  | <b>Full Disk Encryption</b>              | The currently installed Security Agent.                                                                                                    |
| User Name              | user325                                  | The user name used to attempt to log<br>on to the endpoint.                                                                                                    |
| Display Name           | Mary Jones                               | The first and last name of the Apex<br>Central user account. If the specified<br>user name is not a valid Apex Central<br>user name, the column shows "Not<br>Recorded" |
| Fvent                  | Unsuccessful Fixed<br>Password Login     | The logged event including the<br>authentication method.                                                                                                    |

### <span id="page-464-0"></span>**Endpoint Encryption Device Lockout**

The **Endpoint Encryption Device Lockout** widget shows Apex Central devices that are locked out due to policy restrictions.

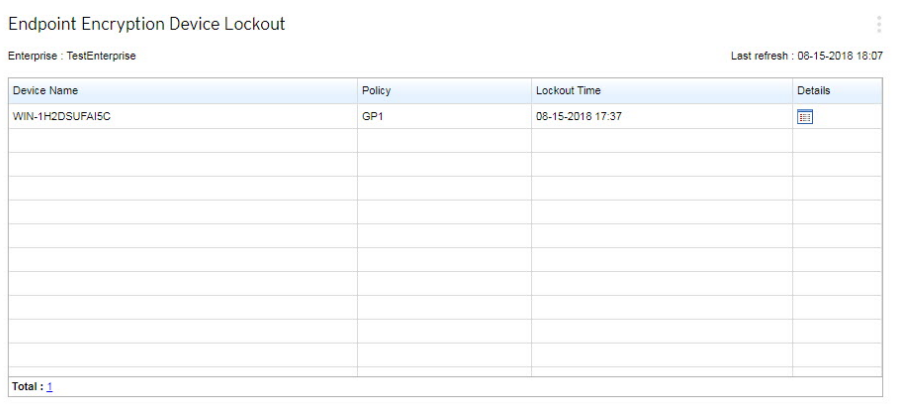

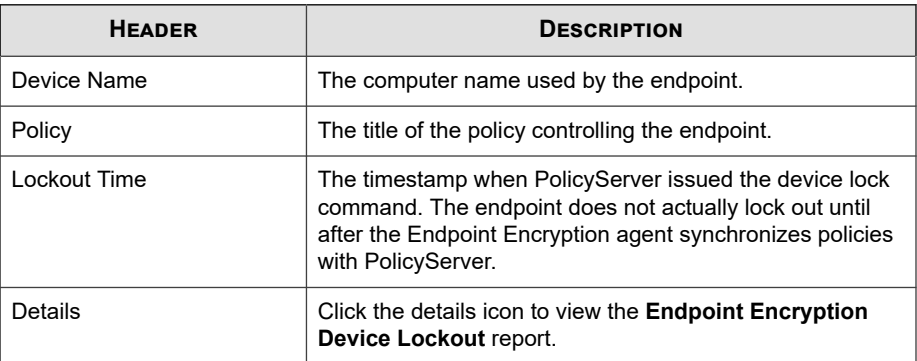

At the bottom of the widget, click the number next to **Total** to view the report.

#### **Device Lockout Report**

The following table explains the **Endpoint Encryption Device Lockout** report. Use it to understand how to read the report details.

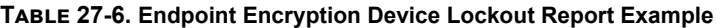

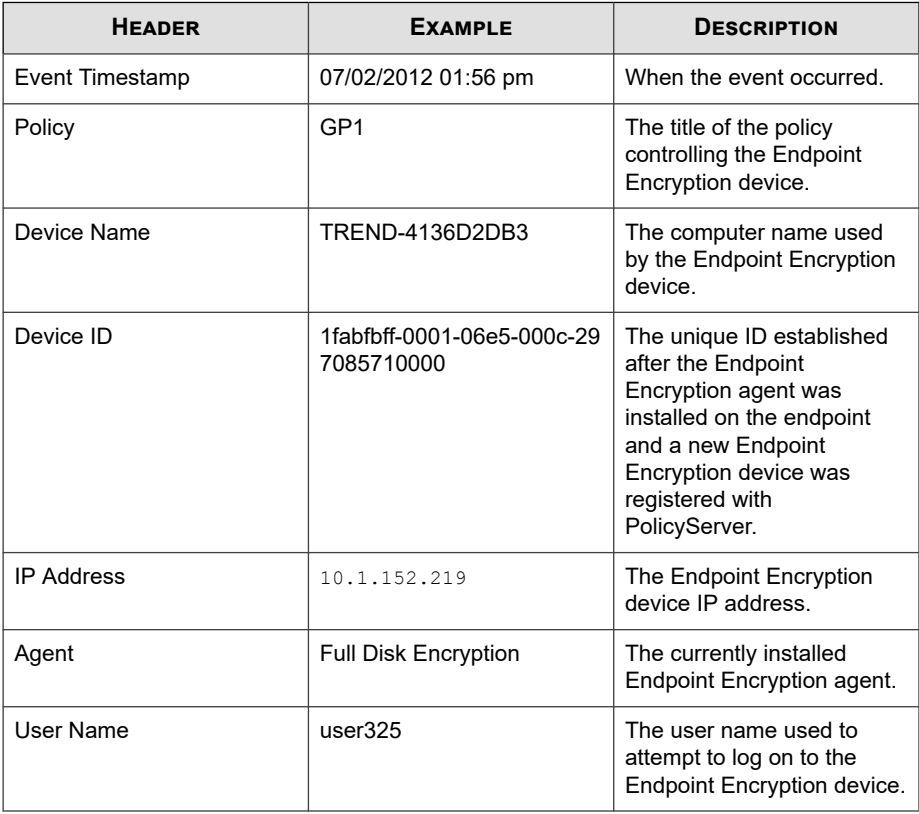

<span id="page-466-0"></span>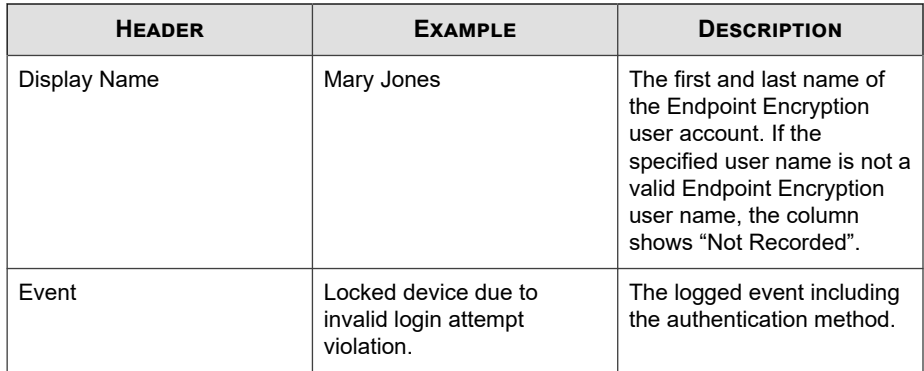

## **Endpoint Encryption Security Violations Report**

The **Endpoint Encryption Security Violations Report** widget shows the security violations assessed by the following reports:

- **Endpoint Encryption Consecutive Unsuccessful Device Logon**
- **Endpoint Encryption Policy Tampering**
- **Endpoint Encryption Log Integrity**

Generating a report gathers all security violations currently logged by PolicyServer. Once generated, click the number on the **Reports** column to view generated reports for that violation.

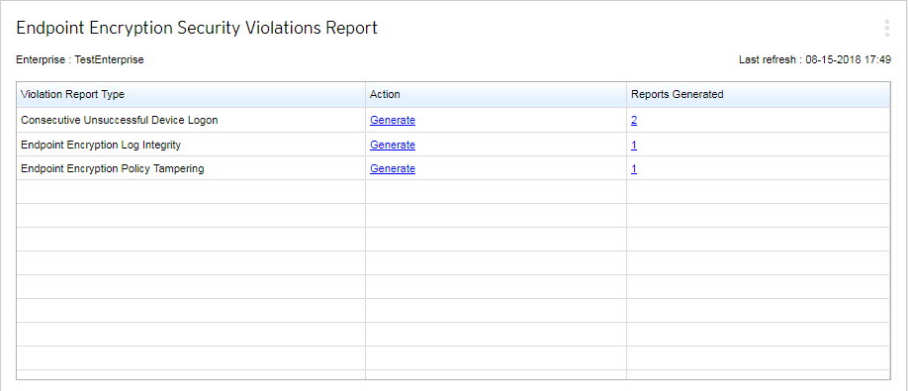

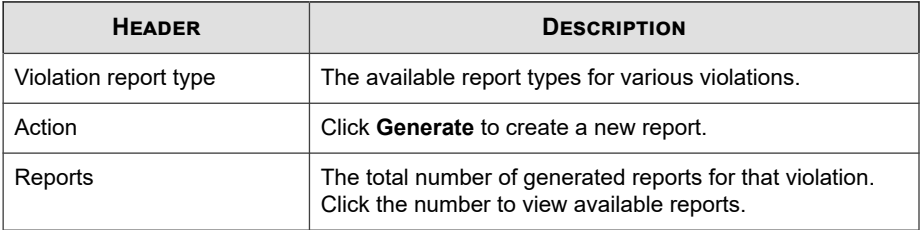

#### **Note**

To specify the number of unsuccessful logons attempts before it is considered a security violation, click ▼ to open the **Widget Settings** window, type a value in the **Consecutive unsuccessful logons** textbox, and then click **Save**.

#### **Consecutive Unsuccessful Device Logon Report**

The following table explains the **Endpoint Encryption Consecutive Unsuccessful Device Logon** report. Use it to understand when the logon attempt occurred, the
affected Endpoint Encryption device, and how many times the user attempted to log on to the Endpoint Encryption device.

| <b>ENTRY</b>    | <b>EXAMPLE</b>      | <b>DESCRIPTION</b>                                                                              |
|-----------------|---------------------|-------------------------------------------------------------------------------------------------|
| Event Timestamp | 07/02/2012 01:56 pm | When the event occurred.                                                                        |
| Device Name     | TREND-4136D2DB3     | The computer name used<br>by the Endpoint Encryption<br>device.                                 |
| Attempts        | 5                   | The number of times that a<br>user attempted to log on to<br>the Endpoint Encryption<br>device. |

**Table 27-7. Endpoint Encryption Consecutive Unsuccessful Device Logon Report Example**

## **Policy Tampering Report**

The following table explains the **Endpoint Encryption Policy Tampering** report. Use it to understand how to read the report details.

**Table 27-8. Endpoint Encryption Policy Tampering Report Example**

| <b>HEADER</b>   | <b>EXAMPLE</b>                         | <b>DESCRIPTION</b>                                       |
|-----------------|----------------------------------------|----------------------------------------------------------|
| Event Timestamp | 07/02/2012 01:56 pm                    | When the event occurred.                                 |
| Event           | Policy Value Integrity Check<br>Failed | The logged event including<br>the authentication method. |

## **Log Integrity Report**

The following table explains the **Endpoint Encryption Log Integrity** report. Use it to understand how to read the report details.

| <b>HEADER</b>   | <b>EXAMPLE</b>           | <b>DESCRIPTION</b>                                       |
|-----------------|--------------------------|----------------------------------------------------------|
| Event Timestamp | 07/02/2012 01:56 pm      | When the event occurred.                                 |
| Event           | Audit Log Record Missing | The logged event including<br>the authentication method. |

**Table 27-9. Endpoint Encryption Log Integrity Report Example**

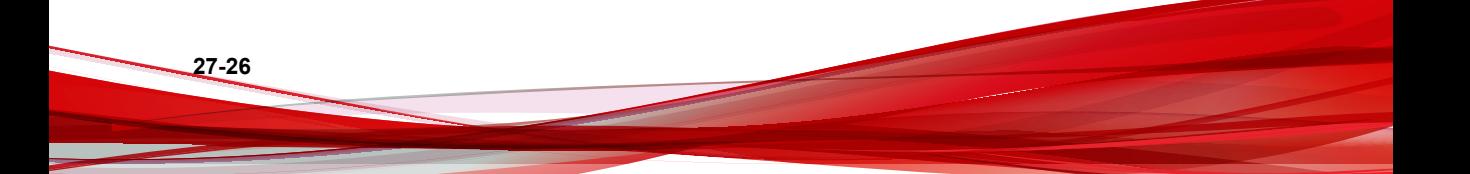

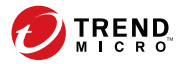

# **Chapter 28**

# **Endpoint Encryption Policy Settings**

This section discusses how to configure Endpoint Encryption policies on the Apex Central console.

Topics include:

- *[Authentication Overview on page 28-2](#page-471-0)*
- *[Configuring Endpoint Encryption Users Rules on page 28-5](#page-474-0)*
- *[Configuring Full Disk Encryption Rules on page 28-8](#page-477-0)*
- *[Configuring File Encryption Rules on page 28-11](#page-480-0)*
- *[Configuring Common Policy Rules on page 28-14](#page-483-0)*
- *[Migrating Groups to Apex Central on page 28-18](#page-487-0)*

# <span id="page-471-0"></span>**Authentication Overview**

The primary form of protection that Endpoint Encryption delivers is prevention of unauthorized user access to encrypted endpoints and devices. Correctly configuring Endpoint Encryption devices, users, and policy groups prevents data loss risk from accidental information release or deliberate sabotage.

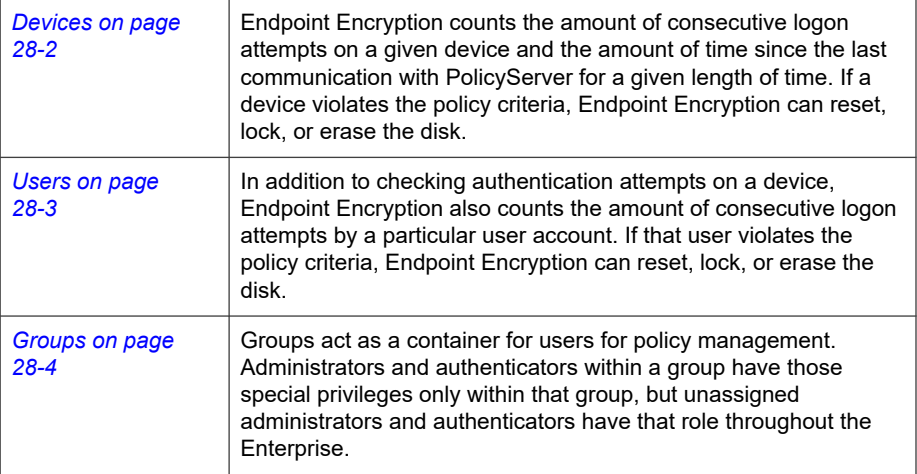

## **Devices**

Endpoint Encryption devices are Endpoint Encryption agents that have registered with PolicyServer. Installing any Endpoint Encryption agent automatically registers the endpoint with PolicyServer as a new Endpoint Encryption device. Since multiple Endpoint Encryption agents may protect a given endpoint, a single endpoint may appear as more than one Endpoint Encryption device on PolicyServer.

Depending on the policy settings, Endpoint Encryption takes one of the following actions when users attempt to consecutively log on that device unsuccessfully:

- Delay the next authentication attempt
- Lock the device

<span id="page-472-0"></span>Erase all data on the device

## **Note**

To configure Endpoint Encryption devices, use the **Endpoint Encryption Devices** widget. See *[Endpoint Encryption Devices on page 27-9](#page-452-0)*.

## **Users**

Endpoint Encryption users are any user account manually added to PolicyServer or synchronized with Active Directory.

Endpoint Encryption has several types of account roles and authentication methods for comprehensive identity-based authentication and management. Using Endpoint Encryption or PolicyServer MMC, you can add or import user accounts, control authentication, synchronize with the Active Directory, and manage policy group membership, as needed.

The following table describes the Endpoint Encryption user roles:

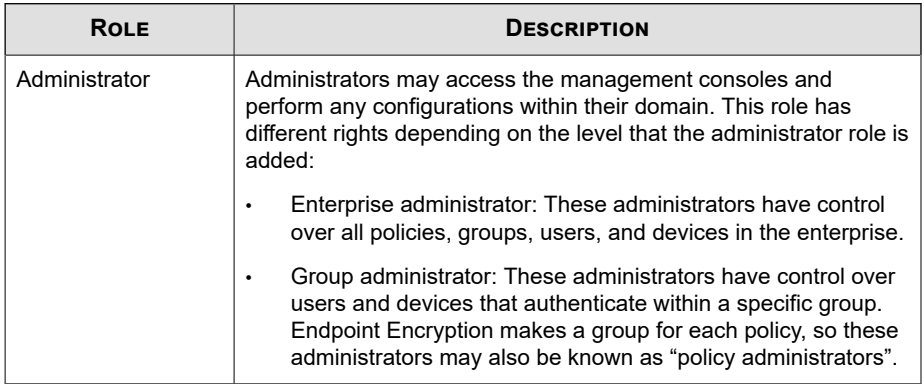

**28-3**

<span id="page-473-0"></span>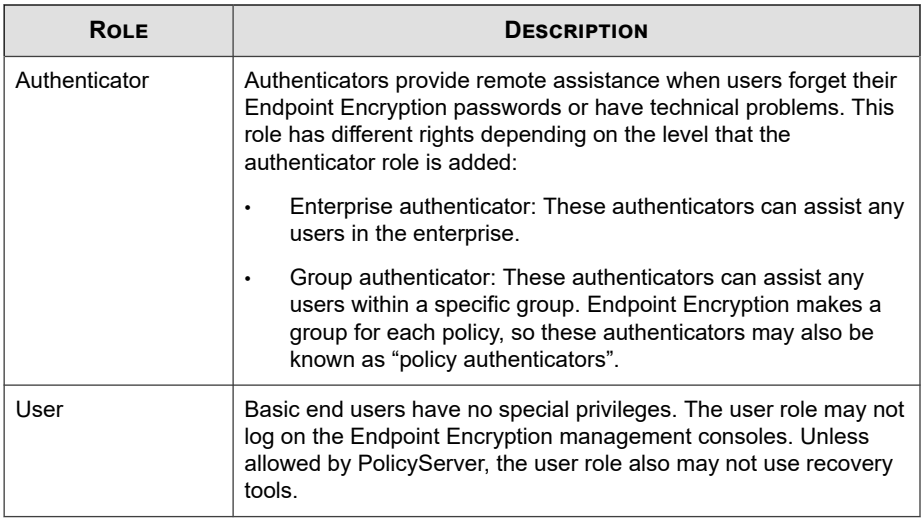

### **Note**

To configure Endpoint Encryption users, use the **Endpoint Encryption Users** widget. See *[Endpoint Encryption Users on page 27-2](#page-445-0)*.

## **Groups**

Apex Central manages policies by user groups. Groups management differs between PolicyServer MMC and Apex Central. After modifying policies and groups, PolicyServer synchronizes groups across both consoles.

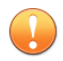

#### **Important**

Apex Central always takes precedence over PolicyServer MMC for policy and group assignment. Any modifications to the group assignment in PolicyServer MMC are automatically overwritten the next time that Apex Central synchronizes with PolicyServer.

<span id="page-474-0"></span>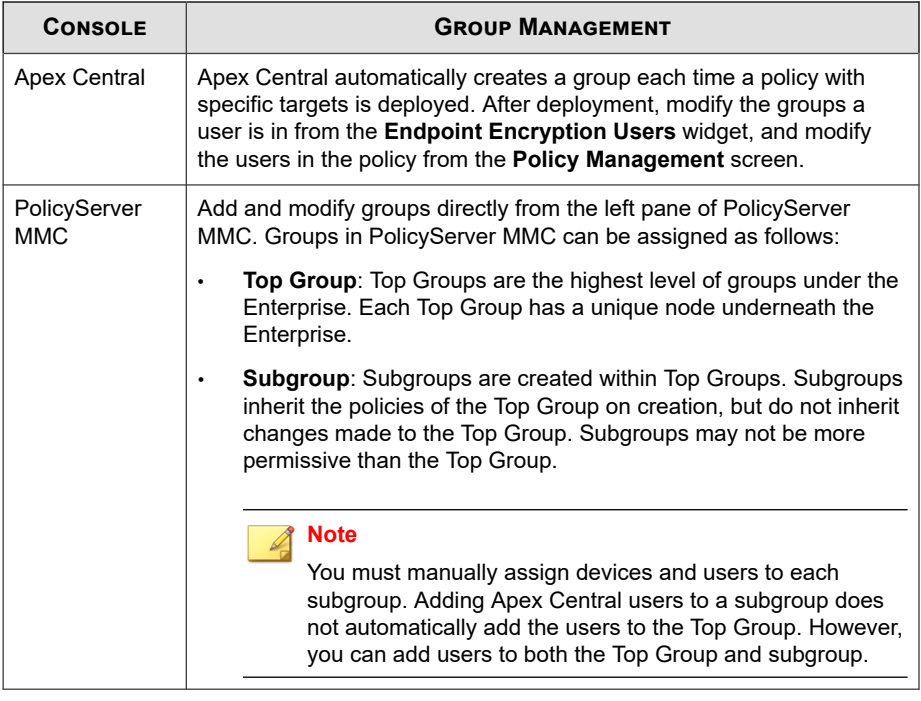

## **Note**

To configure the users within a policy group on Apex Central, use the **Endpoint Encryption Users** widget.

To configure users within a policy group on PolicyServer MMC, see the *Endpoint Encryption PolicyServer MMC Guide*.

## **Configuring Endpoint Encryption Users Rules**

The following procedure explains the configurable options for policy rules that affect authentication and Endpoint Encryption user accounts.

#### **Procedure**

- **1.** Create a new Endpoint Encryption policy.
- **2.** Click **Users**.

The **Users** policy rules settings appear.

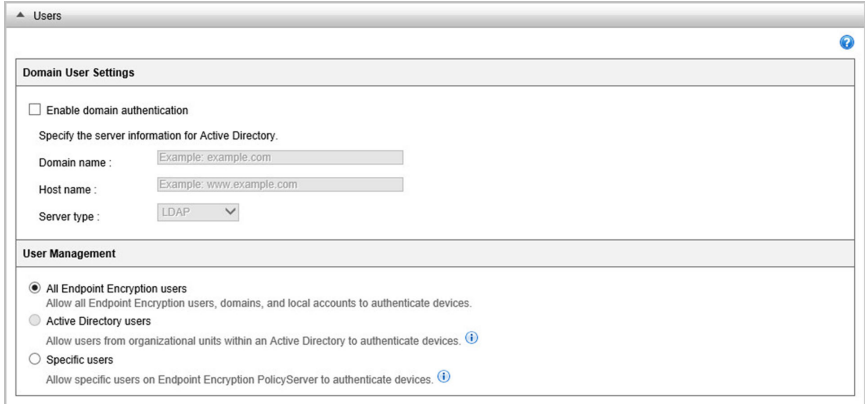

#### **Figure 28-1. Endpoint Encryption Users Policy Rules**

**3.** If users require domain authentication, select **Enable domain authentication** under **Domain User Settings**.

If you selected **Enable domain authentication**, specify the server information for your Active Directory (AD) account.

- a. Configure the AD domain name.
- b. Configure the host name of the AD server.
- c. Select the server type:
	- **LDAP**
	- **LDAP proxy**
- **4.** Under **User Management**, configure user access.

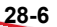

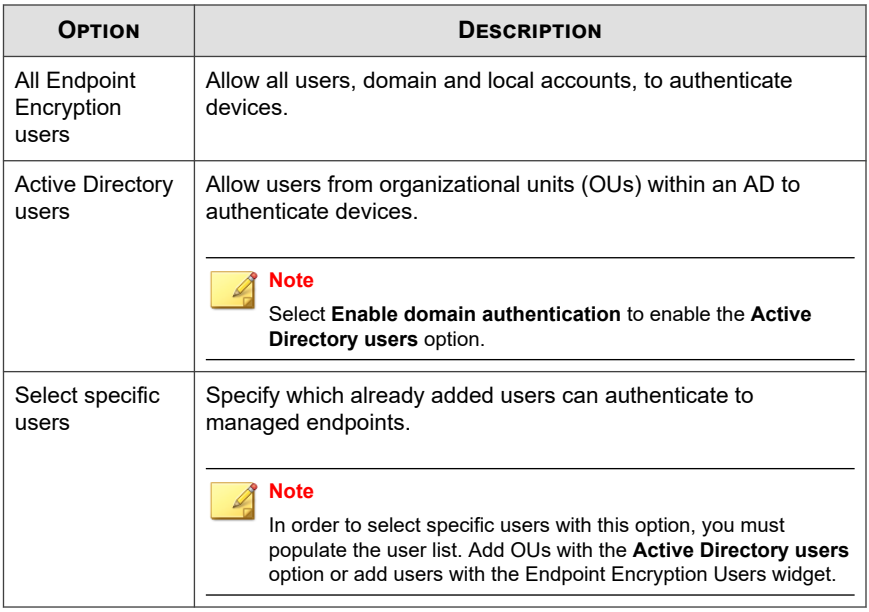

**5.** If you selected **Active Directory users**, add OUs to the policy by their distinguished name.

After selecting **Active Directory users**, the following additional options appear:

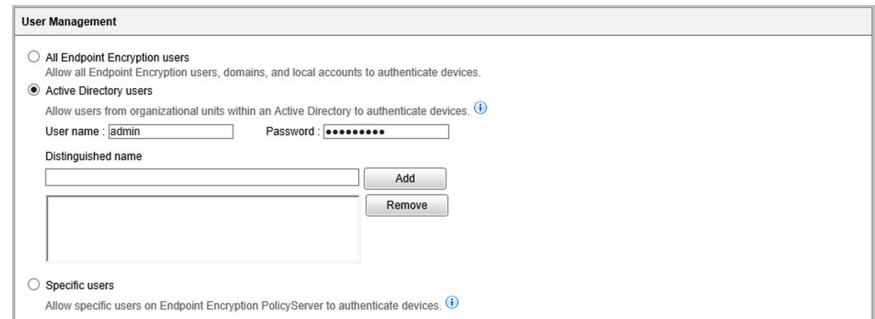

**28-7**

<span id="page-477-0"></span>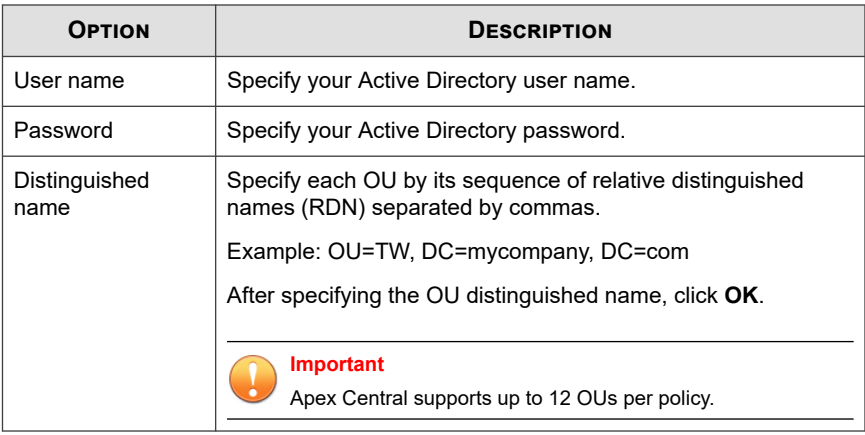

## **Configuring Full Disk Encryption Rules**

The following procedure explains the configurable options for policy rules affecting Full Disk Encryption devices.

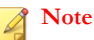

Encryption Management for Apple FileVault and Encryption Management for Microsoft BitLocker do not require authentication and are not affected by authentication policies. Client, login, password, and authentication policies, or allowing the user to uninstall the Endpoint Encryption agent software only affects the Full Disk Encryption and File Encryption agents.

### **Procedure**

- **1.** Create a new Endpoint Encryption policy.
- **2.** Click **Full Disk Encryption**.

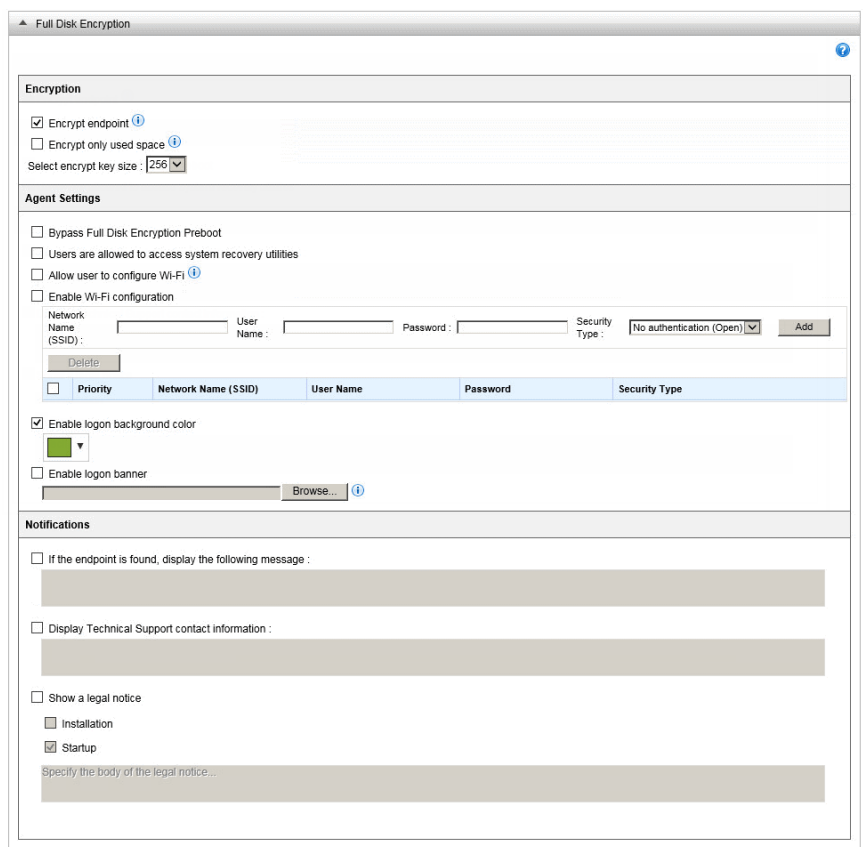

The **Full Disk Encryption** policy rules settings appear.

## **Figure 28-2. Full Disk Encryption Policy Rules**

- **3.** Under **Encryption**, select the following options:
	- Select **Encrypt device** to start full disk encryption when the Endpoint Encryption agent synchronizes policies with PolicyServer.

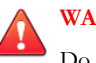

## **WARNING!**

Do not deploy encryption to Full Disk Encryption agents without first preparing the endpoint's hard drive.

For information about preparing the hard drive, see *Full Disk Encryption Deployment Outline* in the *Endpoint Encryption Installation Guide*.

- Select **Encrypt only used space** to encrypt only the used space.
- Select **Select encrypt key size** to specify a device encryption key size in bits.
- **4.** Under **Agent Settings**, select the following options:
	- Select **Bypass Full Disk Encryption Preboot** to allow the user to authenticate directly into Windows without protection from preboot authentication.
	- Select **Users are allowed to access system recovery utilities on the device** to allow the user to access the Recovery Console.
	- Select **Allow user to configure Wi-Fi** to allow users to configure Wi-Fi policies on the device during preboot.
	- Select **Enable Wi-Fi configuration** to use a predetermined Wi-Fi configuration during preboot. Specify the following details:
		- Network name (SSID)
		- User name
		- Password
		- Security type
	- Select **Enable logon background color** to specify the background color during logon.
	- Select **Enable logon banner** to specify a logon banner image.

Image should not exceed 128 KB in size and should measure 512 x 64 pixels. Accepted file formats are PNG with transparency (recommended), JPG and GIF

- <span id="page-480-0"></span>**5.** Under **Notifications**, configure the following options:
	- Select **If found, display the following message on the device** to show a message when the **If Found** policy is active.
	- Select **Display Technical Support contact information** to show a message after the user logs on to the Full Disk Encryption agent.
	- Select **Show a legal notice** to show the specific legal message at start up or only after installing the Full Disk Encryption agent.

## **Configuring File Encryption Rules**

The following procedure explains the configurable options for policy rules affecting File Encryption devices.

### **Procedure**

- **1.** Create a new Endpoint Encryption policy.
- **2.** Click File Encryption.

The **File Encryption** policy rules settings appear.

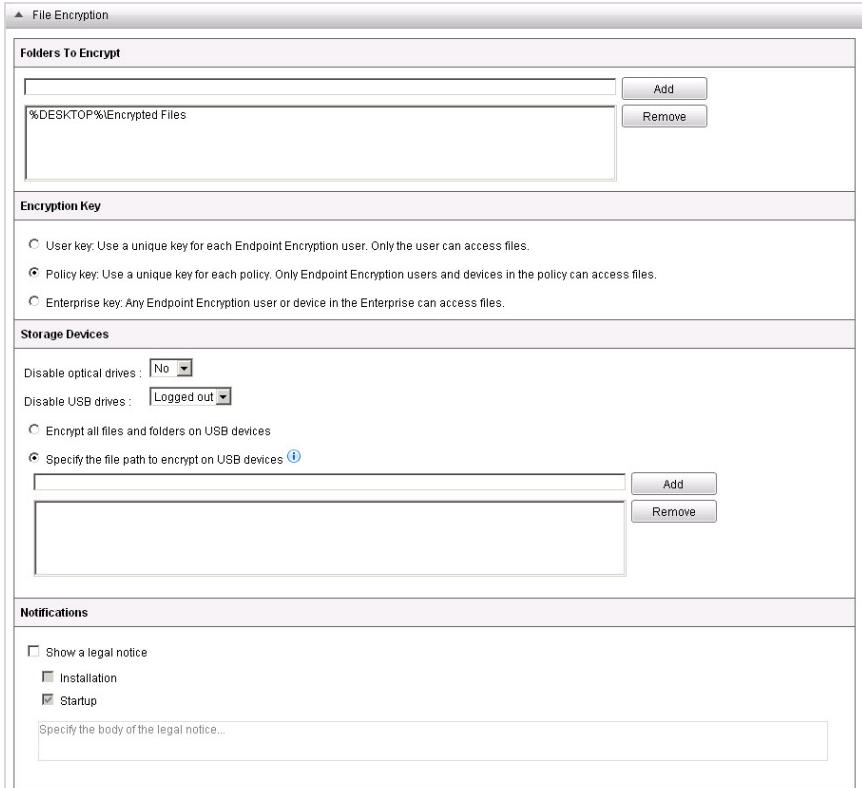

**Figure 28-3. File Encryption Policy Rules**

- **3.** Under **Folder to Encrypt**, specify folders that are automatically created and encrypted on the endpoint when the File Encryption agent synchronized policies.
- **4.** Under **Encryption Key**, select the encryption for the File Encryption encrypted folder.
	- **User key**: Use a unique key for each Endpoint Encryption user. Only the Endpoint Encryption user can decrypt files that he or she encrypted.

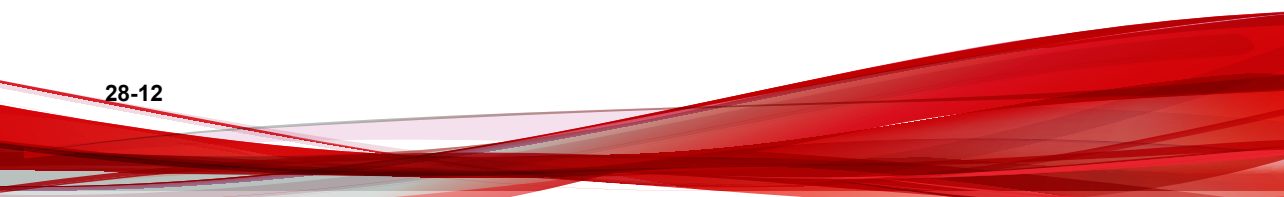

- **Policy key:** Use a unique key for each policy. Only Endpoint Encryption users and devices in the policy can decrypt files.
- **Enterprise key:** Any Endpoint Encryption user or device in the Enterprise can decrypt the files.

## **Note**

Selecting **Policy key** or **Enterprise key** controls the sharing for the File Encryption shared key.

- **5.** Under **Storage Devices**, configure the following options:
	- Select **Disable optical drives** to control whether removable media is accessible from the endpoint.
	- Select **Disable USB drives** to control when the USB ports are disabled. Options are:
		- **Always**
		- **Logged out**
		- **Never**
	- Select **Encrypt all files and folders on USB devices** to automatically encrypt all the files and folders on removable drives when plugged into the endpoint.
	- Select **Specify the file path to encrypt on USB devices** to add or remove encrypted folders to USB drives. If a folder does not exist, it is created. If no drive letter is specified, all USB devices are affected.
- **6.** Under **Notifications**, select **Show a legal notice** to show the specific legal message at start up or only after installing the File Encryption agent.

## **Note**

Notifications are only supported by Trend Micro File Encryption agents versions 3.1.3 and earlier.

# <span id="page-483-0"></span>**Configuring Common Policy Rules**

This section explains the configurable options for policy rules affecting all Endpoint Encryption devices.

#### **Procedure**

- **1.** Create a new Endpoint Encryption policy.
- **2.** Click **Common**.

The **Common** policy rules settings appear.

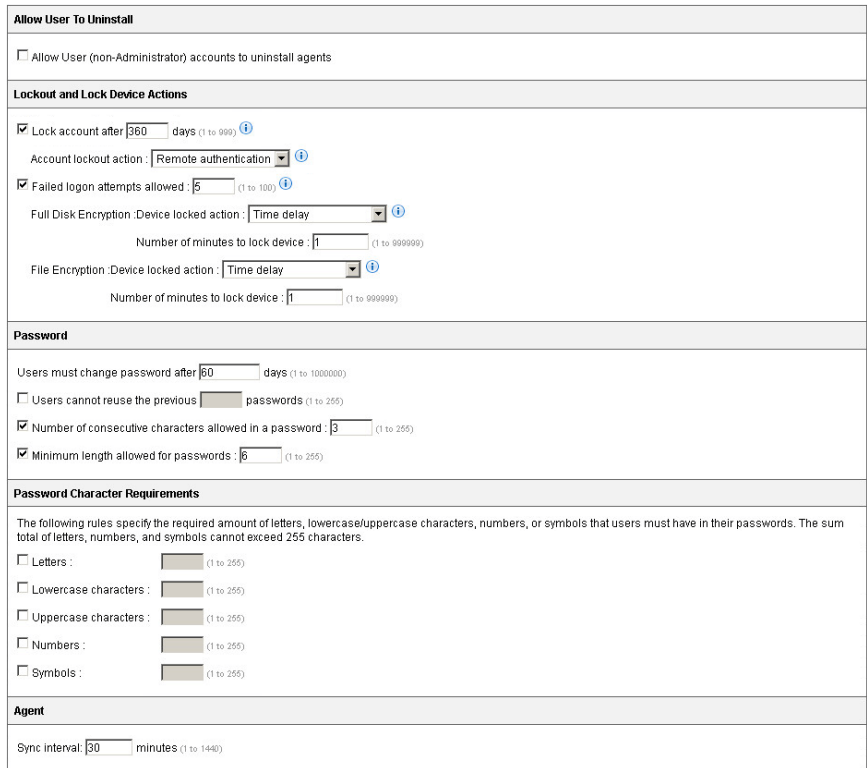

**Figure 28-4. Common Policy Rules**

**28-14**

**3.** Under **Allow User to Uninstall**, select **Allow User (non-administrator) accounts to uninstall agent software** to allow any Endpoint Encryption user to uninstall the agent.

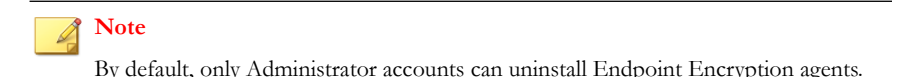

- **4.** Under **Lockout and Lock Device Actions**, configure the following options:
	- Select **Lock account after <number>** days to specify the number of days that the Endpoint Encryption device locks if it does not synchronize policies.
		- Use **Account lockout action** to specify whether the remote authentication or erase action occurs at lockout.

**Note**

For information about lock options, see *[Lockout Actions on page 28-16](#page-485-0)*

- Select **Failed log on attempts allowed** to specify how many times that a user can attempt to authenticate before the Endpoint Encryption device locks.
- For Full Disk Encryption or File Encryption devices, separately configure the following:
	- Use Device locked action to specify whether the "Remote Authentication" or the "Erase" action occurs at lockout.

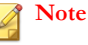

For information about lock options, see *[Lockout Actions on page 28-16](#page-485-0)*

- Use **Number of minutes to lock device** to specify the duration that time delay locks the Endpoint Encryption device from authentication
- **5.** Under **Password**, configure the following options:
	- Select Users must change password after <number> days to control when a user is prompted to update password.
- <span id="page-485-0"></span>• Select **Users cannot reuse the previous <number> passwords** to specify how many previous passwords the user may reuse.
- Select **Number of consecutive characters allowed in a password** to specify how many repeated characters a user may specify in the password.
- Select **Minimum length allowed for passwords** to specify how many characters the user is required to use in the password.
- **6.** Under **Password Requirements**, specify the password character limitations.
	- **Letters**
	- **Lowercase characters**
	- **Uppercase characters**
	- **Numbers**
	- **Symbols**

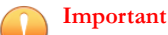

The sum total of letters, numbers, and symbols cannot exceed 255 characters.

**7.** Under **Agent**, specify the **Sync internal** in minutes.

## **Lockout Actions**

Some policies have settings to lock out a user account or to lock a device based on certain criteria. Account lockout and device lockout actions affect the Endpoint Encryption device whether or not the agent synchronizes policies with PolicyServer. For example, if the Endpoint Encryption agent does not communicate with PolicyServer for a certain period of time, the Endpoint Encryption agent automatically locks the Endpoint Encryption device. Use the tables below to understand the actions available for the account lockout and device lock actions.

The following table describes when the lockout actions occur:

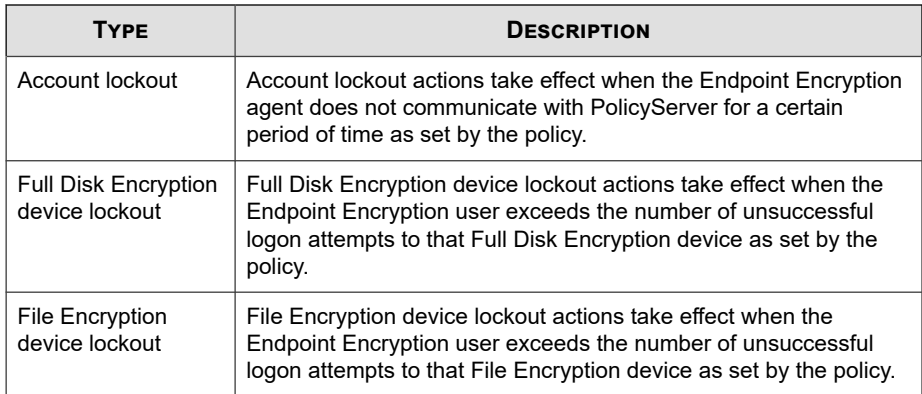

The options for lockout actions are as follows:

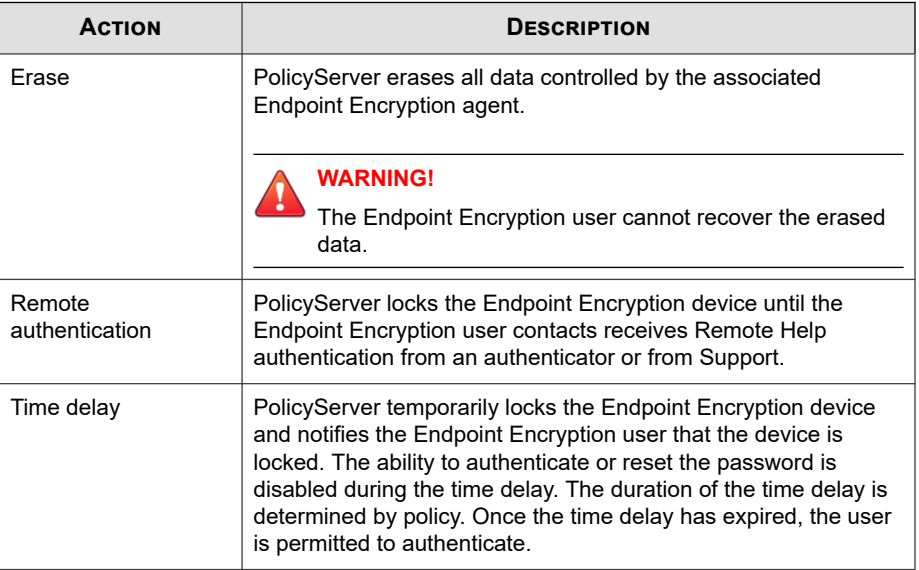

# <span id="page-487-0"></span>**Migrating Groups to Apex Central**

Use the following procedure to add existing groups from PolicyServer MMC to Apex Central.

### **Procedure**

- **1.** Log on to PolicyServer MMC.
- **2.** Gather the following information:
	- Total number of groups, their names, and the subgroups
	- All users assigned to each group
	- The policy configuration of each group
- **3.** Log on to Apex Central.
- **4.** For each group in PolicyServer MMC, configure a new policy that matches the corresponding group policy configuration.

## **Note**

Subgroups are not supported in Apex Central. To replicate the subgroup policy settings, create a separate policy for each subgroup.

- **5.** Add users to each corresponding new policy.
- **6.** Deploy each policy.

# **Part XII**

# **Endpoint Sensor Widgets and Policies**

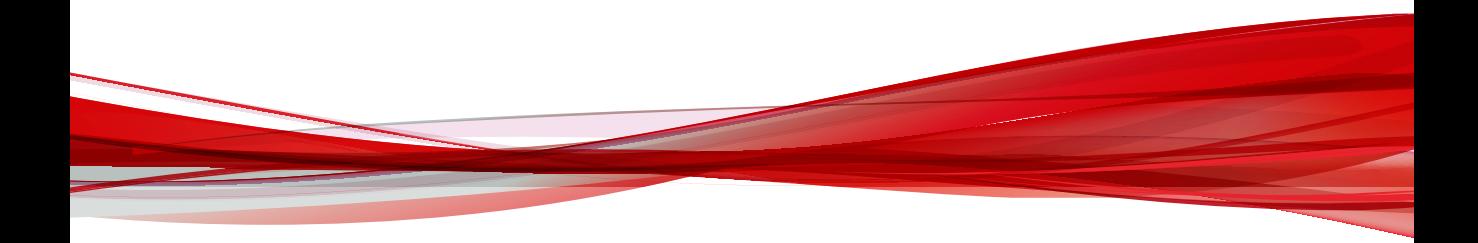

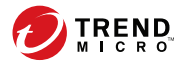

# **Chapter 29**

# **Trend Micro Endpoint Sensor Dashboard Widgets**

This section contains help topics for the Trend Micro Endpoint Sensor dashboard widgets supported in Apex Central.

Topics include:

- *[Endpoint Sensor Investigation on page 29-2](#page-491-0)*
- *[Intelligent Monitoring Summary by Host on page 29-3](#page-492-0)*
- *[Top Critical Threats by Dwell Time Widget on page 29-5](#page-494-0)*

# <span id="page-491-0"></span>**Endpoint Sensor Investigation**

The **Endpoint Sensor Investigation** widget connects with a remote Trend Micro Endpoint Sensor server to start an investigation and display the results from this investigation directly from the Apex Central dashboard.

Click **Start a New Investigation** to initiate a new investigation, and then select an investigation method:

- **Historical Records** to Investigate historical events based on user-defined criteria
- **System Snapshot** to investigate the current state of the selected endpoints

Once the **New Investigation** page appears, fill in the required criteria. The following investigation types are available:

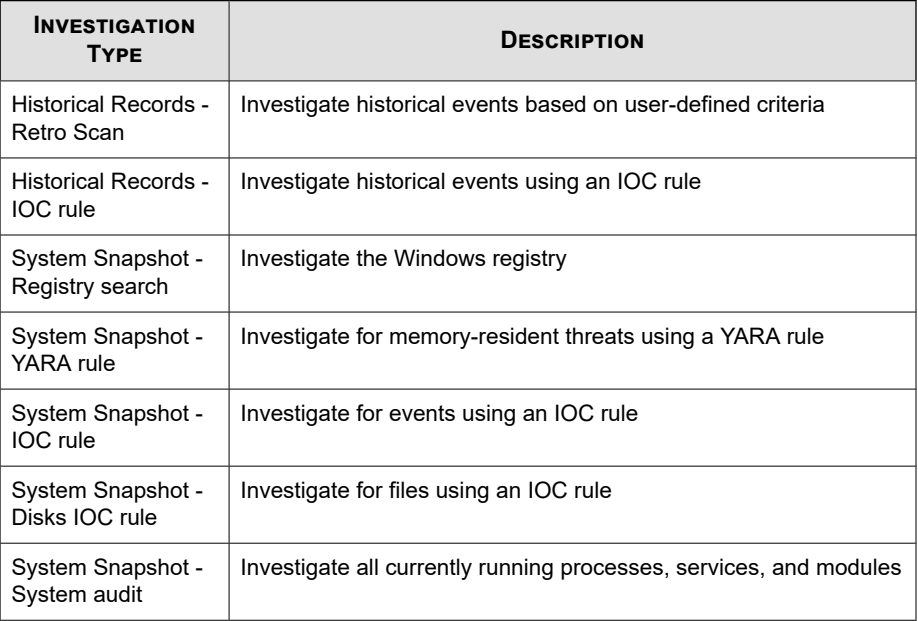

Click **Investigate** to start the investigation. To stop an ongoing investigation, click **Cancel**.

**29-2**

<span id="page-492-0"></span>The widget refreshes periodically to display the progress of the investigation. The widget displays a doughnut chart which gives a visual representation of the total endpoints classified as:

- **Matched**: indicates the number of endpoints where a matched object was found.
- **Safe**: indicates the number of endpoints where a matched object was not found.
- **Pending:** indicates the number of endpoints not yet investigated.
- **Canceled:** indicates the number of endpoints that meet any of the following criteria:
	- The investigation performed on the endpoint encountered an error
	- The endpoint is offline, or all commands sent to the endpoint result in a timeout
	- The investigation for the endpoint was manually interrupted by the user

A breakdown of the totals is given on the right of the doughnut chart. Click the count for each classification to view the **Investigation Results** screen. This screen gives more details regarding the latest investigation results started from Apex Central.

## **Note**

- Once a server is added, refresh the widget to start retrieving data from the new server.
- If multiple servers are added, the widget displays the aggregate result of all the servers' data.

## **Intelligent Monitoring Summary by Host**

This widget displays a summary of the most recent endpoints where a monitoring rule was triggered. The data is pulled from the **Intelligent Monitoring Summary by Host** widget in the Trend Micro Endpoint Sensor server dashboard.

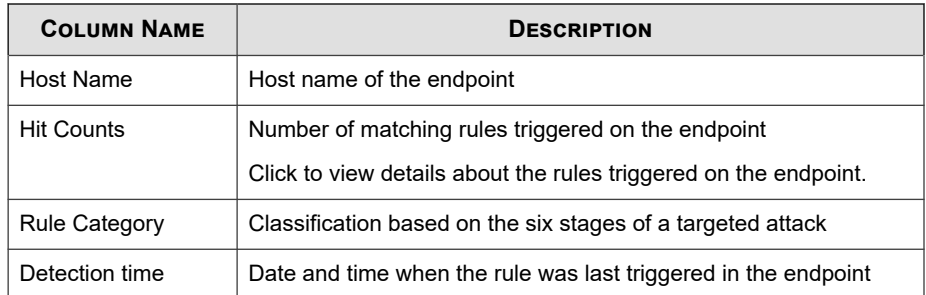

The default time period is **Last 24 hours**. Change the time period according to your preference.

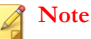

**29-4**

- The widget requires an existing connection to a Trend Micro Endpoint Sensor server. After adding a server, refresh the widget to start retrieving data from the new server.
- If multiple servers are added, the widget displays the aggregate result of all the servers' data.

# <span id="page-494-0"></span>**Top Critical Threats by Dwell Time Widget**

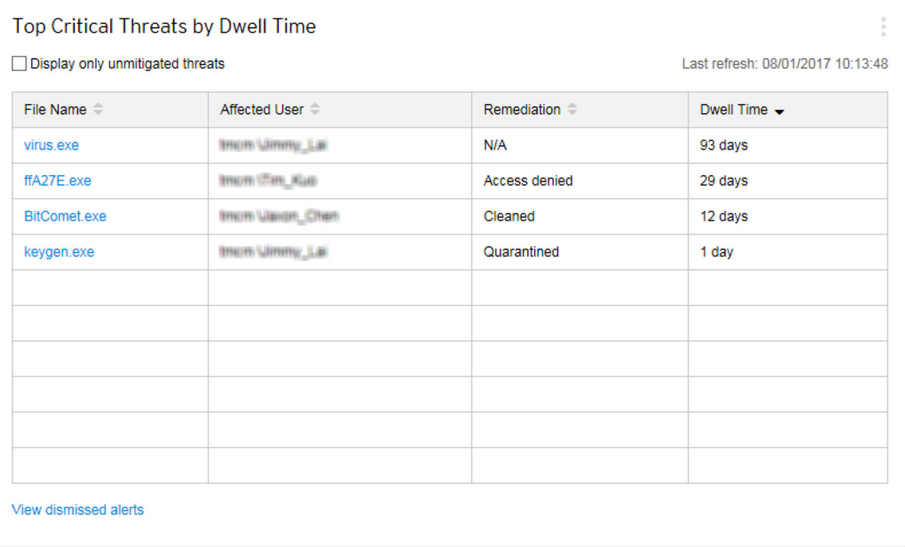

This widget provides an overview of the top critical threats based on the length of time the threat has been present on the endpoint of the affected user.

**Important**

This widget requires a registered Trend Micro Endpoint Sensor server. The widgets displays the results of the impact assessment performed by the Trend Micro Endpoint Sensor server, based on the SHA-1 values of files considered as critical threats.

You can select **Display only unmitigated threats** to view only the critical threats that require remediation.

Click the column headings to sort the data in the table.

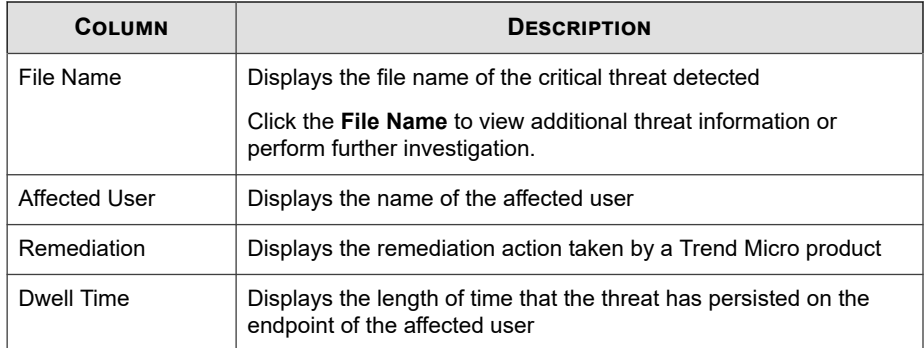

Click **View dismissed alerts** to open the **Dismissed Alerts** screen and view information for only critical threat alerts that have been manually dismissed by an Apex Central user account.

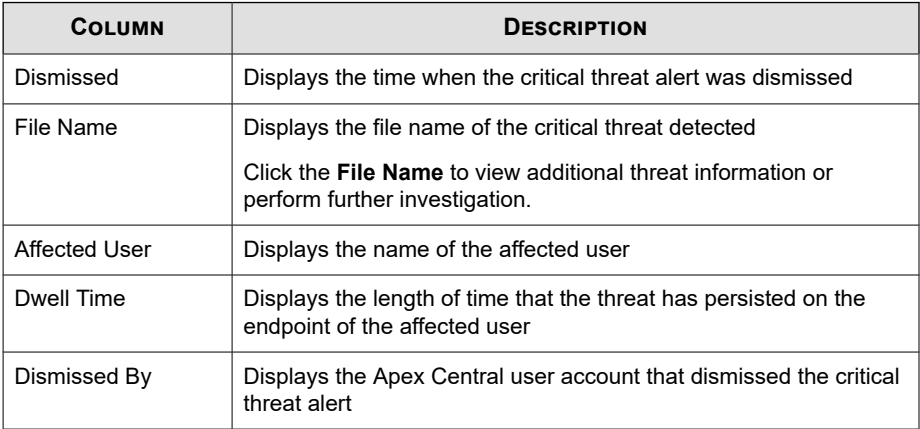

**29-6**

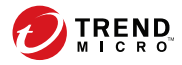

# **Chapter 30**

# **Trend Micro Endpoint Sensor Integration and Policy Settings**

The following content explains how to integrate Trend Micro Endpoint Sensor with Apex Central and manage policies from the Apex Central console.

Topics include:

- *[Endpoint Sensor Integration on page 30-2](#page-497-0)*
- *[Registering with Apex Central on page 30-2](#page-497-0)*
- *[Adding the Endpoint Sensor Widgets on page 30-3](#page-498-0)*
- *[Using Apex Central to Check Status on page 30-4](#page-499-0)*
- *[Using the Endpoint Sensor Investigation Widget on page 30-6](#page-501-0)*
- *[Using Automatic Updates on page 30-7](#page-502-0)*
- *[Trend Micro Endpoint Sensor Policy on page 30-8](#page-503-0)*

# <span id="page-497-0"></span>**Endpoint Sensor Integration**

Apex Central integration with standalone Endpoint Sensor servers enables the following features and capabilities:

- Use uploaded IOC files in Apex Central to initiate investigations directly to Endpoint Sensor from the Apex Central console.
- Register multiple Endpoint Sensor servers. Apex Central can start simultaneous investigations on multiple Endpoint Sensor servers.
- Pull data from Endpoint Sensor investigation results. The data is then displayed in a Apex Central widget.
- Create and deploy policies to Endpoint Sensor servers registered with Apex Central.
- Manage monitoring rules in Apex Central.
- Configure and deploy **Submission settings** to Endpoint Sensor servers registered with Apex Central.

## **Registering with Apex Central**

### **Procedure**

**1.** Open the Apex Central management console.

To open the Apex Central console on any endpoint on the network, open a web browser and type the following:

https:// <Apex Central server name> /Webapp/index.html

Where <Apex Central server name> is the IP address or host name of the Apex Central server

- **2.** Go to **Administration** > **Managed Servers** > **Server Registration**.
- **3.** On the screen that appears, select **Trend Micro Endpoint Sensor** as the **Server Type**, and then click **Add**.

- <span id="page-498-0"></span>**4.** On the **Add Server** screen, provide the following details:
	- Server
	- Display name
	- User name
	- Password
- **5.** Click **Save** to add the server to the list. Repeat these steps to add another server.

## **Adding the Endpoint Sensor Widgets**

#### **Procedure**

**1.** Open the Apex Central management console.

To open the Apex Central console on any endpoint on the network, open a web browser and type the following:

https:// <Apex Central server name> /Webapp/index.html

Where <Apex Central server name> is the IP address or host name of the Apex Central server

- **2.** Go to **Administration** > **Managed Servers** > **Server Registration**.
- **3.** On the screen that appears, select **Trend Micro Endpoint Sensor** as the **Server Type**, and then click **Add**.
- **4.** Specify the details of the server to be added, and click **Save**.
- **5.** Go to the **Dashboard**.
- **6.** Select an existing tab or create a new tab.
- **7.** Click the **Settings** button to the right of the tab display.
- **8.** Click **Add Widgets**.

<span id="page-499-0"></span>**9.** On the screen that appears, select the **Endpoint Sensor** category from the dropdown list.

The following widgets are available:

**Table 30-1. Endpoint Sensor Widgets**

| <b>WIDGET NAME</b>                           | <b>DESCRIPTION</b>                                                                                                    |
|----------------------------------------------|----------------------------------------------------------------------------------------------------|
| Intelligent<br>Monitoring<br>Summary by Host | Displays the endpoints which triggered a monitoring rule.<br>Manually refresh the widget to view the most recent data. To<br>configure the widget settings, click $\nabla$ .                                                                                 |
| <b>Endpoint Sensor</b><br>Investigation      | Run an investigation and view a quick summary of the latest<br>Trend Micro Endpoint Sensor investigation started from Apex<br>Central. By default, the widget automatically refreshes every 2<br>minutes. To configure the widget settings, click $\nabla$ . |
|                                              | For details, see the Trend Micro Endpoint Sensor<br>Administrator's Guide.                                                                                                    |

**10.** Select one or both widgets, and click **Add**.

Added widgets appear on the **Dashboard**. These widgets display a summary of the most recent investigations and monitoring results of all the registered servers.

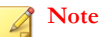

After registering a new Endpoint Sensor server, refresh the **Endpoint Sensor Investigation** and **Intelligent Monitoring Summary by Host** widgets to update the contents of the widgets with data from the new server.

# **Using Apex Central to Check Status**

Use the **Product Connection Status** and **Agent Connection Status** widgets to check the status of registered Endpoint Sensor servers or agents. These widgets display information from Endpoint Sensor servers added via the **Administration** > **Managed Servers** > **Server Registration** screen.

#### **Procedure**

- **1.** Go to the **Dashboard**.
- **2.** Click the **Compliance** tab to view the following widgets:

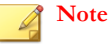

The **Product Connection Status** is also available on the **Summary** tab.

• **Product Connection Status**: Displays the server status in the **Status** column

Click **View details** to view detailed information about the servers.

• **Agent Connection Status**: Displays the total number of agents, online agents, and offline agents for each server

Click the count in the **Online**, **Offline**, or **Total** column to view detailed information about the agents.

- **3.** To add the widgets to a tab:
	- a. Go to an existing tab or create a new tab.
	- b. Click the **Settings** button to the right of the tab display.
	- c. Click **Add Widgets**.
	- d. On the **Add Widgets** screen, select the **Compliance** category.
	- e. Select **Agent Connection Status** or **Product Connection Status**.
	- f. Click **Add**.

The added widget appears on the current tab.

# <span id="page-501-0"></span>**Using the Endpoint Sensor Investigation Widget**

### **Procedure**

- **1.** Open the Apex Central management console.
- **2.** Go to the tab where the Endpoint Sensor Investigation widget has been added.
- **3.** In the Endpoint Sensor Investigation widget, click **Start a New Investigation** , and then click **Historical Records** or **System Snapshot**, depending on the type of investigation you plan to run.
- **4.** In the screen that appears, specify the required information.

The Endpoint Sensor Investigation widget also supports importing C&C callback events as investigation criteria.

- a. On the Endpoint Sensor Investigation widget, click **Start a New Investigation** > **Historical Records**.
- b. Select **Retro Scan** as the investigation method.
- c. Click **Import from C&C Callback Events**.
- d. On the screen that appears, select the C&C callback events that need to be investigated, and click **OK**. The events will be added as investigation criteria.

### **5.** Click **Investigate**.

The screen refreshes and displays the progress of the investigation.

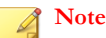

To stop an ongoing investigation, click **Cancel**.

**6.** Once the investigation is finished, the widget shows the number of endpoints classified as **Matched**, **Safe**, **Pending** or **Cancelled** during the investigation. Click the result of each classification to view more details.

## <span id="page-502-0"></span>**Using Automatic Updates**

To use Apex Central as a local update server for Endpoint Sensor, perform the following steps:

#### **Procedure**

- **1.** Set up automatic updates in Apex Central.
	- a. Open the Apex Central management console.
	- b. Go to **Administration** > **Updates** > **Scheduled Update**.
	- c. Locate the following patterns:
		- **Endpoint Sensor Exception Pattern**
		- Endpoint Sensor Trusted Pattern
		- Attack Discovery Pattern
	- d. For each pattern, click the pattern name, and select **Enable scheduled downloads**. Leave everything else at the default values.

### **Note**

For Endpoint Sensor integration, **Automatic Deployment Settings** is not supported.

- e. Click **Save**.
- **2.** Configure Endpoint Sensor to use Apex Central as its update source.
	- a. Open the Endpoint Sensor server management console.
	- b. Click **Administration** > **Updates**.
	- c. Enable **Download monitoring rules from the following source**.
	- d. Select **Other update source**, and type the following in the textbox below:

http://<Apex Central server Name>/TVCSDownload/ Activeupdate

<span id="page-503-0"></span>e. Click **Save**.

Apex Central includes the Endpoint Sensor patterns during the next scheduled update. Afterwards, Endpoint Sensor then downloads these patterns from Apex Central during the next Endpoint Sensor scheduled update.

## **Trend Micro Endpoint Sensor Policy**

Apex Central includes a Policy Management feature which allows administrators to remotely update monitoring rules and deploy submission settings on registered servers.

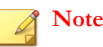

Multiple Endpoint Sensor policies can be created, but each server can issue only one policy at a time.

For details, see the Apex Central documentation at:

<http://docs.trendmicro.com/en-us/enterprise/apex-central.aspx>

## **Preparing the Server for Policy Deployment**

By default, recently added Endpoint Sensor servers are placed in the **New Entity** folder. The servers have to be moved to another folder to be visible for policy deployment.

#### **Procedure**

- **1.** Open the Apex Central management console.
- **2.** Go to **Directories** > **Products**, and click **Directory Management**.
- **3.** In the directory tree, expand the **New Entity** folder and locate the server you wish to manage.
- **4.** Perform any of the following:
	- Drag and drop the server to another folder
• Click **Add Folder** to create a new folder, and then drag and drop the server to the new folder.

## **Creating and Deploying Policies**

#### **Procedure**

- **1.** Open the Apex Central management console.
- **2.** Go to **Policies** > **Policy Management**.
- **3.** On the **Product** drop down, select **Trend Micro Endpoint Sensor**.
- **4.** Click **Create**.
- **5.** Click **Specify Target(s)** and select which Endpoint Sensor servers you wish to deploy to.
- **6.** On the **Monitoring Settings** section, configure monitoring rules and submission settings for the new policy.
- **7.** Click **Deploy** to immediately start the policy deployment.

Afterwards, Apex Central enforces any subsequent updates to the policy on the target Endpoint Sensor servers every 24 hours.

For details, see the Apex Central documentation at:

<http://docs.trendmicro.com/en-us/enterprise/apex-central.aspx>

### **Managing Monitoring Rules**

Take note of the following considerations:

Managing monitoring rules:

The **Monitoring Rules** tab displays user-defined rules only. While monitoring rules are shared across policies, the status of a monitoring rule (Enabled/Disabled/ remove) is independent for each policy. Administrators can customize policies by

selecting which monitoring rules are enabled, disabled, or remove for each policy. New monitoring rules are disabled by default.

Apex Central is limited to remotely controlling monitoring rules in Endpoint Sensor servers where the rules are part of a Endpoint Sensor policy.

If a new Endpoint Sensor server is registered, Apex Central automatically includes the new Endpoint Sensor server in its rule deployment schedule. Once the next deployment schedule is due, Apex Central uploads all active monitoring rules to the newly registered server.

Uploading monitoring rules:

To upload a monitoring rule, Click **Policies** > **Policies Management** , and select **Trend Micro Endpoint Sensor** as the **Product** . Click **Create** to ceate a new policy, or click an existing policy to open the **Create / Edit Policy** screen. Expand **Monitoring Settings**, click **Upload IOC Rule** > **Choose File**, and navigate to the location of the monitoring rule. Click **Open** to automatically upload the monitoring rule. After the upload is complete, click **Save** or **Deploy**.

#### **Note**

- It is recommended to specify the target Endpoint Sensor servers before uploading the rule.
- The **Upload IOC Rule** feature is enabled only when there is at least one Endpoint Sensor server registered to Apex Central.

Uploading the same monitoring rule in both Apex Central and in a Endpoint Sensor server registered with Apex Central may cause conflicts. Regularly keep track of the uploaded monitoring rules through the **Monitoring Settings** screen to avoid duplication.

If a duplicate monitoring rule is encountered, the following message appears: "Unable to upload file. The file already exists in the Endpoint Sensor server. Use the Endpoint Sensor management console to remove the file first, and try again."

• Changing the status of a monitoring rule:

To change the status of a monitoring rule, click **Toggle Status**, and select **Enable** or **Disable**. Afterwards, update the remote rule of the Endpoint Sensor servers specified as targets in this policy.

The status of a monitoring rule is independent for each policy.

• Removing monitoring rules:

To remove a rule, select the rule and click **Remove**. The status of the removed rule changes to **remove**. Click **Save** or **Deploy** to complete the process.

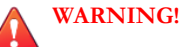

- Removal of a monitoring rule also removes the monitoring rule from all other Endpoint Sensor policies.
- If the same rule is re-uploaded in a new policy, the old policy will remove the rule again during its scheduled run.

If problems persist, contact Trend Micro support for assistance.

## **Managing Submission Settings**

Use the **Submission Settings** tab to specify if the collected files are sent to a local file server, or sent to Deep Discovery Analyzer for further analysis.

Apex Central is unable to configure a proxy connection between Endpoint Sensor endpoints and Deep Discovery Analyzer. To configure a proxy connection between Endpoint Sensor endpoints and Deep Discovery Analyzer, use the **Proxy** screen of the Endpoint Sensor server computer.

# **Part XIII InterScan Security Policies**

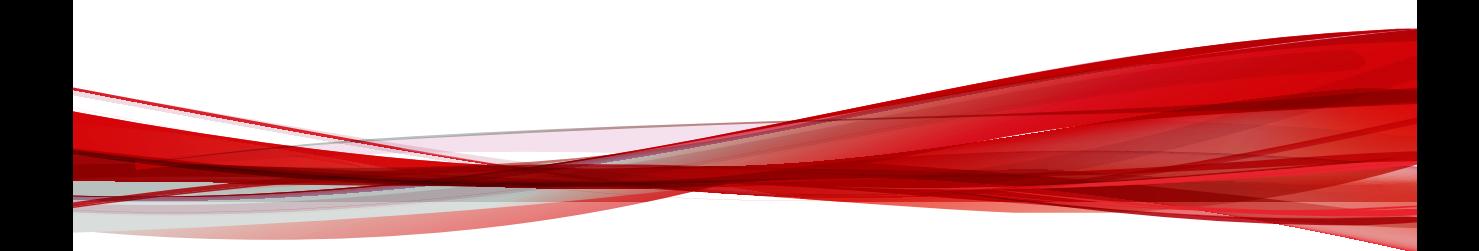

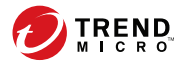

# **Chapter 31**

# **InterScan Messaging Security Suite Policy Settings**

This section discusses how to configure InterScan Messaging Security Suite policy settings in Apex Central.

Topics include:

- *[IMSS Rules on page 31-2](#page-511-0)*
- *[Adding IMSS Rules on page 31-2](#page-511-0)*
- *[Modifying Existing IMSS Rules on page 31-6](#page-515-0)*
- *[Deleting IMSS Rules on page 31-7](#page-516-0)*

## <span id="page-511-0"></span>**IMSS Rules**

InterScan Messaging Security Suite (IMSS) evaluates *data in an email message* against a set of defined rules. Rules determine data that must be protected from unauthorized transmission and the action that IMSS performs when it detects transmission.

IMSS rules have the following components:

- Mail Route: A set of sender and recipient email addresses or groups, or an LDAP user or group to which the policy is applied. You can use the asterisk (\*) to create wildcard expressions and simplify route configuration.
- Filter: A rule or set of rules that apply to a specific route. In Apex Central, you can set rules for protecting against data loss using templates.
- Action: The action that IMSS performs if the filter conditions are met.

## **Adding IMSS Rules**

Creating a rule involves the following steps:

- Step 1: Set Rule Name
- Step 2: Select Recipients and Senders
- Step 3: Select Templates
- Step 4: Select Actions

#### **Procedure**

**1.** Under **Settings**, click **Add**.

The **Add Rule** screen appears.

### <span id="page-512-0"></span>**Step 1: Set Rule Name**

#### **Procedure**

- **1.** Type a name for the rule. The name must not exceed 122 bytes in length.
- **2.** Assign an order number that represents its position within the hierarchy of rules.
- **3.** Click **Next**.

The **Select Recipients and Senders** screen appears.

#### **Step 2: Select Recipients and Senders**

Set the sender and recipient email addresses or groups, or an LDAP user or group to which the rule is applied. You can also configure exceptions to a mail route.

#### **Procedure**

**1.** Click the link next to **To:** or **From:**.

The **Set Recipients** or **Set Senders** screen appears.

- **2.** Select one of the following:
	- Anyone: Select this option to remove any restriction on the recipients or senders.
	- **Any of the selected addresses**
- **3.** If you selected **Any of selected addresses**, choose one of the following from the list box:
	- **Enter email address**: Type the email address to add.
	- **Search for LDAP users or groups**: Type the LDAP user or group name and click **Search**. The results display in the list box.
	- **Select address groups**: All existing address groups appear in the list.

When selecting an LDAP group as the recipients or senders, you can use wildcards at the beginning and/or at the end of the LDAP group if you have specified Microsoft Active Directory or Sun iPlanet Directory as the LDAP server.

For more information, see *[Using the Asterisk Wildcard on page 31-5](#page-514-0)*.

- **4.** If you are adding an email address, click **Add >**. If you are adding an LDAP user or group, or an address group, click it in the list box, and then click **Add >**.
- **5.** Click **Save**.
- **6.** Click **Next**.

The **Step 3: Select Template** screen appears.

### **Configuring Exceptions**

You can configure a route that applies to a large group of senders or recipients, with the exception of specific users, to whom the rule does not apply.

#### **Procedure**

**1.** Click **Senders and Recipients** next to **Exceptions**.

The **Set Exceptions** screen appears.

- **2.** Under **Select addresses**, select one of the following for both the **From (sender)** and **To (recipient)** addresses:
	- **Enter email address**: Type the email address to add.
	- **Search for LDAP users or groups**: Type the LDAP user or group name and click Search. The results display in the list box.
	- **Select address groups:** All existing address groups appear in the list.
- **3.** If you are adding an email address, click **Add >**. If you are adding an LDAP user or group, or an address group, click it in the list box, and then click **Add >**.
- **4.** Click **Save**.

### <span id="page-514-0"></span>**Using the Asterisk Wildcard**

You can use the asterisk (\*) as a wildcard in email addresses when defining routes.

Wildcards can appear in the name or domain sections of an email address. The following are valid examples:

- $*@*$ : Valid representation of all email addresses.
- \*@domain.tld, name $@^*$ .tld: Valid representation of the whole name or the domain (not the top level domain (TLD)).
- $*@*$ :tld: Valid representation of both the name and the domain (not the TLD).

Wildcards cannot appear in a subdomain or the top-level domain. Wildcards also cannot appear with other letters; they must appear alone. The following are invalid examples:

- name@domain.\*.tld: Invalid representation of a subdomain.
- name@domain.\*: Invalid representation of a TLD.
- \*name@domain.tld: Invalid use in conjunction with a name.

## **Step 3: Select Templates**

Templates prevent your digital assets (for example, social security numbers and credit card numbers) from leaving your company network. They also provide compliance for government regulations regarding privacy.

#### **Procedure**

**1.** Select templates from the **Available** templates list, and then click **>>**.

#### **Tip**

Select multiple templates by pressing and holding the CTRL key and then selecting the templates.

**2.** Click **Next**.

<span id="page-515-0"></span>The **Step 4: Select Actions** screen appears.

### **Step 4: Select Actions**

IMSS performs one or more actions when it detects an attempt to transmit digital assets.

#### **Procedure**

- **1.** Select one of the following actions:
	- **Quarantine to**: Instructs IMSS to intercept the messages and prevent them from reaching the recipients.
	- **Send notifications**: Instructs IMSS to send an email notification to one or more recipients.
- **2.** If you selected **Send notifications**, select the type of notification message that you want to use from the dropdown list. The notification messages that are available for use will depend on the targets that you selected.
- **3.** Click **Finish**.

## **Modifying Existing IMSS Rules**

#### **Procedure**

**1.** Click the name of the rule to edit.

The **Summary** screen for the rule appears.

- **2.** In the **Rule** tab, click **Edit** for **If recipients and senders are**.
- **3.** Configure the route settings.

For more information, see *[Step 2: Select Recipients and Senders on page 31-3](#page-512-0)*.

**4.** Click **Edit** for **And scanning conditions match**.

- <span id="page-516-0"></span>**5.** Configure the template settings.
- **6.** Click **Edit** for **Then action is**.
- **7.** Configure the action settings.

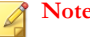

**Note**

If Apex Central is unable to connect to the selected targets, some action options may become unavailable.

**8.** Click **Save**.

## **Deleting IMSS Rules**

#### **Procedure**

- **1.** Select the check box next to the rule to be deleted.
- **2.** Click **Delete**.

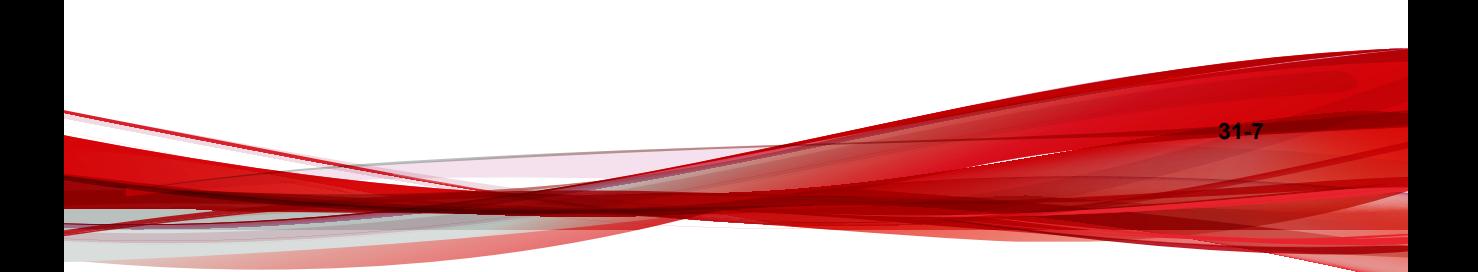

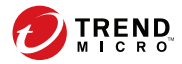

# **Chapter 32**

# **InterScan Messaging Security Virtual Appliance Policy Settings**

This section discusses how to configure InterScan Messaging Security Virtual Appliance policy settings in Apex Central.

Topics include:

- *[IMSVA Rules on page 32-2](#page-519-0)*
- *[Adding IMSVA Rules on page 32-2](#page-519-0)*
- *[Modifying Existing IMSVA Rules on page 32-6](#page-523-0)*
- *[Deleting IMSVA Rules on page 32-7](#page-524-0)*

## <span id="page-519-0"></span>**IMSVA Rules**

InterScan Messaging Security Virtual Appliance (IMSVA) evaluates data in an email message against a set of defined rules. Rules determine data that must be protected from unauthorized transmission and the action that IMSVA performs when it detects transmission.

IMSVA rules have the following components:

- Mail Route: A set of sender and recipient email addresses or groups, or an LDAP user or group to which the policy is applied. You can use the asterisk (\*) to create wildcard expressions and simplify route configuration.
- Filter: A rule or set of rules that apply to a specific route. In TMCM, you can set rules for protecting against data loss using templates.
- Action: The action that IMSVA performs if the filter conditions are met.

## **Adding IMSVA Rules**

Creating a rule involves the following steps:

- Step 1: Set Rule Name
- Step 2: Select Recipients and Senders
- Step 3: Select Templates
- Step 4: Select Actions

#### **Procedure**

**1.** Under **Settings**, click **Add**.

The **Add Rule** screen appears.

### <span id="page-520-0"></span>**Step 1: Set Rule Name**

#### **Procedure**

- **1.** Type a name for the rule. The name must not exceed 122 bytes in length.
- **2.** Assign an order number that represents its position within the hierarchy of rules.
- **3.** Click **Next**.

The **Select Recipients and Senders** screen appears.

### **Step 2: Select Recipients and Senders**

Set the sender and recipient email addresses or groups, or an LDAP user or group to which the rule is applied. You can also configure exceptions to a mail route.

#### **Procedure**

**1.** Click the link next to **To:** or **From:**.

The **Set Recipients** or **Set Senders** screen appears.

- **2.** Select one of the following:
	- Anyone: Select this option to remove any restriction on the recipients or senders.
	- **Any of the selected addresses**
- **3.** If you selected **Any of selected addresses**, choose one of the following from the list box:
	- **Enter email address**: Type the email address to add.
	- **Search for LDAP users or groups**: Type the LDAP user or group name and click **Search**. The results display in the list box.
	- **Select address groups**: All existing address groups appear in the list.

When selecting an LDAP group as the recipients or senders, you can use wildcards at the beginning and/or at the end of the LDAP group if you have specified Microsoft Active Directory or Sun iPlanet Directory as the LDAP server. For more information, see Using the Asterisk Wildcard.

- **4.** If you are adding an email address, click **Add >**. If you are adding an LDAP user or group, or an address group, click it in the list box, and then click **Add >**.
- **5.** Click **Save**.
- **6.** Click **Next**.

The **Step 3: Select Template** screen appears.

### **Configuring Exceptions**

You can configure a route that applies to a large group of senders or recipients, with the exception of specific users, to whom the rule does not apply.

#### **Procedure**

**1.** Click the link next to **Exceptions**.

The **Set Exceptions** screen appears.

- **2.** Under **Select addresses**, select one of the following for both the From and To addresses:
	- **Enter email address**: Type the email address to add.
	- **Search for LDAP users or groups**: Type the LDAP user or group name and click Search. The results display in the list box.
	- **Select address groups:** All existing address groups appear in the list.
- **3.** If you are adding an email address, click **Add >**. If you are adding an LDAP or address group, click it in the list box, and then click **Add >**.
- **4.** Click **Save**.

### **Using the Asterisk Wildcard**

You can use the asterisk (\*) as a wildcard in email addresses when defining routes.

Wildcards can appear in the name or domain sections of an email address. The following are valid examples:

- $*@*$ : Valid representation of all email addresses.
- $*$ @domain.tld, name@\*.tld: Valid representation of the whole name or the domain (not the top level domain (TLD)).
- $*@*$ .tld: Valid representation of both the name and the domain (not the TLD).

Wildcards cannot appear in a subdomain or the top-level domain. Wildcards also cannot appear with other letters; they must appear alone. The following are invalid examples:

- name@domain.\*.tld: Invalid representation of a subdomain.
- name@domain.\*: Invalid representation of a TLD.
- $*$ name@domain.tld: Invalid use in conjunction with a name.

## **Step 3: Select Templates**

Templates prevent your digital assets (for example, social security numbers and credit card numbers) from leaving your company network. They also provide compliance for government regulations regarding privacy.

#### **Procedure**

**1.** Select templates from the Available templates list, and then click **>>**.

Select multiple templates by pressing and holding the Ctrl key and then selecting the templates.

**32-5**

**2.** Click **Next**.

The **Step 4: Select Actions** screen appears.

## <span id="page-523-0"></span>**Step 4: Select Actions**

IMSVA performs one or more actions when it detects an attempt to transmit digital assets.

#### **Procedure**

- **1.** Select one of the following actions:
	- **Quarantine to**: Instructs IMSVA to intercept the messages and prevent them from reaching the recipients.
	- **Send notifications**: Instructs IMSVA to send an email notification to one or more recipients.
- **2.** If you selected **Send notifications**, select the type of notification message that you want to use from the drop-down list.

The notification messages that are available for use will depend on the targets that you selected.

**3.** Click **Finish**.

## **Modifying Existing IMSVA Rules**

#### **Procedure**

**1.** Click the name of the rule to edit.

The **Summary** screen for the rule appears.

- **2.** In the **Rule** tab, click **Edit** for **If recipients and senders are**.
- **3.** Configure the route settings.

For more information, see *[Step 2: Select Recipients and Senders on page 32-3](#page-520-0)*.

**4.** Click **Edit** for **And scanning conditions match**.

- <span id="page-524-0"></span>**5.** Configure the template settings.
- **6.** Click **Edit** for **Then action is**.
- **7.** Configure the action settings.

#### **Note**

If Trend Micro Apex Central is unable to connect to the selected targets, some action options may become unavailable.

**8.** Click **Save**.

## **Deleting IMSVA Rules**

#### **Procedure**

- **1.** Select the check box next to the rule to be deleted.
- **2.** Click **Delete**.

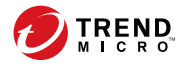

# **Chapter 33**

## **InterScan Web Security Suite Policy Settings**

This section discusses how to configure InterScan Web Security Suite policy settings in Apex Central.

Topics include:

• *[Data Loss Prevention Rule List on page 33-2](#page-527-0)*

## <span id="page-527-0"></span>**Data Loss Prevention Rule List**

When you enable the Data Loss Prevention option, you can also enable or disable individual Data Loss Prevention rules. The green check icon indicates the rule is enabled. The red "x" icon indicates the rule is disabled. You can click the icon to toggle between enabled and disabled states.

The following options are available on this screen:

**Rule**: Click to edit the rule.

**Add**: Opens the **Add Rule** screen that allows you to configure a new rule.

**Copy**: Allows you to copy a selected rule from the list.

**Delete**: Allows you to delete a rule from the list.

**Priority**: Click the arrow to change the rule priority.

**Status**: Click the icon to enable or disable the rule.

**Save**: Click to save the rule.

### **Step 1: Set Rule Name**

The following is a brief description of the options available on this screen.

- **Enable**: Select to enable the rule.
- **Rule name**: Type a name for this rule to display.
- Next >: Click to continue.

### **Step 2: Select Accounts**

The following is a brief description of the options available on this screen.

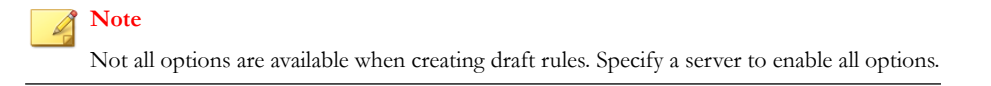

- Specify IP addresses of the accounts that apply to the rule.
	- Type an IP range in **From** and **To**, a specific account IP address or host name in **IP/Hostname**, or an IP subnet in **Address** and **Prefix Length**.
	- Click **Add** to create one or multiple accounts in the right table.
	- Click **Delete** to remove one or multiple accounts from the right table.
- **< Back**: Click to return to the previous page.
- Next >: Click to continue.

### **Step 3: Select Compliance Templates to Block**

The following is a brief description of the options available on this screen.

- **Specify the compliance templates you would like to block using this rule.**
	- **Available Template(s)**: The templates listed are available to use with the rule.
	- **Selected Template(s) to Block**: The rule to block is applied to the templates in the list.

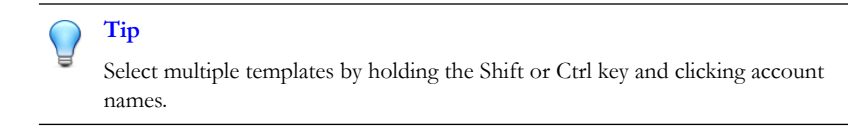

- **>>**: Click to add available templates to the selected template list.
- **<<**: Click to remove templates from the selected template list.
- **< Back**: Click to return to the previous page.
- Next >: Click to continue.

## **Step 4: Select Compliance Templates to Monitor**

The following is a brief description of the options available on this screen.

- **Specify the compliance templates you would like to monitor using this rule.**
	- **Available Template(s)**: The templates listed are available to use with the rule.
	- **Selected Template(s) to Monitor**: The rule to monitor is applied to the templates in the list.

**Tip** Select multiple templates by holding the Shift or Ctrl key and clicking account names.

- **>>**: Click to add available templates to the selected template list.
- **<<**: Click to remove templates from the selected template list.
- **< Back**: Click to return to the previous page.
- Finish: Click to return to the list of rules.

**33-4**

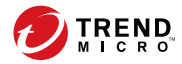

# **Chapter 34**

# **InterScan Web Security Virtual Appliance Policy Settings**

This section discusses how to configure InterScan Web Security Virtual Appliance policy settings in Apex Central.

Topics include:

• *[Data Loss Prevention Rule List on page 34-2](#page-531-0)*

## <span id="page-531-0"></span>**Data Loss Prevention Rule List**

When you enable the Data Loss Prevention option, you can also enable or disable individual Data Loss Prevention rules. The green check icon indicates the rule is enabled. The red "x" icon indicates the rule is disabled. You can click the icon to toggle between enabled and disabled states.

The following options are available on this screen:

**Rule**: Click to edit the rule.

**Add**: Opens the **Add Rule** screen that allows you to configure a new rule.

**Copy**: Allows you to copy a selected rule from the list.

**Delete**: Allows you to delete a rule from the list.

**Priority**: Click the arrow to change the rule priority.

**Status**: Click the icon to enable or disable the rule.

**Save**: Click to save the rule.

### **Step 1: Set Rule Name**

The following is a brief description of the options available on this screen.

- **Enable**: Select to enable the rule.
- **Rule name**: Type a name for this rule to display.
- Next >: Click to continue.

### **Step 2: Select Accounts**

The following is a brief description of the options available on this screen.

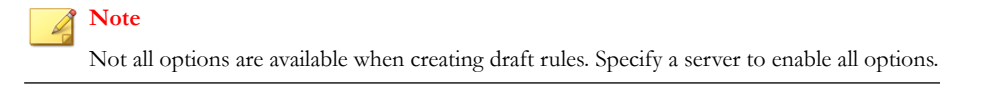

- Specify IP addresses of the accounts that apply to the rule.
	- Type an IP range in **From** and **To**, a specific account IP address or host name in **IP/Hostname**, or an IP subnet in **Address** and **Prefix Length**.
	- Click **Add** to create one or multiple accounts in the right table.
	- Click **Delete** to remove one or multiple accounts from the right table.
- **< Back**: Click to return to the previous page.
- Next >: Click to continue.

## **Step 3: Select Compliance Templates to Block**

The following is a brief description of the options available on this screen.

- **Specify the compliance templates you would like to block using this rule.**
	- **Available Template(s)**: The templates listed are available to use with the rule.
	- **Selected Template(s) to Block**: The rule to block is applied to the templates in the list.

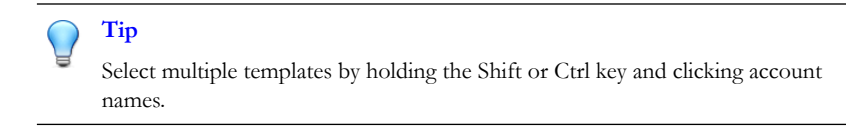

- **>>**: Click to add available templates to the selected template list.
- **<<**: Click to remove templates from the selected template list.
- **< Back**: Click to return to the previous page.
- Next >: Click to continue.

## **Step 4: Select Compliance Templates to Monitor**

The following is a brief description of the options available on this screen.

- **Specify the compliance templates you would like to monitor using this rule.**
	- **Available Template(s)**: The templates listed are available to use with the rule.
	- **Selected Template(s) to Monitor**: The rule to monitor is applied to the templates in the list.

**Tip** Select multiple templates by holding the Shift or Ctrl key and clicking account names.

- **>>**: Click to add available templates to the selected template list.
- **<<**: Click to remove templates from the selected template list.
- **< Back**: Click to return to the previous page.
- Finish: Click to return to the list of rules.

**34-4**

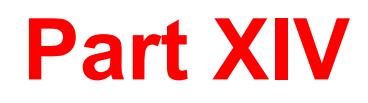

# **ScanMail for Microsoft Exchange Policies**

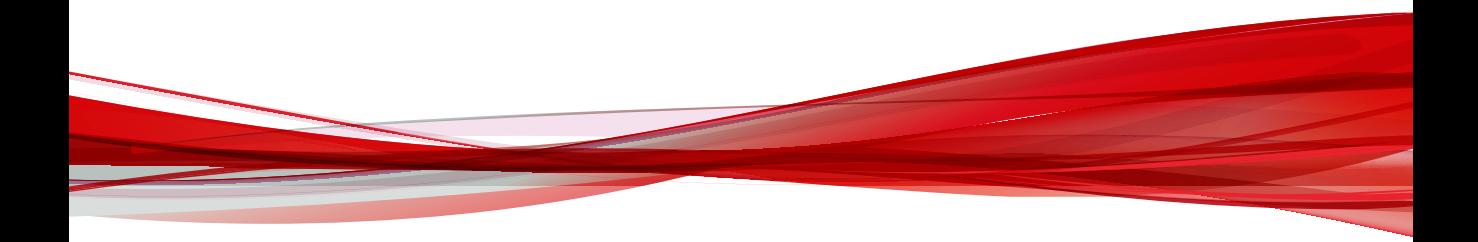

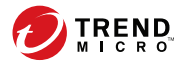

# **Chapter 35**

# **ScanMail for Microsoft Exchange Policy Settings**

This section explains how to configure ScanMail for Microsoft Exchange policy settings on the Apex Central console.

Topics include:

• *[Configuring a Data Loss Prevention Policy on page 35-2](#page-537-0)*

## <span id="page-537-0"></span>**Configuring a Data Loss Prevention Policy**

Data Loss Prevention policies govern the actions Apex Central takes when it discovers sensitive information in email messages.

Create a new policy by clicking **Data Loss Prevention** > **DLP Policies** > **Add**.

Modify an existing policy by clicking **Data Loss Prevention** > **DLP Policies** > **[DLP Policy Name]**.

Configure Data Loss Prevention policies through the following five step process:

- 1. *Selecting Accounts on page 35-2*
- 2. *[Configuring DLP Targets on page 35-4](#page-539-0)*
- 3. *[Configuring DLP Actions on page 35-5](#page-540-0)*
- 4. *[Configuring DLP Notifications on page 35-6](#page-541-0)*
- 5. *[Enabling a DLP Policy on page 35-7](#page-542-0)*

### **Selecting Accounts**

#### **Procedure**

- **1.** Go to the **Data Loss Prevention Policies** screen by navigating to **Data Loss Prevention** > **DLP Policies**.
- **2.** Add or edit a policy or exception:
	- For new policies or exceptions:

#### Click **Add**.

- For preexisting policies or exceptions:
	- a. Click the policy or exception name.
	- b. Click the **Accounts** tab.
- **3.** Select the senders or recipients for the policy scan.
	- While creating a new policy:
		- a. Select the account type:
			- **From any sender to any recipient**
			- **From specific sender(s) to any recipient**
			- **From any sender to specific recipient(s)**.
			- **From specific sender(s) to specific recipient(s)**.
		- b. Click the **specific sender(s)** or **specific recipient(s)** link (if applicable).
	- While editing a policy:
		- a. Select the account type:
			- **All**
			- **Specific sender(s)**
			- **Specific recipient(s)**
			- **Specific sender(s) and recipient(s)**

Apex Central only applies the policy to the accounts selected for the **Accounts** type. If you select accounts for a different account type, Apex Central does not apply the policy to the previous accounts selected.

- b. Click the **Edit** link in the tables to change the included accounts and excepted accounts for this policy.
- **4.** Select one of the following:
	- Anyone: Apply this policy or exception to all users.
	- **Specific accounts**: Select from Active Directory groups or Apex Central special groups.
- **5.** Search and select AD Users/Groups/Contacts/Special Groups and add them to the Selected Account(s) list.

<span id="page-539-0"></span>**6.** Search and select AD Users/Groups/Contacts/Special Groups and add them to the Selected Account(s) list on the **Exclude Accounts** screen.

## **Configuring DLP Targets**

#### **Procedure**

- **1.** Go to the **Data Loss Prevention Policies** screen by navigating to the following:
	- For Real-time scans: **Data Loss Prevention** > **DLP Policies**
	- For Manual scans: **Manual Scan** > **Data Loss Prevention**
	- For Scheduled scans: **Scheduled Scan** > **[Add or Edit]** > **Data Loss Prevention**
- **2.** Add or edit a policy or exception:
	- For new policies or exceptions:
		- a. Click **Add**.
		- b. Go to the **Specify Rule** screen.
	- For preexisting policies or exceptions:
		- a. Click the policy or exception name.
		- b. Click the **Target** tab.
- **3.** Select the check box(es) for the target area(s) of the email message to scan.

Available targets are:

- **Header** (**From**, **To**, and **Cc**)
- **Subject**
- **Body**

**35-4**

• **Attachment**
**4.** Select templates from the list of available templates and click **Add >>** to apply the templates to the policy.

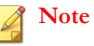

A Data Loss Prevention policy requires selecting at least one template before activation.

**5.** In the Available DLP Template(s) toolbar, click **Add** to create a new template or click **Import** to import a template file.

#### **Configuring DLP Actions**

#### **Procedure**

- **1.** Go to the **Data Loss Prevention Policies** screen by navigating to the following:
	- For Real-time scans: **Data Loss Prevention** > **DLP Policies**
	- For Manual scans: **Manual Scan** > **Data Loss Prevention**
	- For Scheduled scans: **Scheduled Scan** > **[Add or Edit]** > **Data Loss Prevention**
- **2.** Add or edit a policy or exception:
	- For new policies or exceptions:
		- a. Click **Add**.
		- b. Go to the **Specify Action** screen.
	- For preexisting policies or exceptions:
		- a. Click the policy or exception name.
		- b. Click the **Action** tab.
- **3.** Select an action for Apex Central to take when it detects undesirable content.
- **4.** To notify specific individuals:
- Select the check box **Forward to sender's manager**.
- Select the check box **Forward to specific email address(es)** and type the email address of the recipients.
- **5.** Specify whether to send notifications when an action is taken by selecting **Notify** or **Do not notify**.
- **6.** Configure **Advanced Options** as necessary.

#### **Configuring DLP Notifications**

#### **Procedure**

- **1.** Go to the **Data Loss Prevention Policies** screen by navigating to the following:
	- For Real-time scans: **Data Loss Prevention** > **DLP Policies**
	- For Manual scans: **Manual Scan** > **Data Loss Prevention**
	- For Scheduled scans: **Scheduled Scan** > **[Add or Edit]** > **Data Loss Prevention**
- **2.** Add or edit a policy or exception:
	- For new policies or exceptions:
		- a. Click **Add**.
		- b. Go to the **Specify Notification** screen.
	- For preexisting policies or exceptions:
		- a. Click the policy or exception name.
		- b. Click the **Notification** tab.
- **3.** Click the check boxes corresponding to the people Apex Central will notify.
- **4.** Click **Show details** to customize the notification for that recipient.

- **5.** Select from the notification options.
- **6.** Click **Write to Windows event log** to have Apex Central write the notification to a Windows event log.

#### **Enabling a DLP Policy**

#### **Procedure**

- **1.** Go to the **Data Loss Prevention Policies** screen by navigating to the following:
	- For Real-time scans: **Data Loss Prevention** > **DLP Policies**
	- For Manual scans: **Manual Scan** > **Data Loss Prevention**
	- For Scheduled scans: **Scheduled Scan** > **[Add or Edit]** > **Data Loss Prevention**
- **2.** Add or edit a policy before enabling:
	- For new policies:
		- a. Click **Add**.
		- b. Go to the **Name and Priority** screen.
	- For pre-existing policies:

Click the policy name.

- **3.** Select to enable this policy or exception.
- **4.** Type the name of your policy in the **Policy name** space.
- **5.** Specify the priority.
	- For new policies:

Type the priority of your policy in the **Priority** space.

For preexisting policies:

- a. Select the check box next to the policy or exception name in the list.
- b. Click **Reorder**.
- c. Type the priority number in the **Priority** field.
- d. Click **Save Reorder**.
- **6.** Click **Save**.

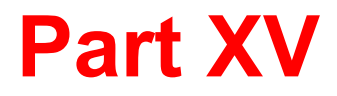

# **Smart Protection Server Widgets**

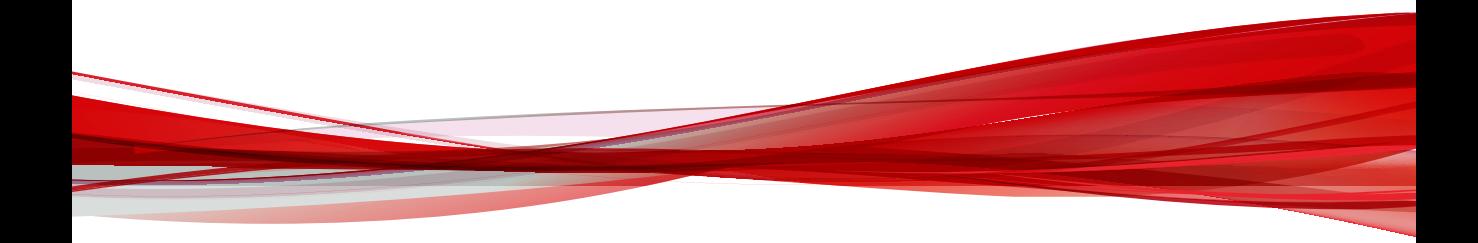

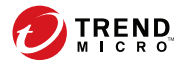

# **Chapter 36**

## **Smart Protection Server Dashboard Widgets**

This section contains help topics for the Smart Protection Server dashboard widgets supported in Apex Central.

Topics include:

- *[Active Users for File Reputation on page 36-2](#page-547-0)*
- *[Active Users for Web Reputation on page 36-2](#page-547-0)*
- *[HTTP Traffic Report for File Reputation on page 36-3](#page-548-0)*
- *[HTTP Traffic Report for Web Reputation on page 36-3](#page-548-0)*
- *[Real Time Status on page 36-4](#page-549-0)*
- *[Top 10 Infected Computers for File Reputation on page 36-5](#page-550-0)*
- *[Top 10 Blocked Computers for Web Reputation on page 36-6](#page-551-0)*

#### <span id="page-547-0"></span>**Active Users for File Reputation**

The Active Users widget displays the number of users that have made file reputation queries to the Smart Protection Server. Each unique client computer is considered an active user.

#### **Note**

This widget displays information in a 2-D graph and is updated every hour or click the refresh icon  $($ ) at any time to update the data.

**Table 36-1. Widget Data**

| <b>DATA</b> | <b>DESCRIPTION</b>                                                              |
|-------------|---------------------------------------------------------------------------------|
| Users       | The number of users that sent queries to Smart Protection Serverr<br>computers. |
| Date        | The date of the query.                                                          |

#### **Active Users for Web Reputation**

The Active Users widget displays the number of users that have made web reputation queries to the Smart Protection Server. Each unique client computer is considered an active user.

#### **Note**

This widget displays information in a 2-D graph and is updated every 5 minutes or click the refresh icon  $($ ) at any time to update the data.

#### **Table 36-2. Widget Data**

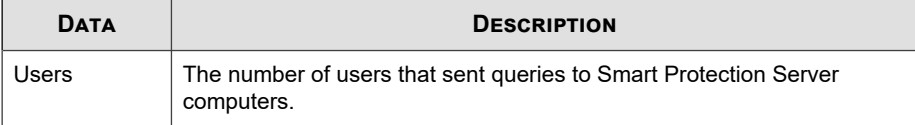

**36-2**

<span id="page-548-0"></span>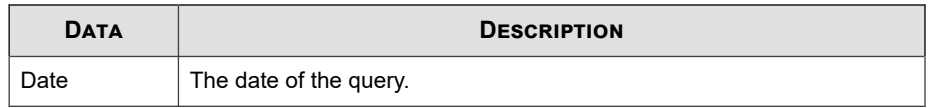

#### **HTTP Traffic Report for File Reputation**

The HTTP Traffic Report widget displays the total amount of network traffic in kilobytes (KB) that has been sent to the Smart Protection Server from file reputation queries generated by clients. The information in this widget is updated hourly. You can also click the refresh icon  $(\Rightarrow)$  at any time to update the data.

**Table 36-3. Widget Data**

| <b>DATA</b>  | <b>DESCRIPTION</b>                        |
|--------------|-------------------------------------------|
| Traffic (KB) | The network traffic generated by queries. |
| Date         | The date of the queries.                  |

#### **HTTP Traffic Report for Web Reputation**

The HTTP Traffic Report widget displays the total amount of network traffic in kilobytes (KB) that has been sent to the Smart Protection Server from web reputation queries generated by clients. The information in this widget is updated hourly. You can also click the refresh icon  $($  $)$  at any time to update the data.

**Table 36-4. Widget Data**

| <b>DATA</b>  | <b>DESCRIPTION</b>                        |
|--------------|-------------------------------------------|
| Traffic (KB) | The network traffic generated by queries. |
| Date         | The date of the queries.                  |

#### <span id="page-549-0"></span>**Real Time Status**

Use the real time status widget to monitor the Smart Protection Server status.

#### **Note**

**36-4**

When this widget displays on the Summary screen, the product console session will not expire. The Computer Status is updated every minute which means the session will not expire due to the requests sent to the server. However, the session will still expire if the tab that is currently displayed does not contain this widget.

#### **Table 36-5. Widget Data**

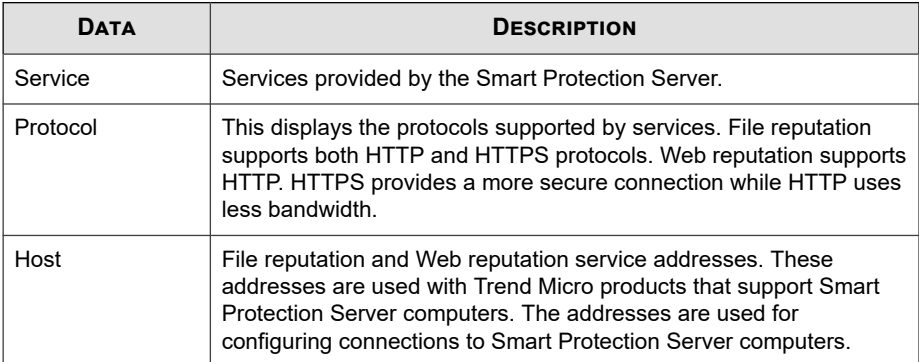

<span id="page-550-0"></span>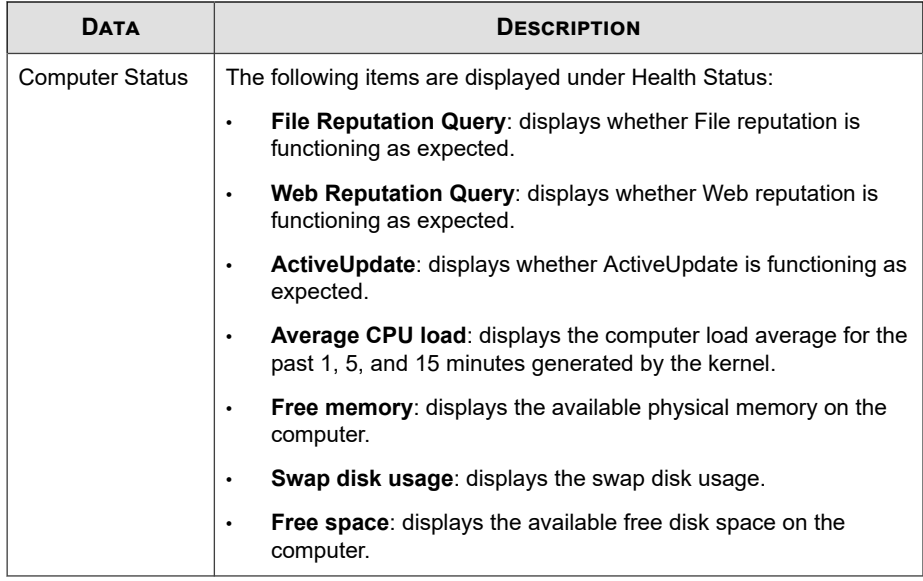

### **Top 10 Infected Computers for File Reputation**

This widget displays the top 10 computer IP addresses which have been classified as infected computers after Smart Protection Server receives a known virus from file reputation query. Information in this widget is displayed in a table, which includes the computer IP address and the total number of detections on each computer. The information in this widget is updated hourly or you can click the refresh icon  $(\leq)$  at any time to update the data.

Use this widget to track computers with the most number of infections on your network.

#### **Note**

If you enable more than one Smart Protection Server in this widget, this widget will calculate the total number of detections on the selected Smart Protection Server and display the top 10 infected computers from the selected Smart Protection Server computers in the list.

#### <span id="page-551-0"></span>**Table 36-6. Widget Data**

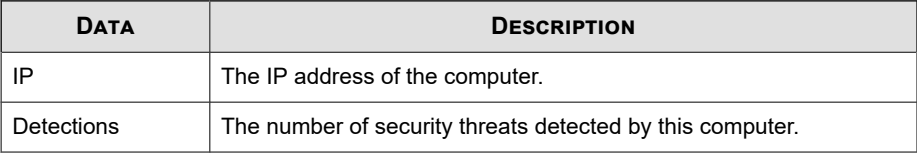

#### **Top 10 Blocked Computers for Web Reputation**

This widget displays the top 10 computer IP addresses which have been classified as blocked computers after the Smart Protection Server receives a URL for web reputation query. Information in this widget is displayed in a table, which includes the computer IP address and the total number of blocked URLs on each computer. The information in this widget is updated daily or you can click the refresh icon  $(\leq)$  at any time to update the data.

Use this widget to track computers who access the most number of blocked sites on your network.

#### **Note**

If you enable more than one Smart Protection Server in this widget, this widget will calculate the total number of detections on the selected Smart Protection Server and display the top 10 blocked computers from the selected Smart Protection Server computers in the list.

#### **Table 36-7. Widget Data**

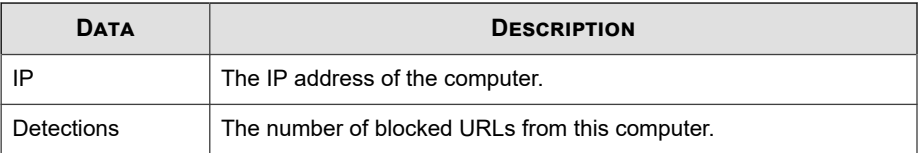

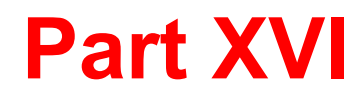

# **Trend Micro Mobile Security Widgets and Policies**

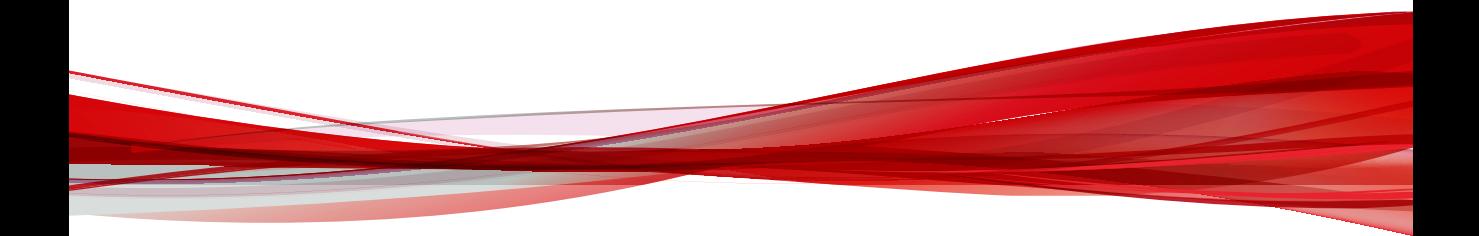

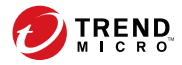

# **Chapter 37**

## **Trend Micro Mobile Security Dashboard Widgets**

This section contains help topics for the Trend Micro Mobile Security dashboard widgets supported in Apex Central.

Topics include:

- *[Android Device Health Status on page 37-4](#page-557-0)*
- *[Android Device Encryption Status Summary Widget on page 37-4](#page-557-0)*
- *[Android Device Operating System Version Summary Widget on page 37-5](#page-558-0)*
- *[Android Device Rooted Status Summary Widget on page 37-5](#page-558-0)*
- *[Android Device Security Status Widget on page 37-5](#page-558-0)*
- *[Android Malware Scan Summary Widget on page 37-6](#page-559-0)*
- *[Android Modified App Scan Summary Widget on page 37-6](#page-559-0)*
- *[Android Privacy Data Leak Scan Summary Widget on page 37-7](#page-560-0)*
- *[Android Vulnerability Scan Summary Widget on page 37-7](#page-560-0)*
- *[Components Update Status Widget on page 37-8](#page-561-0)*
- *[Cyber Security News for Mobile Widget on page 37-8](#page-561-0)*
- *[iOS Device Encryption Status Summary Widget on page 37-8](#page-561-0)*
- *[iOS Device Health Status Widget on page 37-9](#page-562-0)*
- *[iOS Device Security Status Widget on page 37-9](#page-562-0)*
- *[iOS Device Jailbreak Status Summary Widget on page 37-10](#page-563-0)*
- *[iOS Device Operating System Version Summary Widget on page 37-10](#page-563-0)*
- *[iOS Malware Scan Summary Widget on page 37-10](#page-563-0)*
- *[Mobile Device App Control Status Summary Widget on page 37-11](#page-564-0)*
- *[Mobile Device Encryption Status Summary Widget on page 37-11](#page-564-0)*
- *[Mobile Device Health Status Widget on page 37-12](#page-565-0)*
- *[Mobile Device Jailbreak Status Summary Widget on page 37-12](#page-565-0)*
- *[Mobile Device Operating System Version Summary Widget on page 37-13](#page-566-0)*
- *[Mobile Device Ransomware Scan Summary Widget on page 37-13](#page-566-0)*
- *[Mobile Device Security Status Widget on page 37-13](#page-566-0)*
- *[Mobile Device Vendors Summary Widget on page 37-14](#page-567-0)*
- *[Policy Update Status Summary Widget on page 37-14](#page-567-0)*
- *[Server Component Health Status Summary Widget on page 37-14](#page-567-0)*
- *[Telephone Carriers Summary Widget on page 37-15](#page-568-0)*
- *[Top 10 Applications Installed Widget on page 37-15](#page-568-0)*
- *[Top Five Android Ransomware Detected Widget on page 37-15](#page-568-0)*
- *[Top Five Blocked Web Sites Widget on page 37-16](#page-569-0)*
- *[Top Five iOS Ransomware Detected on page 37-16](#page-569-0)*
- *[Top Five Malware Detected Widget on page 37-16](#page-569-0)*
- *[Windows Phone Device Encryption Status Summary Widget on page 37-16](#page-569-0)*
- *[Windows Phone Device Health Status Widget on page 37-17](#page-570-0)*
- *[Windows Phone Device Operating System Version Summary Widget on page 37-17](#page-570-0)*

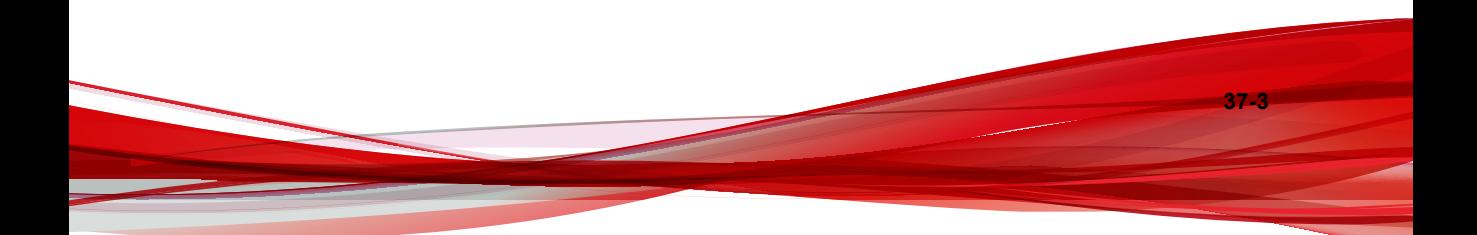

### <span id="page-557-0"></span>**Android Device Health Status**

This widget displays a summary of the health status of registered Android mobile devices.

A status of **Healthy** indicates that the Android mobile device is enrolled to the Mobile Security Management Server, and all components and policies on the Android mobile device are up-to-date.

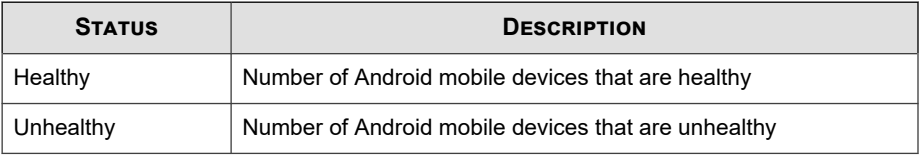

Select **All** or the group name from the drop-down list to display the information of the relevant devices.

### **Android Device Encryption Status Summary Widget**

This widget displays a summary of the encryption status of registered Android mobile devices.

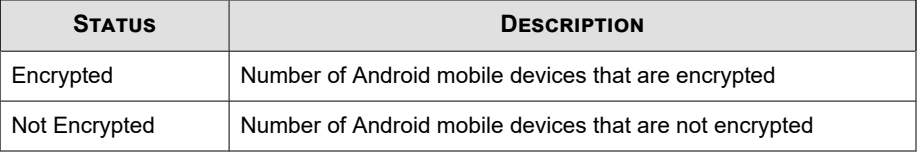

### <span id="page-558-0"></span>**Android Device Operating System Version Summary Widget**

This widget displays a summary of the operating system versions installed on registered Android mobile devices.

Select **All** or the group name from the drop-down list to display the information of the relevant devices.

### **Android Device Rooted Status Summary Widget**

This widget displays a summary of the rooted status of registered Android mobile devices.

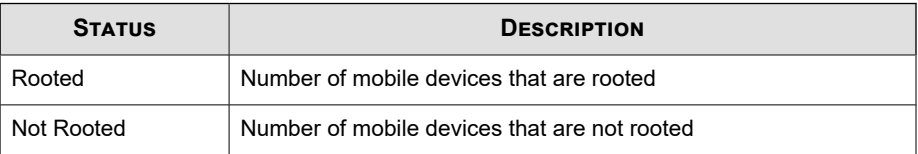

Select **All** or the group name from the drop-down list to display the information of the relevant devices.

### **Android Device Security Status Widget**

This widget displays a summary of the security status of registered Android mobile devices.

- Not scanned
- Risky
- Protected

<span id="page-559-0"></span>• Dangerous

Select **All** or the group name from the drop-down list to display the information of the relevant devices.

#### **Android Malware Scan Summary Widget**

This widget displays a summary of the Malware Scan results for all installed Android apps.

The widget groups the results into the following categories:

- Unknown
- Potentially Unwanted Objects
- Normal
- Malware

Select **All** or the group name from the drop-down list to display the information of the relevant devices.

#### **Android Modified App Scan Summary Widget**

This widget displays a summary of the Modified App scan results for all installed Android apps.

The widget groups the results into the following categories:

- Unknown
- Modified

**37-6**

Not Modified

#### <span id="page-560-0"></span>**Android Privacy Data Leak Scan Summary Widget**

This widget displays a summary of the Privacy Scan results for all installed Android apps.

The widget groups the results into the following categories:

- Unknown
- Potentially Unwanted Objects
- Normal
- Malware

Select **All** or the group name from the drop-down list to display the information of the relevant devices.

#### **Android Vulnerability Scan Summary Widget**

This widget displays a summary of the Vulnerability Scan results for all installed Android apps.

The widget groups the results into the following categories:

- Unknown
- Normal
- High
- Medium

### <span id="page-561-0"></span>**Components Update Status Widget**

This widget displays a summary of the device update status of registered mobile devices.

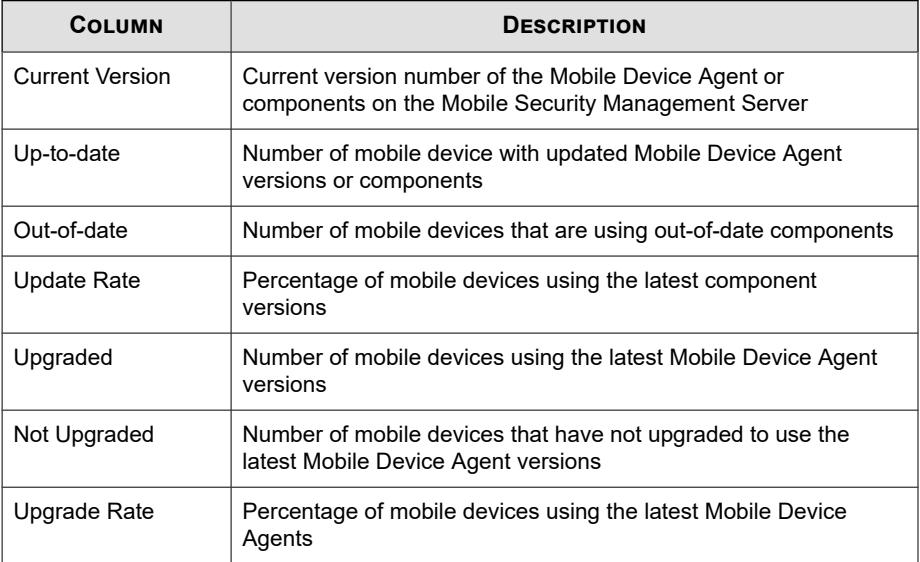

### **Cyber Security News for Mobile Widget**

**37-8**

This widget displays cyber security news related to mobile devices, published by Trend Micro. .

### **iOS Device Encryption Status Summary Widget**

This widget displays a summary of the encryption status of registered iOS mobile devices.

<span id="page-562-0"></span>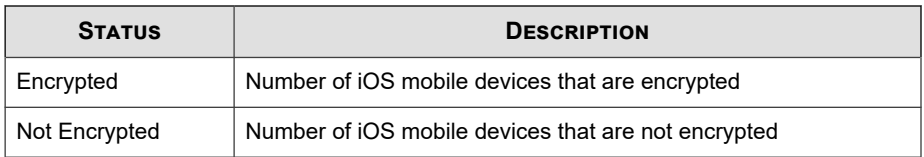

Select **All** or the group name from the drop-down list to display the information of the relevant devices.

#### **iOS Device Health Status Widget**

This widget displays a summary of the health status of registered iOS mobile devices.

A status of **Healthy** indicates that the iOS mobile device is enrolled to the Mobile Security Management Server, and all components and policies on the iOS mobile device are up-to-date.

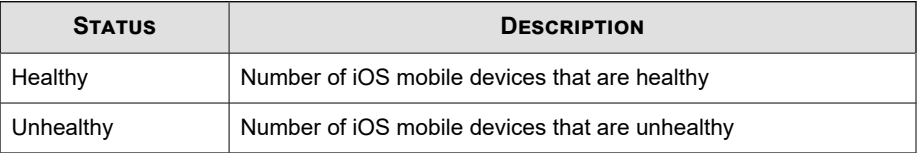

Select **All** or the group name from the drop-down list to display the information of the relevant devices.

### **iOS Device Security Status Widget**

This widget displays a summary of the security status of registered iOS mobile devices.

- Not scanned
- Risky
- Protected
- Dangerous

<span id="page-563-0"></span>Select **All** or the group name from the drop-down list to display the information of the relevant devices.

#### **iOS Device Jailbreak Status Summary Widget**

This widget displays a summary of the jailbreak status of registered iOS mobile devices.

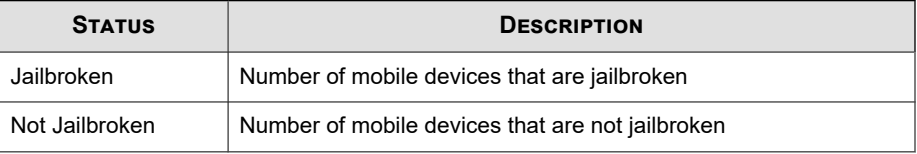

Select **All** or the group name from the drop-down list to display the information of the relevant devices.

### **iOS Device Operating System Version Summary Widget**

This widget displays a summary of the operating system versions installed on registered iOS mobile devices.

Select **All** or the group name from the drop-down list to display the information of the relevant devices.

#### **iOS Malware Scan Summary Widget**

This widget displays a summary of the Malware Scan results for all installed iOS apps.

The widget groups the results into the following categories:

- Unknown
- Malware

**37-10**

<span id="page-564-0"></span>• Normal

Select **All** or the group name from the drop-down list to display the information of the relevant devices.

#### **Mobile Device App Control Status Summary Widget**

This widget displays a summary of the application control status of registered mobile devices.

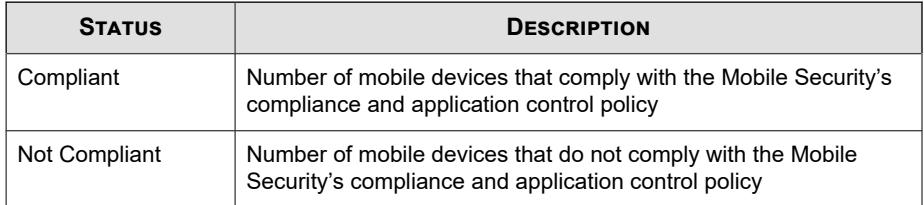

Select **All** or the group name from the drop-down list to display the information of the relevant devices.

#### **Mobile Device Encryption Status Summary Widget**

This widget displays a summary of the encryption status of registered mobile devices.

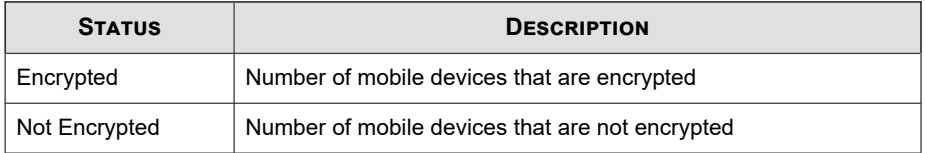

### <span id="page-565-0"></span>**Mobile Device Health Status Widget**

This widget displays a summary of the health status of registered mobile devices.

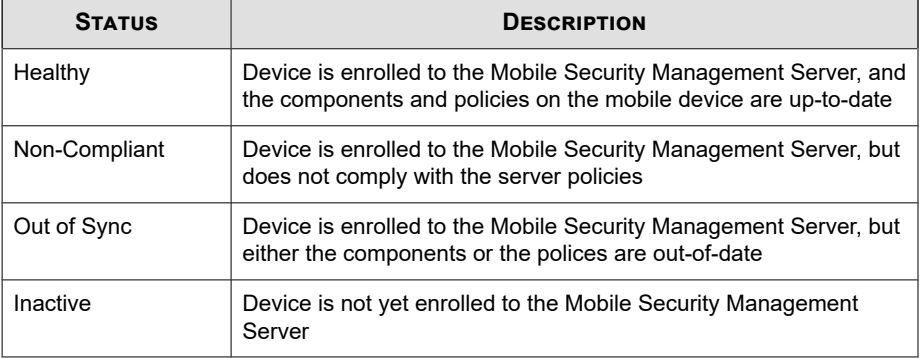

Select **All** or the group name from the drop-down list to display the information of the relevant devices.

### **Mobile Device Jailbreak Status Summary Widget**

This widget displays a summary of the jailbreak status of registered mobile devices.

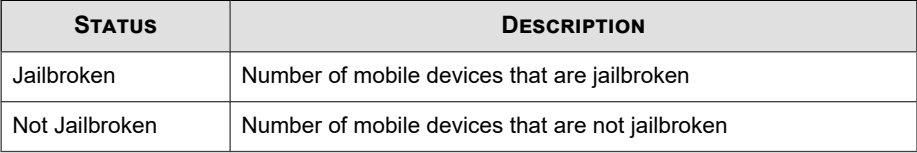

### <span id="page-566-0"></span>**Mobile Device Operating System Version Summary Widget**

This widget displays a summary of the operating system versions installed on registered mobile devices.

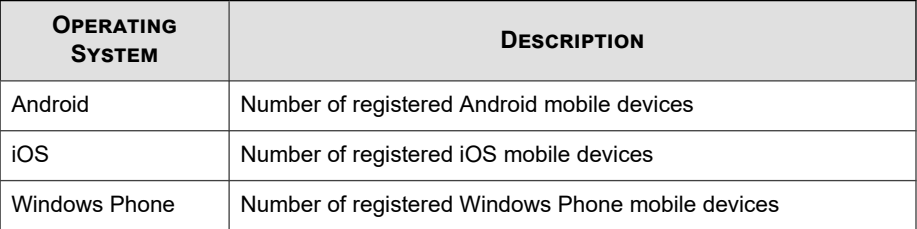

Select **All** or the group name from the drop-down list to display the information of the relevant devices.

#### **Mobile Device Ransomware Scan Summary Widget**

This widget displays a summary of the ransomware scan results for all installed apps.

The widget groups the results by mobile operating system.

Select **All** or the group name from the drop-down list to display the information of the relevant devices.

### **Mobile Device Security Status Widget**

This widget displays a summary of the security status of registered mobile devices.

- Not scanned
- Risky
- <span id="page-567-0"></span>**Protected**
- Dangerous

Select **All** or the group name from the drop-down list to display the information of the relevant devices.

#### **Mobile Device Vendors Summary Widget**

This widget displays a summary of the mobile device vendors for registered mobile devices.

Select **All** or the group name from the drop-down list to display the information of the relevant devices.

#### **Policy Update Status Summary Widget**

This widget displays a summary of the policy update status of registered mobile devices.

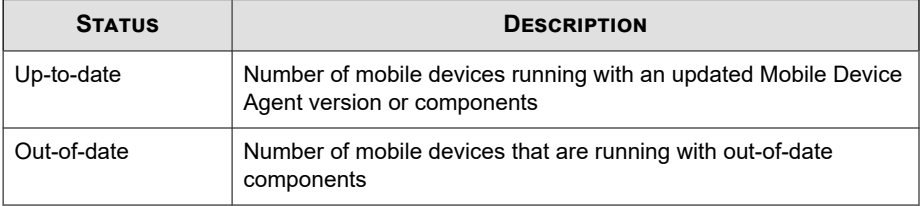

Select **All** or the group name from the drop-down list to display the information of the relevant devices.

#### **Server Component Health Status Summary Widget**

This widget displays the server components update status and their version numbers.

<span id="page-568-0"></span>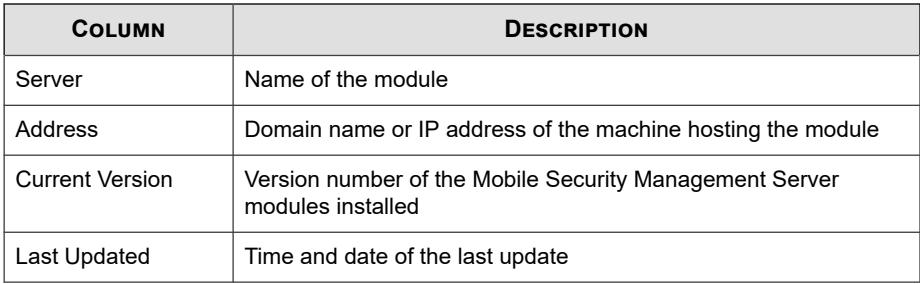

#### **Telephone Carriers Summary Widget**

This widget displays a summary of telephone carriers used by registered Android mobile devices.

Select **All** or the group name from the drop-down list to display the information of the relevant devices.

#### **Top 10 Applications Installed Widget**

This widget displays the list of top ten applications installed on registered mobile devices. Select **All** or the group name from the drop-down list to display the information of the relevant devices.

#### **Top Five Android Ransomware Detected Widget**

This widget displays the list of top five Android ransomware detected by Mobile Security, based on the number of times the specified ransomware was detected. Select **All** or the group name from the drop-down list to display the information of the relevant devices.

#### <span id="page-569-0"></span>**Top Five Blocked Web Sites Widget**

This widget displays the list of top five web sites blocked by Mobile Security, based on the number of times each site was accessed. Select **All** or the group name from the drop-down list to display the information of the relevant devices.

#### **Top Five iOS Ransomware Detected**

This widget displays the list of top five iOS ransomware detected by Mobile Security, based on the number of times the specified ransomware was detected. Select **All** or the group name from the drop-down list to display the information of the relevant devices.

#### **Top Five Malware Detected Widget**

This widget displays the list of the top five malware detected by Mobile Security, based on the number of times the specified malware was detected. Select **All** or the group name from the drop-down list to display the information of the relevant devices.

#### **Windows Phone Device Encryption Status Summary Widget**

This widget displays a summary of the encryption status of registered Windows Phone mobile devices.

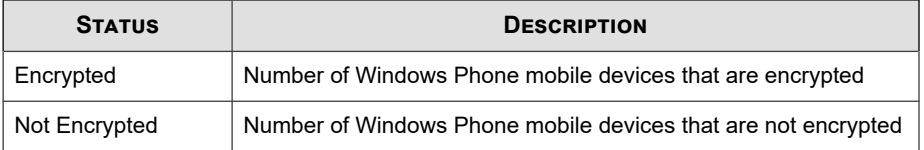

#### <span id="page-570-0"></span>**Windows Phone Device Health Status Widget**

This widget displays a summary of the health status of registered Windows Phone mobile devices.

A status of **Healthy** indicates that the Windows Phone mobile device is enrolled to the Mobile Security Management Server, and all components and policies on the Windows Phone mobile device are up-to-date.

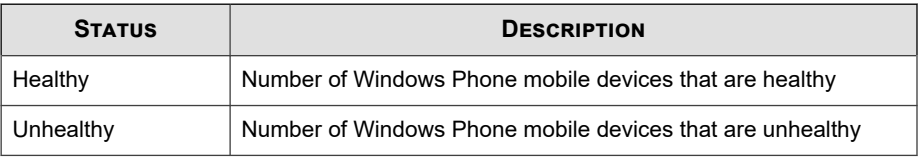

Select **All** or the group name from the drop-down list to display the information of the relevant devices.

### **Windows Phone Device Operating System Version Summary Widget**

This widget displays a summary of the operating system versions installed on registered Windows Phone mobile devices.

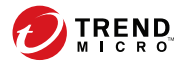

# **Chapter 38**

## **Trend Micro Mobile Security Policy Settings**

This section discusses how to configure security policies for Mobile Security from the Apex Central management console.

### **Protecting Devices with Policies**

You can configure security policies for a Mobile Security group on the Management Server. These policies apply to all mobile devices in the group. You can apply security policies to all Mobile Security groups by selecting the **Mobile Devices** group (the root group). The following table lists the security policies available in Mobile Security.

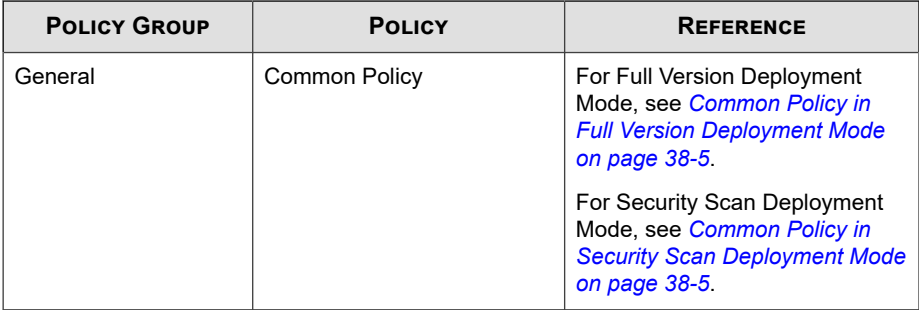

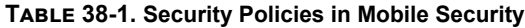

**38-2**

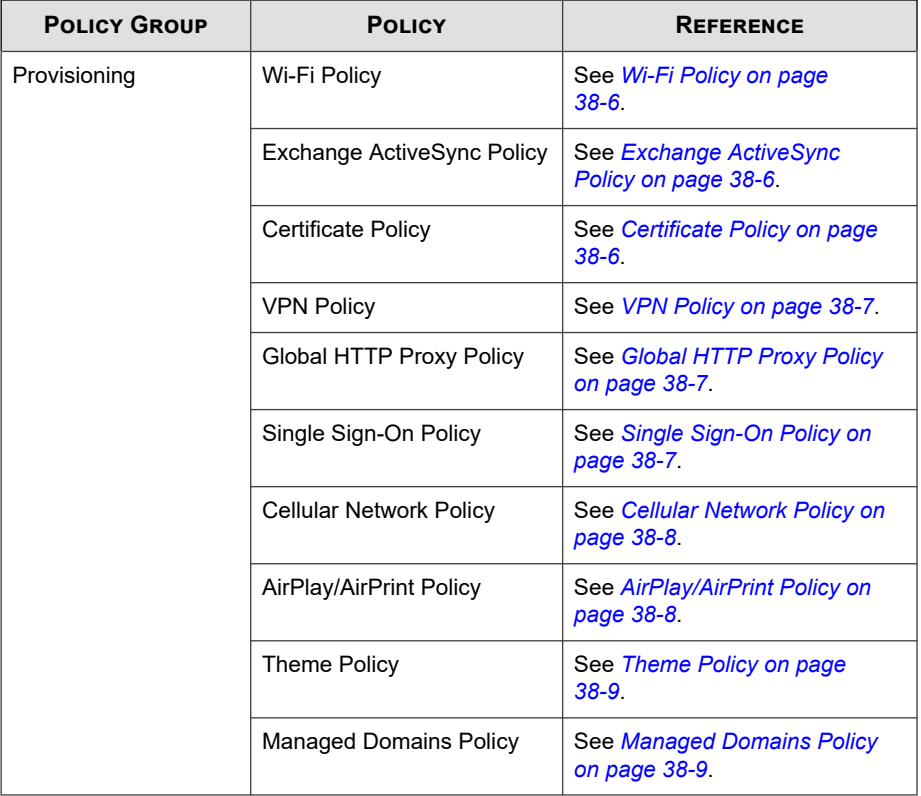

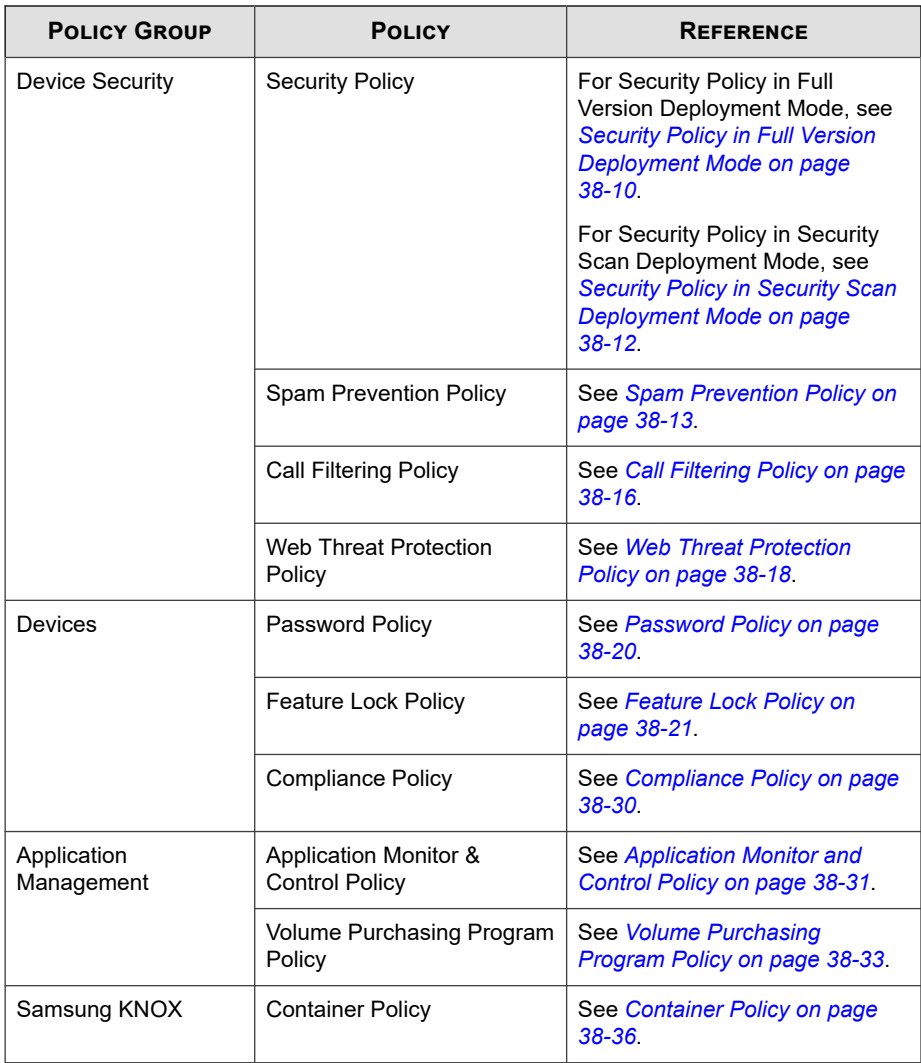
**38-5**

## **Common Policy in Full Version Deployment Mode**

Common Policy provides the common security policies for mobile devices. To configure common security policy settings, click **Policies**, then click the policy name, and then click **Common Policy**.

• **User Privileges**: You can enable or disable the feature that allows users to uninstall the Mobile Device Agent. Additionally, you can select whether to allow users to configure Mobile Security device agent settings.

The following is a list of features associated with uninstall protection:

- turn On/Off uninstall protection from the administration console
- password length must have a minimum of six (6) and a maximum of twelve (12) characters; password may contain numbers, characters or symbols.
- password can be set for each group from the administration console.

If you do not select the **Allow users to configure Mobile Security client settings** check box, users cannot change Mobile Device Agent settings. However, the filtering lists for **Spam Prevention Policy**, **Call Filtering Policy** and **Web Threat Protection Policy** are not affected when this option is selected. For more information, see *[Spam Prevention Policy on page 38-13](#page-584-0)*, *[Call Filtering Policy on page](#page-587-0) [38-16](#page-587-0)* and *[Web Threat Protection Policy on page 38-18](#page-589-0)*.

- **Update Settings**: You can select to have the Mobile Security Management Server notify Mobile Device Agents when a new component is available for update. Or you can select the auto-check option to have Mobile Device Agents periodically check for any component or configuration updates on the Mobile Security Management Server.
- **Log Settings**: When Mobile Device Agents detect a security risk, such as a malware on Android operating system, a log is generated on the mobile device.

## **Common Policy in Security Scan Deployment Mode**

Common Policy provides the common security policies for mobile devices. To configure common security policy settings, click **Policies**, then click the policy name, and then click **Common Policy**.

- **User Privileges**:
	- You can select whether to allow users to configure Mobile Security device agent settings.

If you do not select the **Allow users to configure Mobile Security client settings** check box, users cannot change Mobile Device Agent settings. However, the filtering lists for **Web Threat Protection Policy** are not affected when this option is selected. For more information, see *[Web Threat](#page-589-0) [Protection Policy on page 38-18](#page-589-0)*.

• You can select the auto-check option to have Mobile Device Agents periodically check for any component or configuration updates on the Mobile Security Management Server.

## **Wi-Fi Policy**

Wi-Fi Policy enables you to deliver your organization's Wi-Fi network information to Android and iOS mobile devices; including the network name, security type and password.

To configure Wi-Fi policy settings, click **Policies**, then click the policy name, and then click **Wi-Fi Policy**.

## **Exchange ActiveSync Policy**

Exchange ActiveSync Policy enables you to create an Exchange ActiveSync policy for your organization and deliver it to iOS mobile devices.

To configure Exchange ActiveSync policy settings, click **Policies**, then click the policy name, and then click **Exchange ActiveSync Policy**.

## **Certificate Policy**

Certificate Policy enables you to import certificates that you need to deploy on iOS mobile devices.

**38-6**

To configure certificate policy settings, click **Policies**, then click the policy name, and then click **Certificate Policy**.

### **VPN Policy**

VPN policy settings enable you to create a VPN Policy for your organization and deliver it to iOS mobile devices.

To configure VPN policy settings, click **Policies**, then click the policy name, and then click **VPN Policy**

## **Global HTTP Proxy Policy**

Global HTTP Proxy Policy enables you to deliver your organization's proxy information to mobile devices. This policy only applies to iOS mobile devices that are in supervised mode.

To configure global HTTP proxy policy settings, click **Policies**, then click the policy name, and then click **Global HTTP Proxy Policy**

## **Single Sign-On Policy**

Single sign-on (SSO) policy enables the users to use the same credentials across applications, including Mobile Securityand applications from the App Store. Each new application configured with SSO certification verifies user permissions for enterprise resources, and logs users in without requiring them to reenter their passwords.

The single sign-on policy includes the following information:

- **Name**: the Kerberos principal name.
- **Realm**: The Kerberos realm name.

The Kerberos ream name should be properly capitalized.

• **URL Prefixes** (Optional): List of URLs that must be matched in order to use an account for Kerberos authentication over HTTP. If this field is blank, the account is eligible to match all http and https URLs. The URL matching patterns must begin with either http or https.

Each entry of this list must contain a URL prefix. Only the URLs that begin with one of the strings in an account are allowed to access the Kerberos ticket. URL matching patterns must include the scheme. For example, http:// www.example.com/. If a matching pattern does not end in /, it will automatically add a / to the URL.

• **Application Identifiers** (Optional): List of application identifiers that are allowed to use the account. I f this field is blank, this account matches all application identifiers.

The **Application Identifiers** array must contain strings that match application bundle IDs. These strings may be exact matches (such as com.mycompany.myapp) or may specify a prefix match on the bundle ID by using the \* wildcard character. The wildcard character must appear after a period character (.), and may appear only at the end of the string (such as com.mycompany.\*). When a wildcard is used, any application whose bundle ID begins with the prefix is granted access to the account.

To configure Single Sign-On Policy for iOS settings, click **Policies**, then click the policy name, and then click **Single Sign-On Policy**.

## **Cellular Network Policy**

Celluar network policy settings enables you to configure cellular network settings for your organization and deliver it to iOS mobile devices.

To configure the celluar network policy settings, click **Policies**, then click the policy name, and then click **Celluar Network Policy**.

## **AirPlay/AirPrint Policy**

AirPlay/AirPrint policy settings enable you to create AirPlay and AirPrint policies for your organization and deliver it to iOS mobile devices.

To configure AirPlay and/or AirPrint policy settings, click **Policies**, then click the policy name, and then click **AirPlay/AirPrint Policy**.

## **Theme Policy**

Theme policy settings enable you to push a font and set a wallpaper for home screen and lock screen for the iOS mobile devices. This policy applies to iOS mobile devices that are in the supervised mode only.

To configure theme policy settings, click **Policies**, then click the policy name, and then click **Theme Policy**.

## **Managed Domains Policy**

Managed domains policy enables you to configure the email and/or web domains that your organization manages.

- Unmarked Email Domains: When a user is composing an email using the system email client, any email address entered which does not match the configured domains will be highlighted (marked) in red. Administrators should consider using this functionality, to warn users who may be inadvertently attempting to send sensitive information to untrusted email addresses.
- Managed Safari Web Domains: You can specify that files downloaded from specific domains using Safari may only be opened with managed apps. For example, a PDF downloaded from internal.example.com may be opened with Adobe Reader (a managed app) but not Dropbox (an unmanaged app). This provides improved containerization of Safari and wider the use as an enterprise browser.

## **Important**

You must disable the following iOS features in the Feature Lock Policy. Otherwise, the managed Safari Web domains settings will not have any effect, since the downloaded files can be opened with other (unmanaged) apps:

- Open documents from managed apps in other apps (7.0 or above)
- Open documents from other apps in managed apps (7.0 or above)

To configure managed domain policy settings, click **Policies**, then click the policy name, and then click **Managed Domain Policy**.

## **Security Policy in Full Version Deployment Mode**

You can configure the **Security Settings** from the **Security Policy** screen.

To configure the security protection policy settings, click **Policies**, click the policy name, and then click **Security Policy**.

The following table describes the available settings for this policy.

| <b>SECTION</b>           | <b>ITEM</b>                                        | <b>DESCRIPTION</b>                                                                                                    | <b>SUPPORTED</b><br><b>MOBILE DEVICE</b><br><b>OS</b> |
|--------------------------|----------------------------------------------------|----------------------------------------------------------------------------------------------------|-------------------------------------------------------|
| <b>Security Settings</b> | <b>Scan installed</b><br>applications only         | Select this option if<br>you want to scan<br>installed<br>applications only                                               | 臺                                                     |
|                          | <b>Scan installed</b><br>applications and<br>files | Select this option if<br>you want to scan<br>installed<br>applications and<br>other files stored on<br>the mobile device. |                                                       |
|                          |                                                    | If you select this<br>option, specify<br>whether you want to<br>scan only APK files<br>or all files.                      |                                                       |
|                          | Scan after pattern<br>update                       | Enable this option if<br>you want to run the<br>malware scan after<br>every pattern<br>update.                            |                                                       |
|                          |                                                    | Mobile Security runs<br>a scan automatically<br>after successful<br>pattern update on                                     |                                                       |

**Table 38-2. Security Policy Settings**

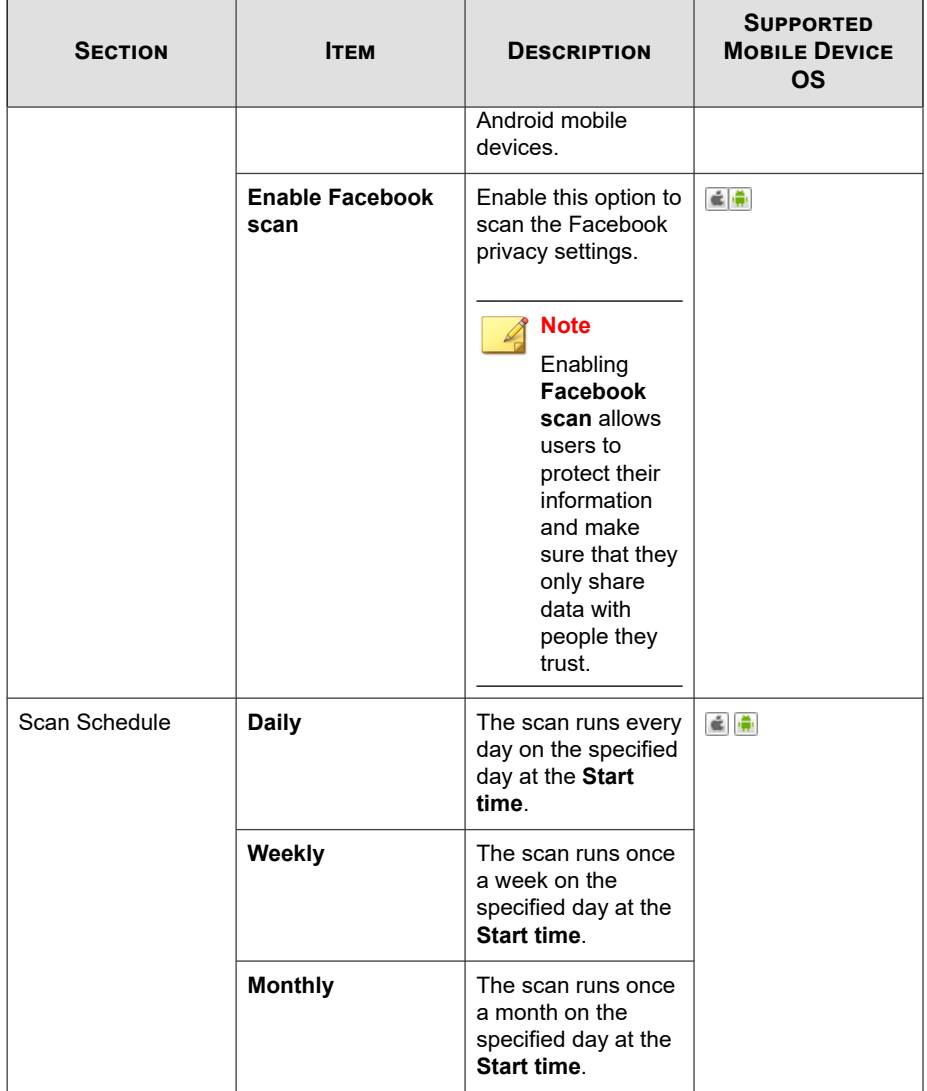

## **Security Policy in Security Scan Deployment Mode**

You can configure the **Security Settings** from the **Security Policy** screen.

To configure the security protection policy settings, click **Policies**, click the policy name, and then click **Security Policy**.

The following table describes the available settings for this policy.

| <b>SECTION</b>           | <b>ITEM</b>                                        | <b>DESCRIPTION</b>                                                                                                    | <b>SUPPORTED</b><br><b>MOBILE DEVICE</b><br><b>OS</b> |
|--------------------------|----------------------------------------------------|----------------------------------------------------------------------------------------------------|-------------------------------------------------------|
| <b>Security Settings</b> | <b>Scan installed</b><br>applications only         | Select this option if<br>you want to scan<br>installed<br>applications only                                               | 臺                                                     |
|                          | <b>Scan installed</b><br>applications and<br>files | Select this option if<br>you want to scan<br>installed<br>applications and<br>other files stored on<br>the mobile device. |                                                       |
|                          |                                                    | If you select this<br>option, specify<br>whether you want to<br>scan only APK files<br>or all files.                      |                                                       |
|                          | Scan after pattern<br>update                       | Enable this option if<br>you want to run the<br>malware scan after<br>every pattern<br>update.                            |                                                       |
|                          |                                                    | Mobile Security runs<br>a scan automatically<br>after successful<br>pattern update on                                     |                                                       |

**Table 38-3. Security Policy Settings**

<span id="page-584-0"></span>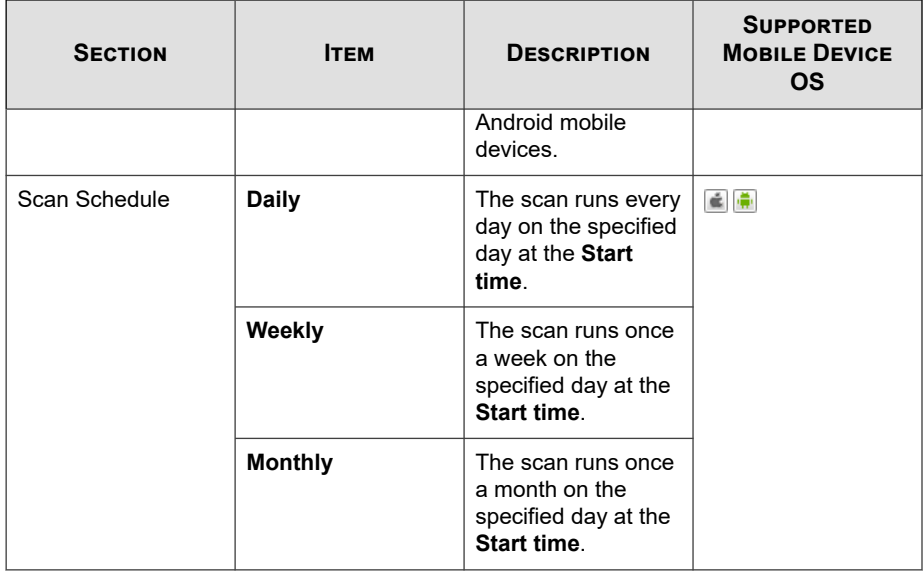

## **Spam Prevention Policy**

The spam prevention policy in Mobile Security provides protection against spam WAP push and SMS text messages.

To configure spam prevention policy settings, click **Policies**, then click the policy name, and then click **Spam Prevention Policy**.

## **Spam SMS Prevention Policies**

This feature provides you server-side control of SMS spam prevention policies. The following features are available when configuring the SMS Spam Prevention Policies:

- enable or disable spam SMS prevention for mobile device
- configure the mobile device to use a blocked list, approved list or disable the SMS anti-spam feature for mobile device.
- configure an approved list from the administration console

• configure a blocked list from the administration console

Refer to the following table for approved or blocked filtering list configuration details.

**Table 38-4. Filtering list configuration for Spam SMS Prevention Policy**

| <b>CENTRAL</b><br><b>CONTROL</b> | <b>USER</b><br><b>CONTROL</b> | <b>DESCRIPTION</b>                                                                                                    |
|----------------------------------|-------------------------------|----------------------------------------------------------------------------------------------------|
| <b>Disabled</b>                  | Enabled                       | The user can edit the approved/blocked list on the<br>mobile device agent.                                                                                          |
|                                  |                               | Mobile Security allows or blocks the messages<br>based on the following priority:                                                                                   |
|                                  |                               | Approved List on Mobile Device Agent<br>1.                                                                                                    |
|                                  |                               | 2.<br><b>Blocked List on Mobile Device Agent</b>                                                                                                    |
| Enabled                          | Disabled                      | The user is only allowed to edit the approve/<br>blocked list on the mobile device agent.                                                                           |
|                                  |                               | Mobile Security allows or blocks the messages<br>based on the following priority:                                                                                   |
|                                  |                               | Approved List or Blocked List on server<br>1.                                                                                                    |
|                                  |                               | 2.<br>Approved List on Mobile Device Agent                                                                                                    |
|                                  |                               | 3.<br>Blocked List on Mobile Device Agent                                                                                                    |
| Fnabled                          | Fnabled                       | The user can view or edit the approved/blocked list<br>defined by the administrator and can also use the<br>approved/blocked list on the mobile device agent.       |
|                                  |                               | When the security policies sync with the mobile<br>device agent, it does not sync the filtering lists, and<br>updates all other settings according to the policies. |
|                                  |                               | Mobile Security allows or blocks the messages<br>based on the following priority:                                                                                   |
|                                  |                               | 1.<br>Approved List on Mobile Device Agent                                                                                                    |
|                                  |                               | 2.<br><b>Blocked List on Mobile Device Agent</b>                                                                                                    |
|                                  |                               | 3.<br>Approved List or Blocked List on server                                                                                                    |

The SMS approved and blocked list must use the format: "[name1:]number1; [name2:]number2;...".

The 'name' length should not exceed 30 characters, while phone number should be between 4 and 20 characters long and can contain the following:  $0-9, +, -, \#, (,)$  and spaces. The maximum number of entries should not exceed 200.

#### **Spam WAP Push Prevention Policies**

This feature provides you server-side control of WAP Push Prevention. If enabled, you can select whether to use a WAP approved list.

#### **Note**

The WAP approved list must use the format: "[name1:]number1;[name2:]number2;...".

The 'name' length should not exceed 30 characters, while phone number should be between 4 and 20 characters long and can contain the following:  $0-9, +, -, \#, (,)$  and spaces. The maximum number of entries should not exceed 200.

The following is a list of features available when configuring WAP Push Prevention policies:

- enable or disable WAP Push Prevention for mobile device
- configure the mobile device to use an approved list or disable WAP Push Prevention on the mobile device
- configure an approved list from the administration console
- if the administrator has enabled server-side control, the user will be unable to change the WAP Push Prevention type defined by the administrator
- if the administrator has disable server-side control, and allowed users to configure Mobile Security settings on mobile device, the user will be unable to view or edit the WAP Push Prevention list configured by the administrator, and may edit the personal WAP Push Prevention list on the mobile device side

<span id="page-587-0"></span>The users' personal settings for spam messages will be cleared after the Spam Prevention Policy is applied on the Mobile Device Agents.

## **Call Filtering Policy**

This feature provides you server-side control of call filtering policies. To configure call filtering policy settings, click **Policies**, then click the policy name, and then click **Filtering Policy**.

The following features are available when configuring the Call Filtering Policies:

- enable or disable call filtering for mobile device
- configure the mobile device to use a blocked list or an approved list
- configure an approved list from the administration console
- configure a blocked list from the administration console

Refer to the following table for approved or blocked filtering list configuration details.

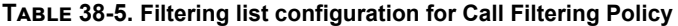

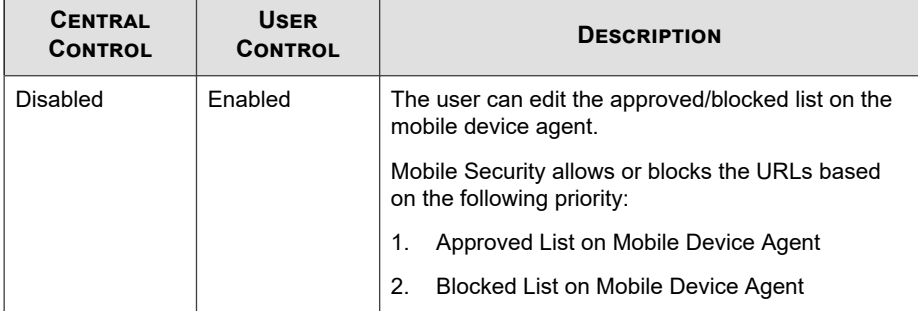

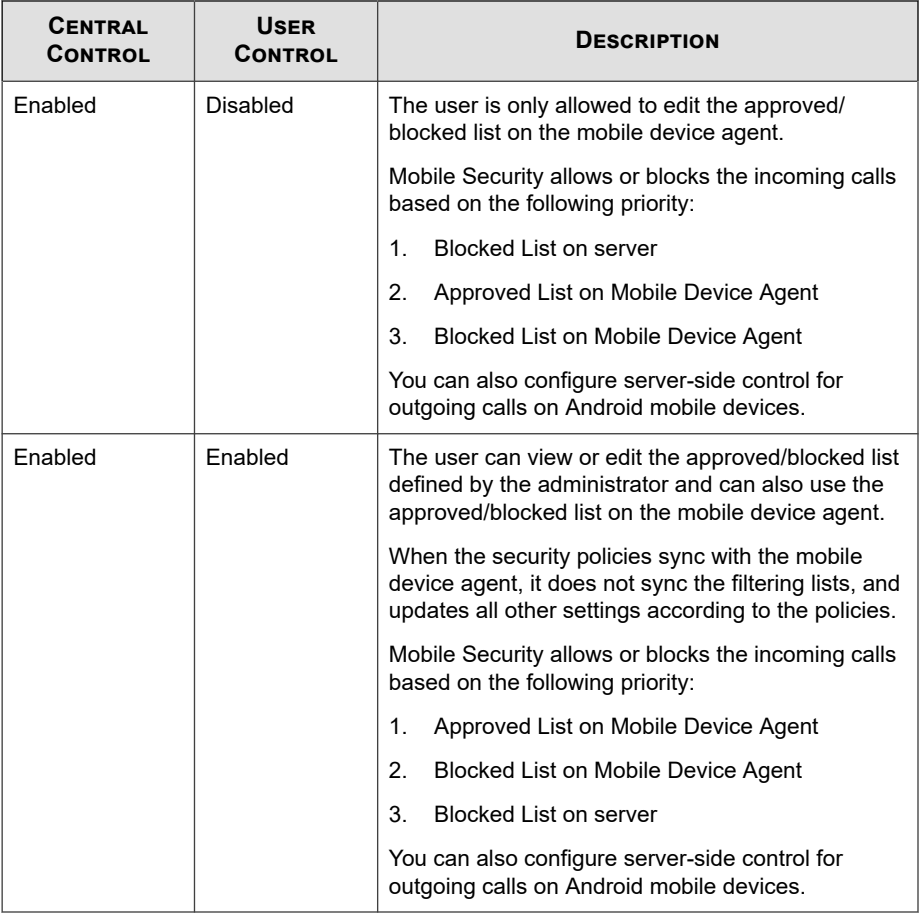

 $\overline{\mathcal{L}}$ 

The call filtering approved and blocked list must use the format: "[name1:]number1; [name2:]number2;...".

The 'name' length should not exceed 30 characters, while phone number should be between 4 and 20 characters long and can contain the following: 0-9, +, -, #, (, ) and spaces. The maximum number of entries should not exceed 200.

## <span id="page-589-0"></span>**Web Threat Protection Policy**

Enables you to manage Web threat protection policy from the Mobile Security Management Server and deploys it on Android mobile devices. It also enables Android mobile devices to send the Web threat protection log back to the server.

#### **Note**

Mobile Security Web Threat Protection only supports the default Android browser and Google Chrome.

To configure Web Threat Protection Policy settings, click **Policies**, then click the policy name, and then click **Web Threat Protection Policy**.

#### **Web Threat Protection for Android Mobile Devices**

Web Threat Protection feature provides you the server-side control of Web threat protection policies on Android mobile devices and provides three pre-defined security levels: **Low**, **Normal**, and **High**. It also provides blocked and approved lists to block or allow certain URLs. Mobile Security will block all the URLs that you add in the Blocked List, and allow all URLs that are in the Approved List.

**Note**

The Web threat protection policy only supports Google Chrome and Android's default Web browser on mobile devices.

Refer to the following table for approved or blocked filtering list configuration details.

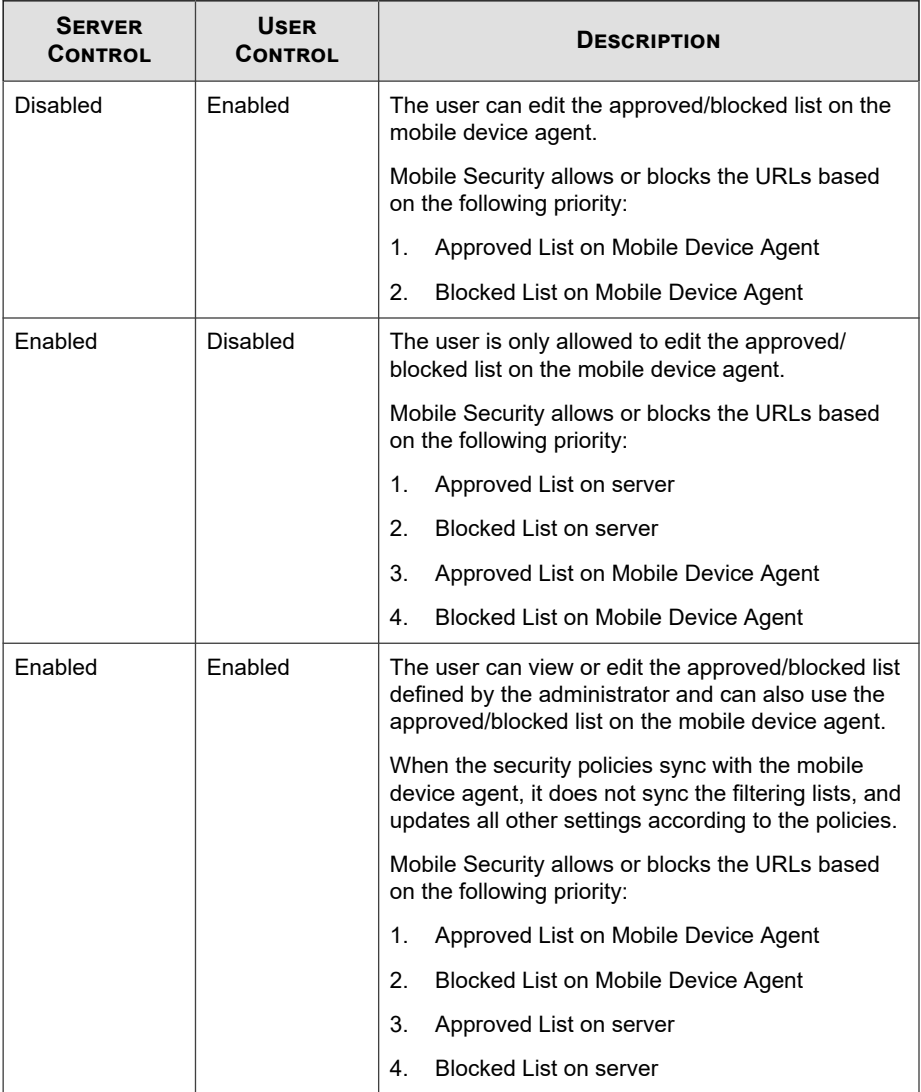

#### **Table 38-6. Filtering list configuration for Web Threat Protection policy**

**38-19**

The Web threat filtering approved and blocked lists must use the following format: [URL1] [URL2] [URL3], with a blank space or a line break between two URLs.

## **Web Threat Protection for iOS Mobile Devices**

Web Threat Protection provides you the server-side control on supervised iOS mobile devices by providing access to the following:

- Specific websites only
- Limited adult content

Refer to the following table for the feature details:

| <b>FEATURE</b>            | <b>DESCRIPTION</b>                                                                                                    |  |
|---------------------------|----------------------------------------------------------------------------------------------------|--|
| Specific websites<br>only | Using this option will restrict the access to only the websites that<br>you have configured on the server.                                                                                                    |  |
|                           | You can add the URLs that you want to allow, on the iOS tab of<br>the Web Threat Protection Policy. These URLs will be added to<br>the Safari Web browser on the users' iOS mobile devices.                                                                           |  |
| I imited adult content    | This option uses filtering lists to provide server control of the<br>websites that you want to allow or block on iOS mobile devices.<br>These filters block or allow the access of the websites<br>irrespective of the default filter settings on iOS mobile devices. |  |

**Table 38-7. Filtering list configuration for Web Threat Protection policy**

#### **Note**

The Web threat filtering approved and blocked lists must use the following format: [URL1] [URL2] [URL3], with a blank space or a line break between two URLs.

## **Password Policy**

The password policy prevents unauthorized access to data on mobile devices.

To configure password policy settings, click **Policies**, then click the policy name, and then click **Password Policy** from the left-menu.

## **Feature Lock Policy**

With this feature, you can restrict (disable) or allow (enable) the use of certain mobile device features/components. For example, you can disable the camera for all mobile devices in a particular group.

To configure Feature Lock Policy settings, click **Policies**, then click the policy name, and then click **Feature Lock Policy** from the left-menu.

See *Supported Mobile Device OS Features on page 38-21* for the list of supported features/ components.

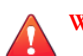

#### **WARNING!**

Use caution while disabling WLAN/WIFI and/or Microsoft ActiveSync. The mobile device may not be able to communicate with the server if both these options are unavailable.

For Android mobile devices, you can also add access point(s) to control the availability of the device components within the range of those access point(s).

#### **Supported Mobile Device OS Features**

The following table shows the list of features that Mobile Security supports on each platform.

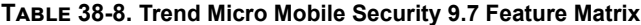

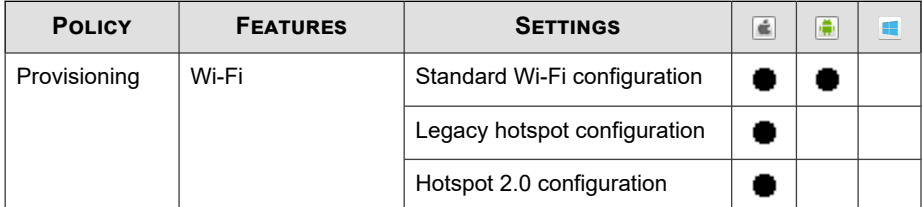

**38-21**

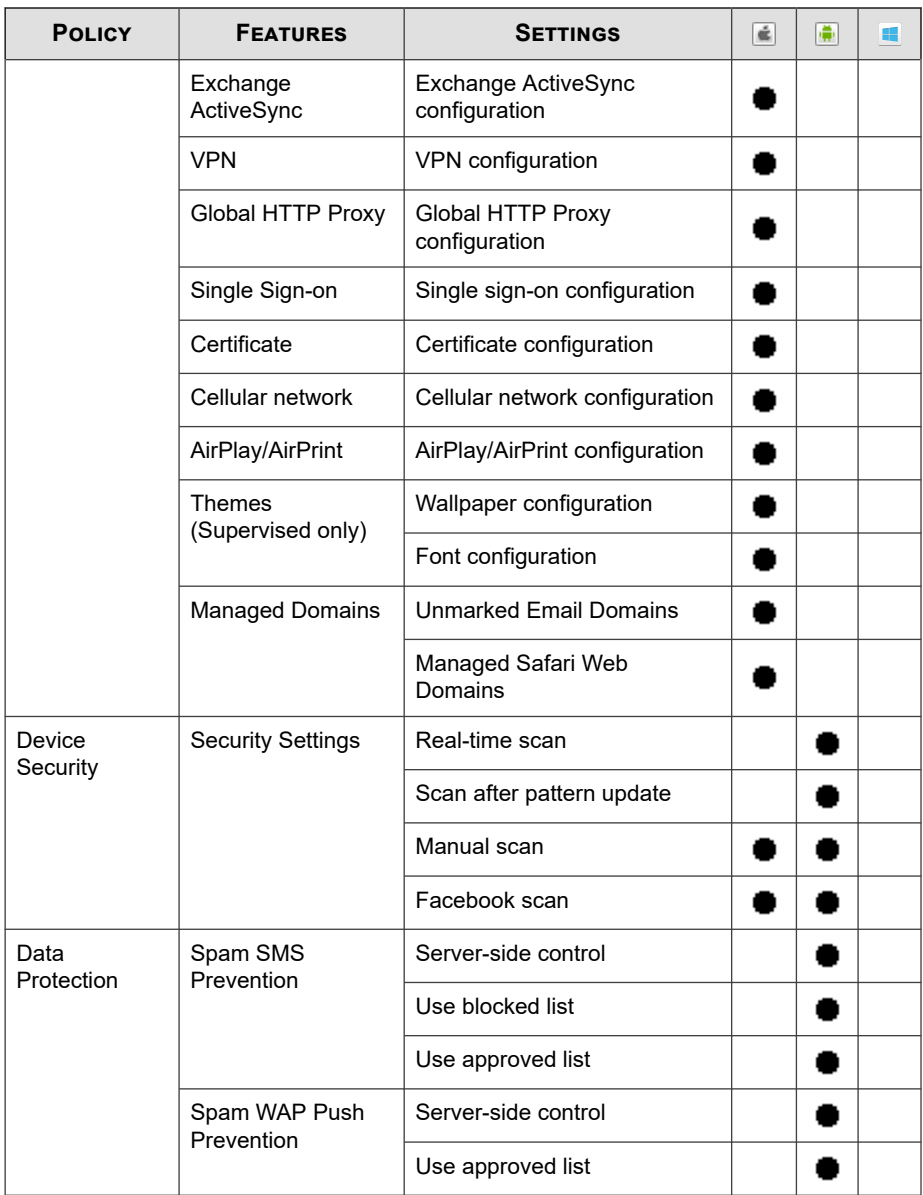

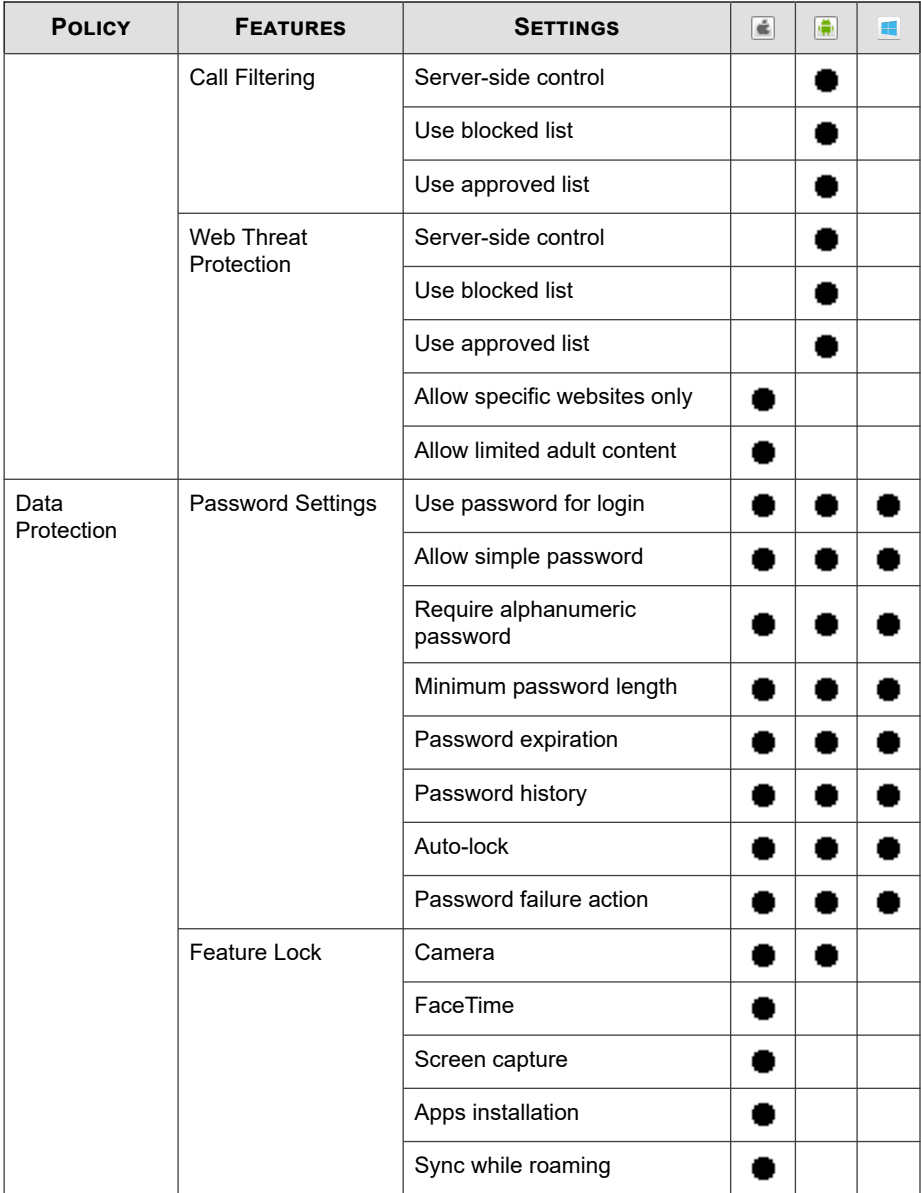

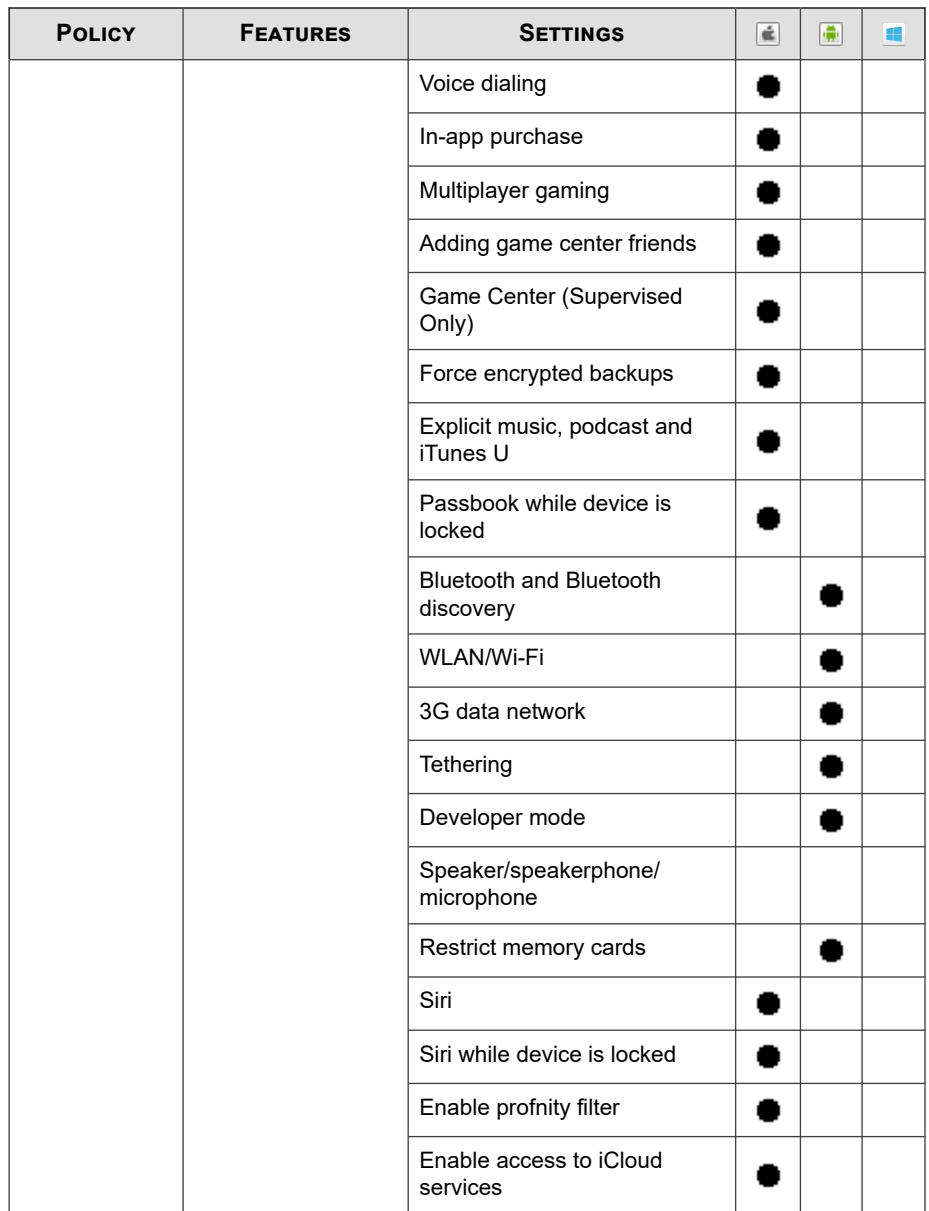

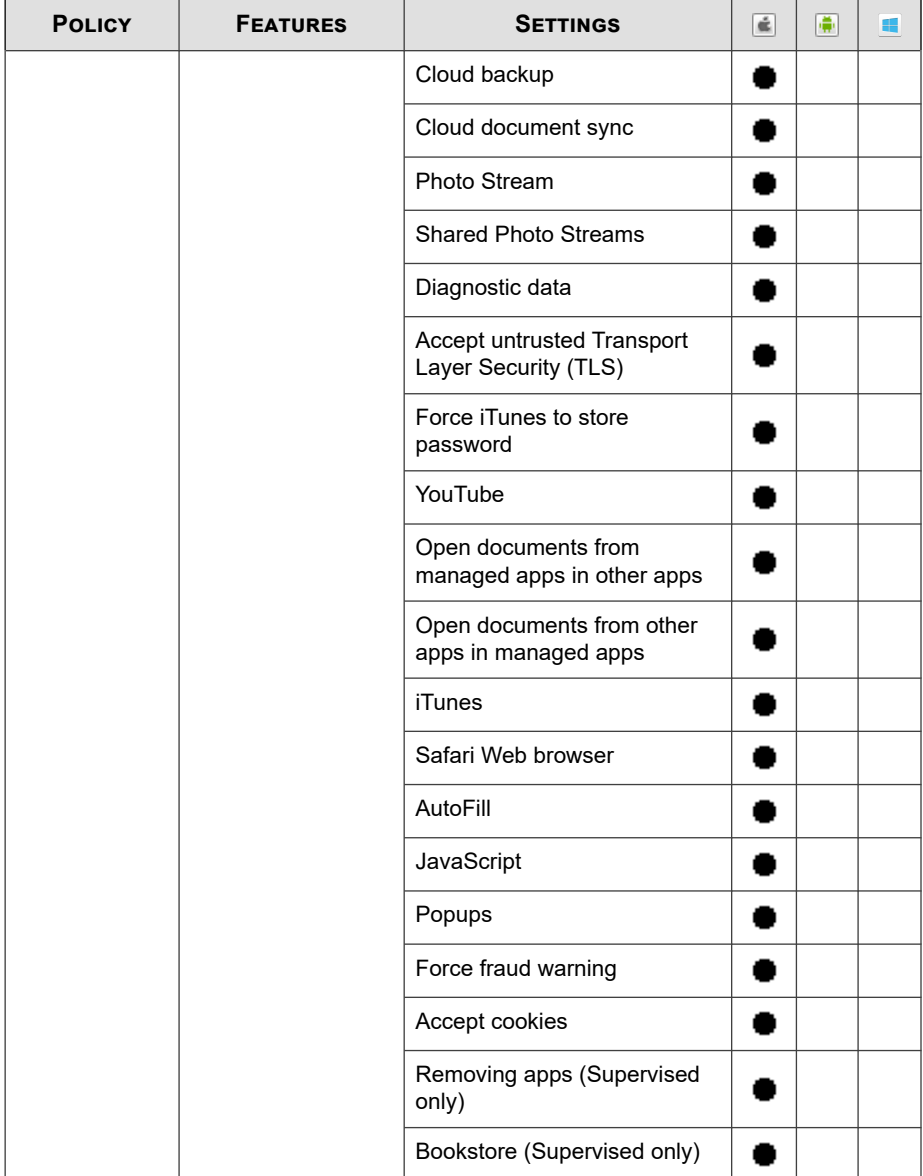

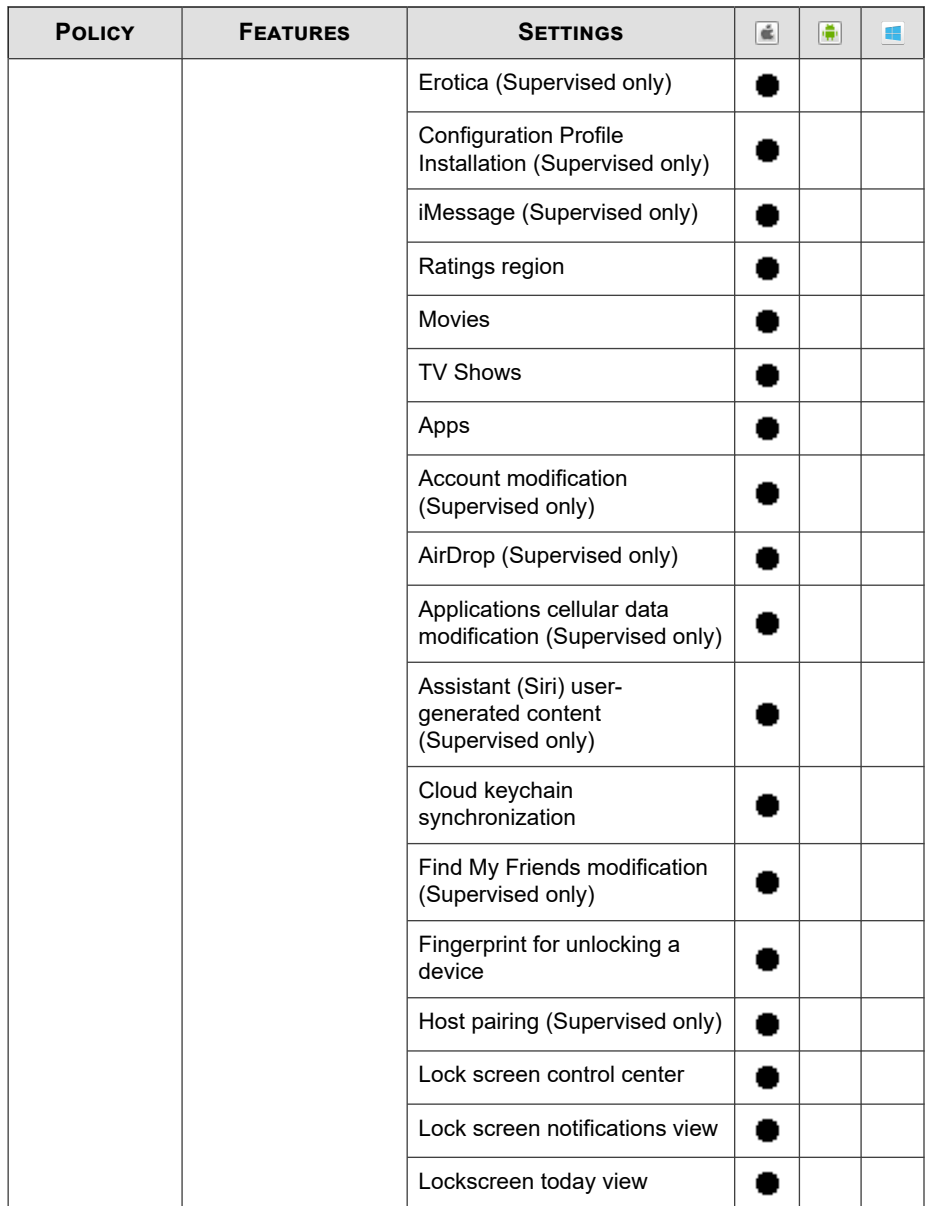

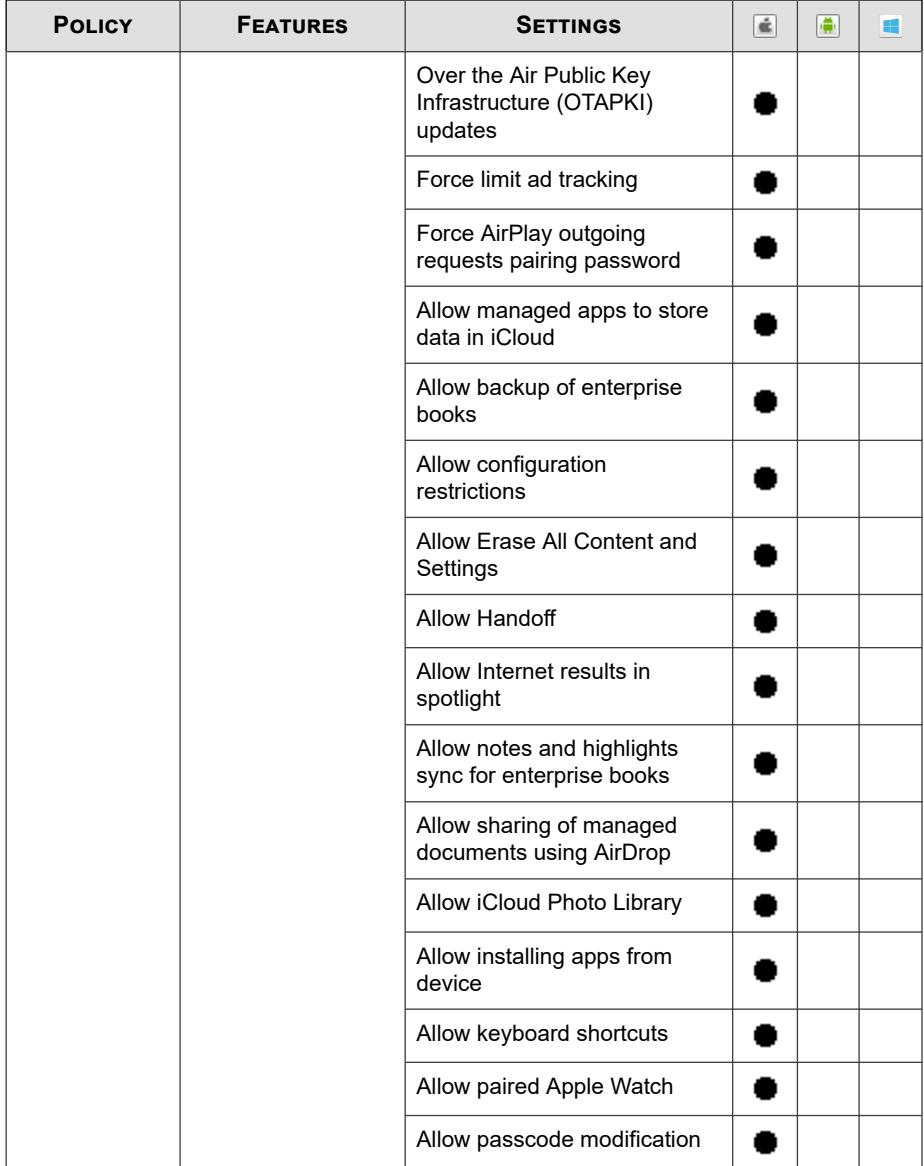

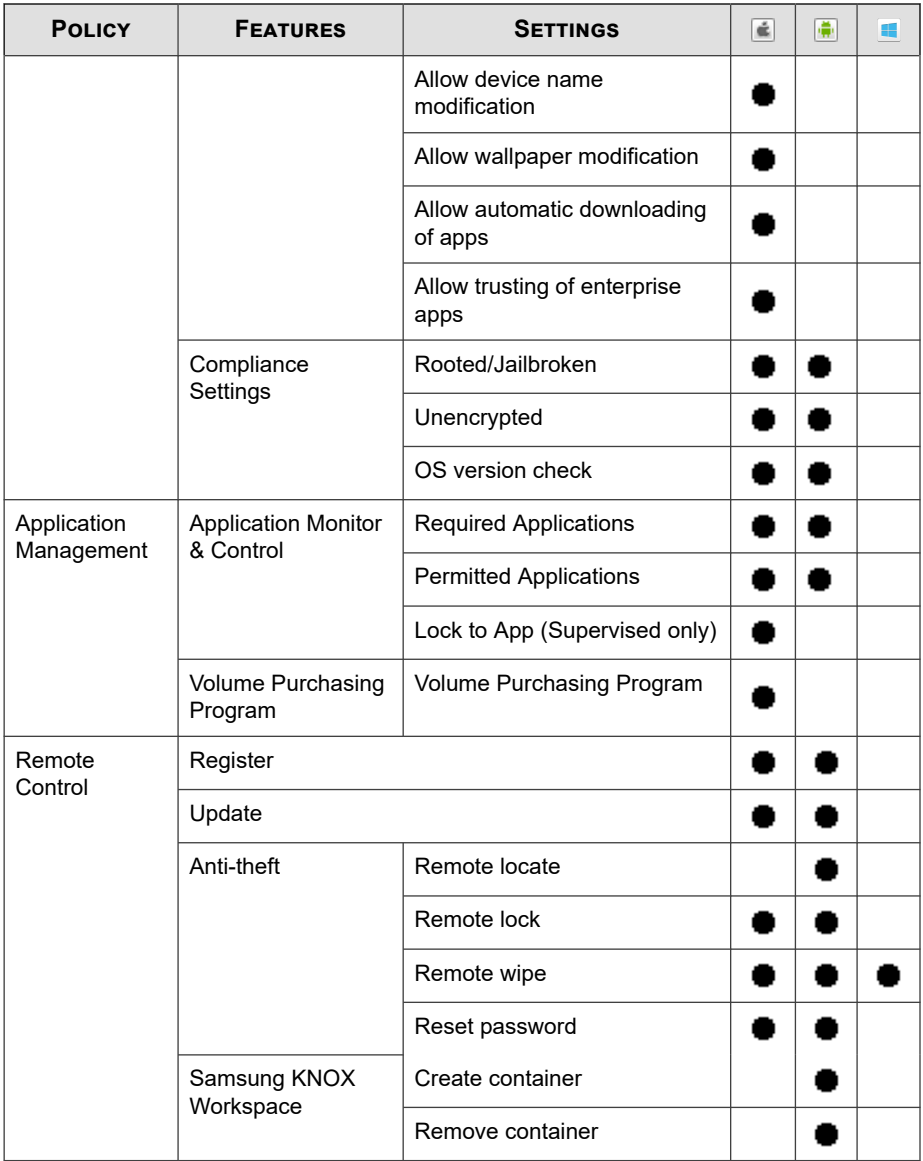

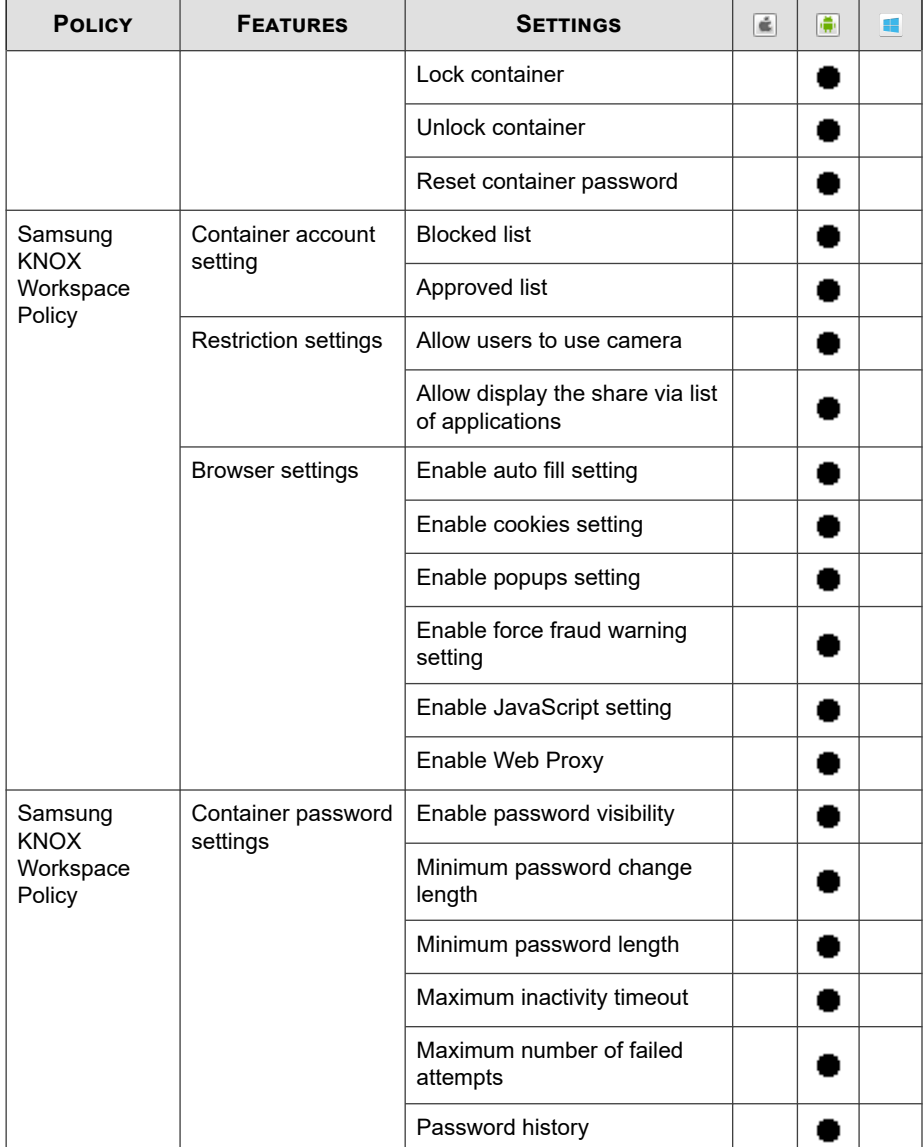

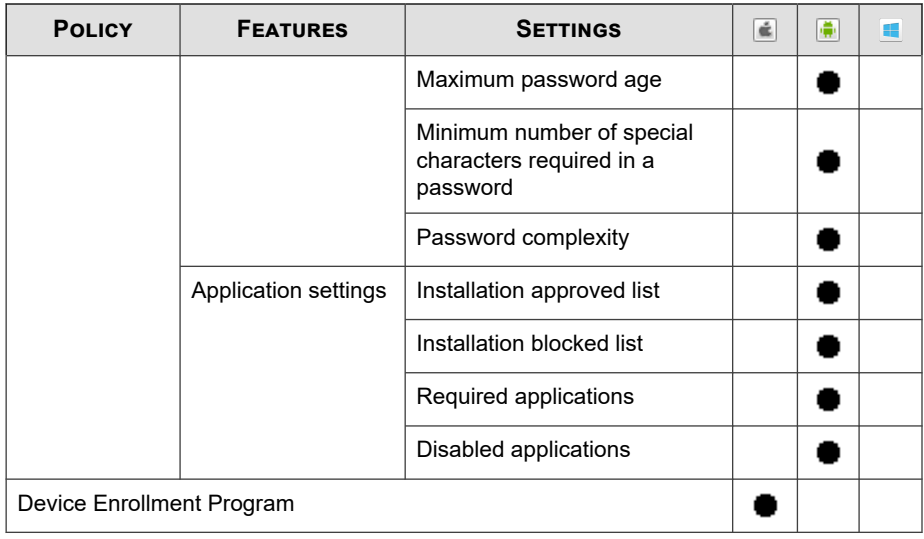

## **Compliance Policy**

Compliance policy enables you to set the compliance criteria for the mobile devices. If any mobile device does not match the criteria, Mobile Security displays its noncompliant status on the server UI. Mobile Security also sends an email to the noncompliant iOS mobile device, while it displays a notification on non-compliant Android mobile devices. The compliance check list includes:

- **Rooted/Jailbroken**—checks whether the mobile device is rooted/jailbroken or not.
- **Unencrypted**—checks whether the encryption is enabled on the mobile device or not
- **OS version check**—checks whether the OS version matches the defined criteria or not.

To configure compliance policy settings, click **Policies**, then click the policy name, and then click **Compliance Policy**.

## **Application Monitor and Control Policy**

Application monitor and control policies provide you server-side control of the applications installed on mobile devices and push the required applications to the mobile devices.

To configure application monitor and control policy settings, click **Policies**, then click the policy name, and then click **Application Monitor and Control Policy**.

- **Required Applications**—using this option will push all the applications that you add in the list, to the mobile devices. You can also link a VPN to applications, so that the applications always use this VPN to connect to the network.
- **Permitted Applications—control the applications installed on mobile devices by** using approved and blocked lists.

For iOS mobile devices, Mobile Security sends notification to administrator and the user for any application that does not comply with the policy.

For Android mobile devices, Mobile Security blocks the application that does not comply with the policy and will allow all others.

• **Enable system apps blocking** (Android only):

if selected, Mobile Security will block all the system apps on Android mobile devices.

**Enable Application Category:** select the application category that you want to enable or disable on mobile devices. You can also make the exception by adding the applications that belong to these categories to the approved or blocked list. For example, if you have disabled a category type Games, Mobile Security will block all the applications that belong to this category, unless any such application exists in the approved list.

Mobile Security allows or blocks the applications according to the following priority:

- 1. **Approved List**—Mobile Security allows applications that are in the approved list even if they belong to the category that you have disabled.
- 2. **Blocked List**—Mobile Security blocks applications that are in the blocked list even if they belong to the category that you have enabled.

**38-32**

- 3. **Application permissions**—Mobile Security allows or blocks applications according to your selected permission status for the category that they belong to.
- **Enable Application Permissions** (for Android only): select the application services that you want to enable or disable on Android mobile devices. You can also make the exception by adding the applications that use these services to the approved or blocked list. For example, if you have disabled service type **Read Data**, Mobile Security will block all the applications that use the Read Data service, unless any such application exists in the approved list.

Mobile Security allows or blocks the applications according to the following priority:

- 1. **Approved List**—Mobile Security allows applications that are in the approved list even if they use the services that you have disabled.
- 2. **Blocked List**—Mobile Security blocks applications that are in the blocked list even if they use the services that you have enabled.
- 3. **Application permissions**—Mobile Security allows or blocks applications according to your selected permission status for the services that they use.
- **Only allow the following applications:** add the applications to the approved list that you want to allow users to use on their mobile devices. If enabled:
	- Mobile Security displays a pop-up warning message on Android mobile devices if it detects applications that are not in the approved list.
	- On iOS mobile devices, if Mobile Security detects any application that is not in the approved list, Mobile Security sends an email notification to the user.
- **Only block the following applications**: add the applications to the blocked list that you do not want users to use on their mobile devices. If enabled:
	- Mobile Security displays a pop-up warning message on Android mobile devices if it detects applications that are in the blocked list.

**38-33**

- <span id="page-604-0"></span>• On iOS mobile devices, if Mobile Security detects any application that is in the blocked list, Mobile Security sends an email notification to the user.
- **Lock to App (for Supervised Mode Only)**—restrict the iOS mobile device to the specified application.

Mobile Security checks for restricted applications and sends email alert to the users:

- automatically according to the **Information Collection Frequency** settings in **Administration** > **Communication Server Settings** > **Common Settings (tab)**, or
- when you update the **Information Collection Frequency** settings in **Administration** > **Communication Server Settings** > **Common Settings (tab)**.

## **Volume Purchasing Program Policy**

This policy enables the administrator to import the iOS applications to the Mobile Security administration web console that are purchased through the Apple's Volume Purchase Program. Mobile Security will push all the applications in the Volume Purchasing Program List to mobile devices in a group.

To configure Volume Purchasing Program policy:

- 1. Add applications to the Enterprise App Store. See *[Adding an Application on page](#page-605-0) [38-34](#page-605-0)* for the procedure.
- 2. Click **Policies**, then click the policy name, and then click **Volume Purchasing Program Policy**.
- 3. Click **Import** and then select applications to import from the Enterprise App Store.
- 4. Click **Save** to push all the applications to the iOS mobile devices.

## <span id="page-605-0"></span>**Adding an Application**

#### **Procedure**

**1.** On the Mobile Security administration web console, go to **Applications** > **Enterprise App Store**.

The **Enterprise App Store** screen displays.

- **2.** Click the **Android** or **iOS** tab.
- **3.** Click **Add**.

The **Add Application** window displays.

- **4.** You can now add an application to the list using one of the following options:
	- **Add from local computer**—select an installation file for Android or iOS mobile devices.
	- Add a Webclip—type the application's URL and the application's icon will appear on the home screen of user's mobile device, and the link will open in the default web browser on the mobile device.
	- (Android) **Add from external application store**—type the link to the application in an external app store. The application's icon will appear on the home screen of user's mobile device, and the link will open in the default web browser on the mobile device.
	- (iOS) **Please input search keyword**—type the name of the VPP application you want to search and select a country to search the application in its Apple app store, and then select the application you want to add from the search results. Once added, the VPP application is only available in the **App Store** on Mobile Security administration web console. To push the application to mobile devices, you will need to add the application to the **Volume Purchasing Program Policy**. See *[Volume Purchasing Program Policy on page](#page-604-0) [38-33](#page-604-0)* for the procedure.
- **5.** Click **Continue**.

The **Edit Application** screen displays.

- **6.** Configure the following:
	- **Application name**: type a name for the application.
	- **Application icon**: if the application icon does not appear, click Upload app icon to select and upload the application icon.
	- **Application ID:** if the application ID does not appear, type the application ID.
	- **VPP codes file**: For iOS VPP application, upload the Volume Purchase Code files that you have received from Apple.
	- **Category**: select a category for the application.

You must select a category from the drop-down list. To add or delete a category, click the **Category** button.

- **Description**: type the description for the application.
- **Publish**: select one of the following:
	- **Do not publish**—to upload the application on the server, but keep hidden from the mobile devices.
	- **Publish as production version—to upload the application on the** server, and publish it for mobile devices to download.
	- **Publish as beta version—to upload the application on the server, and** publish it as a beta version for mobile devices to download.
- **Screenshots**: select and upload application screenshots.

#### **7.** Click **Continue**.

The application appears in the applications list.

## **Container Policy**

This policy enables you to manage Samsung KNOX container security settings. You can configure approved list or blocked list for accounts, apply restrictions, and configure browser, password, and application settings.

#### **Note**

You must configure KNOX license in Mobile Security before enabling this policy. To configure the KNOX license, navigate to **Administration** > **Product License** on the administration web console.

- **Account Settings**: Specify accounts that can be added or restricted on Samsung KNOX containers by using approved and/or blocked lists.
- **Restriction Settings**: Disable camera or file sharing on Samsung KNOX containers.
- **Browser Settings**: Configure security settings for the native Android web browser on Samsung KNOX containers.
- **Password Settings**: Configure password security settings for Samsung KNOX container.
- **Application Settings**: Configure the following lists:
	- **Filter Applications List**: Configure approved list or blocked list to restrict applications installation on Samsung KNOX container.
	- **Required Applications:** Configure the required applications list to specify applications that must be installed on Samsung KNOX.
	- **Disable Applications**: Configure the disable applications list to disable certain applications on the mobile device. If the applications on this list are installed on the mobile device, they will not be removed, but the user will not be able to use these applications.

To configure container policy settings, click **Policies**, then click the policy name, and then click **Container Policy**.

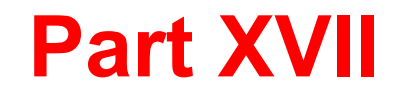

# **Virtual Mobile Infrastructure Widgets**

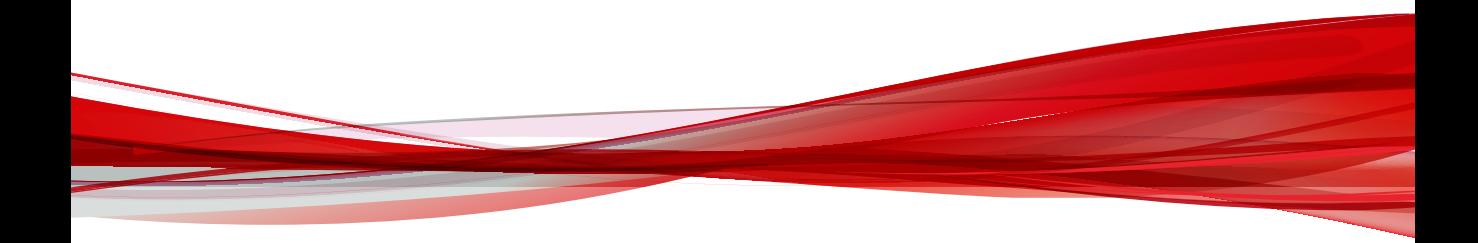

![](_page_610_Picture_0.jpeg)

# **Chapter 39**

# **Virtual Mobile Infrastructure Dashboard Widgets**

This section contains help topics for the Virtual Mobile Infrastructure widgets supported in Apex Central.

Topics include:

- *[Top 5 Trend Micro Virtual Mobile Infrastructure Launched Applications Widget on page](#page-611-0) [39-2](#page-611-0)*
- *[Top 5 Trend Micro Virtual Mobile Infrastructure Launched Web Applications Widget on page](#page-611-0) [39-2](#page-611-0)*
- *[Top 5 Trend Micro Virtual Mobile Infrastructure Online Users Widget on page 39-2](#page-611-0)*
- *[Trend Micro Virtual Mobile Infrastructure Server CPU Usage Status Widget on page 39-3](#page-612-0)*
- *[Trend Micro Virtual Mobile Infrastructure Server Disk Usage Status Widget on page 39-3](#page-612-0)*
- *[Trend Micro Virtual Mobile Infrastructure Server Memory Usage Status on page 39-4](#page-613-0)*
- *[Trend Micro Virtual Mobile Infrastructure User Status Widget on page 39-4](#page-613-0)*

## <span id="page-611-0"></span>**Top 5 Trend Micro Virtual Mobile Infrastructure Launched Applications Widget**

This widget displays the top five most launched applications reported by Trend Micro Virtual Mobile Infrastructure servers.

The data is shown in a bar chat. The y-axis displays the application name and the x-axis displays the amount of times the application was launched.

Change the managed server that the widget uses as its source by clicking the drop-down menu. In the drop-down menu options, select the IP address of the managed server to use as the source.

## **Top 5 Trend Micro Virtual Mobile Infrastructure Launched Web Applications Widget**

This widget displays the top five launched web applications reported by Trend Micro Virtual Mobile Infrastructure servers.

The data is shown in a bar chat. The y-axis displays the application name and the x-axis displays the amount of times the application was launched.

Change the managed server that the widget uses as its source by clicking the drop-down menu. In the drop-down menu options, select the IP address of the managed server to use as the source.

## **Top 5 Trend Micro Virtual Mobile Infrastructure Online Users Widget**

This widget displays the top five most active users who have accessed their workspace for the longest period of time reported by Trend Micro Virtual Mobile Infrastructure servers.

The data is shown in a bar chat. The y-axis displays the user name and the x-axis displays the time in minutes that the user accessed their workspace.

**39-2**
Change the managed server that the widget uses as its source by clicking the drop-down menu. In the drop-down menu options, select the IP address of the managed server to use as the source.

# **Trend Micro Virtual Mobile Infrastructure Server CPU Usage Status Widget**

This widget displays the CPU usage of Trend MicroVirtual Mobile Infrastructure servers.

The data is shown in a graph. The y-axis represents the CPU usage as a percentage and the x-axis represents the time that the CPU usage was recorded.

Change the managed server that the widget uses as its source by clicking the drop-down menu. In the drop-down menu options, select the IP address of the managed server to use as the source.

## **Trend Micro Virtual Mobile Infrastructure Server Disk Usage Status Widget**

This widget displays the disk usage of Trend Micro Virtual Mobile Infrastructure servers.

The following data is shown in a pie chart:

- Free: The amount of available disk storage on the managed server.
- **Used**: The amount of used disk storage on the managed server.
- **Total:** The amount of total disk storage on the managed server.

Change the managed server that the widget uses as its source by clicking the drop-down menu. In the drop-down menu options, select the IP address of the managed server to use as the source.

**39-3**

# **Trend Micro Virtual Mobile Infrastructure Server Memory Usage Status**

This widget displays the memory usage of Trend Micro Virtual Mobile Infrastructure servers.

The following data is shown in a pie chart:

- **Free**: The amount of available memory on the managed server.
- **Used**: The amount of used memory on the managed server.
- **Total:** The amount of total memory on the managed server.

Change the managed server that the widget uses as its source by clicking the drop-down menu. In the drop-down menu options, select the IP address of the managed server to use as the source.

## **Trend Micro Virtual Mobile Infrastructure User Status Widget**

This widget displays the current users' statuses reported by Trend Micro Virtual Mobile Infrastructure servers.

The following user statuses are shown in a pie chart:

- **Active**: The user is currently connected to the server and is accessing the workspace.
- **Idle**: The user is connected to the server and is not currently accessing the workspace.
- **Offline**: The user is disconnected from the server.
- **Disabled**: The user account has been disabled and the user cannot access the server.

**39-4**

Change the managed server that the widget uses as its source by clicking the drop-down menu. In the drop-down menu options, select the IP address of the managed server to use as the source.

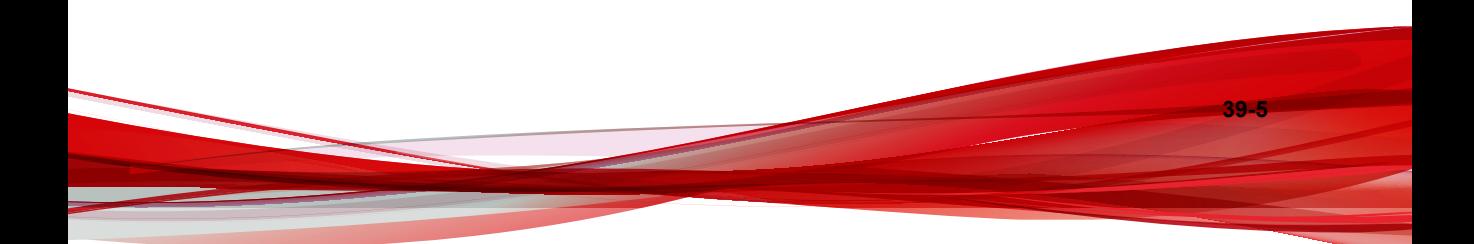

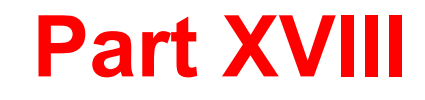

# **Vulnerability Protection Widgets**

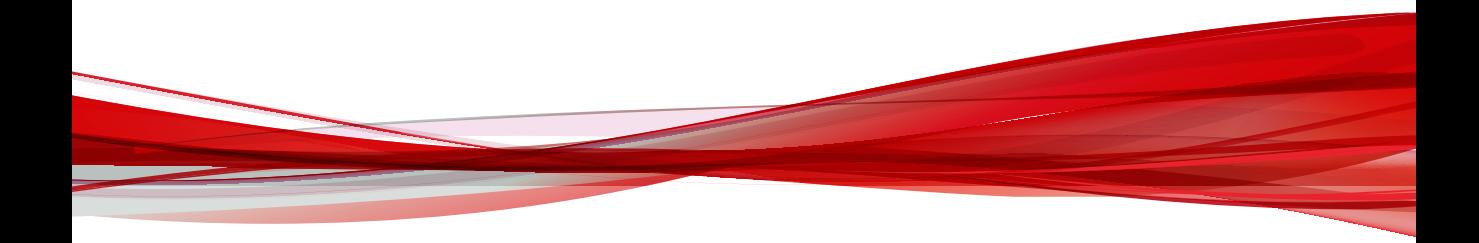

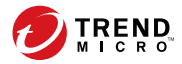

# **Chapter 40**

# **Vulnerability Protection Dashboard Widgets**

This section contains help topics for the Vulnerability Protection dashboard widgets supported in Apex Central.

Topics include:

- *[Vulnerability Protection Application Type Activity \(Detected\) Widget on page 40-2](#page-619-0)*
- *[Vulnerability Protection Application Type Activity \(Prevented\) Widget on page 40-3](#page-620-0)*
- *[Vulnerability Protection Feature Summary Widget on page 40-4](#page-621-0)*
- *[Vulnerability Protection Firewall Event History Widget on page 40-5](#page-622-0)*
- *[Vulnerability Protection Intrusion Prevention Event History Widget on page 40-6](#page-623-0)*
- *[Vulnerability Protection IPS Activity \(Detected\) Widget on page 40-6](#page-623-0)*
- *[Vulnerability Protection IPS Activity \(Prevented\) Widget on page 40-7](#page-624-0)*
- *[Vulnerability Protection Key Performance Indicator Widget on page 40-8](#page-625-0)*
- *[Vulnerability Protection Reconnaissance Scan Event History Widget on page 40-9](#page-626-0)*
- *[Vulnerability Protection Status Summary Widget on page 40-9](#page-626-0)*
- *[Vulnerability Protection Vulnerable Endpoints Widget on page 40-11](#page-628-0)*

# <span id="page-619-0"></span>**Vulnerability Protection Application Type Activity (Detected) Widget**

This widget tracks the Application Types associated with IPS (Detected) Events on the endpoint.

You can choose which Vulnerability Protection installation to use as the data source for this widget. To select the data source, click the settings icon ( $\rightarrow \text{H}$ ) and select the source from the provided list.

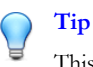

This widget can only display data from a single Vulnerability Protection server. To monitor multiple Vulnerability Protection servers, create a new widget for each server.

To make a Vulnerability Protection installation available to the Vulnerability Protection widgets, go to **Administration** > **Managed Servers** > **Server Registration** and add a new Vulnerability Protection server.

#### **Note**

The data displayed in the widgets are restricted to what is permitted by the user account privileges.

To display the Vulnerability Protection Manager's **Events** page, filtered to show the IPS (Detected) Events associated with the specific Application Type, click on a value in the **Totals** column.

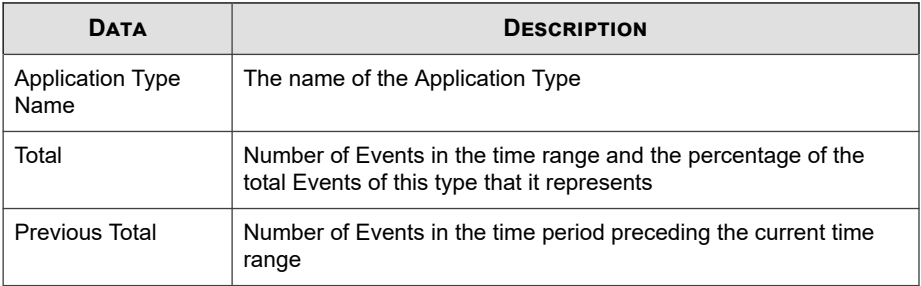

<span id="page-620-0"></span>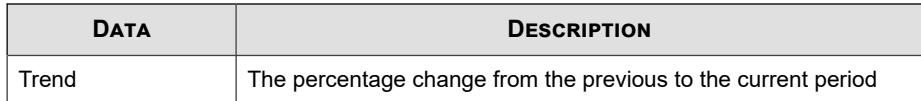

# **Vulnerability Protection Application Type Activity (Prevented) Widget**

This widget tracks the Application Types associated with IPS (Prevented) Events on the endpoint.

You can choose which Vulnerability Protection installation to use as the data source for this widget. To select the data source, click the settings icon ( $\Rightarrow$   $\uparrow\uparrow\uparrow$ ) and select the source from the provided list.

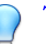

### **Tip**

This widget can only display data from a single Vulnerability Protection server. To monitor multiple Vulnerability Protection servers, create a new widget for each server.

To make a Vulnerability Protection installation available to the Vulnerability Protection widgets, go to **Administration** > **Managed Servers** > **Server Registration** and add a new Vulnerability Protection server.

#### **Note**

The data displayed in the widgets are restricted to what is permitted by the user account privileges.

To display the Vulnerability Protection Manager's **Events** page, filtered to show the IPS (Prevented) Events associated with the specific Application Type, click on a value in the **Totals** column.

<span id="page-621-0"></span>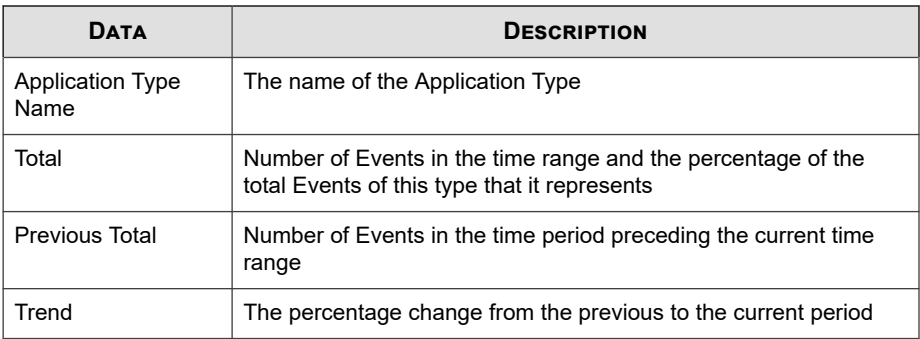

# **Vulnerability Protection Feature Summary Widget**

This widget shows the recent activity of each of the Vulnerability Protection modules.

You can choose which Vulnerability Protection installation to use as the data source for this widget. To select the data source, click the settings icon ( $\rightarrow \#$ ) and select the source from the provided list.

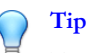

This widget can display aggregated data from multiple Vulnerability Protection installations. The Vulnerability Protection installations represented in this widget are defined on the **Server Registration** screen. To monitor multiple Vulnerability Protection installations individually, create a new widget for each installation.

To make a Vulnerability Protection installation available to the Vulnerability Protection widgets, go to **Administration** > **Managed Servers** > **Server Registration** and add a new Vulnerability Protection server.

#### **Note**

The data displayed in the widgets are restricted to what is permitted by the user account privileges.

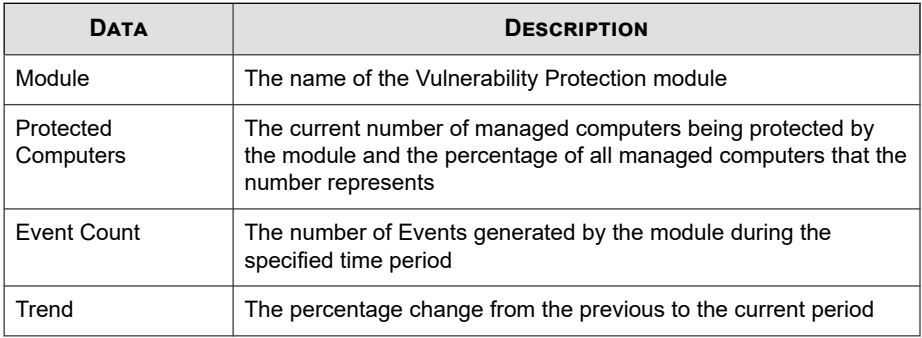

<span id="page-622-0"></span>Use the **Range** drop-down to select the time period for the data that displays.

# **Vulnerability Protection Firewall Event History Widget**

This widget displays the number of Firewall Events that occur during a specified time range. The chart shows events triggered by Firewall Rules in both Detect and Prevent mode.

You can choose which Vulnerability Protection installation to use as the data source for this widget. To select the data source, click the settings icon ( $\rightarrow \#$ ) and select the source from the provided list.

To make a Vulnerability Protection installation available to the Vulnerability Protection widgets, go to **Administration** > **Managed Servers** > **Server Registration** and add a new Vulnerability Protection server.

#### **Note**

The data displayed in the widgets are restricted to what is permitted by the user account privileges.

To display the Vulnerability Protection Manager's **Events** page, filtered to show the Firewall Events (Detect or Prevent) in the selected time range, click on a section of the bar chart.

**40-5**

# <span id="page-623-0"></span>**Vulnerability Protection Intrusion Prevention Event History Widget**

This widget displays the number of IPS Events that occurred over the specified time range. The chart displays Events triggered by IPS Rules in both Detect and Prevent mode.

You can choose which Vulnerability Protection installation to use as the data source for this widget. To select the data source, click the settings icon ( $\geq$   $\uparrow$   $\uparrow$  ) and select the source from the provided list.

To make a Vulnerability Protection installation available to the Vulnerability Protection widgets, go to **Administration** > **Managed Servers** > **Server Registration** and add a new Vulnerability Protection server.

**Note**

The data displayed in the widgets are restricted to what is permitted by the user account privileges.

To display the Vulnerability Protection Manager's **Events** page, filtered to show the IPS Events (Detect or Prevent) during a specific time range, click on a section of the bar chart.

# **Vulnerability Protection IPS Activity (Detected) Widget**

This widget displays the five IPS Rules operating Detect mode that have triggered the greatest number of Events.

You can choose which Vulnerability Protection installation to use as the data source for this widget. To select the data source, click the settings icon ( $\geq 1$ <sup>H</sup>) and select the source from the provided list.

**40-6**

**40-7**

<span id="page-624-0"></span>To make a Vulnerability Protection installation available to the Vulnerability Protection widgets, go to **Administration** > **Managed Servers** > **Server Registration** and add a new Vulnerability Protection server.

#### **Note**

The data displayed in the widgets are restricted to what is permitted by the user account privileges.

To display the Vulnerability Protection Manager's **Events** page, filtered to show the IPS (Detected) Events triggered by the specific rule, click on a value in the **Totals** column.

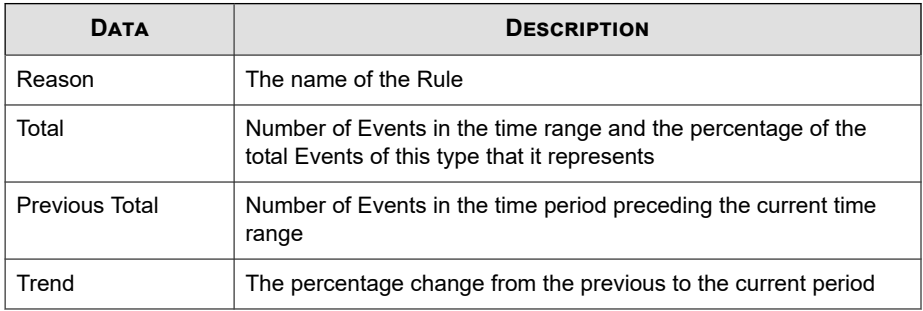

# **Vulnerability Protection IPS Activity (Prevented) Widget**

This widget displays the five IPS Rules operating Prevent mode that have triggered the greatest number of events.

You can choose which Vulnerability Protection installation to use as the data source for this widget. To select the data source, click the settings icon ( $\geq$   $\geq$   $\uparrow$  ) and select the source from the provided list.

To make a Vulnerability Protection installation available to the Vulnerability Protection widgets, go to **Administration** > **Managed Servers** > **Server Registration** and add a new Vulnerability Protection server.

<span id="page-625-0"></span>**Note**

The data displayed in the widgets are restricted to what is permitted by the user account privileges.

To display the Vulnerability Protection Manager's **Events** page, filtered to show the IPS (Prevented) Events triggered by the specific rule, click on a value in the **Totals** column.

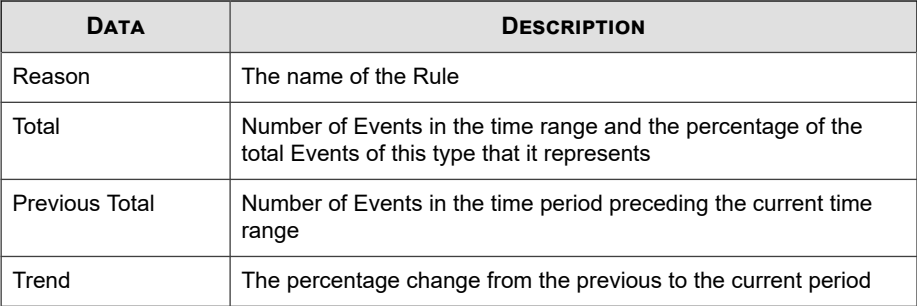

## **Vulnerability Protection Key Performance Indicator Widget**

This widget displays the number of Events triggered by Reconnaissance Scan detection settings that occurred over the specified time range.

You can choose which Vulnerability Protection installation to use as the data source for this widget. To select the data source, click the settings icon ( $\Rightarrow$   $\uparrow\uparrow$ ) and select the source from the provided list.

To make a Vulnerability Protection installation available to the Vulnerability Protection widgets, go to **Administration** > **Managed Servers** > **Server Registration** and add a new Vulnerability Protection server.

#### **Note**

The data displayed in the widgets are restricted to what is permitted by the user account privileges.

**40-9**

<span id="page-626-0"></span>To display the Vulnerability Protection Manager's **Events** page, filtered to show the Reconnaissance Scan detection Events during a specific time range, click on a section of the bar chart.

# **Vulnerability Protection Reconnaissance Scan Event History Widget**

This widget displays the number of Events triggered by Reconnaissance Scan detection settings that occurred over the specified time range.

You can choose which Vulnerability Protection installation to use as the data source for this widget. To select the data source, click the settings icon ( $\rightarrow$   $\uparrow\uparrow\uparrow$ ) and select the source from the provided list.

To make a Vulnerability Protection installation available to the Vulnerability Protection widgets, go to **Administration** > **Managed Servers** > **Server Registration** and add a new Vulnerability Protection server.

#### **Note**

The data displayed in the widgets are restricted to what is permitted by the user account privileges.

To display the Vulnerability Protection Manager's **Events** page, filtered to show the Reconnaissance Scan detection Events during a specific time range, click on a section of the bar chart.

## **Vulnerability Protection Status Summary Widget**

This widget displays the number of Critical and Warning Alerts, as well as a pie chart indicating what percentage of endpoints are in a particular state.

You can choose which Vulnerability Protection installation to use as the data source for this widget. To select the data source, click the settings icon ( $\geq$   $\geq$   $\uparrow$   $\uparrow$ ) and select the source from the provided list.

### **Tip**

This widget can display aggregated data from multiple Vulnerability Protection installations. The Vulnerability Protection installations represented in this widget are defined on the **Server Registration** screen. To monitor multiple Vulnerability Protection installations individually, create a new widget for each installation.

To make a Vulnerability Protection installation available to the Vulnerability Protection widgets, go to **Administration** > **Managed Servers** > **Server Registration** and add a new Vulnerability Protection server.

#### **Note**

The data displayed in the widgets are restricted to what is permitted by the user account privileges.

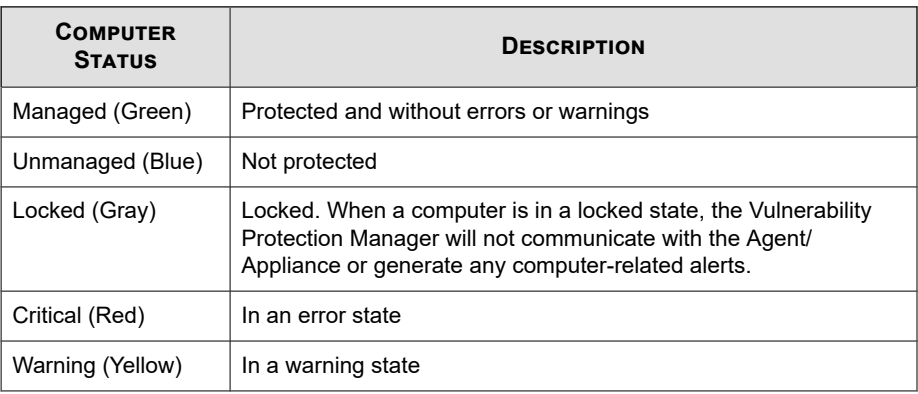

# <span id="page-628-0"></span>**Vulnerability Protection Vulnerable Endpoints Widget**

Use this widget to track vulnerable endpoints.

You can choose which Vulnerability Protection installation to use as the data source for this widget. To select the data source, click the settings icon ( $\Rightarrow$   $\uparrow\uparrow$ ) and select the source from the provided list.

#### **Tip**

This widget can only display data from a single Vulnerability Protection server. To monitor multiple Vulnerability Protection servers, create a new widget for each server.

To make a Vulnerability Protection installation available to the Vulnerability Protection widgets, go to **Administration** > **Managed Servers** > **Server Registration** and add a new Vulnerability Protection server.

#### **Note**

The data displayed in the widgets are restricted to what is permitted by the user account privileges.

To display the Vulnerability Protection Manager's rule properties page, showing virtual patched/unprotected endpoints, click on a value in the **Virtual Patched/Unprotected** column.

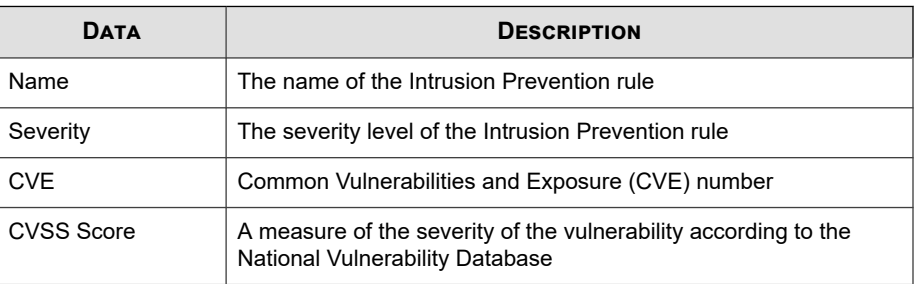

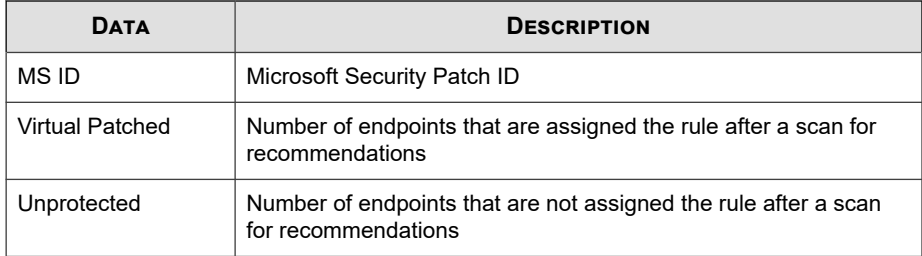

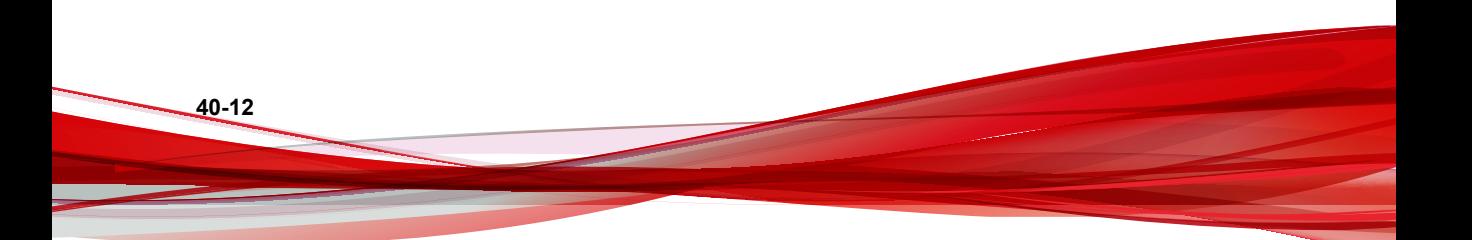

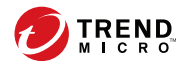

# Index

### **A**

about authentication, [28-2](#page-471-0) action on monitored system events, [8-8](#page-183-0) actions Data Loss Prevention, [19-10](#page-309-0), [35-5](#page-540-0) ActiveAction, [9-34](#page-225-0) Active Directory import users, [27-6](#page-449-0) agent self-protection, [6-12](#page-161-0) Apex Central integration with Trend Micro Endpoint Sensor, [30-2](#page-497-0) approved list, [13-2](#page-261-0) approved programs list, [8-9](#page-184-0) authentication about, [28-2](#page-471-0)

### **B**

Behavior Monitoring action on system events, [8-8](#page-183-0) exception list, [8-9](#page-184-0) blocked programs list, [8-9](#page-184-0) browsing targets, [2-10](#page-79-0)

### **C**

cache settings for scans, [6-15](#page-164-0) call filtering filtering list configuration, [38-16](#page-587-0) filtering list format, [38-17](#page-588-0) compliance policy check list, [38-30](#page-601-0) compliance tab, [1-31](#page-56-0) components on the Update Agent, [6-18](#page-167-0)

compressed files decompression rules, [19-16](#page-315-0) condition statements, [3-29](#page-126-0) conventional scan, [21-2, 21-3](#page-323-0) switching to smart scan, [21-3](#page-324-0) copying policy settings, [2-12](#page-81-0) creating policies, [2-2,](#page-71-0) [2-17](#page-86-0) copying settings, [2-12](#page-81-0) settings, [2-4](#page-73-0) criteria customized expressions, [3-17,](#page-114-0) [3-18](#page-114-0) keywords, [3-25,](#page-122-0) [3-26](#page-122-0) customized expressions, [3-17,](#page-114-0) [3-18](#page-114-0), [3-20](#page-117-0) criteria, [3-17,](#page-114-0) [3-18](#page-114-0) importing, [3-20](#page-117-0) customized keywords, [3-24](#page-121-0) criteria, [3-25,](#page-122-0) [3-26](#page-122-0) importing, [3-28](#page-125-0) customized templates, [3-29](#page-126-0) creating, [3-30](#page-127-0) importing, [3-32](#page-129-0)

### **D**

dashboard tabs, [1-2](#page-27-0) adding, [1-2](#page-27-0) deleting, [1-3](#page-28-0) renaming, [1-2](#page-27-0) slide show, [1-2](#page-27-0) summary, [1-14](#page-39-0) widgets, [1-2](#page-27-0) adding, [1-4](#page-29-0) modifying product scope, [1-5](#page-30-0) moving, [1-4](#page-29-0)

Data Discovery, [18-2](#page-295-0) creating policies, [18-2](#page-295-0) data identifiers, [3-15](#page-112-0) expressions, [3-15](#page-112-0) file attributes, [3-15](#page-112-0) keywords, [3-15](#page-112-0) Data Loss Prevention, [3-15,](#page-112-0) [19-2](#page-301-0) actions, [19-10](#page-309-0), [35-5](#page-540-0) data identifiers, [3-15](#page-112-0) decompression rules, [19-16](#page-315-0) expressions, [3-16](#page-113-0)[–3-18,](#page-114-0) [3-20](#page-117-0) file attributes, [3-20](#page-117-0)[–3-22](#page-119-0) keywords, [3-22–](#page-119-0)[3-26,](#page-122-0) [3-28](#page-125-0) network channels, [19-6](#page-305-0), [19-7,](#page-306-0) [19-13–](#page-312-0)[19-15](#page-314-0) policies, [35-2](#page-537-0), [35-4–](#page-539-0)[35-7](#page-542-0) actions, [35-5](#page-540-0) creating, [35-2](#page-537-0) enabling, [35-7](#page-542-0) name and priority, [35-7](#page-542-0) notifications, [35-6](#page-541-0) selecting accounts, [35-2](#page-537-0) targets, [35-4](#page-539-0) system and application channels, [19-9](#page-308-0) templates, [3-28](#page-125-0)[–3-30](#page-127-0), [3-32](#page-129-0) Data Loss Prevention (DLP), [3-14](#page-111-0) Data Protection, [19-2](#page-301-0) decompression rules, [19-16](#page-315-0) deleting policies, [2-18](#page-87-0) deployed targets, [2-22](#page-91-0) device control, [12-2](#page-251-0), [12-5,](#page-254-0) [12-7](#page-256-0)[–12-9](#page-258-0), [21-37](#page-358-0), [21-38](#page-359-0) Digital Signature Provider, [12-9](#page-258-0) permissions, [12-5,](#page-254-0) [12-7](#page-256-0), [21-38](#page-359-0) program path and name, [12-7](#page-256-0) requirements, [12-2](#page-251-0) storage devices, [12-5,](#page-254-0) [21-38](#page-359-0) wildcards, [12-8](#page-257-0)

Device List Tool, [19-9](#page-308-0) devices Endpoint Encryption Devices widget, [27-9](#page-452-0) lock, [28-16](#page-485-0) digital signature cache, [6-15](#page-164-0) Digital Signature Pattern, [6-15](#page-164-0) Digital Signature Provider, [12-9](#page-258-0) specifying, [12-9](#page-258-0) DLP, [3-14](#page-111-0) documentation, [xvi](#page-19-0) draft policies, [2-4](#page-73-0) DSP, [12-9](#page-258-0)

### **E**

editing policies, [2-15](#page-84-0) email domains, [19-7](#page-306-0) Event Monitoring, [8-6](#page-181-0) exception list, [8-9](#page-184-0) Behavior Monitoring, [8-9](#page-184-0) expressions, [3-15](#page-112-0), [3-16](#page-113-0) customized, [3-17,](#page-114-0) [3-20](#page-117-0) criteria, [3-17,](#page-114-0) [3-18](#page-114-0) predefined, [3-16](#page-113-0)

### **F**

file attributes, [3-15](#page-112-0), [3-20–](#page-117-0)[3-22](#page-119-0) creating, [3-21](#page-118-0) importing, [3-22](#page-119-0) wildcards, [3-21](#page-118-0) filter by criteria, [2-3](#page-72-0) filtered policies reordering, [2-23](#page-92-0)

### **G**

General Policy log settings, [38-5](#page-576-0)

**IN-2**

uninstall protection features, [38-5](#page-576-0) update settings, [38-5](#page-576-0)

### **I**

IPv6 support limitations, [21-31](#page-352-0)

### **K**

keywords, [3-15,](#page-112-0) [3-22](#page-119-0) customized, [3-24–](#page-121-0)[3-26](#page-122-0), [3-28](#page-125-0) predefined, [3-23,](#page-120-0) [3-24](#page-121-0)

### **L**

logical operators, [3-29](#page-126-0)

#### **M**

mail scan, [6-17](#page-166-0) Malware Behavior Blocking, [8-2](#page-177-0) Manual Scan, [9-4](#page-195-0) monitored email subdomains, [19-8](#page-307-0) monitored system events, [8-6](#page-181-0) monitored targets, [19-14](#page-313-0), [19-16](#page-315-0)

#### **N**

network channels, [19-6](#page-305-0), [19-7,](#page-306-0) [19-13–](#page-312-0)[19-15](#page-314-0) email clients, [19-7](#page-306-0) monitored targets, [19-13](#page-312-0) non-monitored targets, [19-13](#page-312-0) transmission scope all transmissions, [19-14](#page-313-0) external transmissions, [19-15](#page-314-0) transmission scope and targets, [19-6](#page-305-0) non-monitored email domains, [19-7](#page-306-0) non-monitored targets, [19-14,](#page-313-0) [19-16](#page-315-0)

#### **O**

offline targets, [2-22](#page-91-0) on-demand scan cache, [6-16](#page-165-0)

#### **P**

PCRE, [3-17](#page-114-0) pending targets, [2-22](#page-91-0) Perle Compatible Regular Expressions, [3-17](#page-114-0) permissions program path and name, [12-7](#page-256-0) storage devices, [12-5,](#page-254-0) [21-38](#page-359-0) policies common, [28-14](#page-483-0) creating, [2-2](#page-71-0), [2-17](#page-86-0) Data Discovery, [18-2](#page-295-0) deleting, [2-18](#page-87-0) editing, [2-15](#page-84-0) Full Disk Encryption, [28-8](#page-477-0) reordering, [2-23](#page-92-0) user, [28-5](#page-474-0) policy list, [2-7](#page-76-0), [2-20](#page-89-0) policy management, [2-2](#page-71-0) changing owners, [2-19](#page-88-0) copying policy settings, [2-12](#page-81-0) creating policies, [2-2,](#page-71-0) [2-17](#page-86-0) deleting policies, [2-18](#page-87-0) deployed targets, [2-22](#page-91-0) DLP, [3-14](#page-111-0) draft policies, [2-4](#page-73-0) editing policies, [2-15](#page-84-0) offline targets, [2-22](#page-91-0) owner, [2-21](#page-90-0) pending targets, [2-22](#page-91-0) policy list, [2-7](#page-76-0), [2-20](#page-89-0) policy priority, [2-9,](#page-78-0) [2-20](#page-89-0) reordering policies, [2-23](#page-92-0) settings, [2-4](#page-73-0) specified policies, [2-3](#page-72-0) targets, [2-22](#page-91-0) targets with issues, [2-22](#page-91-0)

understanding, [2-2](#page-71-0) policy priority, [2-20](#page-89-0) policy settings copying, [2-12](#page-81-0) policy targets, [2-22](#page-91-0) policy types draft, [2-4](#page-73-0) policy priority, [2-20](#page-89-0) reordering policies, [2-23](#page-92-0) specified, [2-3](#page-72-0) predefined expressions, [3-16](#page-113-0) viewing, [3-16](#page-113-0) predefined keywords distance, [3-24](#page-121-0) number of keywords, [3-23](#page-120-0) predefined templates, [3-29](#page-126-0) privileges mail scan privileges, [6-17](#page-166-0) unload privilege, [6-8](#page-157-0) product scope widgets, [1-5](#page-30-0)

### **Q**

quarantine directory, [9-36](#page-227-0)

### **R**

Real-time Scan, [9-11](#page-202-0) reordering policies, [2-23](#page-92-0)

### **S**

scan cache, [6-15](#page-164-0) scan exclusions, [9-43](#page-234-0) scan methods conventional scan, [9-2](#page-193-0) smart scan, [9-2](#page-193-0) switching scan methods, [9-2](#page-193-0) Scan Now, [9-18](#page-209-0)

scan types, [21-7](#page-328-0) Scheduled Scan, [9-25](#page-216-0) Security Agent files, [6-13](#page-162-0) processes, [6-14](#page-163-0) registry keys, [6-13](#page-162-0) selecting targets filter by criteria, [2-3](#page-72-0) send email alert, [38-33](#page-604-0) smart scan, [21-2,](#page-323-0) [21-3](#page-323-0) switching from conventional scan, [21-3](#page-324-0) spam SMS, [38-13](#page-584-0) filtering list configuration, [38-14](#page-585-0) filtering list format, [38-15](#page-586-0) WAP Push, [38-15](#page-586-0) approved list format, [38-15](#page-586-0) specified policies, [2-3](#page-72-0) priority, [2-9](#page-78-0) specify targets browsing, [2-10](#page-79-0) spyware/grayware scan approved list, [13-2](#page-261-0) storage devices permissions, [12-5,](#page-254-0) [21-38](#page-359-0) summary tab, [1-14](#page-39-0) system and application channels, [19-9](#page-308-0)

### **T**

tabs, [1-2](#page-27-0) compliance, [1-31](#page-56-0) summary, [1-14](#page-39-0) threat detection, [1-37](#page-62-0) widgets, [1-2](#page-27-0) targets, [2-22](#page-91-0) browsing, [2-10](#page-79-0) deployed, [2-22](#page-91-0)

**IN-4**

**IN-5**

filter by criteria, [2-3](#page-72-0) offline, [2-22](#page-91-0) pending, [2-22](#page-91-0) with issues, [2-22](#page-91-0) targets with issues, [2-22](#page-91-0) templates, [3-28](#page-125-0)[–3-30](#page-127-0), [3-32](#page-129-0) condition statements, [3-29](#page-126-0) customized, [3-29,](#page-126-0) [3-30](#page-127-0), [3-32](#page-129-0) logical operators, [3-29](#page-126-0) predefined, [3-29](#page-126-0) terminology, [xviii](#page-21-0) threat detection tab, [1-37](#page-62-0)

#### **U**

uninstallation using the uninstallation program, [6-8](#page-157-0) Update Agent, [6-18](#page-167-0) updates Update Agent, [6-18](#page-167-0) users, [28-3](#page-472-0) import from AD, [27-6](#page-449-0) lockout, [28-16](#page-485-0)

#### **W**

web reputation, [21-33](#page-354-0) Web Reputation, [10-2](#page-237-0) Web threat filtering list configuration, [38-18](#page-589-0) filtering list format, [38-20](#page-591-0) limited adult content, [38-20](#page-591-0) specific website only, [38-20](#page-591-0) widgets, [1-2](#page-27-0) email messages with advanced threats, [22-3](#page-370-0) Endpoint Encryption Device Lockout, [27-21](#page-464-0)

Endpoint Encryption Security Violations Report, [27-23](#page-466-0) Endpoint Encryption Status, [27-15](#page-458-0) Endpoint Encryption Unsuccessful Device Logon, [27-17](#page-460-0) Endpoint Encryption Unsuccessful User Logon, [27-19](#page-462-0) top email recipients of advanced threats, [22-3](#page-370-0) wildcards, [3-21](#page-118-0) device control, [12-8](#page-257-0) file attributes, [3-21](#page-118-0)

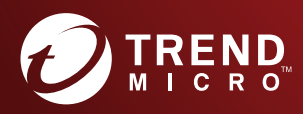

#### TREND MICRO INCORPORATED

225 E. John Carpenter Freeway, Suite 1500<br>Irving, Texas 75062 U.S.A.<br>Phone: +1 (817) 569-8900, Toll-free: (888) 762-8736<br>Email: support@trendmicro.com

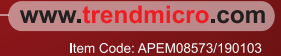